Áramútterv fedőlap tervezés, működési blokkvázlat készítés

#### H:T 'Áramútterv fedőlap tervezés' modul

Elérés: Menü: E L E K T R O  $\rightarrow$  Áramútterv FEDŐlap tervezés

# Az OmegaCAD ENGINEER Áramútterv fedőlap tervezés, működési blokkvázlat készítés az OmegaCAD ENGINEER V10.0 Windows tervező rendszer modulja.

A fedőlap modul segítségével az áramút terv előlapokon megjelenő tervrészek szerkesztésére van lehetőségünk. Az fedő lapokon van az áramút fejléc a terv azonosítókkal. Továbbá általában itt jelenítjük meg az aktuális mező vagy mezők egyvonalas kapcsolási tervét, amelyről a teljes működési logikai kapcsolási tervet készítjük. Továbbá ez a modul tartalmaz olyan funkciókat, amlyeknek segítségével táblázatokat állíthatunk elő a tervben megadott szereléshelyekről, körvezetékekről. Itt készíthetjük el a tartalomjegyzék táblázatot is.

Az IEC 61850 alkalmazásával a berendezések működését megvalósítot áramkörök közül több áramkör is megszünt galvanikus kapcsolatként megépített áramkörként. A korábban huzalozott áramkörök a kommunikációs hálózaton a GOOSE üzenetekkel továbbított adatok átvitelével kerülnek megvalósításra. Ezek az áramkörök az egész berendezés működését alapvetően befolyásolják. Ezek grafikus megjelenítését végezhetjük el a Goose üzenetek az OmegaCAD ENGINEER rendszerben funkciócsoport segítségével.

Logikai működési összefüggések ábrázolása az OmegaCAD ELEKTRO rendszerben azokat az eszközöket tartalmazza, amelyekkel a készüléken belüli működési összefüggéseket meg lehet szerkeszteni. A logikai összefüggések ki és bemenetei közvetlen kapcsolatba hozhatók a be vagy kimenetei jel forrásával. Ezek a kapcsolatok a rendszerre jellemző 'hot link' kapcsolatot jelentenek. Azaz ha egy jel forrása egy készülék valamely fizikai sorkapcsa, akkor a jel fizikai bemenetéről közvetlenül a készüléknek a szekunder kapcsolási tervlapon megjelenített kapcsára lehet ugrani. Úgyanígy, ha egy jel IEC 61850 szabvány szerinti goose bemenet része, akkor a készülékhez érkező jel goose input pontjára jutunk.

Az ebben a modulban megadott védelmi és irányítástechnikai készülékeket a mező és állomásszintű kommunikációs tervekbe átemelhetjük és a későbbiekben szinkronizálhatjuk. Ezzel olyan tartalmú az IEC 61850 szabvány szerint állomás topológiát leíró SSD állományt exportálhatunk, amelyek már tartalmazzák a létesítmény védelmi és írányítártechnikai készülékeinek azonosítóit és lNode funkcióit is.

# A modul funkciói:

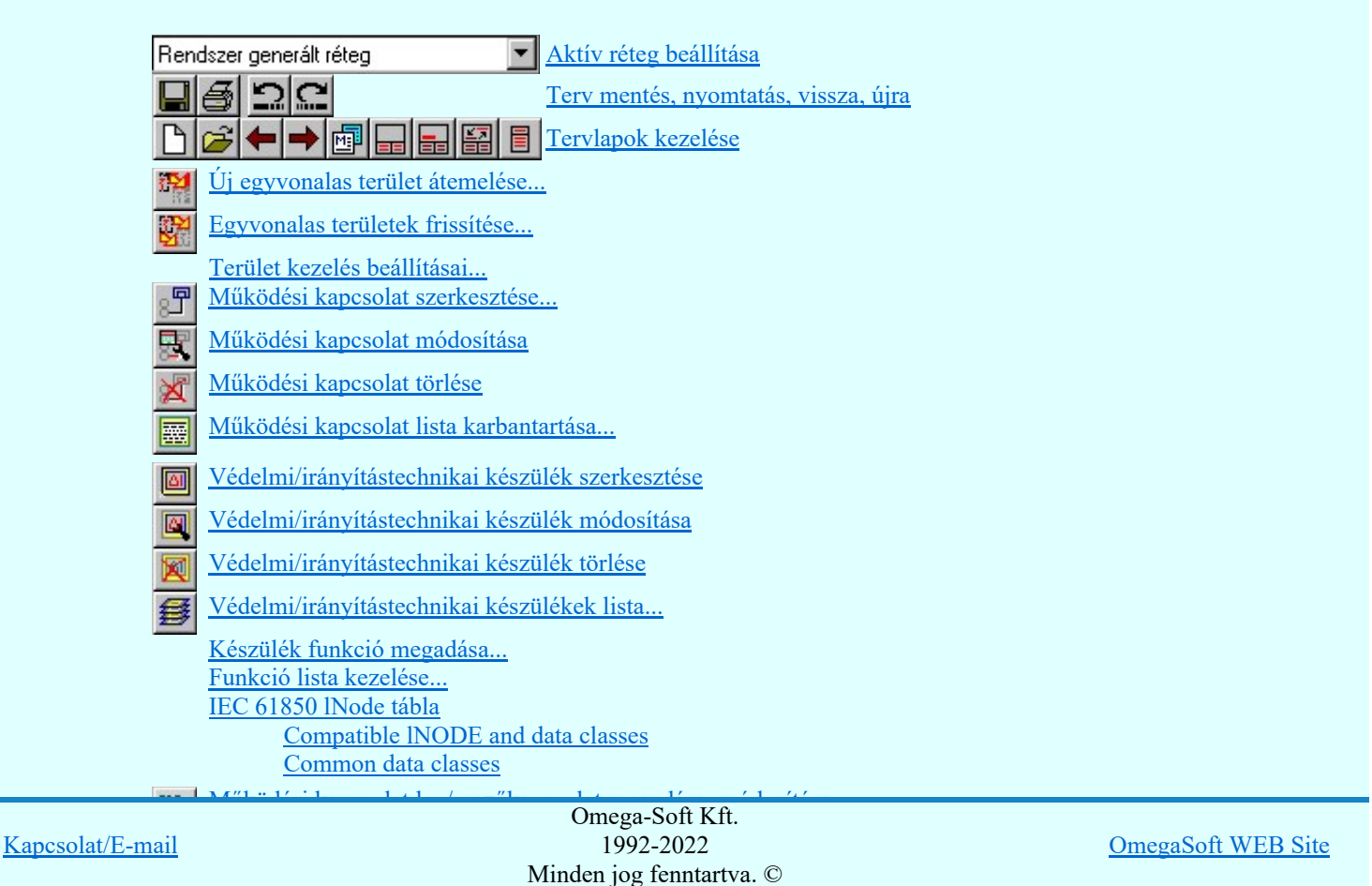

Felhasználói kézikönyv: Áramútterv fedőlap tervezés, működési blokkvázlat készítés 1. / 336.

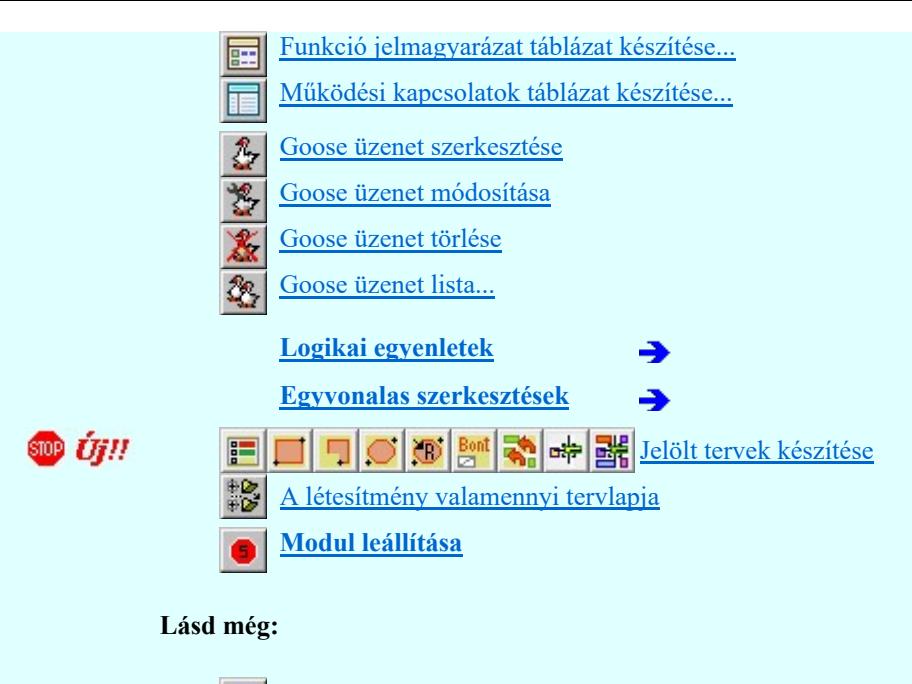

Szerszámok egyéni beállítása Információk Az OmegaCAD ENGINEER kézikönyve

# Korlátozások/megjegyzések:

# Működési kapcsolatok:

- A működési kapcsolatok száma egy mezőben maximálisan 128 lehet.
- A működési kapcsolatok elnevezései maximum 64 karaktert tartalmazhat.

#### Védelmi, irányítástechnikai készülék:

- Védelmi, irányítástechnikai készülékekhez maximálisan 128 funkciót lehet rendelni.
- Védelmi, irányítástechnikai készülékeket maximálisan 12 részben lehet elhelyezni a védelmi blokkvázlet tervlapokon. (Áramút fedő/elsőlap tervlapok)

#### Védelmi, irányítástechnikai funkciók:

- A funkciók 'ANSI kód'ja maximum 6 karaktert tartalmazhat.
- A funkciók 'ANSI kód rövid kiegészítés'e maximum 12 karaktert tartalmazhat.
- A funkciók 'ANSI kód funkció szöveges leírás'a maximum 72 karaktert tartalmazhat.
- A funkciók 'IEC 61850 szerinti lNode azonosító'ja maximum 4 karaktert tartalmazhat. Az 'IEC 61850 lNode azonosító'k ebben a változatban csak a szabványban megadottak lehetnek, és az alábbi táblázat tartalmazza: IEC 61850 lNode tábla

# IEC 61850 Objektum:

- Az IEC 61850 objektumok [Logical device, Data Attrib, Data, DataSet, Goose] nevei maximum 32 karaktert tartalmazhatnak.
- Az IEC 61850 objektumok [Logical device, Data Attrib, Data, DataSet, Goose] elnevezései maximum 128 karaktert tartalmazhatnak.
- A DataSet objektumhoz maximálisan 32 Data Attrib objektumot lehet hozzárendelni.

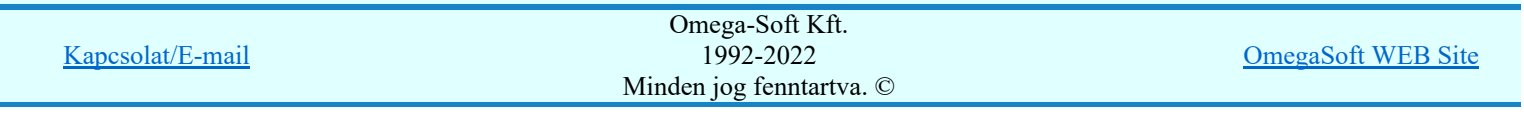

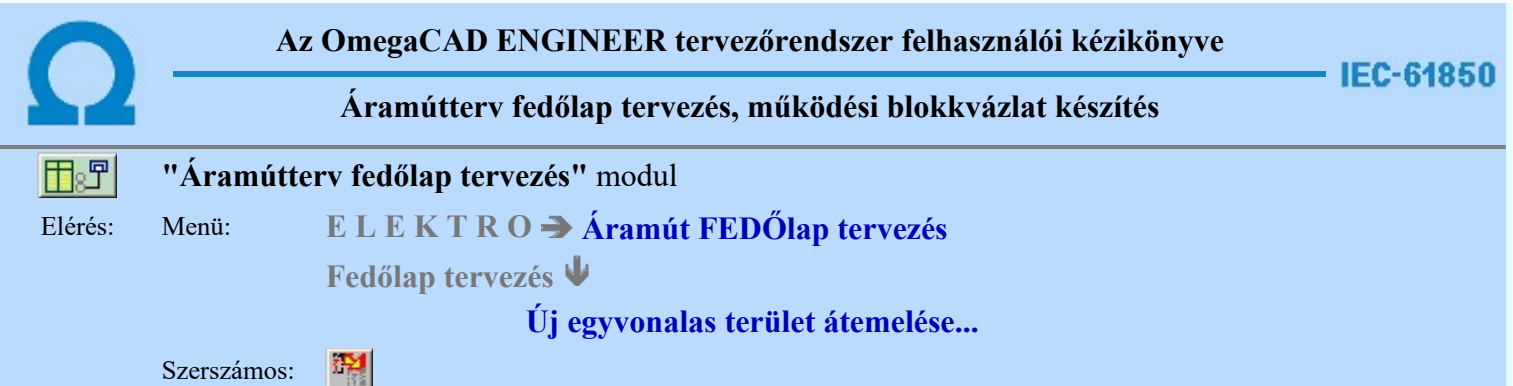

Az Új egyvonalas terület átemelése ablak segítségével átemelhetünk kijelölt területeket az egyvonalas tervből a blokkvázlatra. A kijelölt terület méretaránya, színe, alakja beállítható az alább ismertetett módon:

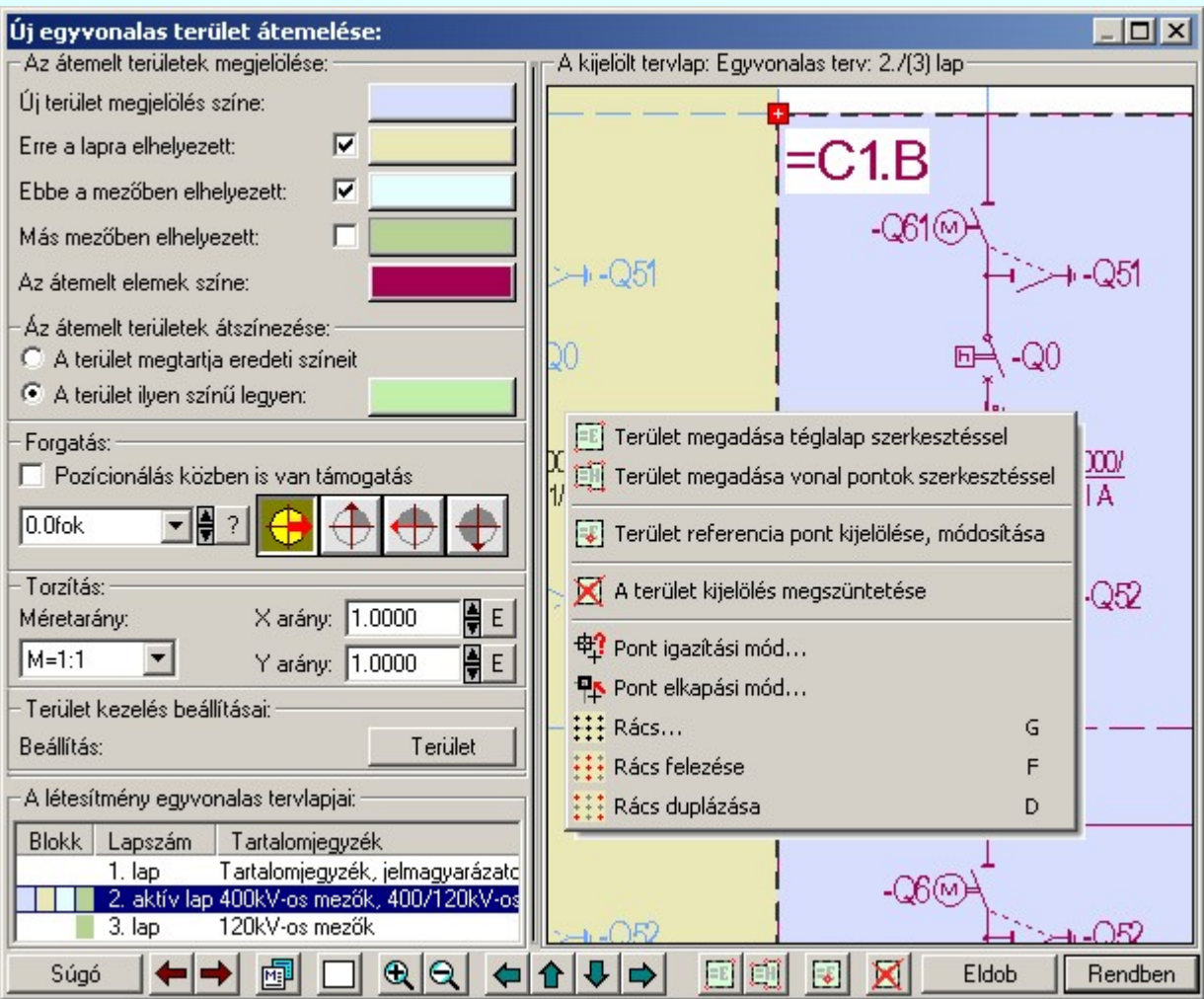

#### Az átemelt területek megjelölése:

A kijelölt tervlap ablakrészben alaphelyzetben az egyvonalas terv látható az eredetileg megszerkesztett színnel! Azonban a tervezés későbbi lépéseiben, különböző terület átemelések végrehajtása után az egyes területek különböző színnel lesznek kiemelve! Ez nagyban elősegíti az átláthatóságot, és meggyorsítja a tervezés folyamatát.

A terület megjelölések színe szabadon változtatható. A színére kattintva a szín beállítási palettába jutunk, ahol a tetszőleges szín kiválasztható, vagy igény szerint egyedi szín 'keverhető'.

A tervlap átemelt részeinek megjelölésére az alábbi kiemelések segédkeznek:

Új terület megjelölés színe:

A tervlapon az aktuálisan kijelölt terület, ami elhelyezésre van kijelölve, ezzel a színnel vannak

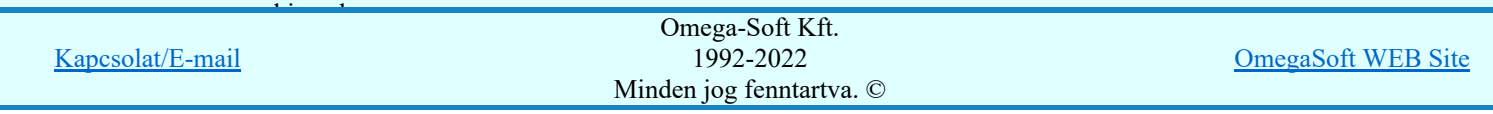

Felhasználói kézikönyv: Áramútterv fedőlap tervezés, működési blokkvázlat készítés 3. / 336.

A blokkvázlat lapra már elhelyezett terület, ezzel a színnel vannak kiemelve.

Ebbe a mezőben elhelyezett: ╔

Azoknak a területeknek a kiemelése, amik már elhelyezésre kerültek ebben a mezőben, ezzel a színnel vannak kiemelve.

Más mezőben elhelyezett:

Azoknak a területeknek a kiemelése, amik már elhelyezésre kerültek, de egy másik mezőben, ezzel a színnel vannak kiemelve.

#### Az átemelt területek átszinezése:

Lehetőségünk van az átemelt egyvonalas terület színét megváltoztatni az álltalunk beállított színre. Amennyiben kijelöljük A terület ilyen színű legyen opciót, a lerakott területek olyan színnel kerülnek a működési blokkvázlat tervekre. Ha A terület megtartja eredeti színeit opció van kijelölve, akkor az eredeti színnel kerülnek elhelyezésre

Az átemelt elemek színe:

Figyelem!!! Ha megváltoztatjuk a beállított színt, a blokkvázlatokon elhelyezett összes átemelt terület a beállítottra változik! Ehhez nem elég megváltoztatni a színt, le is kell rakni egy területet a blokkvázlatra! Visszaállításra nincsen lehetőség!

#### Forgatás

Ha a Ø 'Pozicionálás közben is van támogatás' kapcsoló be van kapcsolva, akkor a terület elhelyezését az 'Elem forgatás:' dialógus segítségével módosítani lehet:

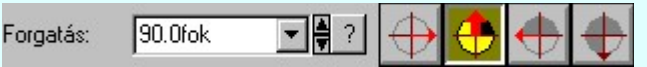

 A kijelölt tervlapon elhelyezett egyvonalas terület elforgatását módosíthatjuk a funkció csoportban. Az ikonokkal jelölt fő forgatási irányokat egyetlen mozdulattal állíthatjuk be. (0, 90, 180, 270 fok)

Ha a kívánt forgatási irány megadására tetszőleges értéket írhatunk a szerkesztő ablakba. A  $\blacksquare$  legördülő listáról választhatóak nevezetes szög értékek, a **il** fel/le gombokkal fél fokonként változtathatjuk az értéket, a <sup>?</sup> gomb segítségével a szög mérési puffer lekérdezhető.

#### Torzítás

A megadott listából lehet kiválasztani a rajz méretarányát.

Az X,Y arányok csoportban beállíthatjuk a bitkép 'X' és 'Y' tengely irányban a torzításokat. Az E gombra kattintva a rendszer az egységnyi, torzítás mentes arányt állítja be.

#### Terület kezelés beállításai

A <sup>Ferület</sup> gombra kattintva megjelenik a Terület kezelés beállításai ablak. A dialógus ablakban azt lehet szabályozni, hogy az 'Új egyvonalas terület átemelése' funkció, terület elhelyezésekor, milyen szabályok szerint válogassa a blokk tartalomba bele a terület kijelölés határain lévő elemeket.

#### A létesítmény egyvonalas tervlapjai

Ebben az ablakrészben a létesítmény egyvonalas tervlapjai között mozoghatunk. A kijelölt lap egyvonalas terve megjelenik A kijelölt tervlap: ablakban, ami a bal oldalon található.

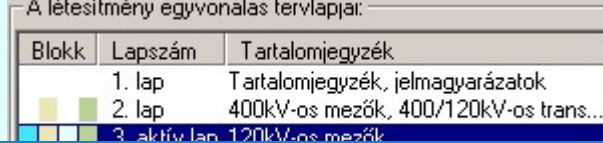

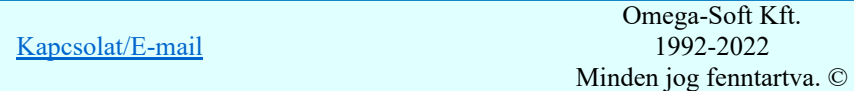

OmegaSoft WEB Site

Felhasználói kézikönyv: Áramútterv fedőlap tervezés, működési blokkvázlat készítés 4. / 336.

Ha A kijelölt tervlap-on szerepel a 4db Az átemelt területek megjelölése közül valamelyik, annak jelölésére itt látható az adott színből egy téglalap. Lapszám Az egyvonalas terv lapszámjait mutatja sorrendben. Az aktuálisan kijelölt lap, aktív lap névre vált, és az egész sor sötétkék színnel jelenik meg.

Tartalomjegyzék Az egyvonalas tervlap megadott tartalomjegyzék címe jelenik meg, megkönnyítve a navigálást.

#### A kijelölt tervlap

A 'Kijelölt tervlap:' ablakban megjelenik az egylapos egyvonalas terv. Ebben az ablakban van lehetoség kijelölni egy területét az egyvonalas tervnek, és lehelyezni az aktuális blokkvázlatra. A terület elhelyezés beállítasait (forgatás, méretarány, szín) az elhelyezés elott kell beállítani, az elozoekben ismertetett módon.

A kijelölt tervlap ablak szerszámos funkciói:

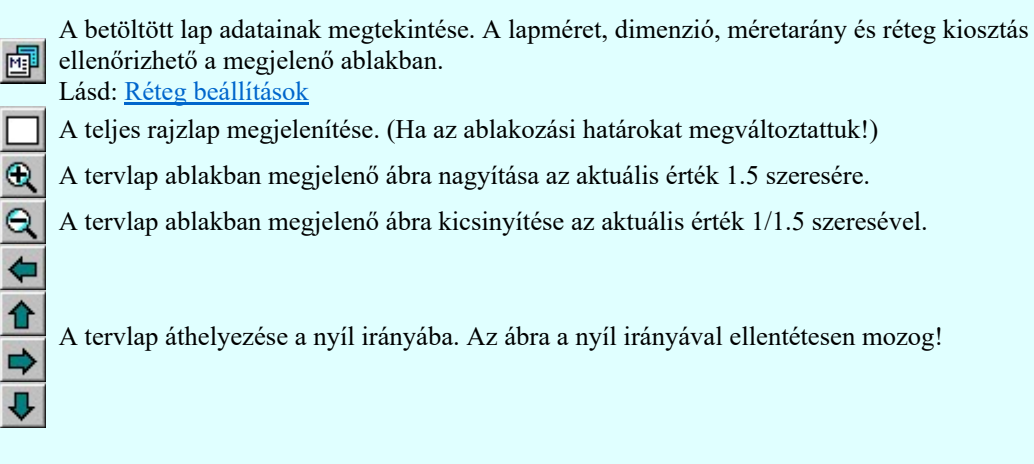

Terület megadása téglalap szerkesztéssel

A művelettel jelölhetünk ki egy téglalapnyi területet, átemelésre a blokkvázlatra.

Elsőként a téglalap egyik sarokpontját adjuk meg, ami az átemelt területünk referencia pontja  $\boxed{\equiv}$  is egyben.

Pozícionálás közben, a Pont beviteli állapotban, az egér jobb oldali gombjának lenyomásával elérhetők a Pont igazítási mód... funkciói.

# Terület megadása vonal pontok szerkesztéssel

A művelettel jelölhetünk ki egy tetszőleges nagyságú és alakú területet, átemelésre a blokkvázlatra.

Elsőként a vonal pontok első sarokpontját adjuk meg, ami az átemelt területünk referencia pontja is egyben. Majd minden további pont megadás és az előző pont között egy határoló vonal jelenik meg. Szerkesztéskor az egér jobb gombjának lenyomásakor a dialógus ablak az alábbi résszel egészül ki:

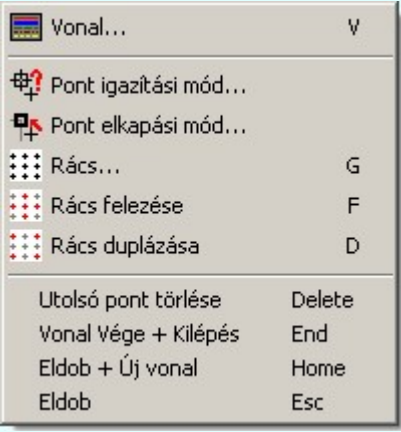

Utolsó pont törlése:Törli az utoljára lerakott pontot.

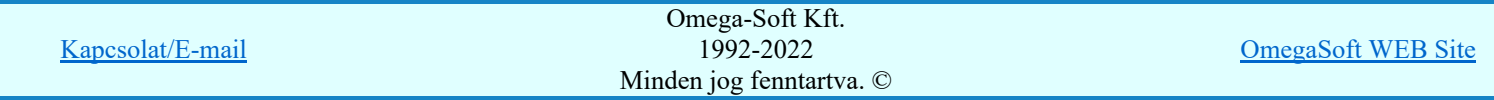

Felhasználói kézikönyv: Áramútterv fedőlap tervezés, működési blokkvázlat készítés 5. / 336.

Eldob+Új vonal:Eldobja az összes lerakott vonal pontot, de a funkcióban marad.

Eldob:Eldobja az összes lerakott vonal pontot, és kilép a funkcióból.

Pozícionálás közben, a Pont beviteli állapotban, az egér jobb oldali gombjának lenyomásával elérhetők a Pont igazítási mód... funkciói.

#### Terület referencia pont kijelölése, módosítása

A nyomógomb csak akkor érvényes, ha van megjelölt terület.

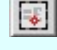

A nyomógomb megnyomása után a kurzor átvált szálkeresztre, és a tervlapon klikkelve, a kijelölt terület új referencia pontot kap.

#### Terület kijelölés megszüntetése

A nyomógomb csak akkor érvényes, ha van megjelölt terület.

A művelettel megszüntethetjük a terület kijelölését a tervlapon.

- A minta ablak fölött a középső egérgomb (görgető kerék) lenyomásakor, a kurzor

pozíciónál "megfogjuk" a rajzot. Ezt megváltozó kurzor jelzi. Ha lenyomva tartjuk a gombot és mozgatjuk az egeret, akkor az egérrel együtt mozog a rajz is a képernyőn. (Ablakozás zoom és vontatás görgető kerékkel)

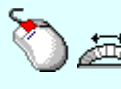

- Ha a kurzor minta ablak fölött van és az egér görgető kereket forgatjuk, akkor az elforgatással arányos mértékű zoommolást végezhetünk, melynek középpontja a kurzor pillanatnyi helyzete. (Ablakozás zoom és vontatás görgető kerékkel)

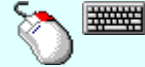

- A minta ablak fölött a jobb oldali egérgomb lenyomásakor, a billentyűzet Shift gombja is lenyomott, akkor úgy zoommolhatunk, hogy a zoommolás mértékét az egér

elmozdítás mértékével határozhatjuk meg. Ezt megváltozó ⊖↓ kurzor jelzi. (Ha már megjelent a módosított zoommot jelző kurzor, akkor a billentyűzet shift gombot nem szükséges nyomva tartani!), akkor az egérrel elmozdulás arányában nő vagy csökken a zoom értéke, melynek középpontja a zoommolás indításkori kurzor pozíció. Ha az egeret felfelé mozgatjuk nő a zoom értéke, lefelé mozgatáskor csökken! (Ablakozás zoom és vontatás görgető kerékkel)

A tervlap mérete és helyzete a billentyűzet segítségével is változtatható! Az érvényes billentyű parancsok:

F6, és '/'(osztás) gomb:

Kép méret növelése 1,5 szeresére.

F7, és '\*' (szorzás) gomb:

Kép méret csökkentése 1,5 szeresére.

Home, Delete, End, és a "0" és az "5" gombok:

Az eredeti képméret és helyzet visszaállítása.

Nyilak és szám gombok:

A nyíl iránya (számgomb helyzetének megfelelő irányban) az ablak elmozdítása az aktuális ablak méret felével.

- Kilépés az aktuális ablakból a változtatások mentésével. Minden itt elvégzett módosítást Eldob megjegyez a rendszer. A bal ablakrészben véghezvitt változások, és a tervlap kijelölt részét is megjegyzi a rendszer. Azaz ha legközelebb az Új egyvonalas terület átemelése funkciót elindítjuk minden olyan állapotban kerül elénk mint amilyenre beállítottuk. A kijelölt terület viszont nem jelenik meg a kurzorunkhoz igazítva, elhelyezésre!
- Kilépés az aktuális ablakból a változtatások mentésével. Minden itt elvégzett módosítást Rendben megjegyez a rendszer. A bal ablakrészben véghezvitt változások, és a tervlap kijelölt részét is megjegyzi a rendszer. Azaz ha legközelebb az Új egyvonalas terület átemelése funkciót elindítjuk minden olyan állapotban kerül elénk mint amilyenre beállítottuk. A gomb megnyomása után a kijelölt területet elhelyezhetjük a blokkvázlaton a referencia pont megjelölésével!

A jobb oldali egérgomb megnyomása, majd felengedésére az alábbi lebegő menü jelenik meg. Ekkor a lebegő menüben megjelenő funkciók a referencia pont megadása közben is hívhatók,

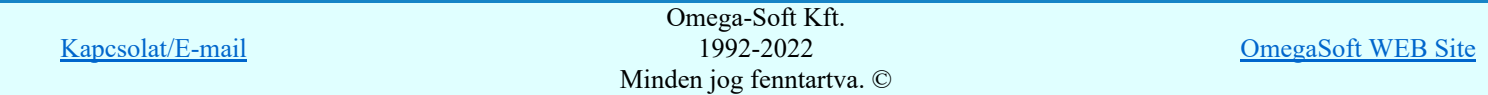

Felhasználói kézikönyv: Áramútterv fedőlap tervezés, működési blokkvázlat készítés 6. / 336.

A pozíció megadása közben a lebegő menü segítségével az alábbi beállításokat tudjuk közvetlenül, a funkció végrahajtásának megszakítása nékül végrehajtani:

# 'Pozicionálás közben is van támogatás'

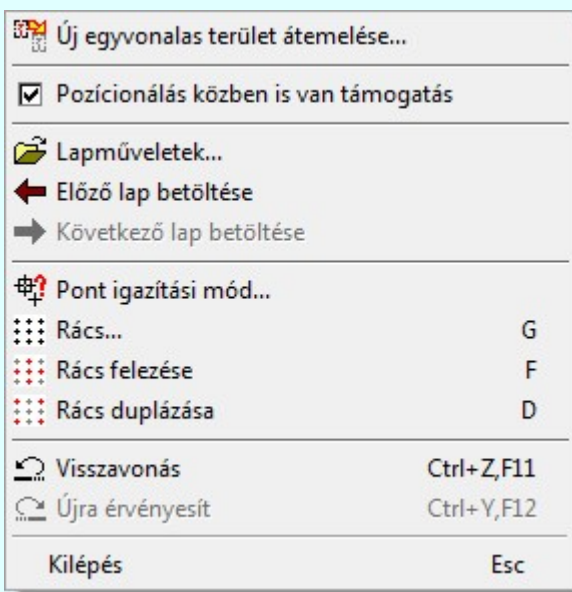

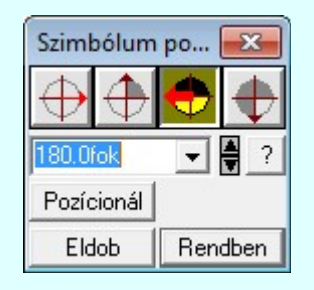

A Rendben gomb véglegesíti az elemet a rajzon és új elhelyezési pozíció megadását teszi lehetővé. A rendszer az 'Elem forgatás:' dialógusba belépve a kurzort automatikusan a Rendben gombra helyezi. Az elem "gyors" elhelyezéséhez elegendő kétszer kattintani az egér bal oldali gombjával. (double-click)

A 'Forgatás:' csoportban módosítható a szimbólum elhelyezés forgatási szöge fokokban, az óramutató járásával ellentétes pozitív irányban. A legördülő listáról választhatóak nevezetes

szög értékek, a <sup>?</sup> gomb segítségével a szög mérési puffer lekérdezhető, vagy az ikonokkal a fő forgatási szögek állíthatóak be.

Pozícionál gomb megnyomásával újra mozgathatjuk az elhelyezendő elemet.

Eldob gombbal úgy fejezzük be a műveletet, hogy nem törénik elem elhelyezés.

#### Lásd:

Egyvonalas területek frissítése... Ablakozás zoom és vontatás görgető kerékkel Pont bevitel Pont igazítási mód Terület kezelés beállításai

#### Korlátozások/megjegyzések:

Az azonosított készülékek funkciói törlésére és módosítására nincsen mód újbóli elhelyezésük előtt!

Az OmegaCAD ENGINEER rendszerben az adatbeviteli szerkesztő ablak mellett elhelyezett  $\geq$  gomb

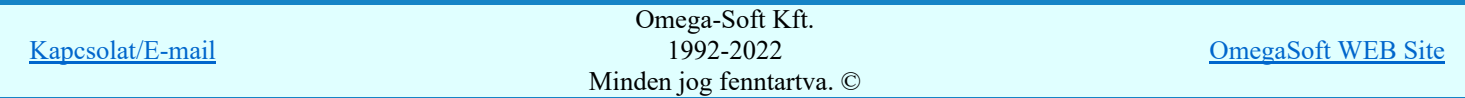

Felhasználói kézikönyv: Áramútterv fedőlap tervezés, működési blokkvázlat készítés 7. / 336.

- Az OmegaCAD ENGINEER rendszerben a működési kapcsolat sablonok '.Ols' állományban tárolódnak. ٠
- Az OmegaCAD ENGINEER rendszerben a működési kapcsolat sablonok alapértelmezési könyvtára a ٠ 'x:\V10x..\OmegaWin32\Template\'
- ٠ A dialógus ablak átméretezhető. Az átméretezett értékeket a rendszer megőrzi!

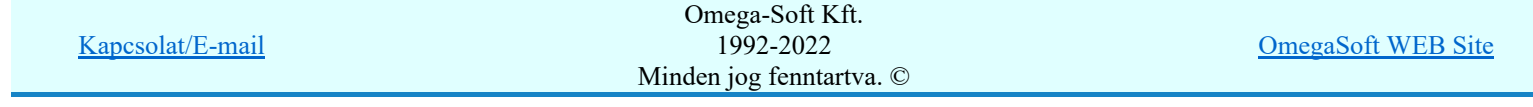

Felhasználói kézikönyv: Áramútterv fedőlap tervezés, működési blokkvázlat készítés  $8. / 336$ .

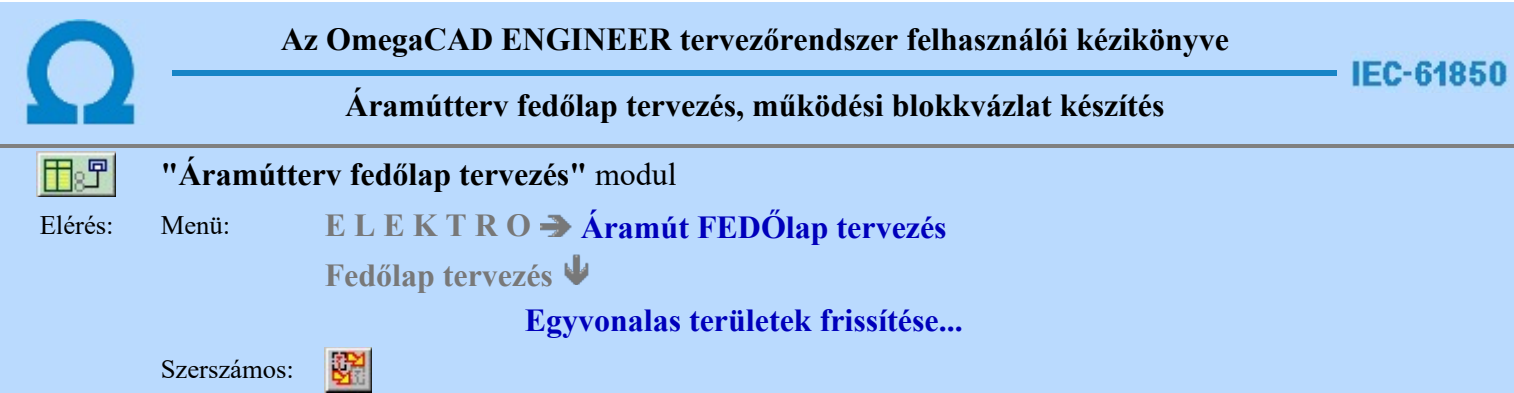

Az Egyvonalas területek frissítése funkció segítségével a létesítményre vonatkozó egyvonalas tervből\* a Új egyvonalas terület átemelése... funkcióval átemelt részleteket frissíthettjük fel, hogy az egyvonalas tervnek az átemelést követő későbbi változásai megjelenjenek ezeken a tervlapokon is.

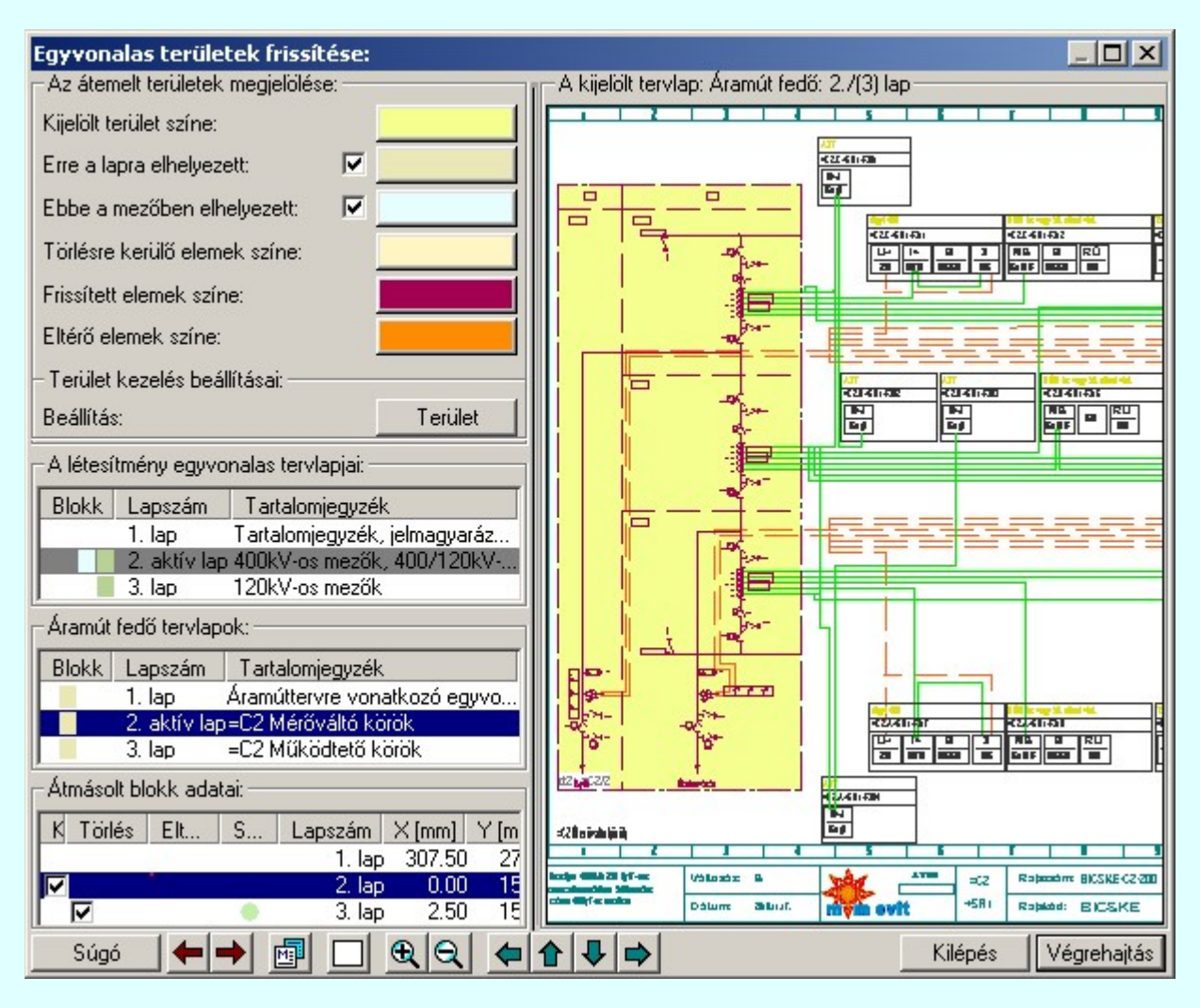

#### Az átemelt területek megjelölése:

Kijelölt terület színe:

A kijelölt tervlap: ablakrészben annak függvényében, hogy a tevlapot a 'A létesítmény egyvonalas tervlapjai:' csoportban jelöltük ki, vagy az 'Áramút fedő tervlapok:' részben, a kijelölés tartalmának megfelelő tervlapot fogjuk látni.

A tervlapon található blokk területek és elem megjelölések színei szabadon változtathatóak. A szín jelölésre kattintva a szín beállítási palettába jutunk, ahol a tetszőleges szín kiválasztható, vagy igény szerint egyedi szín 'keverhető'.

A 'A kijelölt tervlap:' ablakrészben a tervlapok átemelt részeinek és az átemeléssel érintett elemek megjelölésére az alábbi kiemelések lehetségesek:

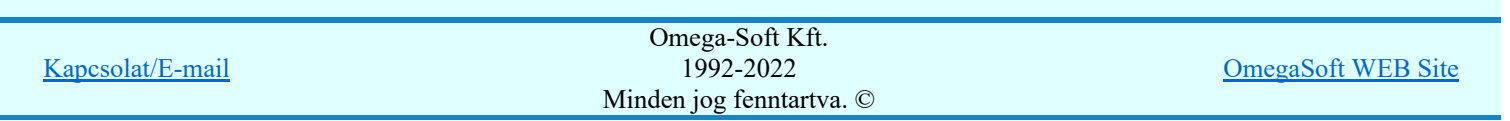

Felhasználói kézikönyv: Áramútterv fedőlap tervezés, működési blokkvázlat készítés 9. / 336.

Erre a lapra elhelyezett:

Az aktuálisan kijelölt blokkvázlat tervlapra már elhelyezett területek ezzel a színnel lesznek kiemelve.

 Ha ez be van kapcsolva, akkor ezeknek a területeknek a megjelölése megtörténik. Ez a jelölés csak a létesítményre vonatkozó egyvonalas tervlapokon jelenik meg.

Ebbe a mezőben elhelyezett: ◸

> Azoknak a területek amelyek már elhelyezésre kerültek ebben a mezőben, de nem az aktuális tervlapon, ezzel a színnel lesznek kiemelve.

> Ha ez be van kapcsolva, akkor ezeknek a területeknek a megjelölése megtörténik. Ez a jelölés csak a létesítményre vonatkozó egyvonalas tervlapokon jelenik meg.

Törlésre kerülő elemek színe:

Azok a blokk területtel korábban átemelt elemek, amelyek a frissítési folyamat során törlésre kerülnek, azok ezzel a színnel jelennek meg az áramút fedő tervlapokon.

Frissített elemek színe:

Az áramút fedő tervlapokon a frissítéssel megjelenő új elemek ezzel a színnel fognak megjelenni.

Eltérő elemek színe:

Az áramút fedő tervlapokon a frissítés során összehasonlításra kerülnek a blokk átemelés során eredetileg elhelyezett elemek, valamint az egyvonalas terven jelenleg a blokk területhez tartozó elemek. Az összehesonlítás után azok az elemek, amelyek nem azonosak az egyvonalas és az áramút fedőlap terven, ezzel a színnel fognak megjelenni.

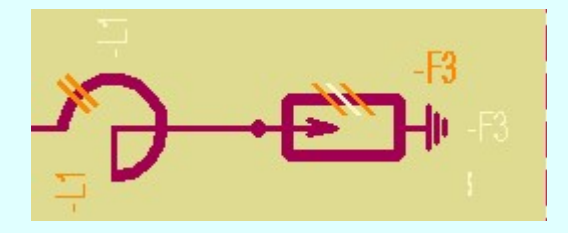

A fenti ábrán a két készülék beépítési fázis szám jelölésén és a tervjeleinek a megjelenési helyén változtattunk az eredeti egyvonalas terven. A régi fázisszám jelzés és a tervjelek régi megjelenési helye a törlési színnel jelenik meg. Az új fázisszámjel és a tervjelek az eltérő elemek színével jelenik meg. Ha valamely blokk terület grafikaájában a rendszer változást észlel, akkor azt a blokkot a rendszer a funkcióba való belépéskor automatikusan kijelöli frissítésre. Ha van ilyen blokk, akkor belépés után azonnal érvényes

lesz a Végrehajtás gomb is. Erről azonnal tudhatjuk, hogy szükséges a blokk grafikai frissítése!

#### Terület kezelés beállításai:

Terület | gombra kattintva megjelenik a Terület kezelés beállításai ablak. A dialógus ablakban azt lehet szabályozni, hogy az 'Új egyvonalas terület átemelése' funkció, terület elhelyezésekor, milyen szabályok szerint válogassa a blokk tartalomba bele a terület kijelölés határain lévő elemeket.

#### A létesítmény egyvonalas tervlapjai:

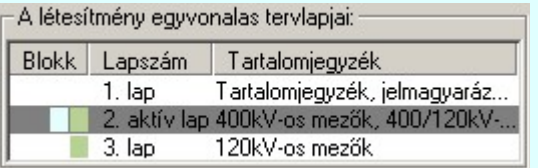

Ebben az ablakrészben a létesítmény egyvonalas tervlapjai között mozoghatunk. A kijelölt lap egyvonalas terve megjelenik 'A kijelölt tervlap:' ablakban, ami a jobb oldalon található. Ha másik tervlap adatsorára klikkelünk az egérrel, akkor az lesz a kijelölt és fog megjeleni a 'A kijelölt tervlap:' ablakban.

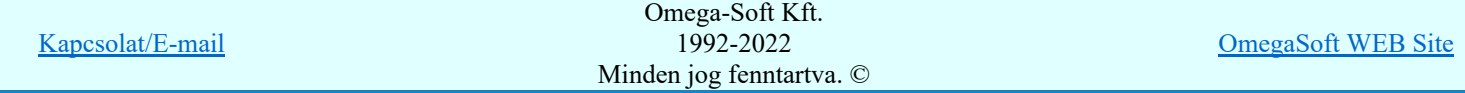

Felhasználói kézikönyv: Áramútterv fedőlap tervezés, működési blokkvázlat készítés 10. / 336.

színek a palettán beállíthatóak, az adott tervlap sorában megjelenik a megjelölés típusának és színének megfelelő téglalap.

- Lapszám Az egyvonalas terv lapszámjait mutatja sorrendben. Az aktuálisan kijelölt lap, aktív lap névre vált, és az egész sor sötétkék színnel jelenik meg. Ha nem az egyvonalas tervlap jelenik meg a kijelölt tervlap ablakban, mert utoljára áramut fedő tervlapot jelöltünk ki, akkor az aktív tervlap adatsora sötét szürke háttérren jelenik meg.
- Tartalomjegyzék Az egyvonalas tervlap megadott tartalomjegyzék tartalma jelenik meg, megkönnyítve a navigálást.

# Áramút fedő tervlapok:

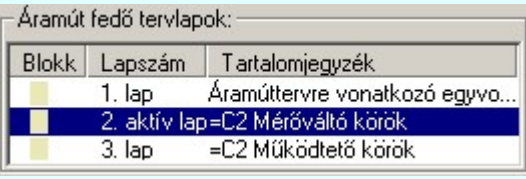

Ebben az ablakrészben az áramutas fedőtervlapok között mozoghatunk. A kijelölt lap áramutas fedőterv lapja megjelenik 'A kijelölt tervlap:' ablakban, ami a jobb oldalon található. Ha másik tervlap adatsorára klikkelünk az egérrel, akkor az lesz a kijelölt és fog megjeleni a 'A kijelölt tervlap:' ablakban.

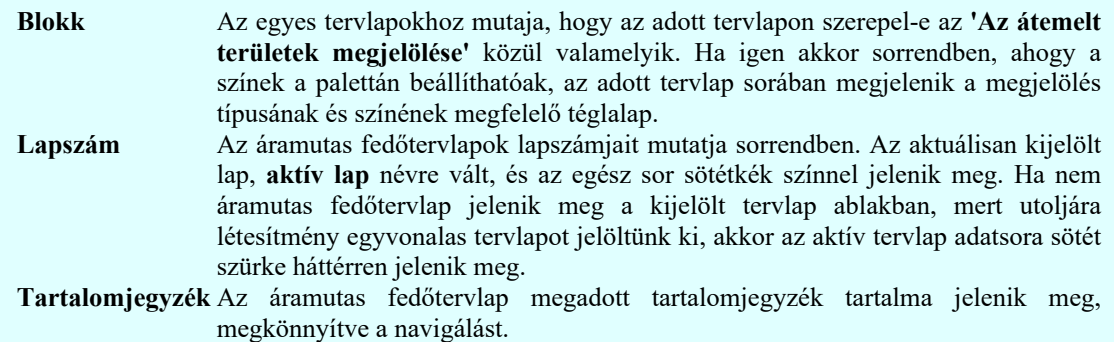

# Átmásolt blokk adatai:

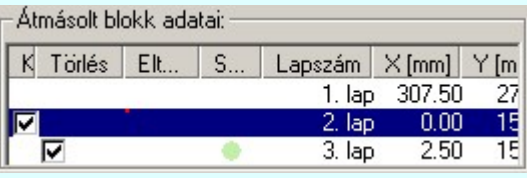

Ebben az ablakrészben az áramút fedőtervlapokra átemelt egyvonalas blokk adatait látjuk. Ha új blokk adatot jelölünk, ki, akkor a 'A kijelölt tervlap:' ablakban az a tervlap fog megjelnni, amelyikre a blokk be van jegyezve. Ha az egyvonalas terv kijelölés az aktív, akkor az az egyvonalas tervlap, amelyről a blokkot átemeltük. Ha az áramút fedőtervlap az aktív, akkor az az áramutas tervlap, amelyre a blokk át lett emelve. A kijelölt blokk területe a 'A kijelölt terület színe' aláfestéssel jelenik meg.

Ezen a listán az egyes blokkokat egyenként jelölhetjük ki frissítésre, törlése. Az egyes blokkok frissítése esetére az elhelyezés során megadott blokk készítési tulajdonságok közül megváltoztathatjuk a blokk adatkészítés beállításait **Terület** Terület kezelés beállításai, valamint az átszínezés beállítást.

Kijelölés Az egyes blokk grafikai tartalmának frissítéséhez a blokk frissítést be kell kapcsolnunk. A funkcióba belépve a rendszer ellenőrzi a forrás blokk adatterület és az elhelyezett

blokk adaterület azonosságát. Ha eltérést talál, akkor ezt az Eltérés oszlopban egy  $\Box$ piros pötty jellel megjelöli, de ekkor automatikusan a blokkot kijelöli frissítésre is.

A törlésre kijelölést jelzi az oszlopban a bekapcsolt jel.

A kijelölés állapota megváltoztatható:

A Kijelölés oszlopban végrehajtott dupla egér kattintással!

'Insert'A billentyűzet 'Insert' gombjának megnyomásával.

A jobb oldali egérgomb felengedésére megjelenő lebegő menü alábbi funkcióival:

'Terület kijelölés frissítése' Bekapcsoljuk a terület frissítés kijelölést.

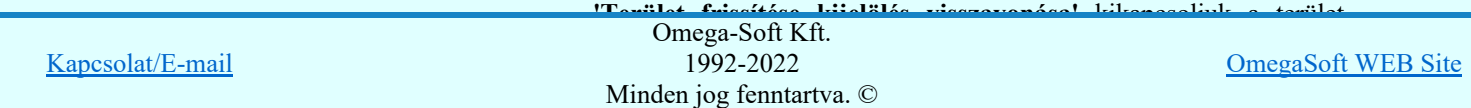

Felhasználói kézikönyv: Áramútterv fedőlap tervezés, működési blokkvázlat készítés 11. / 336.

#### kijelölését bekapcsoljuk.

'Minden terület frissítése kijelölés visszavonása' Minden területnek a frissítés kijelölését kikapcsoljuk.

Minden Kijelölés frissítésre beállítás automatikusan visszavonja az esetlegesen bekapcsolt Törlés beállítást!!!

Törlés Az áramutas fedőtervlapra átemelt egyvonalas blokkot ugyan törölhetjük a rendszer grafikus törlési funkcióival is. Ahhoz, hogy az egyvonalas területről való átemelést a rendszerből teljes egészében töröljük, törölnünk kell az egyvonalas terven a blokk azonosító adatot is, ami célszerűen egy nem látható rétegen van elhelyezve, úgyanígy ezt a blokk azonosító adatokat törölni kell az áramutas fedő tervlapról is. És továbbá természetesen maradéktalanul törlni kell az átemelt blokk grafikai tartalmát is. Ha nem törlünk minden részletet, akkor a későbbi blokk frissítésben az esetlegesen megmaradt elemek zavart okozhatnak. Ellenben ha már az adott blokk területre a továbbiakban nincs szükségünk, jelöljük ki a blokkot törlésre. A végrehajtás során a rendszer minden hozzátartozó részt maradéktalanul törölni fog.

A törlésre kijelölést jelzi az oszlopban a bekapcsolt jel.

A törlési állapot megváltoztatható:

A Törlés oszlopban végrehajtott dupla egér kattintással!

'Delete'A billentyűzet 'Delete' gombjának megnyomásával. Minden Törlés állapot bekapcsolás automatikusan visszavonja az esetlegesen bekapcsolt Kijelölés beállítást!!!

- Eltérés A funkcióba belépve a rendszer ellenőrzi a forrás blokk adatterület és az elhelyezett blokk adaterület azonosságát. Ha eltérést talál, akkor ezt az Eltérés oszlopban egy piros pötty jellel megjelöli, de ekkor automatikusan a blokkot kijelöli frissítésre is. Ugyanebben az oszlopban jelzi a rendszer, az oszlop bal felső sarkán egy, afentieknél kisseb piros pöttyel, ha a blokk frissítése során az elhelyzés és frissítés során a beállított tulajdonságokban eltérés van! Ez elehet a terület kivágás tulajdonságaiban, vagy a színezés tulajdonságban elvégzett módosítás.
- Szín A blokk elhelyezés szín kezelés beállítása. Ha az elhelyezés során a 'A terület ilyen színű legyen' opció volt beállítva, akkor ezt a Szín oszlopban egy  $\Box$  a jelenleg érvényben lévő átszínezésének megfelelő pötty jellel megjelöli.

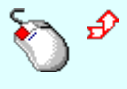

A blokk területre vonatkozó átszínezés beállítás elvégezhető kiválasztott blokk adatsor fölött a jobb oldali egérgomb felengedésére megjelenő lebegő menü 'Terület átszínezés beállítása...' funkció választás esetén megjelenő alábbi ablakban.

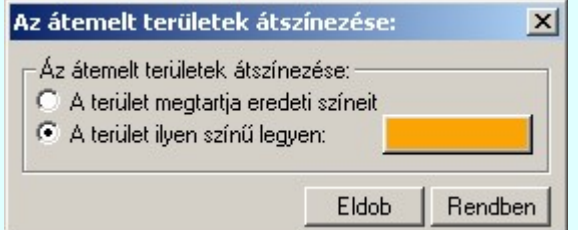

- Lapszám A blokk elhelyezés lapszáma az áramút fedőtervlapon. Piros színnel jelenik meg az adat, ha nem egyezik meg az eredeti, a blokk átemelés során kijelölt lappal. Ebben az esetben a frissítés ajánlott. A rendszer ezt eltérés jelöléssel és automatikus frissítés kijelöléssel jelzi.
- X [mm] A blokk elhelyezés X poziciója az áramút fedőtervlapon. Piros színnel jelenik meg az adat, ha nem egyezik meg az eredeti, a blokk átemelés során kijelölt lappal. Ebben az esetben a frissítés ajánlott. A rendszer ezt eltérés jelöléssel és automatikus frissítés kijelöléssel jelzi.
- Y [mm] A blokk elhelyezés Y pozíciója az áramút fedőtervlapon. Piros színnel jelenik meg az adat, ha nem egyezik meg az eredeti, a blokk átemelés során kijelölt lappal. Ebben az esetben a frissítés ajánlott. A rendszer ezt eltérés jelöléssel és automatikus frissítés kijelöléssel jelzi.
- Fi A blokk elhelyezés forgatási értéke az áramút fedőtervlapon. Piros színnel jelenik meg az adat, ha nem egyezik meg az eredeti, a blokk átemelés során kijelölt lappal. Ebben az esetben a frissítés ajánlott. A rendszer ezt eltérés jelöléssel és automatikus frissítés kijelöléssel jelzi.

Méret A blokk elhelyezés torzítási értéke. Ha lehet szabványos méretarány megjelenítéssel. EgyvonalasA blokk elhelyezés lapszáma az egyvonalas tervlapon. Piros színnel jelenik meg az adat,

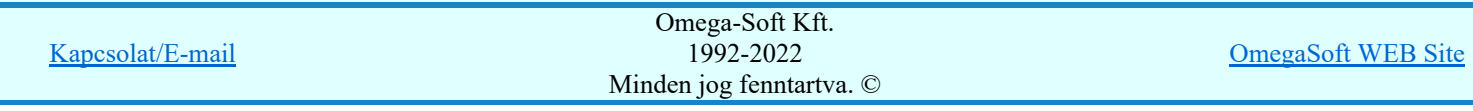

- X [mm] A blokk elhelyezés X poziciója az egyvonalas tervlapon. Piros színnel jelenik meg az adat, ha nem egyezik meg az eredeti, a blokk átemelés során kijelölt lappal. Ebben az esetben a frissítés ajánlott. A rendszer ezt eltérés jelöléssel és automatikus frissítés kijelöléssel jelzi.
- Y [mm] A blokk elhelyezés Y pozíciója az egyvonalas tervlapon. Piros színnel jelenik meg az adat, ha nem egyezik meg az eredeti, a blokk átemelés során kijelölt lappal. Ebben az esetben a frissítés ajánlott. A rendszer ezt eltérés jelöléssel és automatikus frissítés kijelöléssel jelzi.

# Átmásolt blokk adatai lebegő menüje:

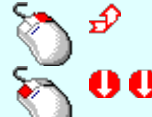

A kiválasztott blokk adatsor fölött a jobb oldali egérgomb felengedésére, az alábbi lebegő menü jelenik meg a kurzor mellett:

Az adatsoron végrehajtott dupla egér kattintás hatására is, ha az nem a Kijelölés, vagy a Törlés oszlopban történik, a lebegő menü jelenik meg:

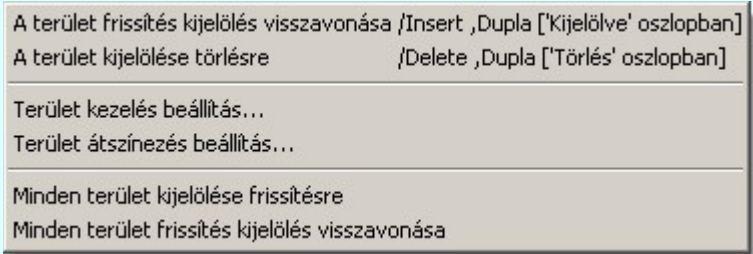

Összefoglaló lehetőséget mutatat az adott helyzetben végrehajtható beállításokról. Így a leggyakoribb beállítások még gyorsabban elérhetőek.

#### A kijelölt tervlap:

'A kijelölt tervlap:' ablakrészben annak függvényében, hogy a tevlapot a 'A létesítmény egyvonalas tervlapjai:' csoportban jelöltük ki, vagy az 'Áramút fedő tervlapok:' részben, a kijelölés tartalmának megfelelő tervlapot fogjuk látni. A megfelelő részlet kinagyításával ellenőrizni tudjuk, hogy hogyan változik a tervlap tartalma a frissítés végrehajtásával.

A kijelölt tervlap ablak szerszámos funkciói:

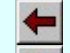

Az aktuális lap 'előtt' lévő lap betöltése. Érvénytelen, ha az első lapon állunk.

Az aktuális lap után 'következő' lap betöltése. Érvénytelen ha az utolsó lapon állunk.

凾

A betöltött lap adatainak megtekintése. A lapméret, dimenzió, méretarány és réteg kiosztás ellenőrizhető a megjelenő ablakban. Lásd: Réteg beállítások

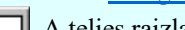

A teljes rajzlap megjelenítése. (Ha az ablakozási határokat megváltoztattuk!)

A tervlap ablakban megjelenő ábra nagyítása az aktuális érték 1.5 szeresére.

A tervlap ablakban megjelenő ábra kicsinyítése az aktuális érték 1/1.5 szeresével.

A tervlap áthelyezése a nyíl irányába. Az ábra a nyíl irányával ellentétesen mozog!

A kijelölt tervlap még egyéb, más módon is használható ablakozási funkciói:

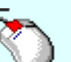

- A minta ablak fölött a középső egérgomb (görgető kerék) lenyomásakor, a kurzor pozíciónál "megfogjuk" a rajzot. Ezt megváltozó kurzor jelzi. Ha lenyomva tartjuk a gombot és mozgatjuk az egeret, akkor az egérrel együtt mozog a rajz is a

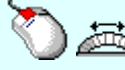

- Ha a kurzor minta ablak fölött van és az egér görgető kereket forgatjuk, akkor az elforgatással arányos mértékű zoommolást végezhetünk, melynek középpontja a kurzor pillanatnyi helyzete. (Ablakozás zoom és vontatás görgető kerékkel)

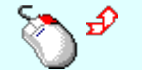

- A minta ablak fölött a jobb oldali egérgomb lenyomásakor, a billentyűzet Shift gombja is lenyomott, akkor úgy zoommolhatunk, hogy a zoommolás mértékét az egér<br>
T

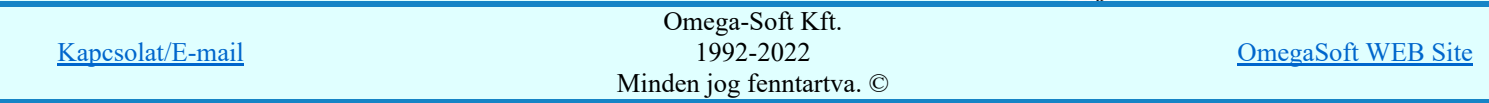

képernyőn. (Ablakozás zoom és vontatás görgető kerékkel)

zoom értéke, melynek középpontja a zoommolás indításkori kurzor pozíció. Ha az egeret felfelé mozgatjuk nő a zoom értéke, lefelé mozgatáskor csökken! (Ablakozás zoom és vontatás görgető kerékkel)

A tervlap mérete és helyzete a billentyűzet segítségével is változtatható! Az érvényes billentyű parancsok:

F6, és '/'(osztás) gomb:

Kép méret növelése 1,5 szeresére.

F7, és '\*' (szorzás) gomb:

Kép méret csökkentése 1,5 szeresére.

Home, Delete, End, és a "0" és az "5" gombok:

Az eredeti képméret és helyzet visszaállítása.

# Nyilak és szám gombok:

A nyíl iránya (számgomb helyzetének megfelelő irányban) az ablak elmozdítása az aktuális ablak méret felével.

Eldob Kilépés az aktuális ablakból a változtatások mentésével. Minden itt elvégzett beállítást megjegyez a rendszer. Azaz ha legközelebb az Egyvonalas területek frissítése funkciót elindítjuk minden olyan állapotban kerül elénk mint amilyenre beállítottuk. De nem lesznek végrehajtva a kijelölt blokk terület frissítések és törlések.

#### Végrehajtás Csak akkor érvényes, ha van blokk kijelölve frissítésre, vagy törlésre!

Kilépés az aktuális ablakból a változtatások mentésével. Minden itt elvégzett beállítást megjegyez a rendszer. Azaz ha legközelebb az Egyvonalas területek frissítése funkciót elindítjuk minden olyan állapotban kerül elénk mint amilyenre beállítottuk.

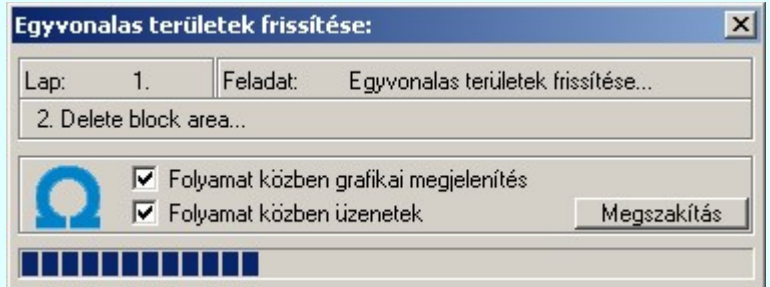

Majd a beállításoknak megfelelően végrehajtásra kerül a kijelölt területek frissítése és az esetleges törlése.

# $\nabla$  'Folyamat közben grafikai megjelenítés'

A kapcsolóval beállítható, hogy a folyamat közben a rendszer az aktuális tervlapot a képernyőre is rajzolja vagy sem. Ha bekapcsolt állapotú akkor a folyamat a képernyőn is követhető. Kikapcsolt állapotban a folyamat valamelyest gyorsabb lesz.

# 'Folyamat közben üzenetek'

A kapcsolóval beállítható, hogy a folyamat közben a rendszer az éppen végrehajtott műveletről adjon-e tájékoztatást.

# Lásd:

Új egyvonalas terület átemelése...

Ablakozás zoom és vontatás görgető kerékkel Terület kezelés beállításai

# Korlátozások/megjegyzések:

A funkció csak akkor használható ha a létesítményben a létesítményi közös mező 'Tervezett' állapotú! Ha ez nem így van, akkor a következő hibaüzenetet kapjuk, és a funkció nem használható:

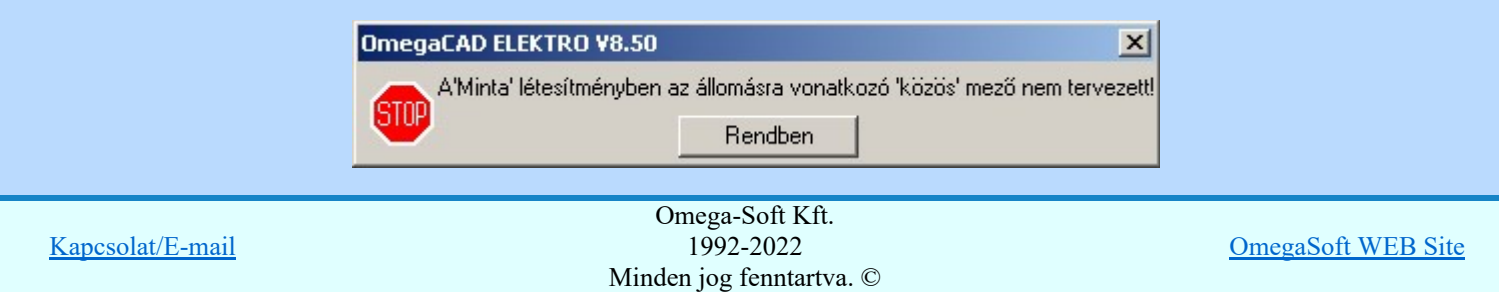

Felhasználói kézikönyv: Áramútterv fedőlap tervezés, működési blokkvázlat készítés 14. / 336.

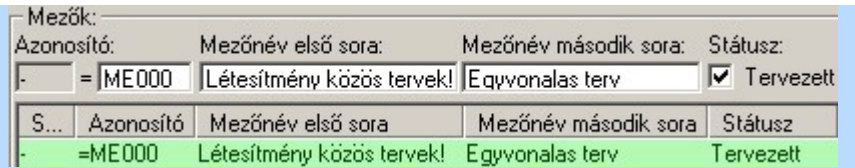

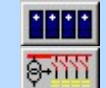

Létesítmények kezelése Egyvonalasterv készítése

- Az OmegaCAD ENGINEER rendszer a terület átemelés/frissítésekre vonatkozó felhasználói beállításokat a ٠ 'x:\V10x..\OmegaWin32\UserSettings\UserV8.Ini' állományban tárolja.
- A dialógus ablak átméretezhető. Az átméretezett értékeket a rendszer megőrzi!

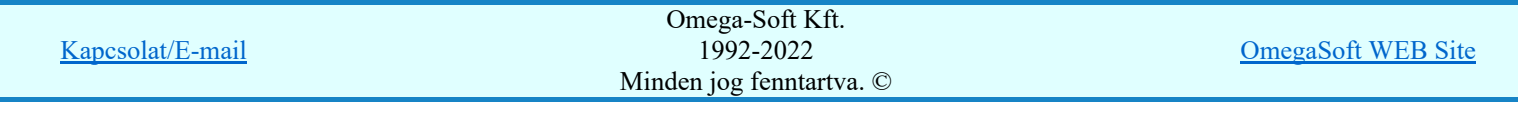

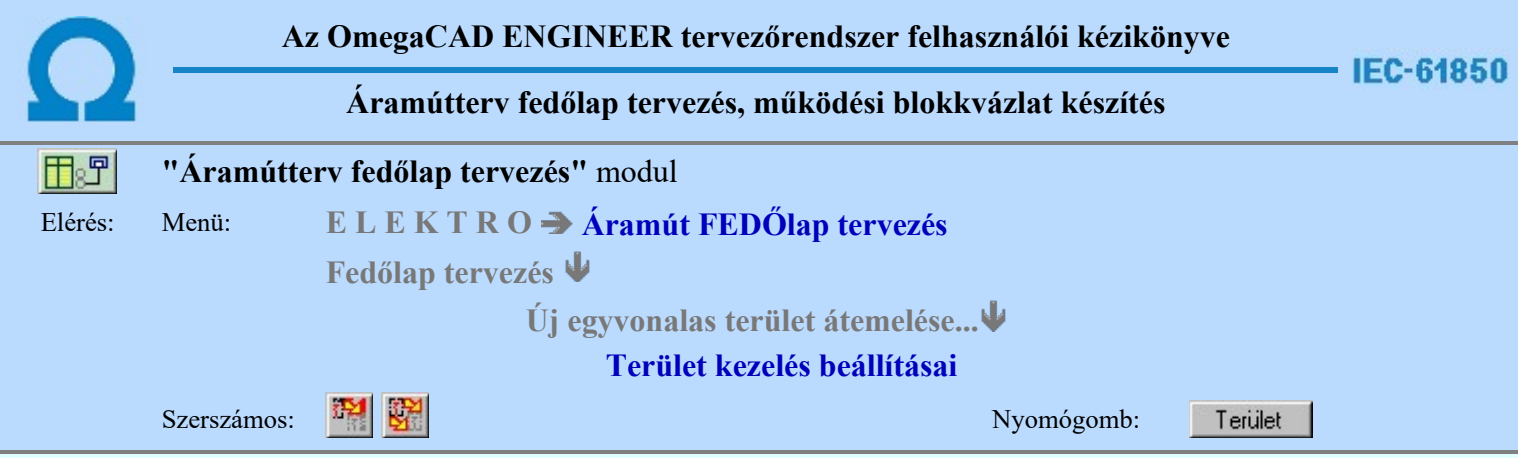

Ebben a dialógus ablakban azt lehet szabályozni, hogy az ' egyvonalas terület átemelése' funkció, terület elhelyezésekor, hogyan kezelje az elemeket.

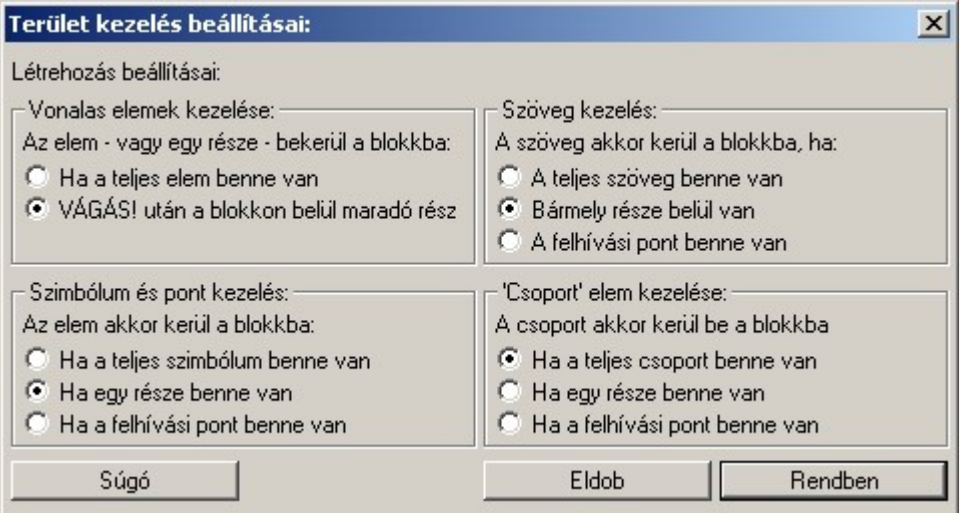

#### 'Vonalas elemek kezelése:'

A csoportban 'Ha a teljes elem benne van' választásakor a vonalak, körök, kitöltések akkor kerülnek bele a kijelölt területbe, ha a teljes elem a kijelölő téglalapon belül van. A 'VÁGÁS! után a blokkon belül maradó rész' választása esetén a vonalakat, köröket, kitöltéseket vágja a kijelölő téglalap mentén, és a téglalapon belülre eső darabok részei lesznek a területnek, a téglalapon kívül eső részek nem. Ebben az esetben egy elem több független részre széteshet.

#### 'Szimbólum és pont kezelés:'

A csoportban a 'Ha a teljes szimbólum benne van' választásakor az a szimbólum és pont kerül bele, amelyiknek teljes területe a kijelölő téglalapon belül van. A vizsgálatnál a szimbólum befoglaló méretét vizsgálja a program, nem az azon belül lévő elemeket! A 'Ha egy része benne van' választásakor abban az esetben is bekerül a szimbólum vagy pont a területbe, ha a grafikus részei a téglalapon kívülre esnek, de a befoglaló téglalap egy része a kijelölő téglalapon belülre esik. A 'Ha a felhívási pont benne van' választásakor csak a szimbólum felhívási pontját vizsgálja, ha ez a kijelölő téglalapon belül van, akkor az elem bekerül a területbe.

#### 'Szöveg kezelés:'

A csoportban a 'Ha a teljes szöveg benne van' választásakor az a felirat kerül bele a területbe, amelyiknek teljes befoglaló téglalapja a kijelölő téglalapon belül van. A 'Bármely része belül van' választásakor abban az esetben is bekerül a felirat a területbe, ha a karakterek látható részei a téglalapon kívülre esnek, de a befoglaló téglalap egy része a kijelölő téglalapon belülre esik. A 'Ha a felhívási pont benne van' választásakor csak a felirat felhívási pontját vizsgálja, ha ez a kijelölő téglalapon belül van, akkor az elem bekerül a területbe.

#### 'Csoport elem kezelése:'

A csoportban a 'Ha a teljes csoport elem benne van' választásakor az a csoport elem kerül bele a területbe, amelyiknek teljes befoglaló téglalapja a kijelölő téglalapon belül van. A Ha egy része benne van' választásakor abban az esetben is bekerül a csoport elem a területbe, ha a látható részei a téglalapon kívülre esnek, de a befoglaló téglalap egy része a kijelölő téglalapon belülre esik. A 'Ha a felhívási pont benne van' választásakor csak a csoport elem felhívási pontját

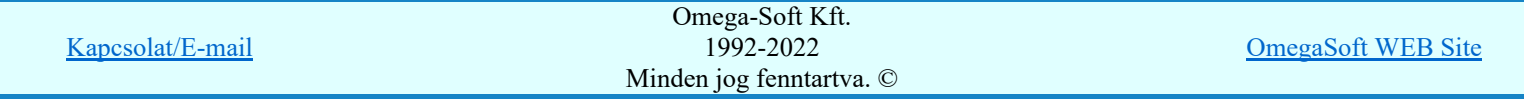

Felhasználói kézikönyv: Áramútterv fedőlap tervezés, működési blokkvázlat készítés 16. / 336.

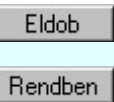

A gombra kattintáskor bezáródik a dialógus ablak, a beállítások változatlanok maradnak. A gombra kattintáskor a módosítások érvénybe lépnek.

# Lásd:

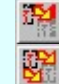

Új egyvonalas terület átemelése...

Egyvonalas területek frissítése...

Korlátozások/megjegyzések:

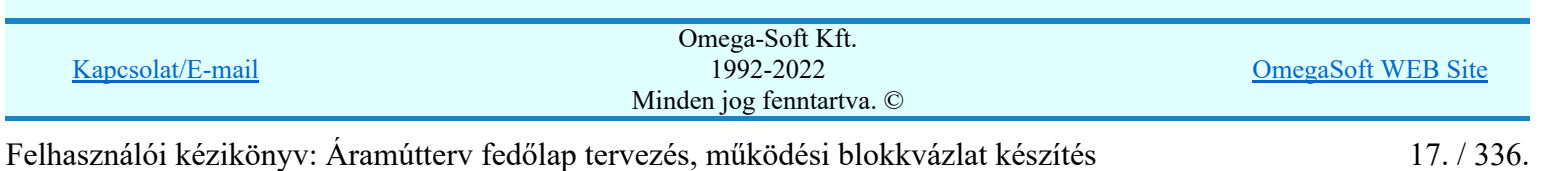

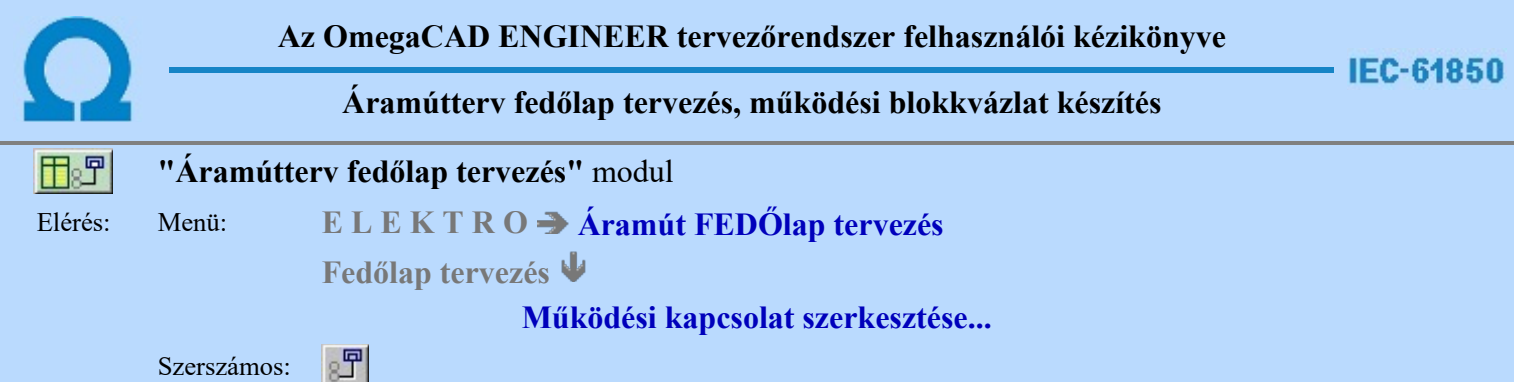

A parancs a működési blokkvázlat terven elhelyezkedő készülékek közötti kapcsolatok, és működési kapcsolatok megjelenítésére szolgál.

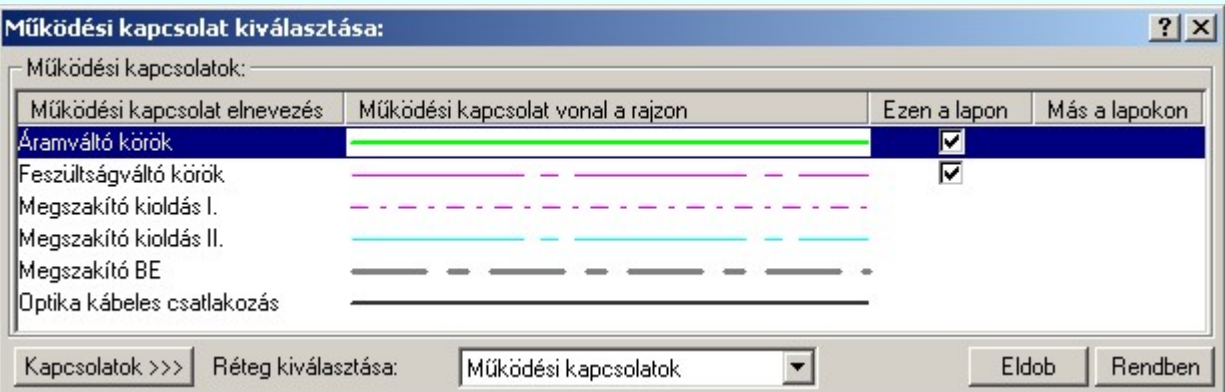

A kapcsolat parancs kiadását követően a 'Működési kapcsolat kiválasztása:' ablakba jutunk. A 'Működési kapcsolatok:' csoportban a listán kijelöljük azt a működési kapcsolatot, amellyel a kapcsolatot meg akarjuk jeleníteni.

#### Ezen a lapon

Ebben a hasábban a rendszer a funkcióba belépve, automatikusan listázza, és jelzi, ha a működési kapcsolat az aktuális tervlapon megtalálható.

# Más a lapokon

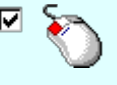

Ebben a hasábban a rendszer akkor listázza, és jelzi, hogy a működési kapcsolat a terv bármely lapján megtalálható, ha Más lapokon oszlopban az egérrel duplán kattintunk. A kigyűjtési állapotot a modulba való belépés után a rendszer mindaddig megőrzi, és nem kell újra végrehajtatnuk, míg nem térünk át másik tervlapra.

Ha a működési kapcsolat listán nincs olyan tulajdonságú kapcsolat, amelyet használni akarunk, akkor a Kapcsolatok >>> gomb segítségével a Működési kapcsolatok lista karbantartása... funkcióba jutunk, ahol a szükséges változtatások végrehajthatók.

A működési kapcsolatokat megvalósító vonalak a rendszerben speciális vonalak. Ez azt jelenti, hogy a megszerkesztett vonalak tartalmazzák a kapcsolatok jellegét is, a megfelelő vonal stílussal jelenik meg, és hozzá rendelődik egy réteghez. Minden egyes kapcsolat külön tartalmazza a réteghez tartozást. Ezt a felszerkesztés előtt a:

Réteg kiválasztása: Működési kapcsolatok részben állíthatjuk be. A funkcióba először belépve a kijelölt réteg mindig az aktív réteg lesz! Ha itt más réteget jelölünk ki, akkor a későbbiekben ez lesz a működési kapcsolatok elhelyezésére kijelölt réteg. (A réteg listán a  $\mathbb{E}$  Réteg beállítások [R] funkcióban lehet változtatni)

A funkcióba belépve mindig az utoljára kiválasztott működési kapcsolat lesz az aktuálisan kijelölt.

A gomb megnyomásával szerkesztés nélkül kilépünk a funkcióból. Eldob

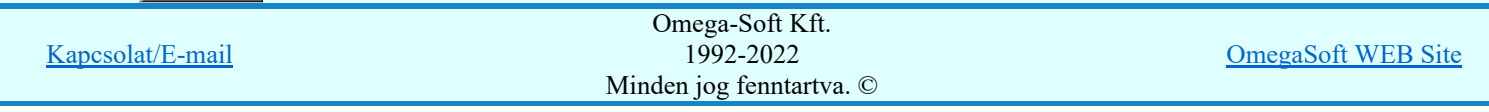

Felhasználói kézikönyv: Áramútterv fedőlap tervezés, működési blokkvázlat készítés 18. / 336.

A működési kapcsolat kiválasztása után a kapcsolat kezdőpontjának kijelöléséhez a következő rendszerüzenetet kapjuk:

# Működési kapcsolat első pontja: [ESC=Kilépés!]

Ha szükséges, akkor a jobb oldali egérgomb megnyomása, majd felengedésére az alábbi lebegő menü jelenik meg.

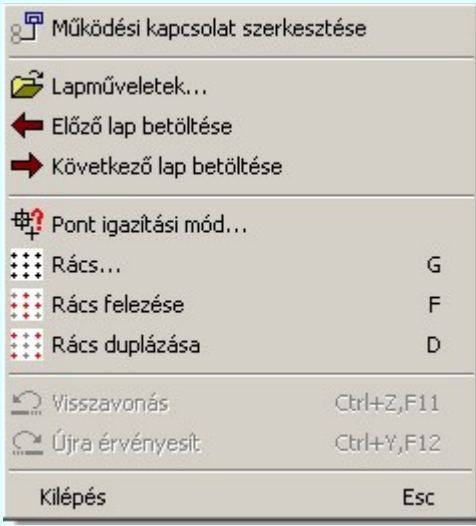

Ekkor a lebegő menüben megjelenő funkciók a kapcsolat pont megadása közben is hívhatók, végrehajthatók, anélkül, hogy a funkció végrehajtás megszakadna. Kivéve az Eldob, ESC funkciót, mely kifejezetten a funkció szerkesztési eredmény nélküli befejezésére szolgál.

A kezdőpont megadása egy csatlakozópont kijelölésével lehetséges. Ezután a rendszer a következő üzenetet adja:

# Működési kapcsolat következő pontja: [ESC=Kilépés!]

Ha a második pont megadása után hívjuk meg a lebegő menüt, akkor az további két menüponttal bővül. Ekkor már lehetőség van az utolsó pont törlésére. Lehetőség van új kapcsolatot kezdeni, vagy a kapcsolat befejezése után a funkcióból is kilépni.

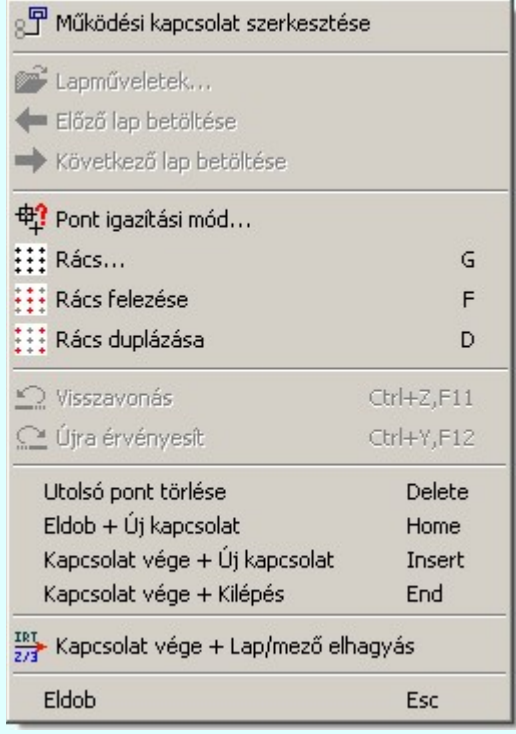

A kapcsolatlánc pontja a tervlapon tetszőleges igazítású pontok lehetnek. A lebegő menü funkciók segítségével a rács osztás állítható, a tökéletes kapcsolat illesztés végett.

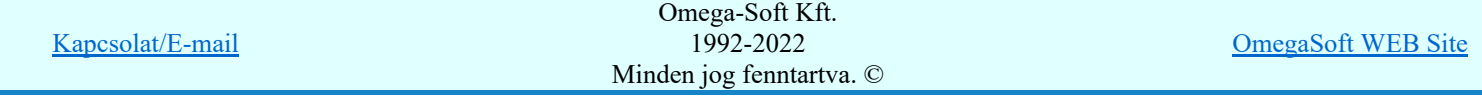

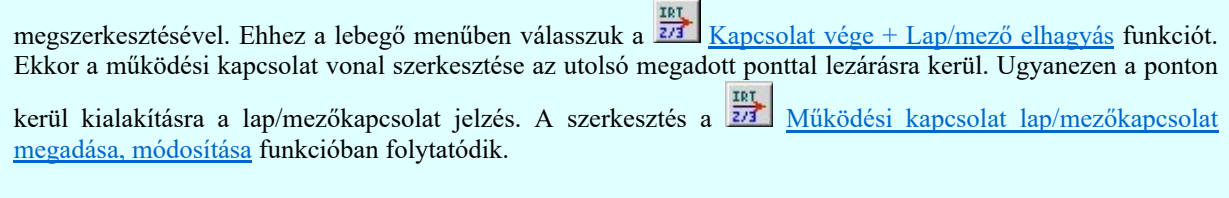

A működési kapcsolat szerkesztése befejezhető úgy is, hogy ugyanazt a pont koordinátát adjuk meg egymás után! (A kurzorral ugyan arra a pontra mutatunk kétszer!)

# Lásd:

- Működési kapcsolat módosítása 宋
- Működési kapcsolat törlése
- Működési kapcsolat lap/mezőkapcsolat megadása, módosítása
- Működési kapcsolat lista karbantartása
- Működési kapcsolatok táblázat készítése...

# Korlátozások/megjegyzések:

- Az OmegaCAD rendszerben létrehozható vonalak sarokpontjainak maximális száma: 256.
- Mivel a működési kapcsolat vonal a grafikus fólián helyezkedik el, ezért a működési kapcsolat szerkesztésekre a  $\Omega$  Visszavonás és a Vissza érvénytelenítés funkciók használhatók!

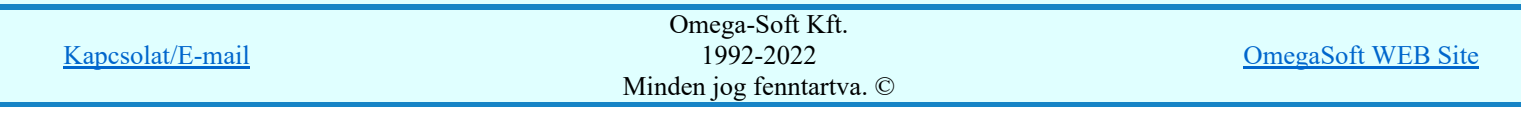

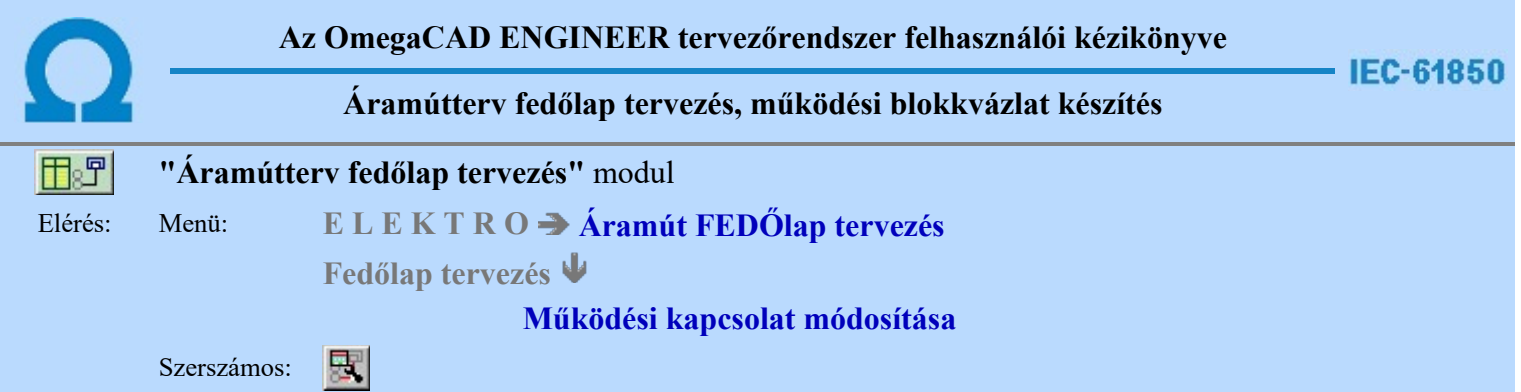

A működési blokkvázlaton korábban megadott működési kapcsolat, tulajdonságának megváltoztatására szolgál. A funkcióba belépés után a módosítandó kapcsolat kijelöléséhez a következő rendszerüzenetet kapjuk:

# Működési kapcsolat azonosítása módosításra: [ESC=Kilépés!]

Ha a megjelenő kereső kurzorral működési kapcsolatot választunk ki, amely kiemelt színnel megjelenik a képernyőn, és a 'Működési kapcsolat kiválasztása:' ablakba jutunk.

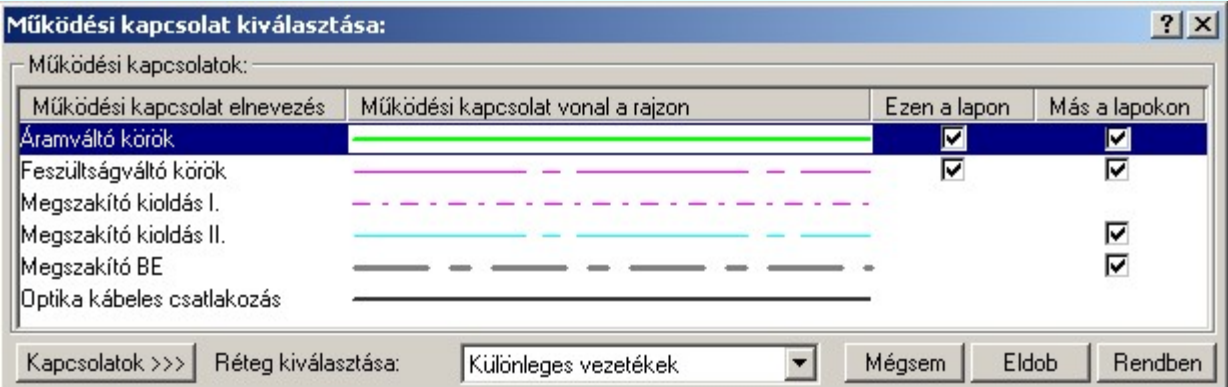

A kapcsolat parancs kiadását követően a 'Működési kapcsolat kiválasztása:' ablakba jutunk. A 'Működési kapcsolatok:' csoportban a listán kijelöljük azt a működési kapcsolatot, amellyel a kapcsolatot meg akarjuk jeleníteni.

#### Ezen a lapon

Ebben a hasábban a rendszer a funkcióba belépve, automatikusan listázza, és jelzi, ha a működési kapcsolat az aktuális tervlapon megtalálható.

Más a lapokon ⊡

Ebben a hasábban a rendszer akkor listázza, és jelzi, hogy a működési kapcsolat a terv bármely lapján megtalálható, ha Más lapokon oszlopban az egérrel duplán kattintunk. A kigyűjtési állapotot a modulba való belépés után a rendszer mindaddig megőrzi, és nem kell újra végrehajtatnuk, míg nem térünk át másik tervlapra.

Ha a működési kapcsolat listán nincs olyan tulajdonságú kapcsolat, amelyet használni akarunk, akkor a Kapcsolatok >>> gomb segítségével a Működési kapcsolatok lista karbantartása... funkcióba jutunk, ahol a szükséges változtatások végrehajthatók.

A kapcsolat kiválasztása a Működési kapcsolat szerkesztése leírtak szerint történik, az alábbi eltéréssel:

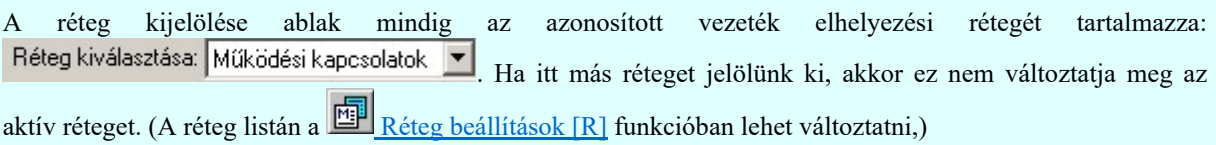

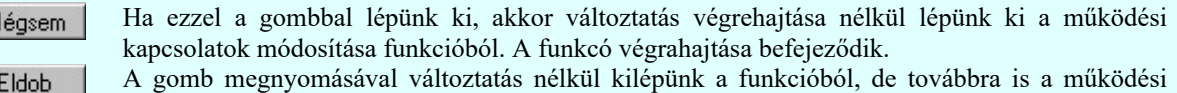

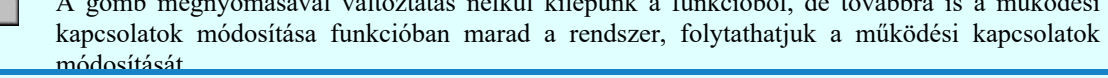

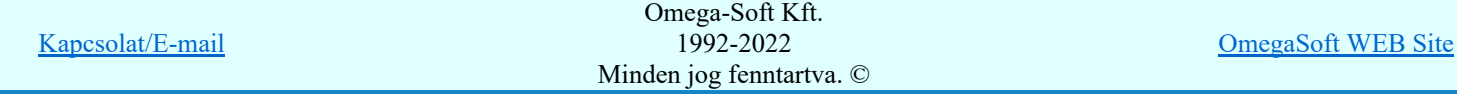

Felhasználói kézikönyv: Áramútterv fedőlap tervezés, működési blokkvázlat készítés 21. / 336.

Ha a kijelölés során nem sikerül működési kapcsolatot azonosítottunk, és a hiba figyelmeztető ablak megjelenik a tervezési opciók funkcióban nincs kikapcsolva, akkor az alábbi hibaüzenet jelenik meg:

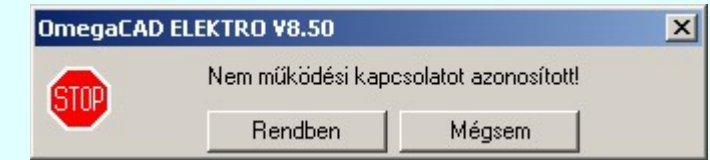

A gomb megnyomásával folytathatjuk a működési kapcsolat módosítását, a Rendben funkcióban maradunk. Ha ezzel a gombbal lépünk ki, akkor befejeződik a működési kapcsolatok Mégsem módosítása funkció.

# Gyors funkció elérés:

Ha a lebegő menü és elem kijelölés használata bekapcsolt, és működési kapcsolat van kijelölve, akkor:

A működési kapcsolat módosítását elvégezhetjük működési kapcsolat rajzolatán végrehajtott bal oldali egérgomb dupla kattintásával is.

# Lásd:

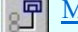

Működési kapcsolat szerkesztése

Működési kapcsolat törlése

Működési kapcsolat lista karbantartása

Működési kapcsolatok táblázat készítése...

# Korlátozások/megjegyzések:

- Mivel a működési kapcsolat vonal a grafikus fólián helyezkedik el, ezért a működési kapcsolat módosításokra
	- a  $\Box$  Visszavonás és a  $\Box$  Vissza érvénytelenítés funkciók használhatók!

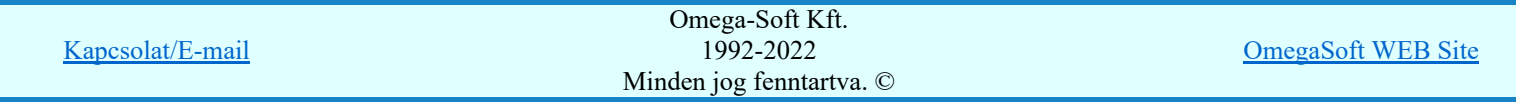

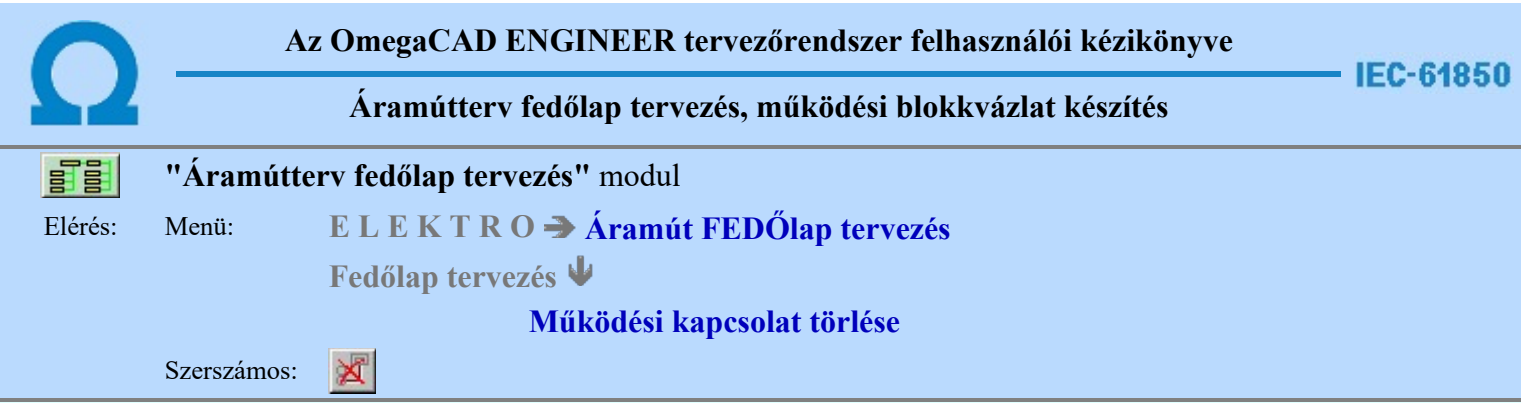

A parancs segítségével működési kapcsolatok törlése végezhető el.

A törlési funkció elindítása után a rendszer pont beviteli módba kerül. Megjelenik a kereső kurzor és az üzenet ablakban a következő látható:

# Működési kapcsolat azonosítása törlésre: [ESC=Kilépés!]

A törlés közben a *pont bevitel szabályai érvényesek*. A pont megadása közben a lenyomott idészközben a lengen egérgomb felengedésre megjelenő lebegő menüben megjelenő funkciókat használhatjuk a pont igazítási módok változtatására, a funkció befejezésére. A módosítás folyamatot a **BEC** billentyűzet ESC gombjának megnyomásával is tudjuk megszakítani. Megszakítható a művelet egy másik funkció elindításával is.

Ha a kijelölés során működési kapcsolatot azonosítottunk, és a megerősítési kérdés a tervezési opciók funkcióban nincs kikapcsolva, a törlés csak akkor hajtódik végre, ha itt a szándékunkat <sup>lgen</sup> válasszal megerősítjük.

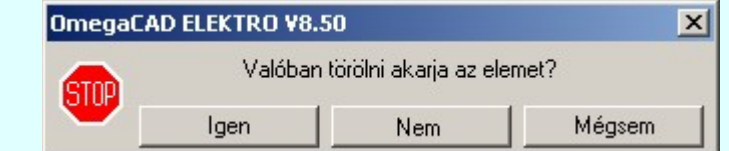

A törlés csak akkor hajtódik végre, ha itt a szándékunkat ennek a gombnak a Igen megnyomásával megerősítjük.

A törlést végrehajtását nem hajtjuk végre. A rendszer a működési kapcsolat törlése funkcióban marad.

Ha ezzel a gombbal lépünk ki, akkor a törlés végrehajtása nélkül lépünk ki a működési kapcsolatok törlése funkcióból.

Ha a kijelölés során nem sikerül működési kapcsolatot azonosítottunk, és a 'hiba figyelmeztető ablak megjelenik' a tervezési opciók funkcióban nincs kikapcsolva, akkor az alábbi hibaüzenet jelenik meg:

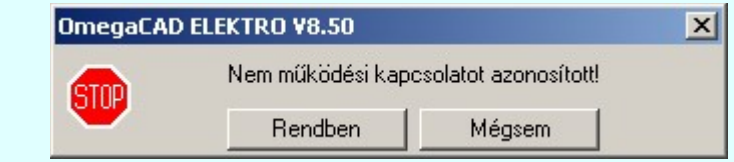

A gomb megnyomásával folytathatjuk a működési kapcsolat törlését, a funkcióban Rendben maradunk.

Ha ezzel a gombbal lépünk ki, akkor befejeződik a működési kapcsolatok törlése Mégsem funkció.

函 A működési kapcsolatok törlése végrehajtható grafikus alaprendszer bármely elem törlési funkciójával: Bármely elem törlése, vagy a <u>XIVonal lánc törlése</u> funkciókkal. Ha ezek funkciók valamelyikét hívjuk meg, akkor az üzenet ablakban a következő üzenet látható.

# Elem azonosító pont kijelölés: [ESC=Kilépés!]

Nem

Mégsem

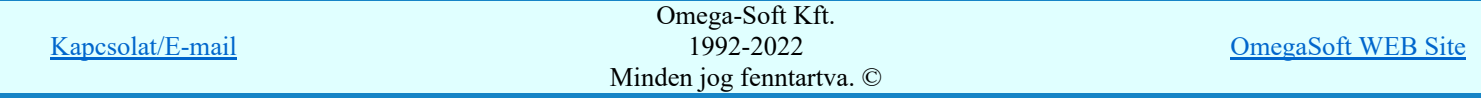

Felhasználói kézikönyv: Áramútterv fedőlap tervezés, működési blokkvázlat készítés 23. / 336.

# Gyors funkció elérés:

Ha a lebegő menü és elem kijelölés használata bekapcsolt, és működési kapcsolat van kijelölve, akkor:

|#####

'Delete' A működési kapcsolat törlését elvégezhetjük a billentyűzet 'Delete' gombjának megnyomásával is.

# Lásd:

- Működési kapcsolat szerkesztése
- Működési kapcsolat módosítása
- Működési kapcsolat lista karbantartása
- Működési kapcsolatok táblázat készítése...

# Korlátozások/megjegyzések:

- A rendszer a törlést csak a megerősítési kérdés jóváhagyása után törli. Figyelem: a megerősítési kérdés a tervezési opciók funkcióban kikapcsolható.
- A törlést a rendszer úgy hajtja végre, hogy a törölt elem attribútumát a rajzi adatbázisban 'töröltre' állítja, és a képernyőn a rajzolatot a rajzi munkaterület színével újra megjeleníti. Ezzel a törölt elem 'láthatatlanná' válik a képernyőn. A törlési visszarajzoláskor olyan elemek rajzolatai is törlődnek, amelyek a képernyőn ugyanolyan képponton jelennek meg, mint a törölt elem. Azaz mintha 'alatta' lennének. Ezek az elemek egy ablakozás újraépítés esetén fognak újra teljes egészében megjelenni.
- A látszólag törölt elemeket újra megjeleníthetjük az Újrarajzol [F8] funkcióval.
- A véletlenül törölt elemeket a Visszavonás [Ctrl+Z, F11] parancs segítségével állíthatjuk vissza. A funkció a Pont bevitel közben is, a végrehajtás alatti funkció megszakítása nélkül is használható.
- Az indokolatlanul visszavont parancsokat a  $\blacksquare$  Ujra érvényesít [Ctrl+Y, F12] parancs segítségével állíthatjuk vissza. A funkció a Pont bevitel közben is, a végrehajtás alatti funkció megszakítása nélkül is használható.

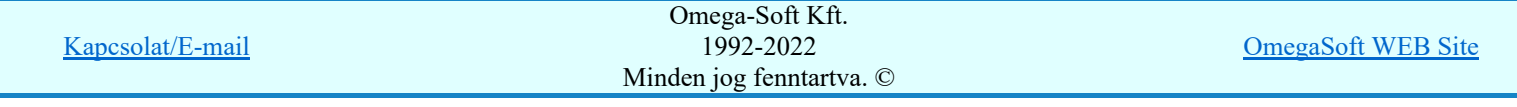

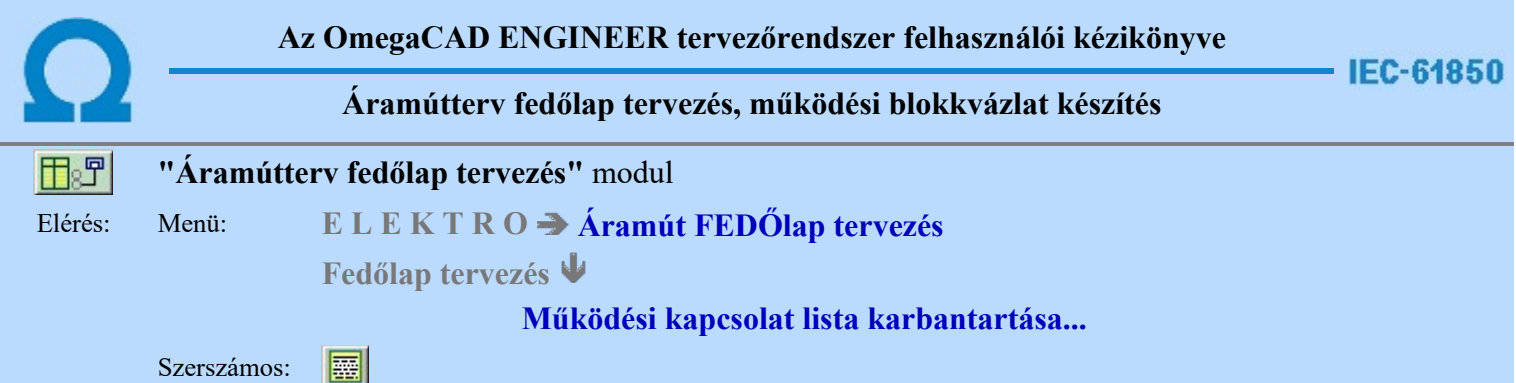

A funkció panelon, a mezőben a működési kapcsolatokat és azok megjeneítését meghatározó vonal tulajdonságait állíthatjuk be.

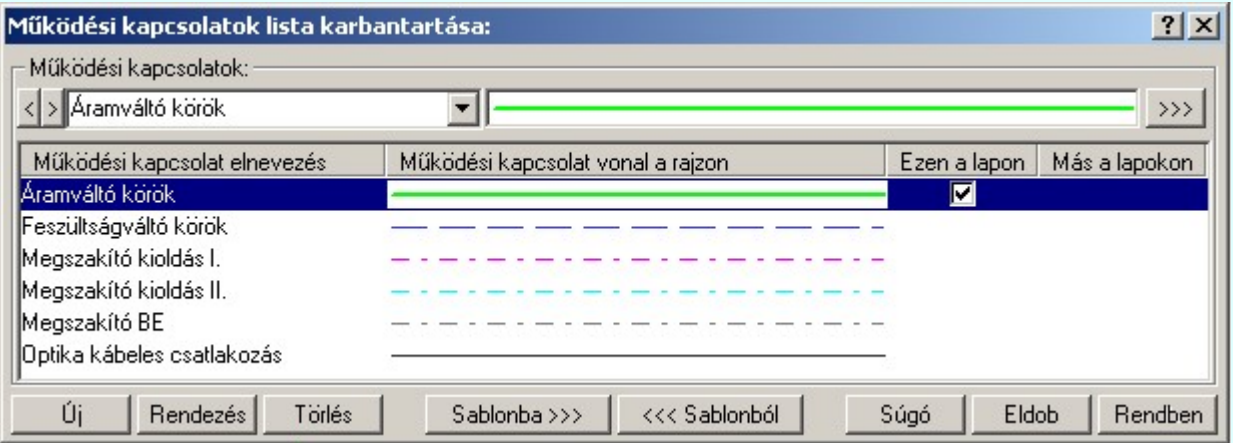

A listán, a kijelölt működési kapcsolat tulajdonságait adhatjuk meg. A müködési kapcsolatok megjelennek a működési blokkvázat terveken mint pl.: működtető kör és a mérőváltó kör terveken. Ezekhez külön tulajdonságokat rendelünk:

# < > Aramváltó körök ▼ Működési kapcsolat elnevezése

A listába felvett működési kapcsolatokat névvel láthatjuk el.

Az **OmegaCAD ELEKTRO** rendszerben az adatbeviteli szerkesztő ablak mellett elhelyezett  $\geq$  gomb segítségével a felhasználó sablonba tárolhatjuk,  $\leq$  gomb segítségével a sablonból törölhetjük az ablak tartalmát! A  $\Box$  gomb segítségével a felhasználói sablonban eltárolt szövegekből választhatunk!

A beállított működési kapcsolat elnevezését, és vonal típusát a rajzon a későbbiekben bármikor megváltoztathatjuk az általunk kívántra.

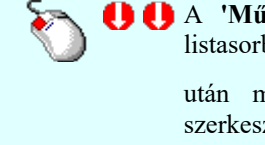

A 'Működési kapcsolat elnevezés' módosítása elvégezhető a lista ablakban is a listasorban a 'Működési kapcsolat elnevezés' hasábban elvégzett dupla egér kattintás után megjelenő <> Aramváltó körök v szerkesztő ablakban. Ebből az ablakból szerkesztés után úgy léphetünk ki, hogy:

- Az egérrel egy másik adatsorra kattintunk, de a dupla kattintási időn belül nem kattintunk egyik adatsorra sem! Ekkor a kijelölés az új adatsorra kerül.
- Az 'Esc' billentyűt megnyomjuk. A kijelölés ezen az adatsoron marad. De a szerkesztő ablakban történt változások ekkor nem kerülnek rögzítésre.
- Az 'Enter' billentyűt megnyomjuk. A kijelölés, ha van még, azaz nem az utolsó adatsoron álltunk, a következő adatsorra kerül, és ezen az új adatsoron szintén ebben a szerkesztő ablakban végezhetjük az adatmegadást. Ha szükséges, a rendszer görgeti a lista ablakot. (Ha a lista ablak alján történik a szerkesztés.)
- A lefelé nyíl billentyűt megnyomjuk. A működés ugyan az, mint az 'Enter' billentyű esetén.
- $\bigcap$  felfelé nyíl billentyűt megnyomjuk. A működés hasonló a  $\bigcup$  lefelé nyíl

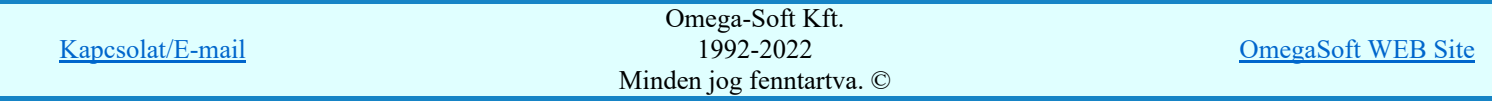

Felhasználói kézikönyv: Áramútterv fedőlap tervezés, működési blokkvázlat készítés 25. / 336.

# Működési kapcsolat vonal a rajzon

Az egyes működési kapcsolatokhoz a terven való megkülönböztetésre eltérő vonal stílust rendelhetünk.

A működési kapcsolat a terven ezzel a vonal stílussal jelenik meg. Beállítása a jelére vagy a l történő kattintás után a Vonal stílus beállítása panelen történik.

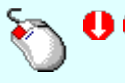

A 'Működési kapcsolat vonal a rajzon' módosítás elvégezhető a lista ablakban is a listasorban a 'Működési kapcsolat vonal a rajzon' hasábban elvégzett dupla egér kattintás után megjelenő Vonal stílus beállítása panelen.

#### Ezen a lapon

Az Ezen a lapon oszlopban egy  $\boxdot$  jelet láthatunk, ha az aktuális tervlapon szerepel a sorban lévő működési kapcsolat. A  $\blacksquare$  jellel ellátot működési kapcsolat törlése nem megengedett.

# Más a lapokon

Alap helyzetben, a lista megjelenésekor a Más a lapokon oszlopban nem látható jelölés. Az oszlopban egy dupla egér kattintással hozhatjuk elő, hogy mely működési kapcsolatok szerepelnek még az aktuális terv különböző tervlapjain. A dupla egér kattintás hatására azokban a sorokban jelenik meg a  $\blacksquare$  jelölés amelyek megtalálhatóak más tervlapokon. A  $\Box$  jellel ellátot működési kapcsolat törlése nem megengedett. A megjelent jelölések mindaddig láthatóak, míg más tervlapra nem lapozunk. (Ha a listából törölni akarunk egy működési kapcsolatot a rendszer végigfuttatja a működési kapcsolatokat, így automatikusan megjellenek a jelölések.)

# A 'Működési kapcsolat lista karbantartása:' funkciói:

# Új kapcsolat felvétele a listára

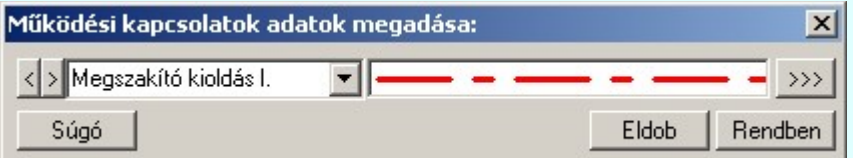

Megnyomása után az Új gomb mellett egy ablak jelenik meg amiben az aktuálisan kijelölt vezeték tulajdonságaival megegyező vezetéket vesz fel a rendszer. Az új működési kapcsolat beállításai megegyeznek a 'Működési kapcsolatok lista:' aktuálisan kijelölt kapcsolatának tulajdonságaival.

Miután beállítottuk a számunkra megfelelő kapcsolatot a **Rendben** gomb megnyomásával bekerül a kapcsolatok listának a végére. Érvénytelen a gomb, ha már nem lehet több vezetéket felvenni a listába, vagy ha nem módosítottunk a kezdeti értékek valamelyikén. (Elnevezés, vagy vonal tulajdonság.)

'Insert'Új vezetéket illeszthetünk be az aktuálisan kijelölt vezeték elé a billentyűzet 'Insert' gombjának megnyomásával. A beállítások megeggyeznek az előzőekkel, az eltérés csupán annyi, hogy a listában a kijelölt elé szúrja be az új működési kapcsolatot.

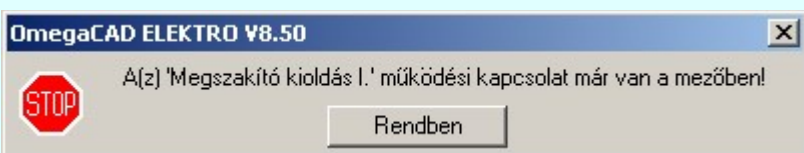

Nem adhatuk meg azonos nevű működési kapcsolatokat. Ha új, vagy meglévő működési kapcsolat nevét egy a már a listán meglévővel azonosra akarjuk megadni, akkor a fenti hibajelzést kapjuk.

# A működési kapcsolatok lista rendezése

Megnyomása után a működési kapcsolatok lista rendezése ablakba jutunk. A listán megadhatjuk az aktuálisan kijelölt működési kapcsolat helyét. A rendezés végrehajtásához a kívánt listasorra való dupla kattintással, vagy a  $\Box$  Rendben gombbal kell kilépni.

A 'Rendezés:' dialógus ablakban használhatjuk az **ABC...** automatikus rendezést is csökkenő, vagy növekvő sorrendben.

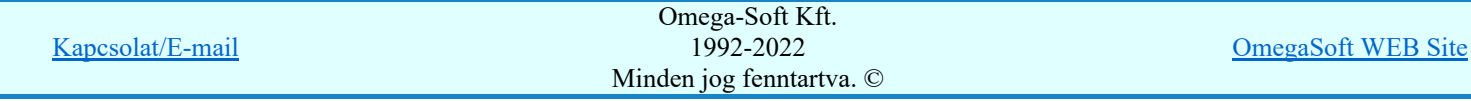

Felhasználói kézikönyv: Áramútterv fedőlap tervezés, működési blokkvázlat készítés 26. / 336.

A 'Rendezés' végrehajtható a lista ablakban a bal, vagy a jobb oldali egérgomb folyamatos lenyomása melletti mozgatással is. Ha érvényes lista sor fölött engedjük fel az egérgombot, a kiválasztott lista sort ebbe a sorba helyezi át a rendszer.

A működési kapcsolat lista sorrendjének csak a működési kapcsolat táblázatban történő megjelenési sorrendben van szerepe.

#### Törlés A működési kapcsolat lista kijelölt elemének törlése

A gomb megnyomásával az aktuálisan kijelölt elemet törölhetjük a listáról.

A működési kapcsolat csak akkor törölhető, ha az nincs használatban az aktuális tervlapon vagy a terv más lapjain. Ezért ezt a törlés végrehajtása előtt a rendszer ellenőrzi.

Ha az aktuális lapon a működési kapcsolat használatban van, akkor a következő hiba jelzést azonnal küldi a rendszer: A működési kapcsolat felhasználását a működési kapcsolat lista jobb oldalán lévő két oszlopban a megfelelő sorhoz illesztett **v** jel jelzi számunkra.

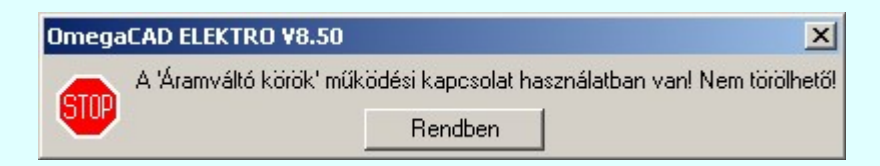

Ha a tervlapon nincs a vezeték használva akkor az összes tervlapot ellenőrzi a rendszer. Az ellenőrzés végén a működési kapcsolat felhasználástól függően törli a vezetéket a rendszer, vagy az előbbi hibaüzenetet küldi.

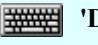

'Delete'A működési kapcsolat törlése végrehajtható a billentyűzet 'Delete' gombjának megnyomásával is a fenti feltételek szerint.

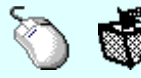

A működési kapcsolat törlése végrehajtható a lista ablakban a bal, vagy a jobb oldali egérgomb folyamatos lenyomása melletti mozgatással is. Ehhez a kurzort a lista ablakon kívülre kell mozgatni. Ezt a megjelenő "szemetes" kurzor jól láthatóan jelzi számunkra! Ha ilyen helyzetben engedjük fel az egérgombot, a kiválasztott lista sort törli a rendszer a fenti feltételek szerint.

#### Sablonba >>> A működési kapcsolatok lista tárolása felhasználói sablonba

A funkció segítségével az általunk összeállított működési kapcsolatok listát a tallózó segítségével egyéni működési kapcsolat listába menthetjük.

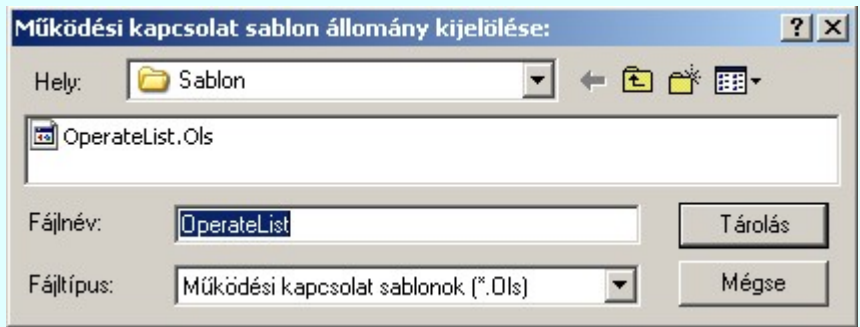

<<< Sablonból

# Működési kapcsolatok lista sablon betöltése az aktuális listába

A funkció segítségével az általunk korábban eltárolt működési kapcsolatok listát illeszthetjük az aktuális működési kapcsolatok listánkhoz. A sablonból való betöltés során sablonban található minden olyan működési kapcsolat, amely nem található az aktuális működési kapcsolatok listán, a működési kapcsolatok lista végére másolódik. Az aktuális listán és a sablonban is megtalálható működési kapcsolatok változatlanok maradnak!

# Lebegő menü

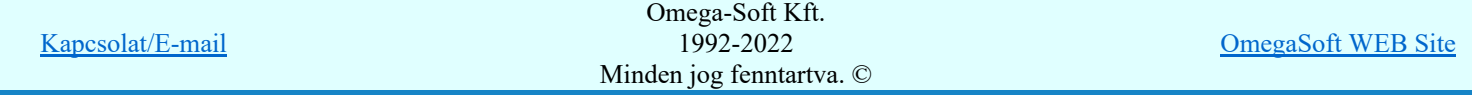

Az ablak területe fölött a  $\mathcal{P}$  jobb oldali egérgomb felengedésére, az alábbi lebegő menü jelenik meg a kurzor mellett:

> Új működési kapcsolat megadása Új működési kapcsolat beszúrása /Insert Működési kapcsolat módosítása Működési kapcsolat törlése /Delete

Így a leggyakoribb változástatások még gyorsabban, kézenfekvőbben végrehajthatóak.

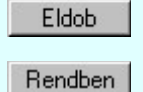

Kilépés a működési kapcsolatok lista karbantartása funkcióból a változtatások mentése nélkül. Minden itt elvégzett módosítás eldobásra kerül. A módosítások nem állíthatók vissza. Kilépés a működési kapcsolatok lista karbantartása funkcióból a változtatások mentésével. Minden itt elvégzett módosítás érvénybe lép. A módosítások nem állíthatók vissza.

Lásd:

- Működési kapcsolat szerkesztése
- Működési kapcsolat módosítása
- Működési kapcsolat törlése
- Működési kapcsolatok táblázat készítése...

# Korlátozások/megjegyzések:

- FIGYELEM!!! Az aktuálisan szerkesztett működési blokkvázlat terveken a működési kapcsolat lista bármi nemű módosításával a tervlapokon lévő működési kapcsolatok a beállítottra változnak!
- Az OmegaCAD ELEKTRO rendszerben az adatbeviteli szerkesztő ablak mellett elhelyezett <sup>1</sup> gomb segítségével a felhasználó sablonba tárolhatjuk, < gomb segítségével a sablonból törölhetjük az ablak tartalmát! A  $\blacktriangleright$  gomb segítségével a felhasználói sablonban eltárolt szövegekből választhatunk!
- Az OmegaCAD ENGINEER rendszer Működési kapcsolatokra vonatkozó korlátait lásd itt!
- Az OmegaCAD ENGINEER rendszerben a működési kapcsolat sablonok '.Ols' állományban tárolódnak.
- Az OmegaCAD ENGINEER rendszerben a működési kapcsolat sablonok alapértelmezési könyvtára a 'x:\V10x..\OmegaWin32\Template\'
- Az OmegaCAD ENGINEER rendszer a működési kapcsolatokhoz rendelhető elnevezés szövegeket a 'x:\V10x..\OmegaWin32\UserSettings\Engineer.Ini' állományban tárolja.

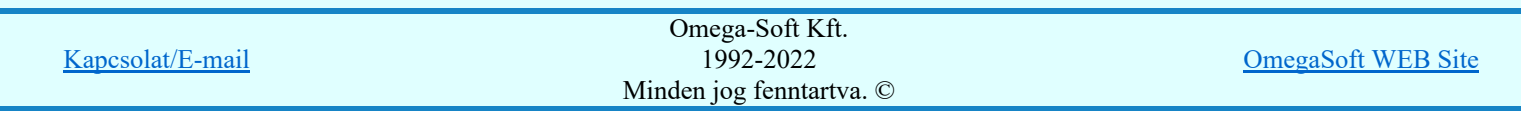

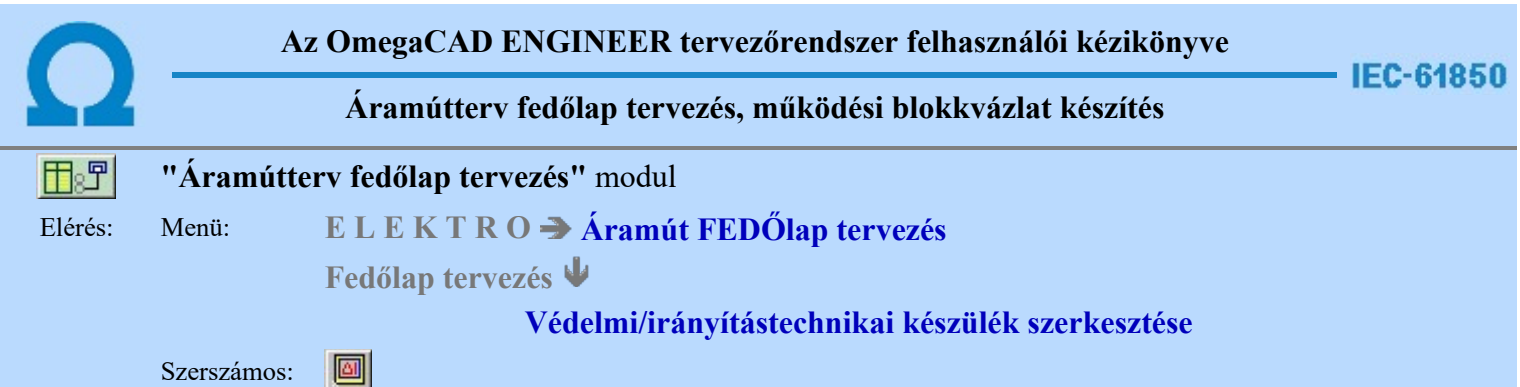

A paranccsal védelmi, irányítástechnikai készüléket helyezhetünk el a működési blokkvázlat tervlapokon. Ezzel az egy funkcióval lehetőségük van elvi, azonosítatlan védelmi, irányítástechnikai készüléket, azonosított védelmi, irányítástechnikai készüléket, valamint konkrét készülék típust hozzárendeléssel ellátott védelmi, irányítástechnikai készüléket. Az egyes készülékekhez a funkció listából válszthatunk konkrét, a készülékhez tartozó funkciókat. Az azonosított készülékeket több helyen is megjeleníthetjük a tervlapokon. A különböző megjelenési helyeken nem szükséges a készülékekhez tartozó valamennyi funkció megjelenítése. A készülékeken belül az egyes megjelenési helyen funkciónként állíthatjuk be, hogy az adott funkció az adott helyen látszik-e vagy sem.

A funkció meghívása után, a szálkereszten megjelenő sematikus ábra tetszőleges helyen elhelyezhető a terven.

# Készülék bal alsó sarok pontjának kijelölés: [ESC=Kilépés!]

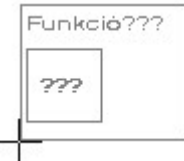

A védelmi és irányítástechnikai készülékek szerkesztése során a készülék részek bal alsó sarka lesz mindig a referencia pont. Ehhez a ponthoz képest fog a készülék részt megjelenítő téglalap jobbra és felfelé méretet változtatni. Az elhelyezési pont megadása után az alábbi ablak jelenik meg:

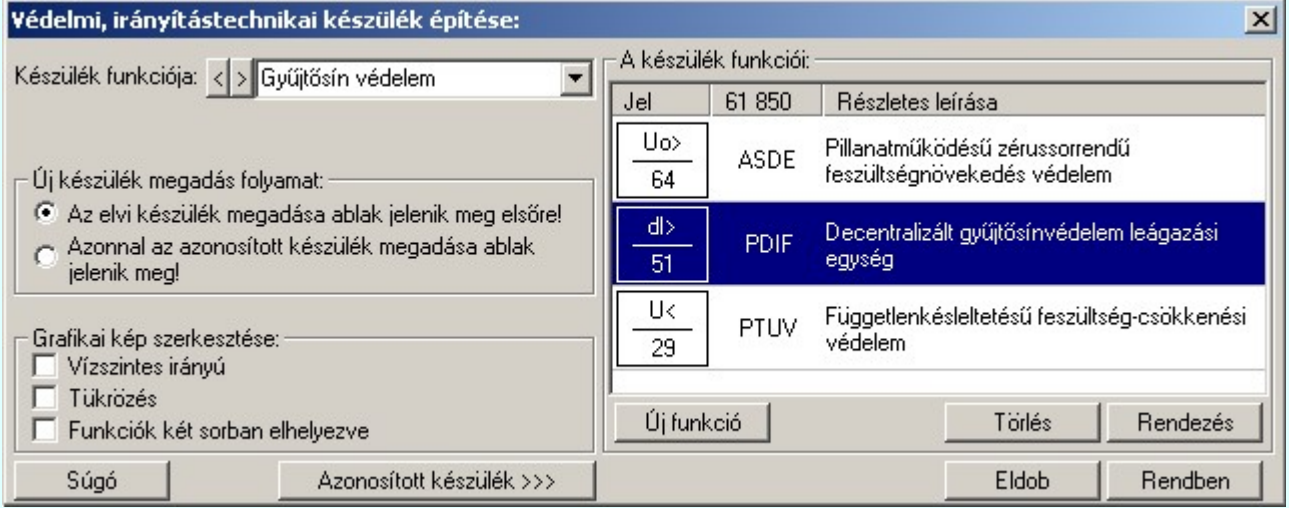

Az ablak megjelenése után, elkezdhetünk létrehozni egy teljesen új védelmi, irányítástechnikai készüleket. Ezt könnyedén megtehetjük ha az  $\Box$  Új funkció gombra kattintunk.'Új funkció' választása esetén a megjelenő ablakban, a megadott módon válogathatjuk össze a szükséges funkciókat.

A funkció lista kezelése megegyezik az azonosított készülékek funkcióinak kezelésével, kivéve azzal, hogy itt nem lehet már korábban elhelyezett funkciók a listán, tehát bármelyiket szabadon törölhetjük, és e miatt nincs korábbi elhelyezésre utaló visszajelzés, és az elhelyezésre vonatkozó kijelölés, hiszen valamennyi funkció amelyet a listára felveszünk, elhelyezésre kerül.

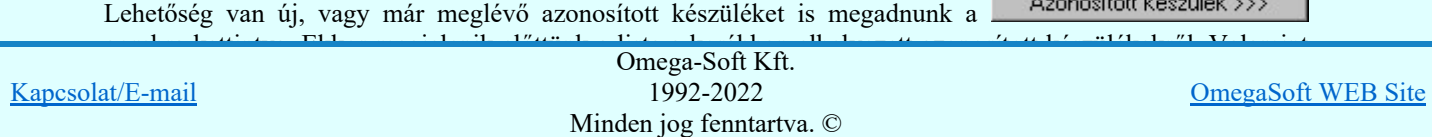

Felhasználói kézikönyv: Áramútterv fedőlap tervezés, működési blokkvázlat készítés 29. / 336.

A funkció segítségével lehetőségünk van elvi, azonosítatlan védelmi, irányítástechnikai készülék megadására és az azonosított, konkrét típussal is ellátott védelmi, irányítástechnikai készülék megadásra is. Egy terv készítése közben rendszerint a két lehetőség közül csak az egyik lesz elsődleges a munkánk során, ezért az alábbi kapcsolóval beállíthatjuk a munkánkhoz legjobban illő működési módot, mellyel a leggyorsabban tudunk dolgozni.

# Az elvi készülék megadása ablak jelenik meg elsőre!

Ha ezt opciót jelöljük meg, a legközelebbi új védelmi, irányítástechnikai készülek megadása során elsőre mindig az elvi készülék megadása ablakot fogja tartalmazni.

# Azonnal az azonosított készülék megadása ablak jelenik meg!

Ha ezt opciót jelöljük meg, a legközelebbi új védelmi, irányítástechnikai készülek megadása során azonnal az azonosított készülekeket megadása ablakot fogja tartalmazni.

#### Azonosított készülék >>> Azonosított készülékre váltás

Megjelenik az azonosított készülékek adatait kezelő ablak. Ebben beállíthatjuk a készülék azonosítót, konkrét készülék típust és névleges adatott rendelhetünk hozzá. Továbbá összeállíthatjuk a készülék védelmi és irányítástechnikai funkcióit.

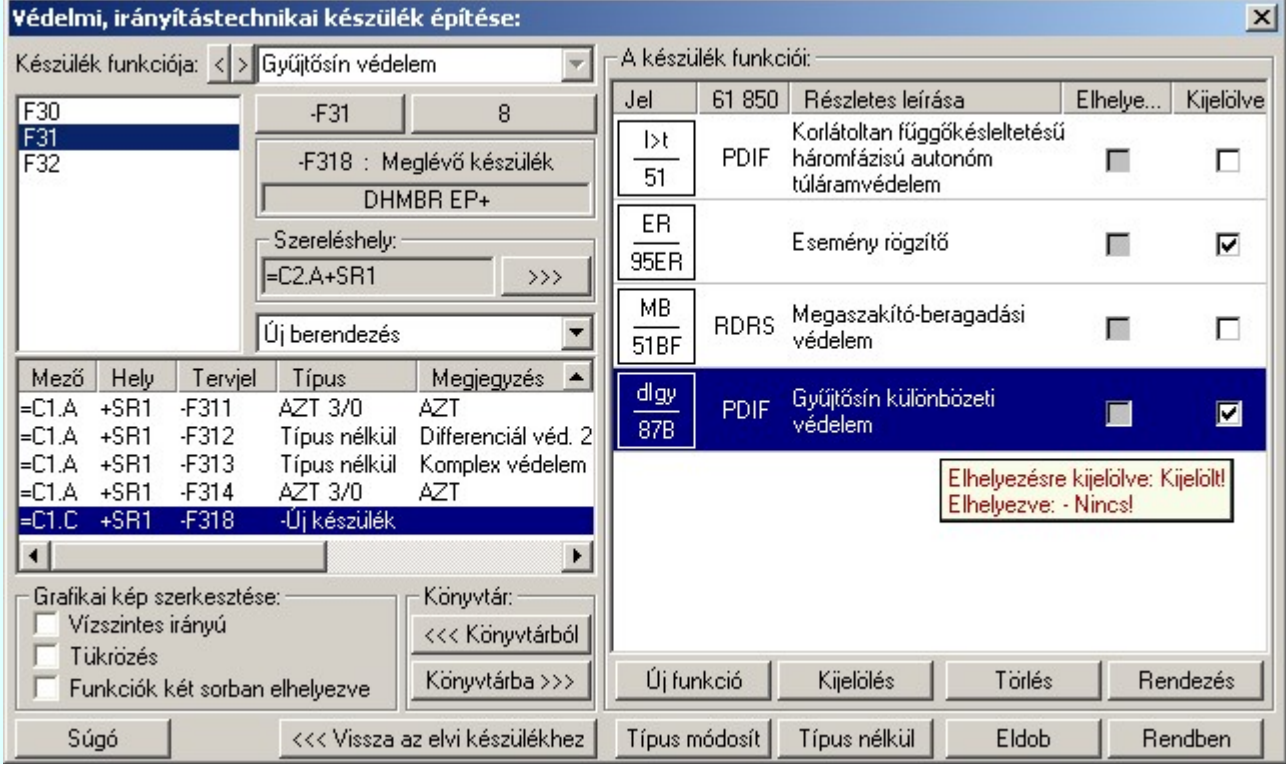

A védelmi és irányítástechnikai készülék grafikus képe az adatok megadása során a kijelölési helyen az aktulális állapotnak megfelelően folyamatosan változik.

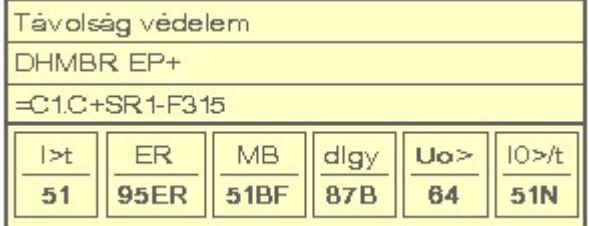

# Készülék funkciója

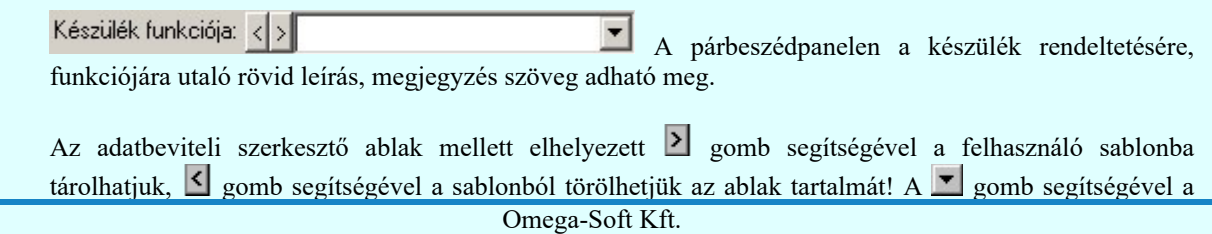

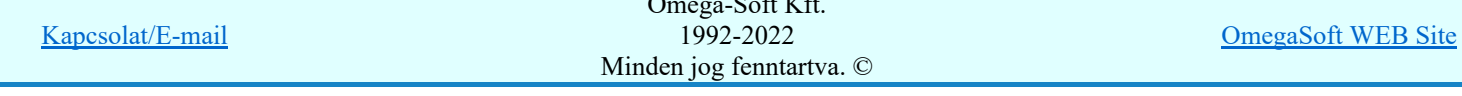

Felhasználói kézikönyv: Áramútterv fedőlap tervezés, működési blokkvázlat készítés 30. / 336.

A készülék megadási ablakba belépve a rendszer a készülékhez terven használt tervjelek listáján az első tervjelhez rendelt következő tervjel sorszámot adja.

Lásd: Következő tervjel-sorszám elfogadása

A bal felső sarokban megjelenő tervjelek közül bármelyikre rámutatva, a terven már meglévő tervjelek közül választhatunk.

Lásd: Tervjel választása áramút tervben meglévőből

#### Új tervjel és sorszám megadása

8 tervjel sorszám gombokkal beállíthatjuk a kívánt tervjelet és tervjel sorszámot.

Lásd: Tervjel - sorszám megadása billentyűzetről

#### Elhelyezés szereléshelyének megadása

A 'Szereléshely:' csoportban láthatjuk, hogy az elhelyezendő egyvonalas készülék mely szereléshely/ (panel) egységen lesz elhelyezve. A  $\rightarrow$  somb segítségével beállíthatjuk a kívánt szereléshelyet. (Lásd: Szereléshely kijelölése). Ha meglévő készüléket jelölünk ki, akkor a rendszer ellenőrzi a szereléshelyet.

Ha a készülék már más helyen is elhelyezett a védelmi blokkvázlat terven, vagy az áramút terven is felhasznált, akkor a szereléshely itt nem módosítható!

#### Készülék költség kódjának megadása

 $A_z$  Új berendezés<br>ablakban megadhatjuk a készülék költség kódját.

Lásd: Új/Meglévő/Felhasznált/Bontandó/Cserélendő költség adatok megadása

#### Készülék típus megadása

Típus módosít | A gombbal megadhatjuk a készülék típusát, névleges adatát: (Lásd: Készülék típus megadása)

-F318 : Meglévő készülék Az új készülék típusát a  $\sqrt{\frac{1}{1-\frac{1}{1-\$ 

Ha a készülék már más helyen is elhelyezett a védelmi blokkvázlat terven, vagy az áramút terven is felhasznált, akkor a típus itt nem módosítható!

#### Készülék típus visszavonása

Típus nélkül A funkcióval a már típussal rendelkező készülék típusát állíthatjuk vissza típus nélkülire. Csak akkor érvényes a gomb, ha az új készüléknek már van típusa.

Ha a készülék már más helyen is elhelyezett a védelmi blokkvázlat terven, vagy az áramút terven is felhasznált, akkor a típus itt nem módosítható!

A 'Készülék funkciói:' ablakban új funkciókat rendelhetünk a készülékhez. Vagy törölhetjük, rendezhetjük a már meglévő funkciókat. Megadhatjuk, hogy a készülék adott helyén a funkció megjelenjen-e.

# Új funkcó hozzáadása a listához

Új funkció Új funkciót adhatunk meg a készülékhez a meglévő funkció adatbázisból kiválasztva.

A funkció adatbázisból kiválasztott funkció a készülékbe való elhelyezés esetén teljes tartalmával beépül a készülék példányba. Ez azt jelenti, hogy a forrás törzsadat funkció listának a megváltoztatása semmilyen későbbi hatással nincs a készülékek meglévő, már beépített funkcióira. A hozzáadott új funkció szabadon rendezhető, törölhető, mivel még nem szerepel a tervrajzon. Az újonnan a készülékhez rendelt funkciók

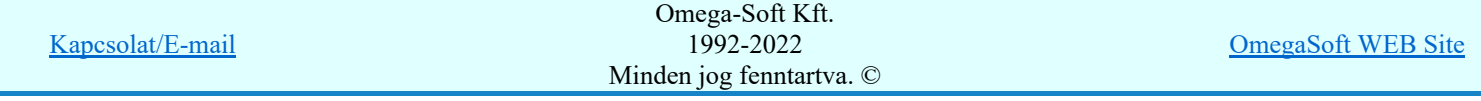

Felhasználói kézikönyv: Áramútterv fedőlap tervezés, működési blokkvázlat készítés 31. / 336.

Kijelölés A funkció lista minden elemének utolsó 'Kijelölve' oszlopánban lévő  $\blacksquare$  jelzi, ha a készülék adott helyén a funkció beépitése bevan kapcsolva. Ha kivan kapcsolva a beépitése akkor a  $\Box$  jel látható. Csak azok a funkciók jelennek meg a készülékben amelyek mellett a  $\blacksquare$  jel látható. Azonban később ha módosítjuk a készüléket megjelennek a funkció listán a nem beépített funkciók is.

Csak azok a funkciók jelennek meg a készülékben amelyek mellett a ⊠ jel látható. Azonban később ha módosítjuk a készüléket megjelennek a funkció listán a nem beépített funkciók is, ahol egy kattintással beépíthetőek.

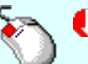

A funkció kijelölése megváltoztatható a kiválasztott funkció területe fölött a bal oldali egérgomb dupla kattintásával is.

# A készülék funkcióinak törlése a listáról

Törlés Az azonosított készülék már korábban elhelyezett funkciónak törlésére nincsen lehetőségünk új készülék, készülékrész elhelyezése során. Kijelölhetjük melyiket nem szeretnénk beépitni, de törölni csak az újjonan hozzáadott funkciókat tudjuk.

'Delete'A készülék funkció törlése végrehajtható a billentyűzet 'Delete' gombjának megnyomásával is a fenti feltételek szerint.

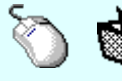

A készülék funkció törlése végrehajtható a lista ablakban a bal, vagy a jobb oldali egérgomb folyamatos lenyomása melletti mozgatással is. Ehhez a kurzort a lista ablakon kívülre kell mozgatni. Ezt a megjelenő "szemetes" kurzor jól láthatóan jelzi számunkra! Ha ilyen helyzetben engedjük fel az egérgombot, a kiválasztott lista sort törli a rendszer a fenti feltételek szerint.

# A készülék funkcióinak rendezése

A gomb megnyomására az alábbi ablak jelenik meg:

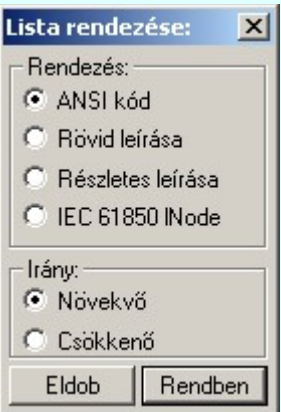

A megfelelő beállítások elvégzése után, a Rendben gombra kattintva a lista rendezése megtörténik.

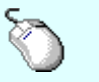

A rendezés végrehajtható a készülék funkció ablakban a bal, vagy a jobb oldali egérgomb folyamatos lenyomása melletti mozgatással is. Ha érvényes lista sor fölött engedjük fel az egérgombot, a kiválasztott lista sort, a sor elé helyezi át a rendszer.

# Funkció lista lebegő menüje

menü jelenik meg a kurzor mellett:

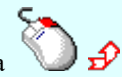

A kiválasztott funkció területe fölött a  $\bigcup$   $\hat{D}$  jobb oldali egérgomb felengedésére, az alábbi lebegő

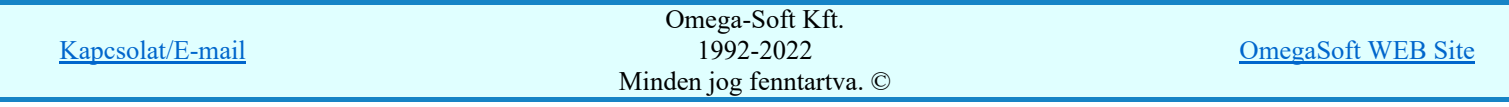

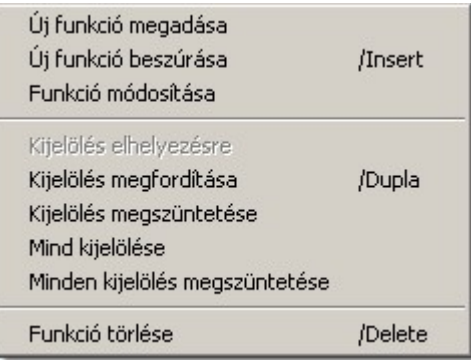

Így a leggyakoribb változástatások még gyorsabban, kézenfekvőbben végrehajthatóak. A Funkció módosítása és a Funkció törlése csak az újjonan beépített funkciókban alkalmazható. Azoknak az azonosított készülékek funkciói se nem törölhetők se nem módosíthatóak, amelyek már más helyen megjelenítettek, azzaz nem újak.

# Funkció kijelölése

A készülék funkcióin a törlés rendezés, kijelölés elhelyezésre műveletek egyszerre több funkción is végrehajthatók. Egyszerre több funkciót jelelölhetünk ki a következő módon:

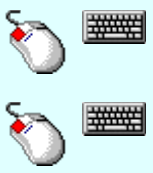

- Egyszerre több különböző funkciót is kijelölhetünk, amennyiben a következő kiválasztott funkció területe fölött a bal oldali egérgomb lenyomása mellett, a Ctrl gombot is lenyomva tartjuk.

- Egymás után sorban következő funkciókat is kijelölhetünk egyszerre, amennyiben a következő kijelölt funkció területe fölött a bal oldali egérgomb lenyomása mellett, a Shift gombot is lenyomva tartjuk. Ebben az esetben, a két funkció közötti összes funkció ki lesz jelölve!

#### Grafikai kép szerkesztése:

A védelmi/irányítástechnikai készülék megjelenési formáját a blokkvázlatokon az alábbi kapcsolók segítségével módosíthatjuk.

- п Vízszintes irányú és Függőleges irányú készülék doboz szerkesztés a kapcsoló ki/be kapcsolásával állítható. Új elem szerkesztésekor más irány nem adható meg. A már elhelyezett készülék dobozok a grafikus szerkesztő eszközök segítségével bármilyen irányba forgathatóak.
- 冋 Tükrözés kapcsoló be kapcsolásával a készülék dobozok az alap helyzethez képest az 'X' tengelyre tökrözötten kerülnek megszerkesztésre. Azzaz a funkciók kerülnek a felső oldalra, míg a legalsó részbe a készülék funkció megnevezés. Ez a készülék funkcióinak a felülről való megközelítését teszi lehetővé a működési kapcsolatok vonalaival.

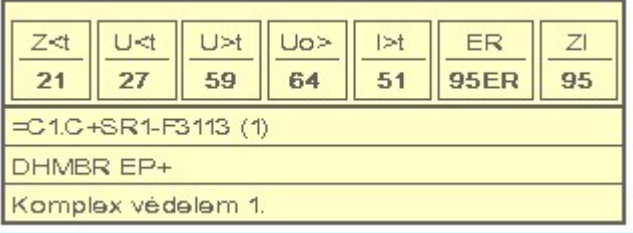

罓 Funkciók két sorban elhelyezve kapcsoló be kapcsolásával a készülék dobozokban a funkciók két sorban kerülnek elhelyezésre. Ez összetettebb készülékek esetén helytakarékos szerkesztést tesz lehetővé.

Ha a készülék funkciók egysorban való elhelyezése kevesebb helyet vesz igénybe, mint a készülék azonosítók szöveges felírása, akkor a kapcsoló hatástalan. Ilyen esetben nem jelent hely megtakarítást a két soros funkció elhelyezés.

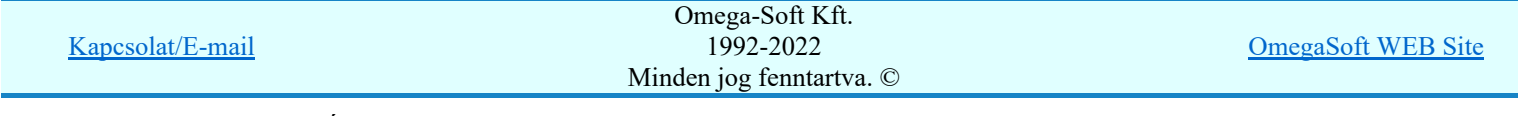

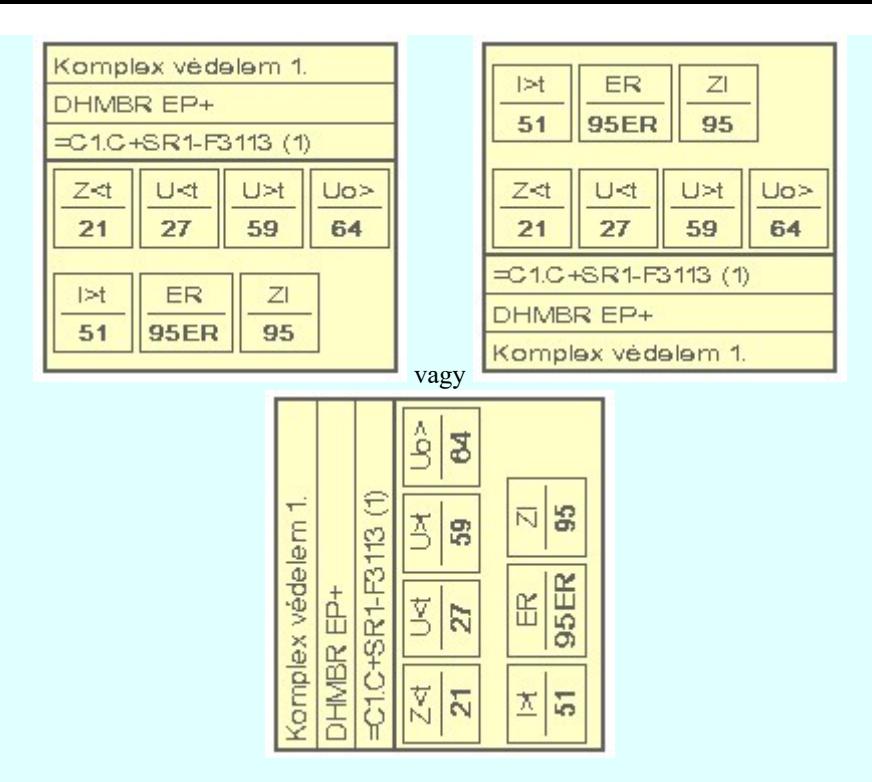

# Védelmi/irányítástechnikai készülékek könyvtára

Védelmi/irányítástechnikai készülékek adatait könyvtárba tárolhatjuk. A könyvtárban tárolt készülékekkel kényelmesen és gyorsan adhatjuk meg az új készülékek adatait.

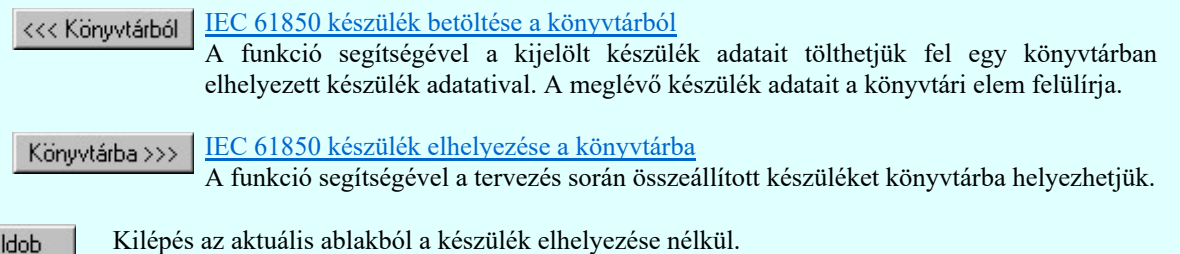

Eldob Rendben

Kilépés az aktuális ablakból a készülék elhelyezésével.

# Lásd:

- 
- Védelmi/irányítástechnikai készülék módosítása...
	- Védelmi/irányítástechnikai készülék törlése...
	- Védelmi/irányítástechnikai készülékek lista...
		- Készülék funkció megadása...
		- Funkció lista kezelése...
	- Funkció jelmagyarázat táblázat készítése...

# Korlátozások/megjegyzések:

- Az azonosított készülékek funkciói törlésére és módosítására nincsen mód újbóli elhelyezésük előtt!
- Az OmegaCAD ENGINEER rendszerben az adatbeviteli szerkesztő ablak mellett elhelyezett **I** gomb segítségével a felhasználó sablonba tárolhatjuk, < gomb segítségével a sablonból törölhetjük az ablak tartalmát! A  $\blacktriangleright$  gomb segítségével a felhasználói sablonban eltárolt szövegekből választhatunk!
- Az OmegaCAD ENGINEER rendszer Védelmi és irányítástechnikai készülékekre vonatkozó korlátait lásd itt!

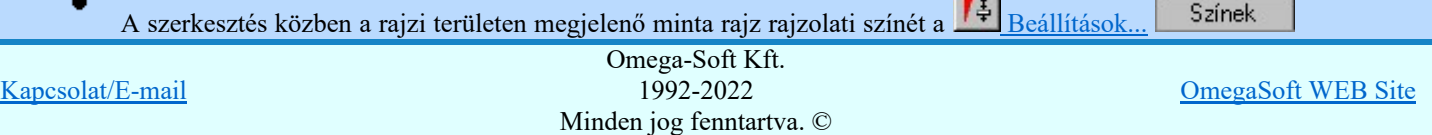

**Carl And** 

Felhasználói kézikönyv: Áramútterv fedőlap tervezés, működési blokkvázlat készítés 34. / 336.

- Miután a funkció adatbázisból egy funkciót a készülékben elhelyeztük, az teljes tartalmával beépül a készülék  $\bullet$  . példányba. Ez azt jelenti, hogy a forrás törzsadat funkció listának a megváltoztatása semmilyen későbbi hatással nincs a készülékek meglévő, már beépített funkcióira!!!
- Az OmegaCAD ENGINEER rendszer a védelmi/irányítástechnikai készülékekhez rendelhető funkció ٠ szövegeket a 'x:\V10x..\OmegaWin32\UserSettings\EngineerFunctions.Ini' állományban tárolja.

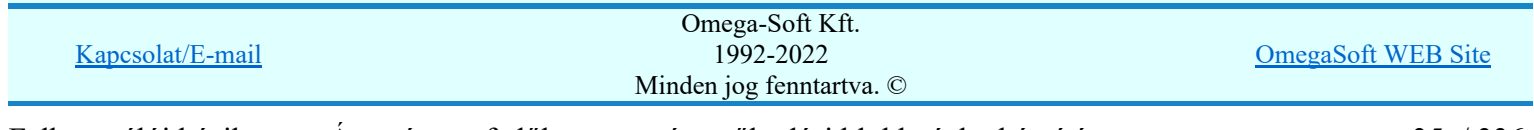

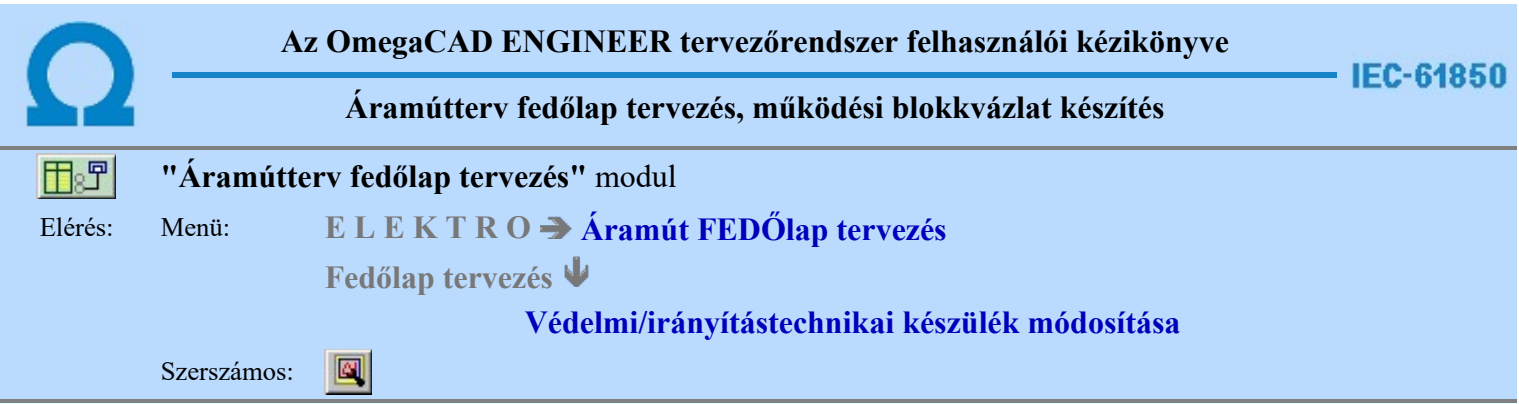

A funkció a működési blokkvázlat tervlapjain korábban megadott védelmi, irányítástechnikai készülék, tulajdonságának megváltoztatására szolgál. A funkcióba belépés után a módosítandó védelmi, irányítástechnikai készülék kijelöléséhez a következő rendszerüzenetet kapjuk:

#### Készülék azonosítása módosításra: [ESC=Kilépés!]

Módosítás közben a pont bevitel szabályai érvényesek. A pont megadása közben a lenyomott  $\mathbb{R}^p$  jobb oldali egérgomb felengedésre megjelenő lebegő menüben megjelenő funkciókat használhatjuk a pont igazítási módok változtatására, a funkció befejezésére. A módosítás folyamatot a billentyűzet ESC gombjának megnyomásával is tudjuk megszakítani. Megszakítható a művelet egy másik funkció elindításával is.

Ha a megjelenő kereső kurzorral védelmi, irányítástechnikai készüléket választunk ki, amely kiemelt színnel megjelenik a képernyőn, és a 'Védelmi, irányítástechnikai készülék módosítása:' ablakba jutunk:

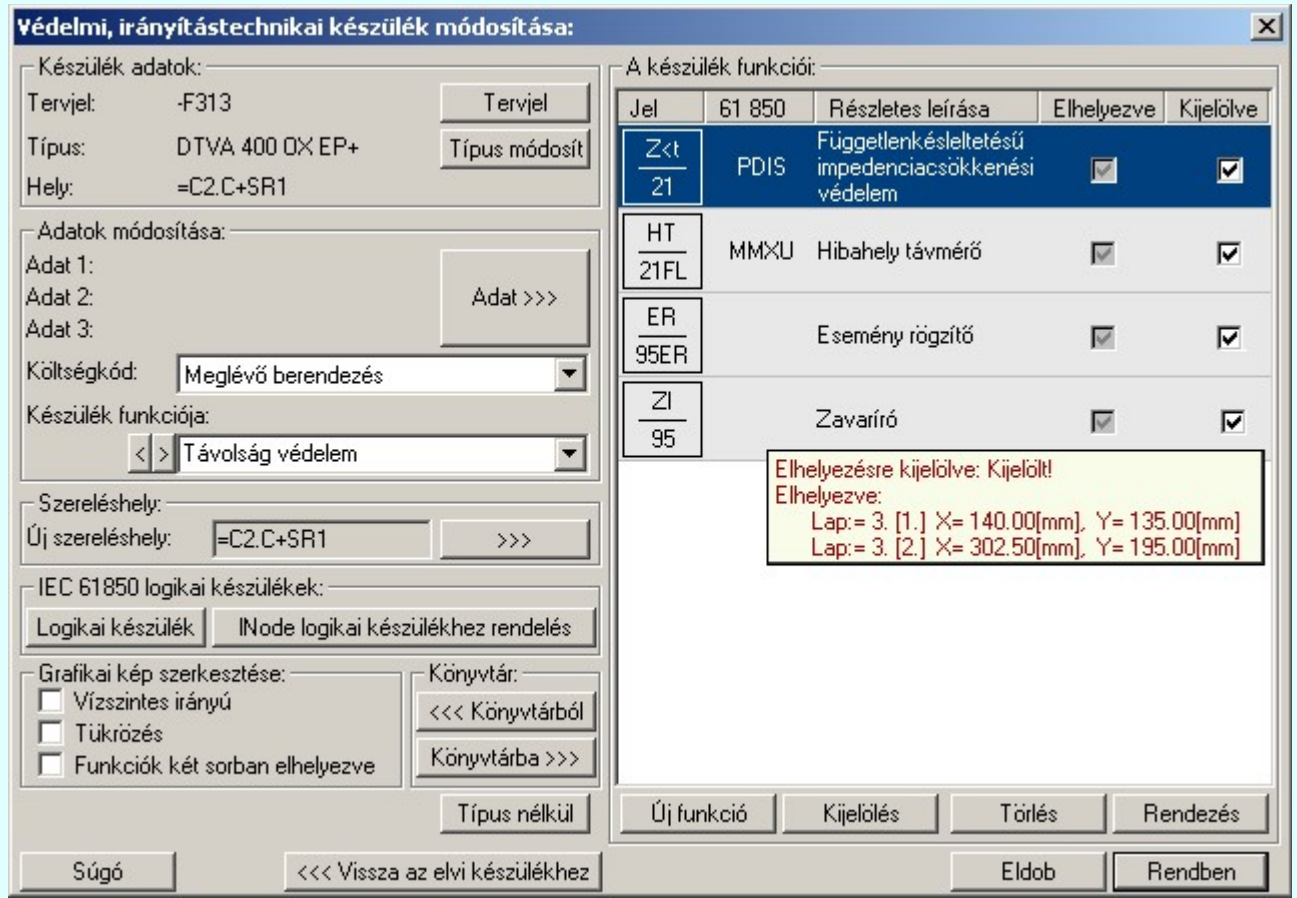

A jobb oldali 'A készülék funkciói:' ablakrészben, az aktuálisan kijelölt készülék funkciói jelennek meg. Ezek a funkciók szabadon változtathatóak. Rendezhetőek, törölhetők, az adott készülékrészben a megjelenésik ki/be kapcsolható, és még új funkciót is megadhatunk. Lásd: Funkció lista kezelése

A védelmi és irányítástechnikai készülék grafikus képe az adatok megadása során a kijelölési helyen az aktulális állapotnak megfelelően folyamatosan változik.

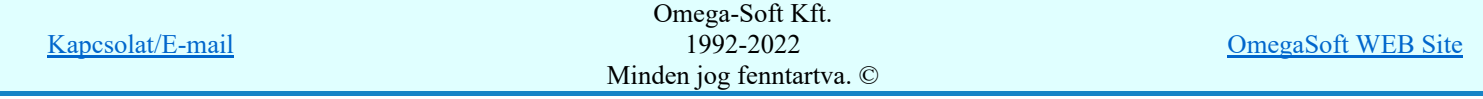
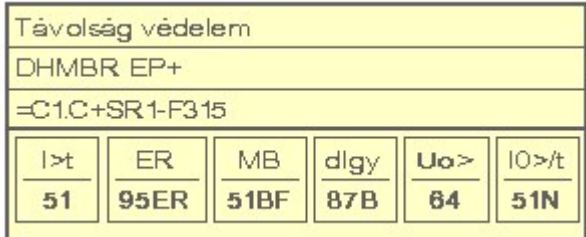

#### Készülék tervjel és sorszám módosítása

 A nyomógomb után megjelenik a 'Tervjel módosítása:' párbeszédpanel. A tervjel és sorszám megadást támogatva listán megjelennek a működési blokkvázlaton már korábban definiált, készülékek azonosítói. Az új tervjelet és sorszámot a listáról választva, vagy a 'Tervjel', 'Sorszám' nyomógombok hatására megjelenő ablakban adjuk meg.

A szereléshelyen már létező tervjel sorszám választása esetén a rendszer hibajelzést adva megakadályozza a helytelen azonosítást. A hibajelzés: 'Ilyen tervjelű készülék már van az adott szereléshelyen!'

#### Készülék típus módosítása, frissítése

 A gomb megnyomása után megjelenik Készülék típus megadása párbeszédpanel, ahol a teljes Létesítményi törzsadattárból választva, a készülék felépítéseket és típus jellemzőket látva tudunk új típust választani. A készülék azonosítóit, jellemzőit, szereléshelyét eközben változatlanul hagyjuk.

#### Készülék névleges adatának módosítása, frissítése

Adat >>> A gomb megnyomása után megjelenik Készülék névleges adat módosítása párbeszédpanel, ahol a készülékhez rendelt típuson belül a névleges adatokon módosíthatunk.

#### Készülék költség kódjának módosítása

 $A_z$  Új berendezés<br>ablakban módosíthatjuk a készülék költség kódját. (Lásd: Új/Meglévő/Felhasznált/Bontandó/Cserélendő költség adatok megadása)

#### Készülék rövid funkcióleírás módosítása

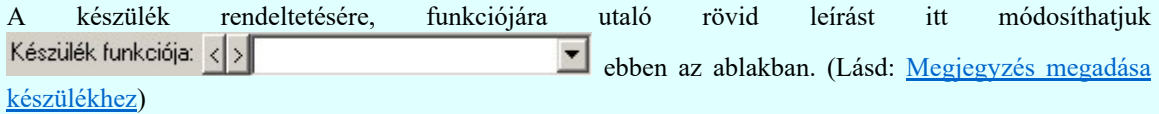

Az adatbeviteli szerkesztő ablak mellett elhelyezett **[2]** gomb segítségével a felhasználó sablonba tárolhatjuk,  $\leq$  gomb segítségével a sablonból törölhetjük az ablak tartalmát! A  $\leq$  gomb segítségével a felhasználói sablonban eltárolt szövegekből választhatunk!

#### Elhelyezés szereléshelyének módosítása

A 'Szereléshely:' csoportban láthatjuk, hogy az elhelyezendő egyvonalas készülék mely szereléshely/

(panel) egységen lesz elhelyezve. A  $\sim$ gomb segítségével beállíthatjuk a kívánt szereléshelyet. (Lásd: Szereléshely kijelölése). Ha meglévő készüléket jelölünk ki, akkor a rendszer ellenőrzi a szereléshelyet.

#### Készülék típus visszavonása

 A funkcióval a már típussal rendelkező készülék típusát állíthatjuk vissza típus nélkülire. Csak akkor érvényes a gomb, ha az új készüléknek már van típusa.

#### Készülék visszaminősítése elvi készülékké

«<< Vissza az elvi készülékhez | A funkcióval a már azonosítással rendelkező készüléket állíthatjuk vissza elvi készülékké. Ekkor a funkció kezelési kötöttségek feloldódnak. Törölhetünk meglévő funkciókat, hiszen nem kötődik a készülékhez a funkció lista.

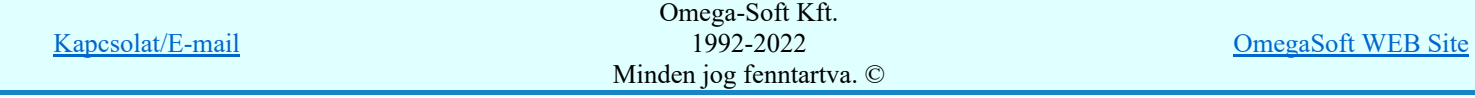

Felhasználói kézikönyv: Áramútterv fedőlap tervezés, működési blokkvázlat készítés 37. / 336.

Új funkció Új funkciót adhatunk meg a készülékhez a meglévő funkció adatbázisból kiválasztva.

A funkció adatbázisból kiválasztott funkció a készülékbe való elhelyezés esetén teljes tartalmával beépül a készülék példányba. Ez azt jelenti, hogy a forrás törzsadat funkció listának a megváltoztatása semmilyen későbbi hatással nincs a készülékek meglévő, már beépített funkcióira. A hozzáadott új funkció szabadon rendezhető, törölhető, mivel még nem szerepel a tervrajzon. Az újonnan a készülékhez rendelt funkciók alapértelmezés szerint a készülék részhez elhelyezéshez 'Kijelölve'  $\blacksquare$  állapotú lesz.

#### A készülék funkcióinak kijelölése elhelyezésre

Kijeľölés A funkció lista minden elemének utolsó 'Kijelölve' oszlopánban lévő  $\blacksquare$  jelzi, ha a készülék adott helyén a funkció beépitése bevan kapcsolva. Ha kivan kapcsolva a beépitése akkor a  $\Box$  jel látható. Csak azok a funkciók jelennek meg a készülékben amelyek mellett a  $\blacksquare$  jel látható. Azonban később ha módosítjuk a készüléket megjelennek a funkció listán a nem beépített funkciók is.

Csak azok a funkciók jelennek meg a készülékben amelyek mellett a  $\Box$  jel látható. Azonban később ha módosítjuk a készüléket megjelennek a funkció listán a nem beépített funkciók is, ahol egy kattintással beépíthetőek.

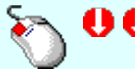

A funkció kijelölése megváltoztatható a kiválasztott funkció területe fölött a bal oldali egérgomb dupla kattintásával is.

### A készülék funkcióinak törlése a listáról

Törlés Az azonosított készülék már korábban elhelyezett funkciónak törlésére nincsen lehetőségünk új készülék, készülékrész elhelyezése során. Kijelölhetjük melyiket nem szeretnénk beépíteni, de törölni csak az újjonan hozzáadott funkciókat tudjuk.

'Delete'A készülék funkció törlése végrehajtható a billentyűzet 'Delete' gombjának megnyomásával is a fenti feltételek szerint.

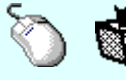

A készülék funkció törlése végrehajtható a lista ablakban a bal, vagy a jobb oldali egérgomb folyamatos lenyomása melletti mozgatással is. Ehhez a kurzort a lista ablakon kívülre kell mozgatni. Ezt a megjelenő "szemetes" kurzor jól láthatóan jelzi számunkra! Ha ilyen helyzetben engedjük fel az egérgombot, a kiválasztott lista sort törli a rendszer a fenti feltételek szerint.

#### A készülék funkcióinak rendezése

A gomb megnyomására az alábbi ablak jelenik meg:

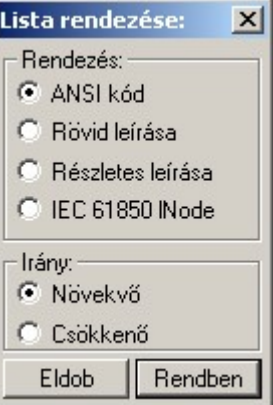

A megfelelő beállítások elvégzése után, a Rendben gombra kattintva a lista rendezése megtörténik.

A rendezés végrehajtható a készülék funkció ablakban a bal, vagy a jobb oldali egérgomb folyamatos lenyomása melletti mozgatással is. Ha érvényes lista sor fölött engedjük fel az egérgombot, a kiválasztott lista sort, a sor elé helyezi át a rendszer.

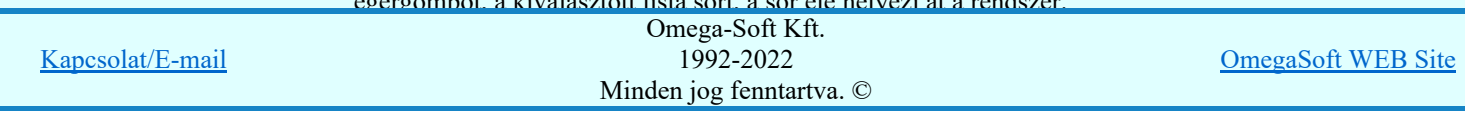

A kiválasztott funkció területe fölött a  $\mathbf{P}$  jobb oldali egérgomb felengedésére, az alábbi lebegő menü jelenik meg a kurzor mellett:

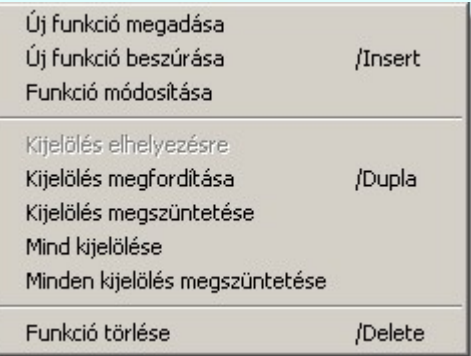

Így a leggyakoribb változástatások még gyorsabban, kézenfekvőbben végrehajthatóak. A Funkció módosítása és a Funkció törlése csak az újjonan beépített funkciókban alkalmazható. Azoknak az azonosított készülékek funkciói se nem törölhetők se nem módosíthatóak, amelyek már más helyen megjelenítettek, azzaz nem újak.

#### Funkció kijelölése

A készülék funkcióin a törlés rendezés, kijelölés elhelyezésre műveletek egyszerre több funkción is végrehajthatók. Egyszerre több funkciót jelelölhetünk ki a következő módon:

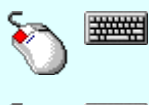

- Egyszerre több különböző funkciót is kijelölhetünk, amennyiben a következő kiválasztott funkció területe fölött a bal oldali egérgomb lenyomása mellett, a Ctrl gombot is lenyomva tartjuk.

- Egymás után sorban következő funkciókat is kijelölhetünk egyszerre, amennyiben a következő kijelölt funkció területe fölött a bal oldali egérgomb lenyomása mellett, a Shift gombot is lenyomva tartjuk. Ebben az esetben, a két funkció közötti összes funkció ki lesz jelölve!

#### IEC 61850 logikai készülékek:

A funkció csoportban a készülék IEC 61850 szerinti tulajdonságait kezelhetjük.

Logikai készülék A funkcióval a fizikai készülékhez a logikai készüléket adhatjuk meg, módosíthatjuk vagy törölhetjük.

Kode logikai készülékhez rendelés A funkcióval a fizikai készülékhez tartozó lNODE-ok logikai készülékhez rendelését adhatjuk meg.

#### Grafikai kép szerkesztése:

A védelmi/irányítástechnikai készülék megjelenési formáját a blokkvázlatokon az alábbi kapcsolók segítségével módosíthatjuk.

- п Vízszintes irányú és Függőleges irányú készülék doboz szerkesztés a kapcsoló ki/be kapcsolásával állítható. Új elem szerkesztésekor más irány nem adható meg. A már elhelyezett készülék dobozok a grafikus szerkesztő eszközök segítségével bármilyen irányba forgathatóak.
- $\overline{v}$ Tükrözés kapcsoló be kapcsolásával a készülék dobozok az alap helyzethez képest az 'X' tengelyre tökrözötten kerülnek megszerkesztésre. Azzaz a funkciók kerülnek a felső oldalra, míg a legalsó részbe a készülék funkció megnevezés. Ez a készülék funkcióinak a felülről való megközelítését teszi lehetővé a működési kapcsolatok vonalaival.

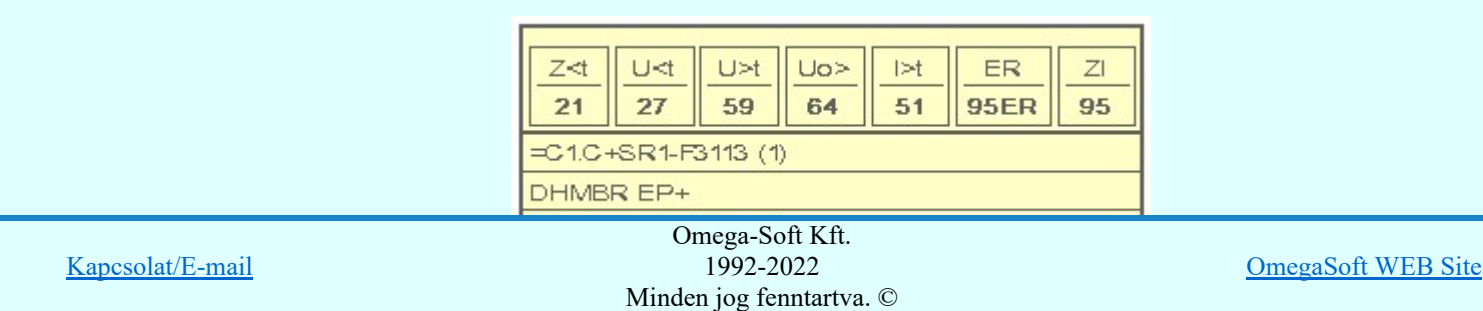

Felhasználói kézikönyv: Áramútterv fedőlap tervezés, működési blokkvázlat készítés 39. / 336.

Funkciók két sorban elhelyezve kapcsoló be kapcsolásával a készülék dobozokban a funkciók két 罓 sorban kerülnek elhelyezésre. Ez összetettebb készülékek esetén helytakarékos szerkesztést tesz lehetővé.

Ha a készülék funkciók egysorban való elhelyezése kevesebb helyet vesz igénybe, mint a készülék azonosítók szöveges felírása, akkor a kapcsoló hatástalan. Ilyen esetben nem jelent hely megtakarítást a két soros funkció elhelyezés.

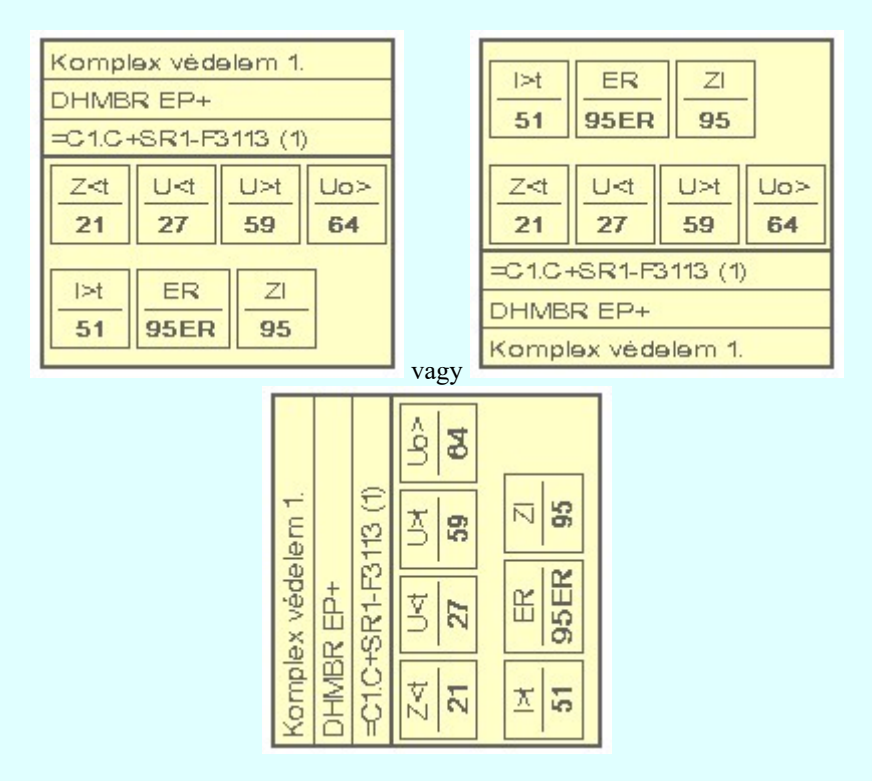

#### Védelmi/irányítástechnikai készülékek könyvtára

Védelmi/irányítástechnikai készülékek adatait könyvtárba tárolhatjuk. A könyvtárban tárolt készülékekkel kényelmesen és gyorsan adhatjuk meg az új készülékek adatait.

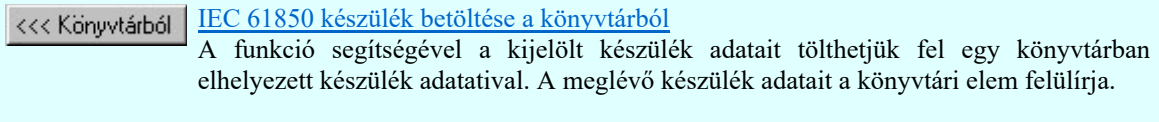

Könyvtárba >>> IEC 61850 készülék elhelyezése a könyvtárba A funkció segítségével a tervezés során összeállított készüléket könyvtárba helyezhetjük.

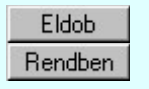

A gomb megnyomásával változtatás nélkül kilépünk.

Ha ezzel a gombbal lépünk ki, a kijelölt védelmi, irányítástechnikai készülék az aktuális változtatásokkal újra szerkesztődik.

Ha a kijelölés során nem sikerül védelmi, irányítástechnikai készüléket azonosítottunk, és a hiba figyelmeztető ablak megjelenik a tervezési opciók funkcióban nincs kikapcsolva, akkor az alábbi hibaüzenet jelenik meg:

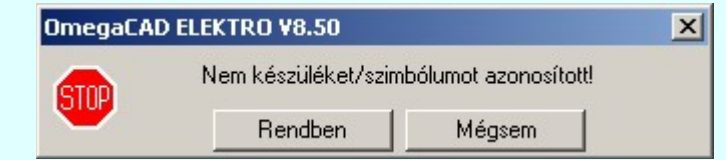

Rendben A gomb megnyomásával folytathatjuk a készülék módosítást, a funkcióban maradunk.

Ha ezzel a gombbal lépünk ki, akkor befejeződik a készülék módosítás funkció.

#### Gyors funkció elérés:

Mégsem

Ha a lebegő menü és elem kijelölés használata bekapcsolt, és védelmi, irányítástechnikai készülék van kijelölve,

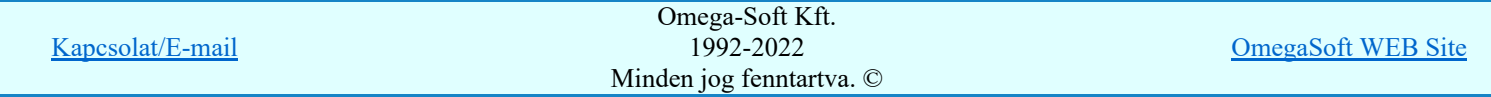

Felhasználói kézikönyv: Áramútterv fedőlap tervezés, működési blokkvázlat készítés 40. / 336.

A készülék módosítását elvégezhetjük készülék rajzolatán végrehajtott bal oldali egérgomb dupla kattintásával is.

#### Lásd:

- Védelmi/irányítástechnikai készülék szerkesztése...
- Védelmi/irányítástechnikai készülék törlése...
- Védelmi/irányítástechnikai készülékek lista...

Készülék funkció megadása...

Funkció lista kezelése...

Funkció jelmagyarázat táblázat készítése...

#### Korlátozások/megjegyzések:

- Az elvi, azonosítatlan védelmi, irányítástechnikai készülékek adatai csak a grafikus fólián helyezkednek el,
	- ezért a védelmi, irányítástechnikai készülék módosításokra a  $\Box$  Visszavonás és a Vissza érvénytelenítés funkciók használhatók!
- Az OmegaCAD ENGINEER rendszerben az adatbeviteli szerkesztő ablak mellett elhelyezett 2 gomb segítségével a felhasználó sablonba tárolhatjuk, **s**egítségével a sablonból törölhetjük az ablak tartalmát! A  $\blacktriangleright$  gomb segítségével a felhasználói sablonban eltárolt szövegekből választhatunk!
- Az OmegaCAD ENGINEER rendszer Védelmi és irányítástechnikai készülékekre vonatkozó korlátait lásd itt!
- Színek A szerkesztés közben a rajzi területen megjelenő minta rajz rajzolati színét a  $\mathbb{F}^1$ Beállítások. Rendszer színek beállítása funkcióban lehet változtani. A minta rajz grafika színét a Módosítás után eltűnő elem színe határozza meg. A minta rajz háttér aláfestést pedig a Módosítással érintett elem színe szín jeleníti meg.
- Miután a funkció adatbázisból egy funkciót a készülékben elhelyeztük, az teljes tartalmával beépül a készülék példányba. Ez azt jelenti, hogy a forrás törzsadat funkció listának a megváltoztatása semmilyen későbbi hatással nincs a készülékek meglévő, már beépített funkcióira!!!
- Az OmegaCAD ENGINEER rendszer a védelmi/irányítástechnikai készülékekhez rendelhető funkció szövegeket a 'x:\V10x..\OmegaWin32\UserSettings\EngineerFunctions.Ini' állományban tárolja.

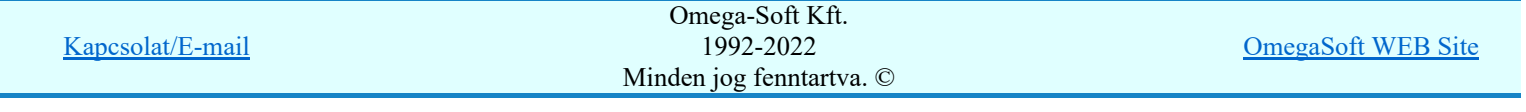

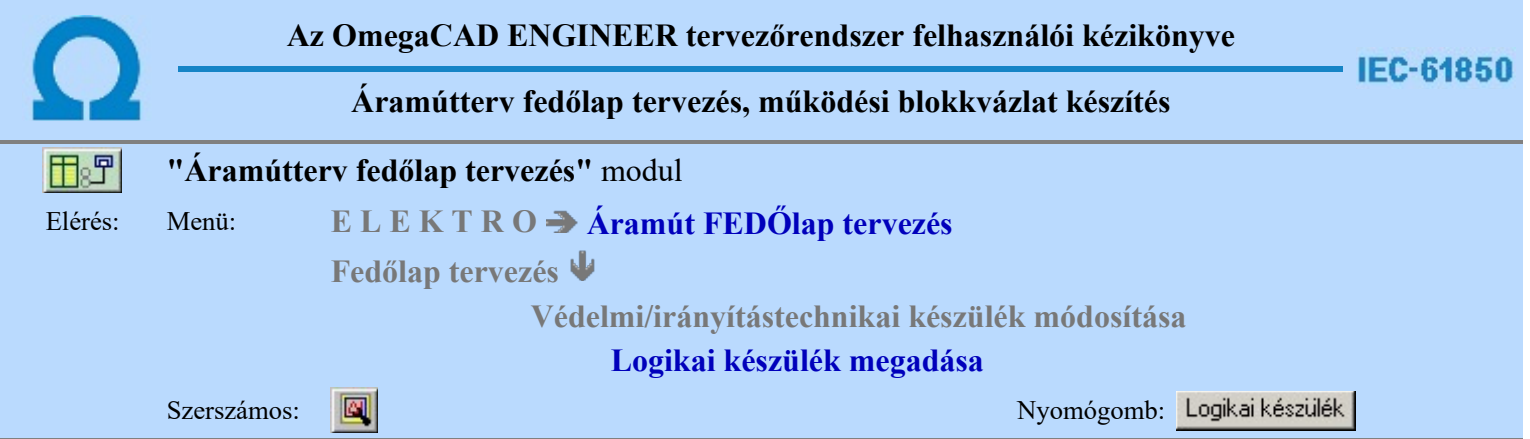

A funkcióval a fizikai készülékhez a logikai készüléket adhatjuk meg, módosíthatjuk vagy törölhetjük.

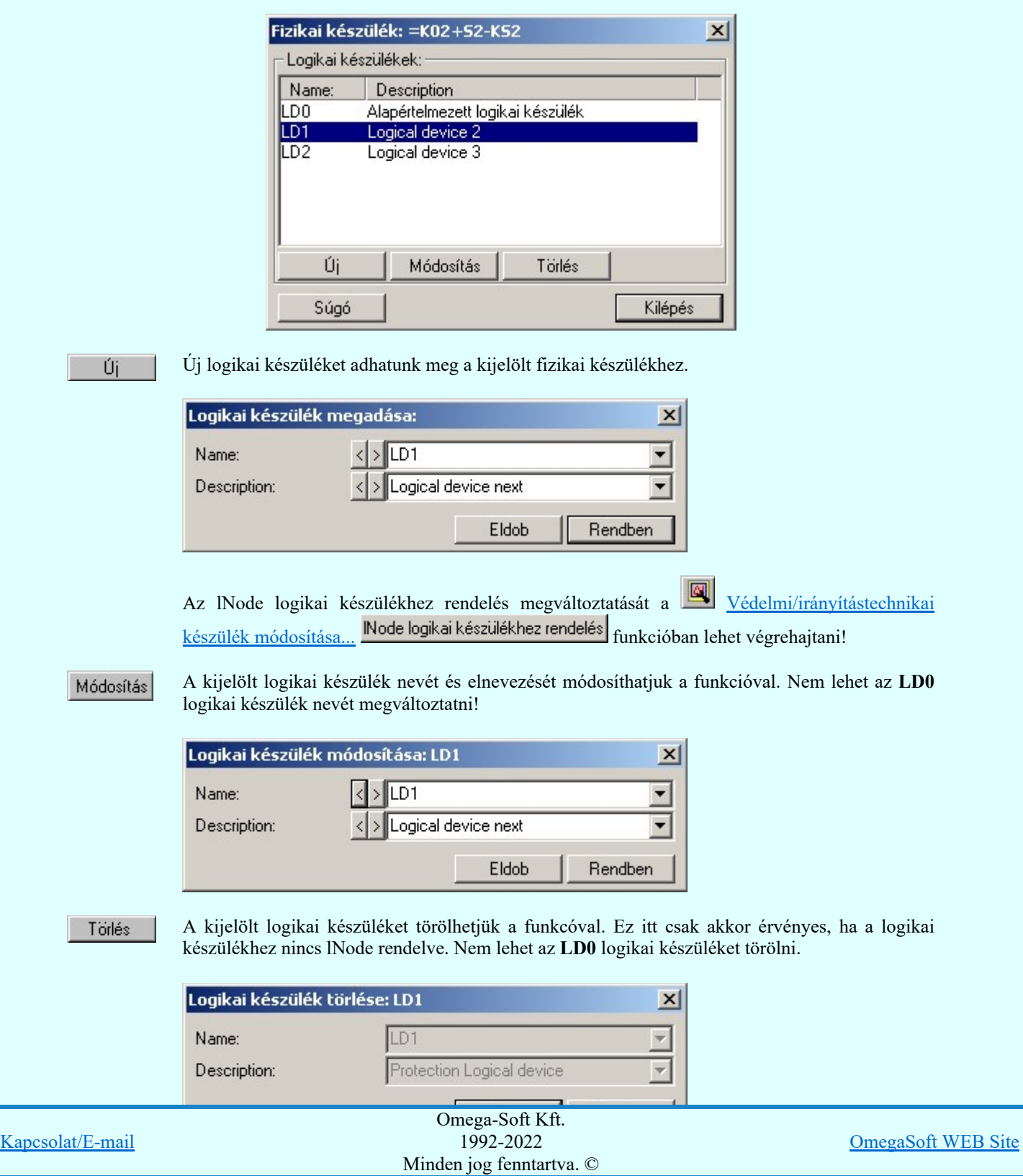

Felhasználói kézikönyv: Áramútterv fedőlap tervezés, működési blokkvázlat készítés 42. / 336.

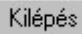

A gomb megnyomásával kilépnünk a funkcióból. A megadott, módosított logikai készülék objektum adatok mentésre kerülnek! Függetlenül attól, hogy a készülék módosításból milyen módon lépünk ki.

#### Lásd:

- Védelmi/irányítástechnikai készülék szerkesztése...
- Védelmi/irányítástechnikai készülék módosítása...
- Védelmi/irányítástechnikai készülék törlése...
- Védelmi/irányítástechnikai készülékek lista...

Készülék funkció megadása... Funkció lista kezelése...

#### Korlátozások/megjegyzések:

- Az IEC 61850 objektumok [Logical device, Data Attrib, Data, DataSet, Goose] nevei maximum 32 karaktert tartalmazhatnak.
- Az IEC 61850 objektumok [Logical device, Data Attrib, Data, DataSet, Goose] elnevezései maximum 128 karaktert tartalmazhatnak.
- Az egyes goose objektum csoportokban nem lehet két azonos nevű elemet megadni! Ha mégis ezt tennénk, akkor a következő hibaüzenetett kapjuk:

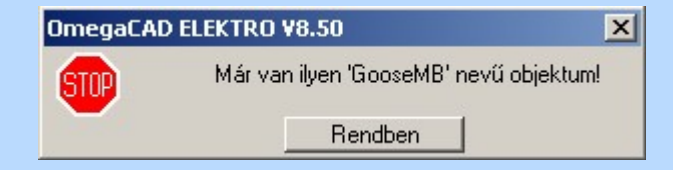

A goose objektumok nevének legalább két karaktert kell tartalmazniuk! Ha ettől kevesebbet adunk meg, akkor a következő hibaüzenetett kapjuk:

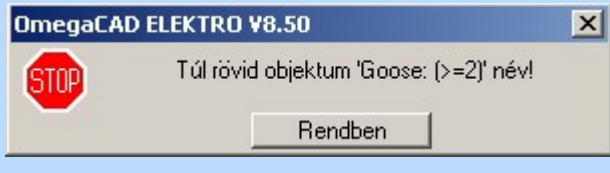

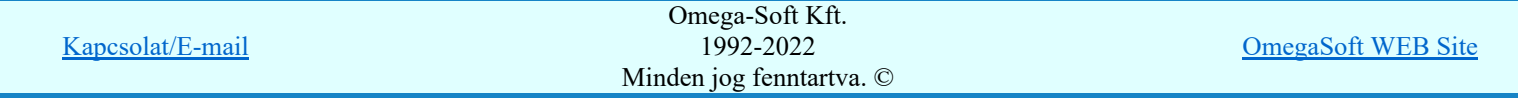

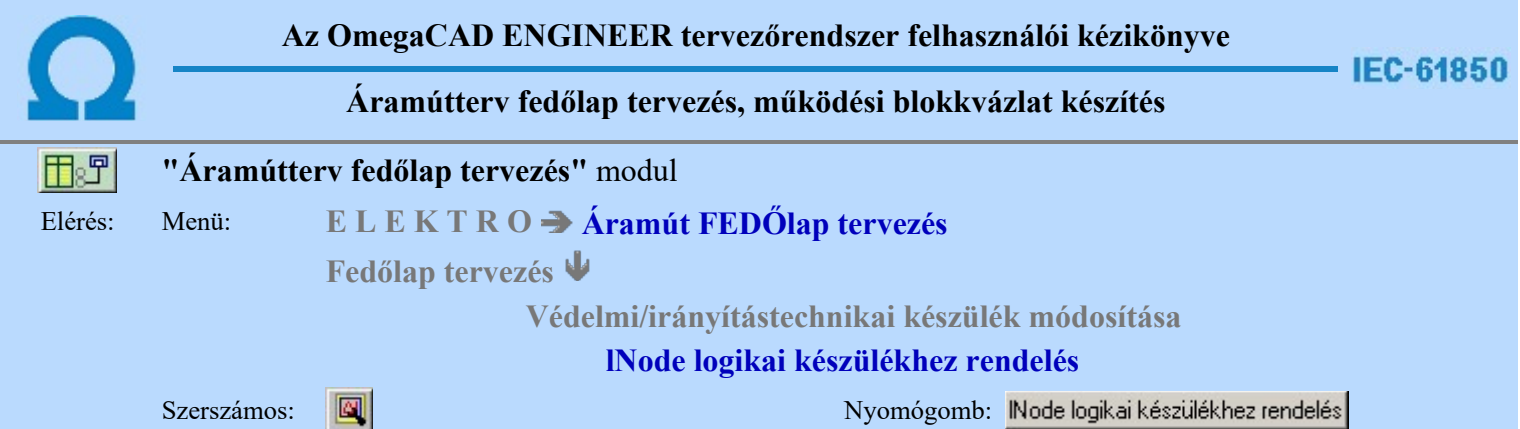

A funkcióval a fizikai készülékhez tartozó lNODE-ok logikai készülékhez rendelését adhatjuk meg.

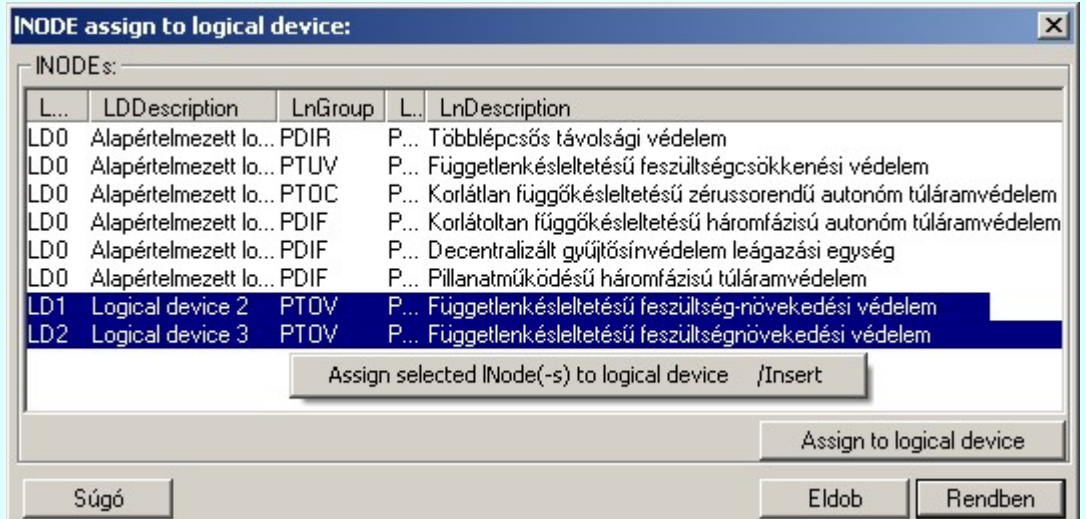

A listán kijelölt lNODE-t a kiválasztott logikai készülékhez rendeljük a következő képpen:

Gomb megnyomásával. Assign to logical device

> A adat lista soron végzett dupla egér kattintással, ekkor az adott lista sorhoz tartozó lNODE logikai készülékhez rendelését tudjuk elvégezni.

'Insert'A logikai készülékhez rendelést a billentyűzet 'Insert' gombjának megnyomásával is el tudjuk végezni Ekkor valamennyi kijelölt sorhoz tartozó lNODE logikai készülékhez rendelését tudjuk elvégezni.

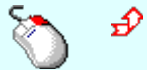

A logikai készülékhez rendelést a lista soron végzett jobb oldali egér gomb felengedésre előbukkanó lebegő menü használatával.

₩₩

Több lNODE elemet jelölhetünk ki egymásután, ha az egérrel a kijelölendő készülék sorára való kattintással egy időben nyomva tartjuk a 'Ctrl' billentyű gombot is!

A lNODE elemet lista egy tartományát jelölhetjük ki, ha az egérrel a kijelölendő lNODE sorára való kattintással egy időben nyomva tartjuk a 'Shift' billentyű gombot is! Ekkor az előző egér kattintás és a legutolsó egér kattintás közötti elemek lesznek egyszerre kijelölve!

Az lNODE-t a logikai készülékhez rendeléskor az alábbi ablakba jutunk. Itt választjuk ki azt a logikai készüléket, amelyhez a listán kijelölt lNODE-t rendeljük.

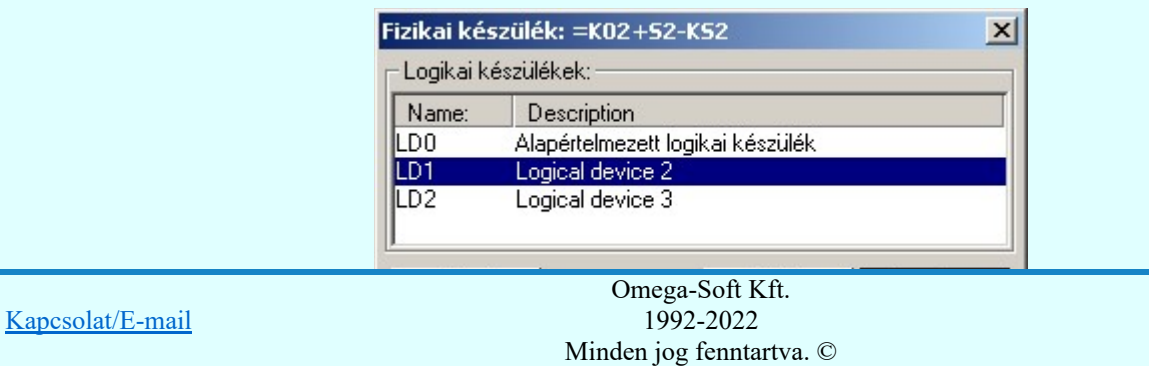

OmegaSoft WEB Site

Felhasználói kézikönyv: Áramútterv fedőlap tervezés, működési blokkvázlat készítés 44. / 336.

#### Lásd:

- Védelmi/irányítástechnikai készülék szerkesztése... 圖
- Védelmi/irányítástechnikai készülék módosítása... 囫
- Védelmi/irányítástechnikai készülék törlése...
- Védelmi/irányítástechnikai készülékek lista...
	- Készülék funkció megadása...
	- Funkció lista kezelése...

#### Korlátozások/megjegyzések:

- A listán zöld aláfestéssel jelennek meg azok az lNODE-ok, amelyek még nem voltak logikai készülékhez rendelve. Ezeket a rendszer automatiksan az LD0-hoz rendeli.
- A rendszer automatiksan az LD0-hoz rendeli az újonnan megadott lNODE-t, akkor is, ha itt külön nem adjuk meg.

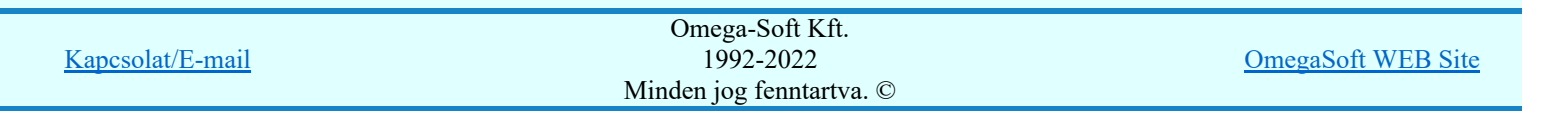

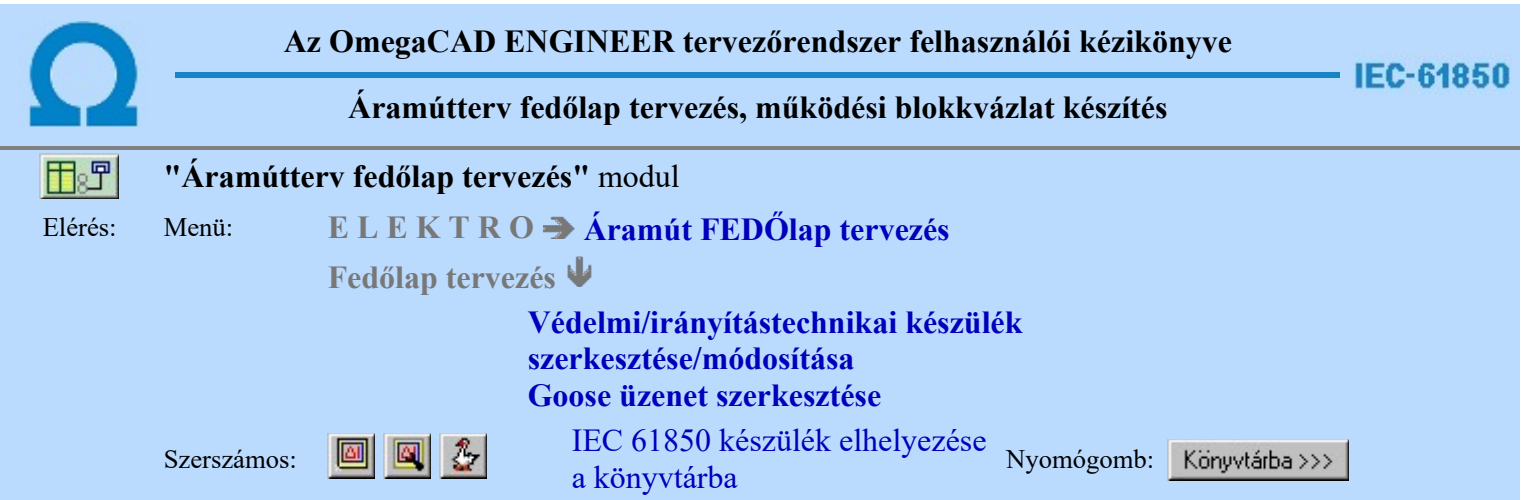

A funkció segítségével a tervezés során összeállított készüléket könyvtárba helyezhetjük. A könyvtárba helyezett elem tartalmazni fogja a készülék funkcióleírását, a funkció listáját, a **logikai készülékek** azonosítóit és leírását, a logikai készülékekhez rendelt lNODE elemeket, az azokhoz rendelt goose control blokkokat, dataset, data és data attrib object adatokat a leírásukkal és azok egymáshoz való rendelését.

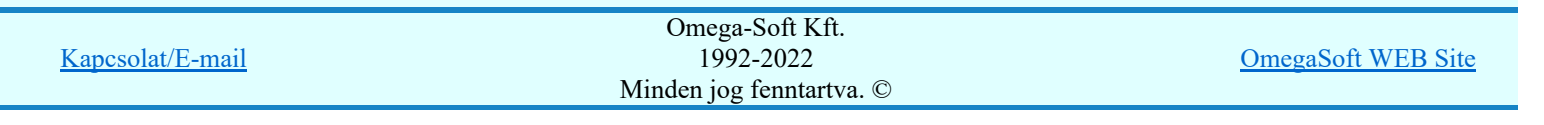

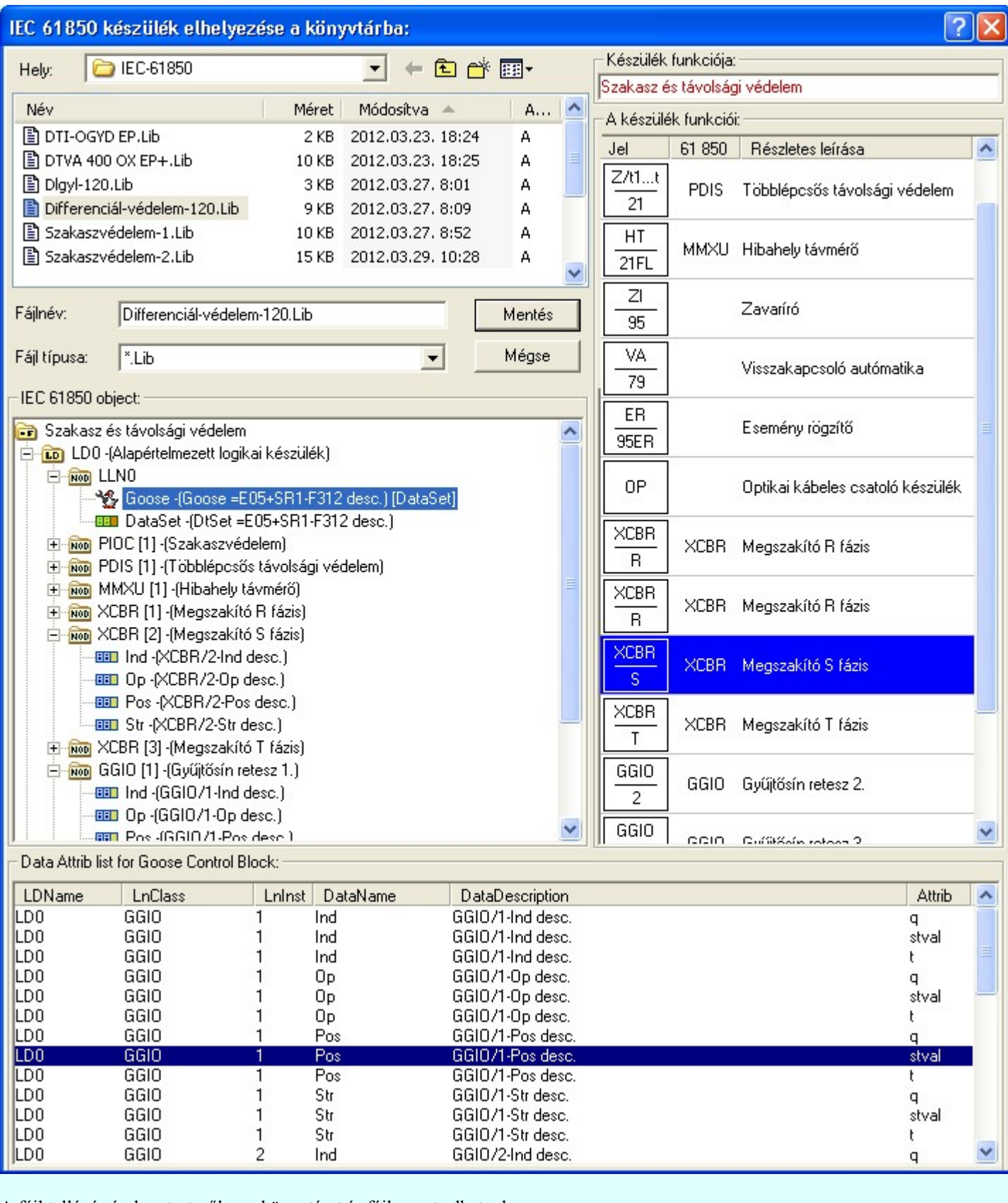

A fájl tallózó részben testszőleges könyvtárat és fájl nevet adhatunk meg.

A könyvtárba elhelyezett elem a <<< Könyvtárból IEC 61850 készülék betöltése a könyvtárból funkcióval tölhető be egy meglévő készülékbe.

#### Lásd:

Védelmi/irányítástechnikai készülék szerkesztése... Védelmi/irányítástechnikai készülék módosítása...

Goose üzenet szerkesztése  $\mathcal{R}_{\bullet}$ 

Kapcsolat/E-mail

Omega-Soft Kft. 1992-2022 Minden jog fenntartva. ©

OmegaSoft WEB Site

- Az OmegaCAD ENGINEER rendszerben az IEC 61850 elemek a könyvtárban '.Lib' állományban  $\bullet$ tárolódnak.
- Az OmegaCAD ENGINEER rendszerben az IEC 61850 elemek a alapértelmezési könyvtára a ٠ 'x:\V10x..\OmegaWin32\Template\IEC 61850\'
- Az OmegaCAD ENGINEER rendszer a működési kapcsolatokhoz rendelhető elnevezés szövegeket a ٠ 'x:\V10x..\OmegaWin32\UserSettings\Engineer.Ini' állományban tárolja.
- Az OmegaCAD ENGINEER rendszer funkciókra vonatkozó korlátait lásd itt! ٠

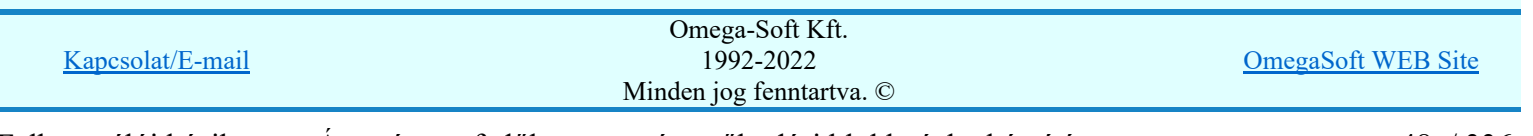

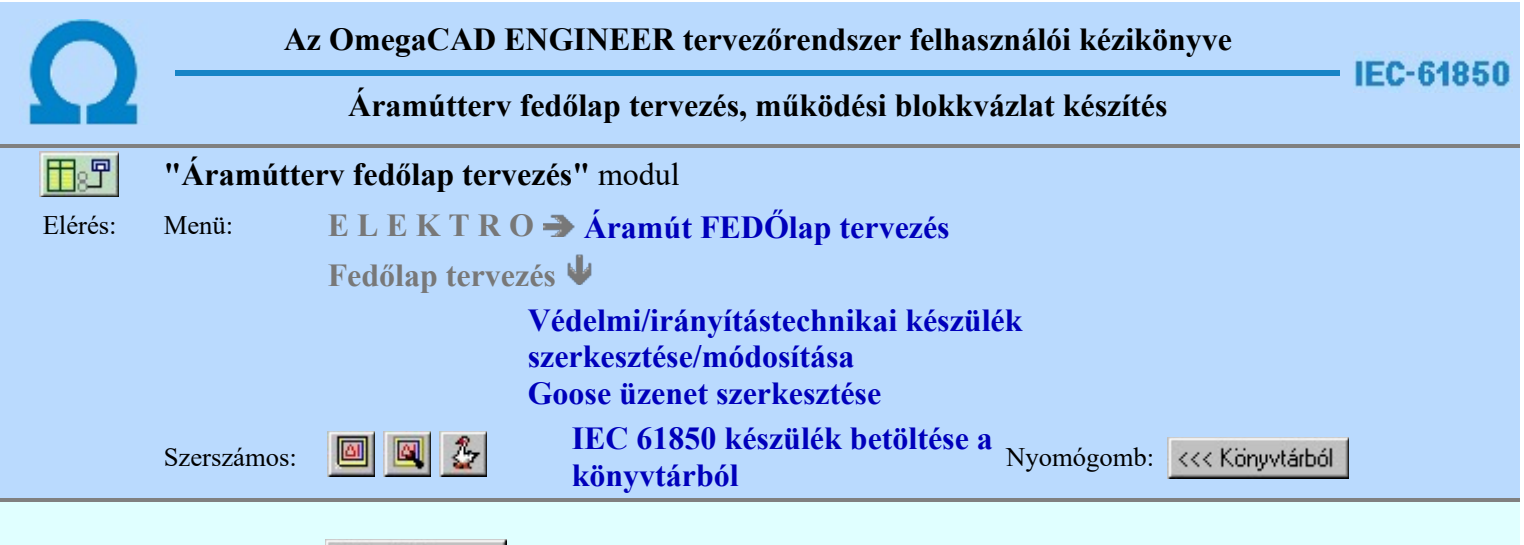

A könyvtárba korábban a **INDERVALOTA A IEC 61850 készülék elhelyezése** a könyvtárba funkcióval elkészített készüléket tölhetjük be a szerkesztés alatt álló készülékbe.

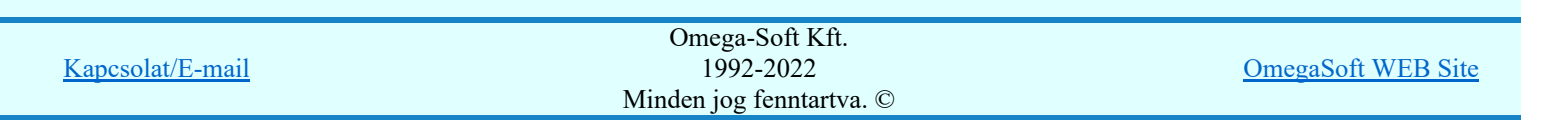

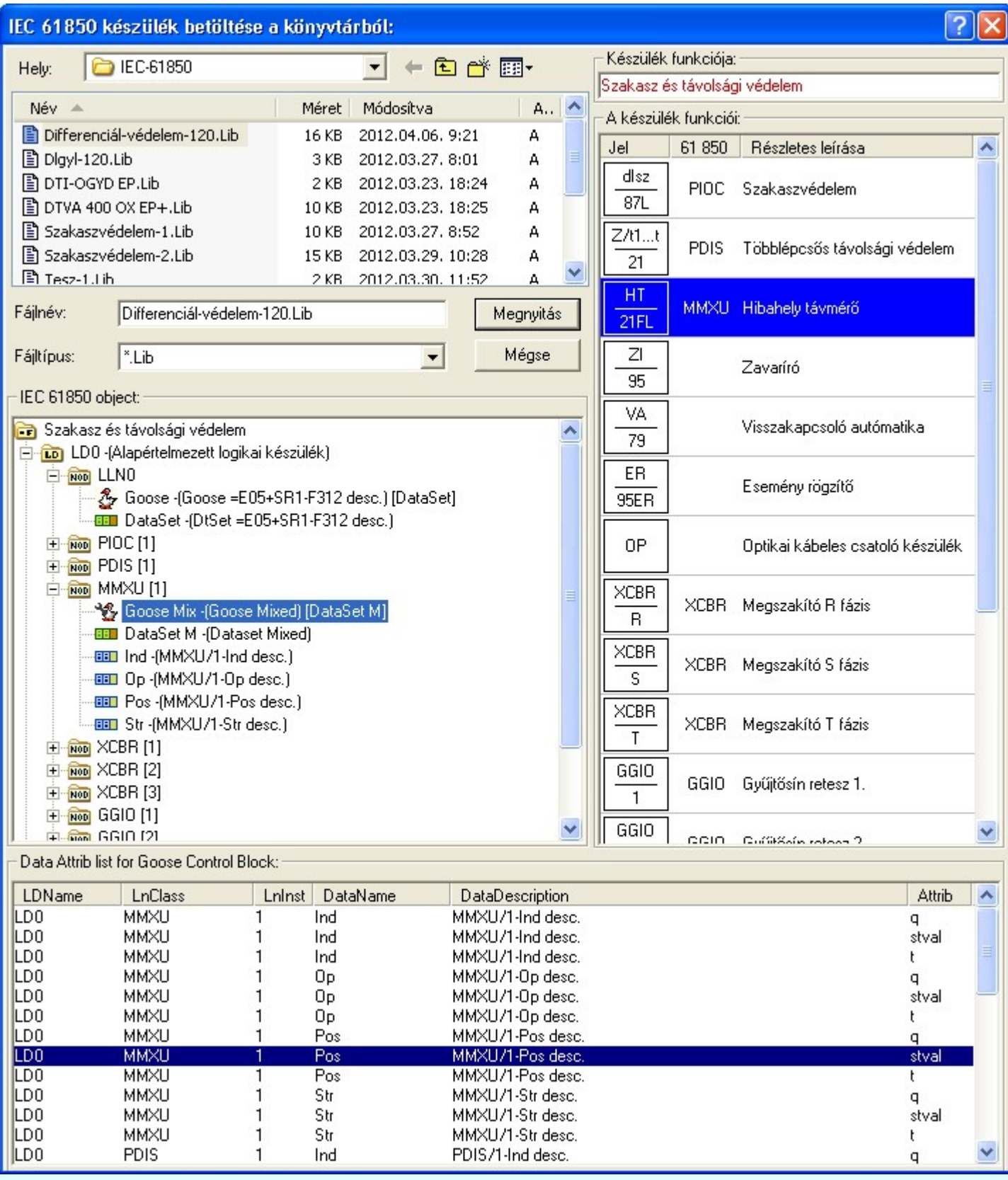

A fájl tallózó részben testszőleges könyvtárat és fájl nevet válaszhatunk ki.

A könyvtári elem a készülék funkció elnevezését, funkció listáját, a logikai készülékek azonosítóit és leírását, a logikai készülékekhez rendelt lNODE elemeket, az azokhoz rendelt goose control blokkokat, dataset, data és data attrib object adatokat a leírásukkal és azok egymáshoz való rendelését felülírja a könyvtárban kijelölt elem adataival.

#### Lásd:

Védelmi/irányítástechnikai készülék szerkesztése... Védelmi/irányítástechnikai készülék módosítása...

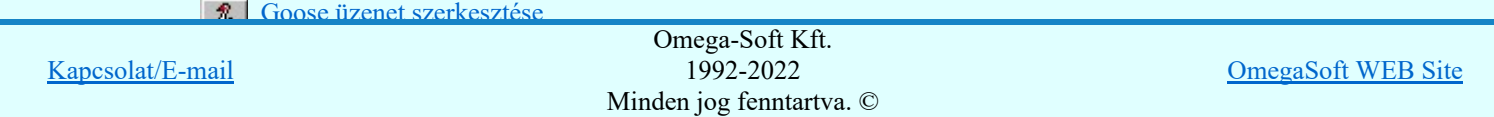

Felhasználói kézikönyv: Áramútterv fedőlap tervezés, működési blokkvázlat készítés 50. / 336.

- Az OmegaCAD ENGINEER rendszerben az IEC 61850 elemek a könyvtárban '.Lib' állományban ٠ tárolódnak.
- Az OmegaCAD ENGINEER rendszerben az IEC 61850 elemek a alapértelmezési könyvtára a ۰ 'x:\V10x..\OmegaWin32\Template\IEC 61850\'
- Az OmegaCAD ENGINEER rendszer a működési kapcsolatokhoz rendelhető elnevezés szövegeket a ۰ 'x:\V10x..\OmegaWin32\UserSettings\Engineer.Ini' állományban tárolja.
- Az OmegaCAD ENGINEER rendszer funkciókra vonatkozó korlátait lásd itt! ٠

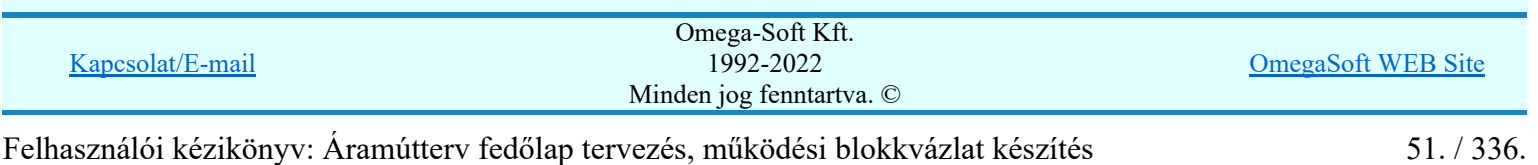

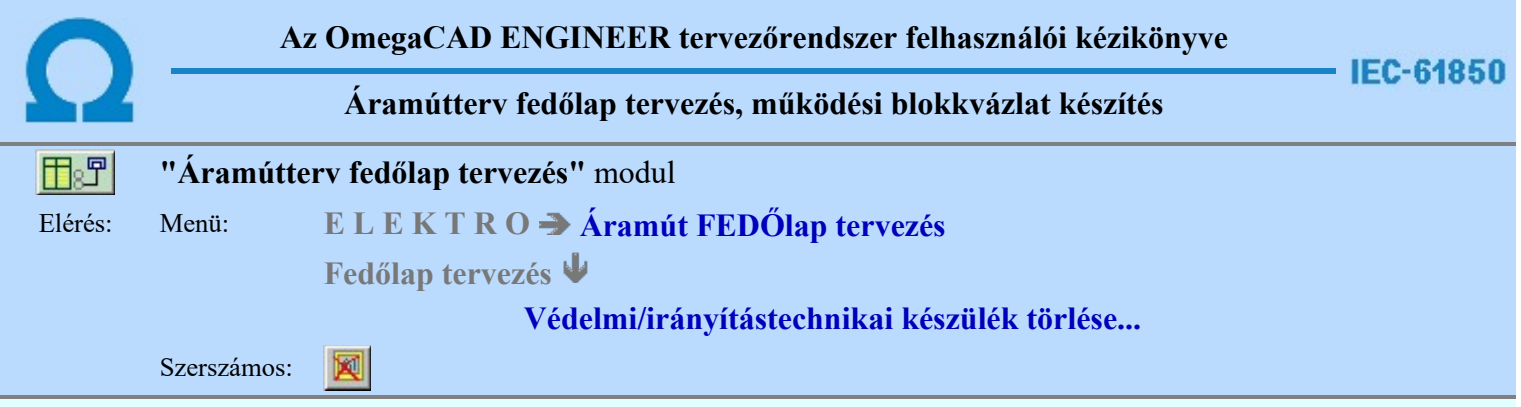

A parancsot követően a törlendő védelmi, irányítástechnikai készülékre pozicionálva, a kijelölt készülék törlése végezhető el.

A törlési funkció elindítása után a rendszer pont beviteli módba kerül. Megjelenik a kereső kurzor és az üzenet ablakban a következő látható:

#### Készülék azonosítása törlésre: [ESC=Kilépés!]

A törlés közben a <u>pont bevitel</u> szabályai érvényesek. A pont megadása közben a lenyomott iden jobb oldali egérgomb felengedésre megjelenő lebegő menüben megjelenő funkciókat használhatjuk a pont igazítási módok változtatására, a funkció befejezésére. A módosítás folyamatot a **billentyűzet ESC** gombjának megnyomásával is tudjuk megszakítani. Megszakítható a művelet egy másik funkció elindításával is.

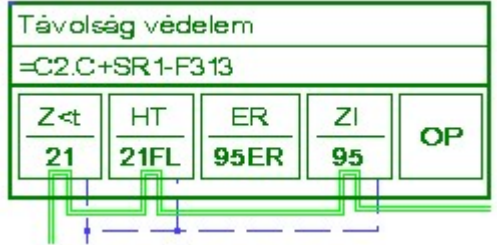

Ha a kijelölés során készüléket azonosítottunk, és a megerősítési kérdés a tervezési opciók funkcióban nincs kikapcsolva, a törlés csak akkor hajtódik végre, ha itt a szándékunkat **véget kö**válasszal megerősítjük.

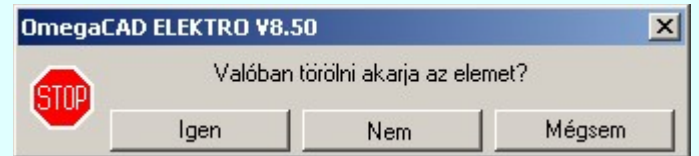

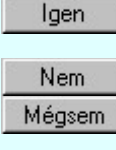

A törlés csak akkor hajtódik végre, ha itt a szándékunkat ennek a gombnak a megnyomásával megerősítjük.

A törlést végrehajtását nem hajtjuk végre. A rendszer a készülék törlése funkcióban marad.

Ha ezzel a gombbal lépünk ki, akkor a törlés végrehajtása nélkül lépünk ki a készülék törlése funkcióból.

Ha a kijelölés során nem sikerül készüléket azonosítottunk, és a 'hiba figyelmeztető ablak megjelenik' a tervezési opciók funkcióban nincs kikapcsolva, akkor az alábbi hibaüzenet jelenik meg:

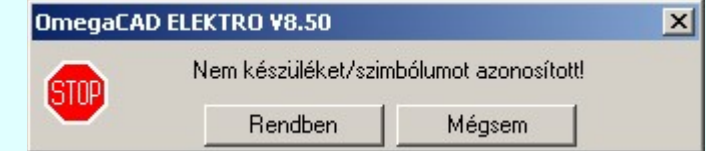

Rendben A gomb megnyomásával folytathatjuk a készülékek törlését, a funkcióban maradunk. Ha ezzel a gombbal lépünk ki, akkor befejeződik a készülék törlése funkció. Mégsem.

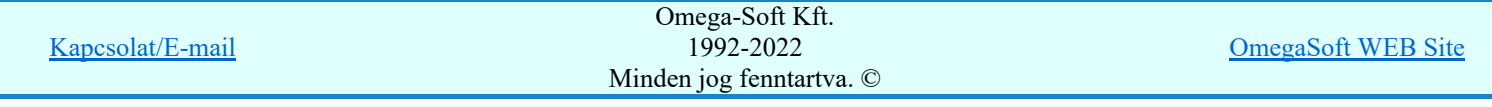

Felhasználói kézikönyv: Áramútterv fedőlap tervezés, működési blokkvázlat készítés 52. / 336.

A készülék törlése végrehajtható a grafikus alaprendszer bármely elem törlési funkciójával: Bármely elem törlése, vagy a

 Csoport elem törlése funkciókkal. Ha ezek funkciók valamelyikét hívjuk meg, akkor az üzenet ablakban a következő üzenet látható.

#### Elem azonosító pont kijelölés: [ESC=Kilépés!]

Természetesen, ha a fenti grafikus alaprendszer törlési funkciók valamelyikét használjuk, akkor a kijelölő ponttal eltalált bármilyen elemet törölni fogunk megerősítési kérdés nélkül!

Ha a választott készülék nincs használva az áramút terven, vagy az egyvonalas terven, akkor a készülék tervjel-sorszám azonosítója is törlésre kerül a terv nyilvántartásából.

A funkció segítségével a tervlapon korábban elhelyezett azonosítatlan, elvi védelmi készülékek törlését is elvégezhetjük. Mivel az azonosítatlan, elvi védelmi készülékekhez nem tartozik készülék nyilvántartás, ezek az elemek a grafikus alaprendszer

bármely törlési funkciójával egyenértéküen törölhetők. Sőt ezen az elemek esetén használhatók a grafikus a Wisszavonás

 $[Ctrl+Z, F11]$  és a  $\frac{[Ctr]}{[Ctr]}$  (*Ú*jra érvényesít  $[Ctrl+Y, F12]$  parancsok.

#### Gyors funkció elérés:

Ha a lebegő menü és elem kijelölés használata bekapcsolt, és védelmi, irányítástechnikai készülék van kijelölve, akkor:

> 'Delete' A készülék törlését elvégezhetjük a billentyűzet 'Delete' gombjának |###### megnyomásával is.

#### Lásd:

- Védelmi/irányítástechnikai készülék szerkesztése...
- Védelmi/irányítástechnikai készülék módosítása...
- Védelmi/irányítástechnikai készülékek lista...
- Funkció jelmagyarázat táblázat készítése...

#### Korlátozások/megjegyzések:

- A rendszer a törlést csak a megerősítési kérdés jóváhagyása után törli. Figyelem: a megerősítési kérdés a tervezési opciók funkcióban kikapcsolható.
- A végrehajtott törlés után a készülék nyilvántartás visszaállítására nincs semmilyen lehetőség! (A grafikus undo a készülék nyilvántartásra hatástalan!)
- A törlést a rendszer úgy hajtja végre, hogy a képernyőn a rajzolatot a rajzi munkaterület színével újra megjeleníti. Ezzel a törölt elem 'láthatatlanná' válik a képernyőn. A törlési visszarajzoláskor olyan elemek rajzolatai is törlődnek, amelyek a képernyőn ugyanolyan képponton jelennek meg, mint a törölt elem. Azaz mintha 'alatta' lennének. Ezek az elemek egy ablakozás újraépítés esetén fognak újra teljes egészében megjelenni.
- A látszólag törölt elemeket újra megjeleníthetjük az  $\mathbb{E}$  Újrarajzol [F8] funkcióval.
- Az elvi, azonosítatlan védelmi, irányítástechnikai készülékek adatai csak a grafikus fólián helyezkednek el,

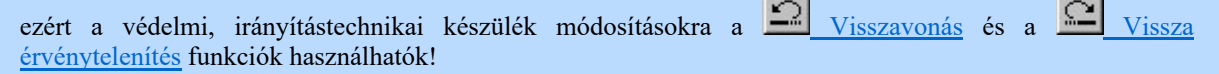

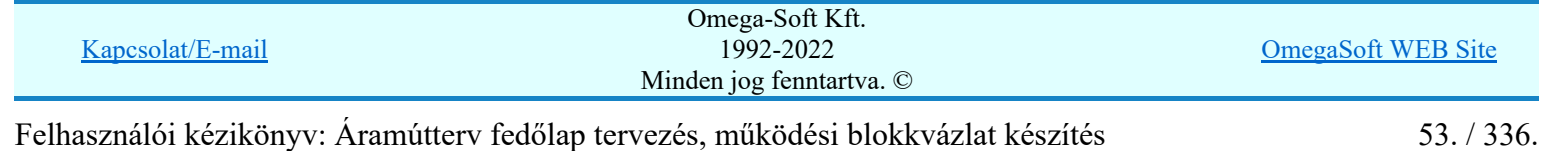

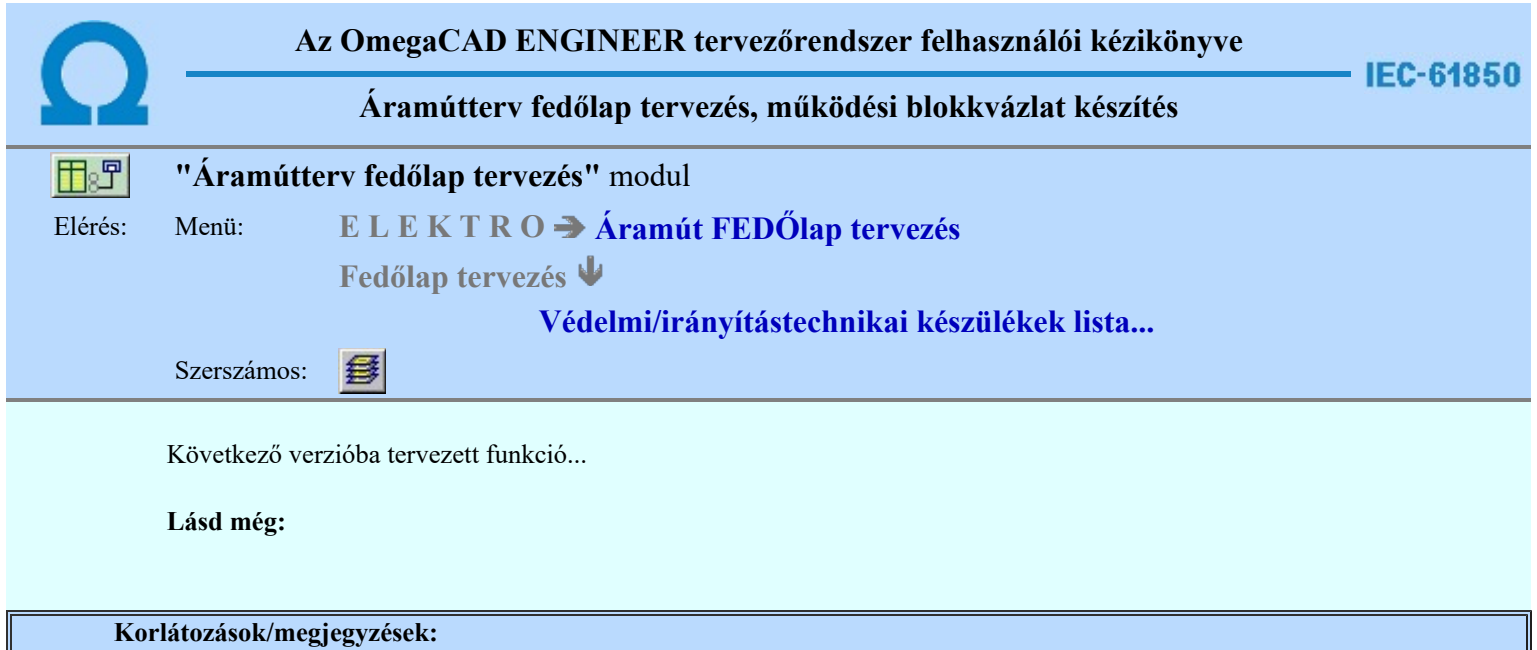

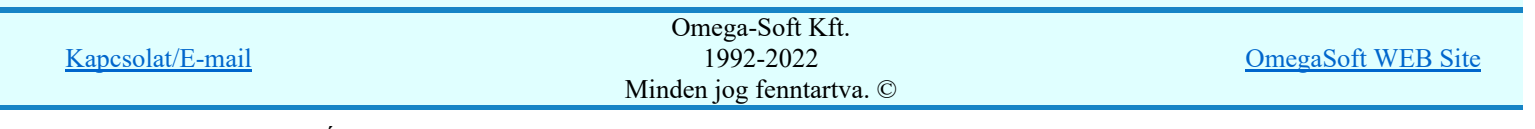

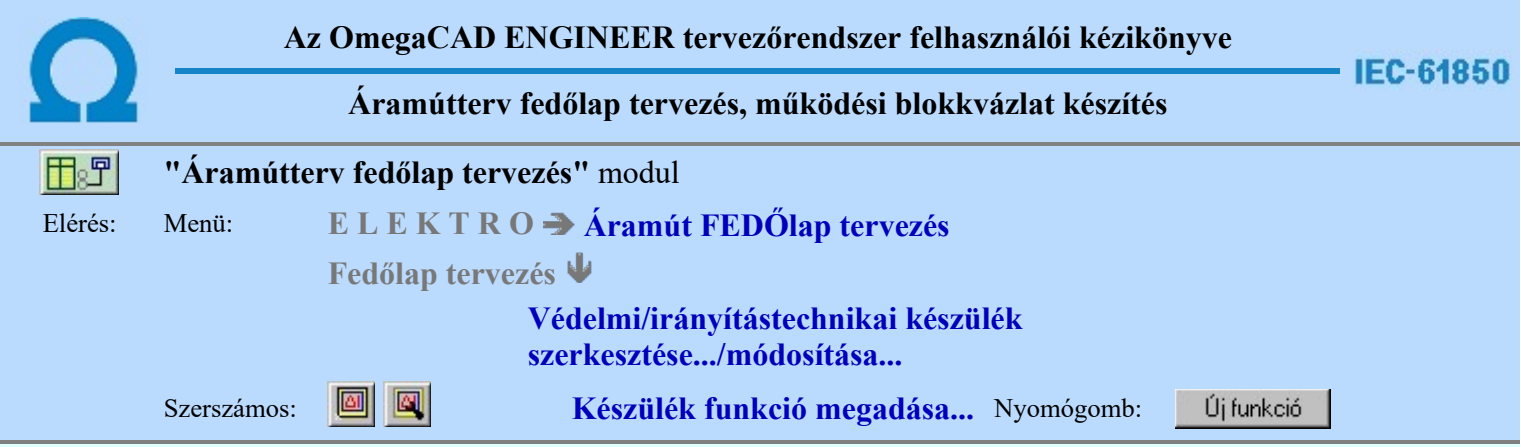

A védelmi, irányítástechnikai készülék funkcióit ezen a panellon adhatjuk meg. Egyszerre több funkciót is kijelölhetünk, és ezeket egy folyamatban rendelhetjük a készülékhez.

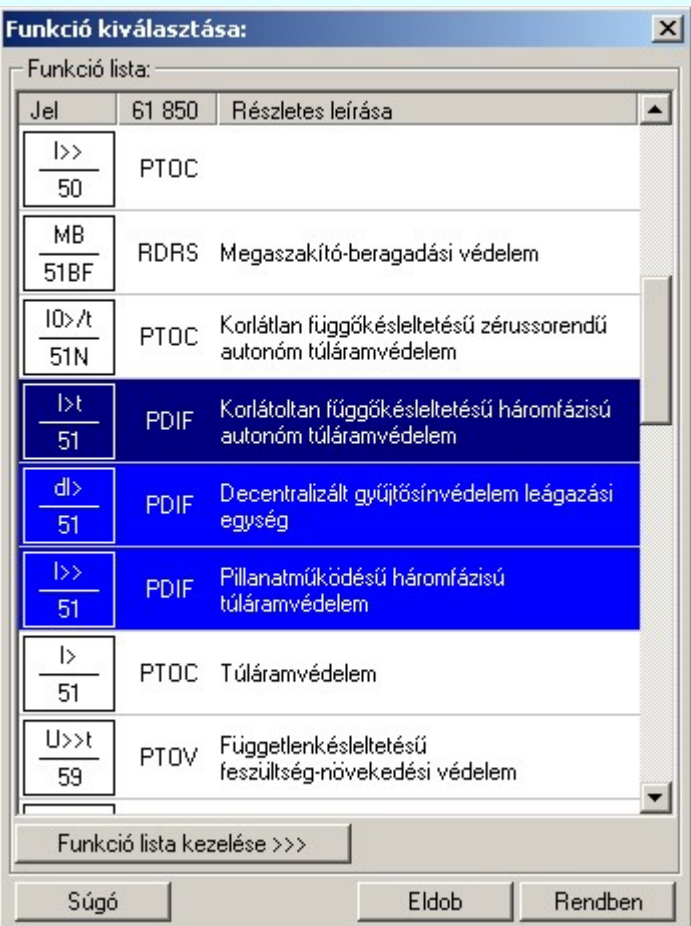

#### Funkció kiválasztása

ç,

A 'Funkció kiválasztása:' ablakban, a felsorolt funkciókból tölthetjük fel készülékünket. A megadott funkciók előre beállítottak, ebben az ablakban a funkciók módosítására nincsen mód.

Ha a készülék funkciói listán nincs olyan tulajdonságú funkció, amelyet használni akarunk, akkor a Funkció lista kezelése >>> gomb megnyomására felugrik a 'Funkció lista kezelése:' ablak, melyben létrehozhatunk új funkciókat, módosíthatjuk vagy törölhetjük a már meglévő funkciókat.

A készülék funkcióinak kiválasztására több módszer is alkalmazható:

- A kiválasztott funkció területe fölött a bal oldali egérgomb dupla kattintása.

A kiválasztott funkció területe fölött egy bal oldali egérgomb lenyomása majd a Rendben gomb megnyomása.

**HEARING** - Egyszerre több különböző funkciót is kijelölhetünk, amennyiben a következő

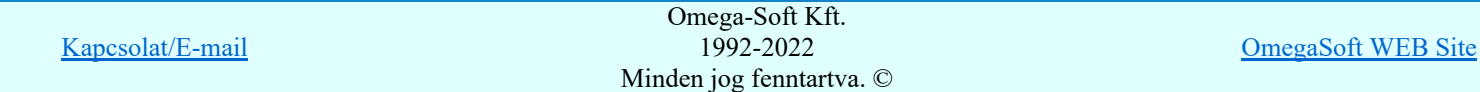

Felhasználói kézikönyv: Áramútterv fedőlap tervezés, működési blokkvázlat készítés 65. – 55. – 55. – 55. – 336.

gombot is lenyomva tartjuk. A kívánt funkciók kiválasztása után a **Flendben** gomb lenyomása szükséges.

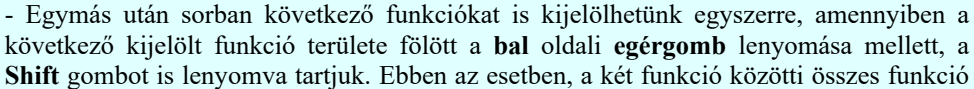

ki lesz jelölve! A kívánt funkciók kiválasztása után a **Fendben** gomb lenyomása szükséges.

Eldob

Kilépés a készülék funkció megadása ablakból anélkül, hogy a készülékhez a kijelölt funkciók hozzárendelődjenek.

Kilépés készülék funkció megadása ablakból ablakból a kijelölt funkciók készülékhez Rendben rendelésével.

> Amennyiben a kiválasztott funkciók között szerepel olyan, amit már korábban hozzáadtunk a készülék funkciói közé, az alábbi hibaüzenetet kapjuk, a funkció ANSI kódjával és rövid leírásával:

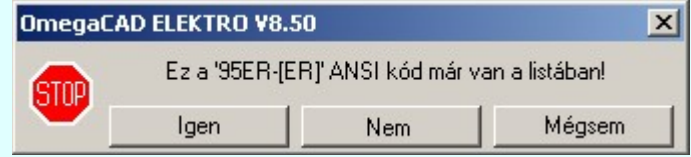

#### Lásd:

Védelmi/irányítástechnikai készülék szerkesztése...

- Védelmi/irányítástechnikai készülék módosítása...
- Védelmi/irányítástechnikai készülék törlése...
- Védelmi/irányítástechnikai készülékek lista...

#### Korlátozások/megjegyzések:

- Az OmegaCAD ENGINEER rendszer a funkció lista adatbázis állományt a Elektro rendszer beállítások, Rendszer munkaterületek funkcióban beállított 'x:\<központi adatbázis>\ANSIFunctions.Msf' állományban tárolja.
- Az OmegaCAD ENGINEER rendszer funkciókra vonatkozó korlátait lásd itt!
- Miután a funkció adatbázisból egy funkciót a készülékben elhelyeztük, az teljes tartalmával beépül a készülék példányba. Ez azt jelenti, hogy a forrás törzsadat funkció listának a megváltoztatása semmilyen későbbi hatással nincs a készülékek meglévő, már beépített funkcióira!!!

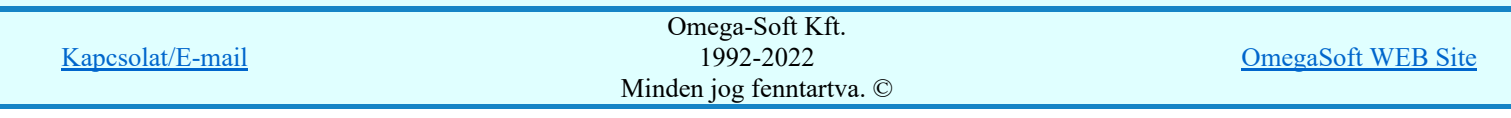

Felhasználói kézikönyv: Áramútterv fedőlap tervezés, működési blokkvázlat készítés 56. / 336.

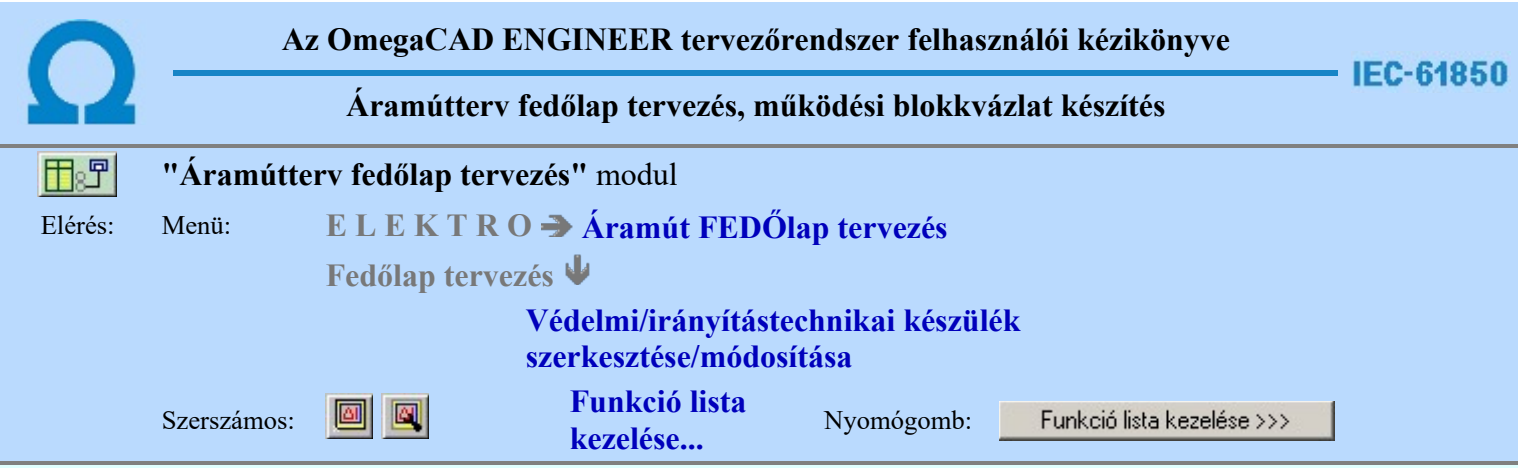

A 'Funkció lista kezelése:' ablakban létrehozhatunk új funkciókat, módosíthatjuk vagy törölhetjük a már meglévő funkciókat.

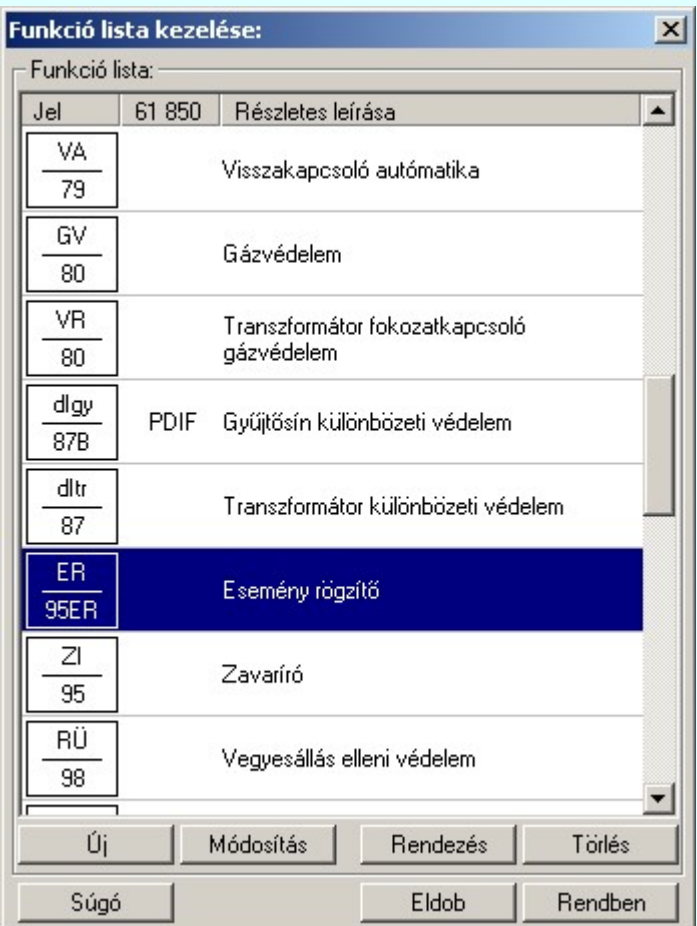

# Új funkció felvétele a listára

 $\mathsf{U}^\circ_1$ 

Megnyomása után, új funkciót adhatunk meg az alábbi ablakban:

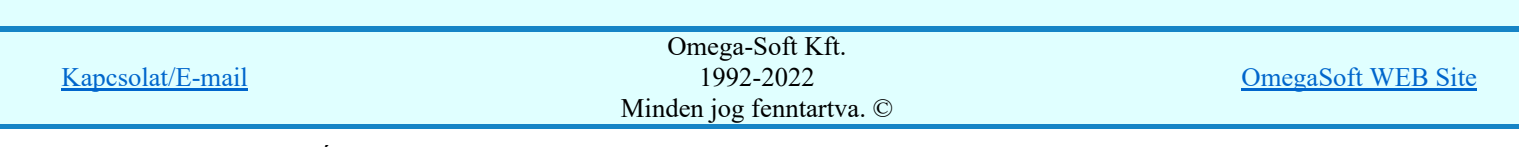

Felhasználói kézikönyv: Áramútterv fedőlap tervezés, működési blokkvázlat készítés 57. / 336.

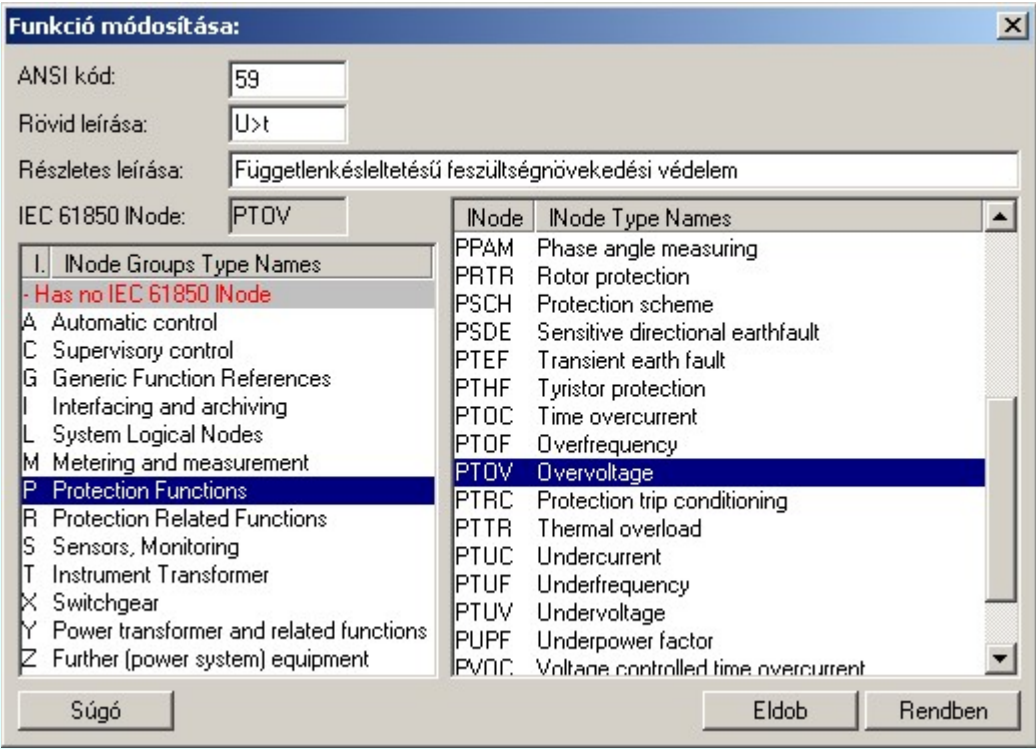

Az ANSI kód megadása kötelező, a többi sor kitöltése csupán opcionális lehetőség. Az IEC 61850 lNode kiválasztása az alatta lévő táblázatból történik. Miután kitöltöttük számunkra megfelelően a sorokat, az új funkció létrehozásához a Rendben gombra kell kattintani.

Az 'IEC 61850 lNode azonosító' ebben a változatban csak a szabványban megadottak lehetnek, és az alábbi táblázat tartalmazza: IEC 61850 lNode tábla

#### Új funkció beszúrása a listára

'Insert'Új funkció illeszthető a listába, az aktuálisan kijelölt lista elé a billentyűzet 'Insert' gombjának megnyomásával.

# Módosítás Meglévő funkció módosítása a listán

A gomb megnyomására az Új funkció megadásával megegyező ablak jelenik meg előttünk. A különbség csupán annyi, hogy a módosításra kiválasztott funkció értékei előre bevannak inicializálva az ablakba.

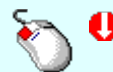

A funkció módosítását elvégezhetjük a funkció lista módosítani kívánt funkció adatsorán végrehajtott bal oldali egérgomb dupla kattintásával is.

# A funkció lista rendezése

A gomb megnyomására az alábbi ablak jelenik meg:

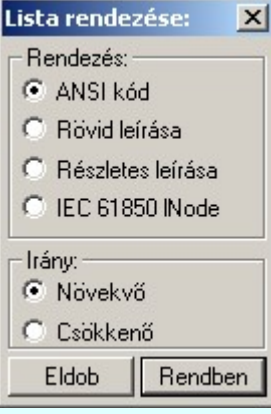

A megfelelő beállítások elvégzése után, a Rendben gombra kattintva a lista rendezése megtörténik.

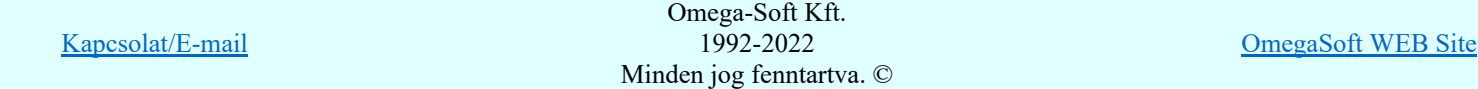

Felhasználói kézikönyv: Áramútterv fedőlap tervezés, működési blokkvázlat készítés 58. / 336.

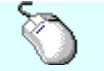

A rendezés végrehajtható a funkció lista kezelése ablakban a bal, vagy a jobb oldali egérgomb folyamatos lenyomása melletti mozgatással is. Ha érvényes lista sor fölött engedjük fel az egérgombot, a kiválasztott lista sort, a sor elé helyezi át a rendszer.

#### Törlés Funkció törlése a listáról

A gomb megnyomásával az aktuálisan kijelölt funkciót törölhetjük a listáról!

'Delete'A funkció törlése végrehajtható a billentyűzet 'Delete' gombjának megnyomásával is.

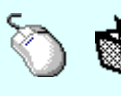

A funkció törlése végrehajtható a funkció lista kezelése ablakban a bal, vagy a jobb oldali egérgomb folyamatos lenyomása melletti mozgatással is. Ehhez a kurzort a lista ablakon kívülre kell mozgatni. Ezt a megjelenő "szemetes" kurzor jól láthatóan jelzi számunkra! Ha ilyen helyzetben engedjük fel az egérgombot, a kiválasztott lista sort törli a rendszer.

Funkció lista lebegő menüje

menü jelenik meg a kurzor mellett:

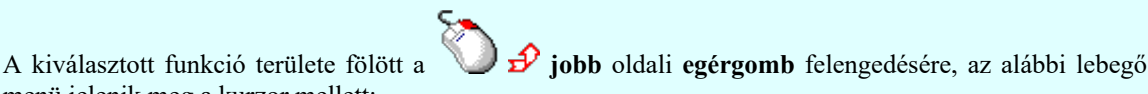

Új funkció megadása Új funkció beszúrása /Insert Funkció módosítása Funkció törlése /Delete

Így a leggyakoribb változástatások még gyorsabban, kézenfekvőbben végrehajthatóak. Az 'Új funkció beszúrása /Insert' funkció azonosan működik az 'Új funkció felvétele a listára', csak az újonnan megadott funkció nem a lista végére kerül elhelyezésre, hanem az aktuálisan kijelölt funkció elé. Valamint az új funkció adatainak megadása során azzel, az aktuálisan kijelölt funkiónak az adataival lesz inicializálva.

#### Az IEEE C37.2 szerinti kódok megfeleltetése az IEC 61850-7-4 Ed.2.0 5.11.1. szerint

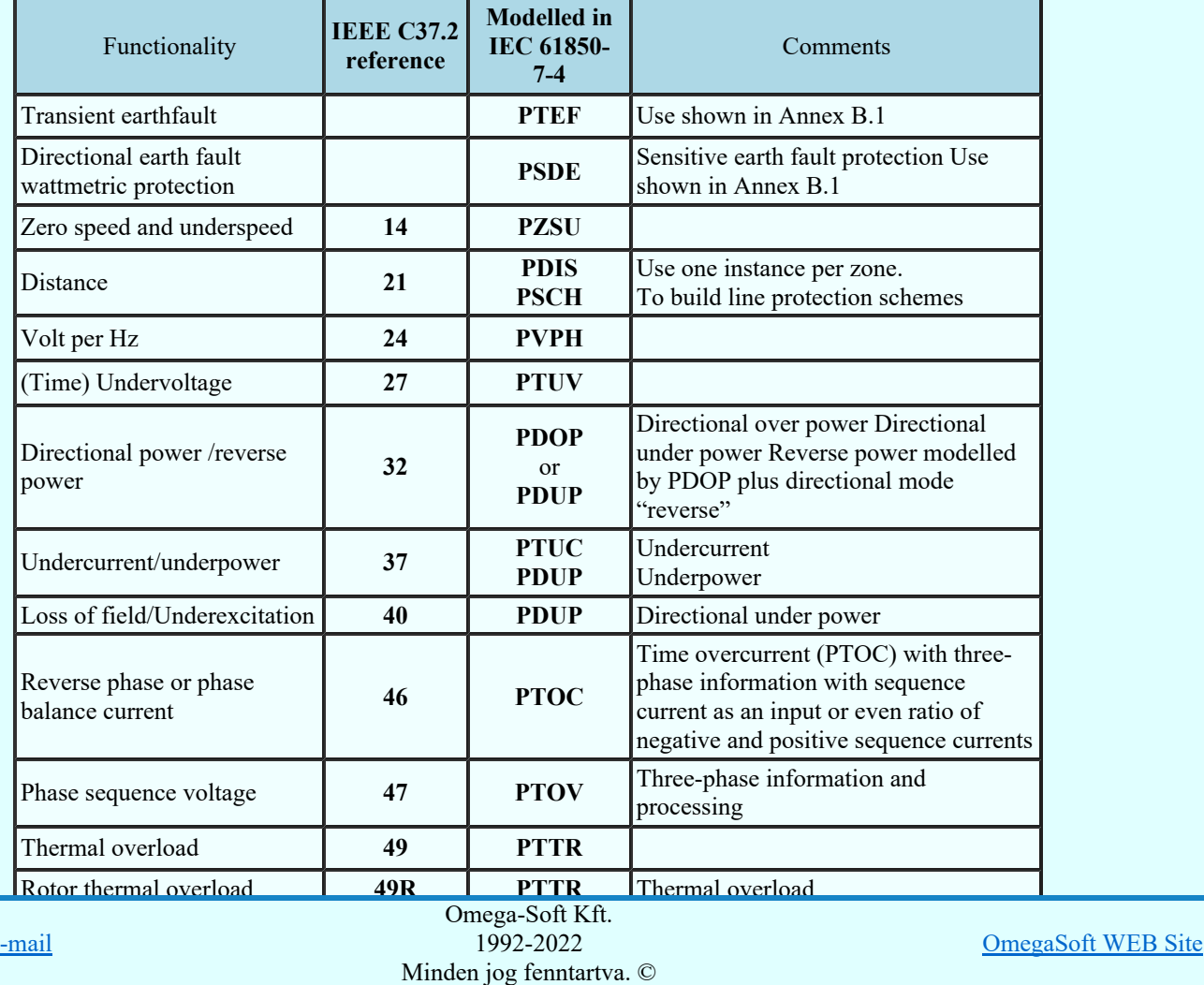

Felhasználói kézikönyv: Áramútterv fedőlap tervezés, működési blokkvázlat készítés 59. / 336.

Kapcsolat/E

| Instantaneous overcurrent or<br>rate of rise       |                             |                                           |                                                                         |
|----------------------------------------------------|-----------------------------|-------------------------------------------|-------------------------------------------------------------------------|
| AC time overcurrent                                | 51                          | <b>PTOC</b>                               |                                                                         |
| Voltage controlled /<br>dependent time overcurrent | 51 <sub>V</sub>             | <b>PVOC</b>                               |                                                                         |
| Power factor                                       | 55                          | <b>POPF</b><br><b>PUPF</b>                | Over power factor<br>Under power factor                                 |
| Thyristor failure protection                       | 58                          | <b>PTHF</b>                               |                                                                         |
| (Time) Overvoltage                                 | 59                          | <b>PTOV</b>                               |                                                                         |
| DC-overvoltage                                     | 59DC                        | <b>PTOV</b>                               | Both for DC and AC                                                      |
| Voltage or current balance                         | 60                          | <b>PTOV</b><br><b>PTOC</b>                | Overvoltage or overcurrent regarding<br>the magnitude of the difference |
| Earth fault / Ground<br>detection                  | 64                          | PHIZ                                      |                                                                         |
| Rotor earth fault                                  | 64R                         | <b>PTOC</b>                               | Time overcurrent                                                        |
| Stator earth fault                                 | <b>64S</b>                  | <b>PTOC</b>                               | Time overcurrent                                                        |
| Interturn fault                                    | 64W                         | <b>PTOC</b>                               | Time overcurrent                                                        |
| AC directional overcurrent                         | 67                          | <b>PTOC</b>                               | Time overcurrent                                                        |
| Directional earth fault                            | 67N                         | <b>PTOC</b>                               | Time overcurrent                                                        |
| DC time overcurrent                                | 76                          | <b>PTOC</b>                               | Time overcurrent for AC and DC                                          |
| Phase angle or out-of-step                         | 78                          | <b>PPAM</b>                               |                                                                         |
| Frequency                                          | 81                          | <b>PTOF</b><br><b>PTUF</b><br><b>PFRC</b> | Over frequency<br>Under frequency<br>Rate of change of frequency        |
| Carrier or pilot wire<br>protection                | 85                          | <b>PSCH</b>                               | PSCH is used for line protection<br>schemes instead of RCPW             |
| Differential                                       | 87                          | <b>PDIF</b>                               |                                                                         |
| Phase comparison                                   | 87P                         | <b>PDIF</b>                               |                                                                         |
| Differential line                                  | 87L                         | <b>PDIF</b>                               |                                                                         |
| Restricted earth fault                             | <b>87N</b>                  | <b>PDIF</b>                               |                                                                         |
| Differential transformer                           | 87T                         | <b>PDIF</b><br><b>PHAR</b>                | Differential transformer<br>Harmonic restraint                          |
| <b>Busbar</b>                                      | 87B                         | <b>PDIF</b><br>or<br><b>PDIR</b>          | Busbar differential<br>or<br>Fault direction comparison                 |
| Motor differential                                 | 87M                         | <b>PDIF</b>                               |                                                                         |
| Generator differential                             | 87G                         | <b>PDIF</b>                               |                                                                         |
| Motor Startup                                      | 49R, 66, 48,<br><b>51LR</b> | <b>PMRI</b><br><b>PMSS</b>                | <b>Motor Restart Inhibition</b><br>Motor Starting Time Supervision      |
| Rotor protection                                   | 64 / 59AC                   | <b>PRTR</b>                               | Field short-circuit protection using the<br>6th harmonic (300Hz).       |

Eldob Rendben

Kilépés az aktuális ablakból a változtatások mentése nélkül. Minden itt elvégzett módosítás eldobásra kerül.

Kilépés az aktuális ablakból a változtatások mentésével. Minden itt elvégzett módosítás érvénybe lép.

Lásd:

Védelmi/irányítástechnikai készülék szerkesztése...

- Védelmi/irányítástechnikai készülék módosítása...
- Védelmi/irányítástechnikai készülék törlése...
- Védelmi/irányítástechnikai készülékek lista... 爲

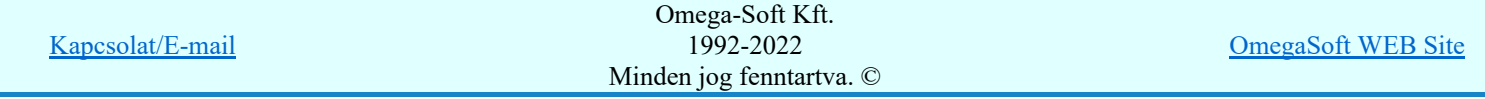

Felhasználói kézikönyv: Áramútterv fedőlap tervezés, működési blokkvázlat készítés 60. / 336.

- Az OmegaCAD ENGINEER rendszer a funkció lista adatbázis állományt a Elektro rendszer beállítások, Rendszer munkaterületek funkcióban beállított 'x:\<központi adatbázis>\ANSIFunctions.Msf' állományban tárolja.
- Az OmegaCAD ENGINEER rendszerben a funkció lista adatbázisban tárolható funkciók száma nincs ۰ korlátozva.
- Az OmegaCAD ENGINEER rendszer funkciókra vonatkozó korlátait lásd itt!
- Miután a funkció adatbázisból egy funkciót a készülékben elhelyeztük, az teljes tartalmával beépül a készülék példányba. Ez azt jelenti, hogy a forrás törzsadat funkció listának a megváltoztatása semmilyen későbbi hatással nincs a készülékek meglévő, már beépített funkcióira!!!

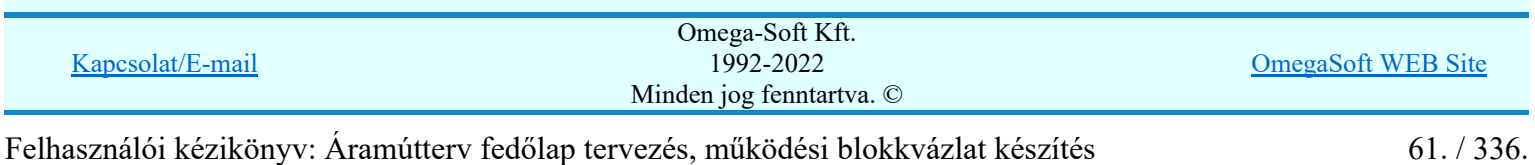

# IEC-61850 szabvány alkalmazása az OmegaCAD ELEKTRO rendszerben

#### IEC 61850 lNode tábla

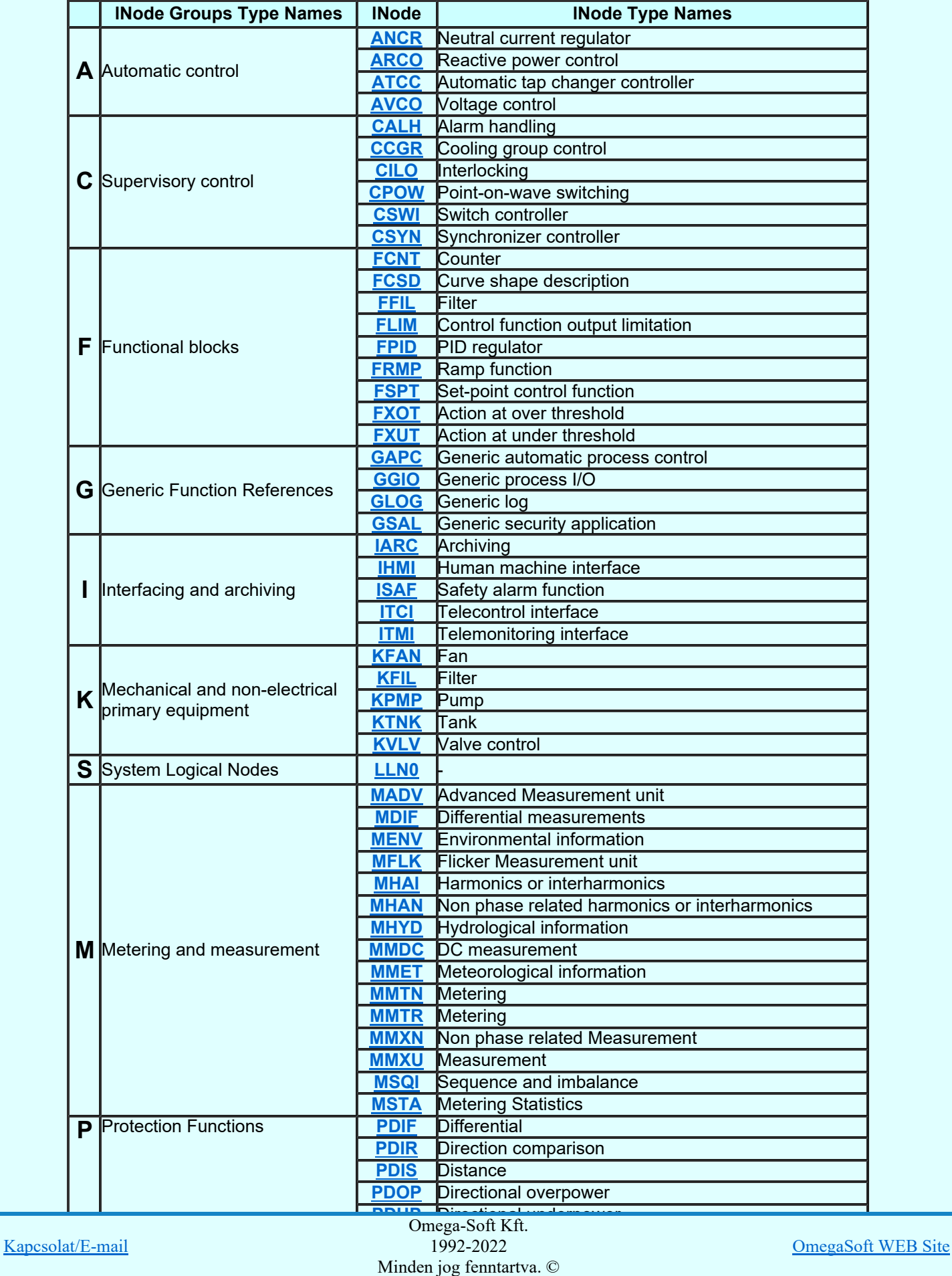

Felhasználói kézikönyv: Áramútterv fedőlap tervezés, működési blokkvázlat készítés 62. / 336.

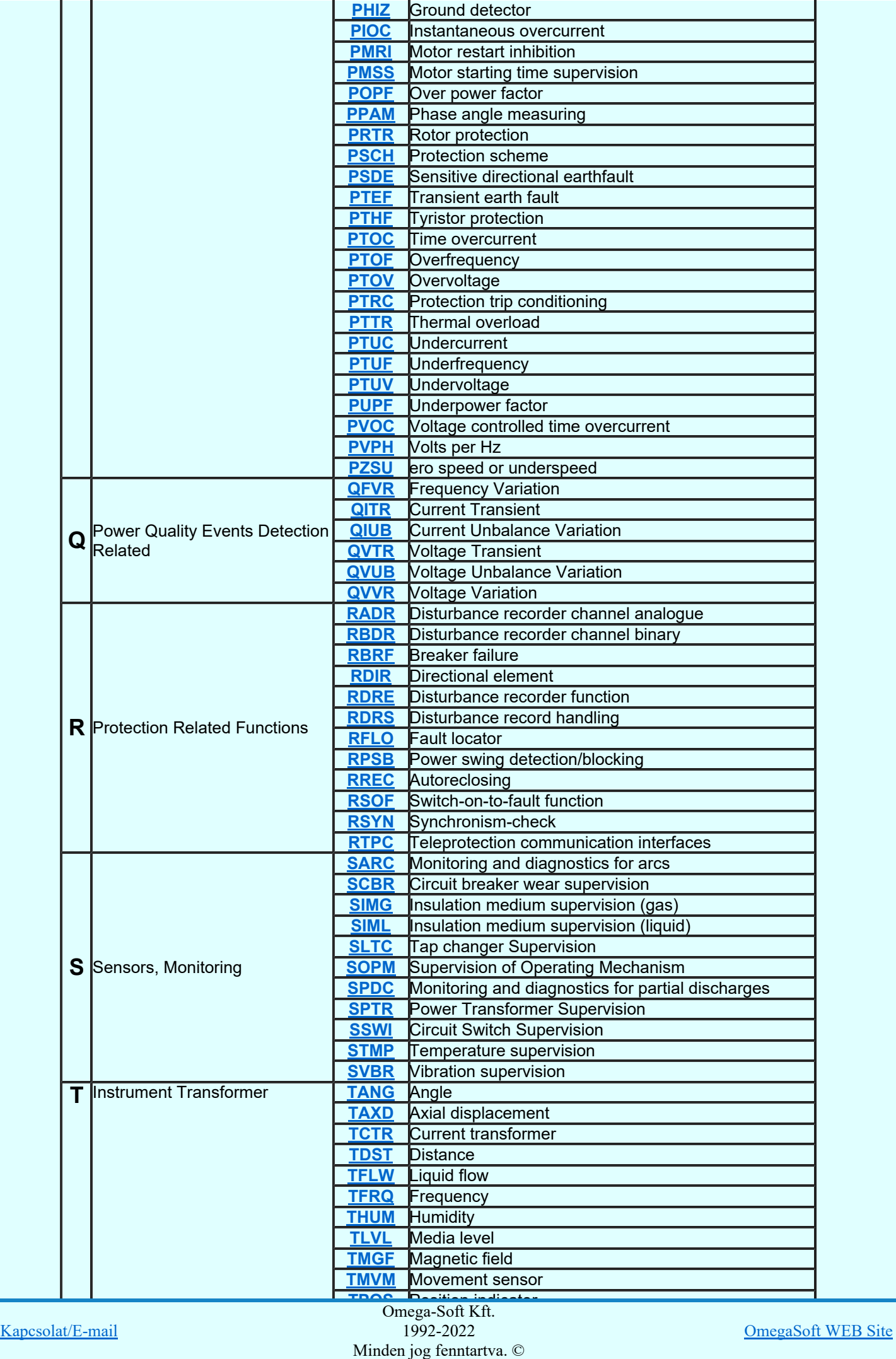

Felhasználói kézikönyv: Áramútterv fedőlap tervezés, működési blokkvázlat készítés 63. / 336.

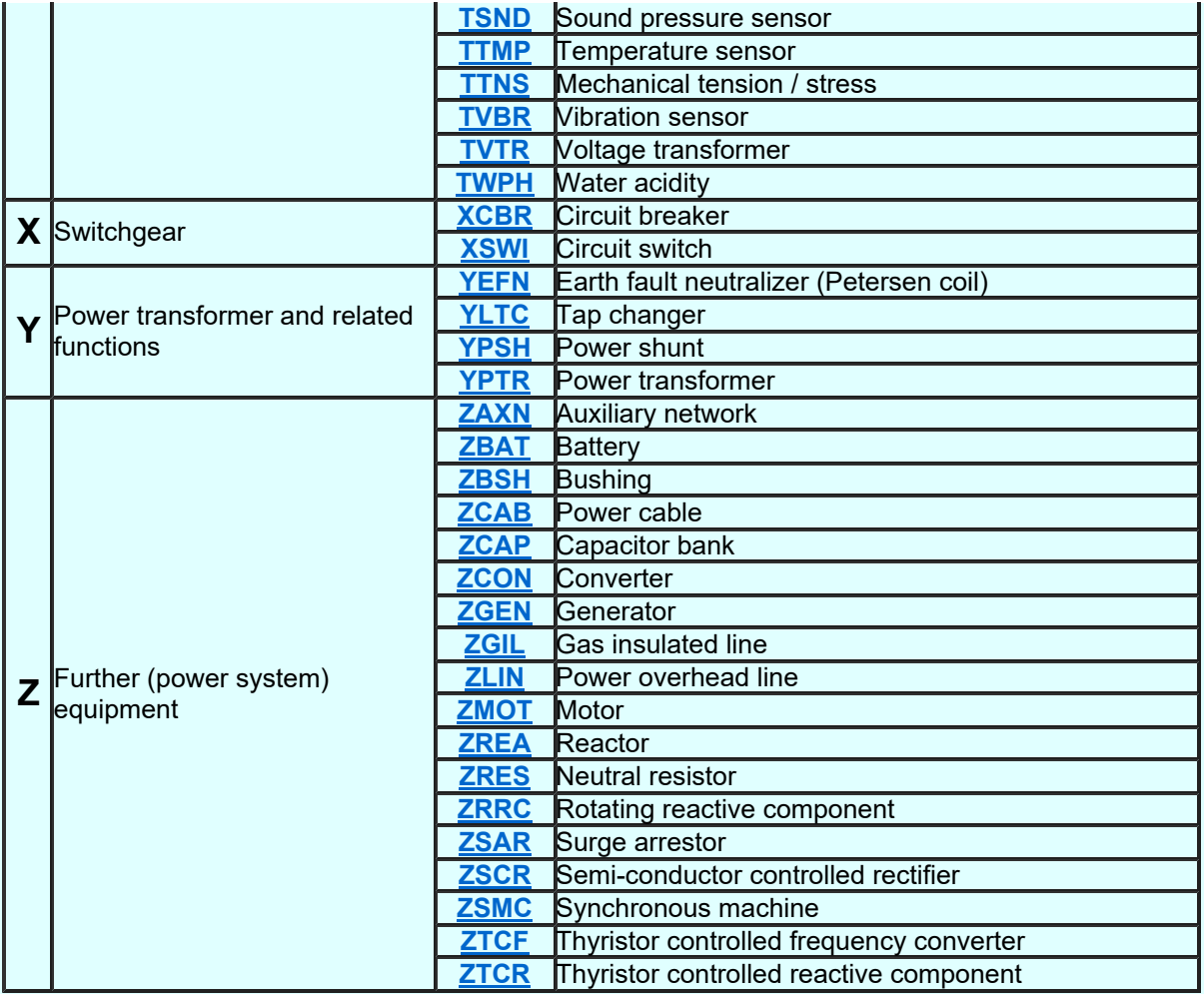

#### Lásd:

IEC 61850 lNode tábla

Compatible lNODE and data classes Common data classes

### Korlátozások/megjegyzések:

- Az OmegaCAD ENGINEER rendszerben az lNODE-k listája az IEC 61850-7-4 Ed.2.0 szerint került  $\bullet$ felsorolásra.
- Az OmegaCAD ENGINEER rendszer ebben a változatban az 'IEC 61850 lNode azonosító' csak a  $\bullet$ szabványban megadottak lehetnek.

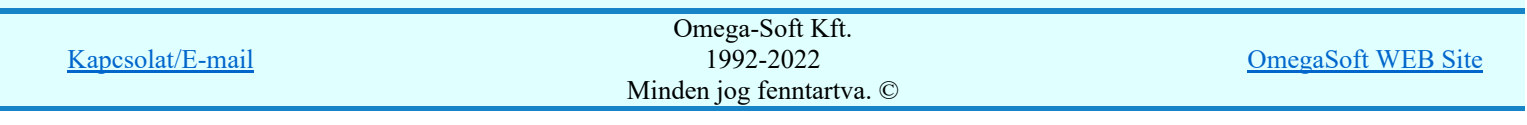

Felhasználói kézikönyv: Áramútterv fedőlap tervezés, működési blokkvázlat készítés 64. / 336.

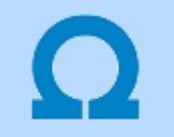

# IEC-61850 szabvány alkalmazása az OmegaCAD ELEKTRO rendszerben

#### Compatible logical node classes and data classes

#### LN: Logical node zero Name: LLN0

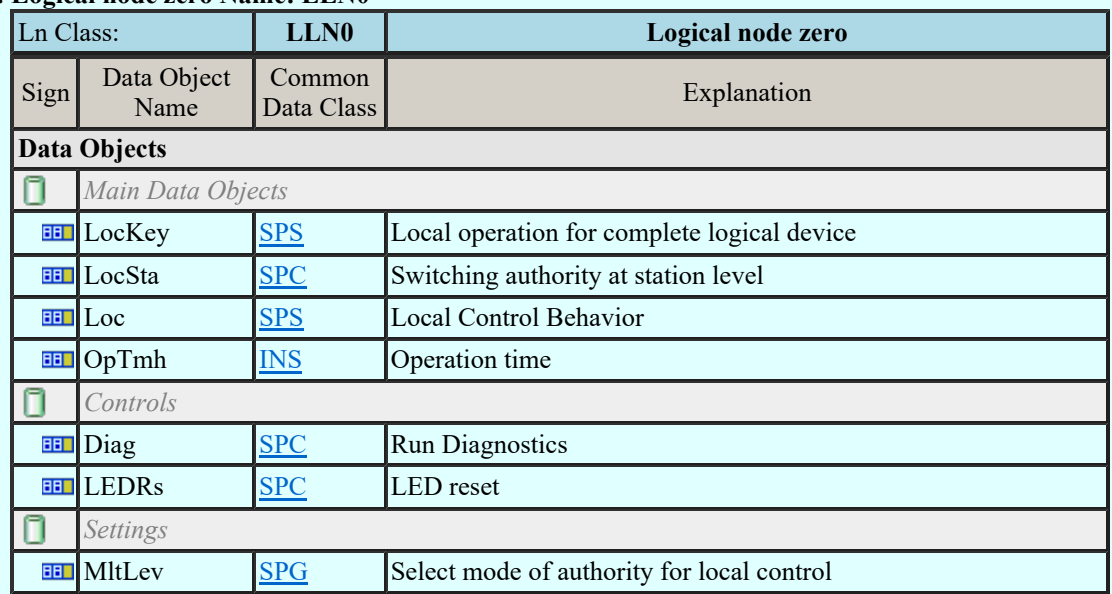

#### LN: Neutral current regulator Name: ANCR

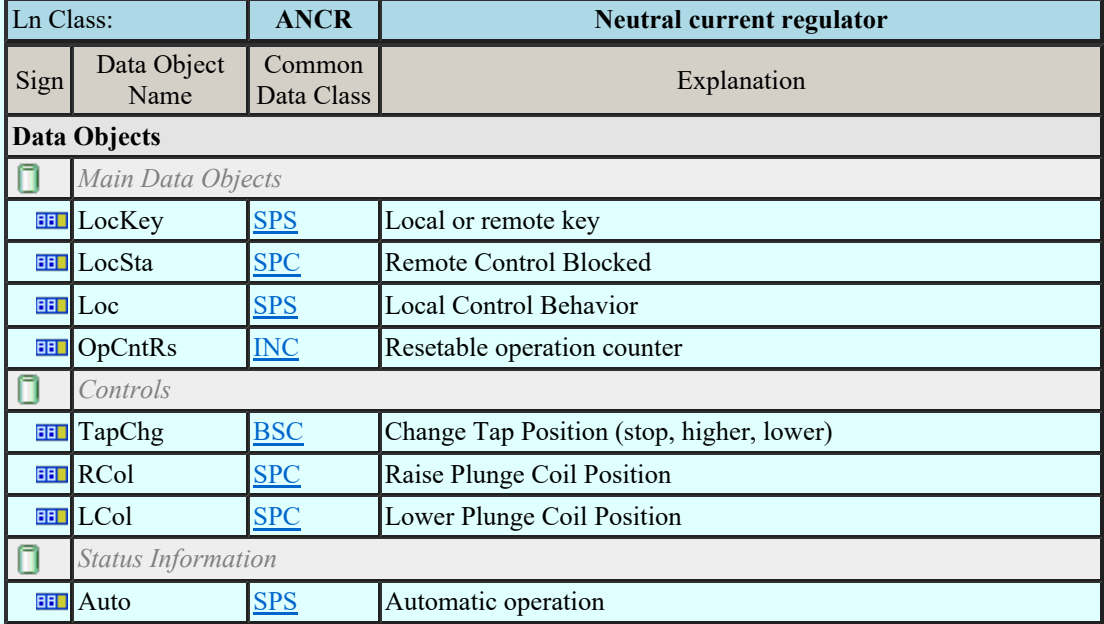

### LN: Reactive power control Name: ARCO

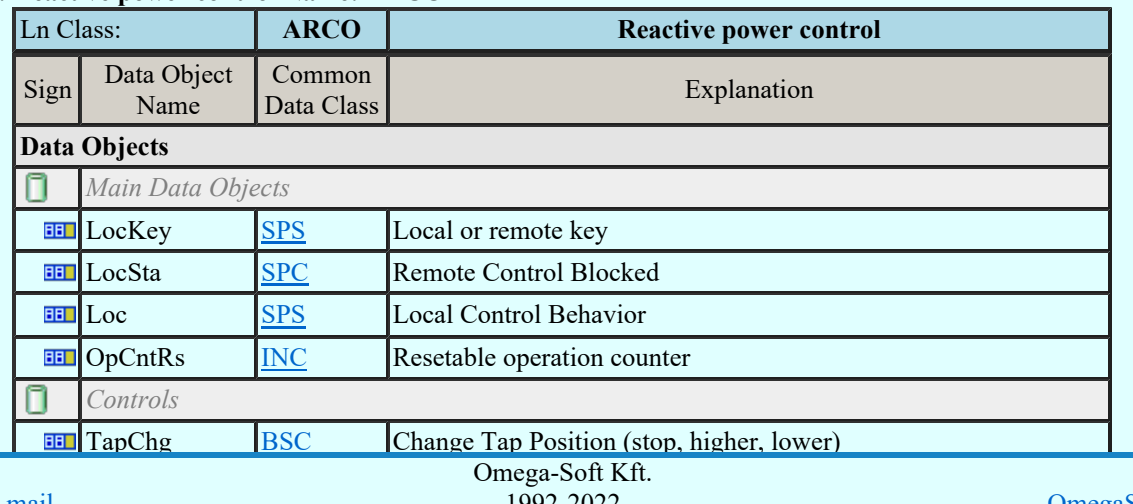

Kapcsolat/E-mail

OmegaSoft WEB Site

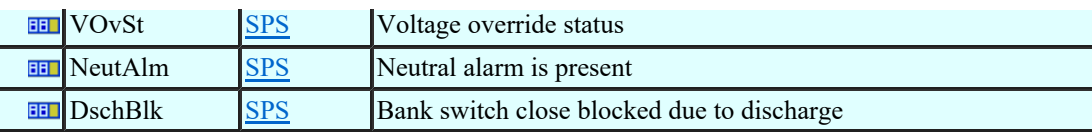

## LN: Automatic tap changer controller Name: ATCC

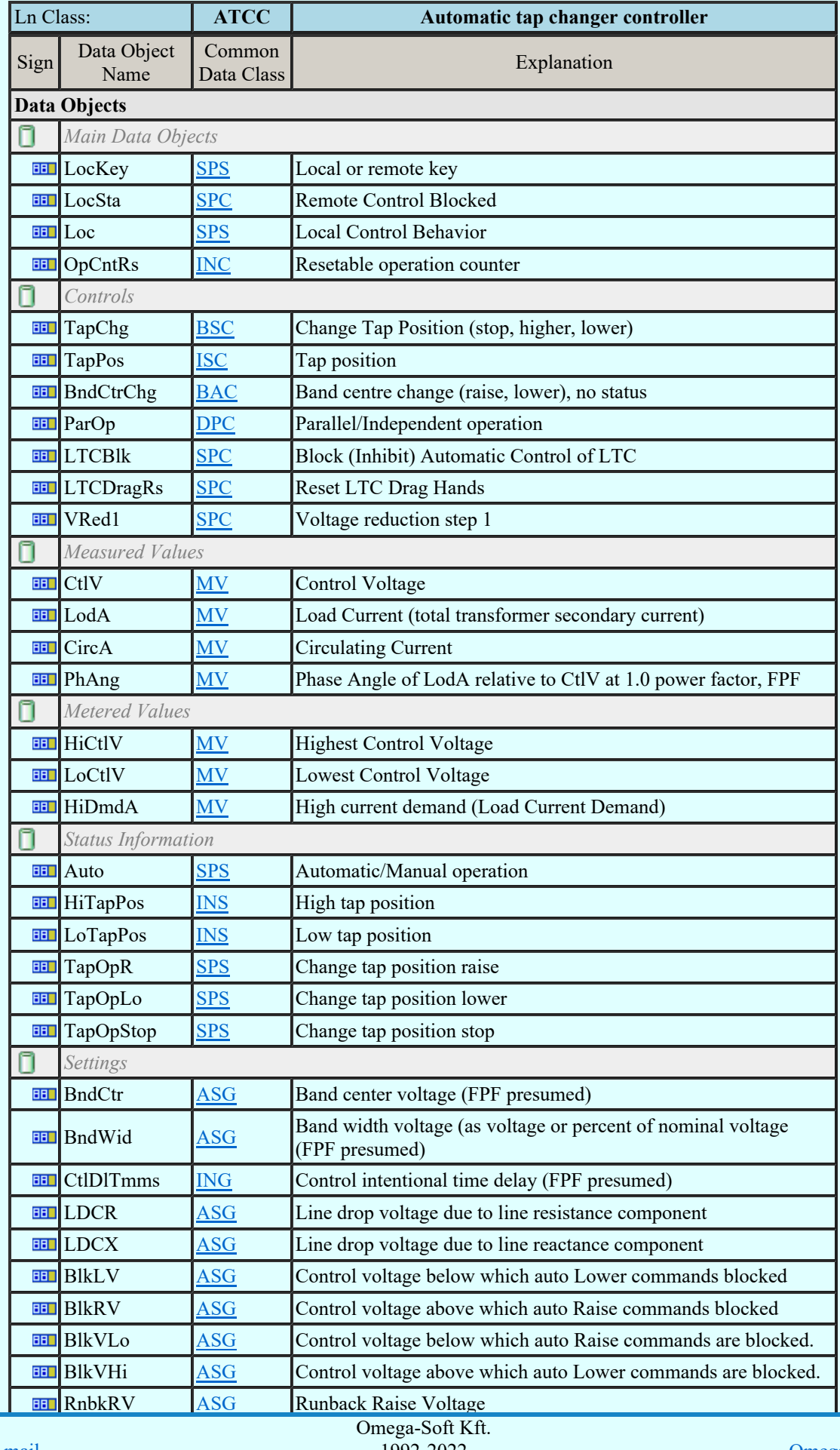

Kapcsolat/E-mail

Minden jog fenntartva. © 1992-2022

OmegaSoft WEB Site

Felhasználói kézikönyv: Áramútterv fedőlap tervezés, működési blokkvázlat készítés  $66$ . / 336.

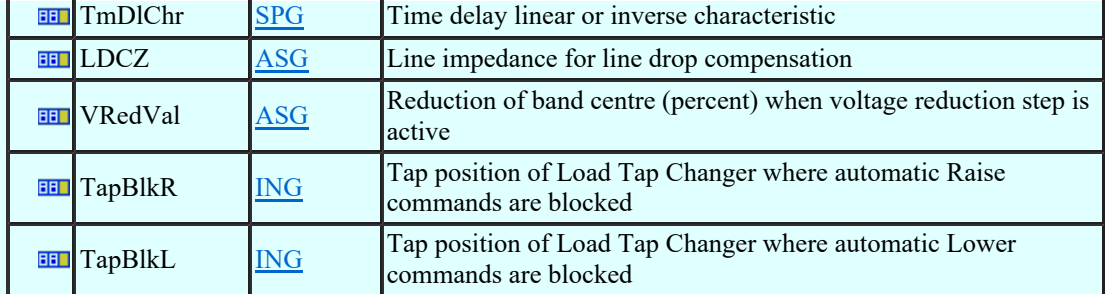

# LN: Voltage control Name: AVCO

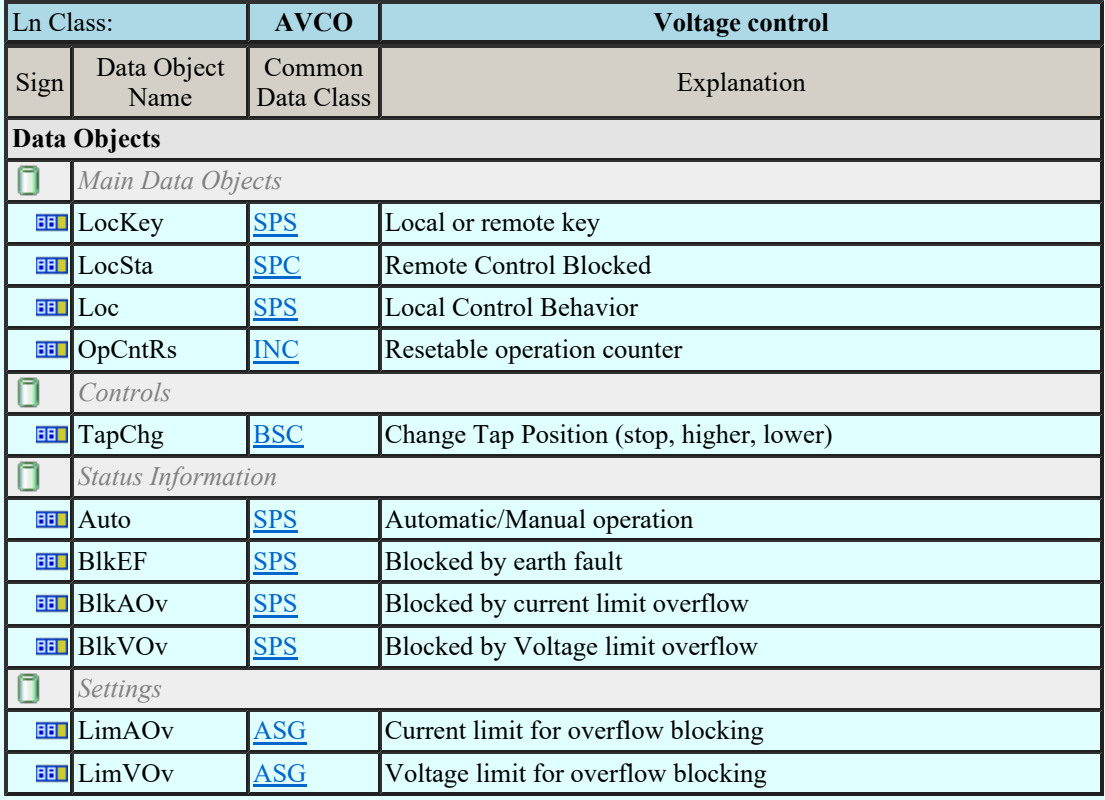

# LN: Alarm handling Name: CALH

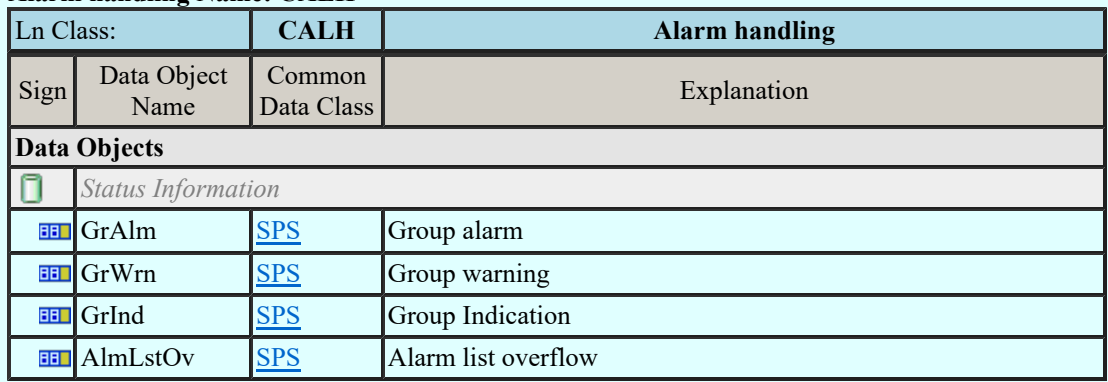

# LN: Cooling group control Name: CCGR

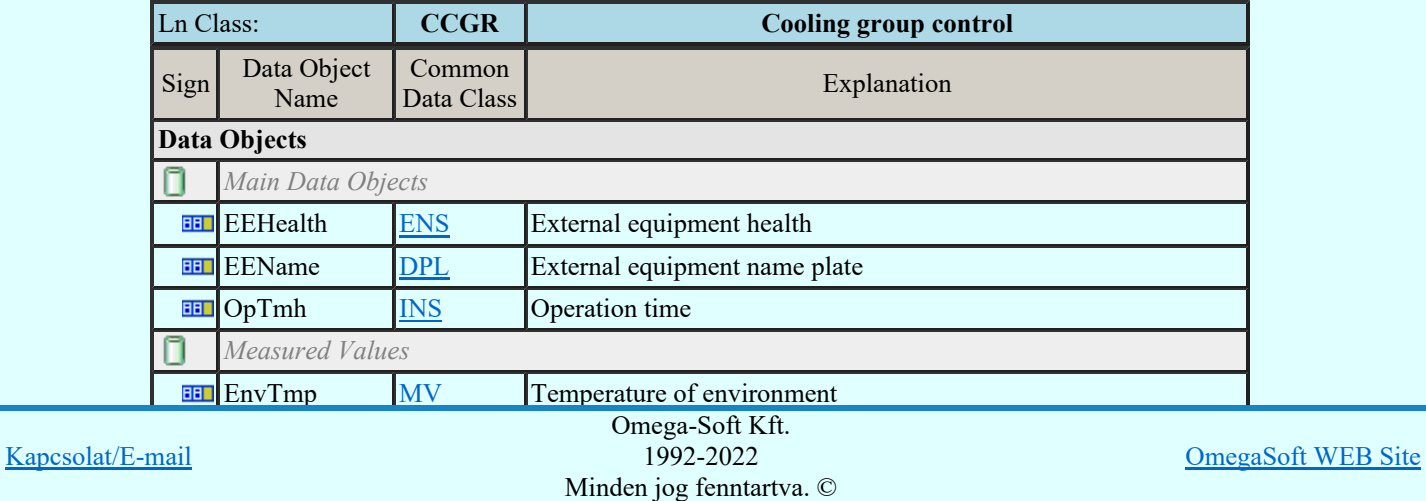

Felhasználói kézikönyv: Áramútterv fedőlap tervezés, működési blokkvázlat készítés 67. / 336.

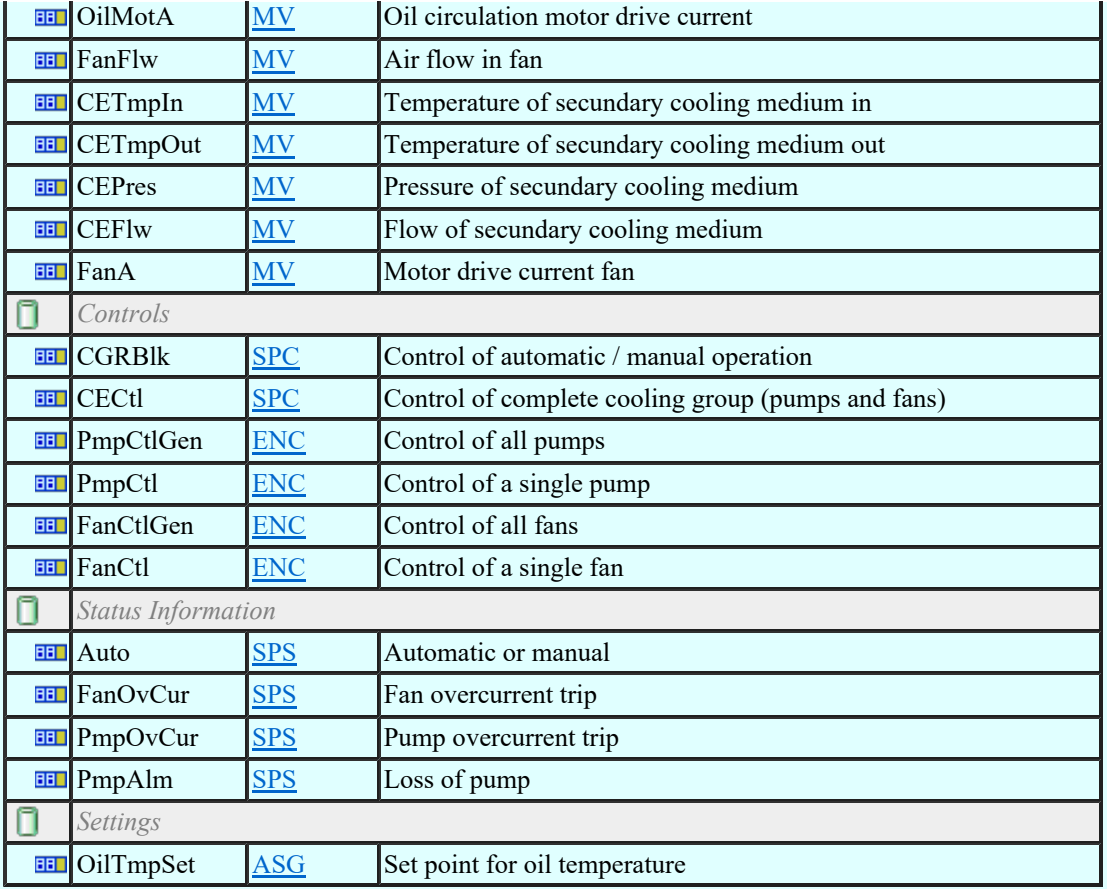

# LN: Interlocking Name: CILO

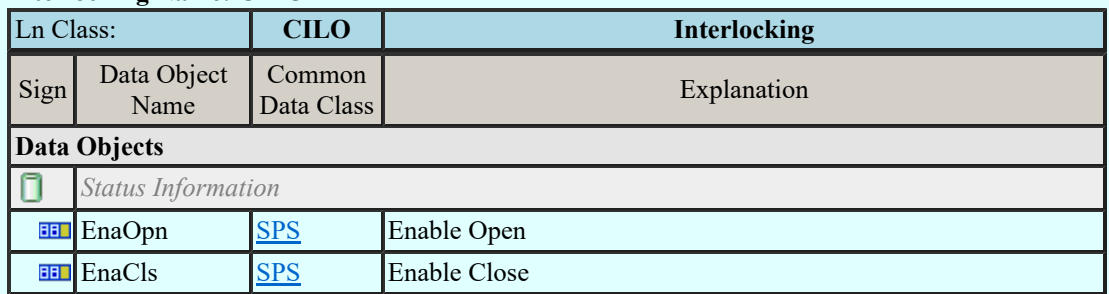

# LN: Point-on-wave switching Name: CPOW

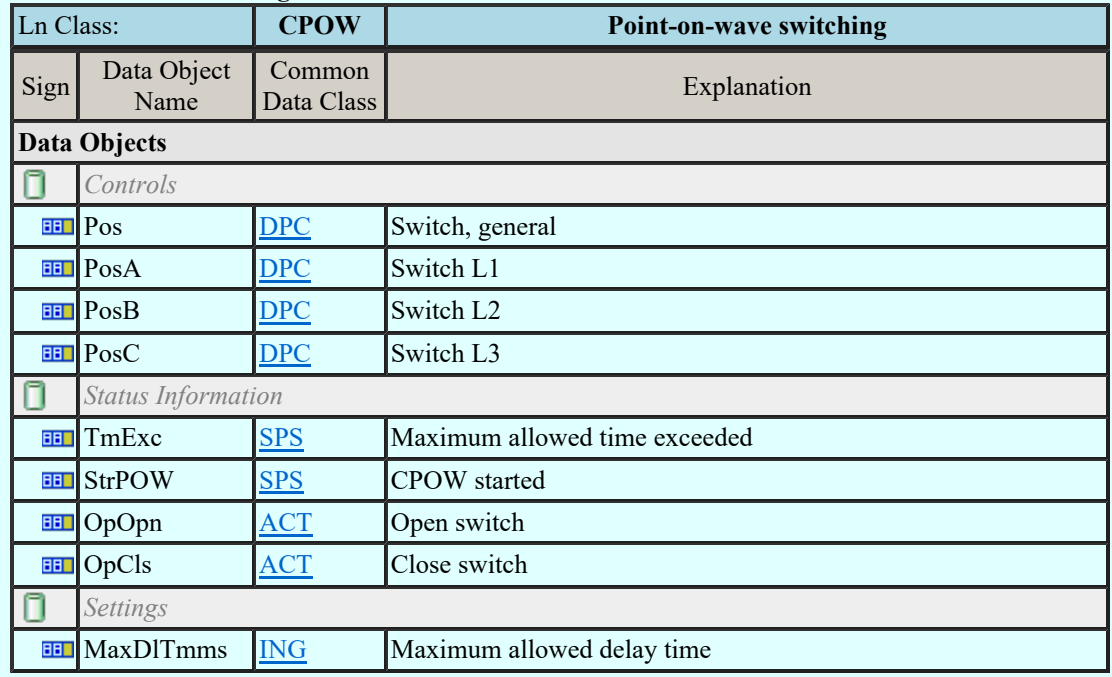

# LN: Switch controller Name: CSWI

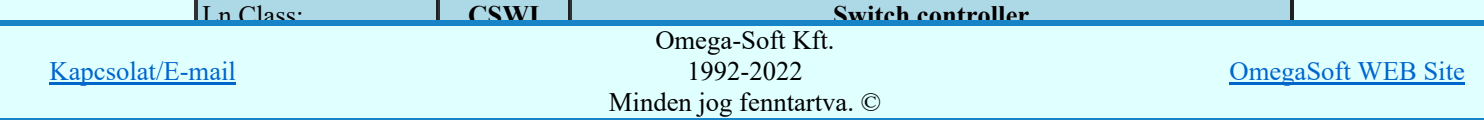

Felhasználói kézikönyv: Áramútterv fedőlap tervezés, működési blokkvázlat készítés 68. / 336.

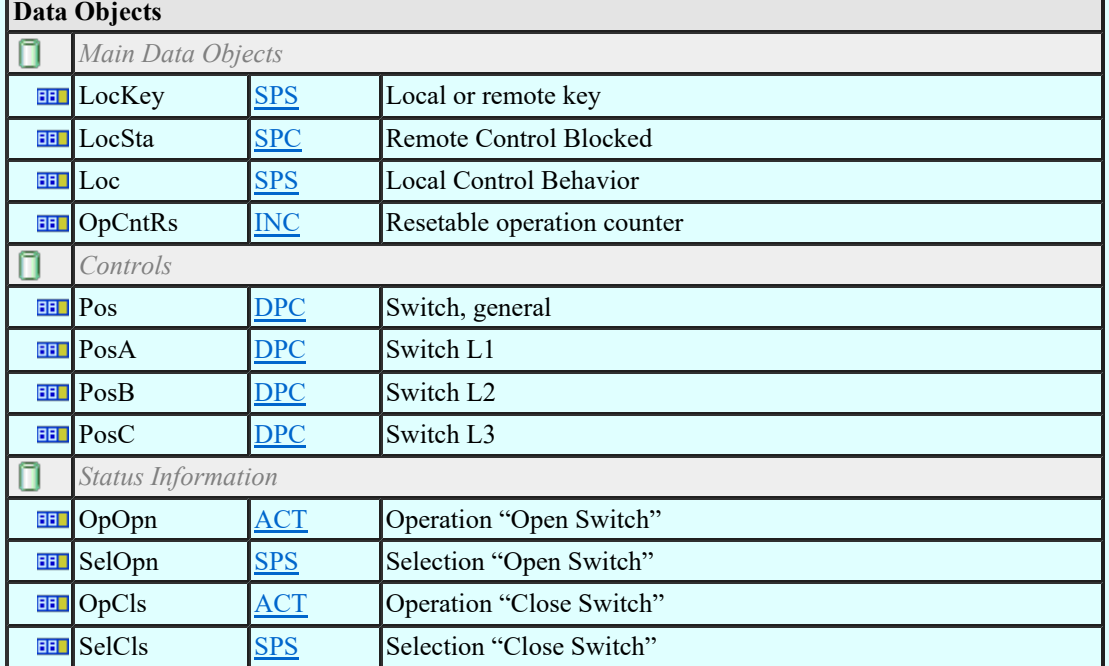

#### LN: Synchronizer controller Name: CSYN

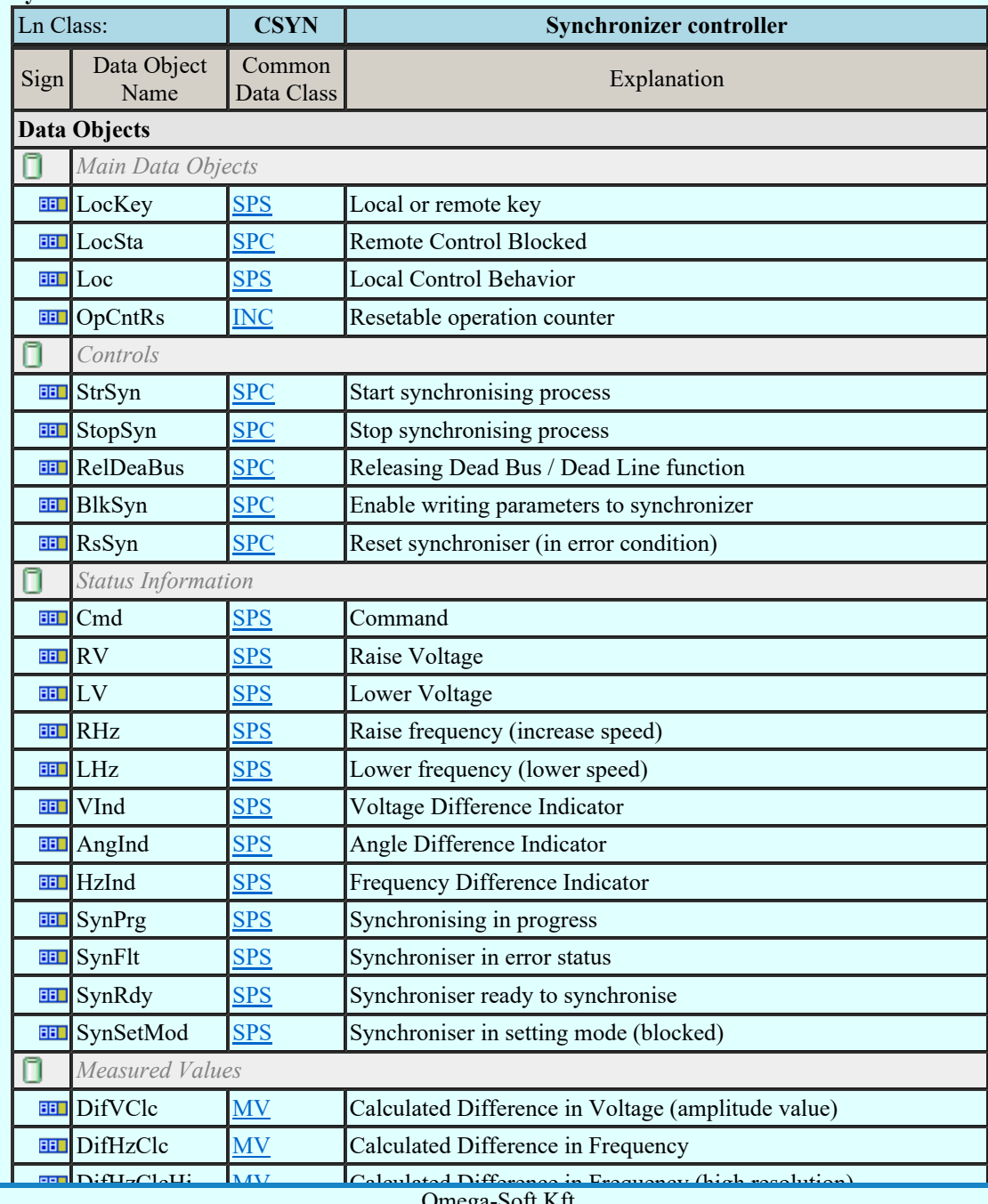

Kapcsolat/E-mail

 $\frac{1}{992}$  Calculated Difference of Phase Angles Angles Angles Angles Angles Angles Angles Angles Angles Angles Angles Angles Angles Angles Angles Angles Angles Angles Angles Angles Angles Angles Angles Angles Angles Ang Omega-Soft Kft. 1992-2022

OmegaSoft WEB Site

Felhasználói kézikönyv: Áramútterv fedőlap tervezés, működési blokkvázlat készítés 69. / 336.

Minden jog fenntartva. ©

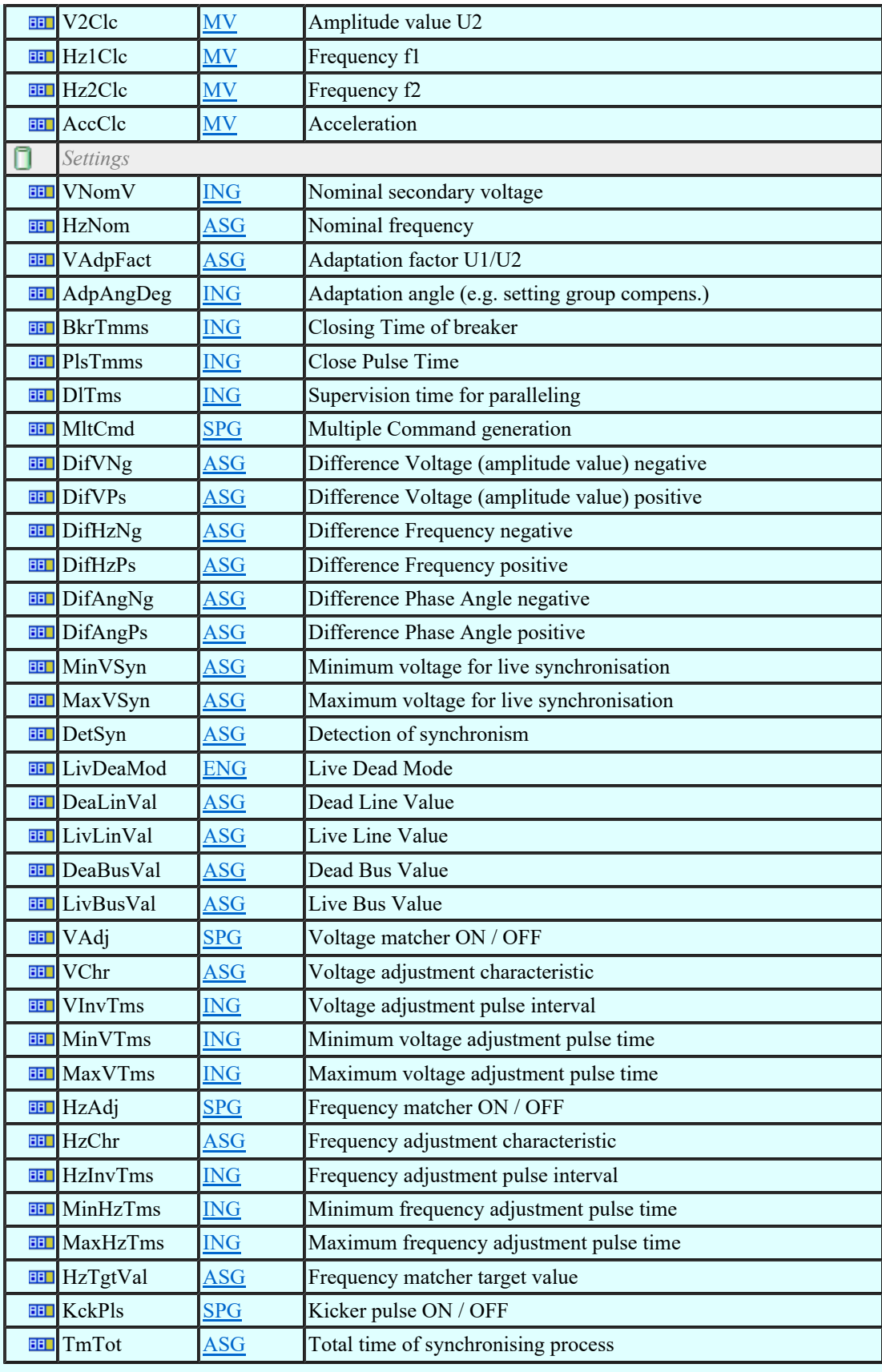

# LN: Counter Name: FCNT

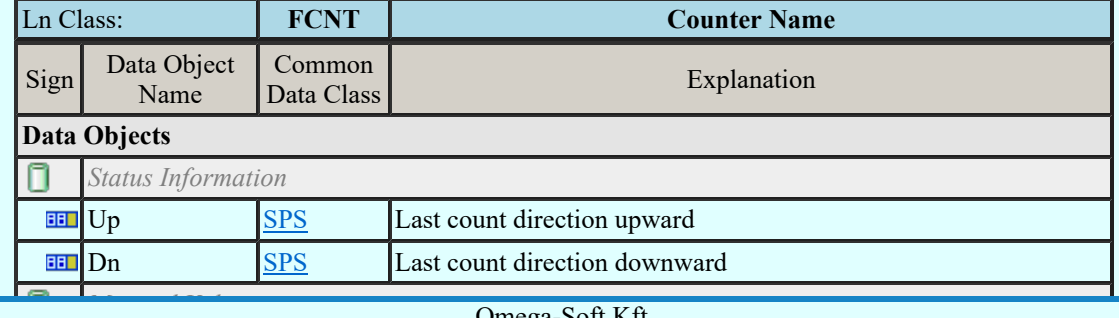

Kapcsolat/E-mail

Omega-Soft Kft. 1992-2022 Minden jog fenntartva. ©

OmegaSoft WEB Site

Felhasználói kézikönyv: Áramútterv fedőlap tervezés, működési blokkvázlat készítés 70. / 336.

#### LN: Curve shape description Name: FCSD

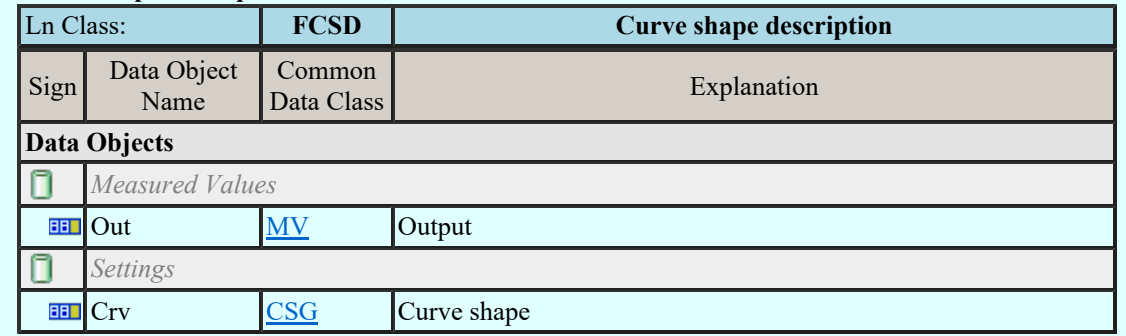

#### LN: Generic Filter Name: FFIL

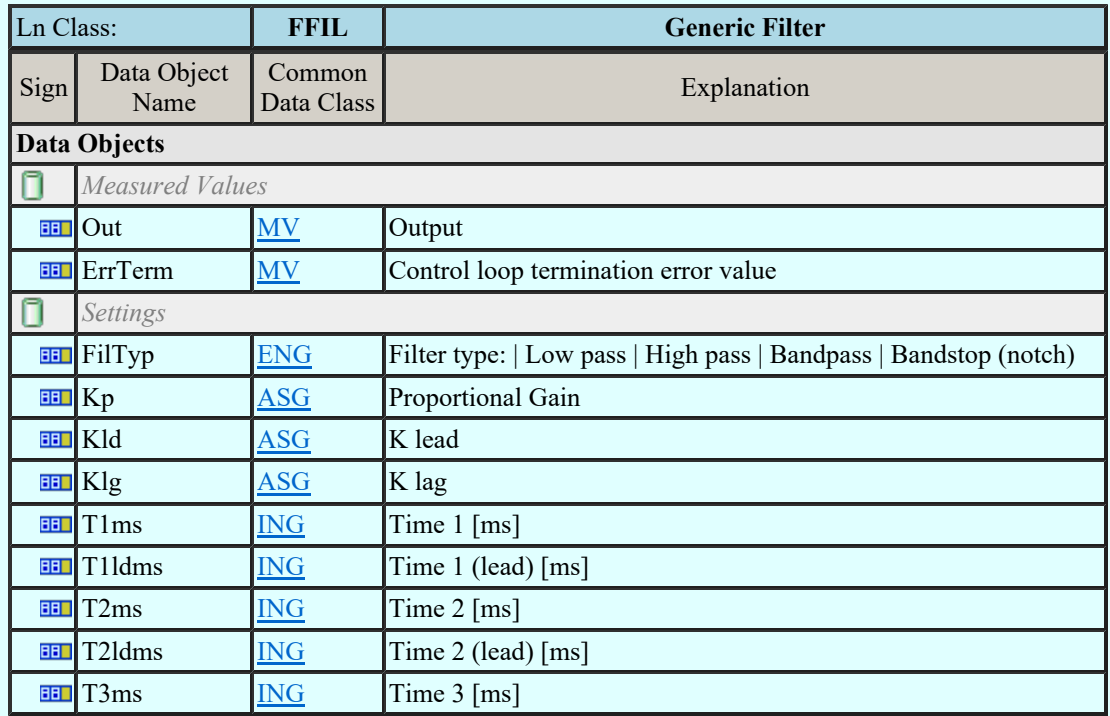

### LN: Control function output limitation Name: FLIM

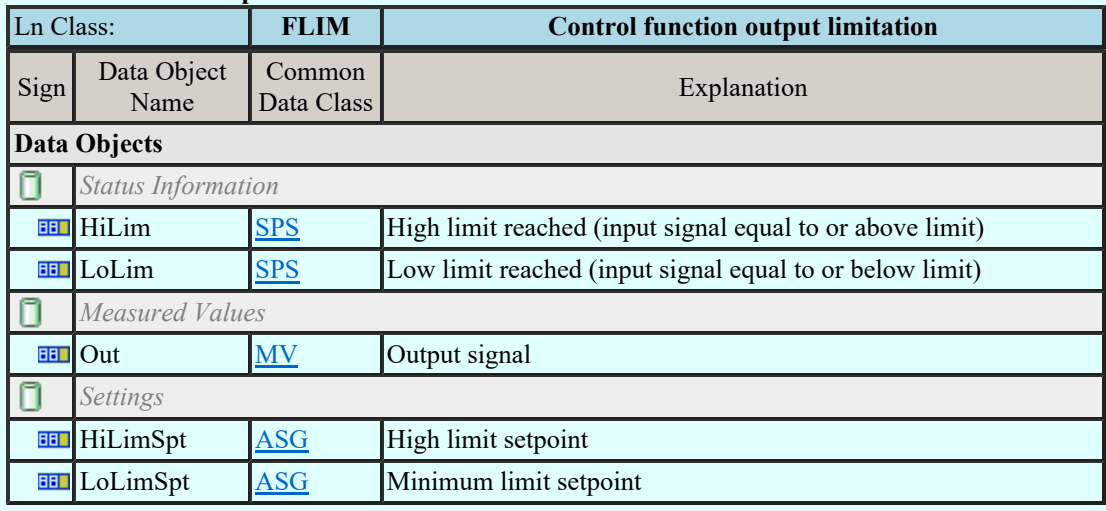

# LN: PID regulator Name: FPID

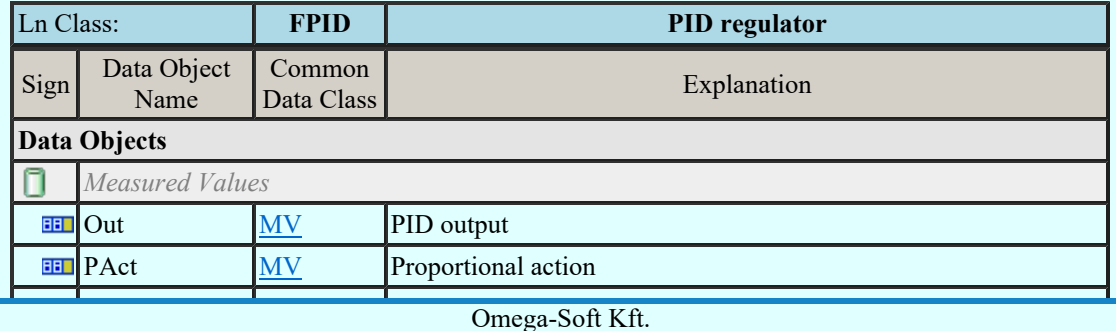

Kapcsolat/E-mail

Omega-Soft Kft. 1992-2022 Minden jog fenntartva. ©

OmegaSoft WEB Site

Felhasználói kézikönyv: Áramútterv fedőlap tervezés, működési blokkvázlat készítés 71. / 336.

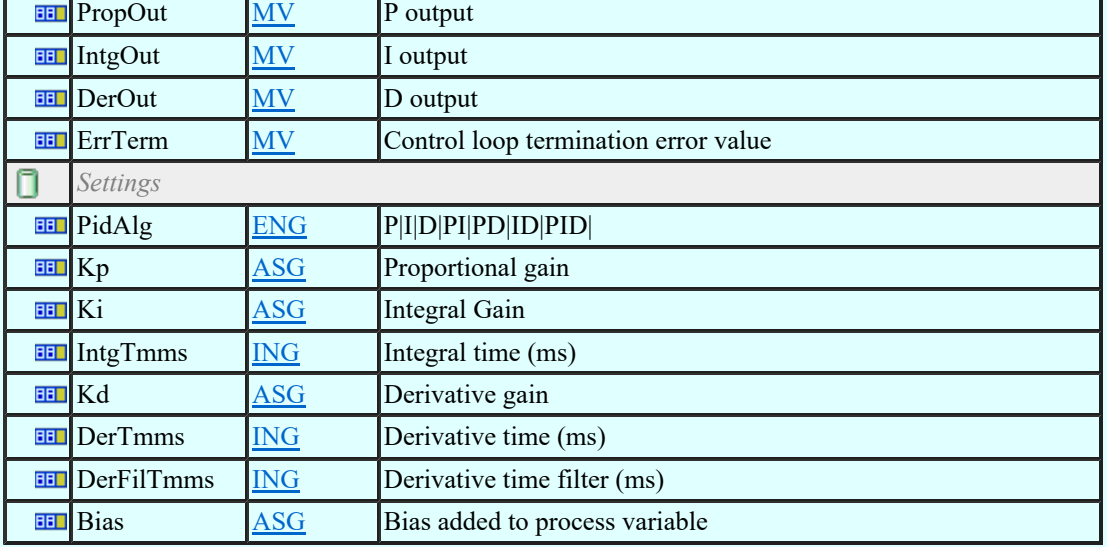

# LN: Ramp function Name: FRMP

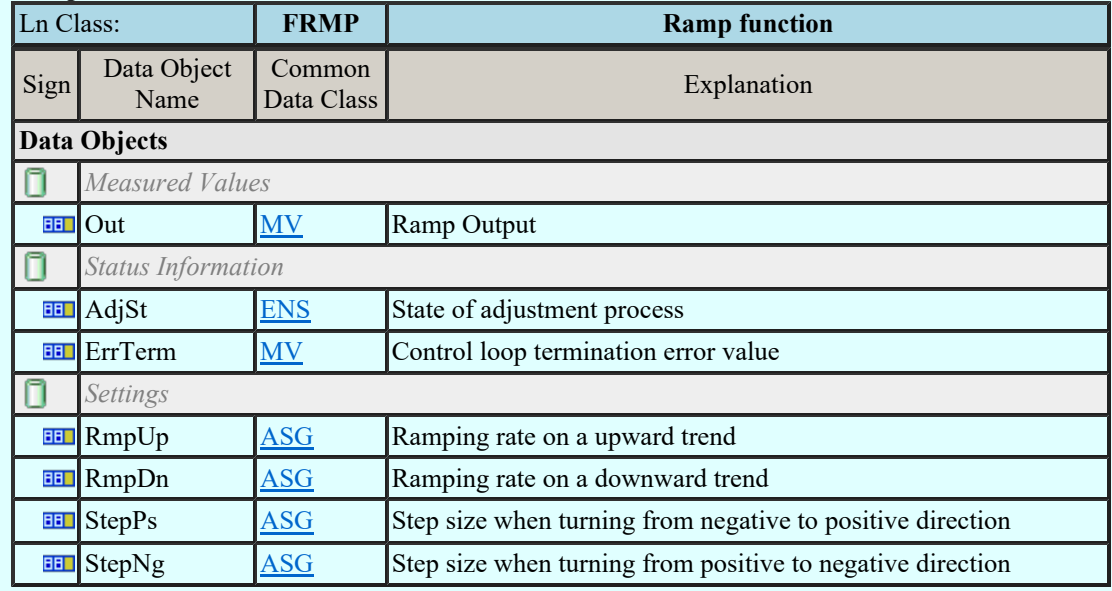

# LN: Set-point control function Name: FSPT

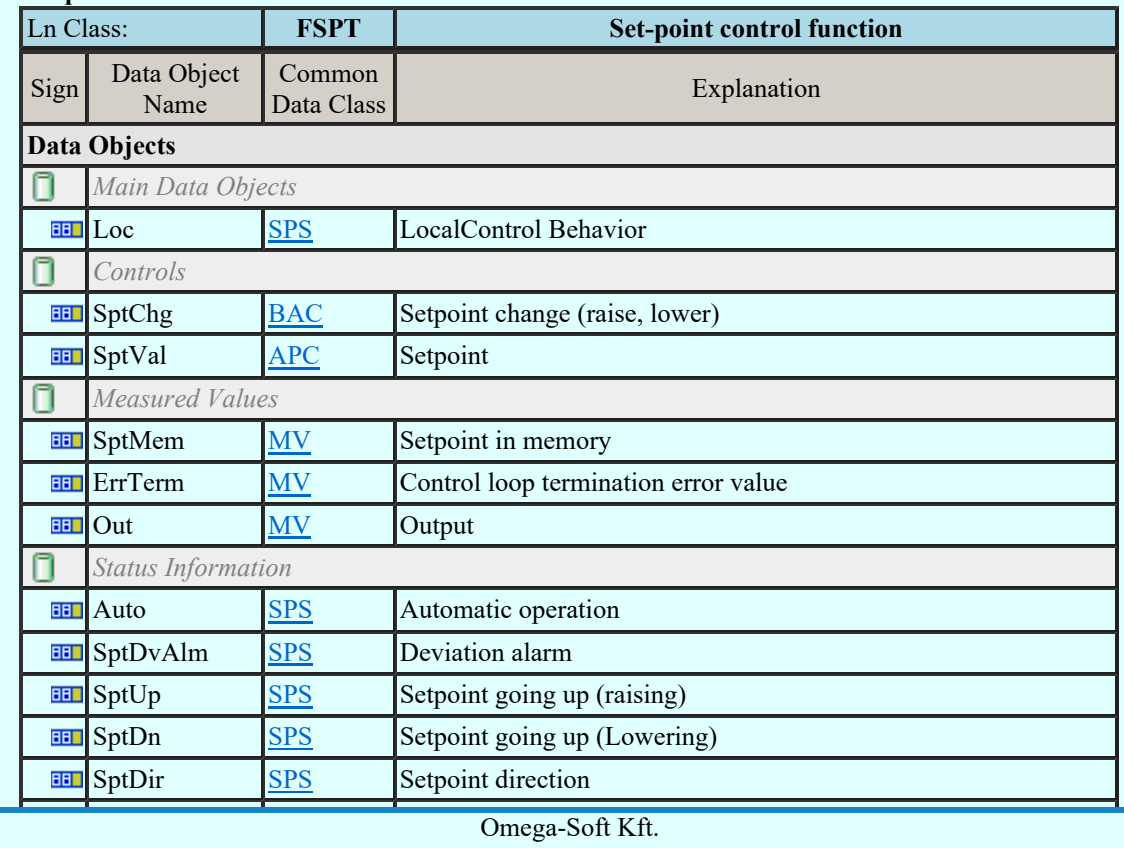

Kapcsolat/E-mail

1992-2022 Minden jog fenntartva. ©

OmegaSoft WEB Site

Felhasználói kézikönyv: Áramútterv fedőlap tervezés, működési blokkvázlat készítés 72. / 336.
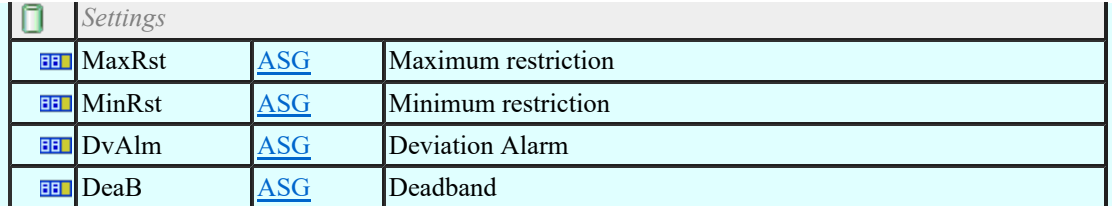

### LN: Action at over threshold Name: FXOT

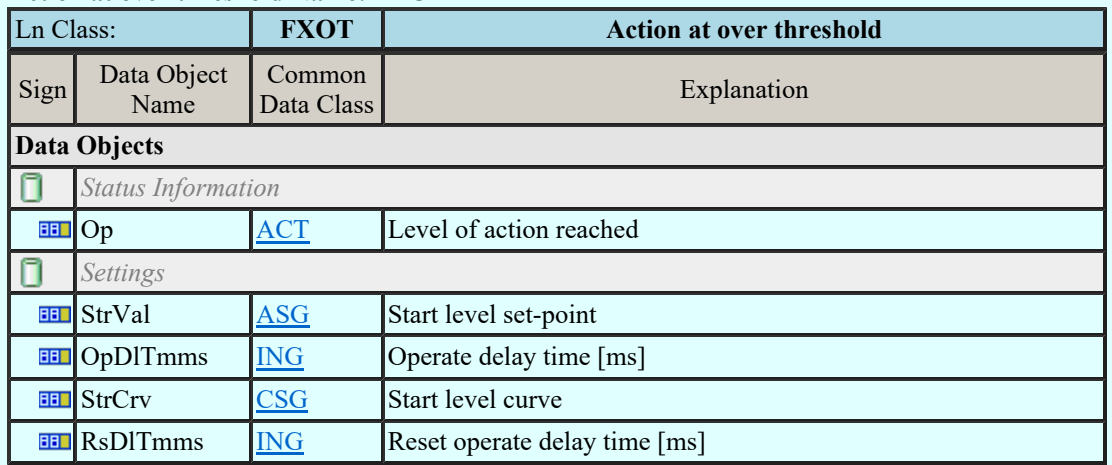

## LN: Action at under threshold Name: FXUT

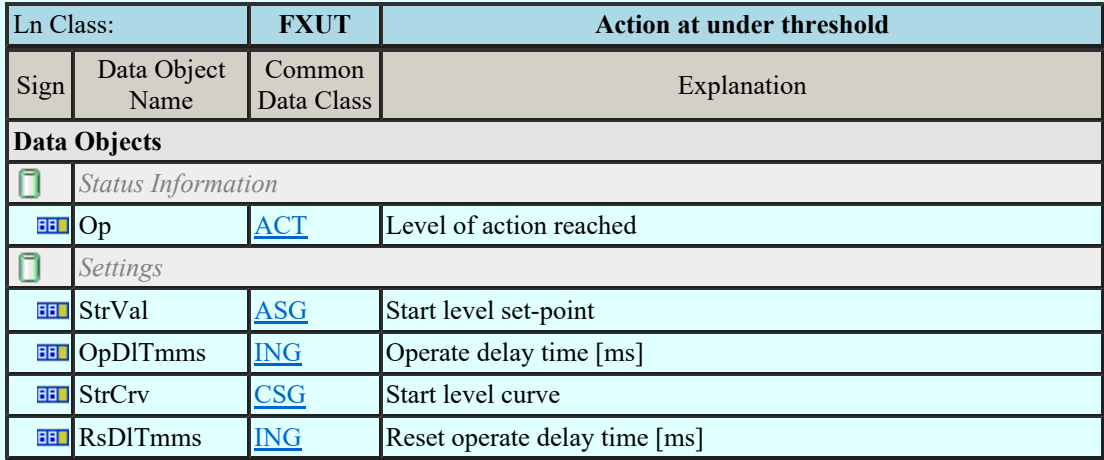

#### LN: Generic automatic process control Name: GAPC

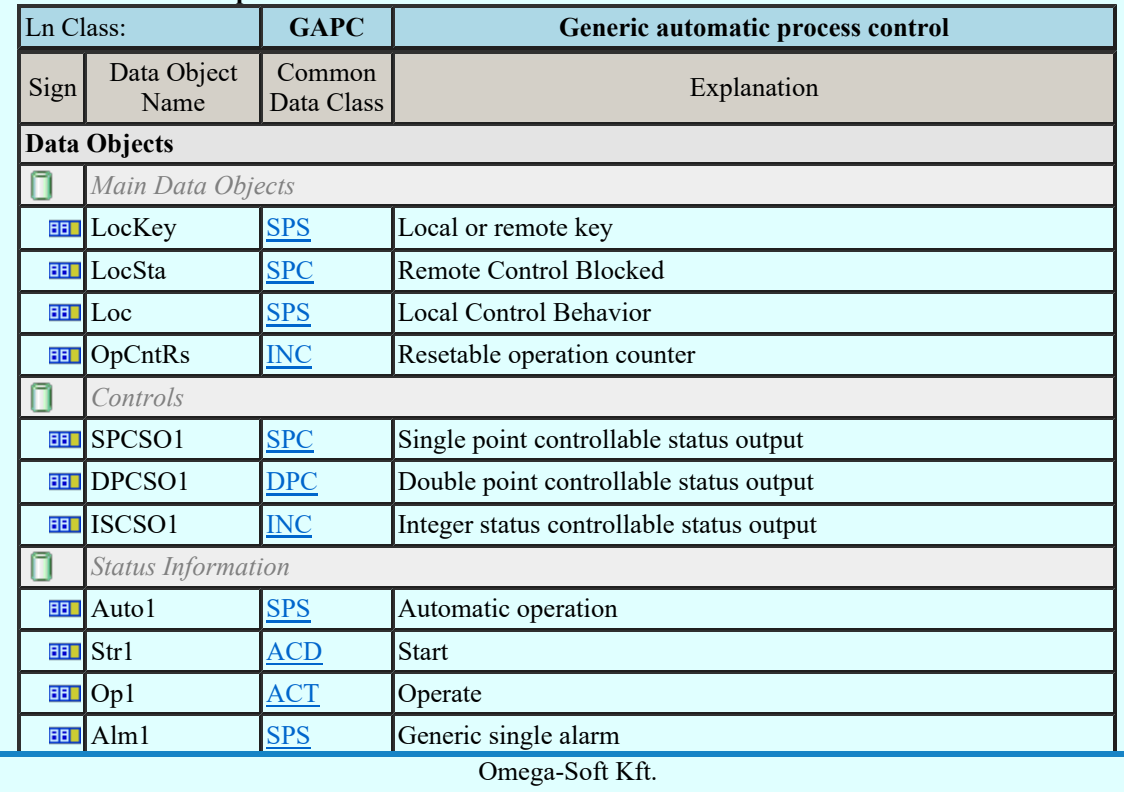

Kapcsolat/E-mail

1992-2022 Minden jog fenntartva. ©

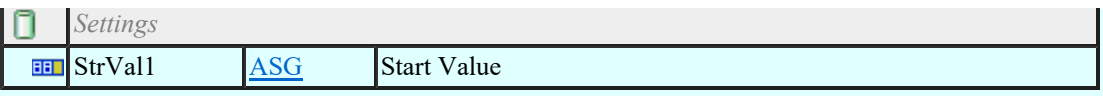

## LN: Generic process I/O Name: GGIO

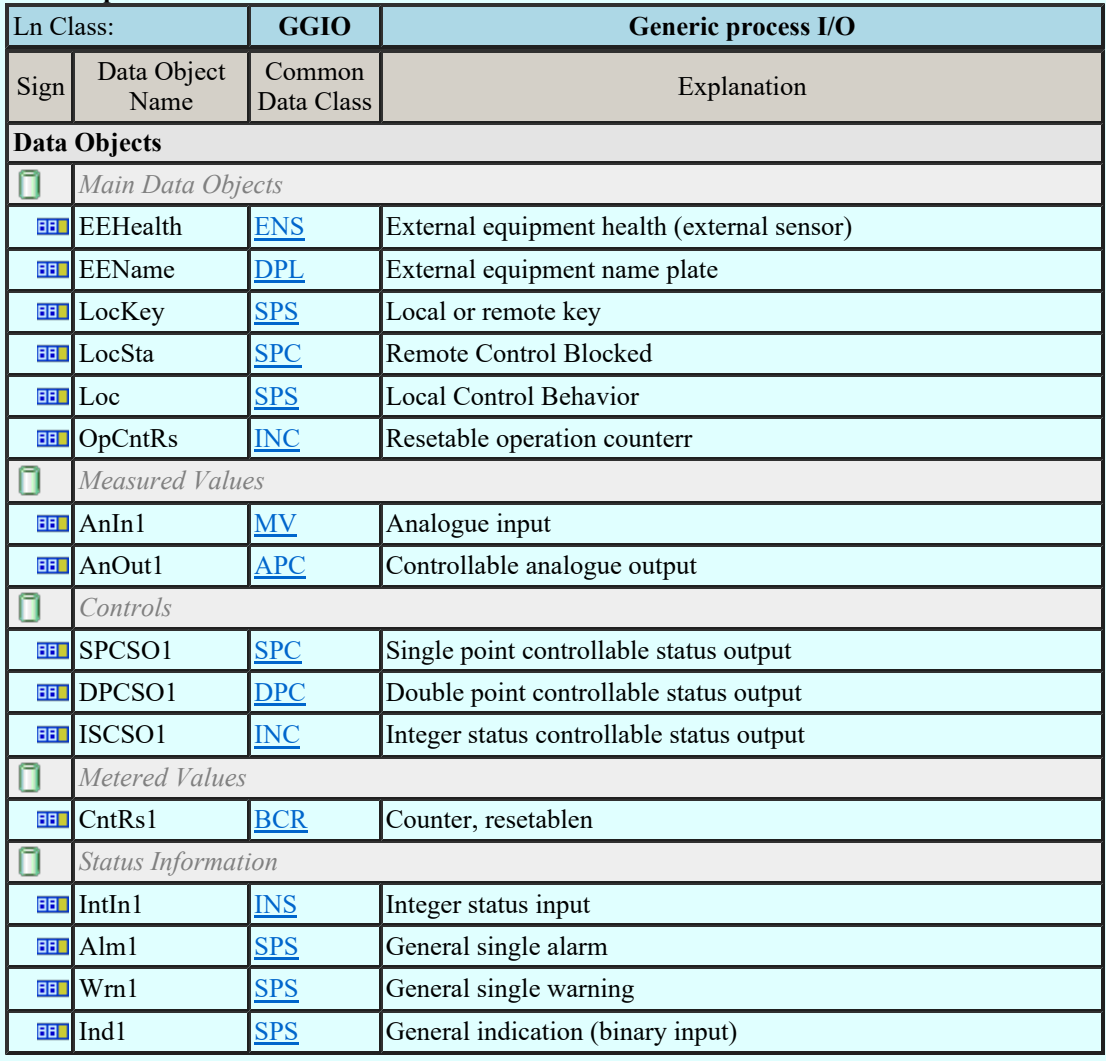

## LN: Generic log Name: GLOG

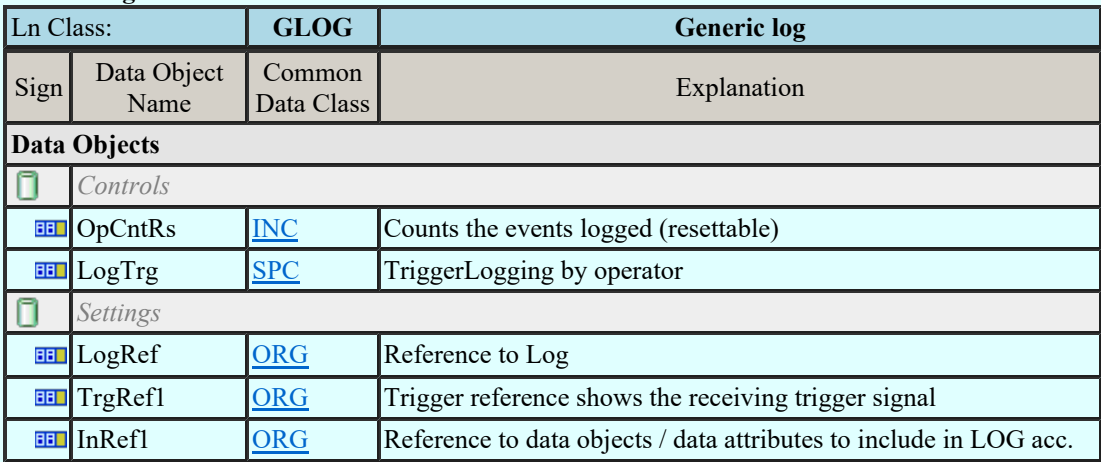

# LN: Generic security application Name: GSAL

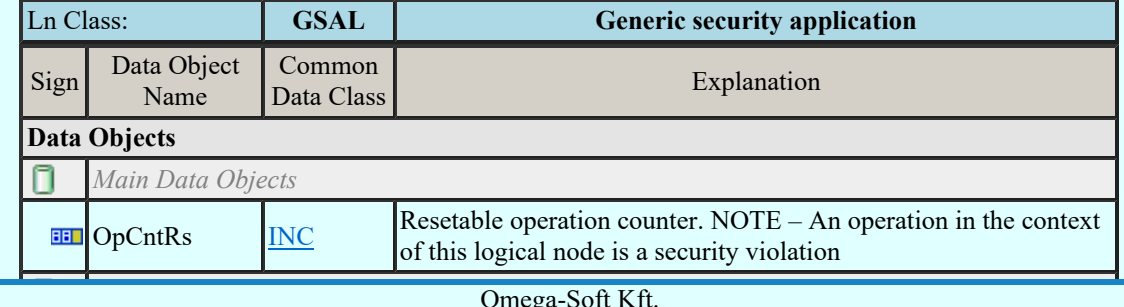

Kapcsolat/E-mail

#### Omega-Soft Kft. 1992-2022 Minden jog fenntartva. ©

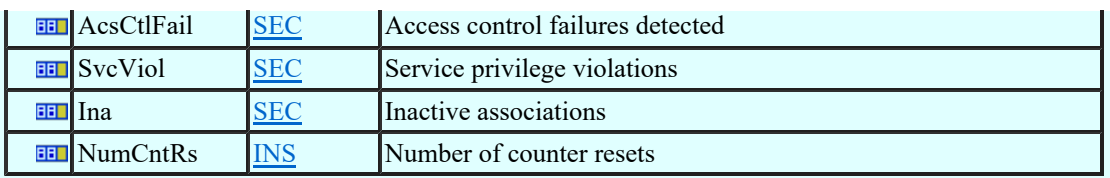

## LN: Archiving Name: IARC

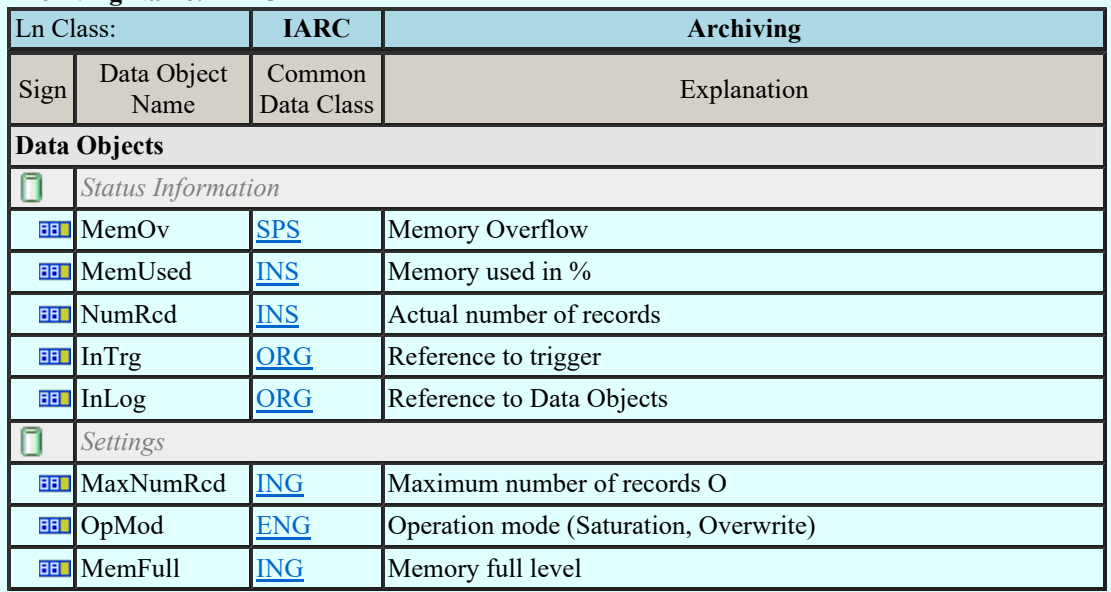

### LN: Human machine interface Name: IHMI

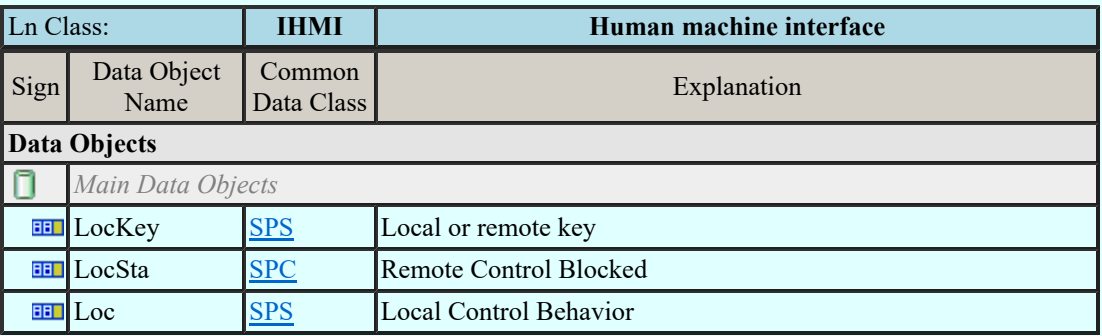

## LN: Safety alarm function Name: ISAF

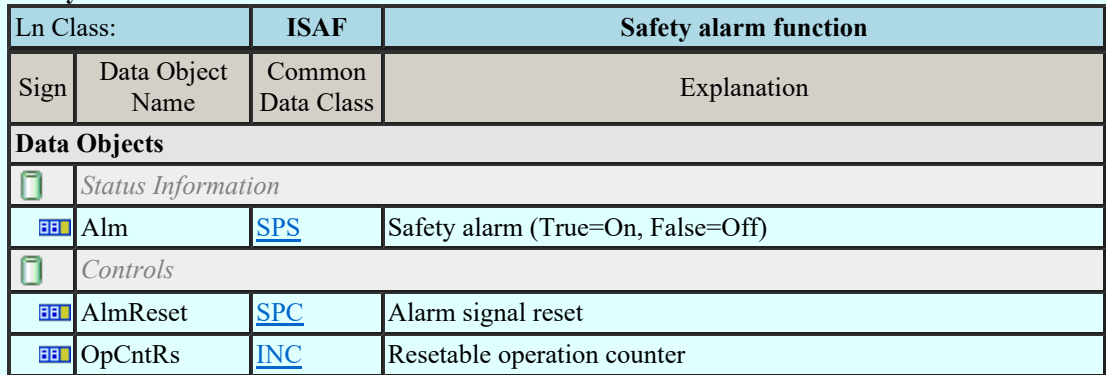

## LN: Telecontrol interface Name: ITCI

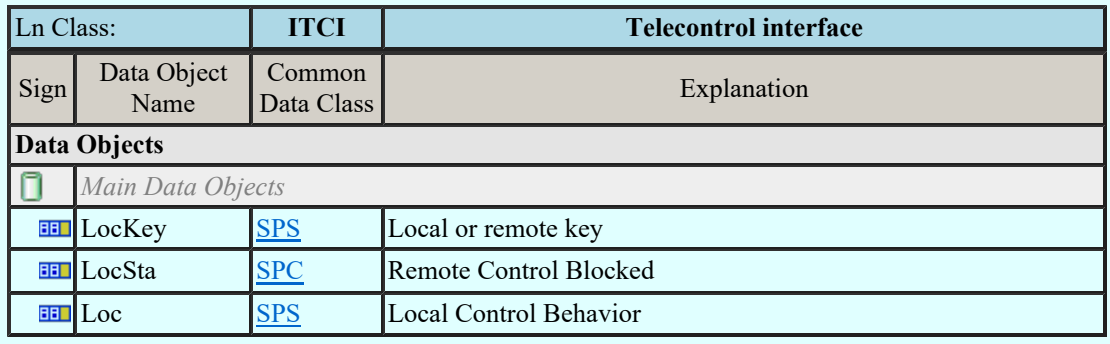

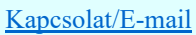

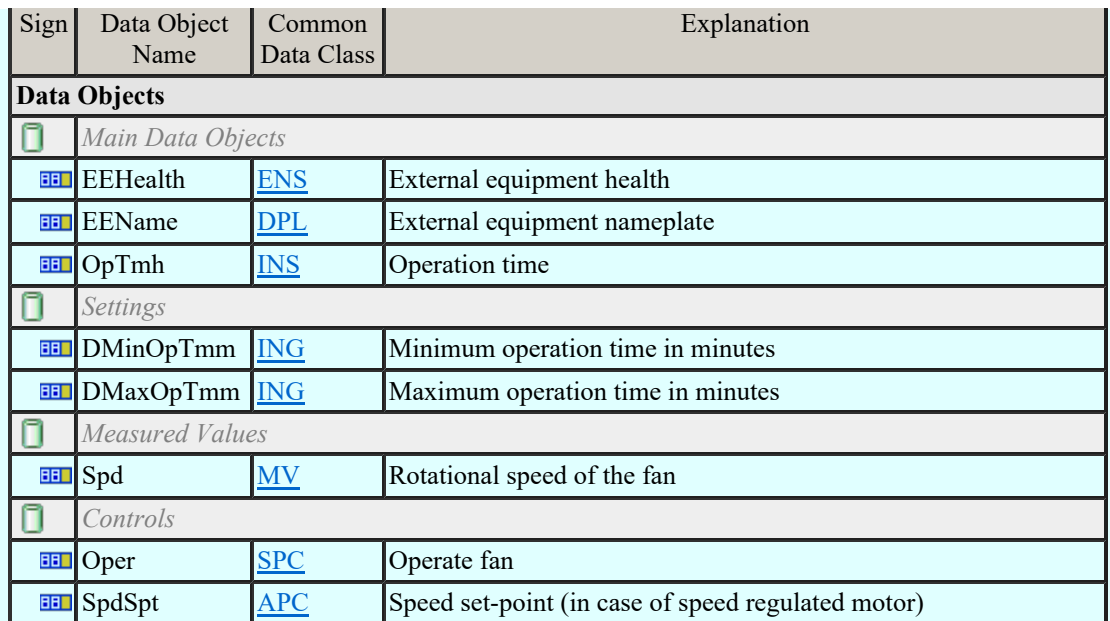

## LN: Filter Name: KFIL

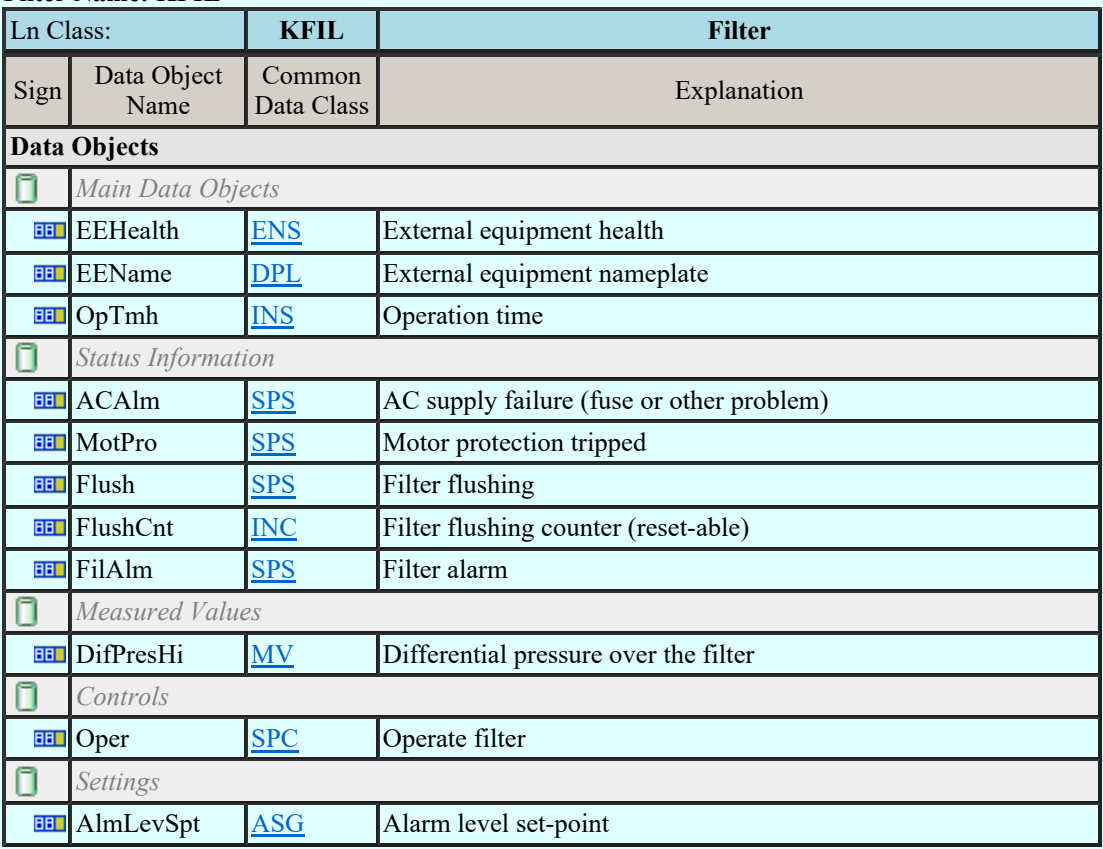

### LN: Pump Name: KPMP

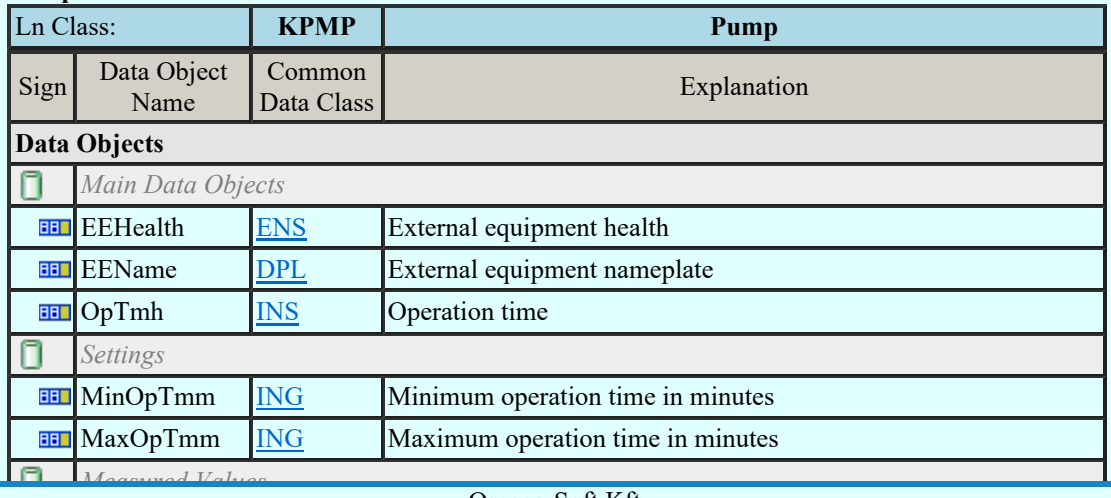

Kapcsolat/E-mail

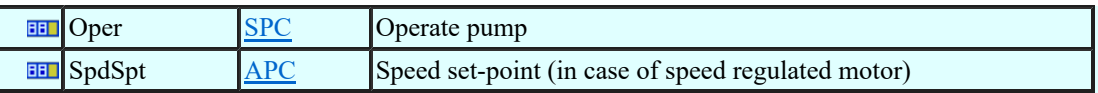

## LN: Tank Name: KTNK

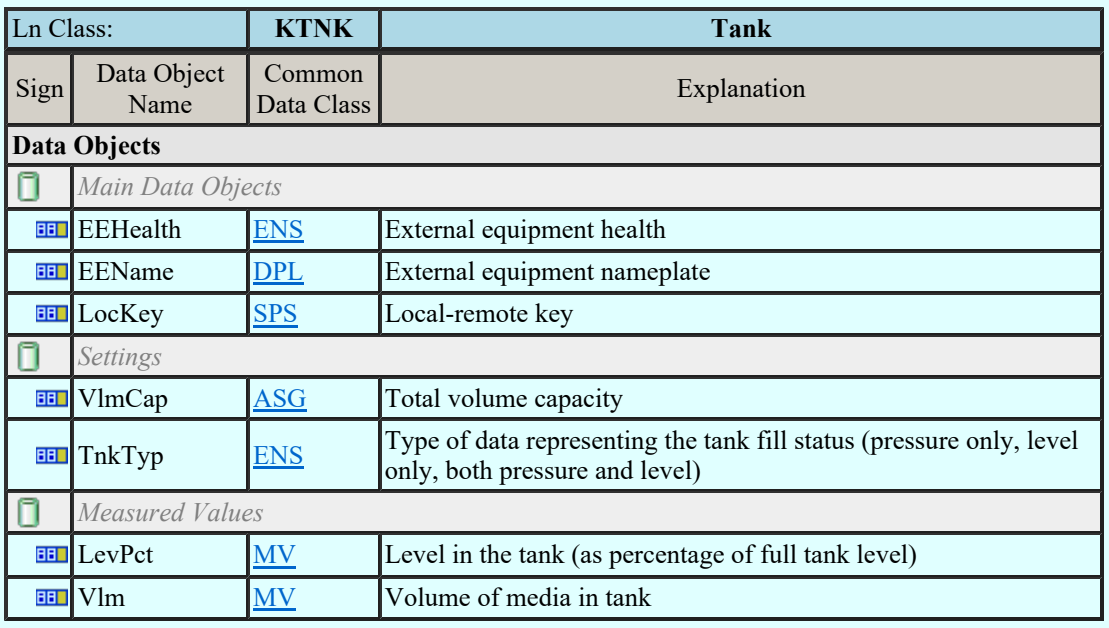

## LN: Valve control Name: KVLV

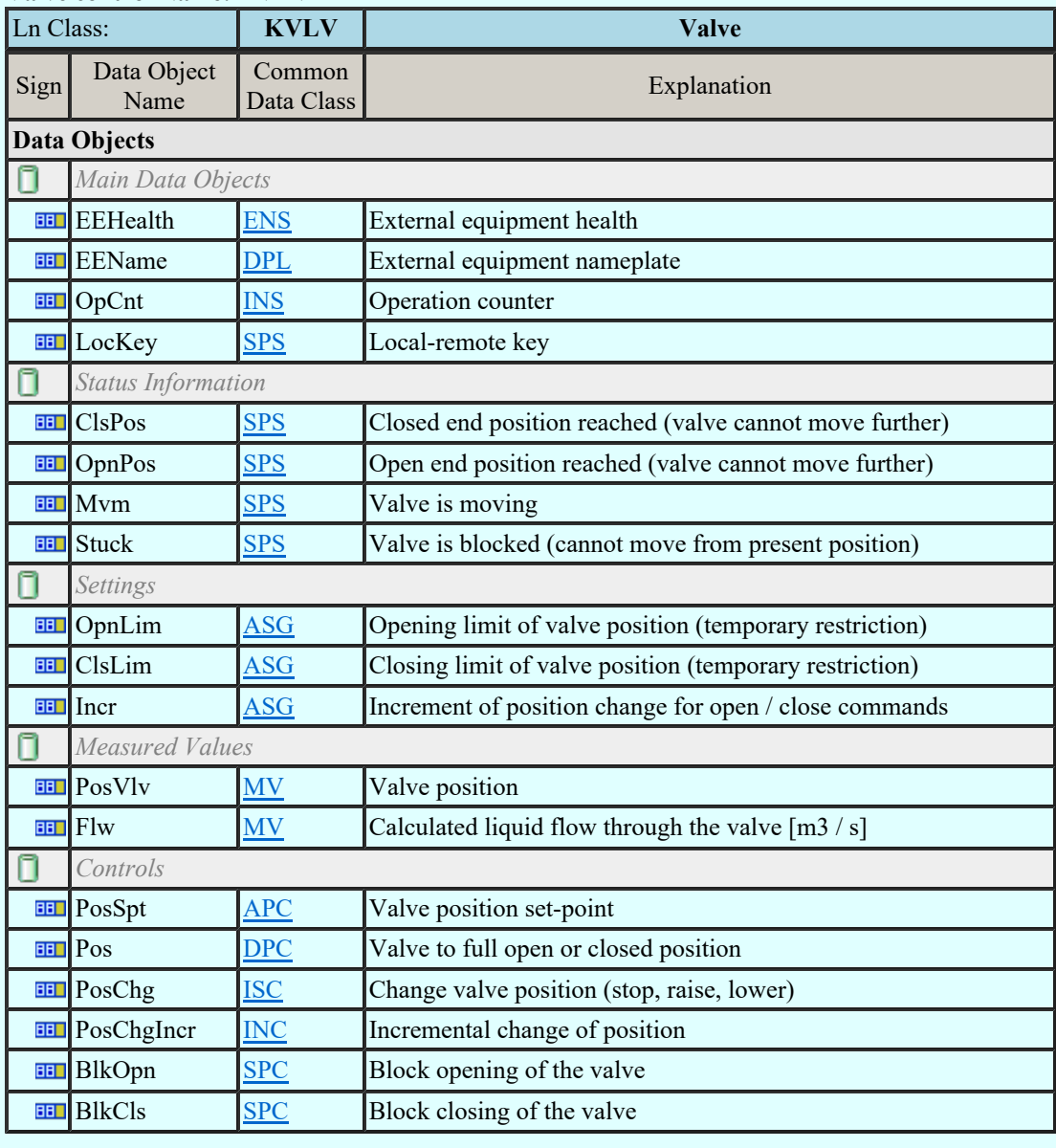

LN: Advanced Measurement unit Name: MADV

Kapcsolat/E-mail

Ln Class: MADV Advanced Measurement unit Omega-Soft Kft. Sign Explanation Minden jog fenntartva. © 1992-2022

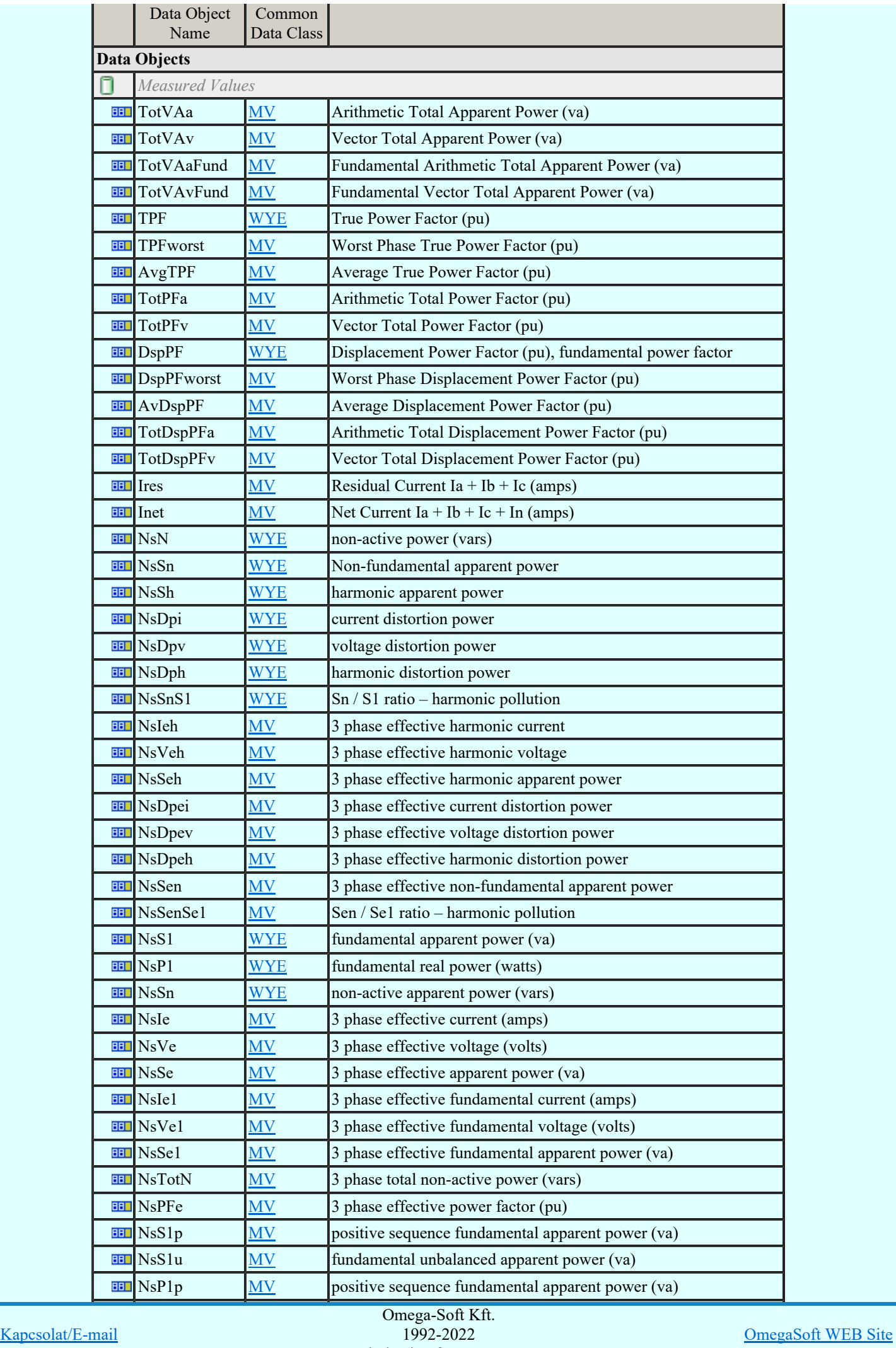

Minden jog fenntartva. ©

Felhasználói kézikönyv: Áramútterv fedőlap tervezés, működési blokkvázlat készítés 78. / 336.

## LN: Differential measurements Name: MDIF

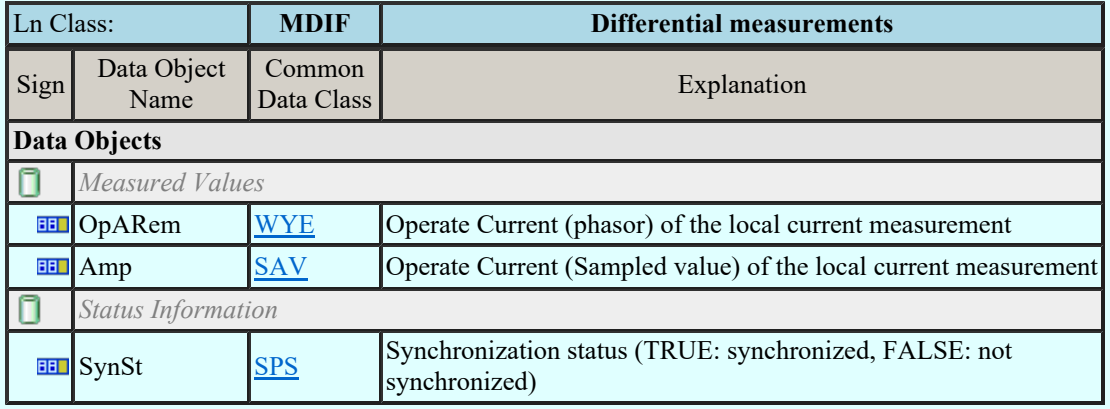

## LN: Environmental information Name : MENV

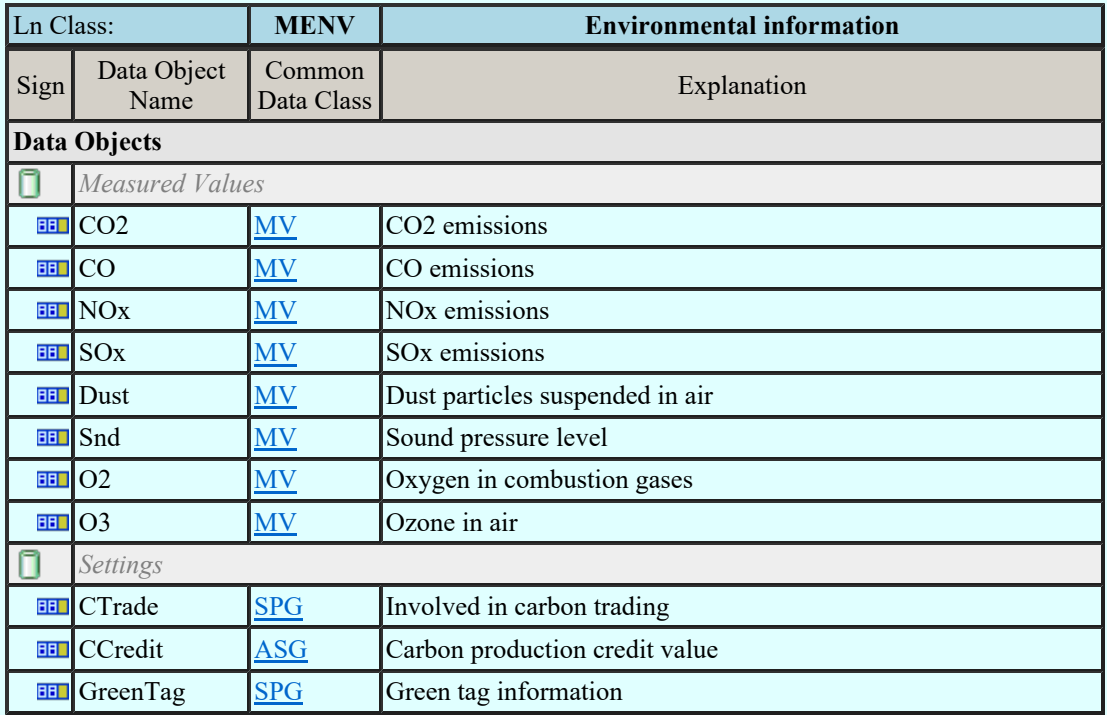

## LN: Flicker Measurement unit Name Name: MFLK

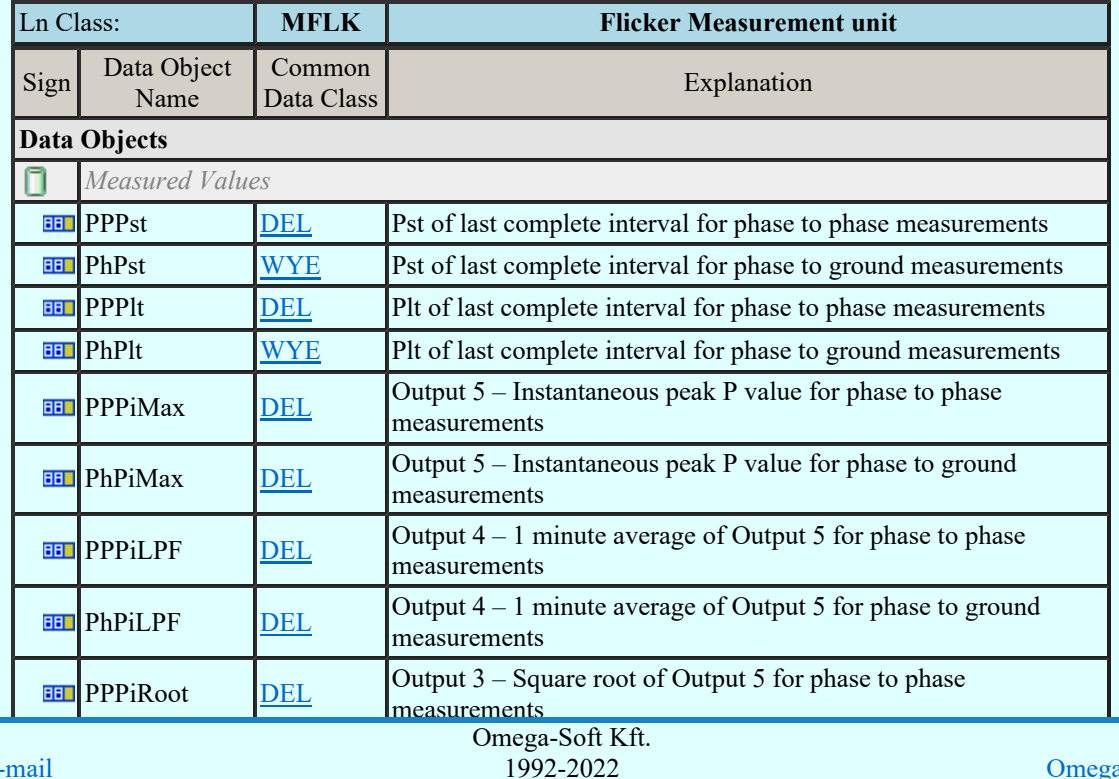

Kapcsolat/E-mail

1992-2022 Minden jog fenntartva. ©

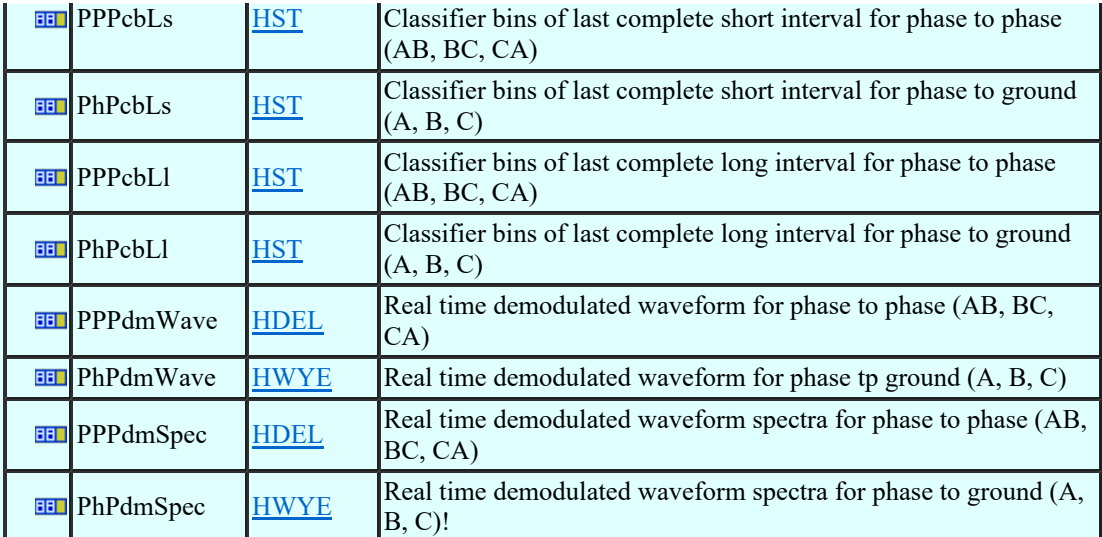

# LN: Harmonics or interharmonics Name: MHAI

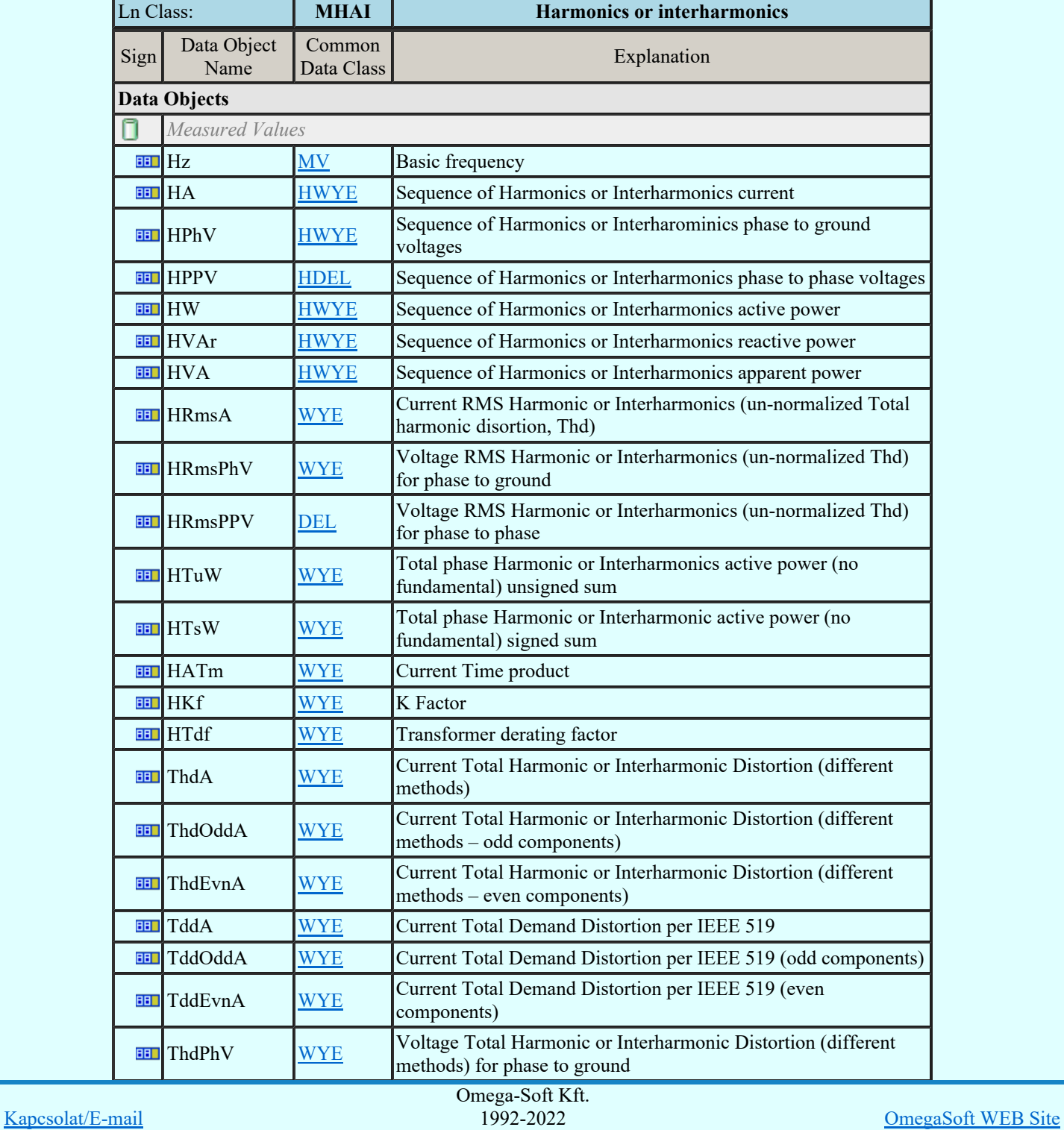

Minden jog fenntartva. ©

Felhasználói kézikönyv: Áramútterv fedőlap tervezés, működési blokkvázlat készítés  $80. / 336$ .

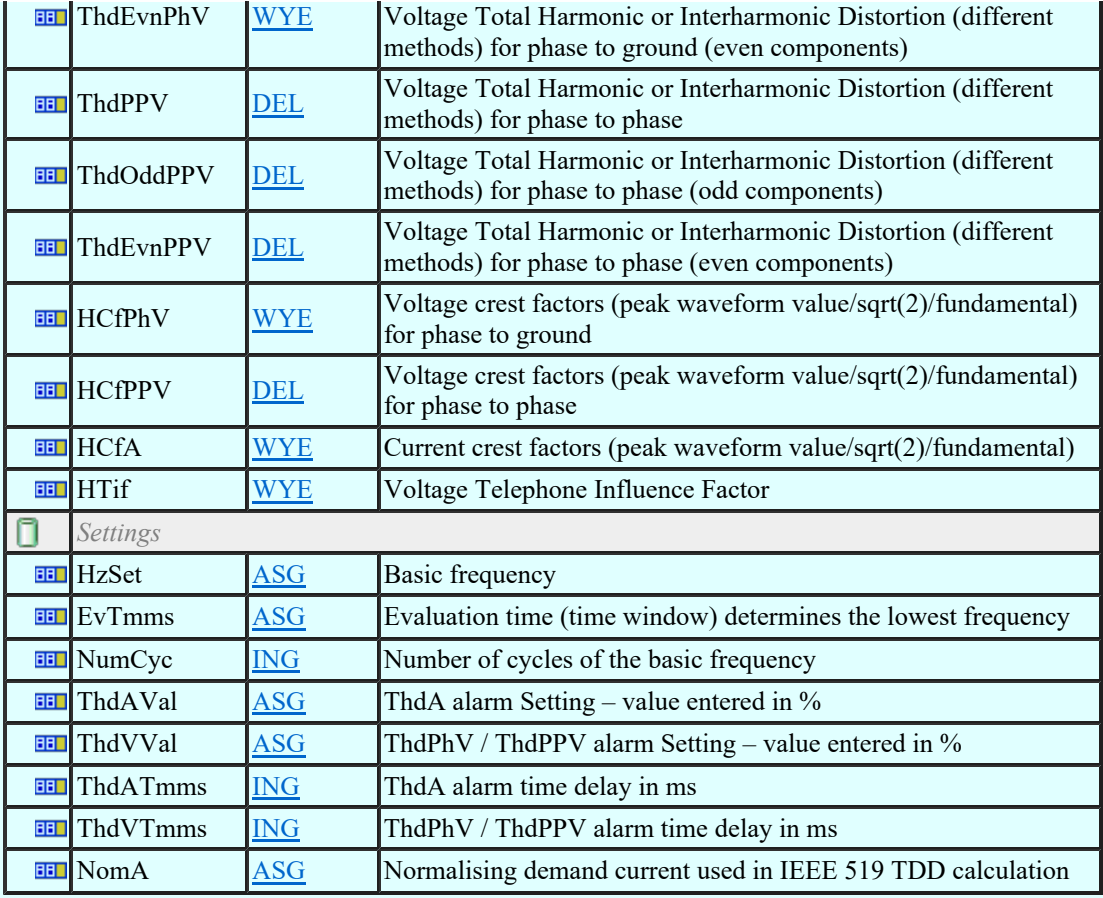

# LN: Non phase related harmonics or interharmonics Name: MHAN

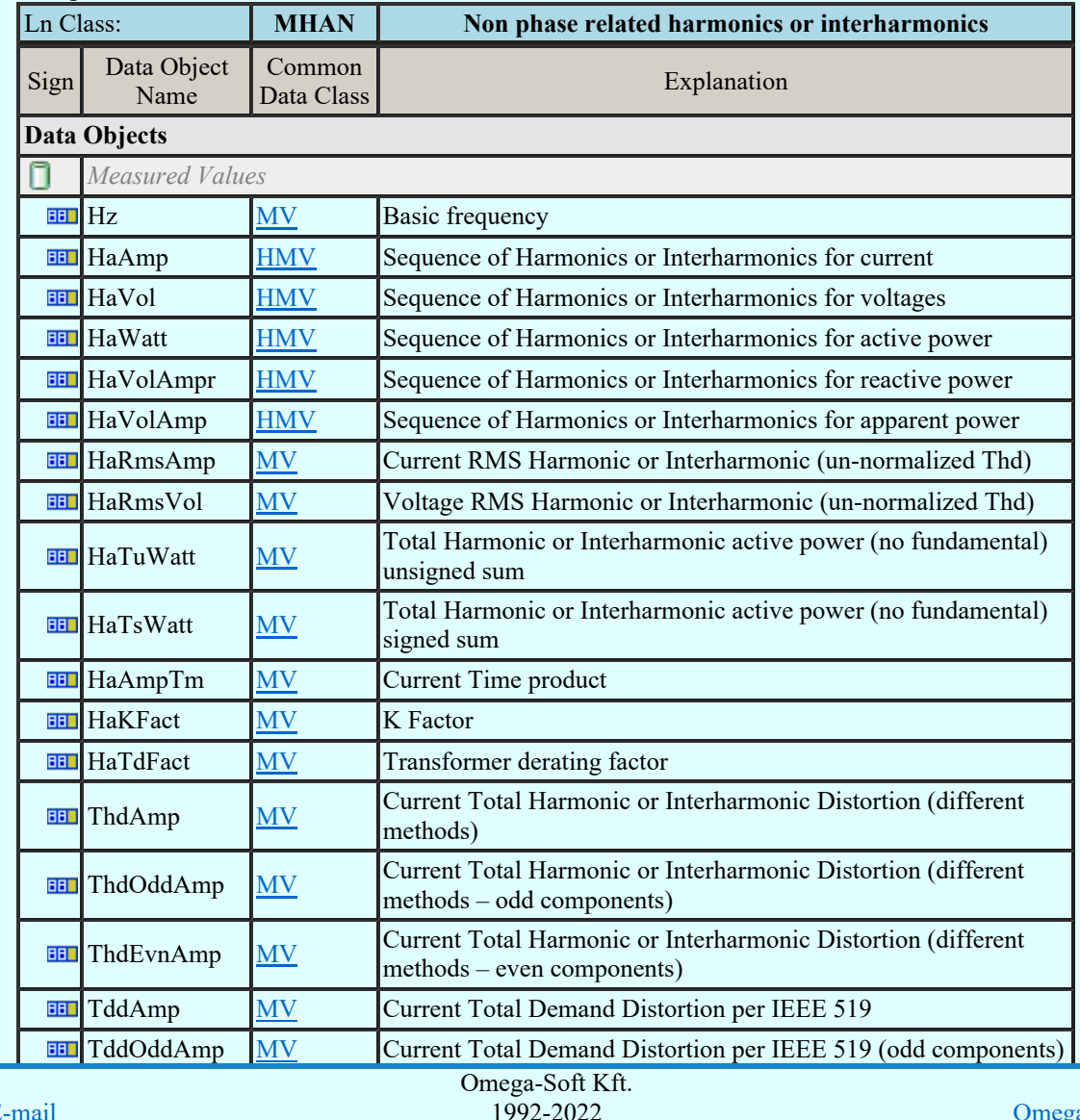

Kapcsolat/E-

1992-2022 Minden jog fenntartva. ©

aSoft WEB Site

Felhasználói kézikönyv: Áramútterv fedőlap tervezés, működési blokkvázlat készítés  $81./336$ .

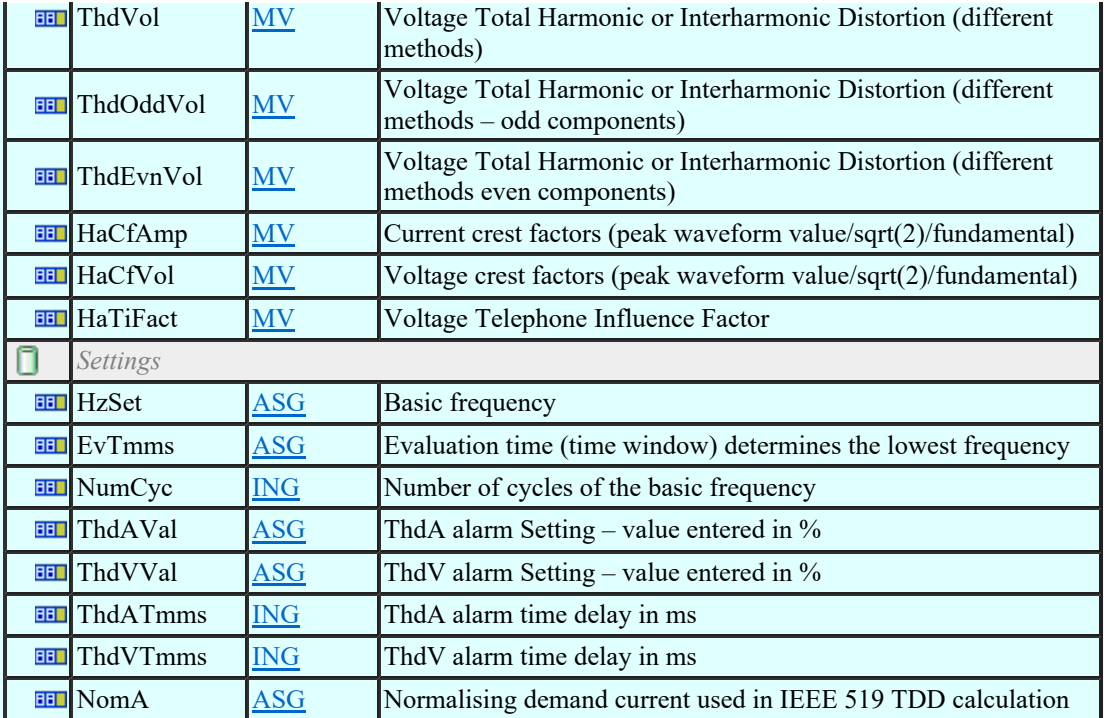

## LN: Hydrological information Name: MHYD

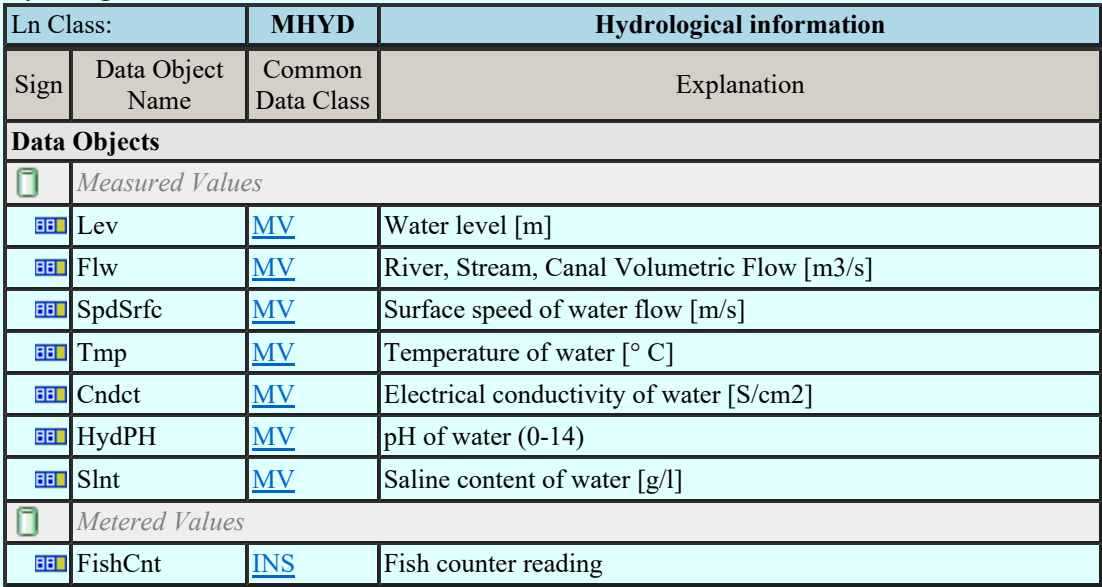

## LN: DC measurement Name: MMDC

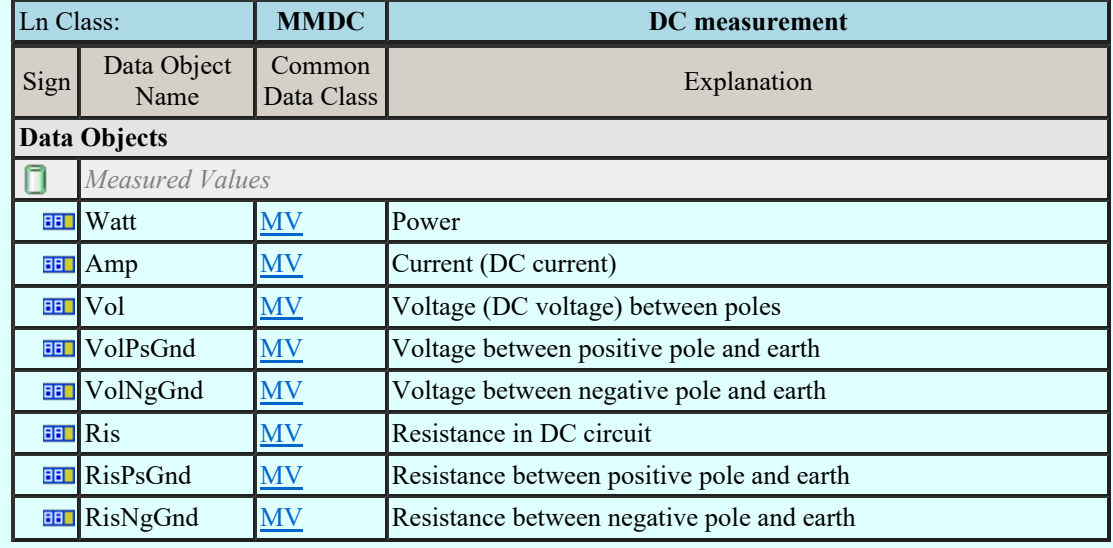

## LN: Meteorological information Name: MMET

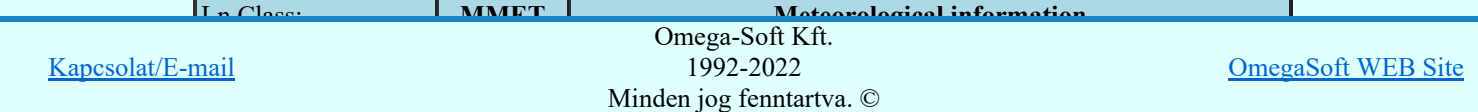

Felhasználói kézikönyv: Áramútterv fedőlap tervezés, működési blokkvázlat készítés  $82. / 336$ .

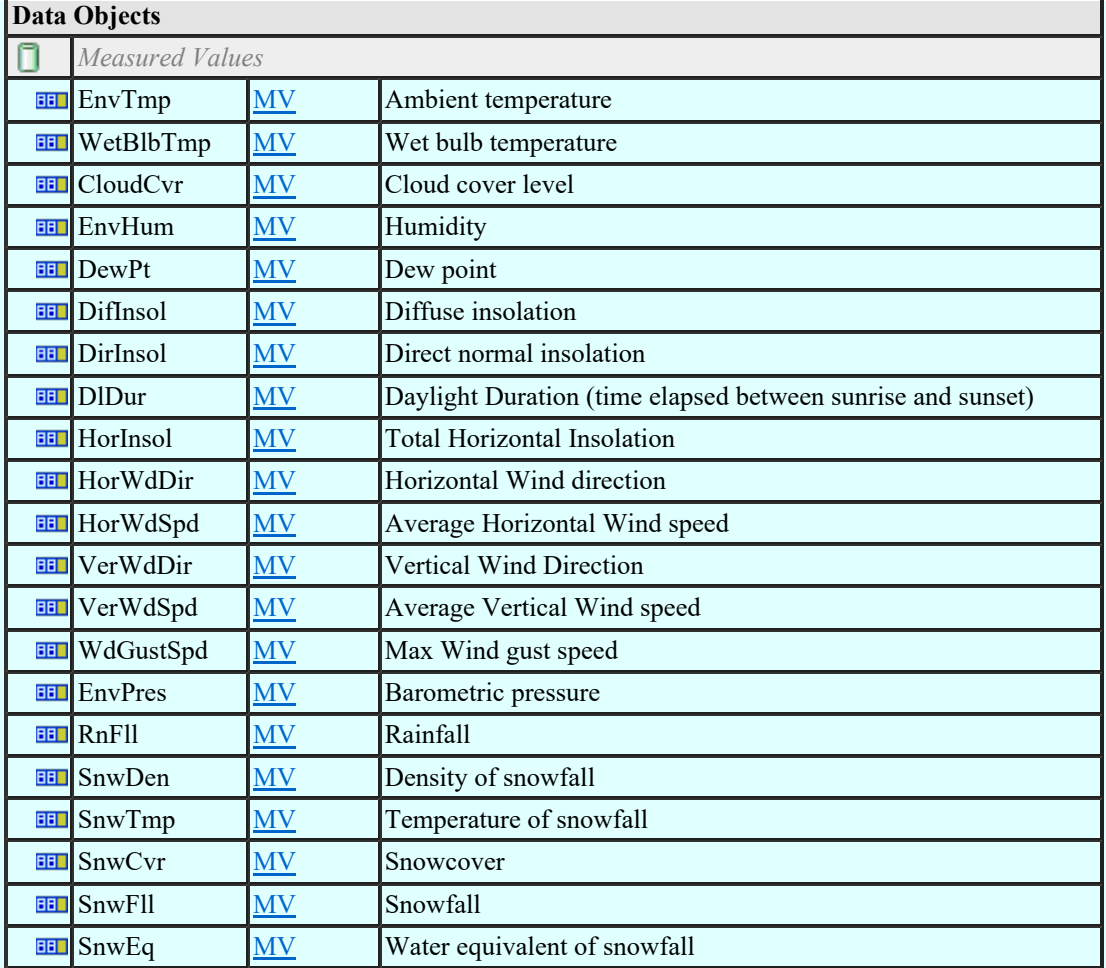

## LN: Metering Name: MMTN

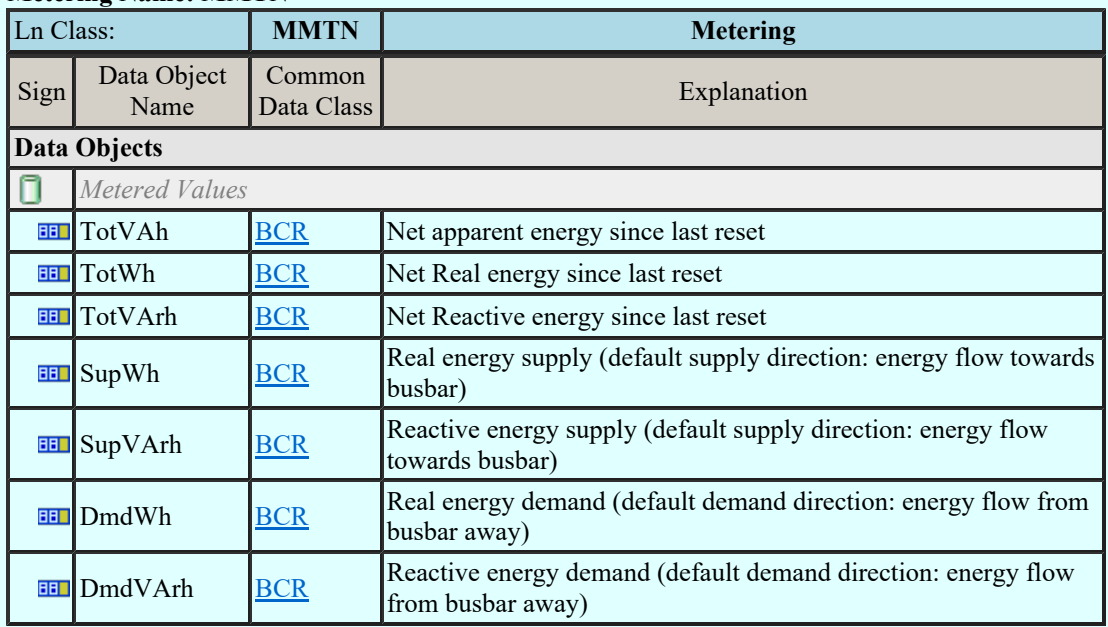

## LN: Metering Name: MMTR

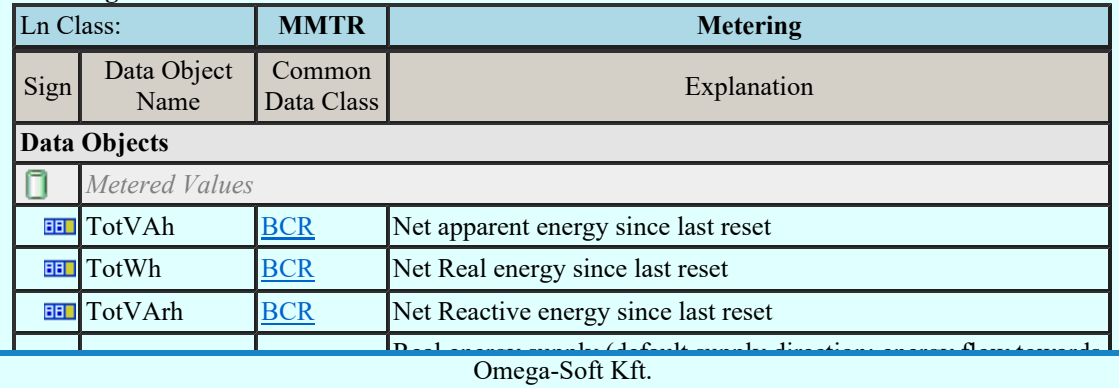

Kapcsolat/E-mail

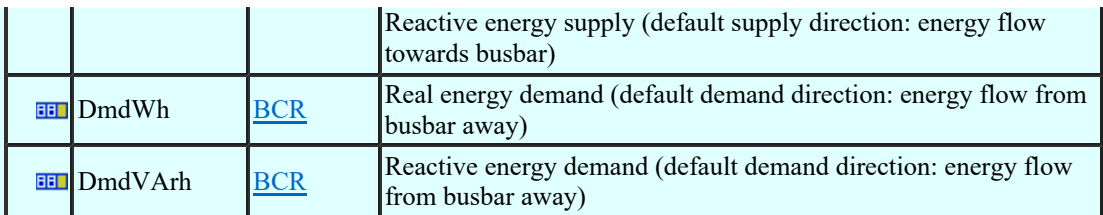

### LN: Non phase related Measurement Name: MMXN

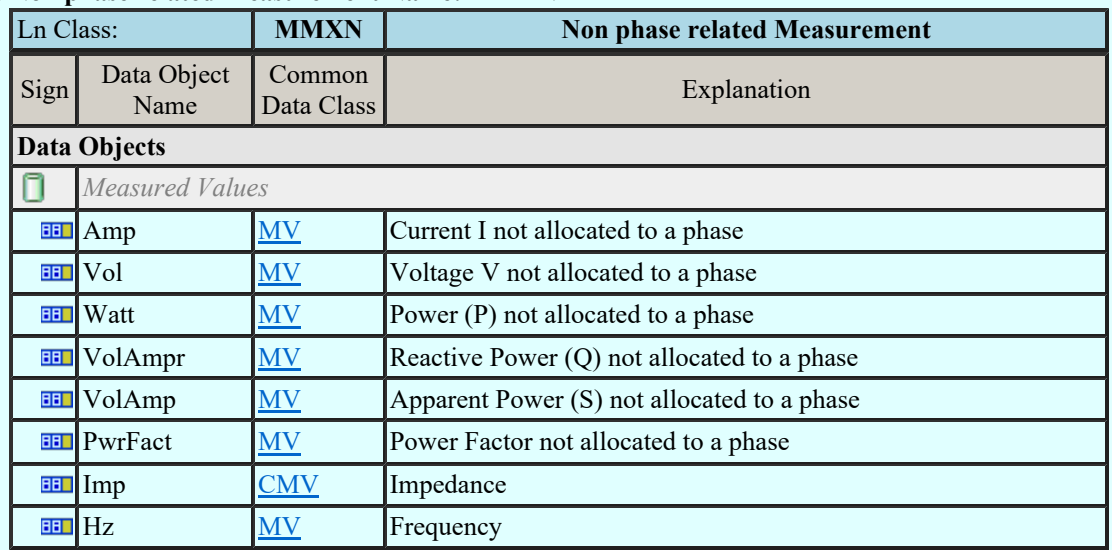

## LN: Measurement Name: MMXU

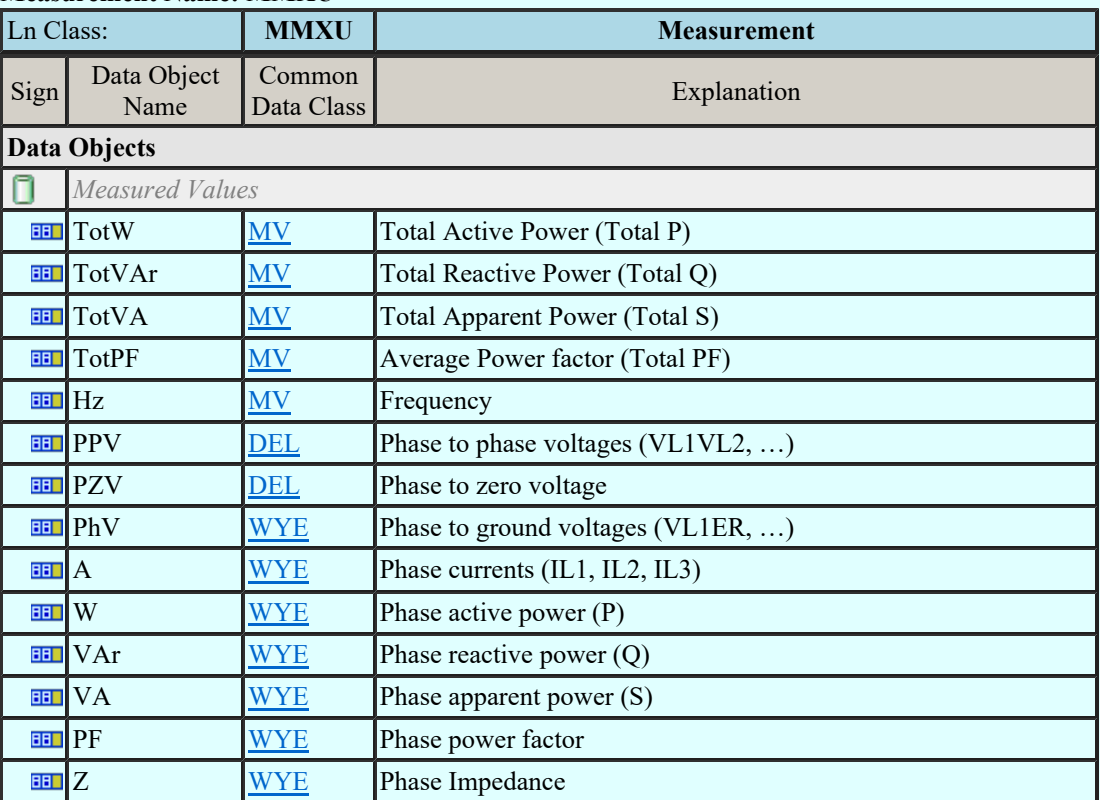

## LN: Sequence and imbalance Name: MSQI

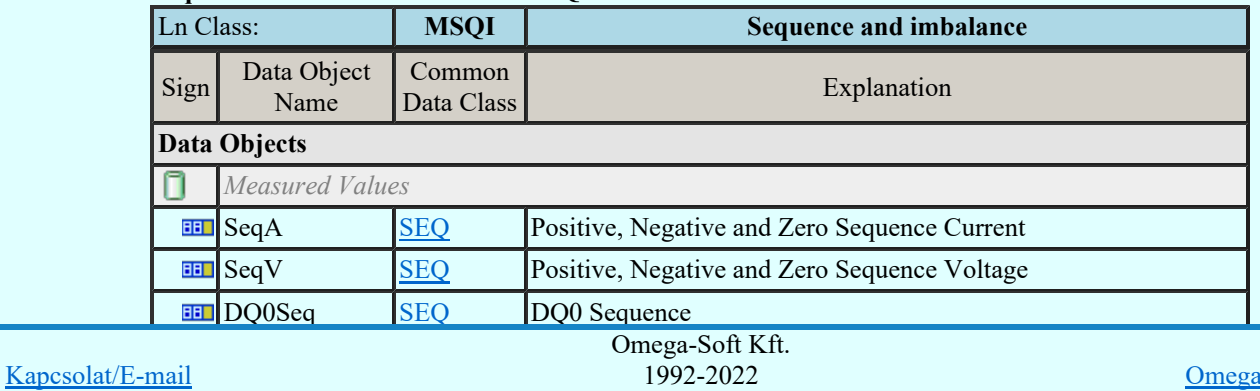

aSoft WEB Site

Felhasználói kézikönyv: Áramútterv fedőlap tervezés, működési blokkvázlat készítés 84. / 336.

Imbalance negative sequence current in the Minden jog fenntartva. ©

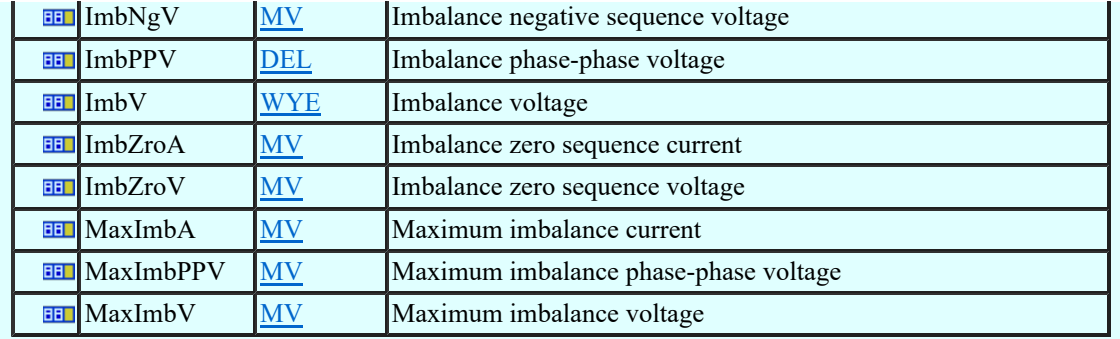

# LN: Differential Name: PDIF

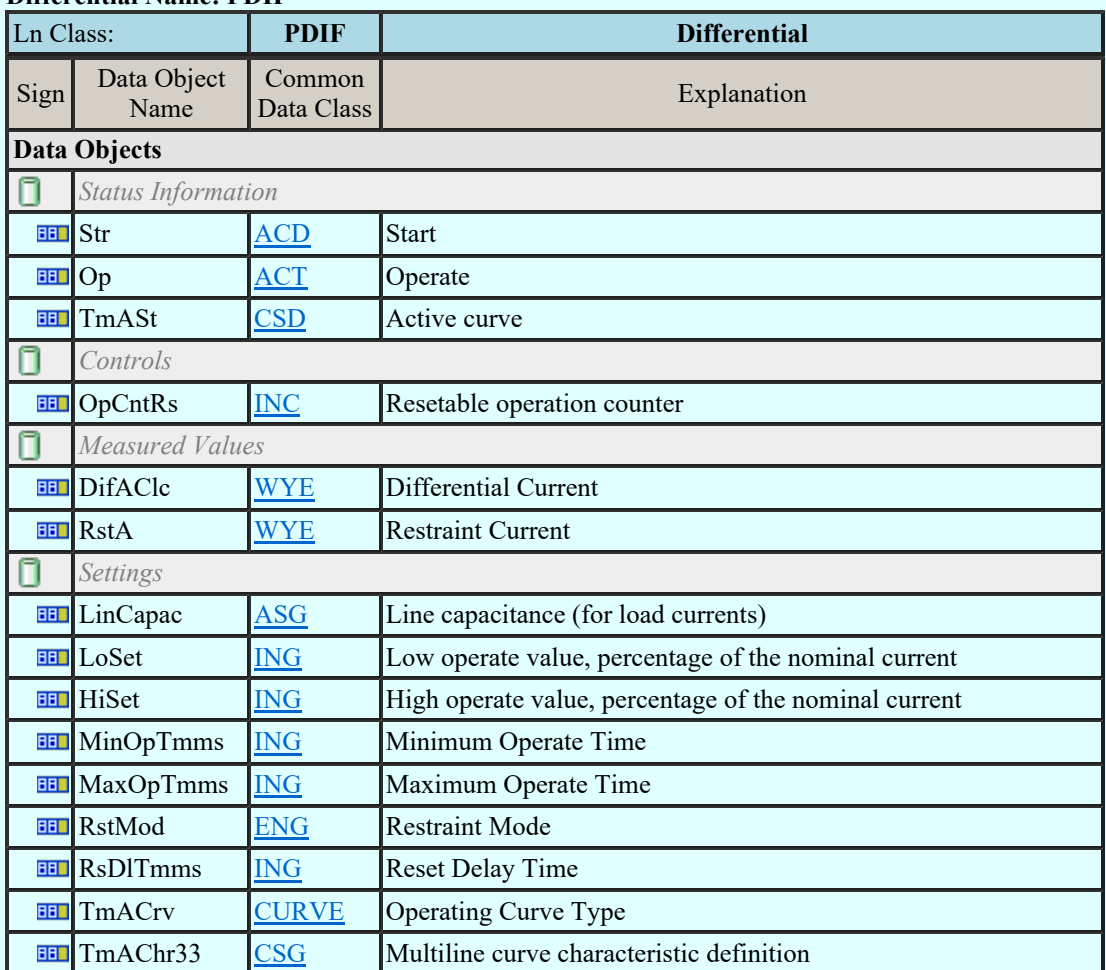

## LN: Direction comparison Name: PDIR

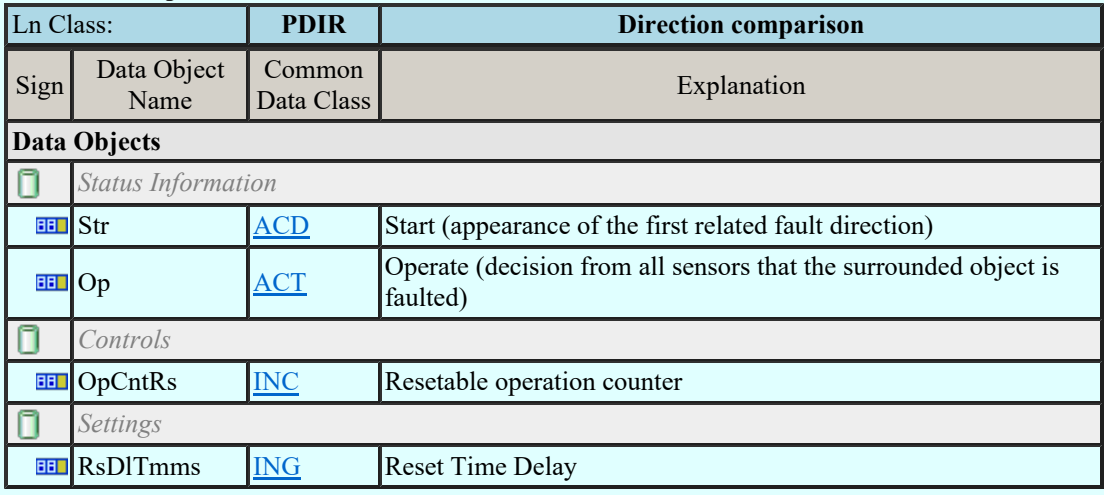

## LN: Distance Name: PDIS

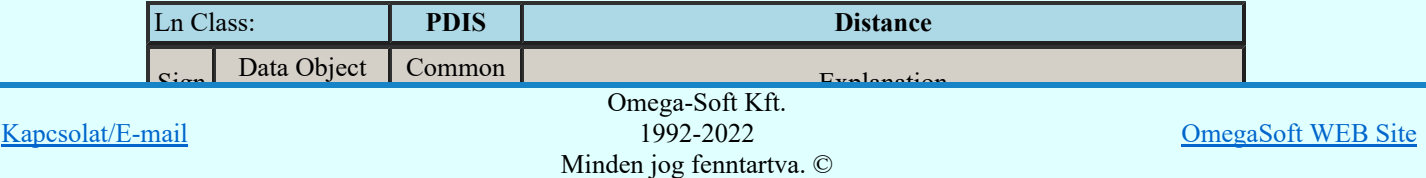

Felhasználói kézikönyv: Áramútterv fedőlap tervezés, működési blokkvázlat készítés  $85. / 336$ .

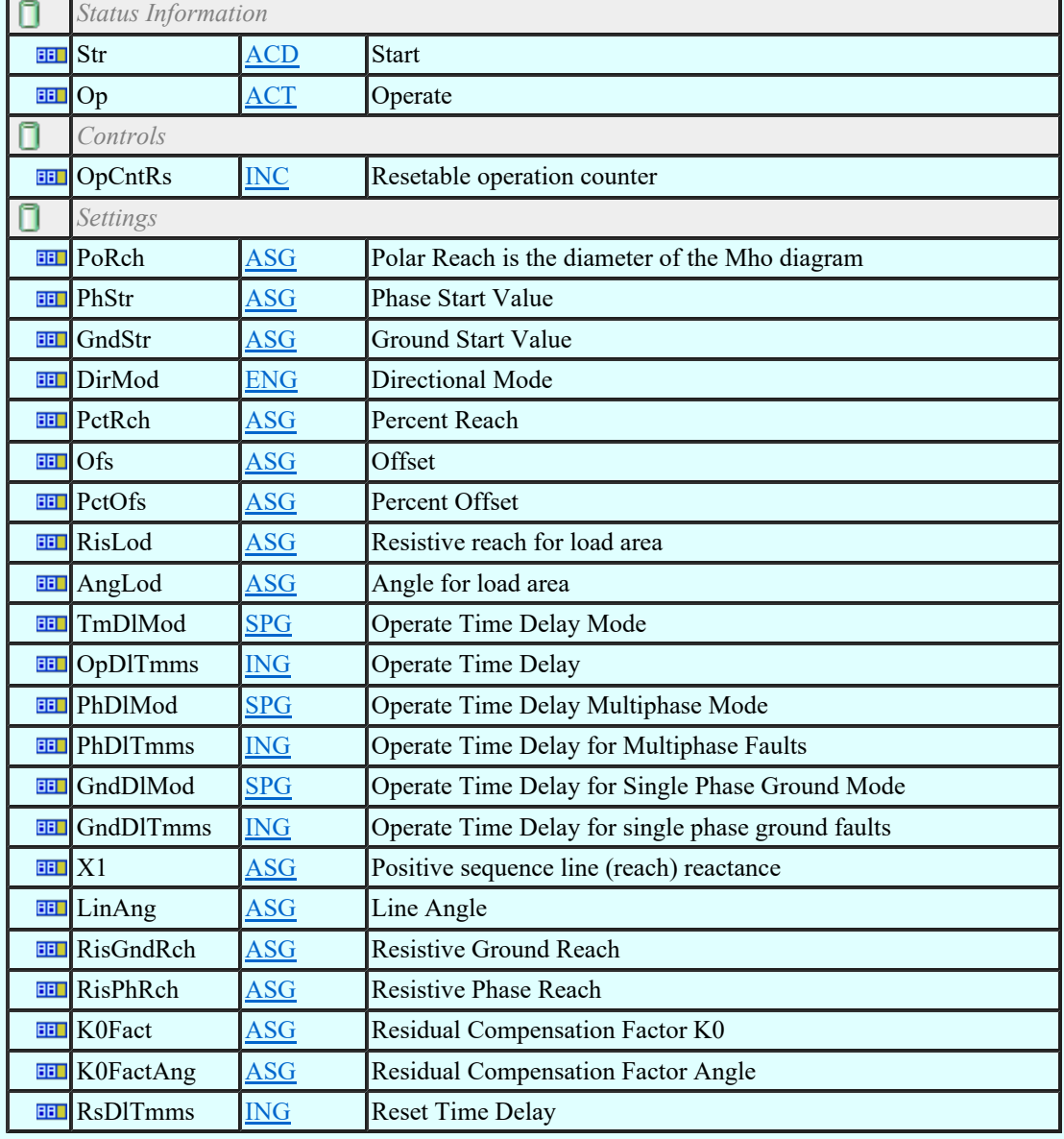

## LN: Directional overpower Name: PDOP

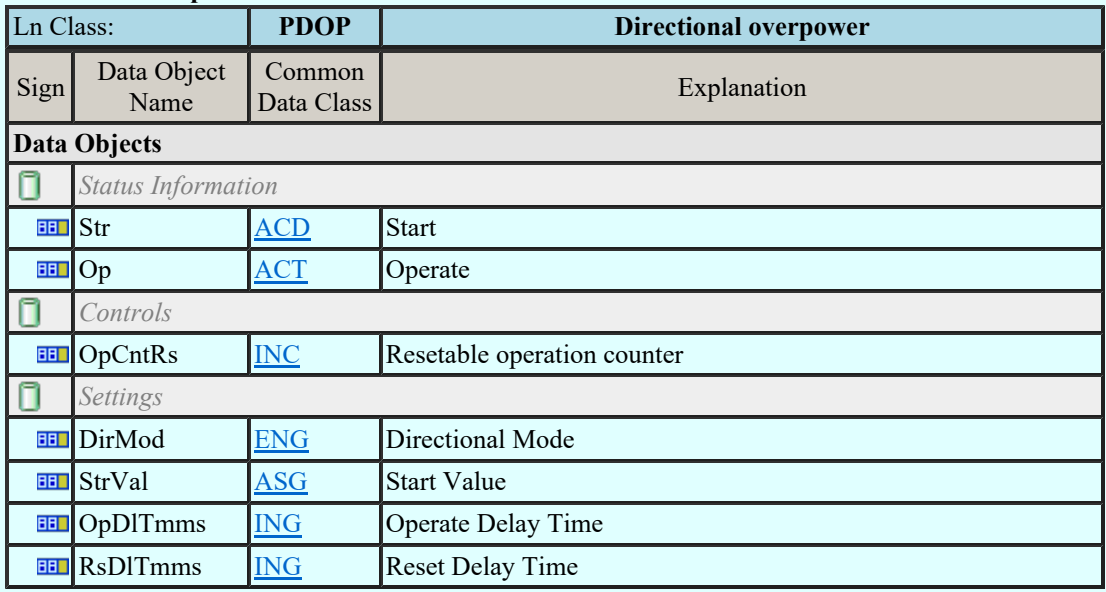

## LN: Directional underpower Name: PDUP

Status Information

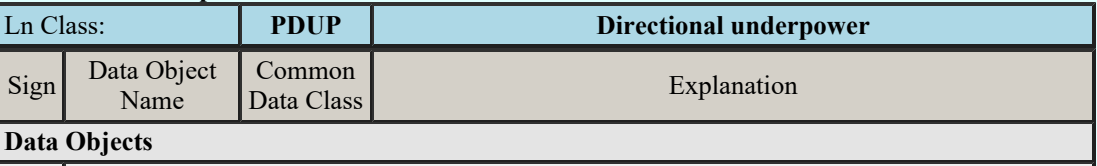

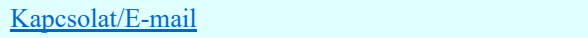

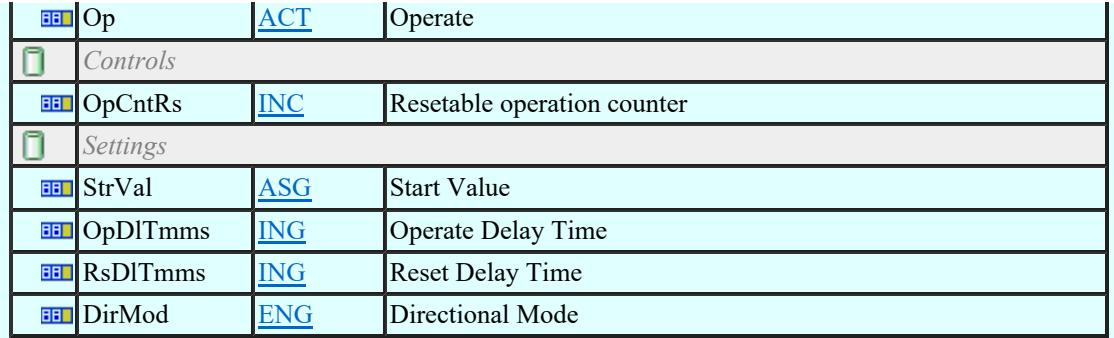

# LN: Rate of change of frequency Name: PFRC

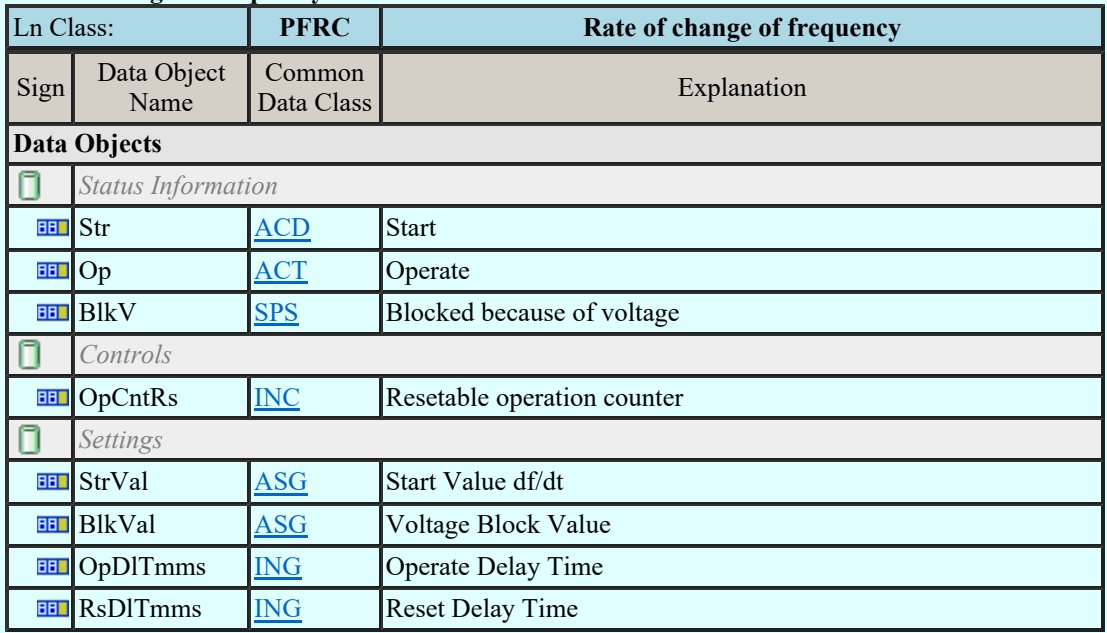

### LN: Harmonic restraint Name: PHAR

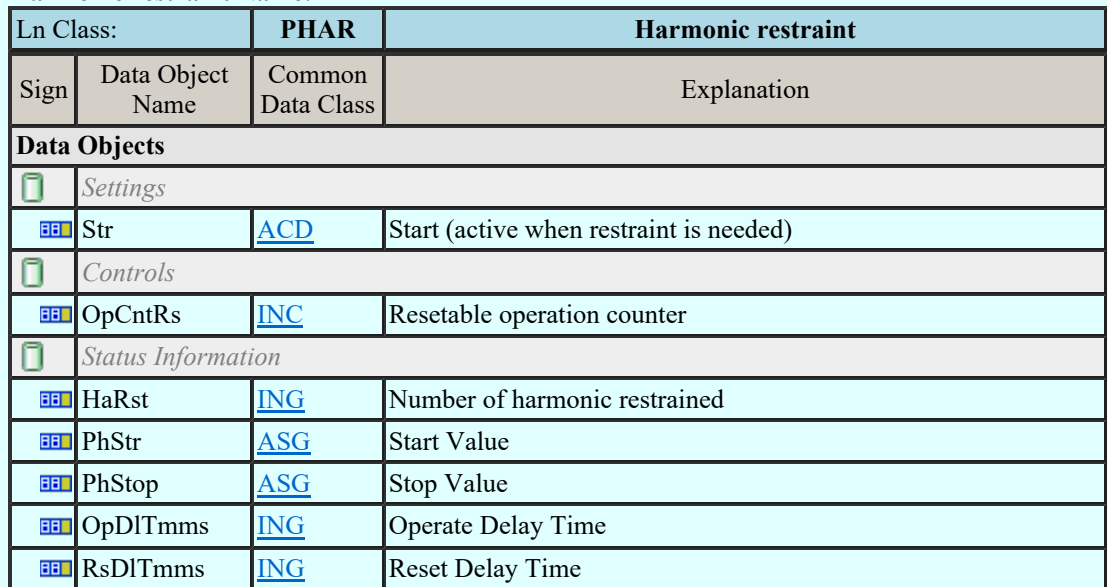

#### LN: Ground detector Name: PHIZ

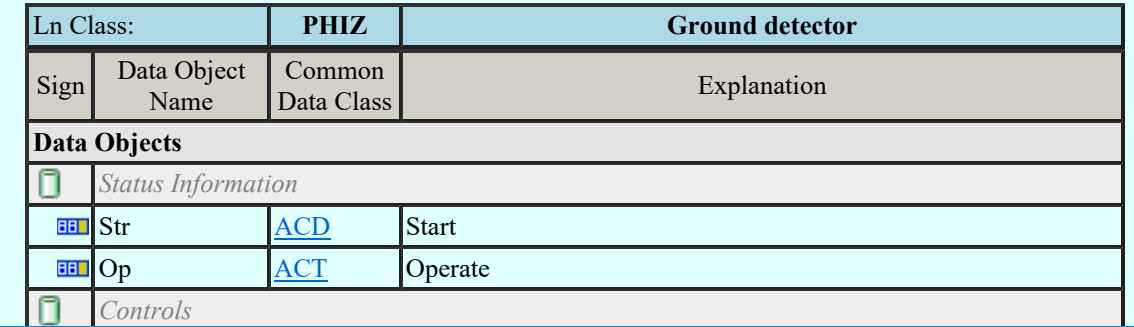

Kapcsolat/E-mail

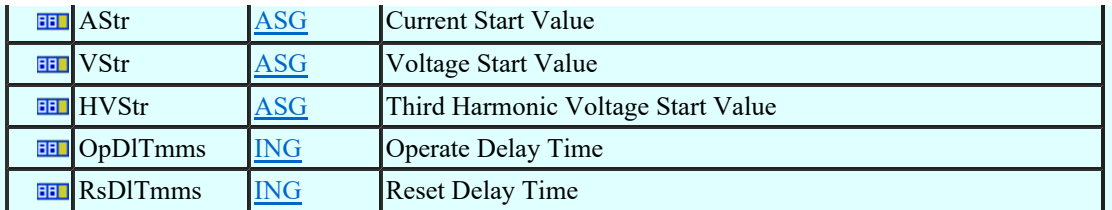

## LN: Instantaneous overcurrent Name: PIOC

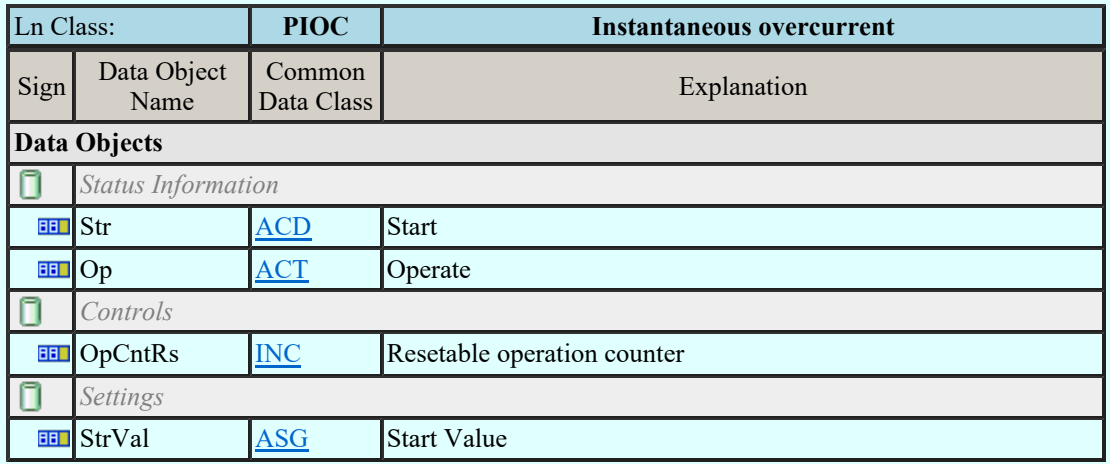

## LN: Motor restart inhibition Name: PMRI

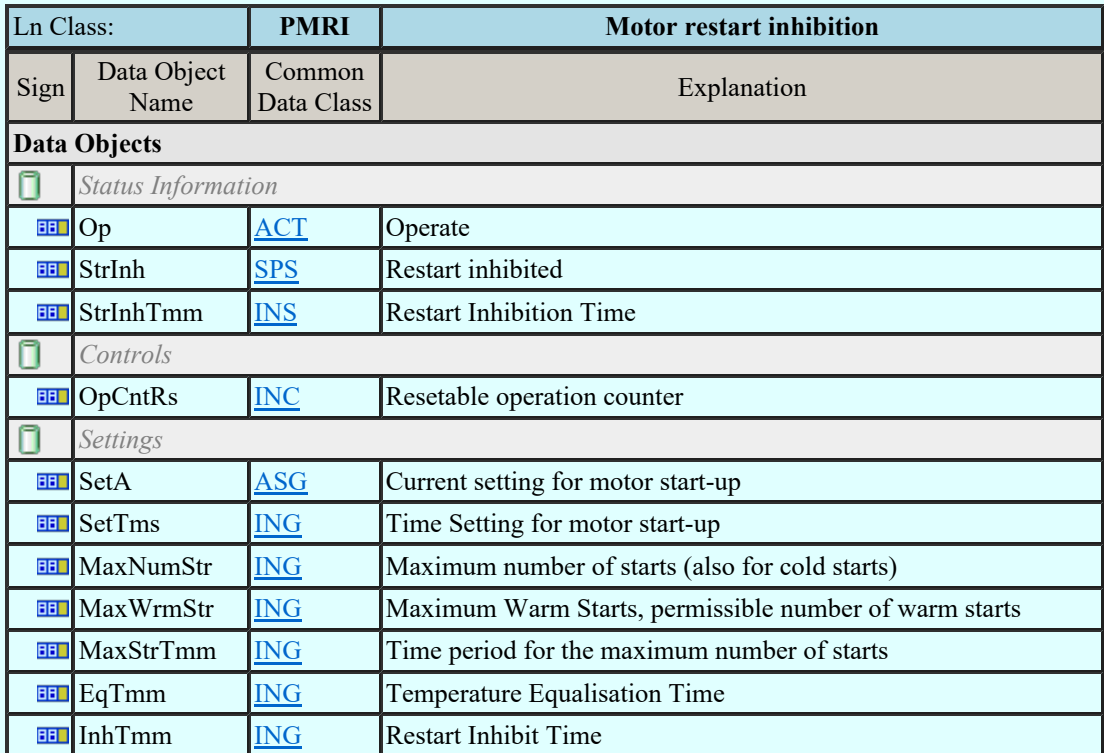

### LN: Motor starting time supervision Name: PMSS

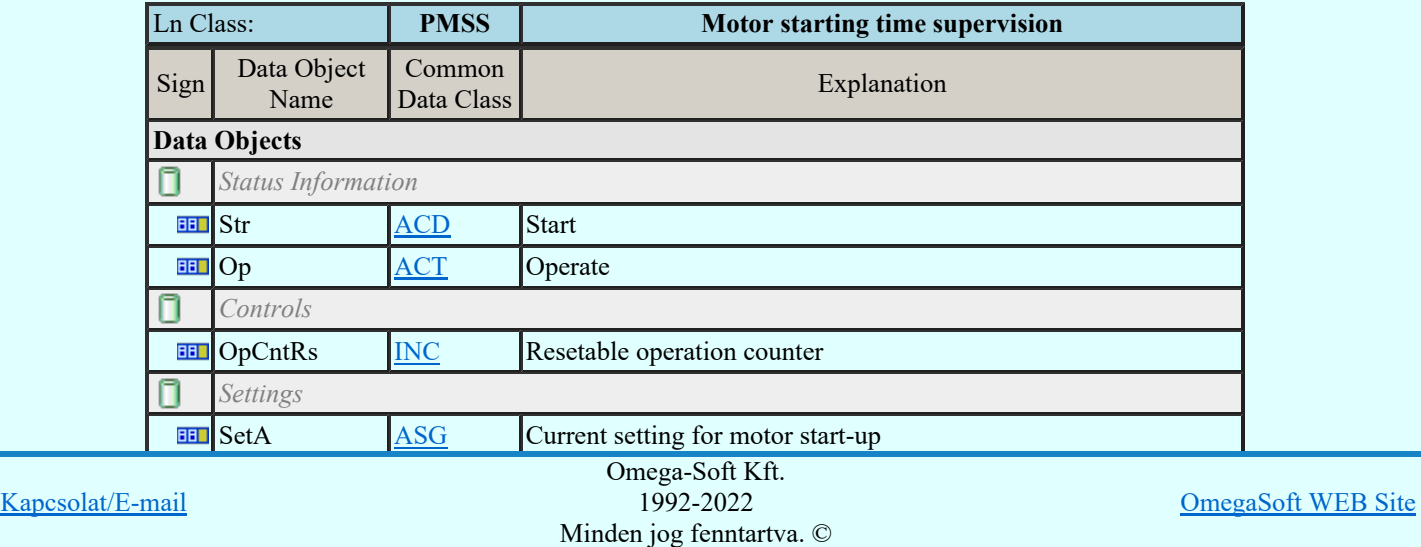

Felhasználói kézikönyv: Áramútterv fedőlap tervezés, működési blokkvázlat készítés 88. / 336.

#### LN: Over power factor Name: POPF

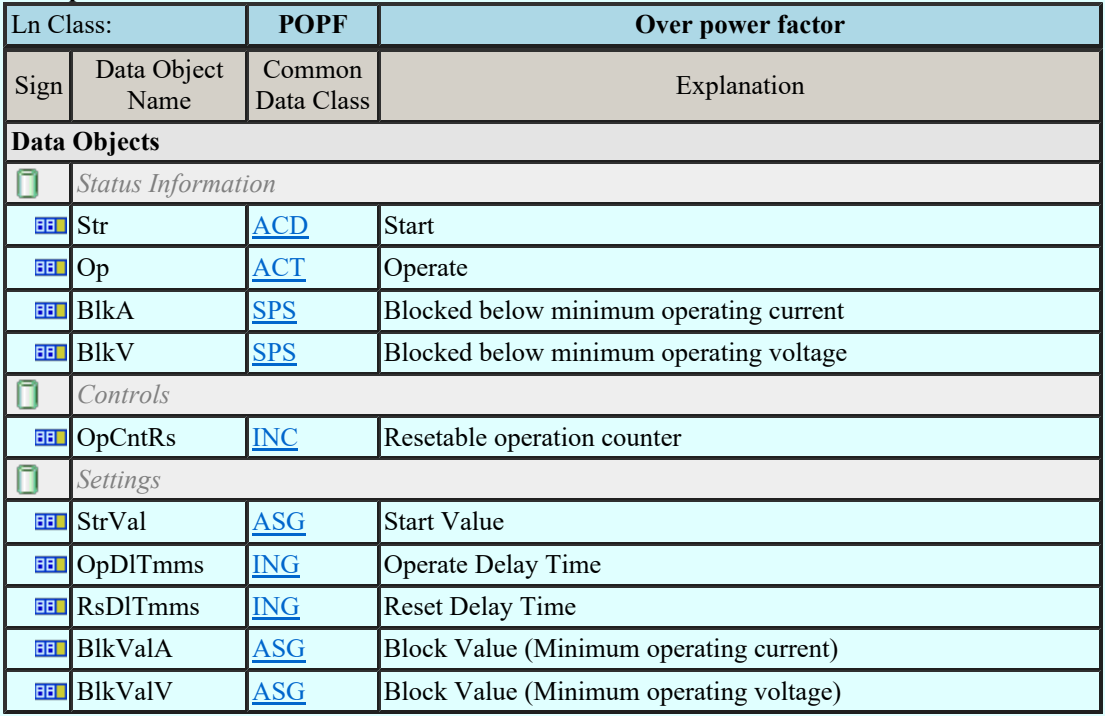

### LN: Phase angle measuring Name: PPAM

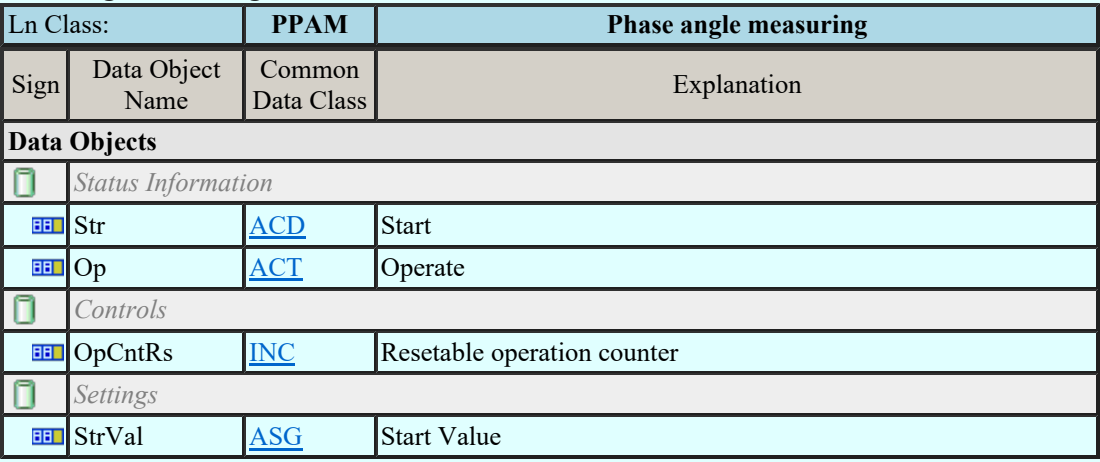

#### LN: Rotor protection Name: PRTR

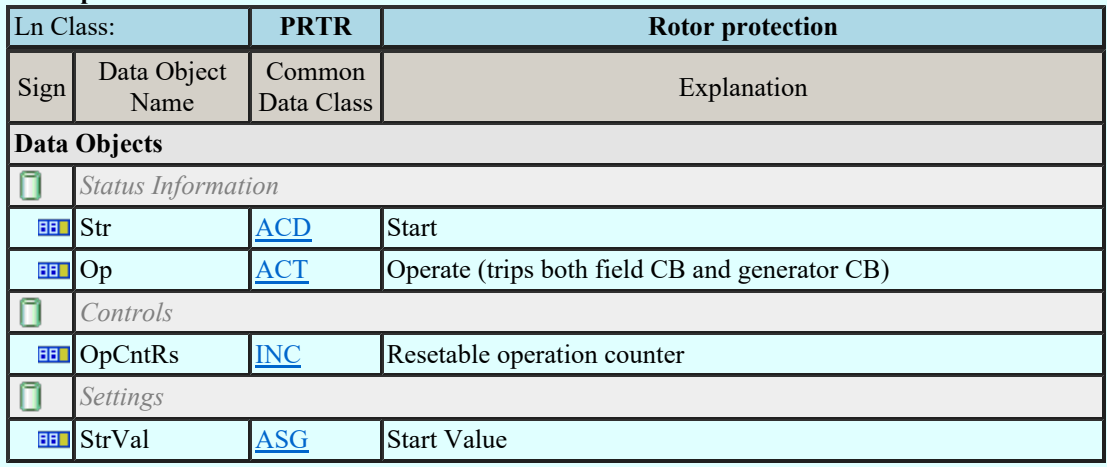

# LN: Protection scheme Name: PSCH

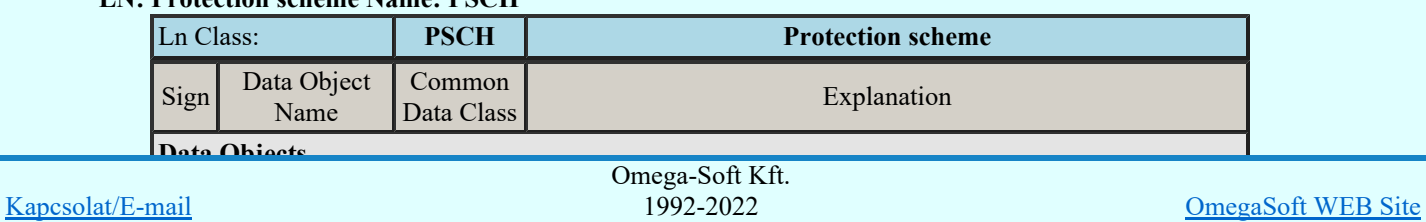

Felhasználói kézikönyv: Áramútterv fedőlap tervezés, működési blokkvázlat készítés  $89. / 336$ .

Operation counter Minden jog fenntartva. ©

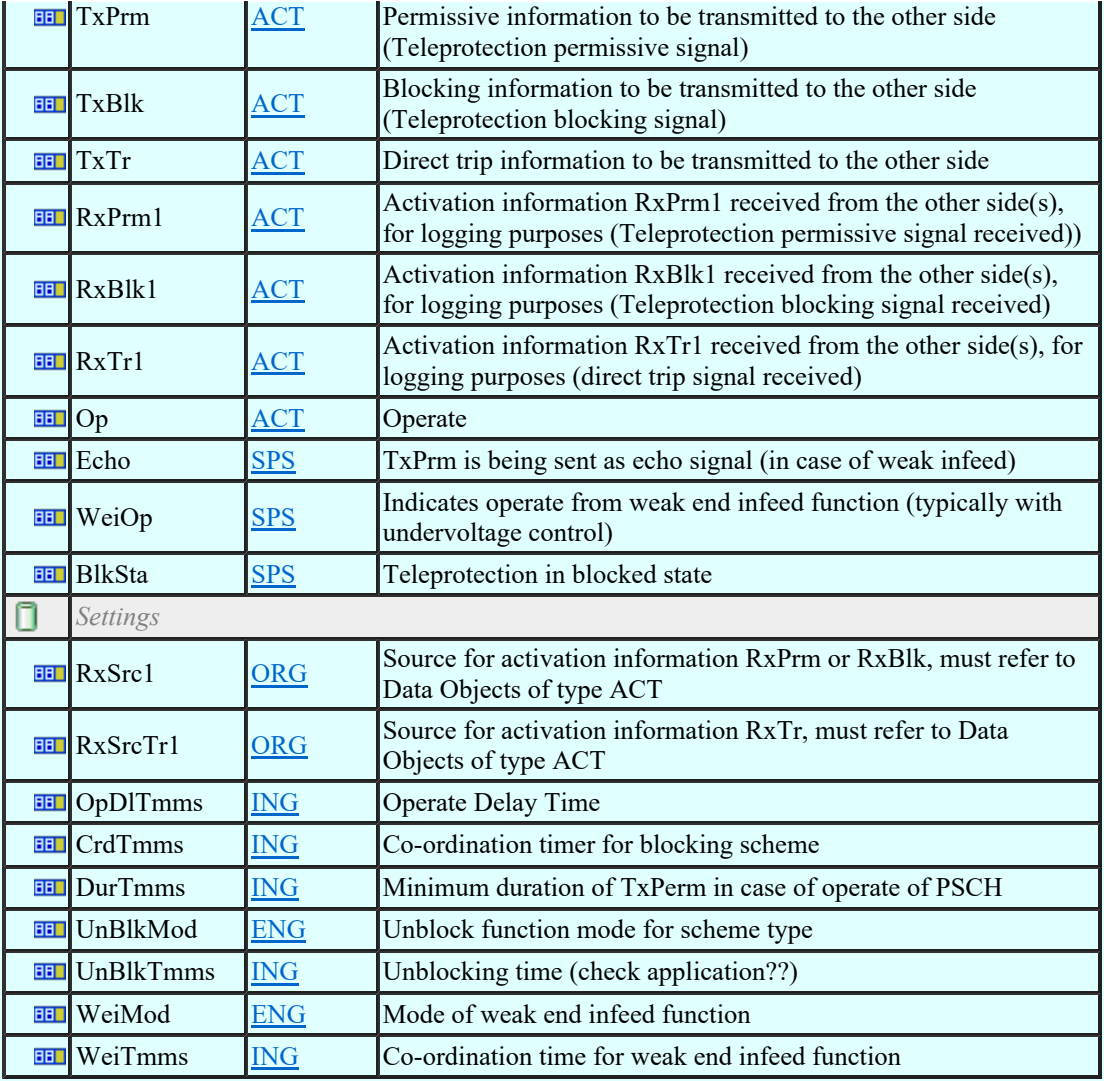

## LN: Sensitive directional earthfault Name: PSDE

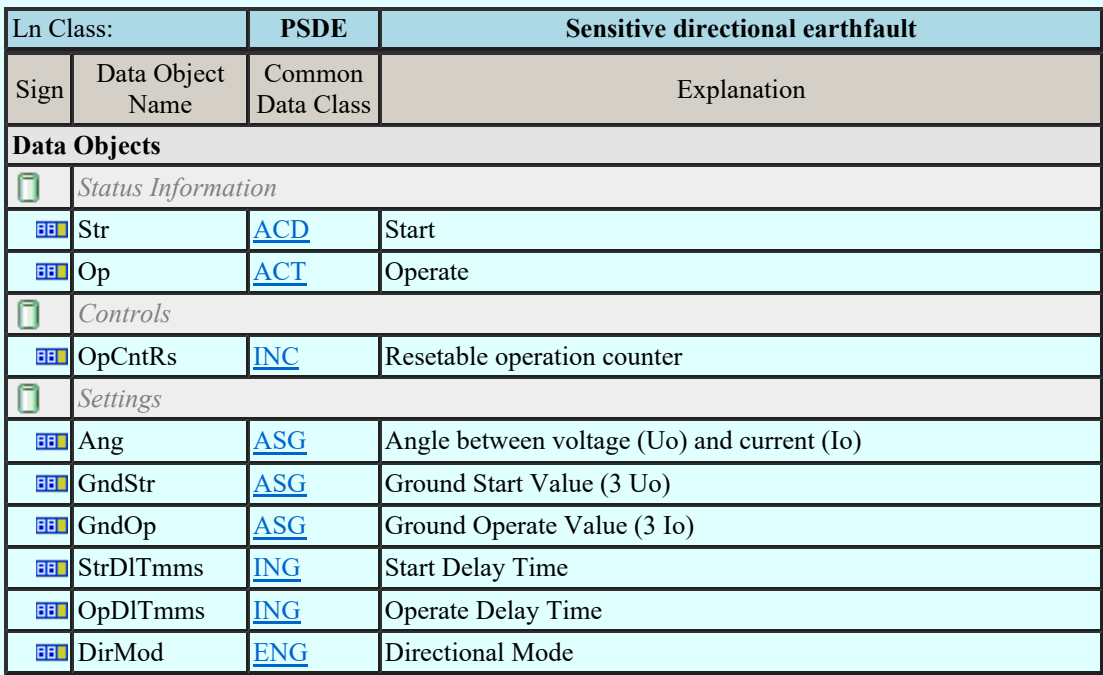

## LN: Transient earth fault Name: PTEF

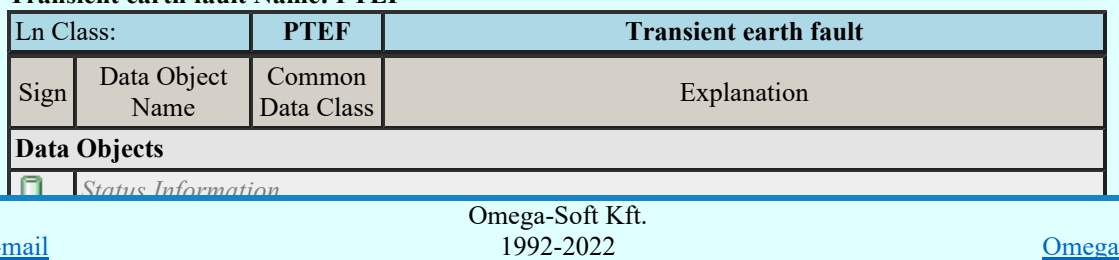

Kapcsolat/E-mail

Operation Act Operation Minden jog fenntartva. ©

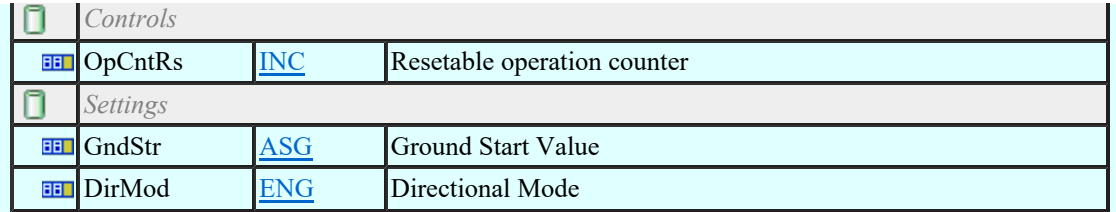

#### LN: Tyristor protection Name: PTHF

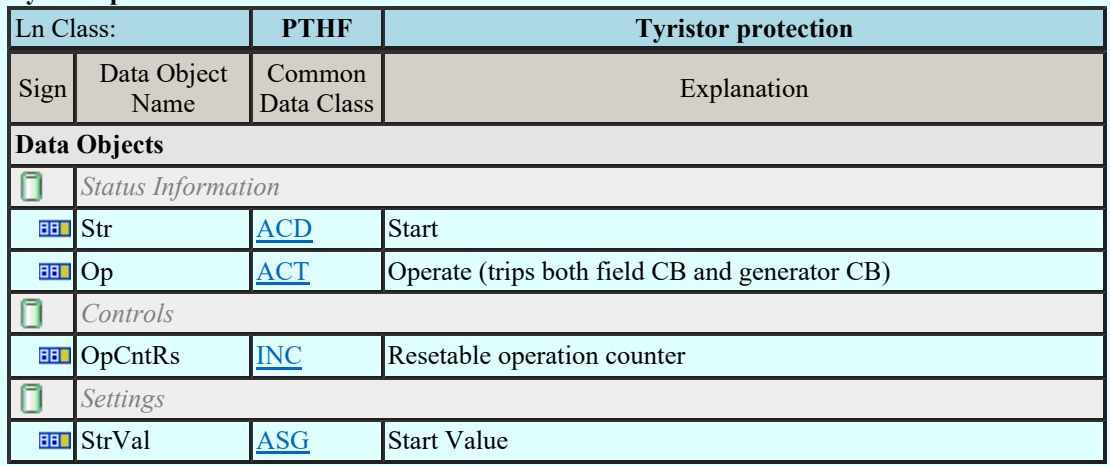

### LN: Time overcurrent Name: PTOC

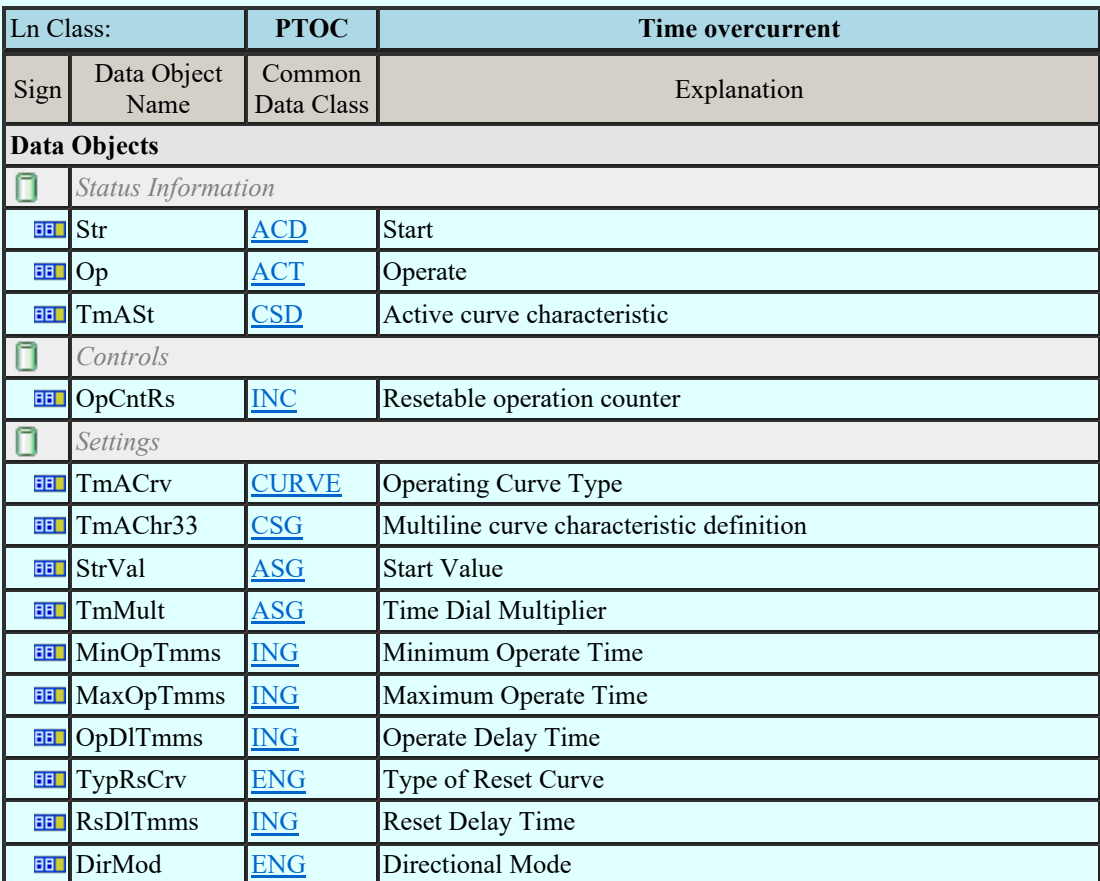

#### LN: Overfrequency Name: PTOF

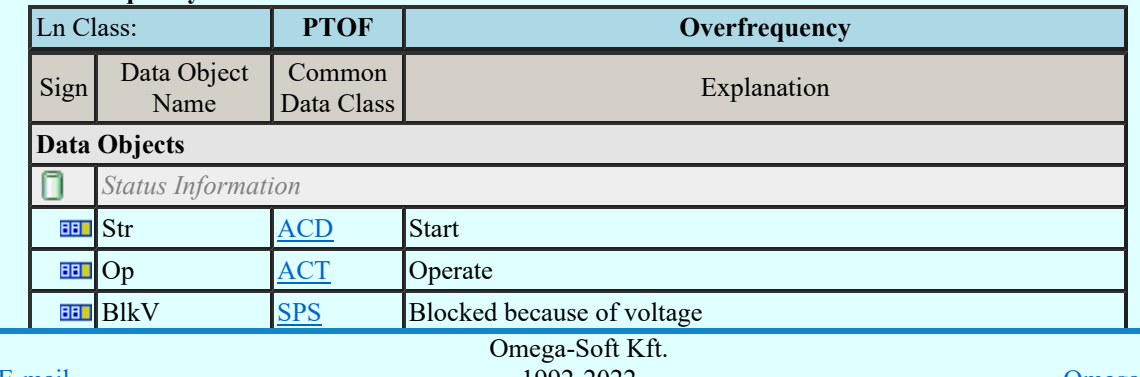

Kapcsolat/E-mail

1992-2022 Minden jog fenntartva. ©

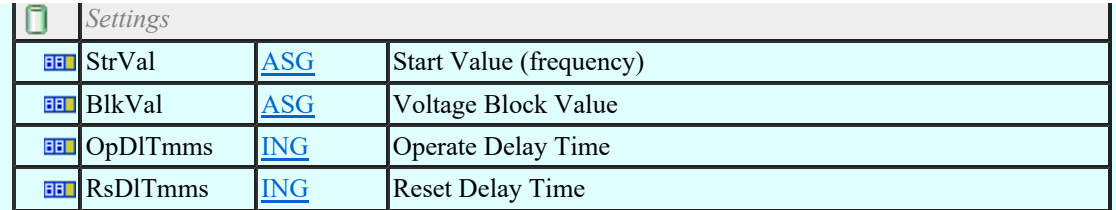

#### LN: Overvoltage Name: PTOV

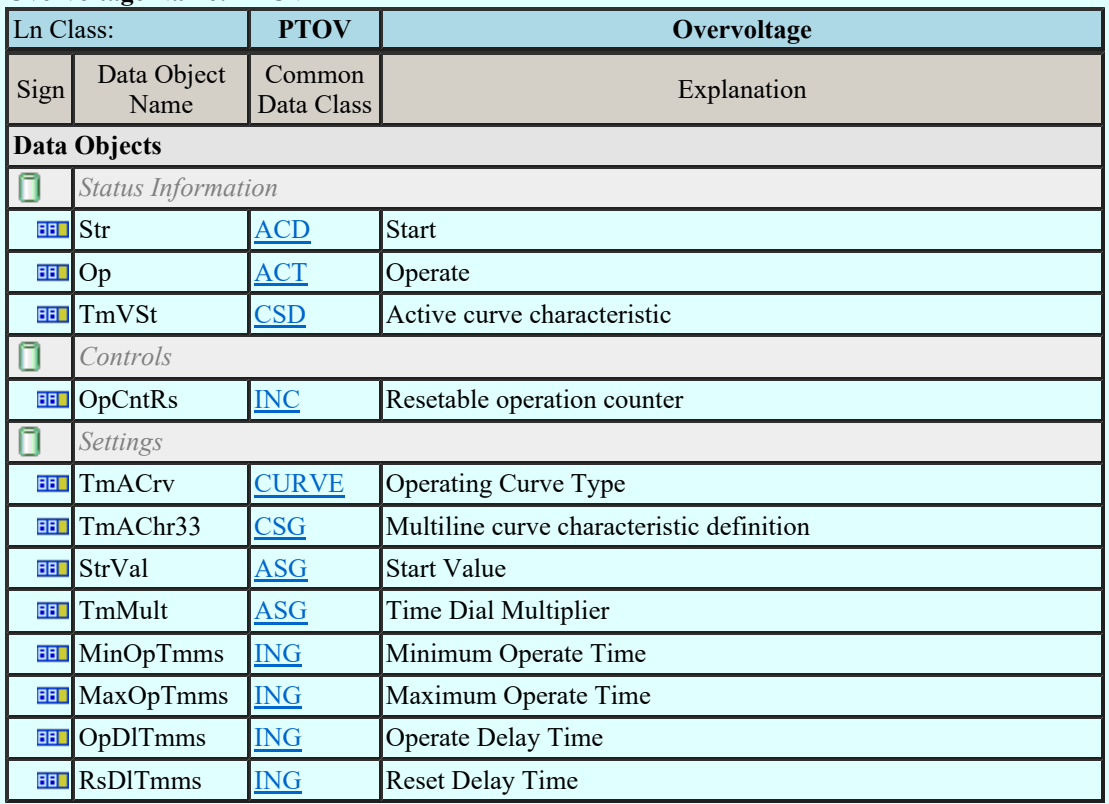

## LN: Protection trip conditioning Name: PTRC

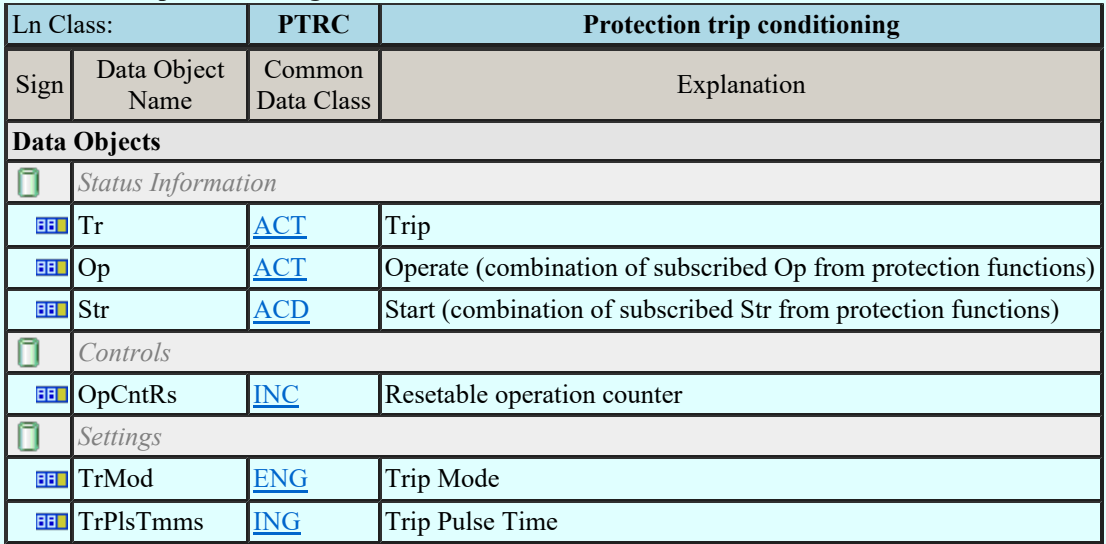

#### LN: Thermal overload Name: PTTR

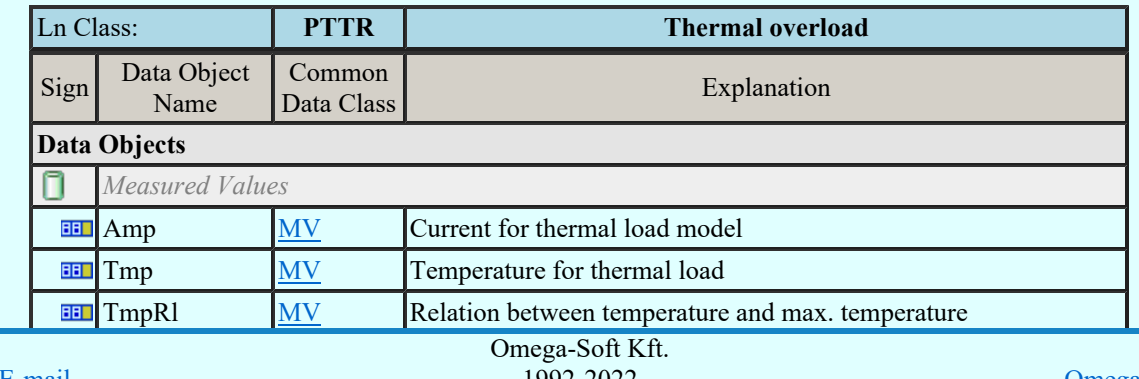

Kapcsolat/E-mail

OmegaSoft WEB Site

Felhasználói kézikönyv: Áramútterv fedőlap tervezés, működési blokkvázlat készítés 92. / 336.

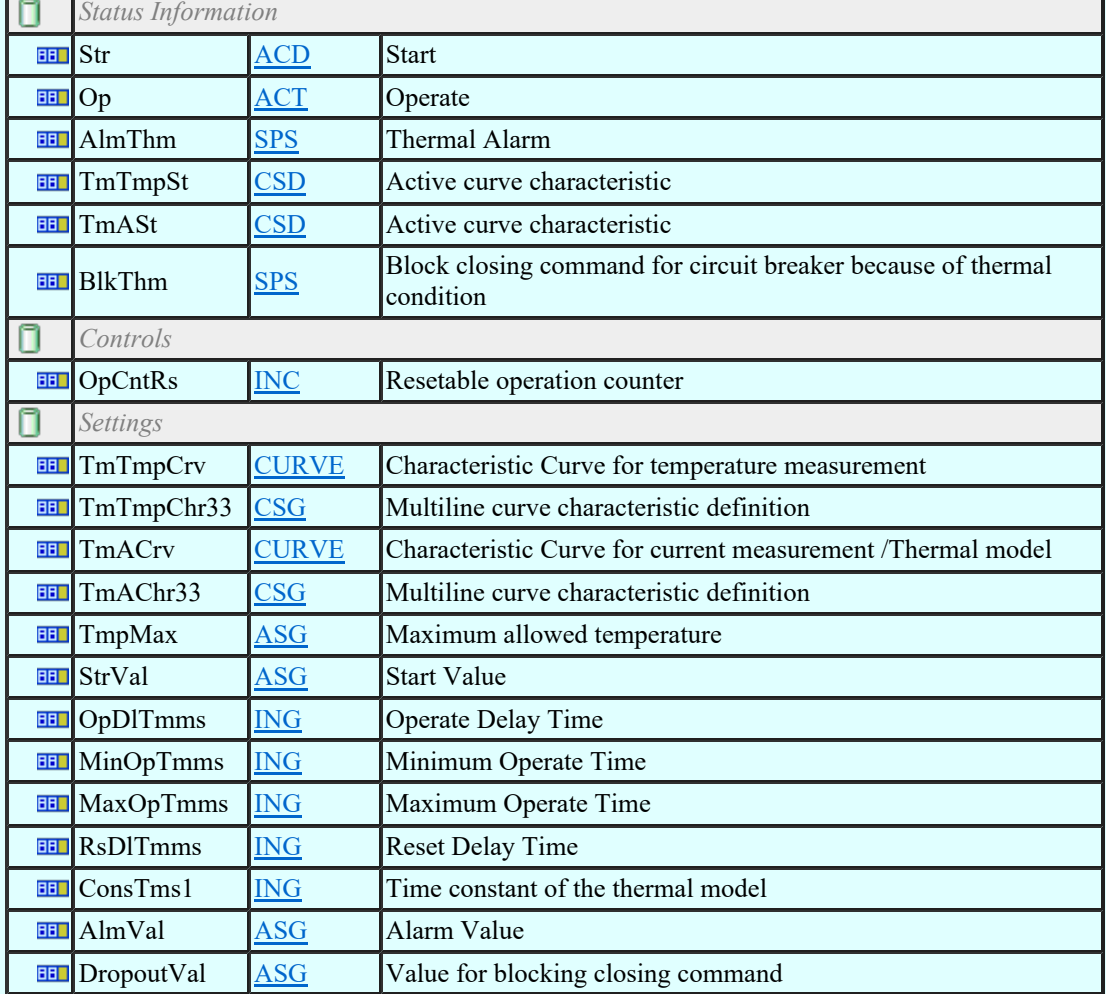

## LN: Undercurrent Name: PTUC

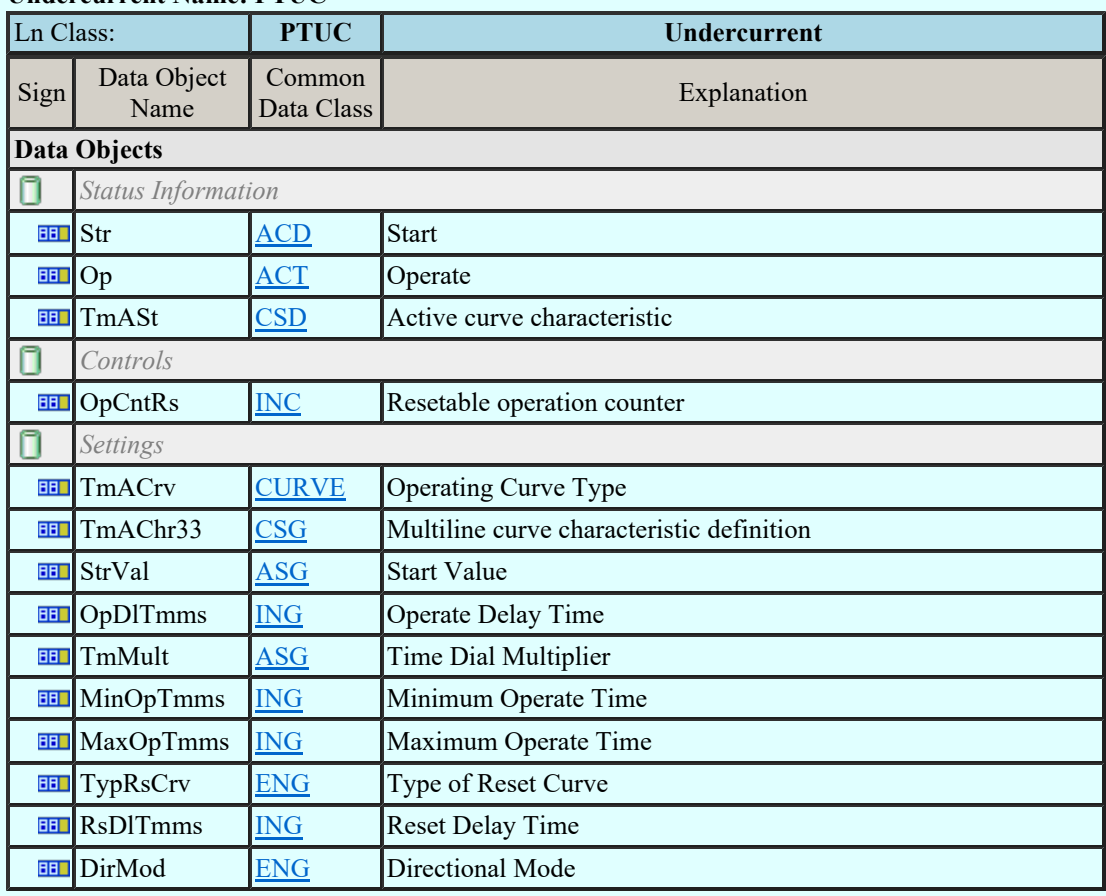

## LN: Underfrequency Name: PTUF

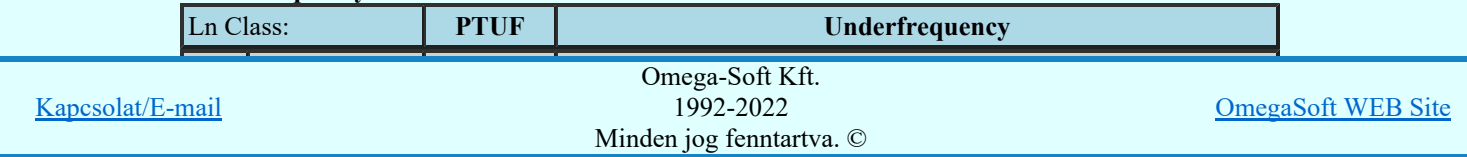

Felhasználói kézikönyv: Áramútterv fedőlap tervezés, működési blokkvázlat készítés 93. / 336.

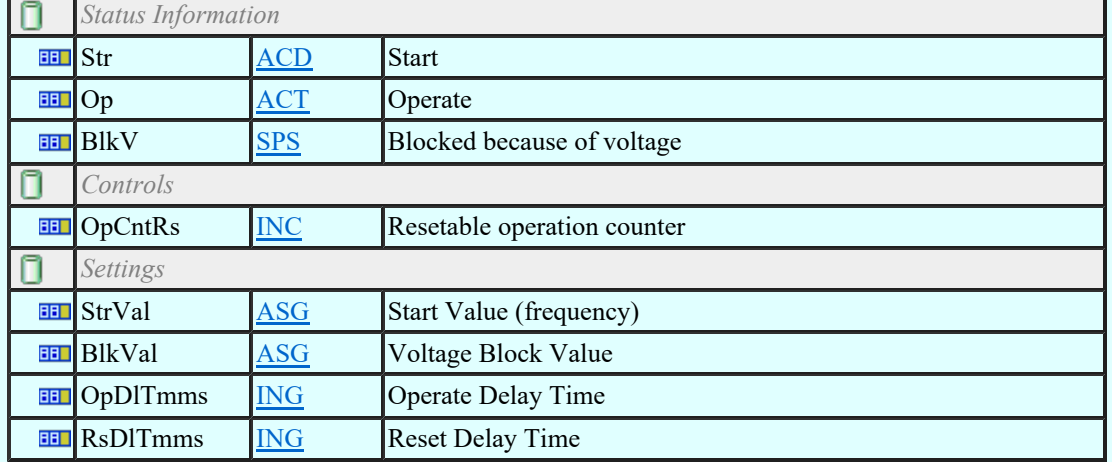

## LN: Undervoltage Name: PTUV

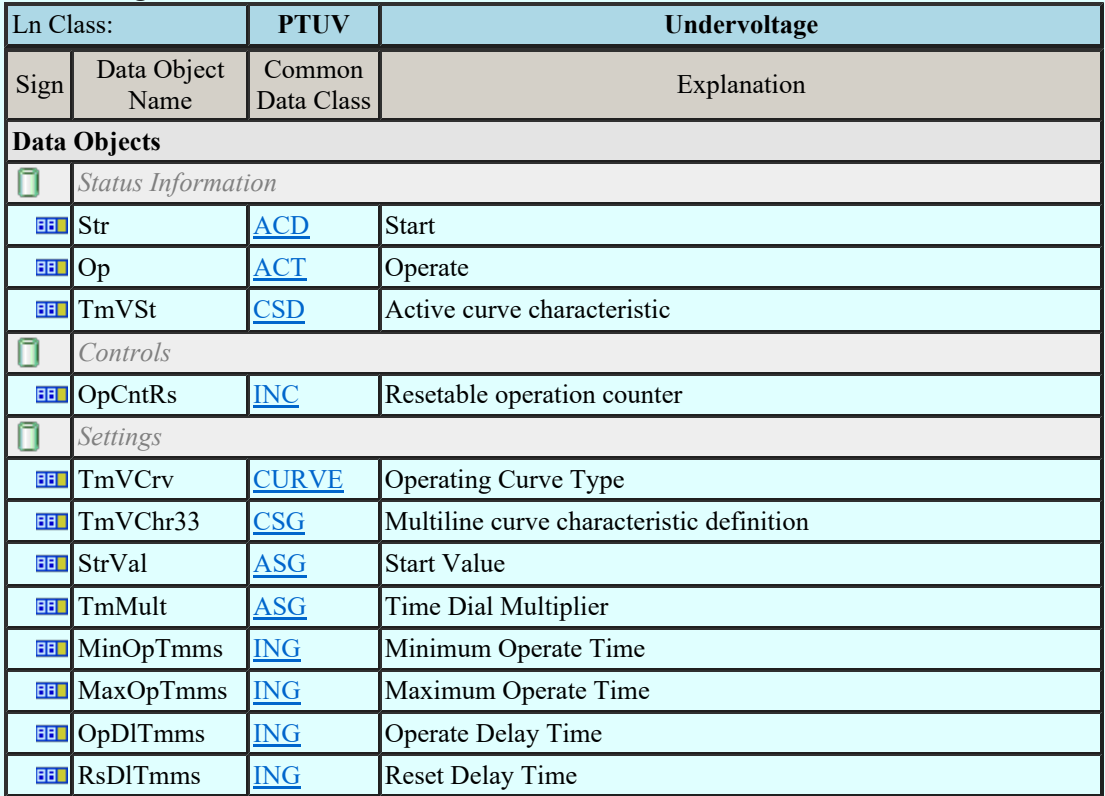

#### LN: Underpower factor Name: PUPF

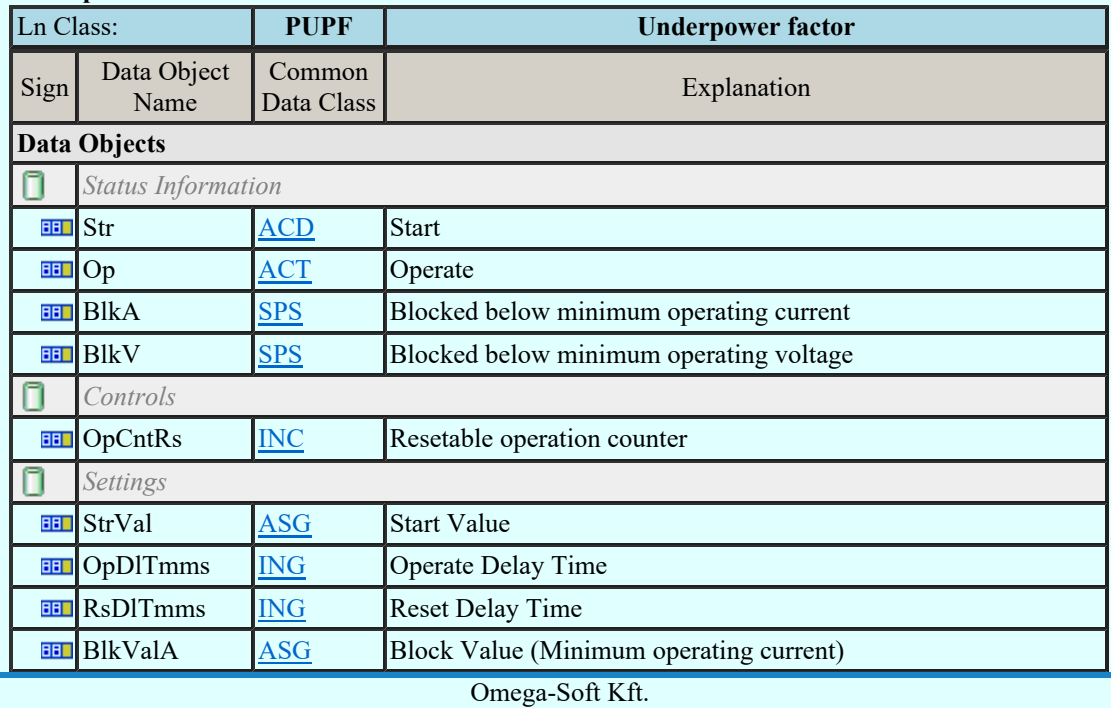

Kapcsolat/E-mail

1992-2022 Minden jog fenntartva. ©

OmegaSoft WEB Site

Felhasználói kézikönyv: Áramútterv fedőlap tervezés, működési blokkvázlat készítés 94. / 336.

## LN: Voltage controlled time overcurrent Name: PVOC

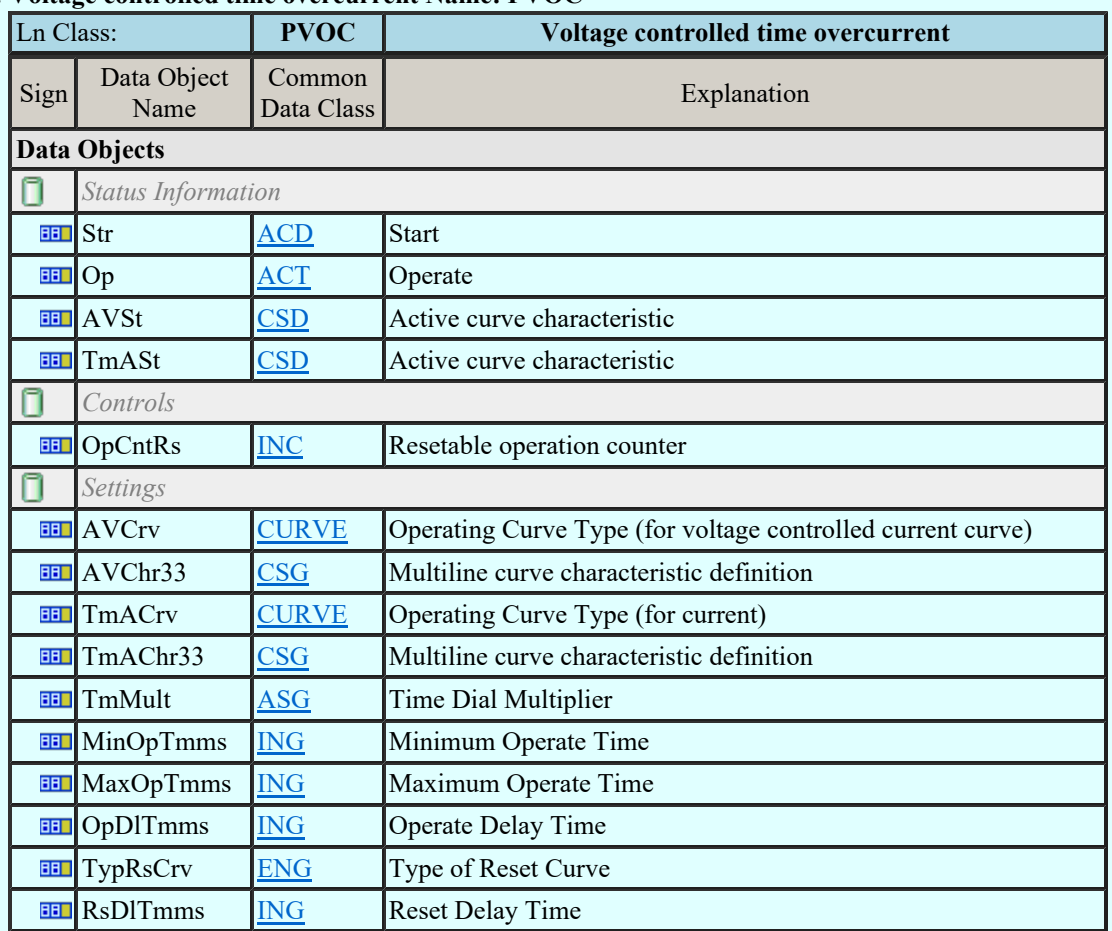

### LN: Volts per Hz Name: PVPH

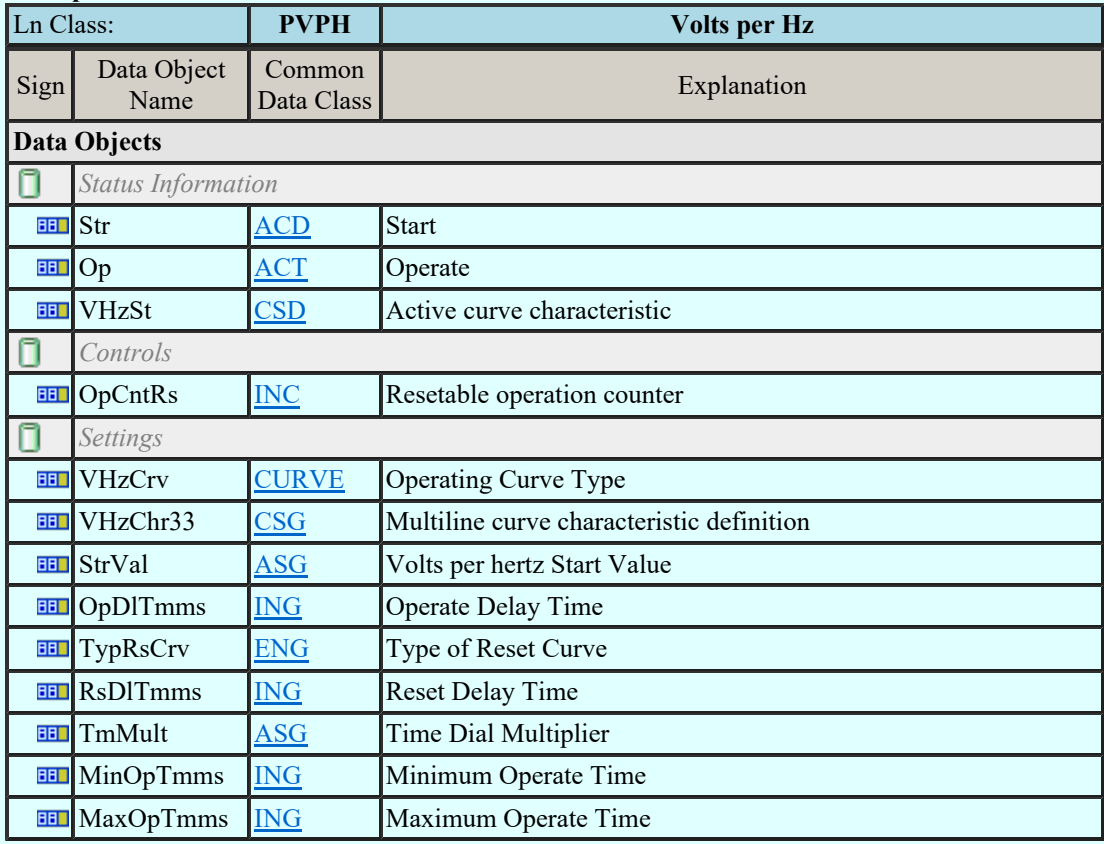

## LN: Zero speed or underspeed Name: PZSU

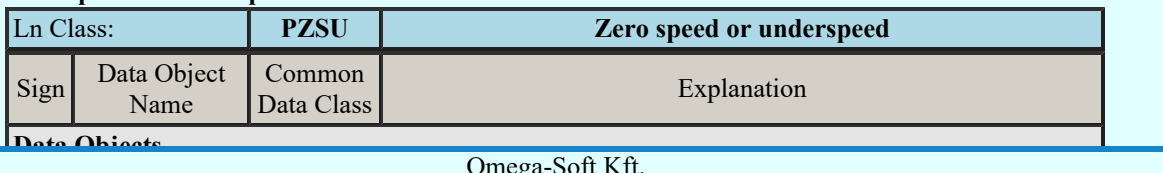

 $\mathbb{N}$ Kapcsolat/E-mail

nega-Soft Kft. 1992-2022 Minden jog fenntartva. ©

OmegaSoft WEB Site

Felhasználói kézikönyv: Áramútterv fedőlap tervezés, működési blokkvázlat készítés 95. / 336.

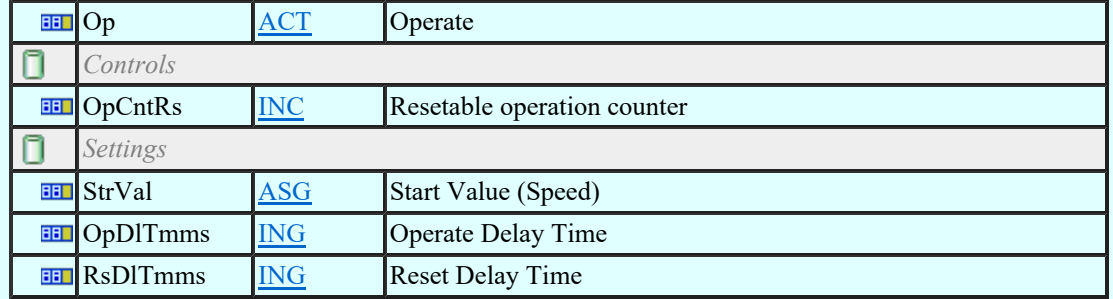

## LN: Frequency Variation Name: QFVR

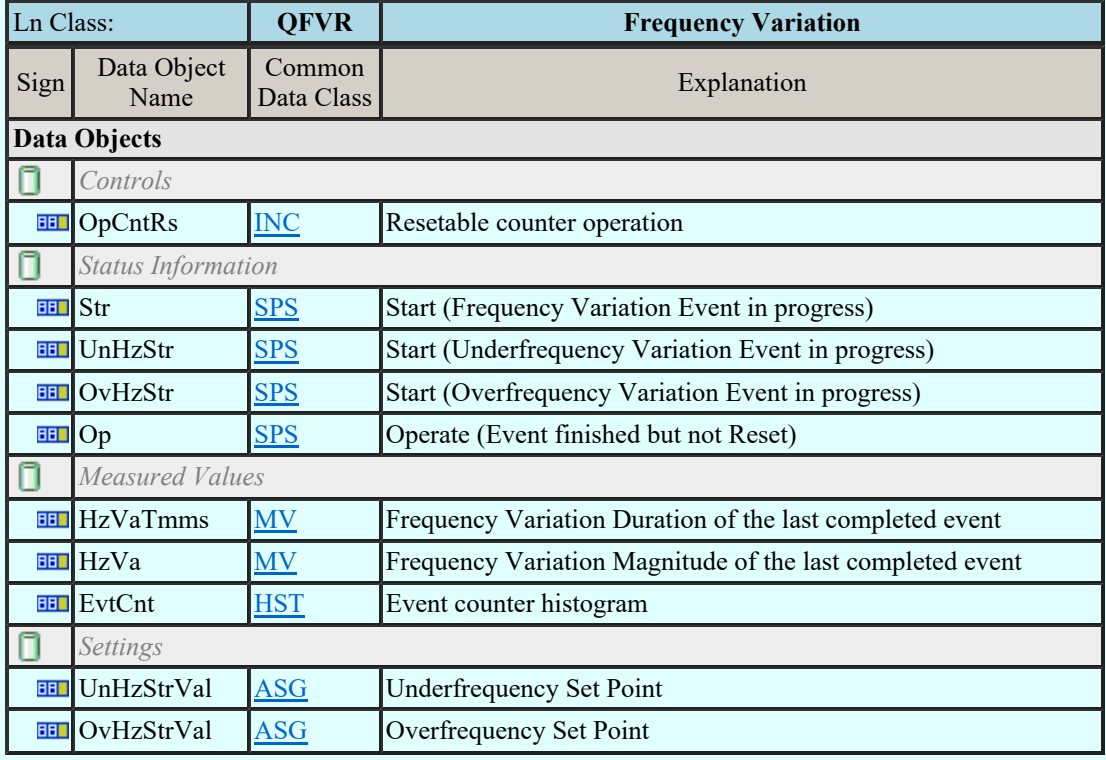

## LN: Current Transient Name: QITR

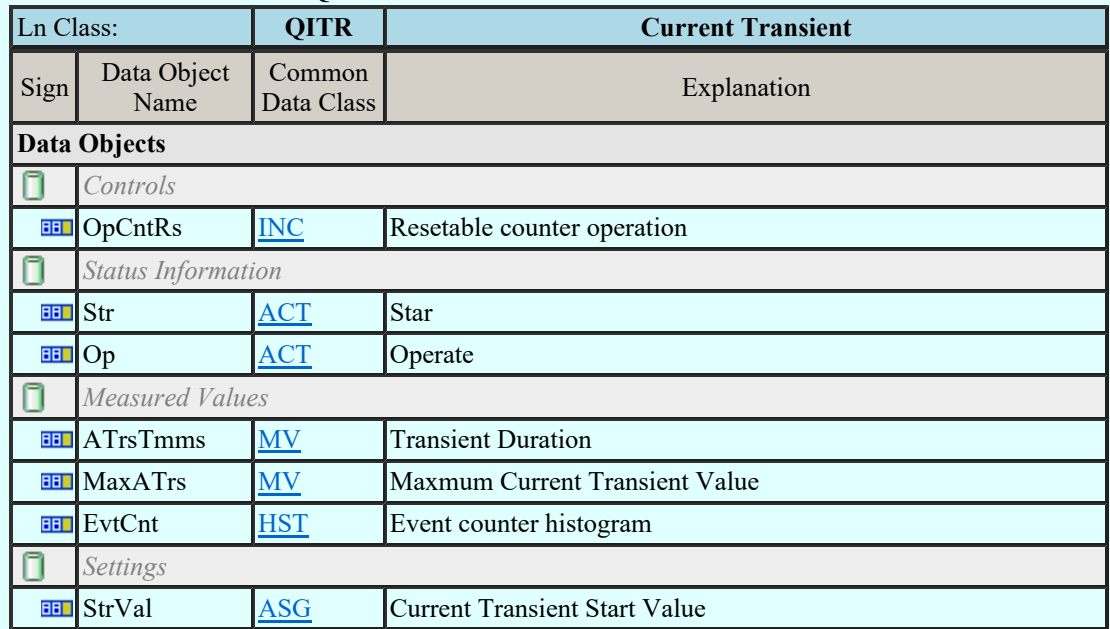

### LN: Current Unbalance Variation Name: QIUB

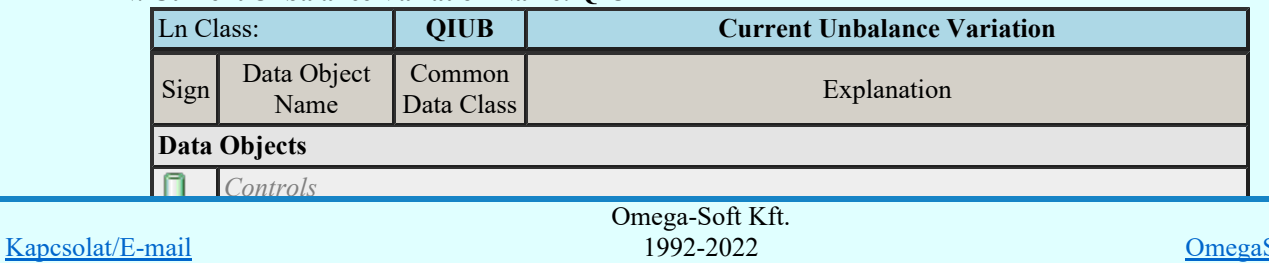

Minden jog fenntartva. ©

Felhasználói kézikönyv: Áramútterv fedőlap tervezés, működési blokkvázlat készítés 96. / 336.

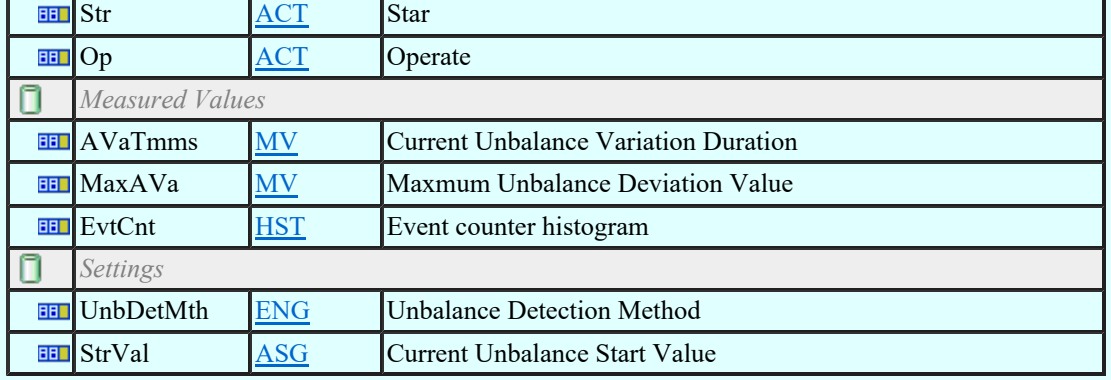

## LN: Voltage Transient Name: QVTR

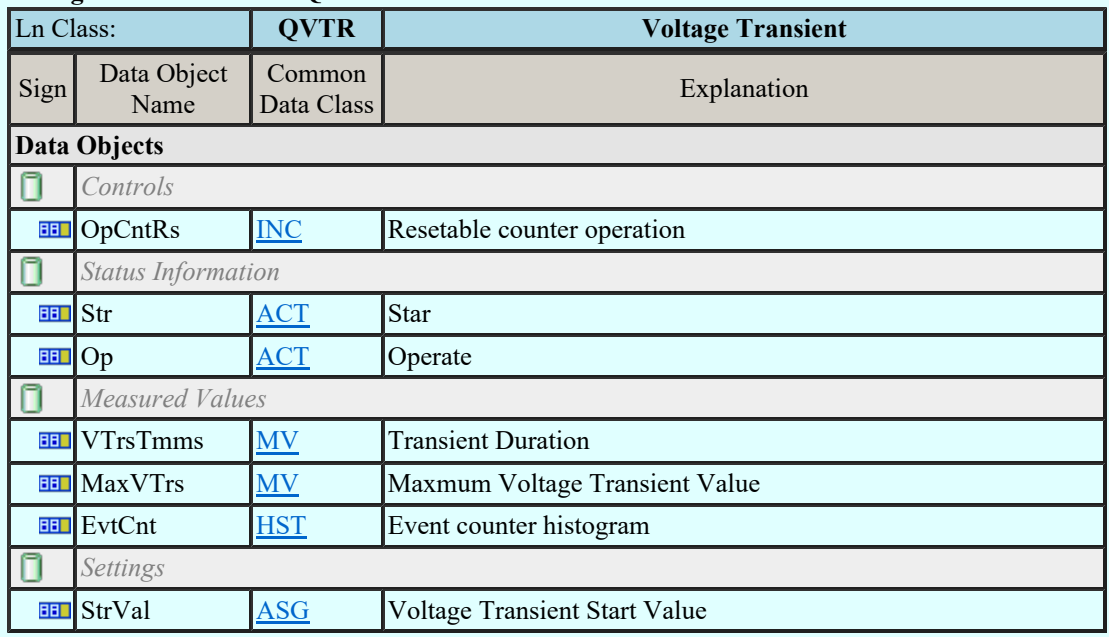

## LN: Voltage Unbalance Variation Name: QVUB

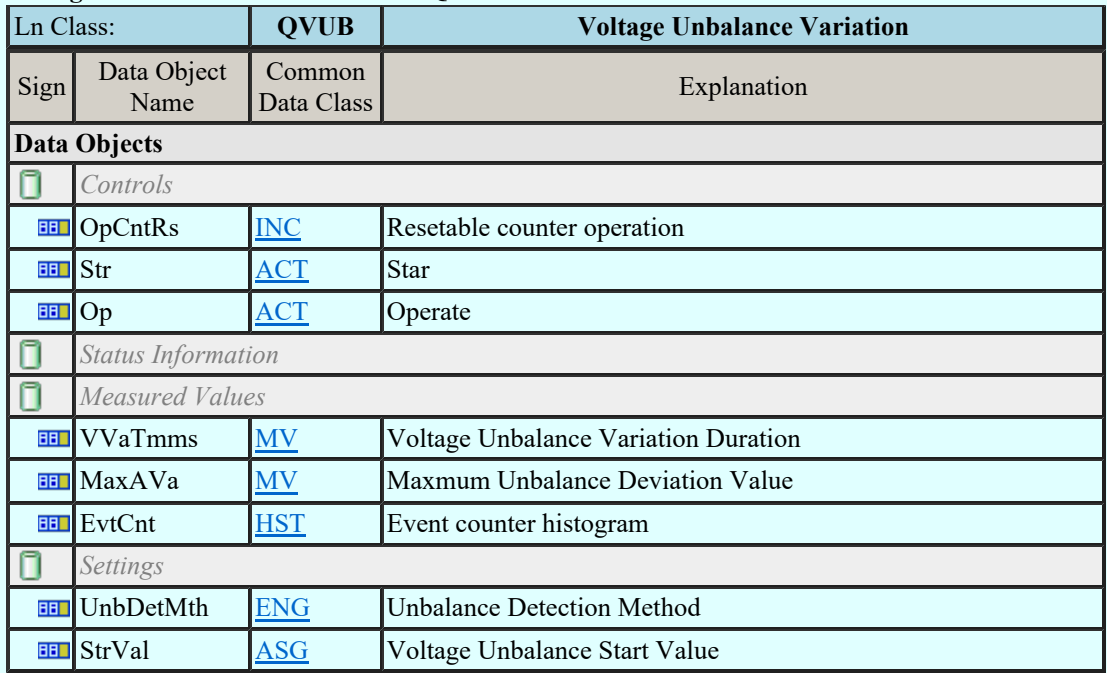

## LN: Voltage Variation Name: QVVR

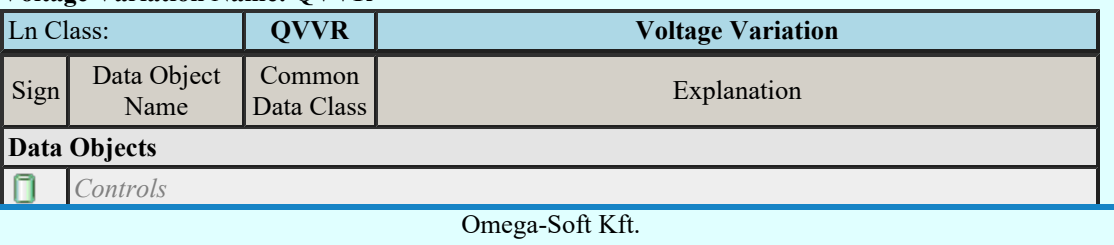

Kapcsolat/E-mail

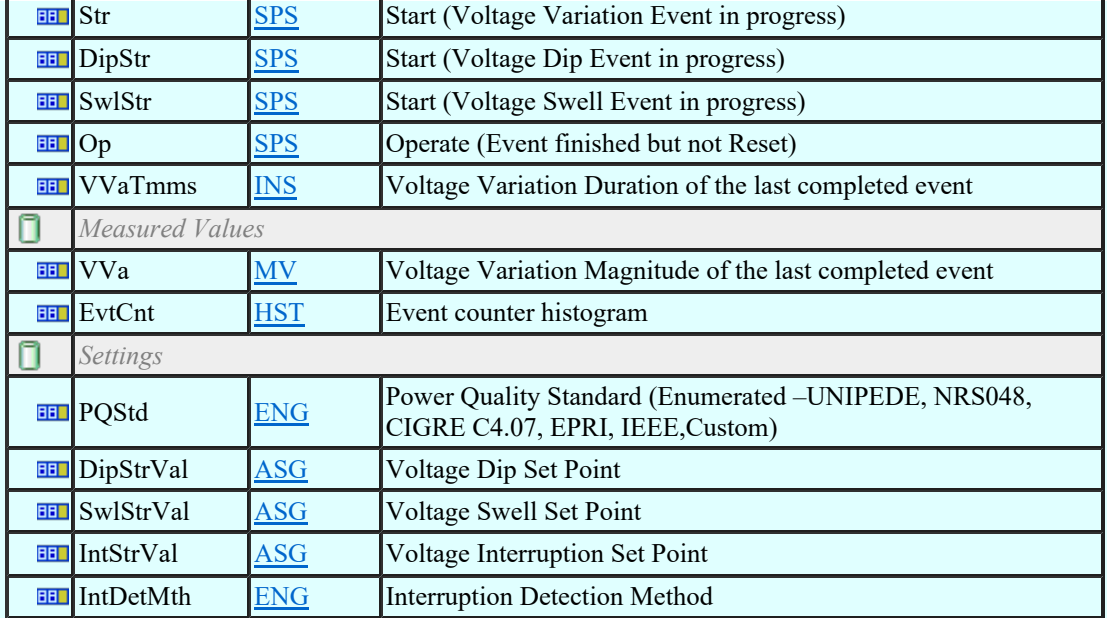

## LN: Disturbance recorder channel analogue Name: RADR

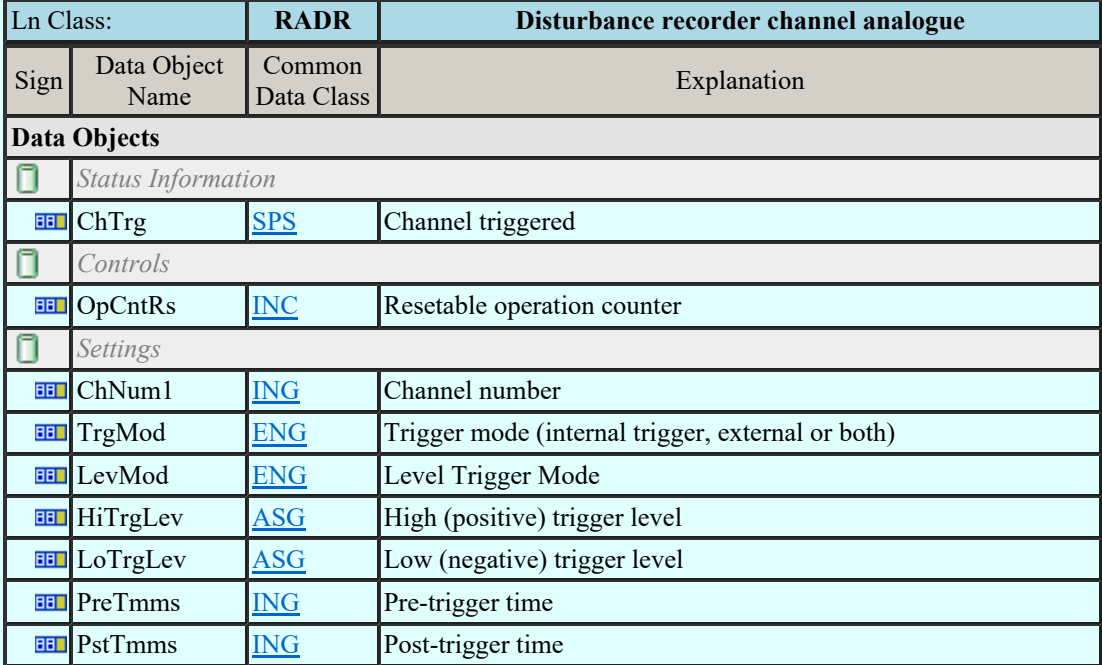

### LN: Disturbance recorder channel binary Name: RBDR

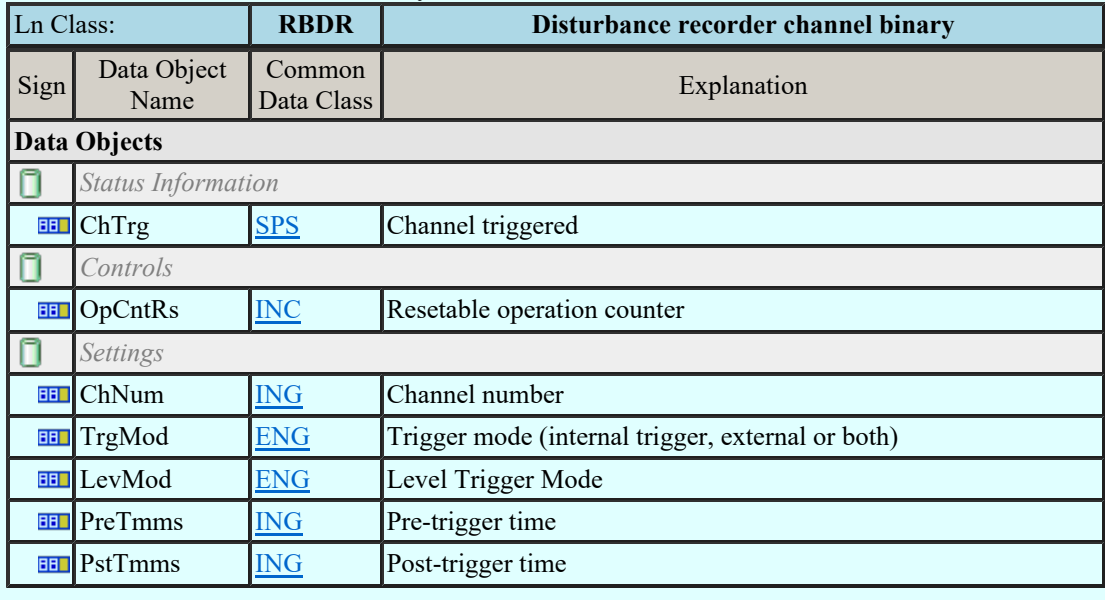

#### LN: Breaker failure Name: RBRF

Ln Comega-Soft Kft. Kapcsolat/E-mail 1992-2022<br>
Minden iog fenntertyg © Omega-Soft Kft. 1992-2022 Minden jog fenntartva. ©

OmegaSoft WEB Site

Felhasználói kézikönyv: Áramútterv fedőlap tervezés, működési blokkvázlat készítés 98. / 336.

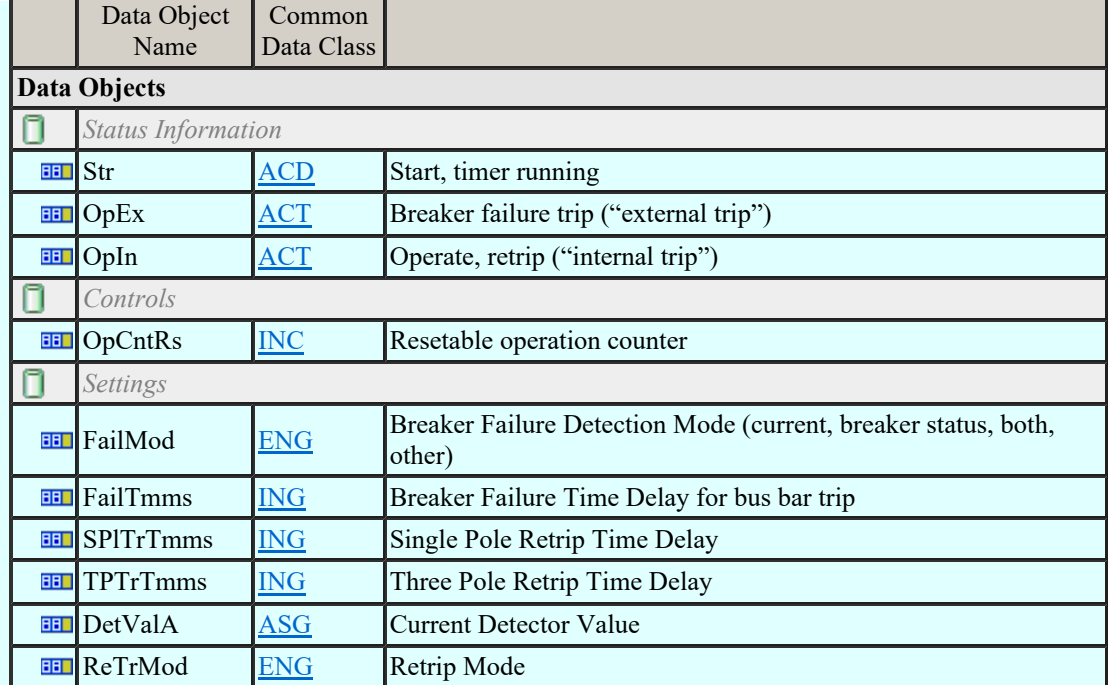

## LN: Directional element Name: RDIR

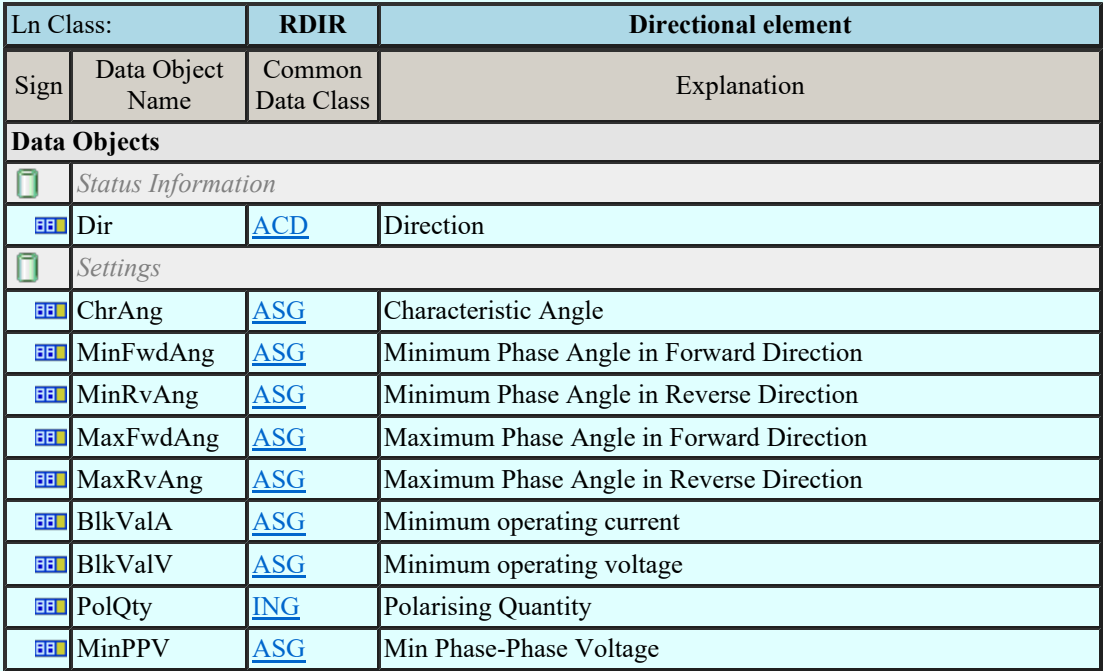

## LN: Disturbance recorder function Name: RDRE

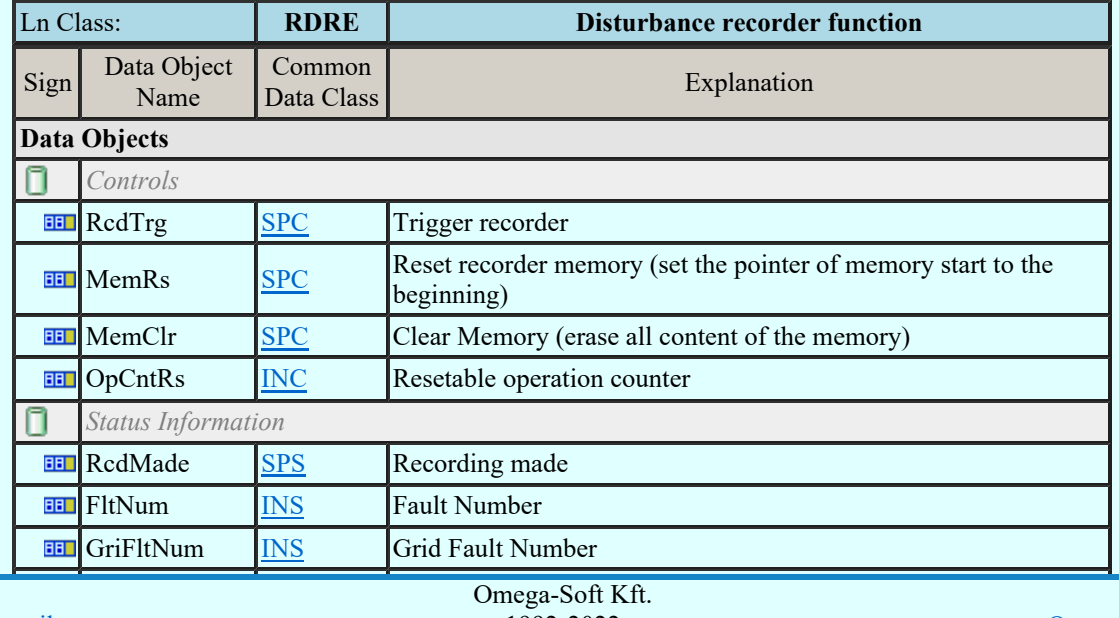

Kapcsolat/E-mail

1992-2022 Minden jog fenntartva. ©

OmegaSoft WEB Site

Felhasználói kézikönyv: Áramútterv fedőlap tervezés, működési blokkvázlat készítés 99. / 336.

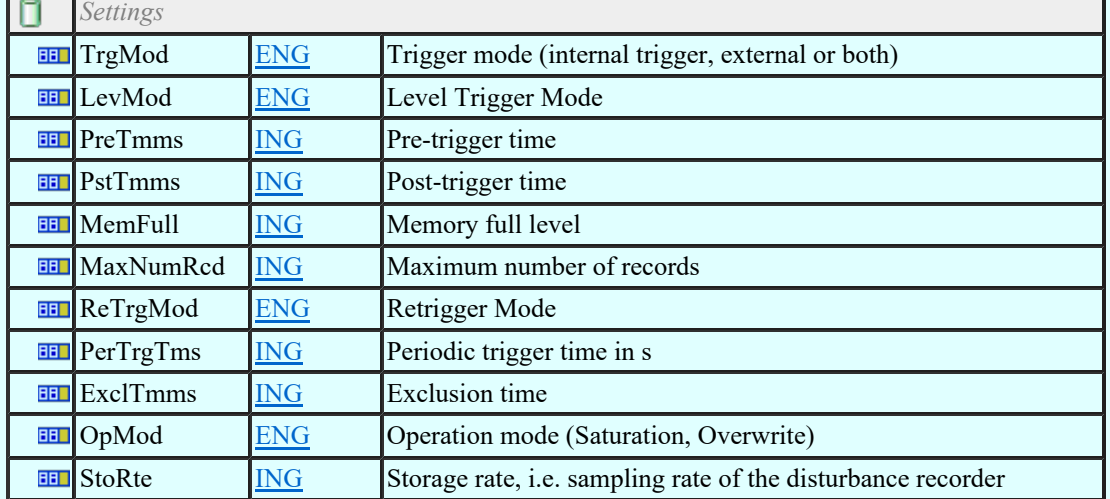

## LN: Disturbance record handling Name: RDRS

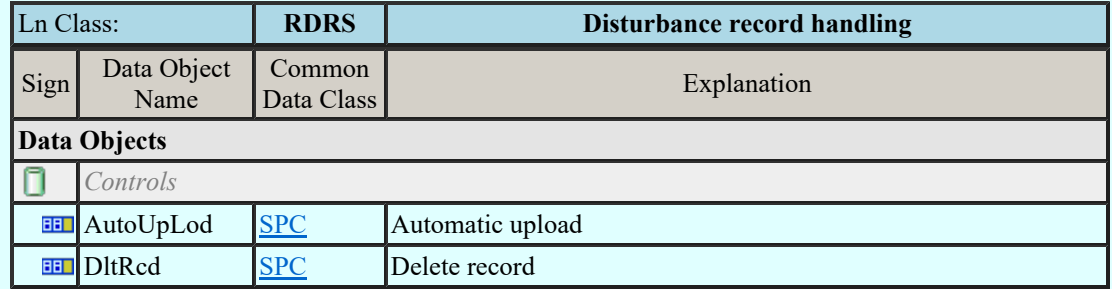

## LN: Fault locator Name: RFLO

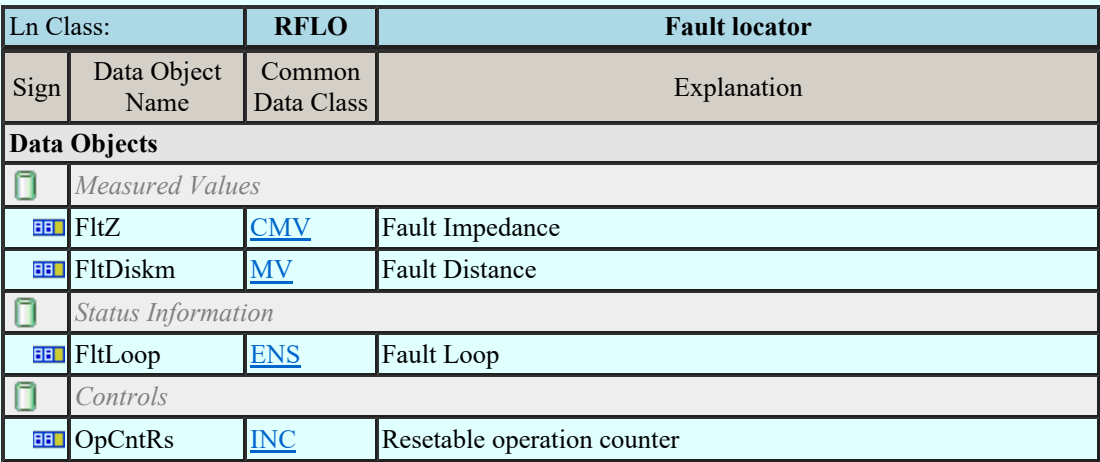

## LN: Power swing detection/blocking Name: RPSB

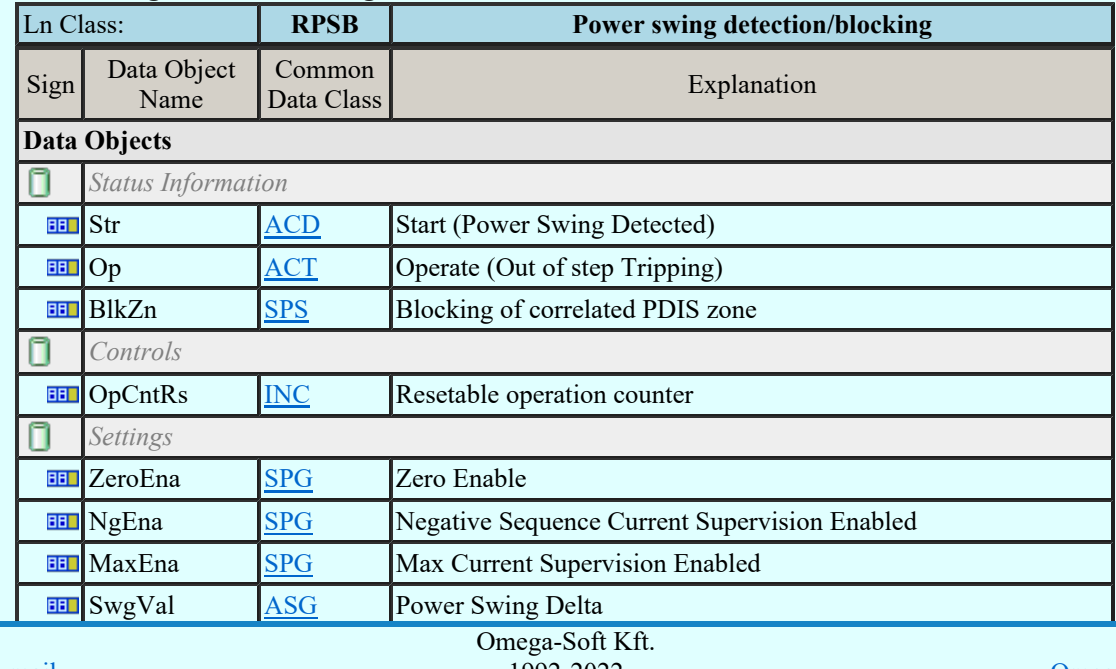

Kapcsolat/E-mail

1992-2022 Minden jog fenntartva. ©

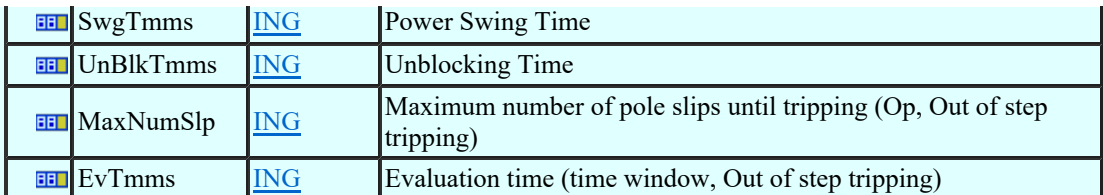

### LN: Autoreclosing Name: RREC

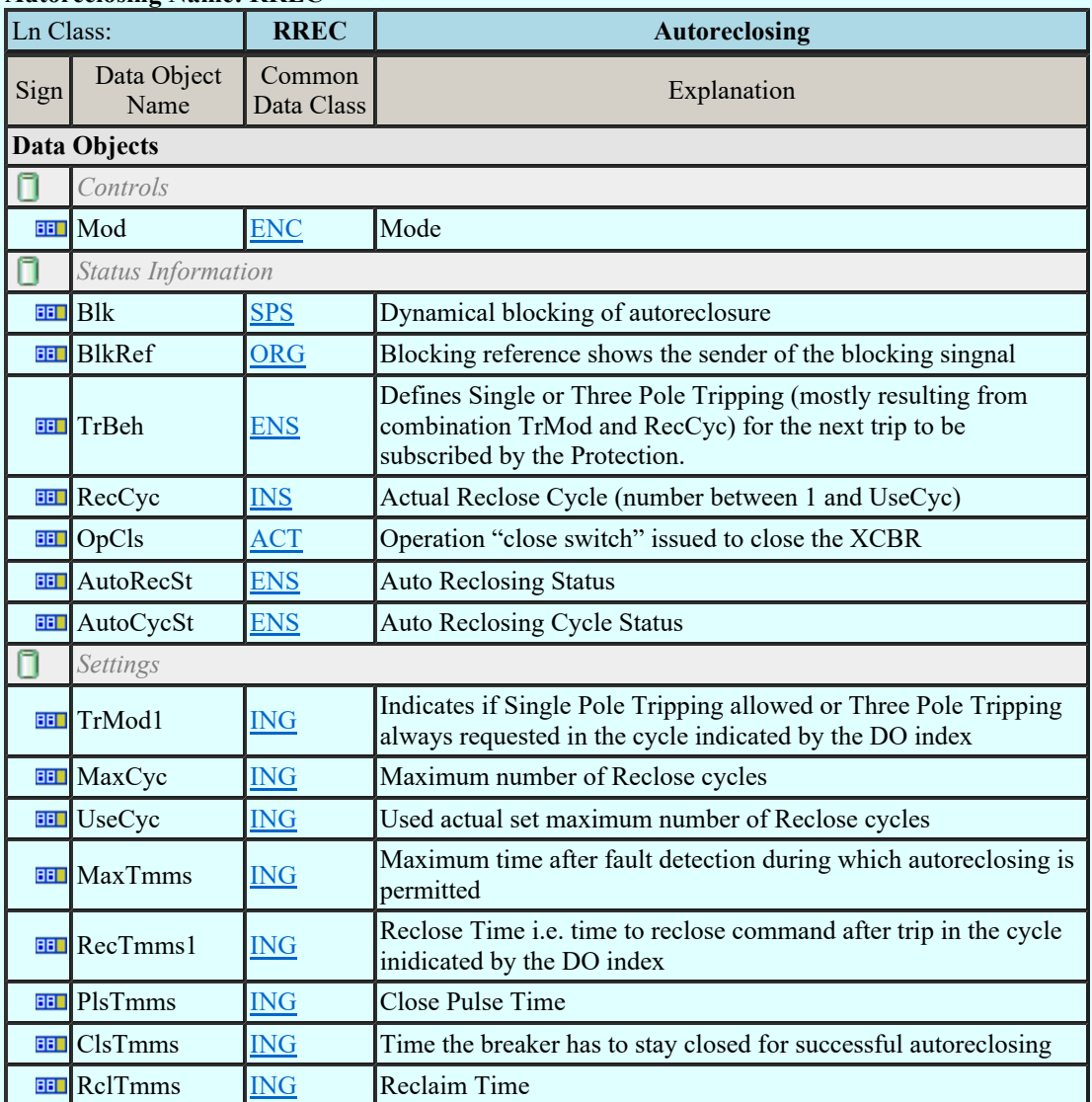

## LN: Switch-on-to-fault function Name: RSOF

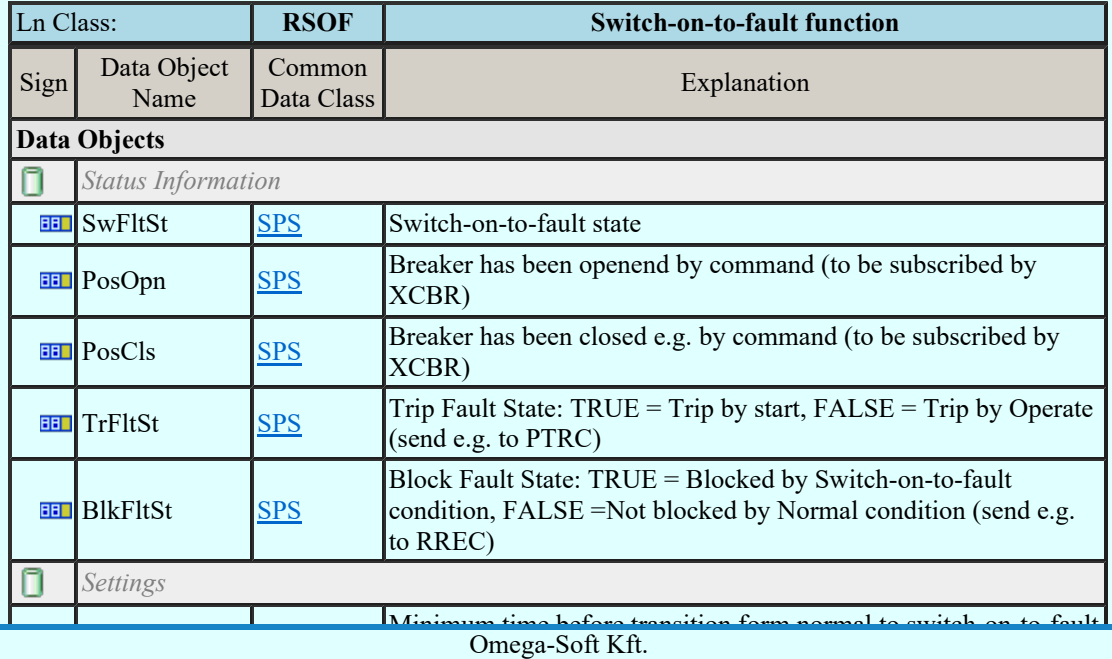

Kapcsolat/E-mail

1992-2022 Minden jog fenntartva. ©

OmegaSoft WEB Site

Felhasználói kézikönyv: Áramútterv fedőlap tervezés, működési blokkvázlat készítés 101. / 336.

#### LN: Synchronism-check Name: RSYN

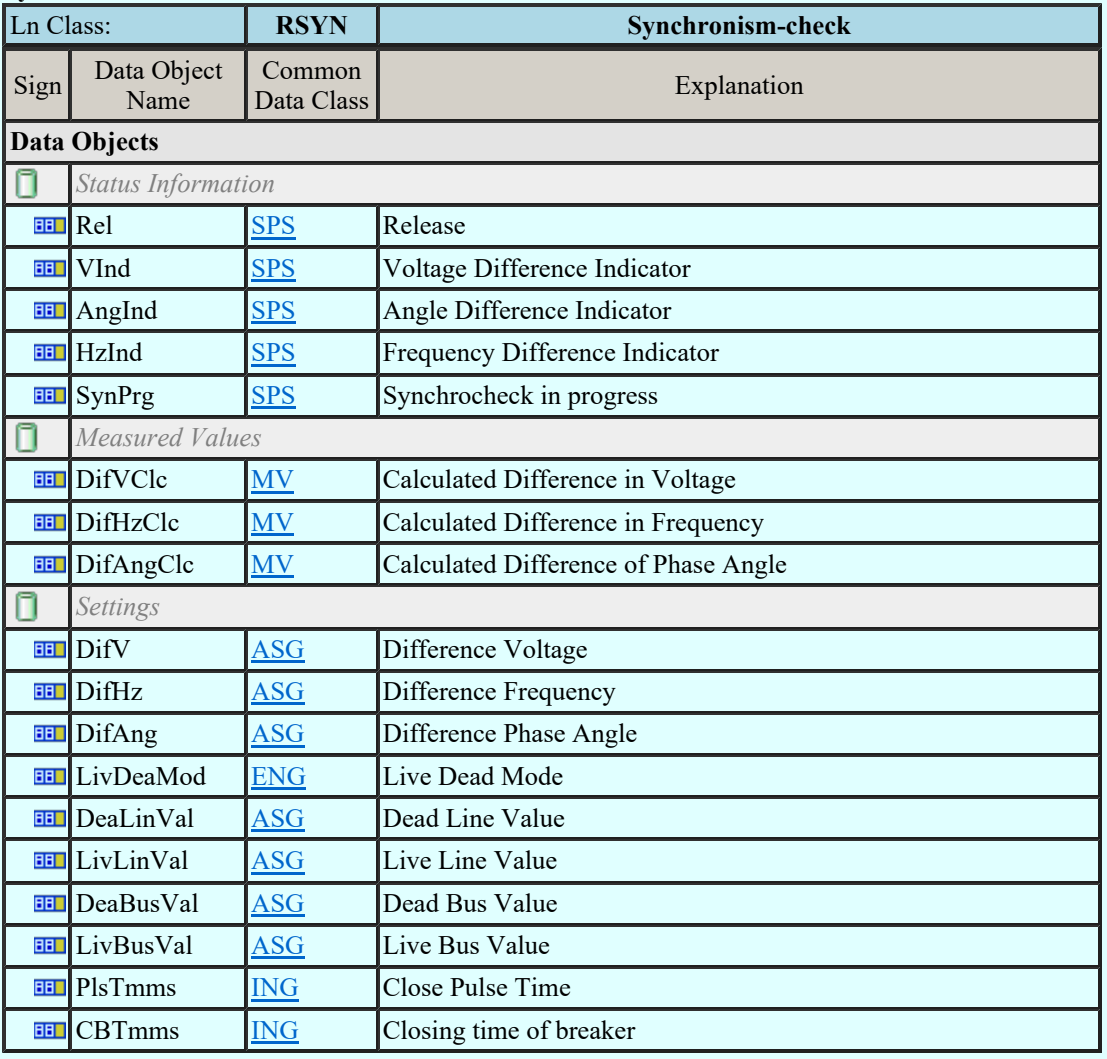

## LN: Teleprotection communication interfaces Name: RTPC

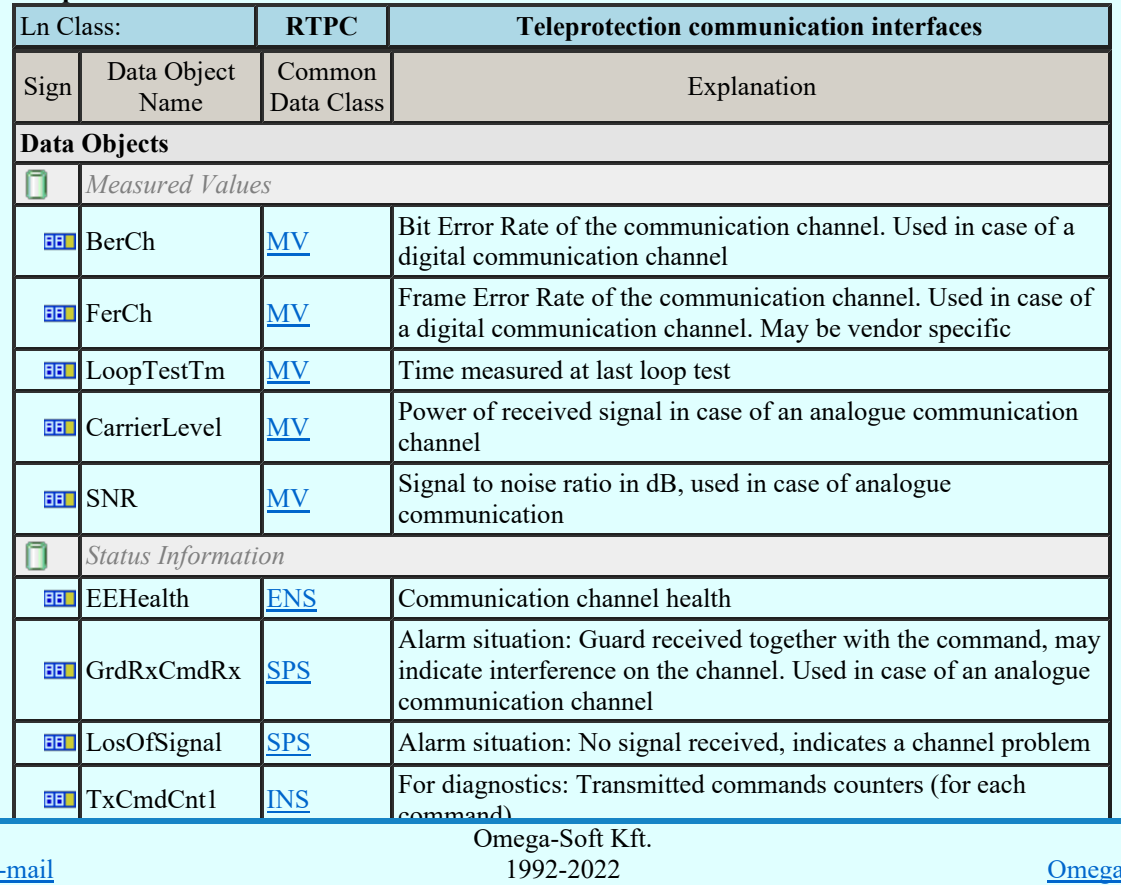

Kapcsolat/E-mail

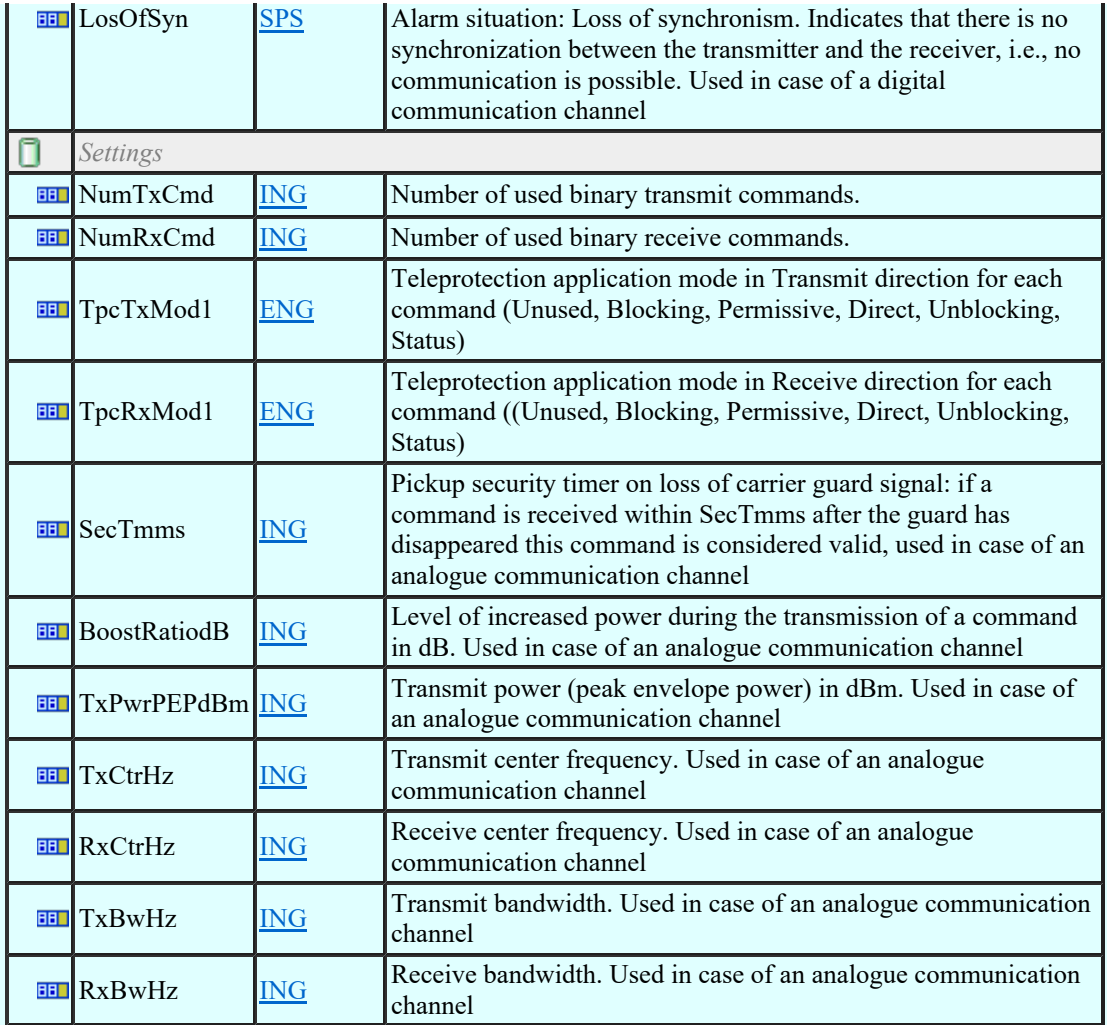

#### LN: Monitoring and diagnostics for arcs Name: SARC

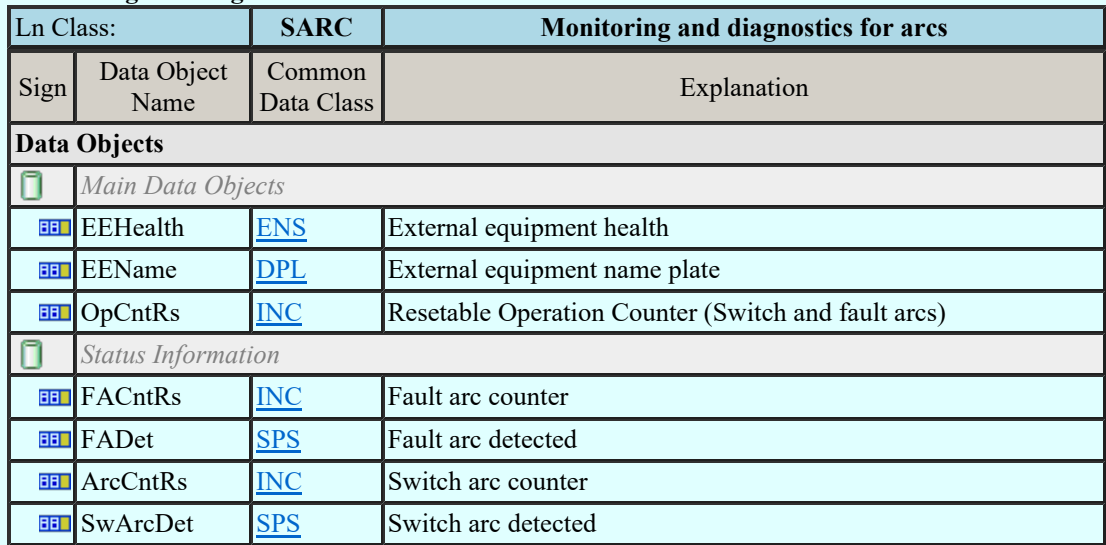

#### LN: Circuit breaker wear supervision Name: SCBR

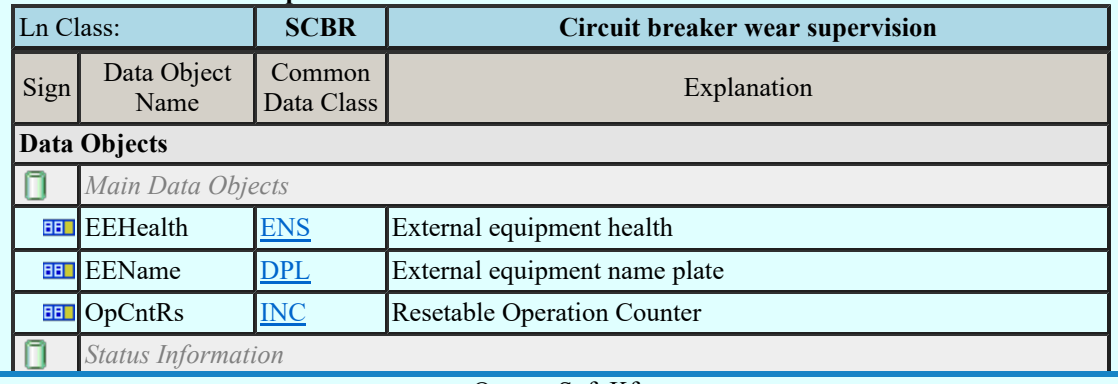

Kapcsolat/E-mail

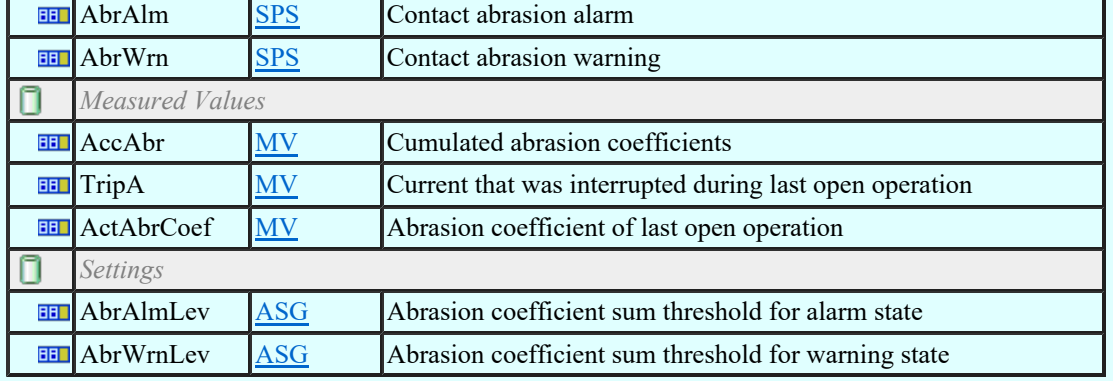

## LN: Insulation medium supervision (gas) Name: SIMG

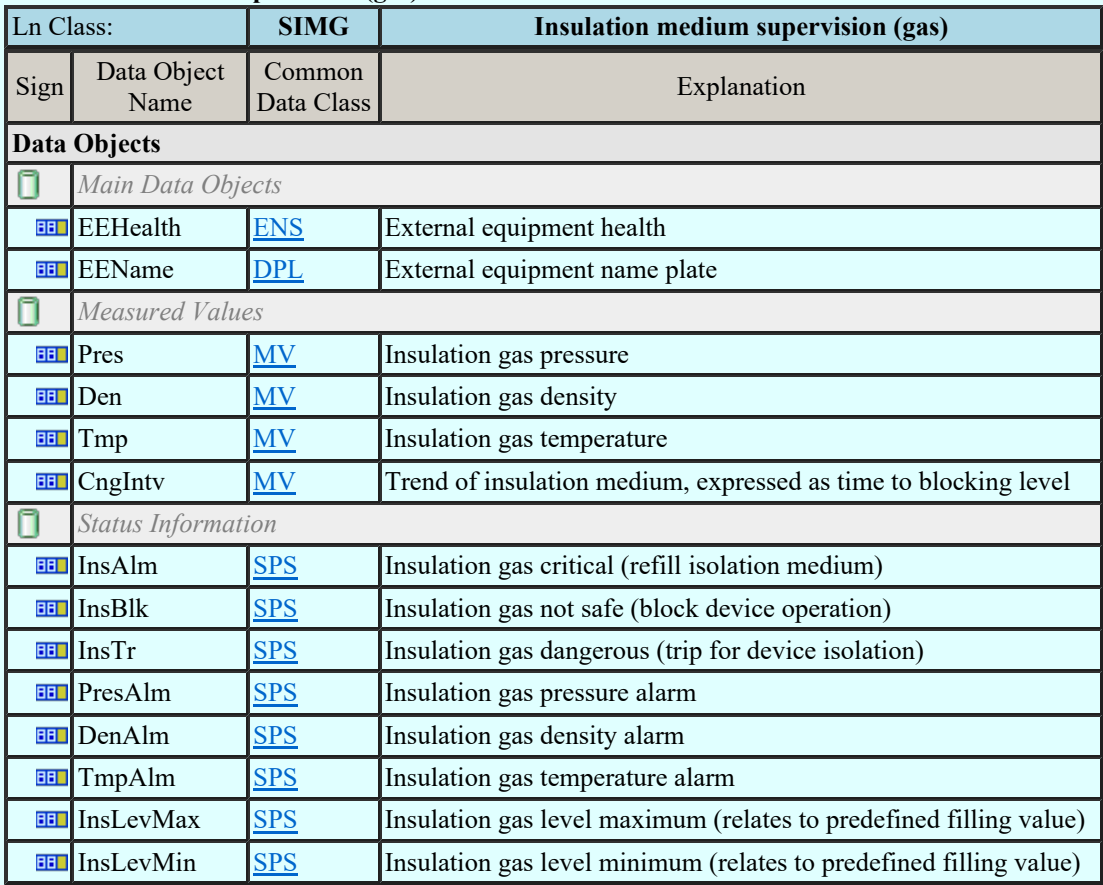

## LN: Insulation medium supervision (liquid) Name: SIML

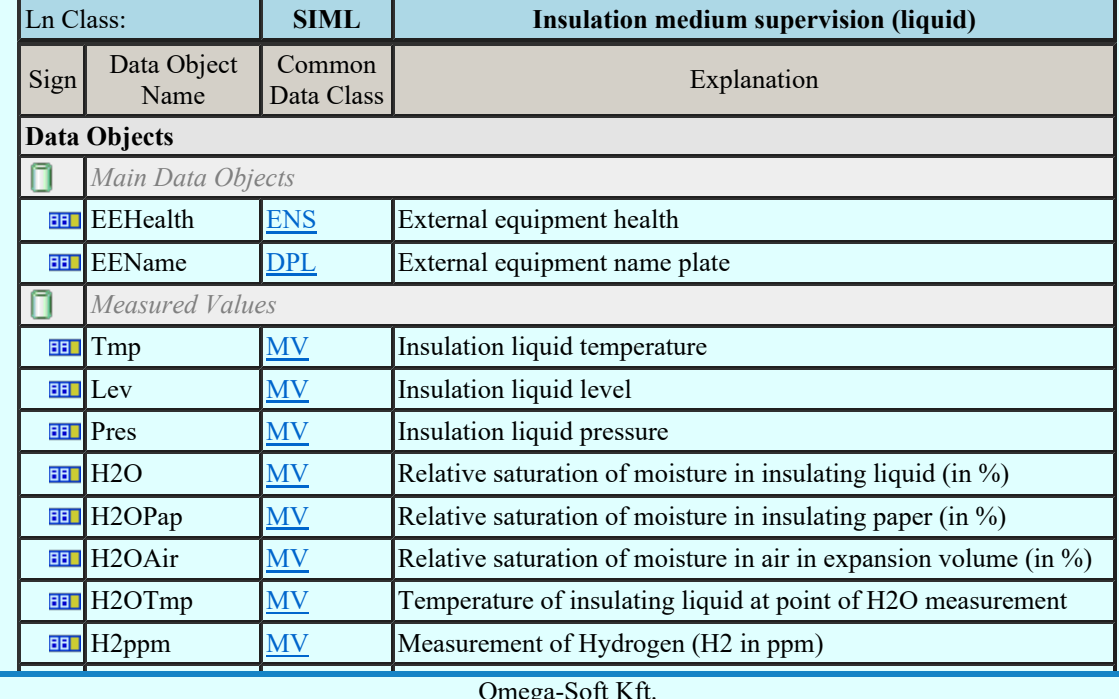

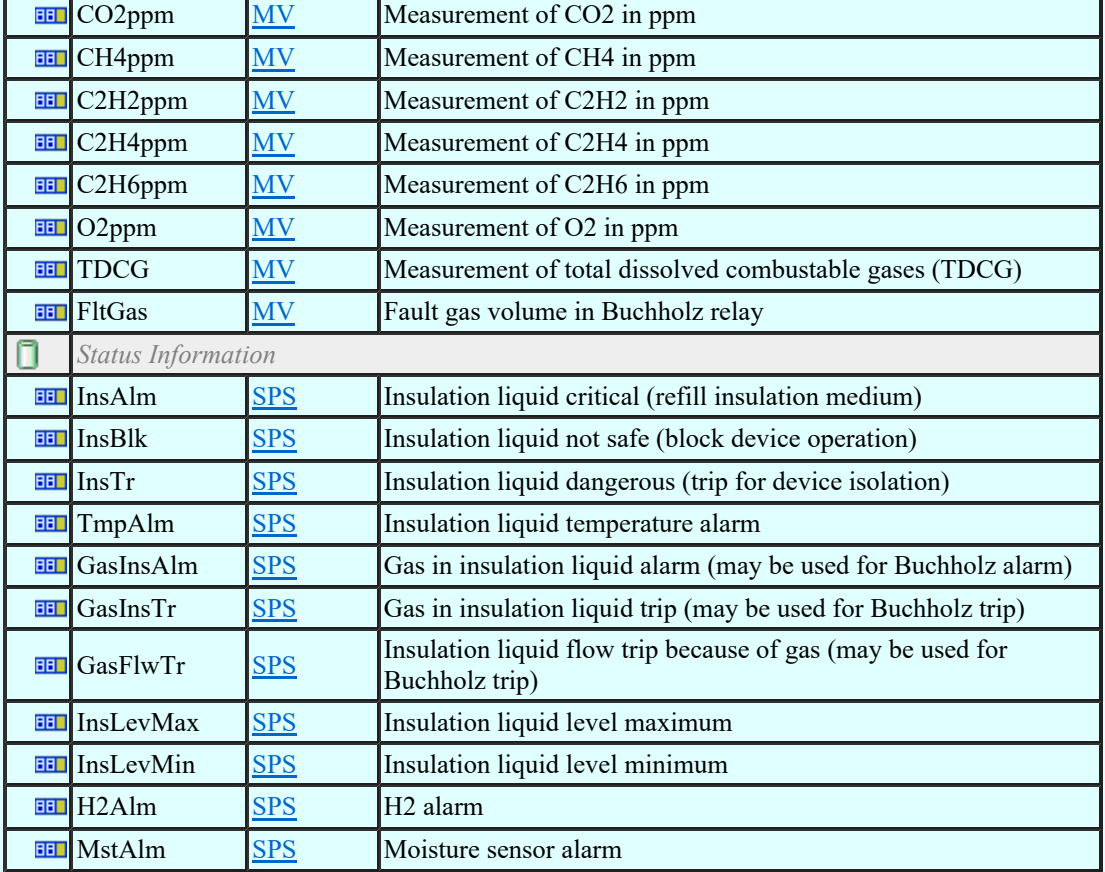

## LN: Tap changer Supervision Name: SLTC

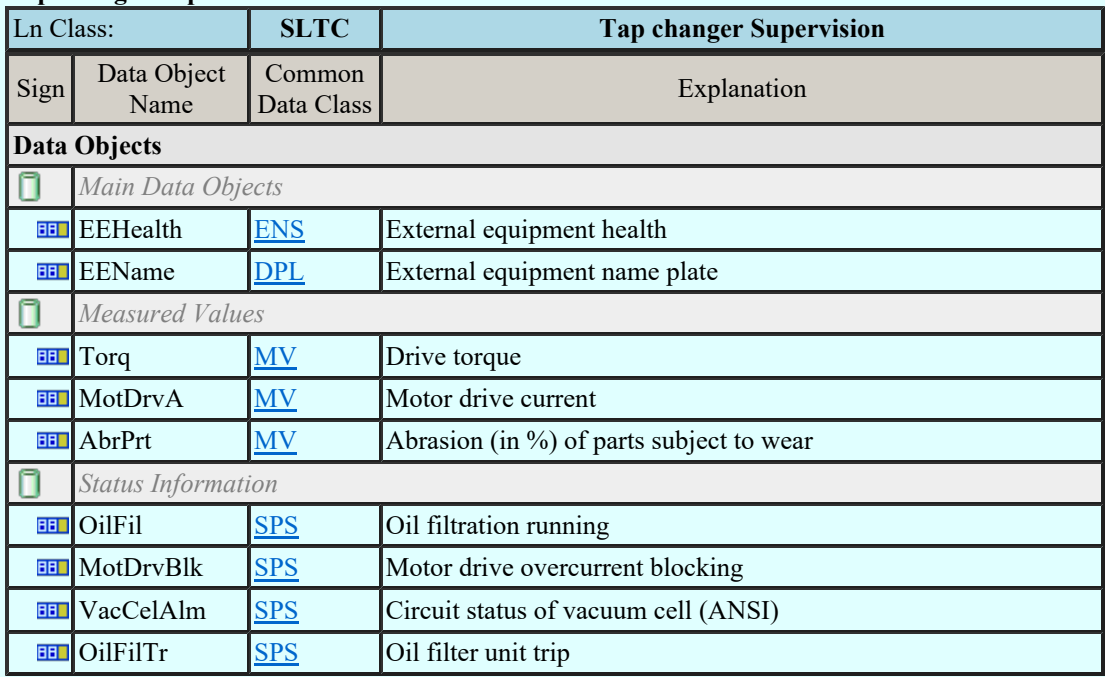

## LN: Supervision of Operating Mechanism Name: SOPM

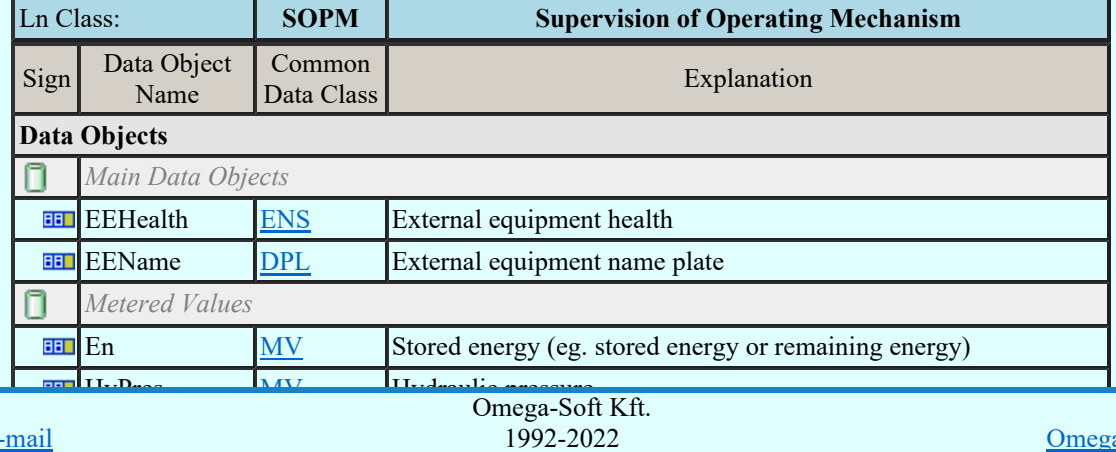

Kapcsolat/E-mail

Minden jog fenntartva. ©

OmegaSoft WEB Site

Felhasználói kézikönyv: Áramútterv fedőlap tervezés, működési blokkvázlat készítés 105. / 336.

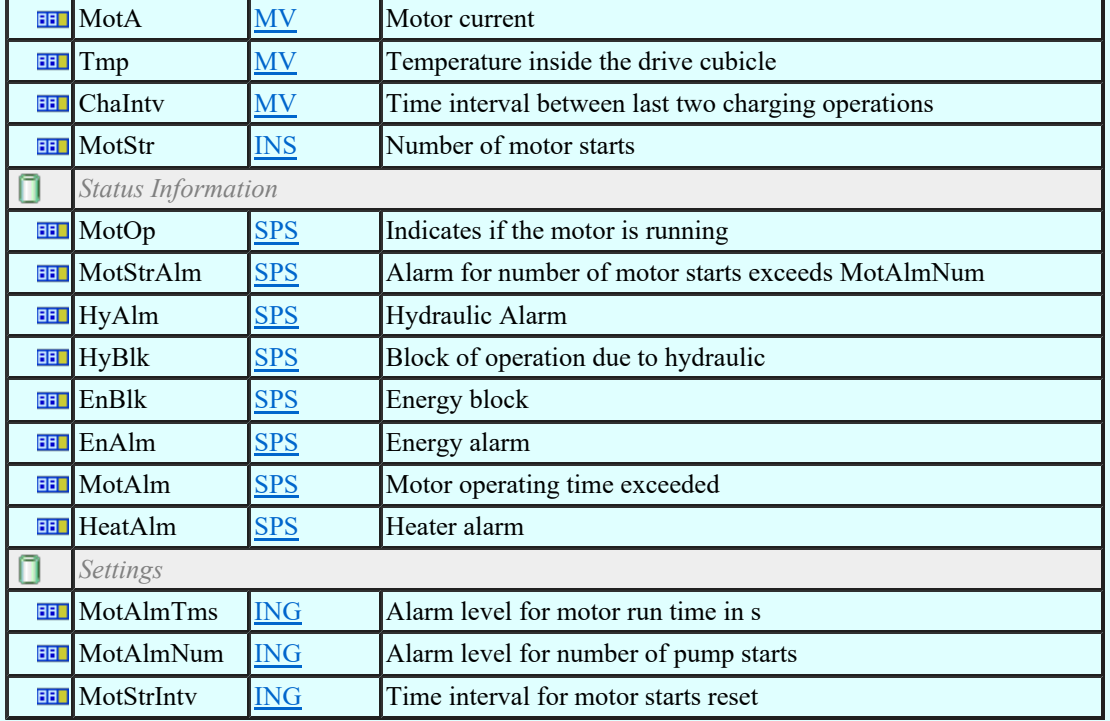

#### LN: Monitoring and diagnostics for partial discharges Name: SPDC

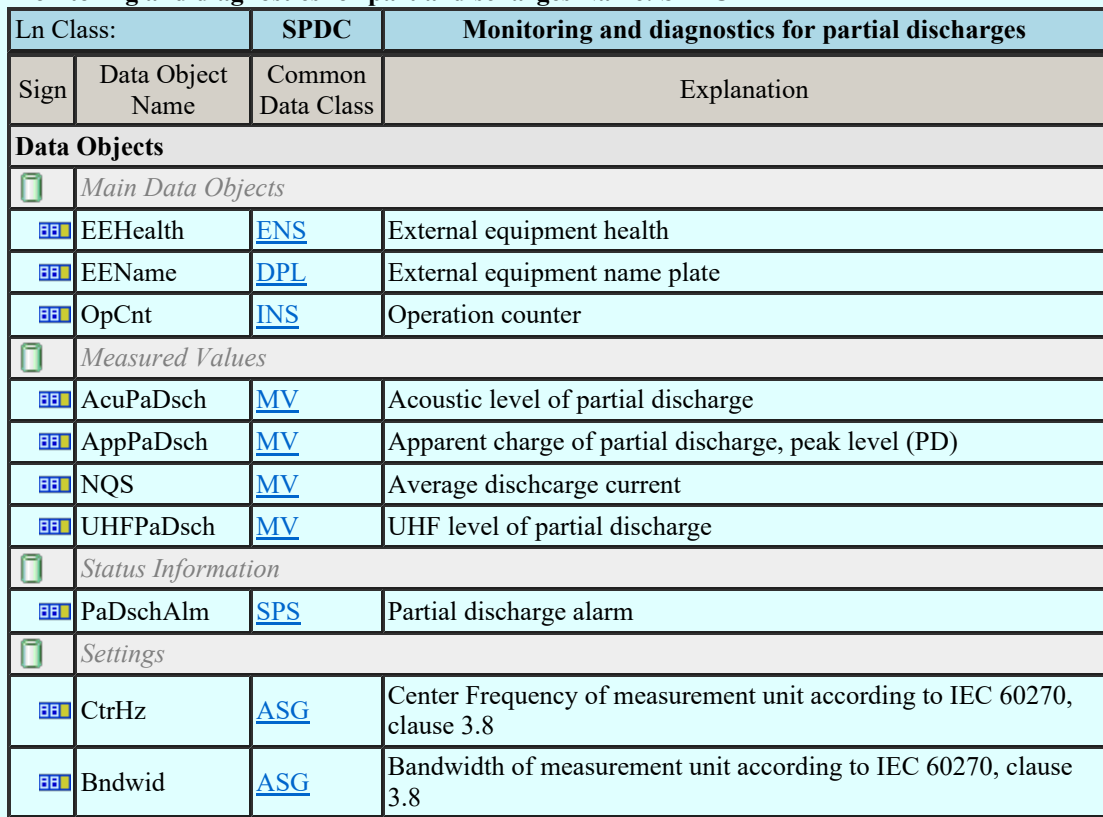

## LN: Power Transformer Supervision Name: SPTR

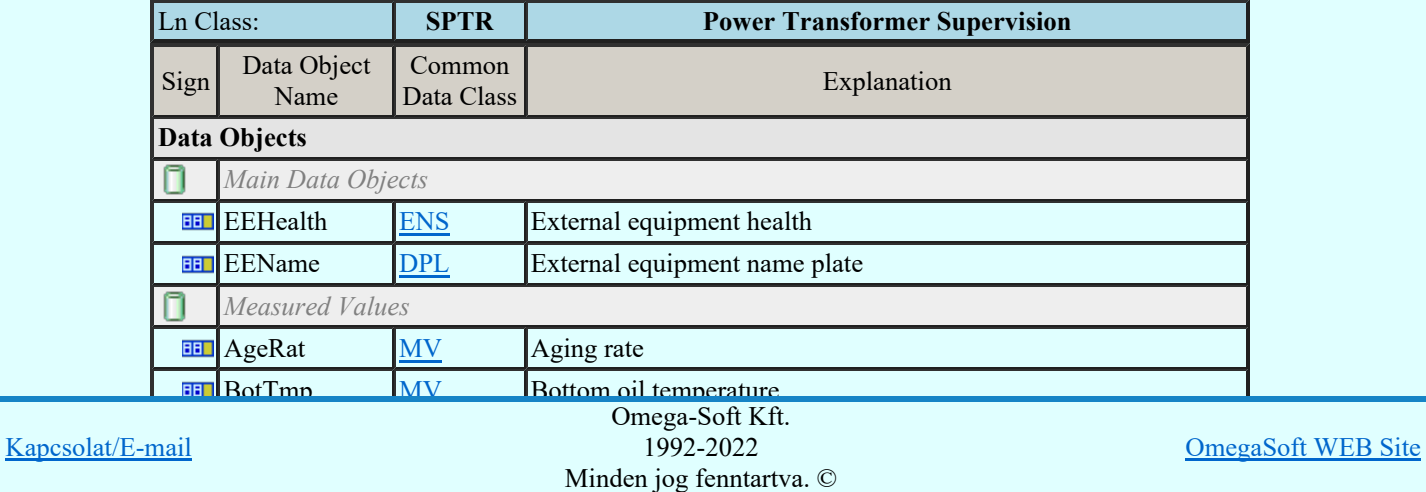

Felhasználói kézikönyv: Áramútterv fedőlap tervezés, működési blokkvázlat készítés 106. / 336.

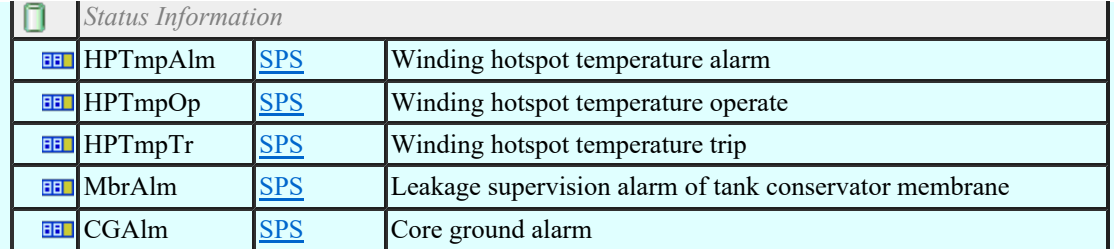

### LN: Circuit Switch Supervision Name: SSWI

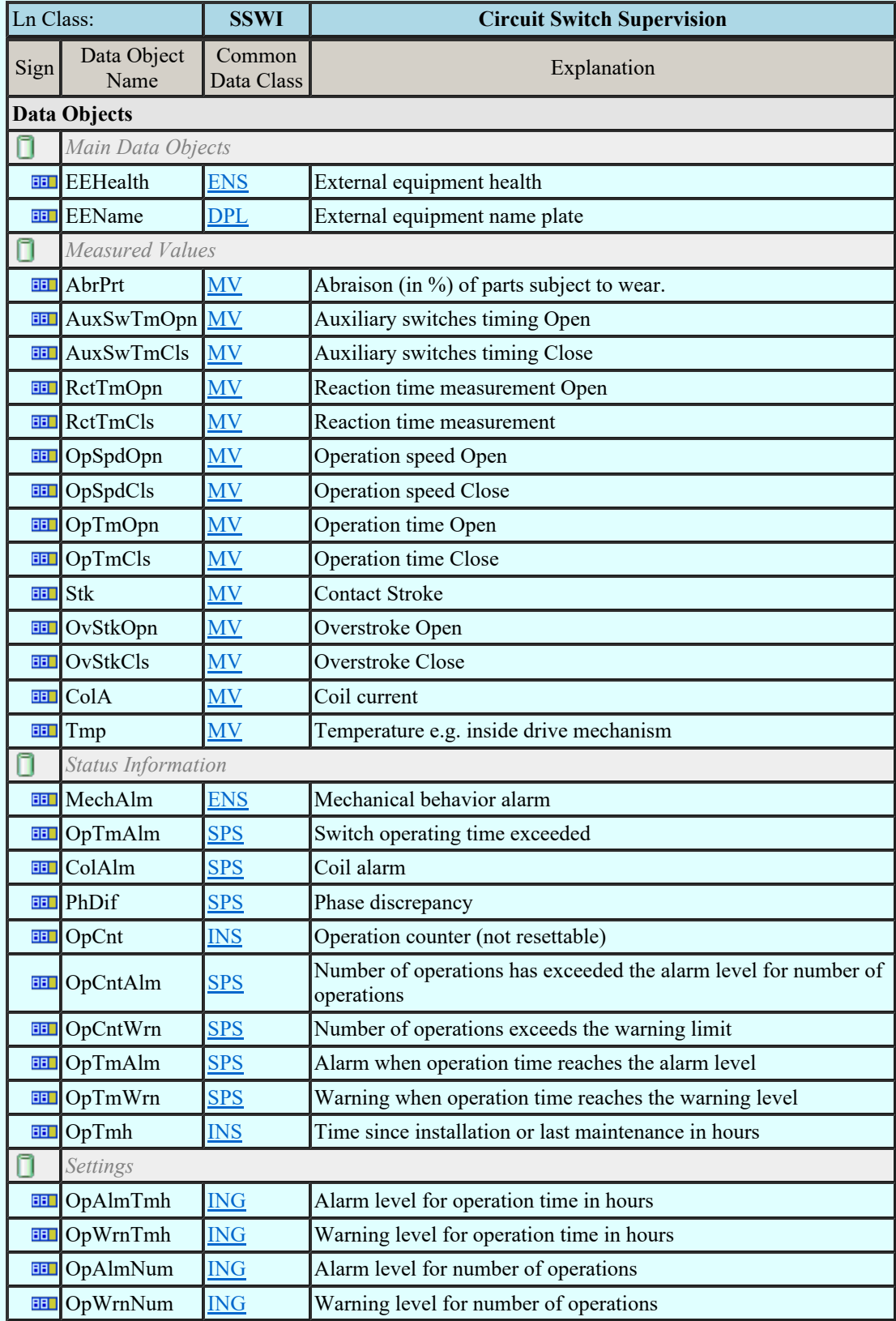

# LN: Temperature supervision Name: STMP

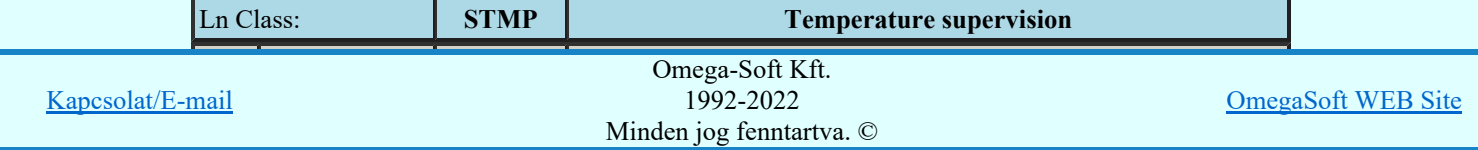

Felhasználói kézikönyv: Áramútterv fedőlap tervezés, működési blokkvázlat készítés 107. / 336.

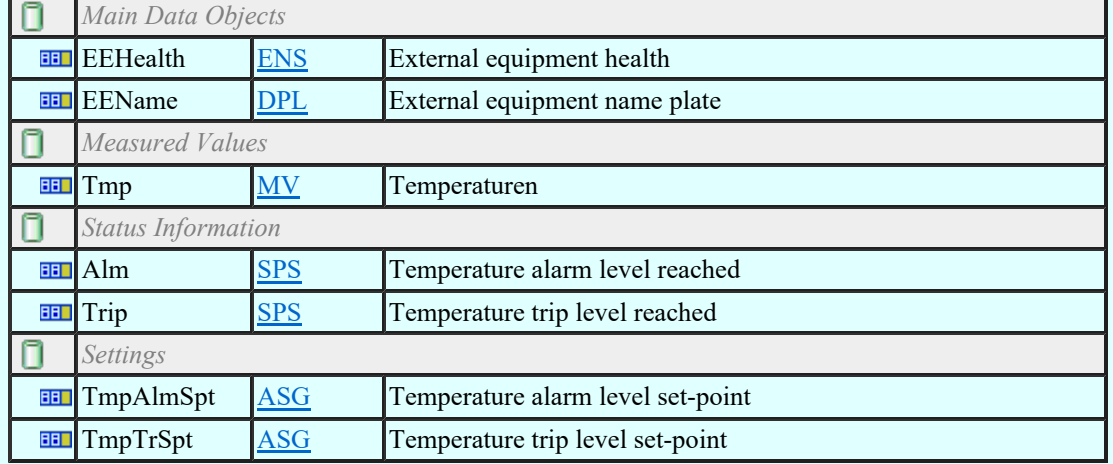

## LN: Vibration supervision Name: SVBR

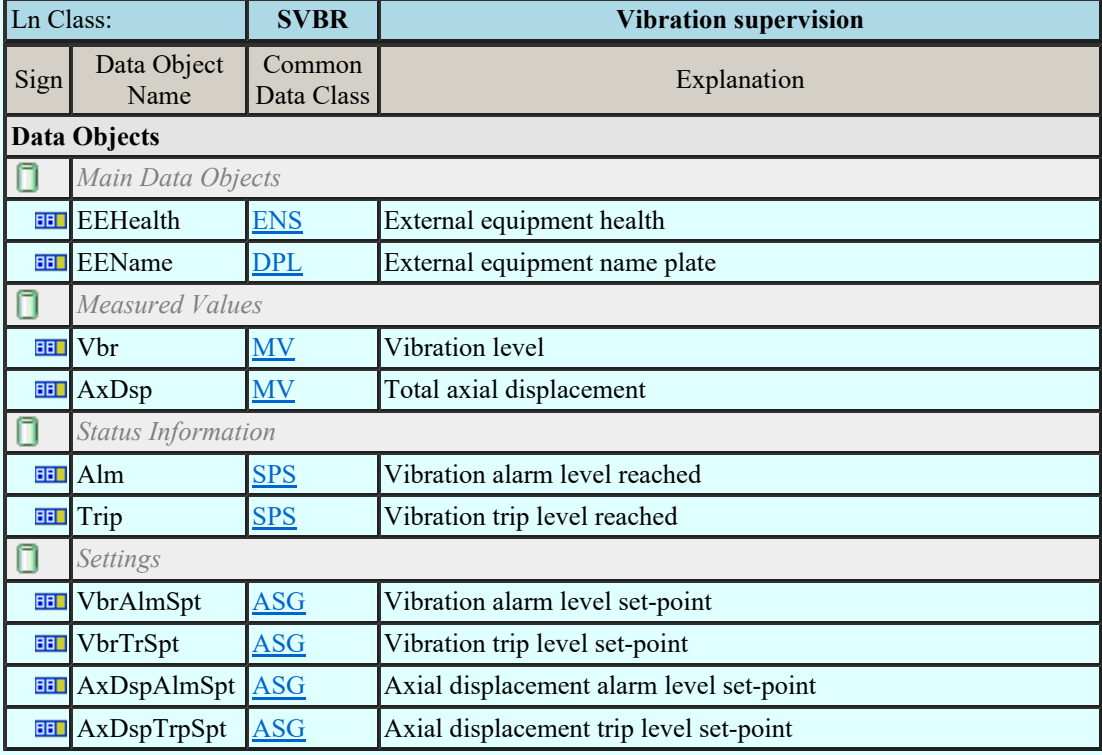

### LN: Angle Name: TANG

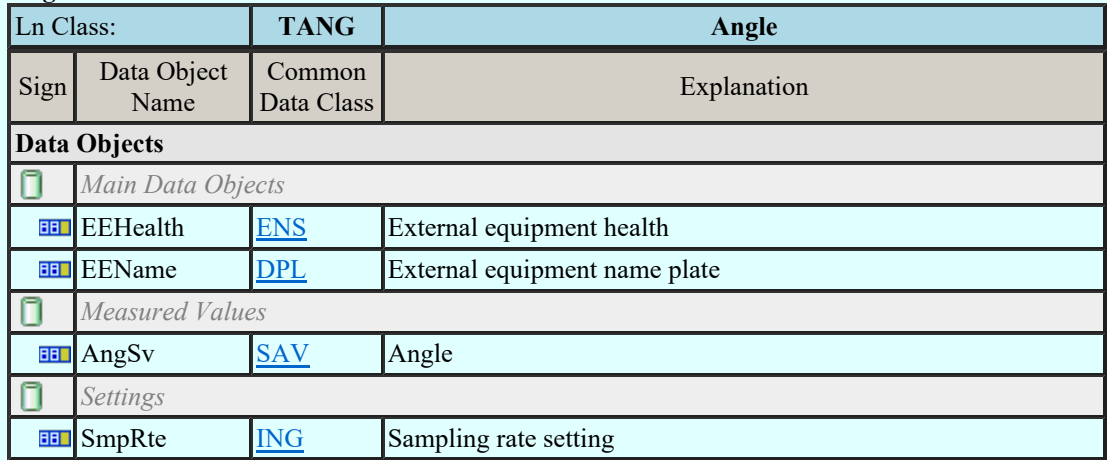

## LN: Axial displacement Name: TAXD

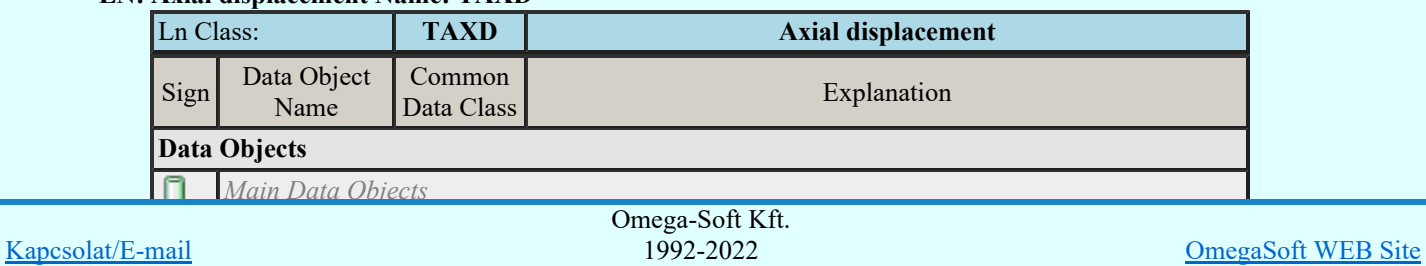

Felhasználói kézikönyv: Áramútterv fedőlap tervezés, működési blokkvázlat készítés 108. / 336.

EENAME DEEN Minden jog fenntartva. ©
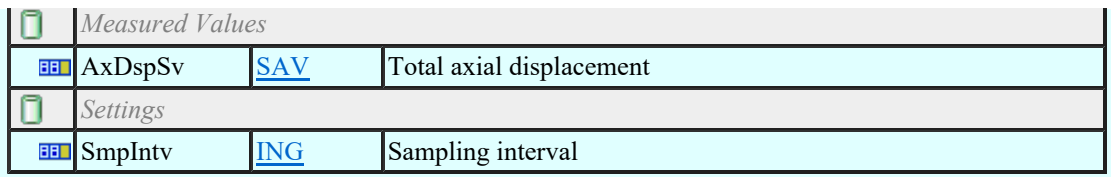

### LN: Current transformer Name: TCTR

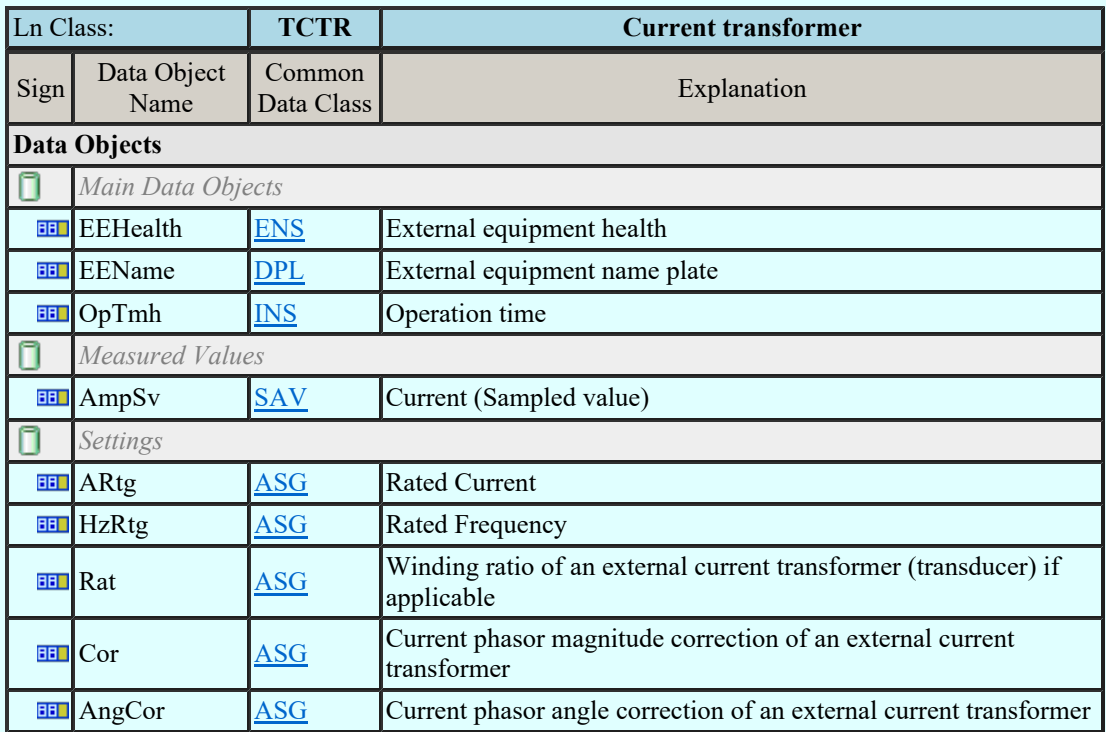

#### LN: Distance Name: TDST

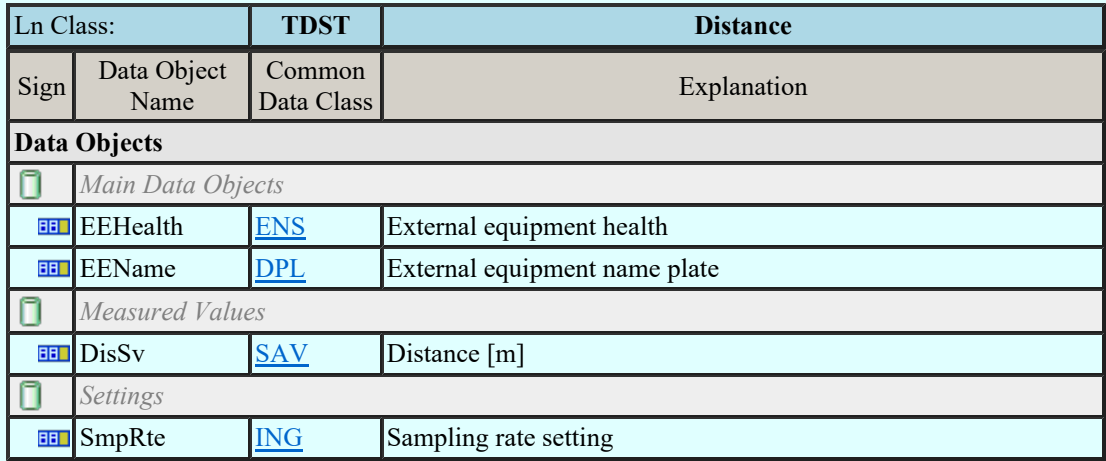

### LN: Liquid flow Name: TFLW

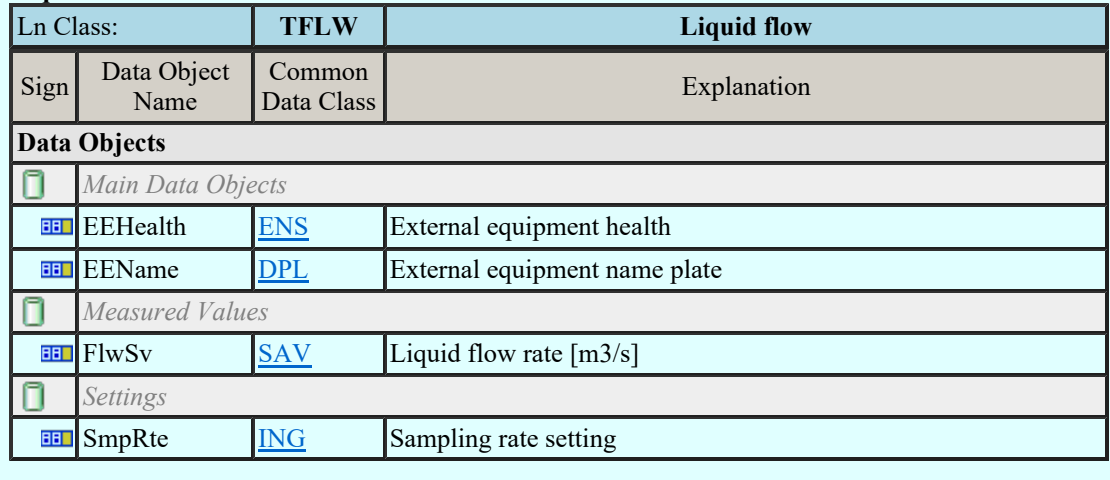

### LN: Frequency Name: TFRQ

Lass: The Comega-Soft Kft. Kapcsolat/E-mail 1992-2022<br>
Minden iog fenntertyg © Omega-Soft Kft. 1992-2022 Minden jog fenntartva. ©

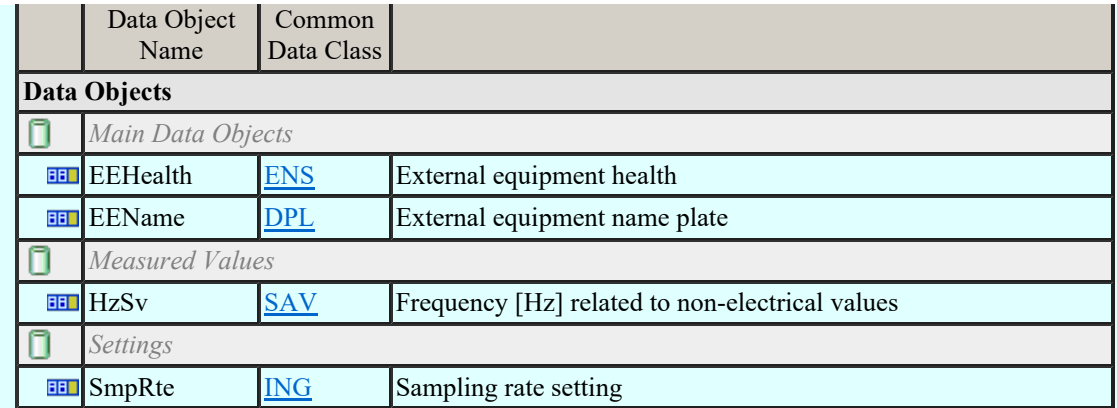

# LN: Humidity Name: THUM

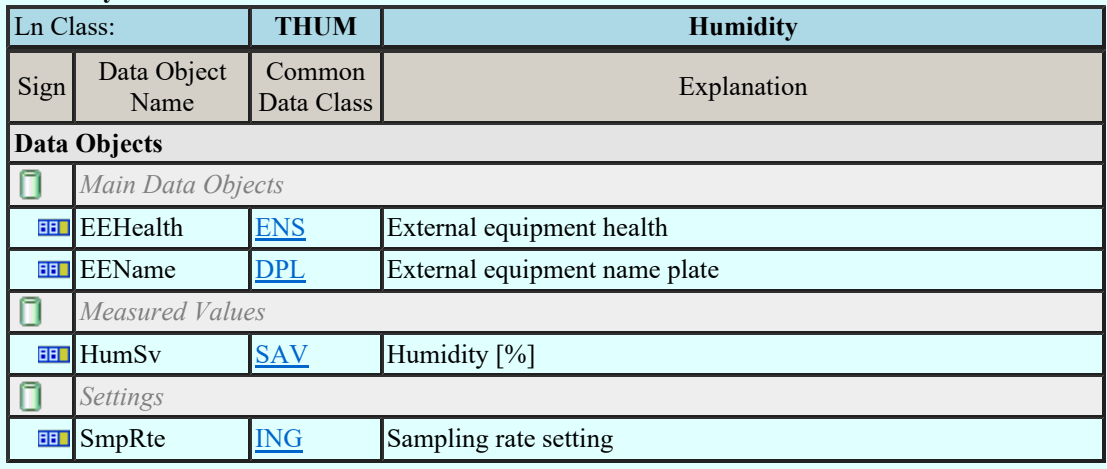

### LN: Media level Name: TLVL

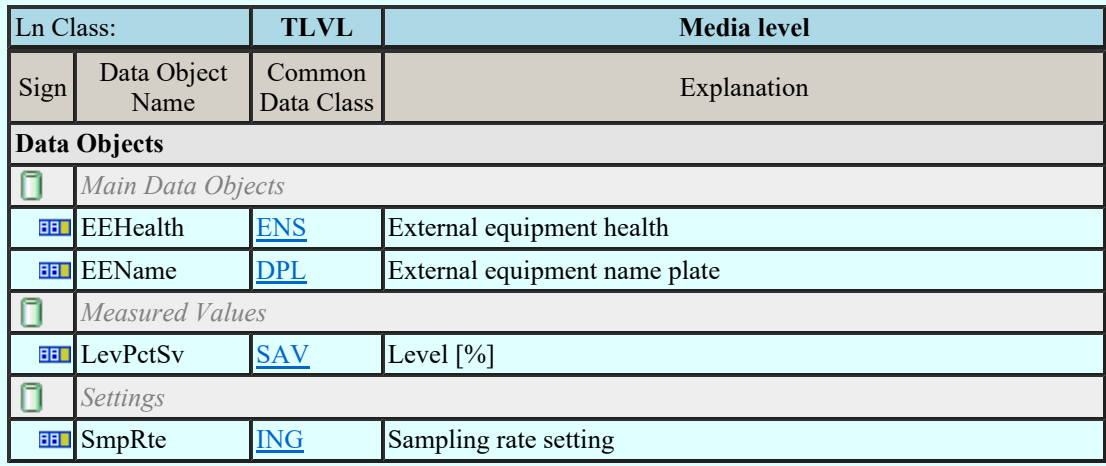

# LN: Magnetic field Name: TMGF

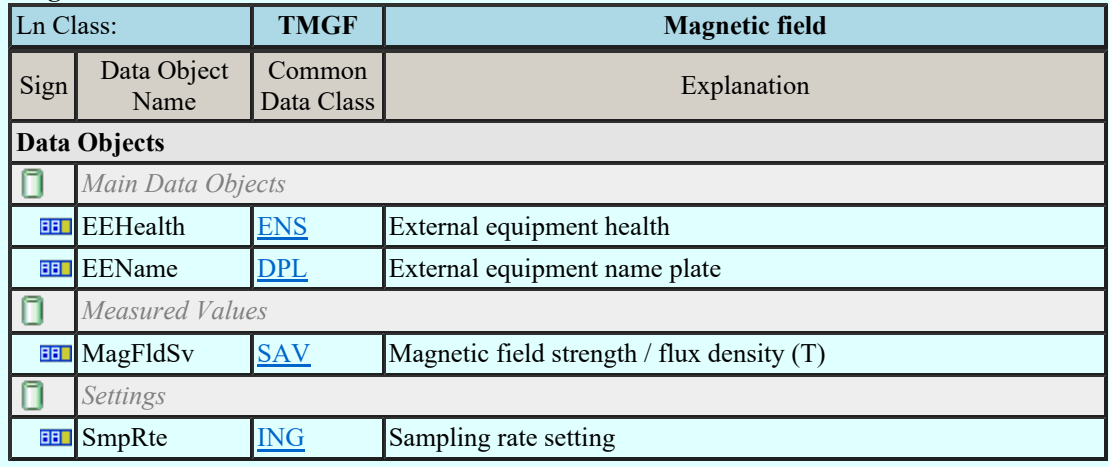

# LN: Movement sensor Name: TMVM

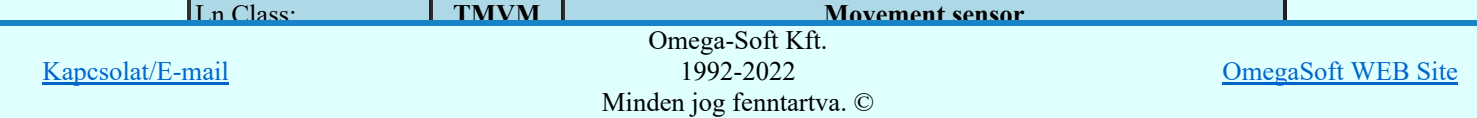

Felhasználói kézikönyv: Áramútterv fedőlap tervezés, működési blokkvázlat készítés 110. / 336.

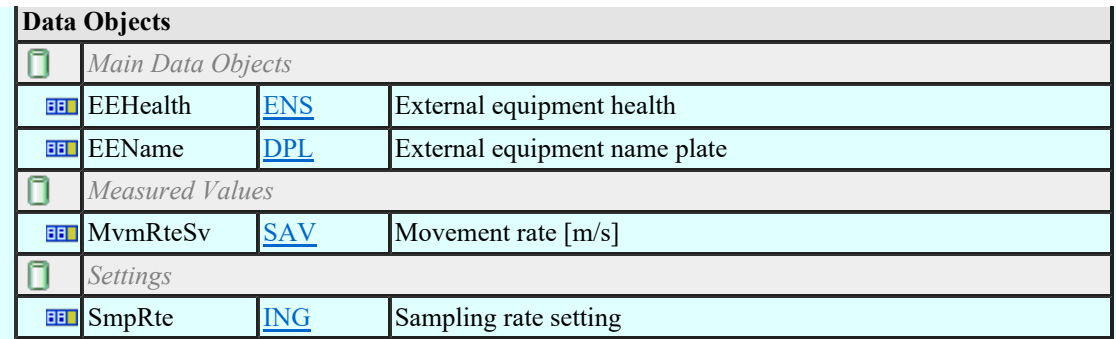

### LN: Position indicator Name: TPOS

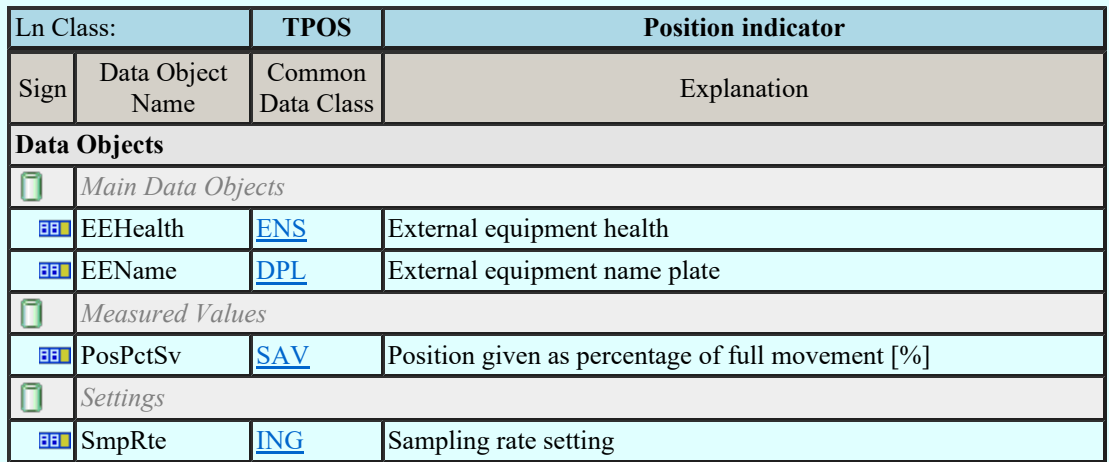

### LN: Pressure sensor Name: TPRS

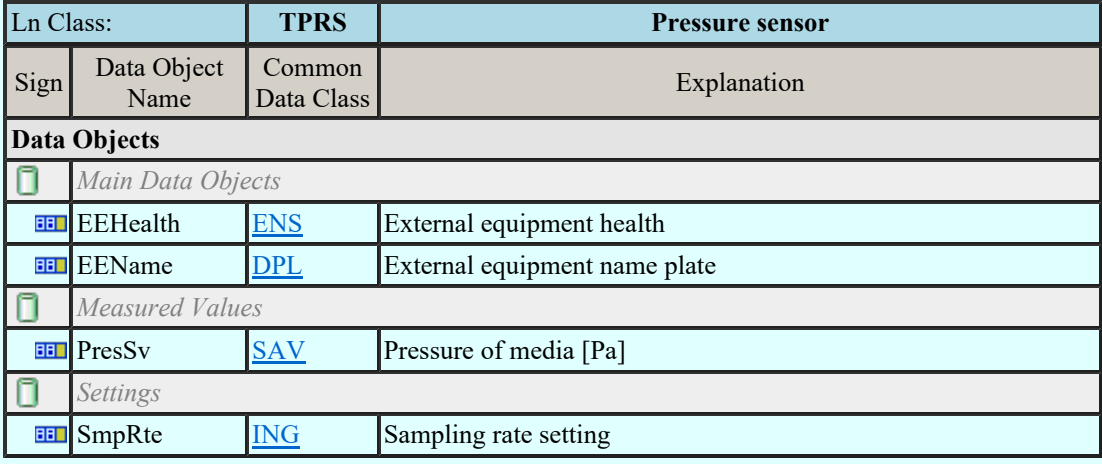

#### LN: Rotation transmitter Name: TRTN

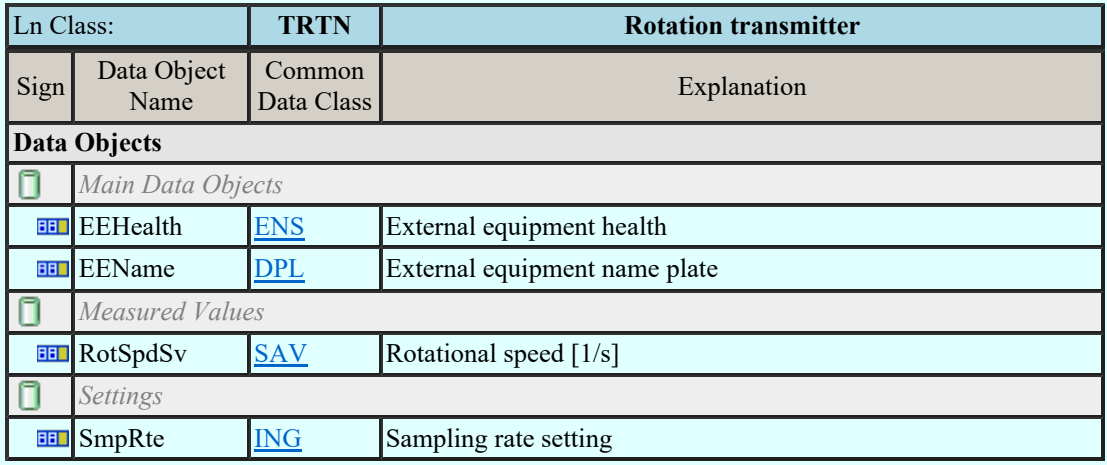

# LN: Sound pressure sensor Name: TSND

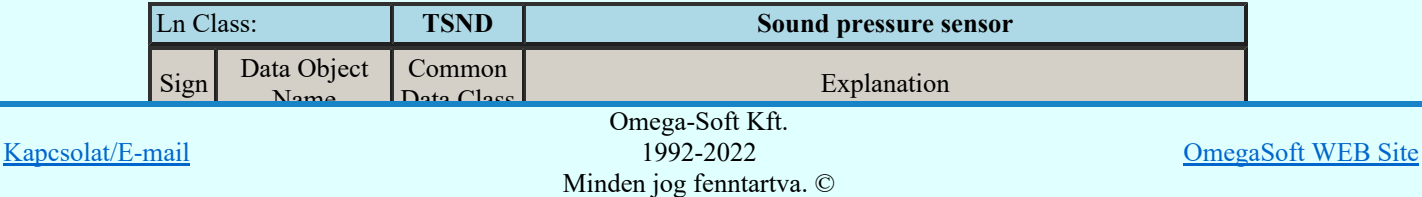

Felhasználói kézikönyv: Áramútterv fedőlap tervezés, működési blokkvázlat készítés 111. / 336.

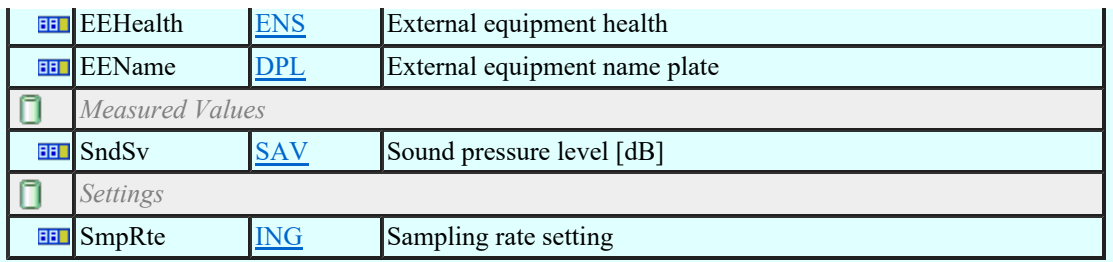

### LN: Temperature sensor Name: TTMP

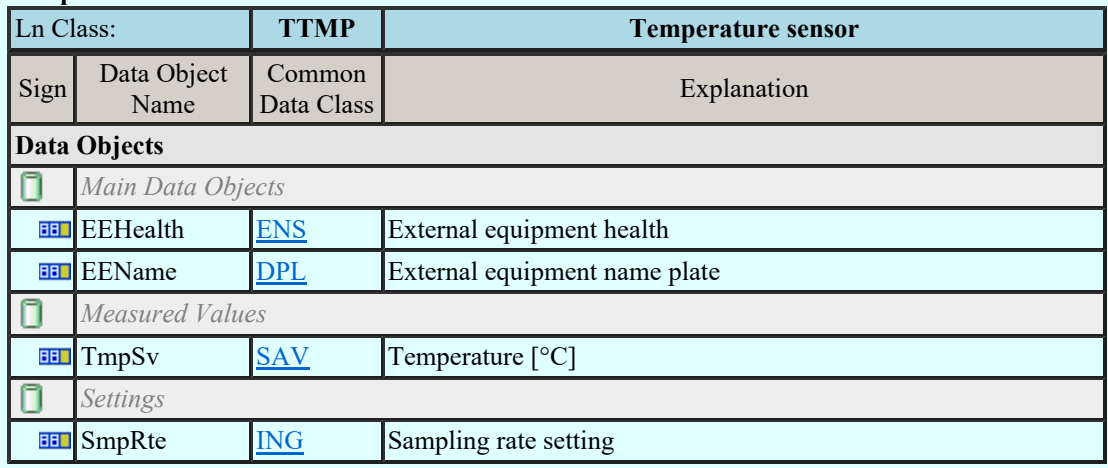

### LN: Mechanical tension / stress Name: TTNS

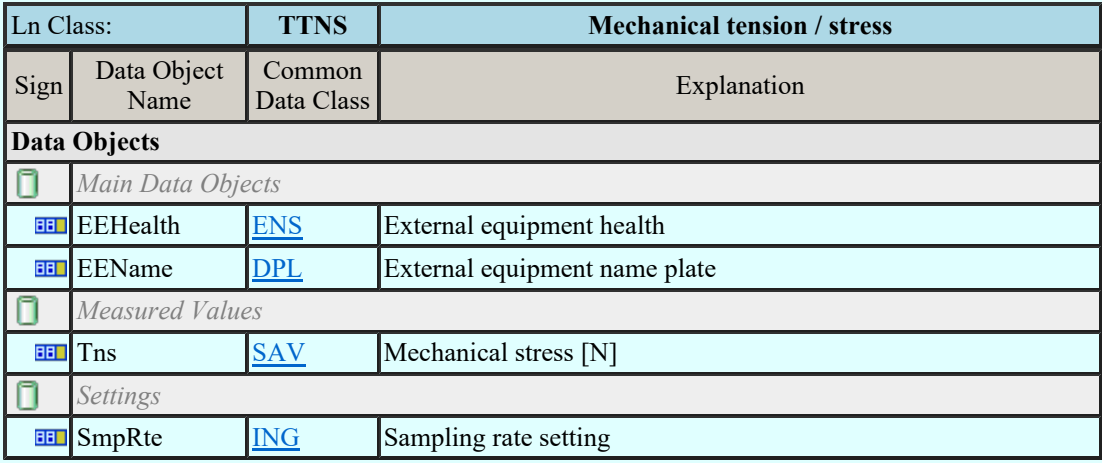

### LN: Vibration sensor Name: TVBR

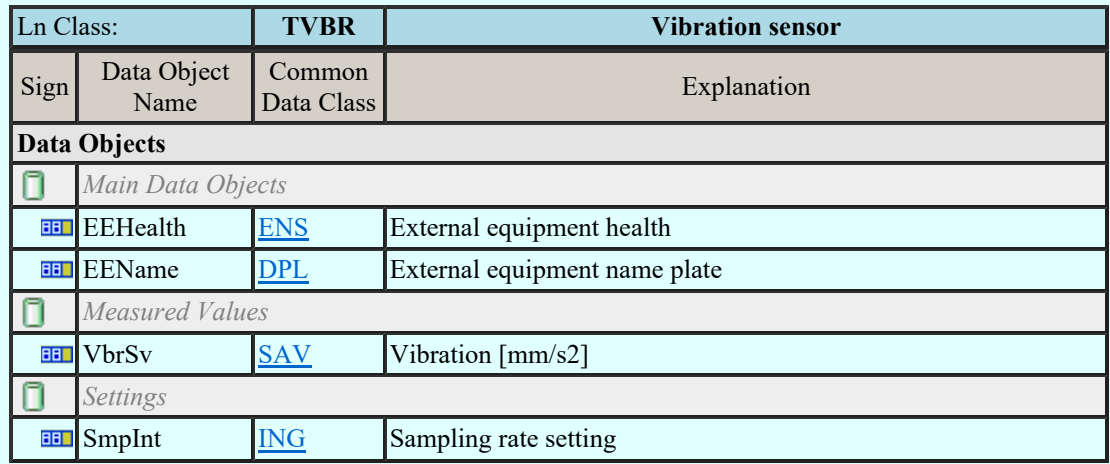

# LN: Voltage transformer Name: TVTR

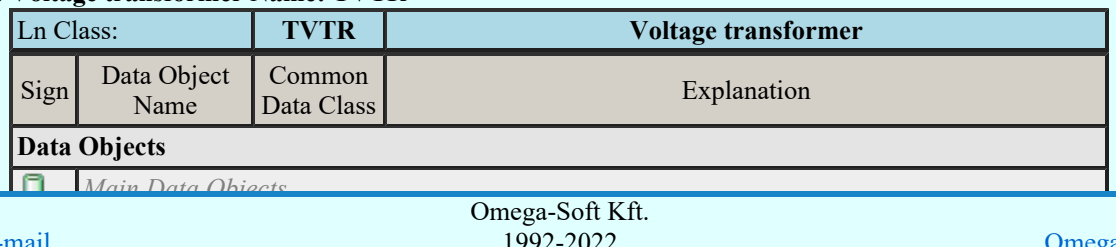

Kapcsolat/E-mail

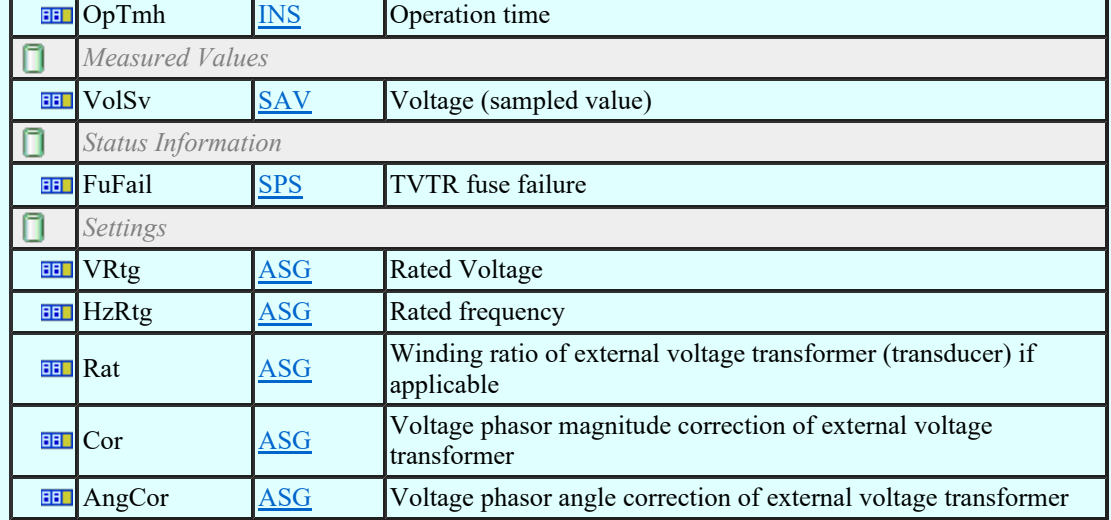

# LN: Water acidity Name: TWPH

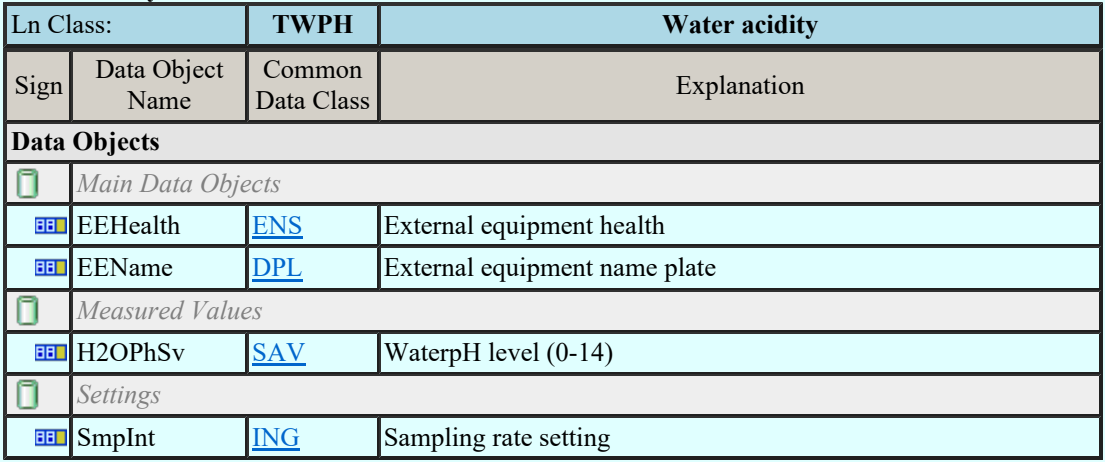

# LN: Circuit breaker Name: XCBR

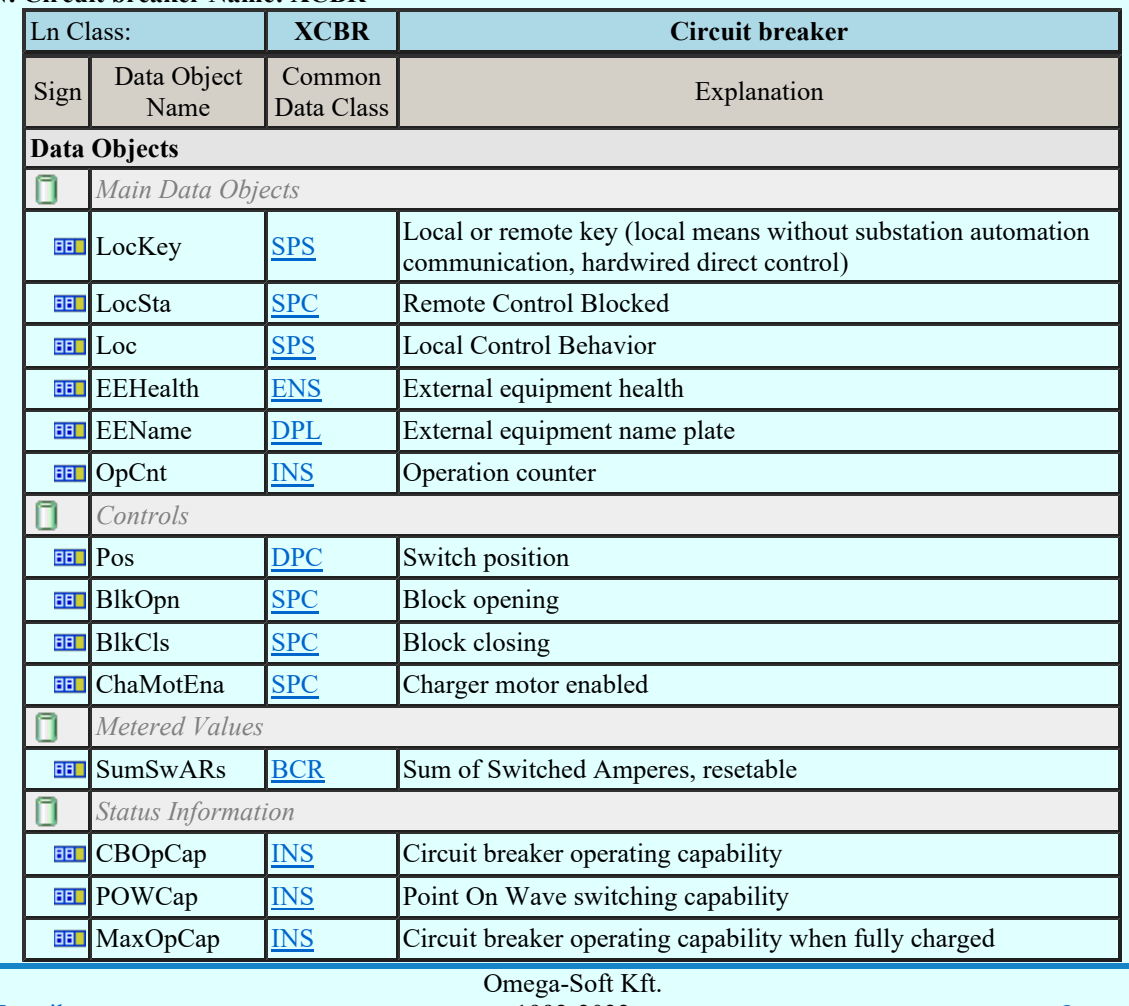

Kapcsolat/E-mail

Ln Classical Classical Minden jog fenntartva. © 1992-2022

OmegaSoft WEB Site

Felhasználói kézikönyv: Áramútterv fedőlap tervezés, működési blokkvázlat készítés 113. / 336.

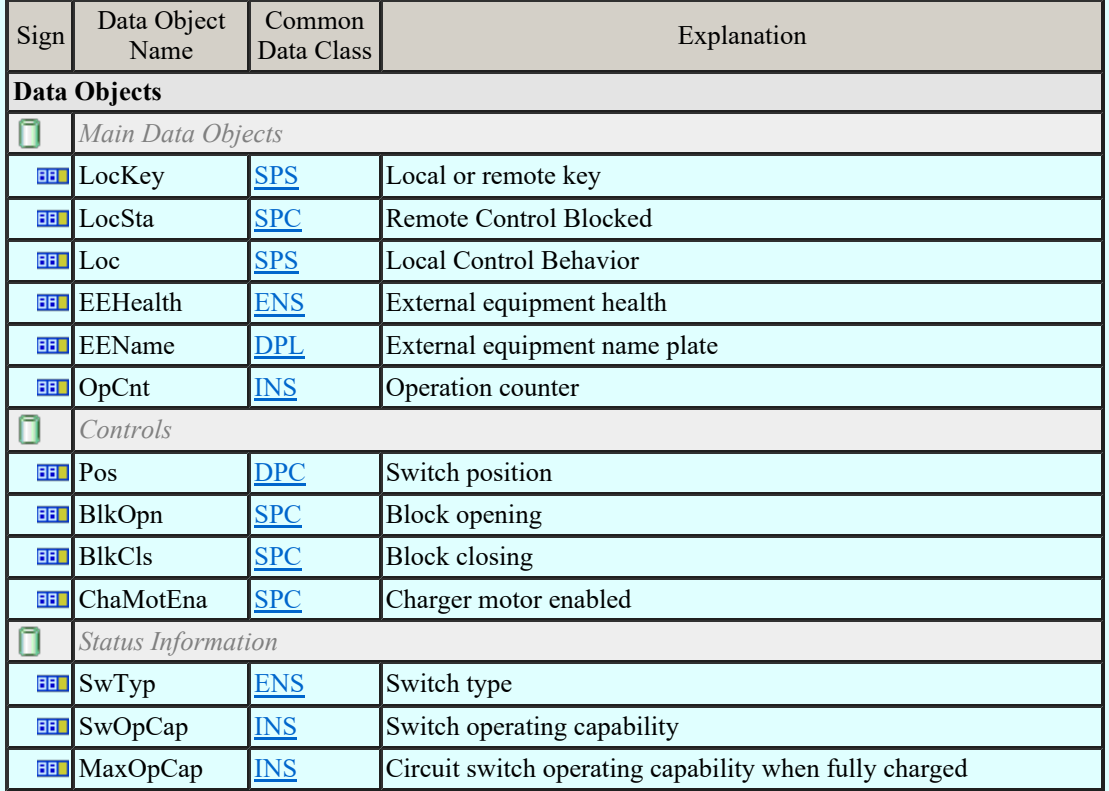

## LN: Earth fault neutralizer (Petersen coil) Name: YEFN

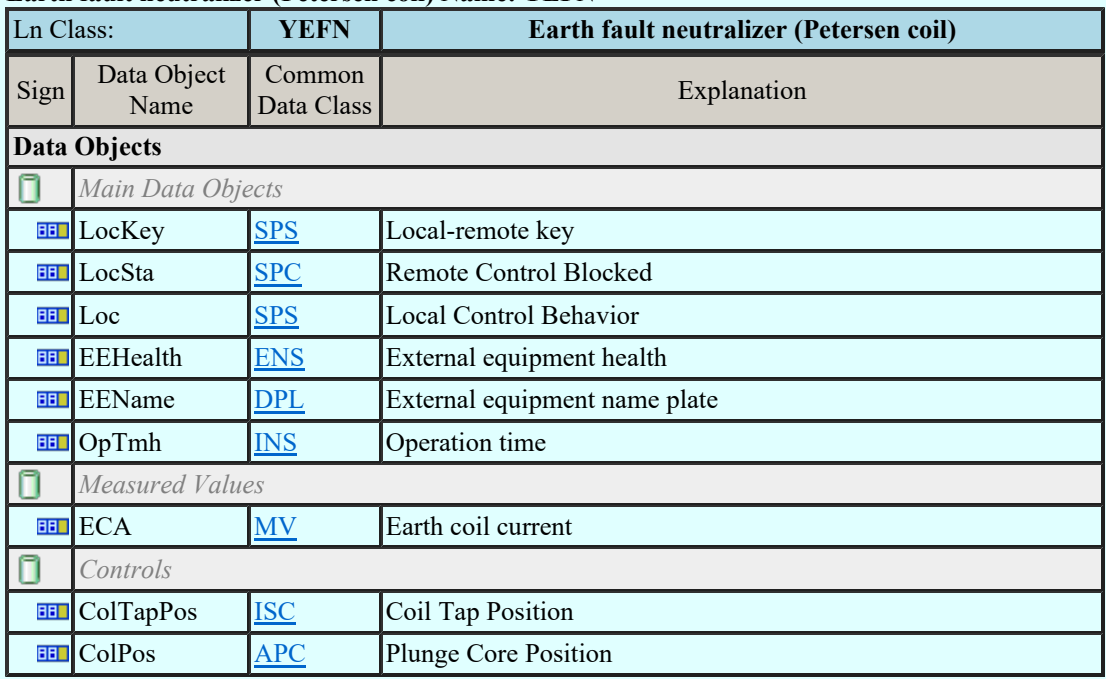

# LN: Tap changer Name: YLTC

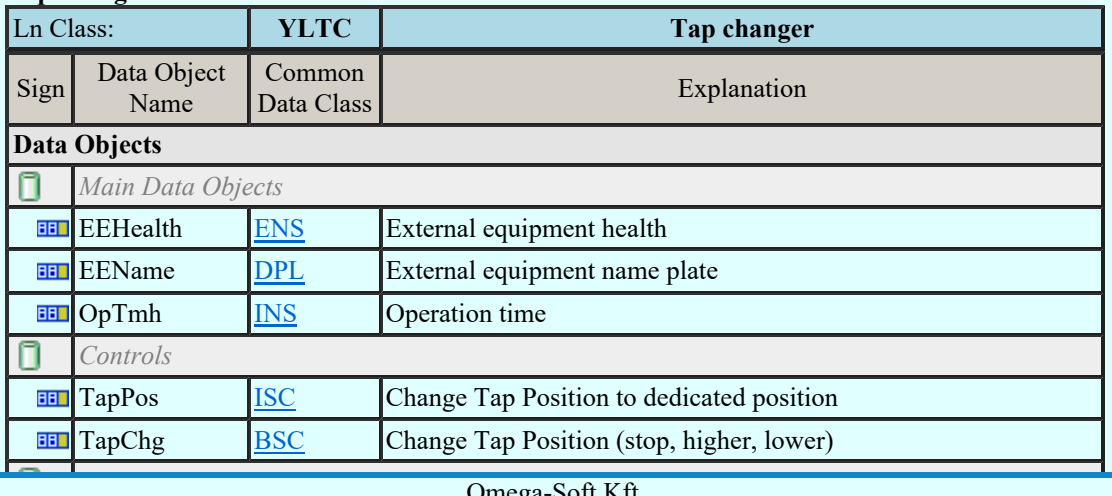

Kapcsolat/E-mail end position raise reached position raise reached position raise reached position raise reached position raise reached and raise reached a set of the set of the set of the set of the set of the set of the Omega-Soft Kft. 1992-2022 Minden jog fenntartva. ©

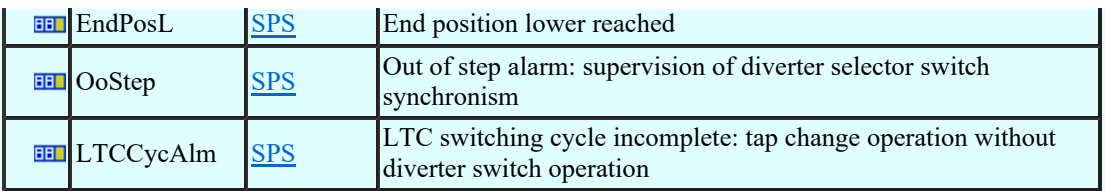

# LN: Power shunt Name: YPSH

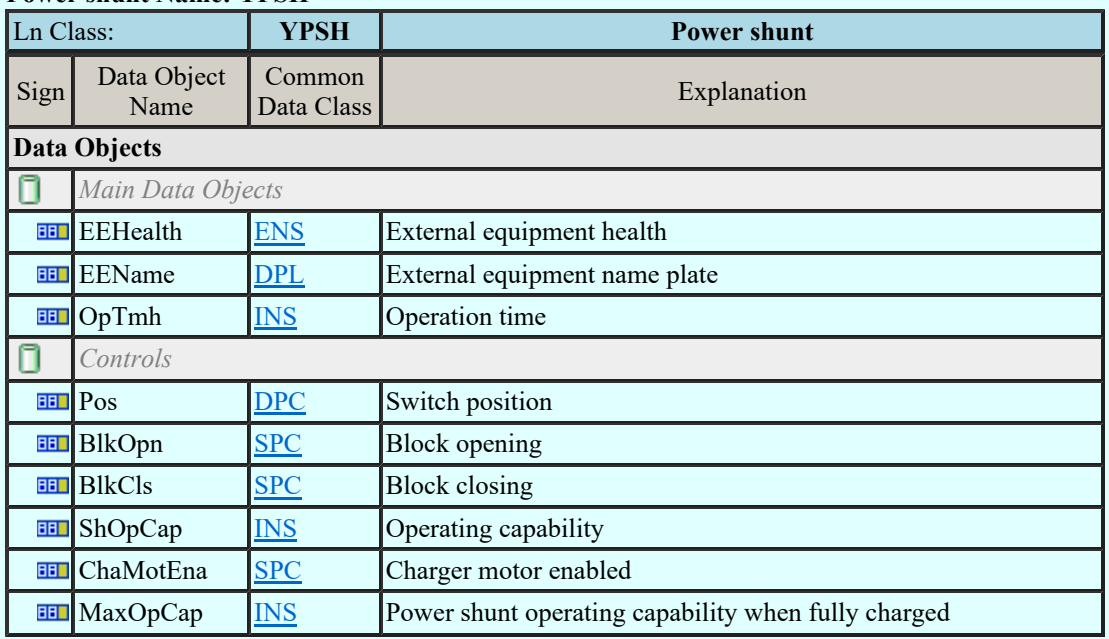

### LN: Power transformer Name: YPTR

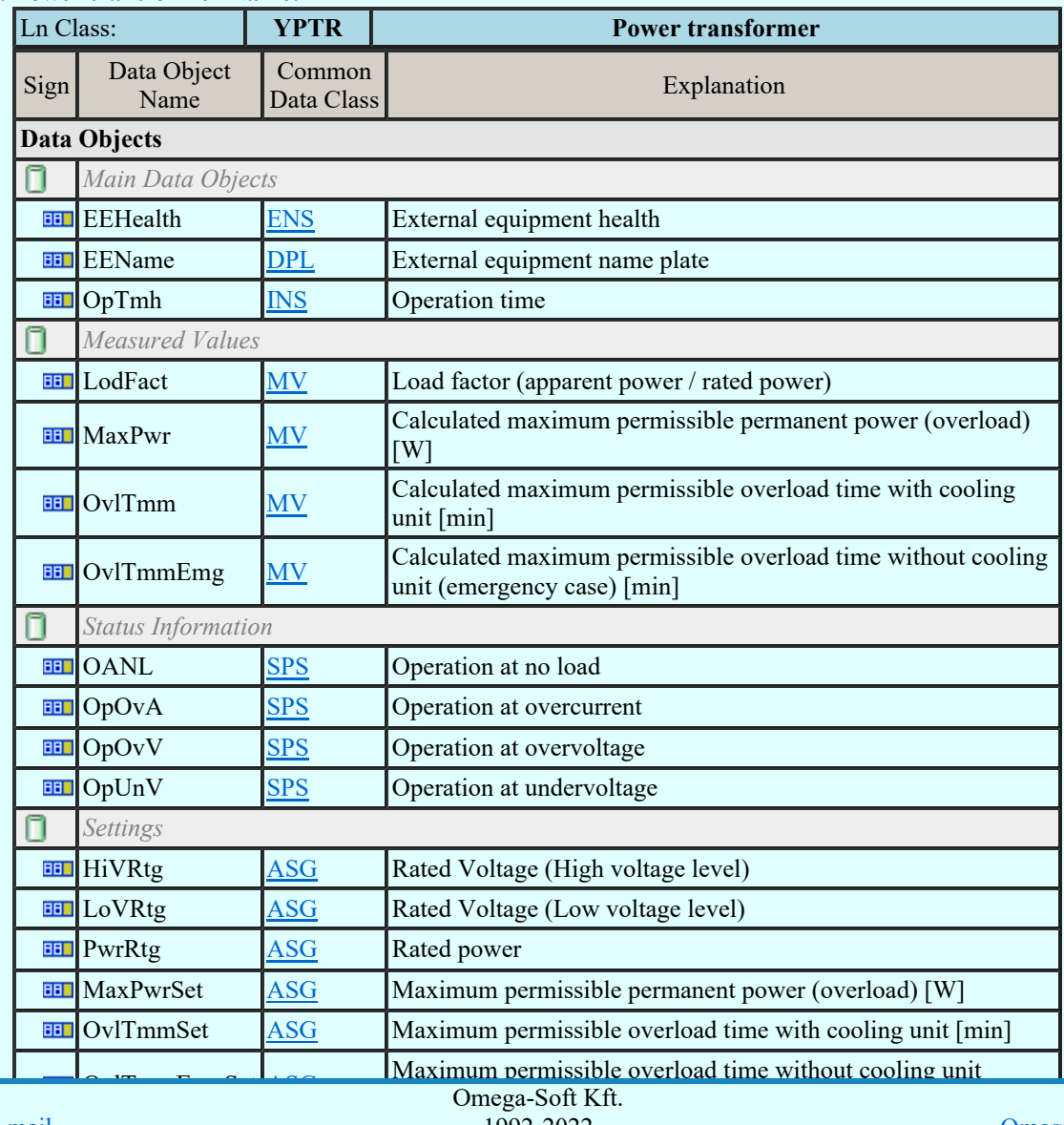

Kapcsolat/E-mail

1992-2022 Minden jog fenntartva. ©

OmegaSoft WEB Site

Felhasználói kézikönyv: Áramútterv fedőlap tervezés, működési blokkvázlat készítés 115. / 336.

### LN: Auxiliary network Name: ZAXN

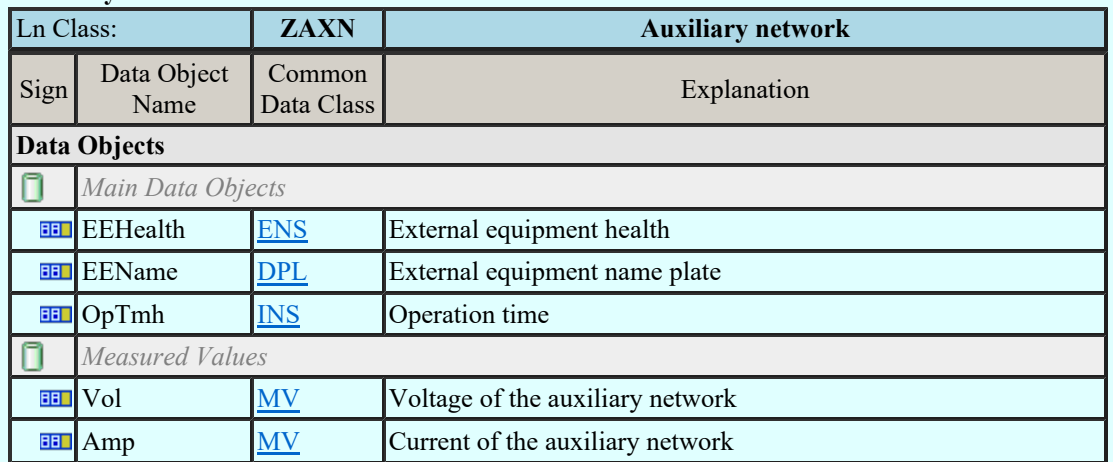

### LN: Battery Name: ZBAT

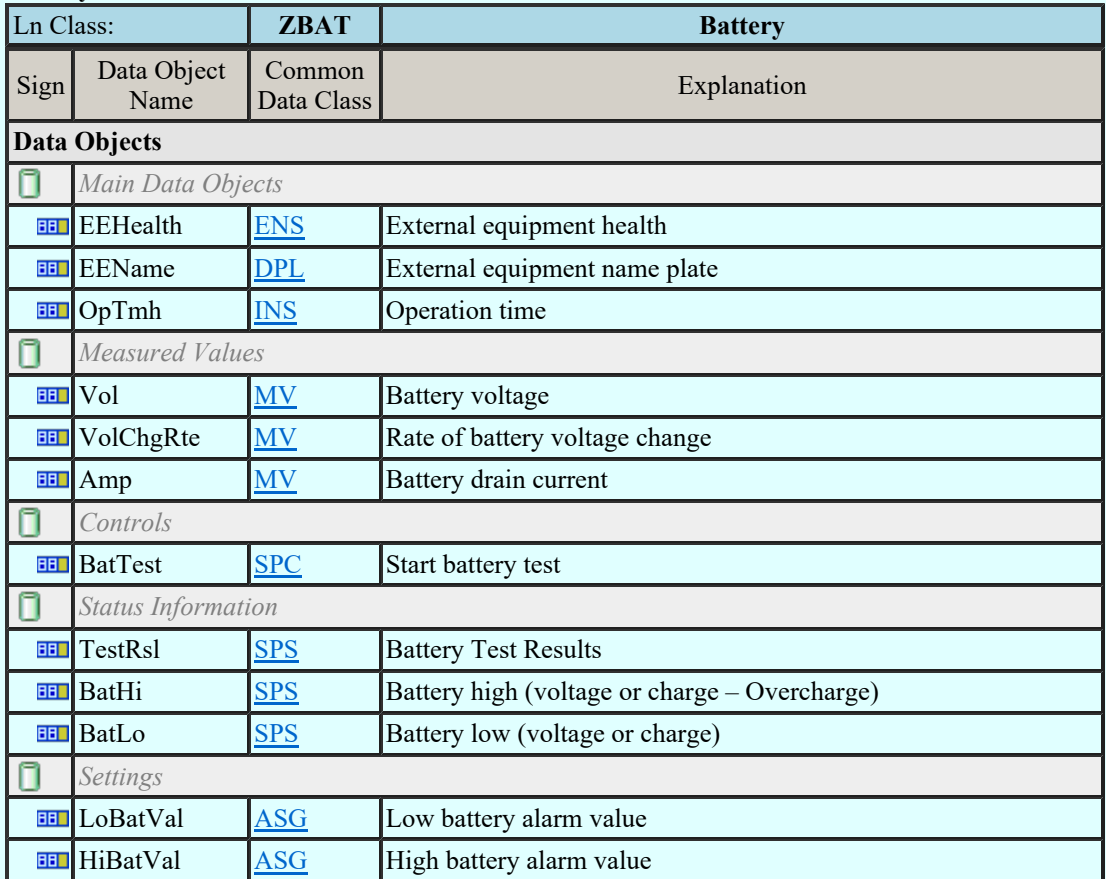

#### LN: Bushing Name: ZBSH

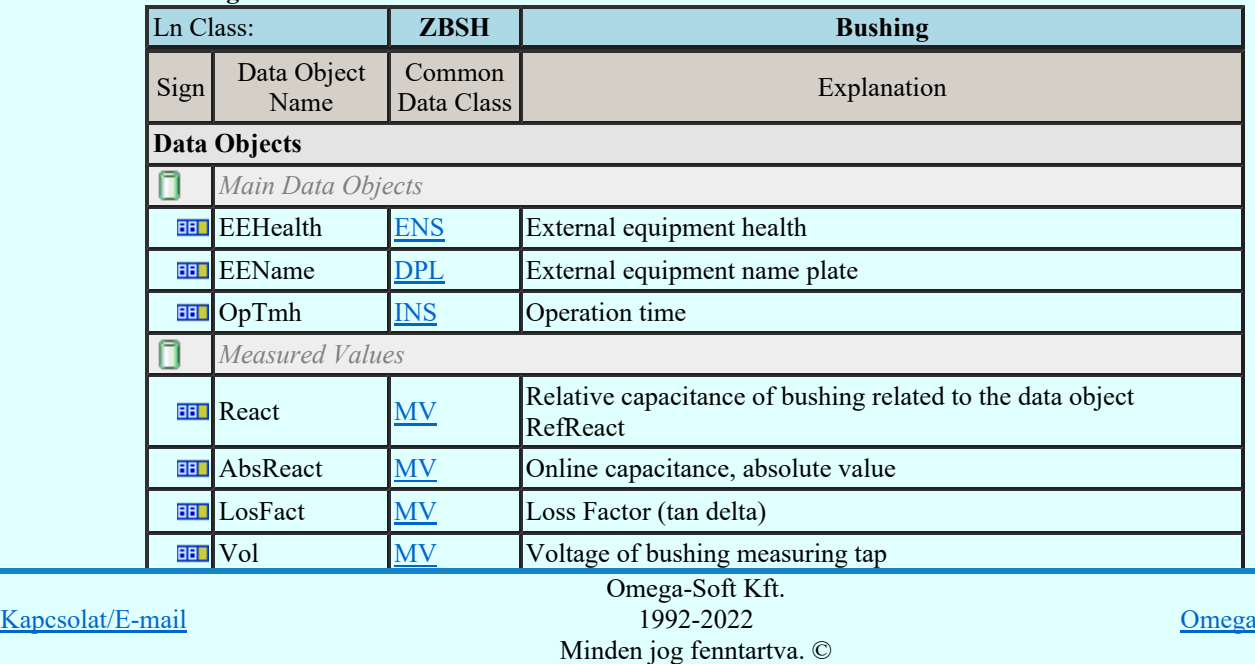

1992-2022

OmegaSoft WEB Site

Felhasználói kézikönyv: Áramútterv fedőlap tervezés, működési blokkvázlat készítés 116. / 336.

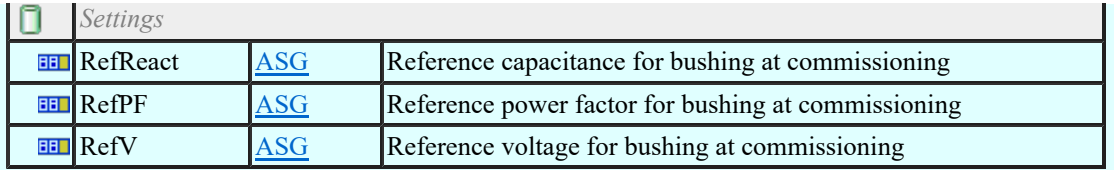

### LN: Power cable Name: ZCAB

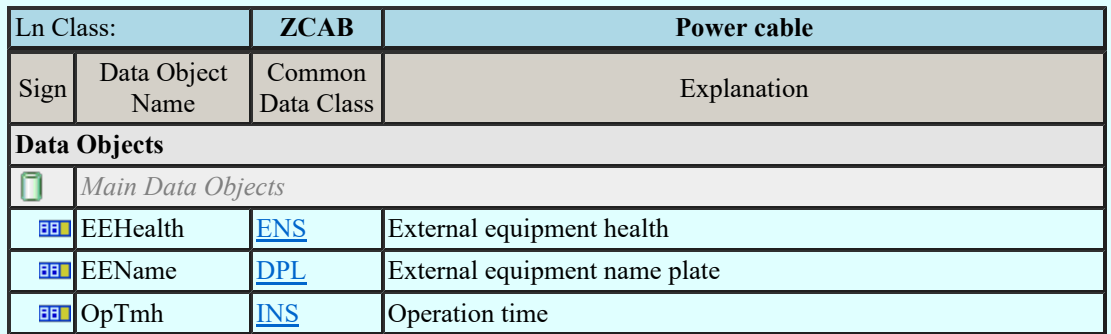

### LN: Capacitor bank Name: ZCAP

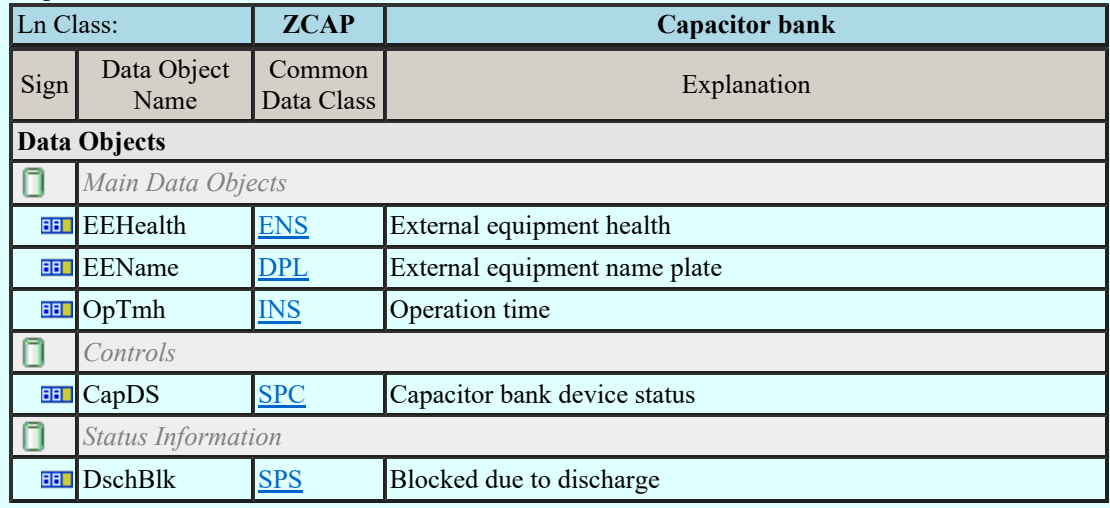

# LN: Converter Name: ZCON

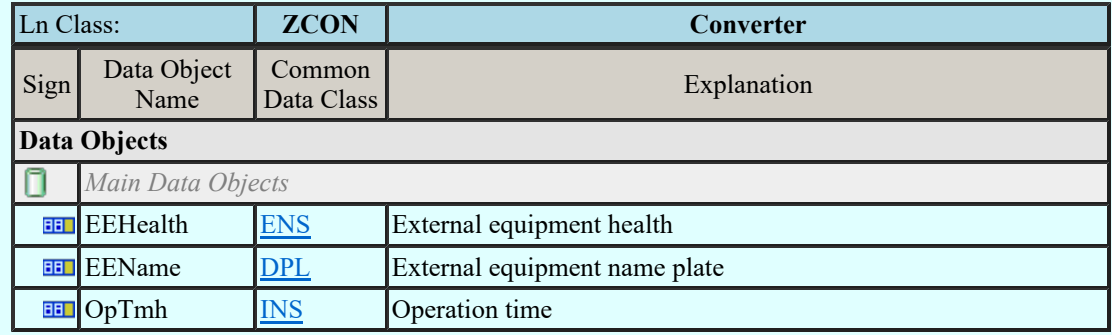

#### LN: Generator Name: ZGEN

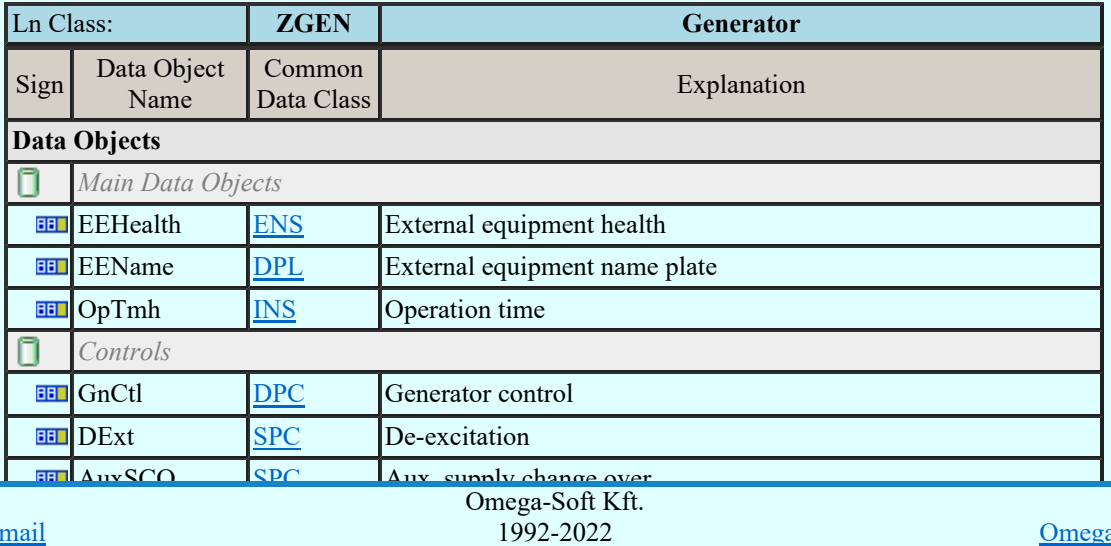

Kapcsolat/E-mail

Reactive power lower lower lower lower lower lower lower lower lower lower lower lower lower lower lower lower

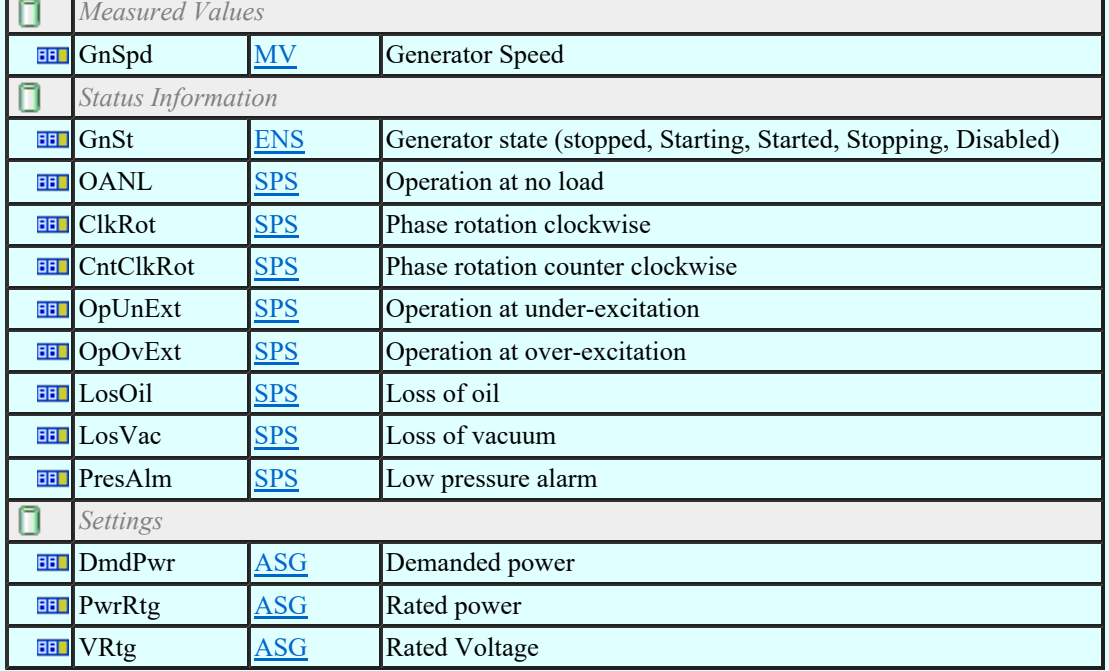

# LN: Gas insulated line Name: ZGIL

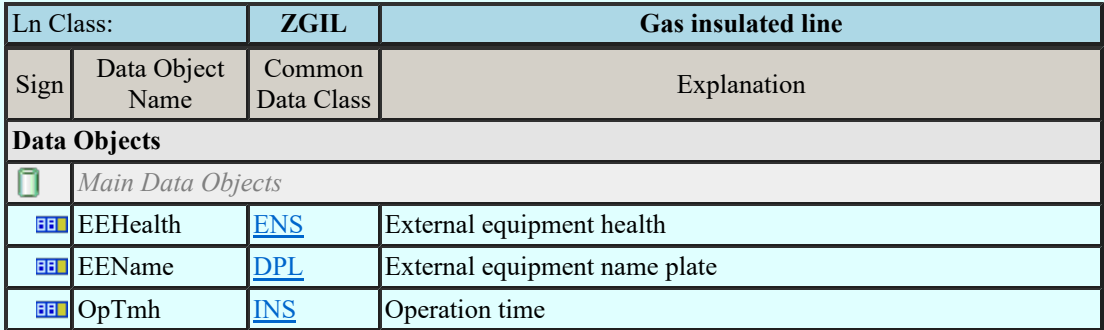

### LN: Power overhead line Name: ZLIN

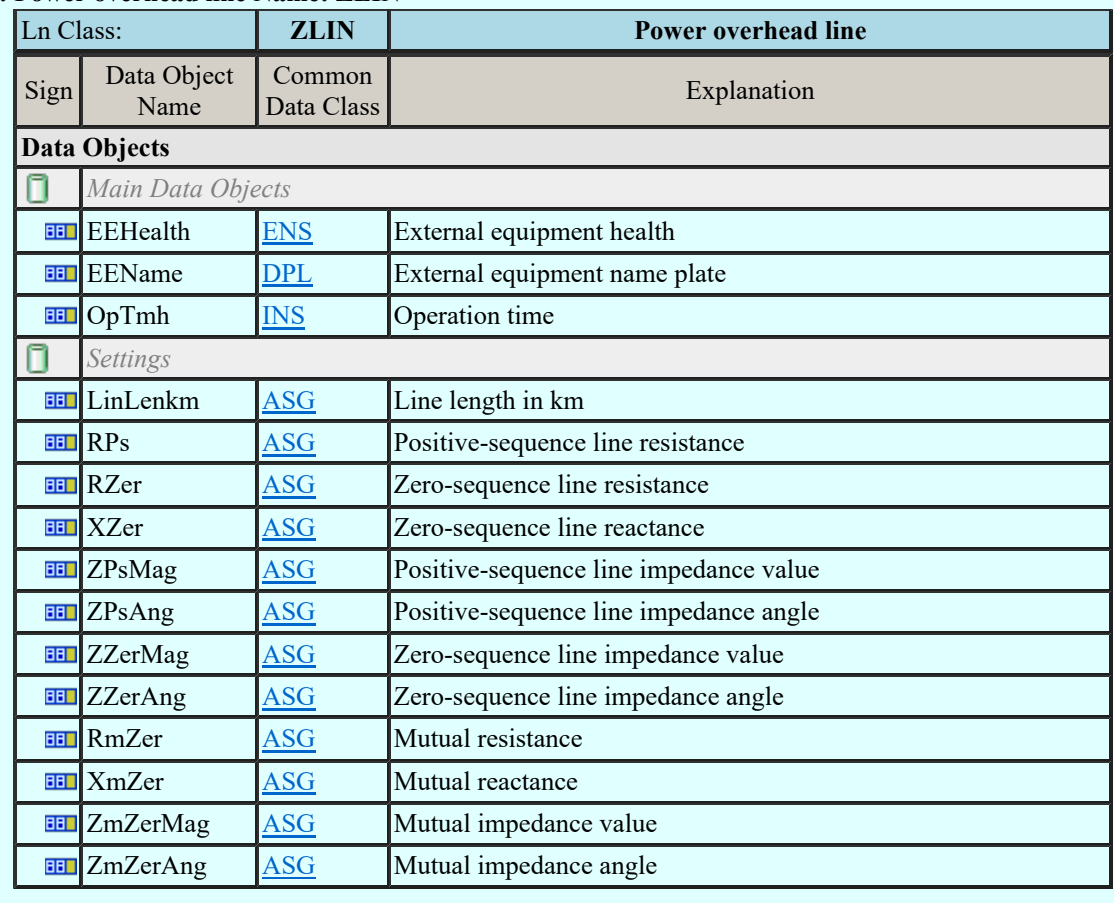

#### LN: Motor Name: ZMOT  $\frac{1000}{1002}$ Sign Explanation Studies and Minden jog fenntartva. © Kapcsolat/E-mail Omega-Soft Kft. 1992-2022 Minden jog fenntartva. © OmegaSoft WEB Site

Felhasználói kézikönyv: Áramútterv fedőlap tervezés, működési blokkvázlat készítés 118. / 336.

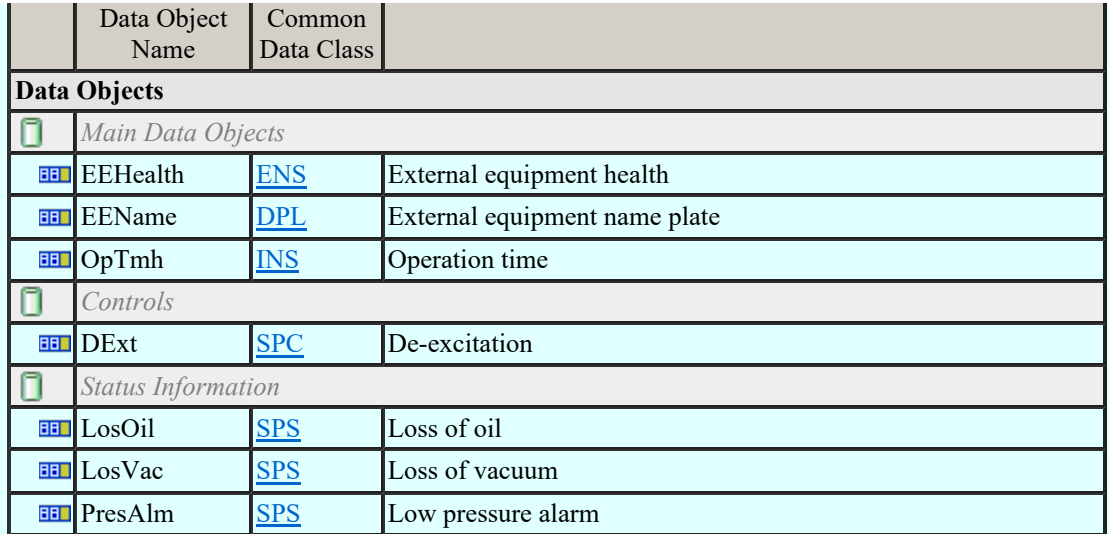

### LN: Reactor Name: ZREA

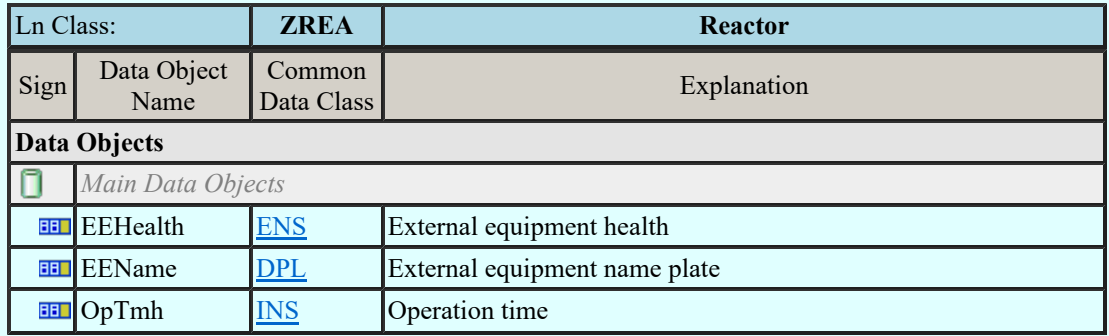

### LN: Neutral resistor Name: ZRES

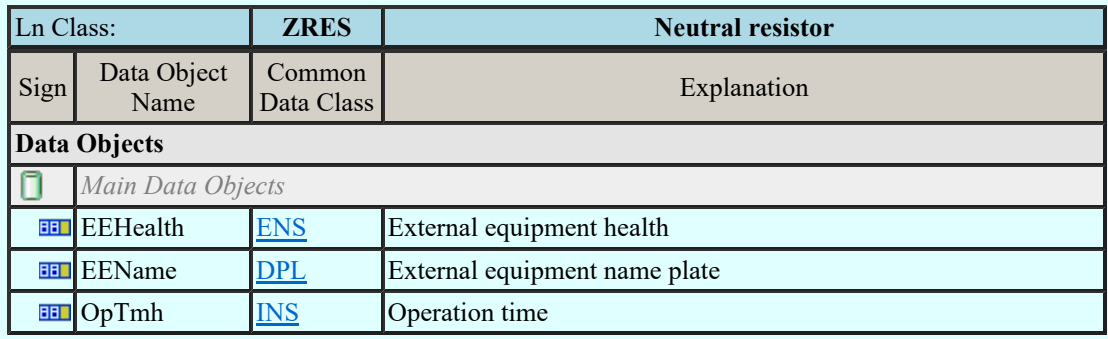

### LN: Rotating reactive component Name: ZRRC

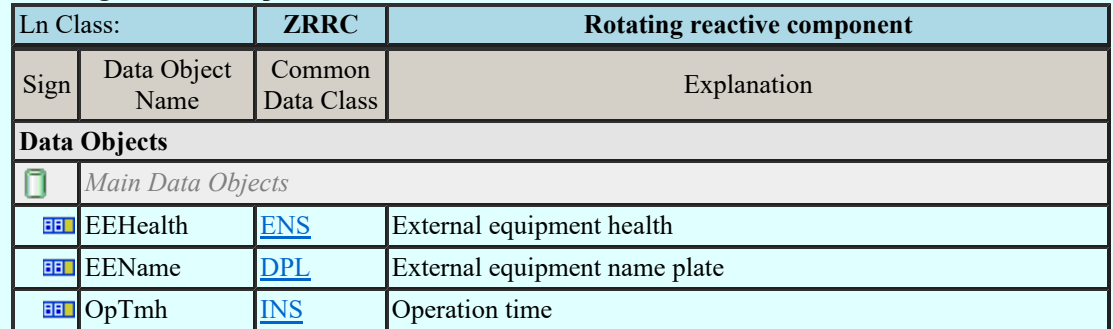

### LN: Surge arrestor Name: ZSAR

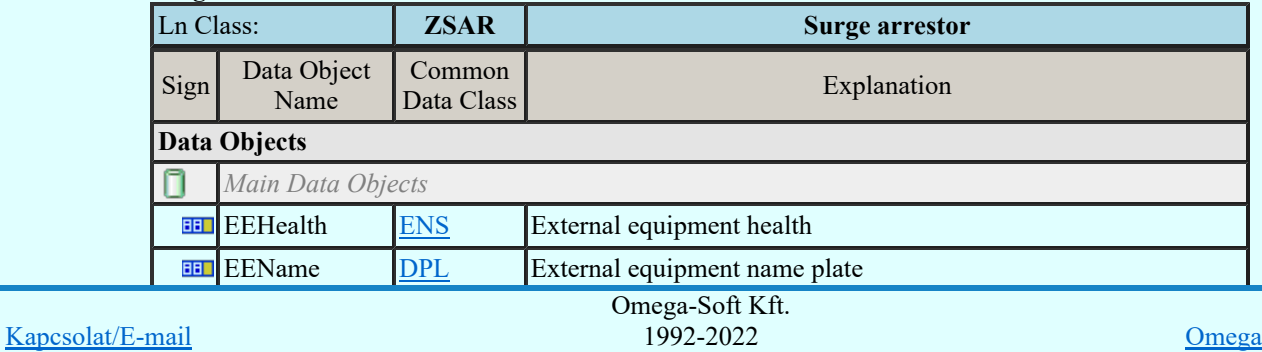

Minden jog fenntartva. ©

OmegaSoft WEB Site

Felhasználói kézikönyv: Áramútterv fedőlap tervezés, működési blokkvázlat készítés 119. / 336.

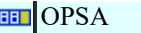

# LN: Semi-conductor controlled rectifier Name: ZSCR

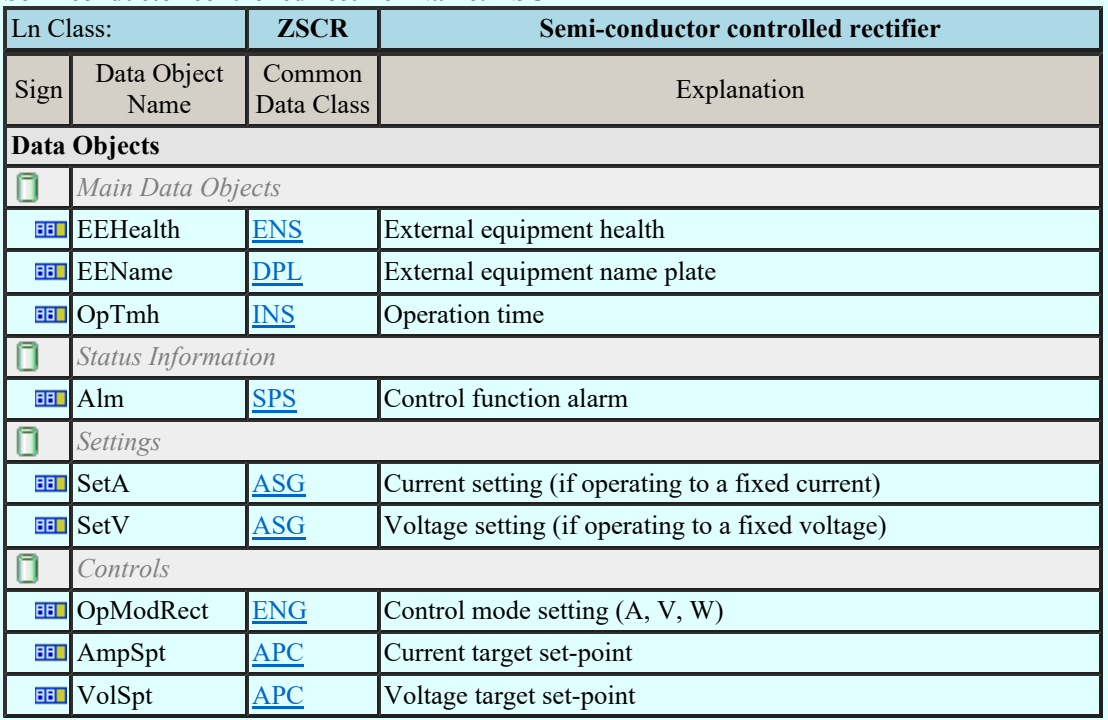

# LN: Synchronous machine Name: ZSMC

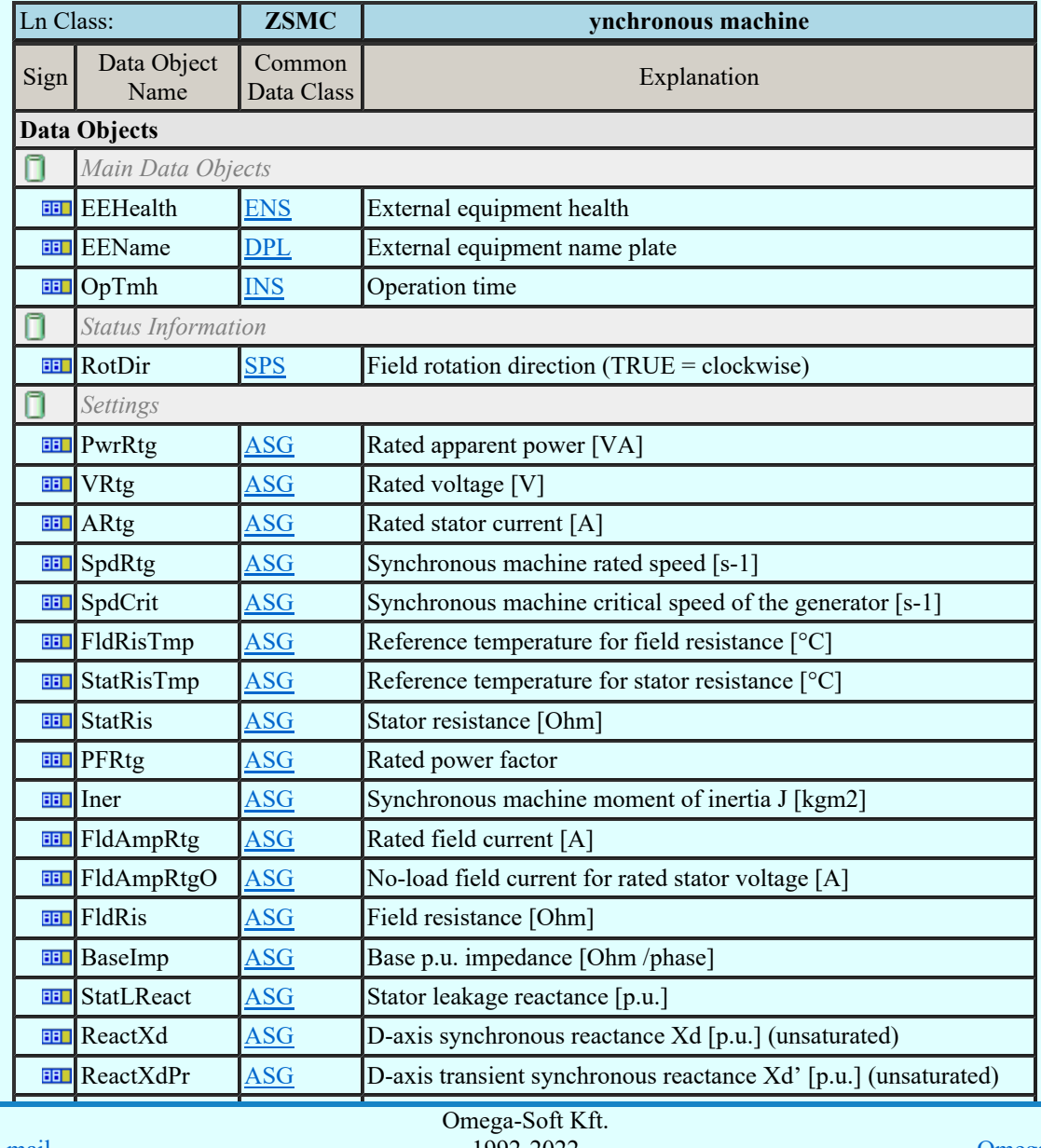

Kapcsolat/E-mail

1992-2022 Minden jog fenntartva. ©

OmegaSoft WEB Site

Felhasználói kézikönyv: Áramútterv fedőlap tervezés, működési blokkvázlat készítés 120. / 336.

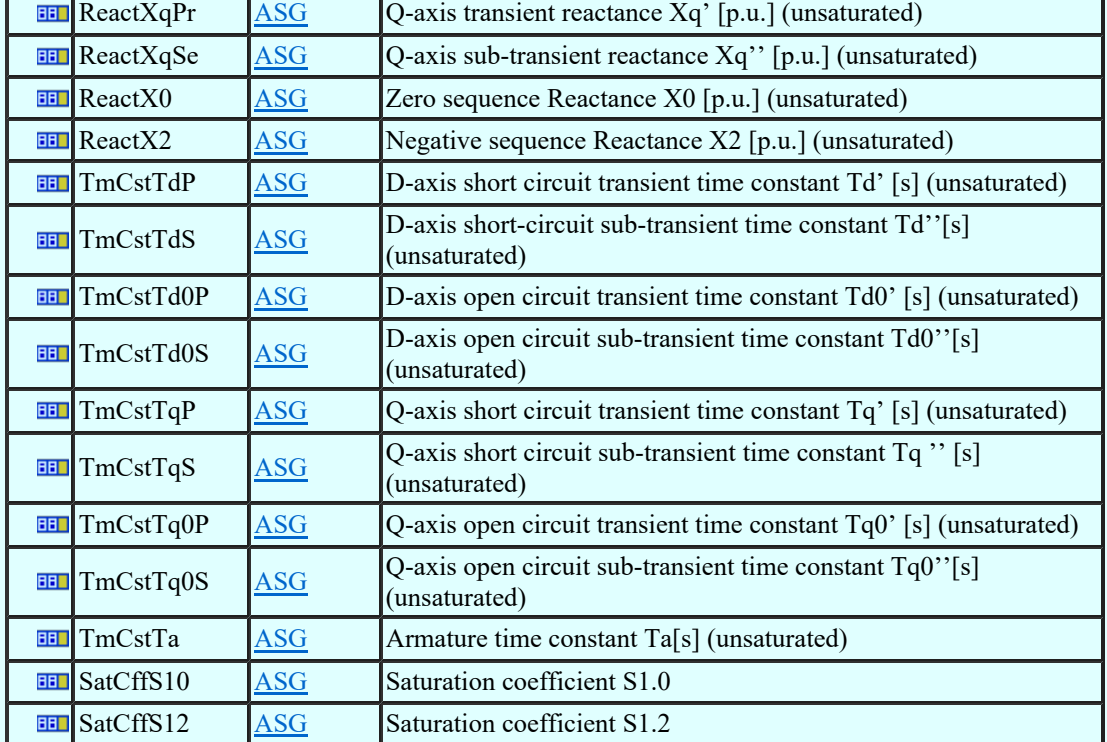

### LN: Thyristor controlled frequency converter Name: ZTCF

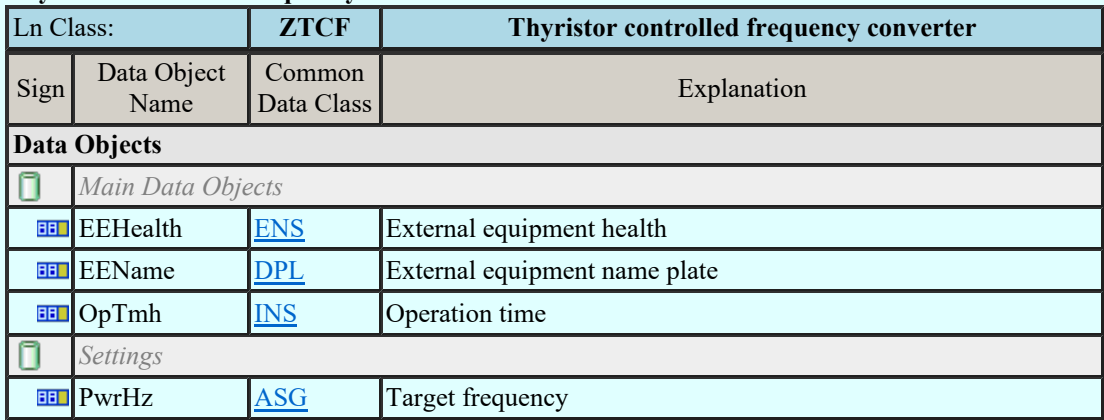

#### LN: Thyristor controlled reactive component Name: ZTCR

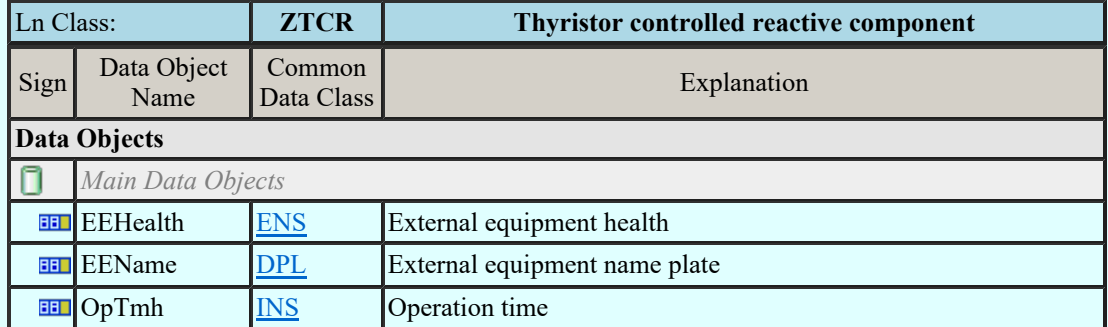

Lásd:

IEC 61850 lNode tábla Compatible lNODE and data classes Common data classes

### Korlátozások/megjegyzések:

- Az OmegaCAD ENGINEER rendszerben az lNODE-k listája az IEC 61850-7-4 Ed.2.0 szerint került ٠ felsorolásra.
- Az OmegaCAD ENGINEER rendszer ebben a változatban az 'IEC 61850 lNode azonosító' csak a szabványban megadottak lehetnek.

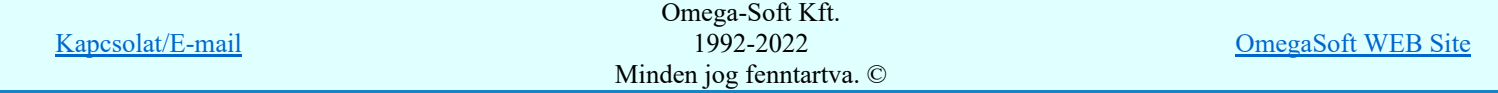

Felhasználói kézikönyv: Áramútterv fedőlap tervezés, működési blokkvázlat készítés 121. / 336.

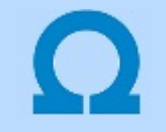

# IEC-61850 szabvány alkalmazása az OmegaCAD ELEKTRO rendszerben

#### Basic communication structure - Common data classes

#### Single point status (SPS)

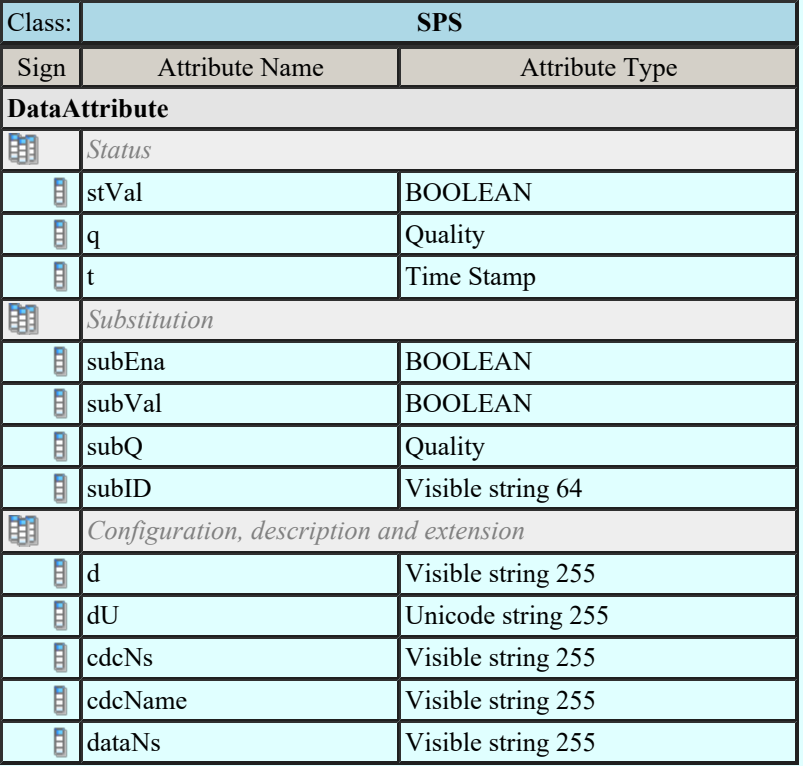

### Double point status (DPS)

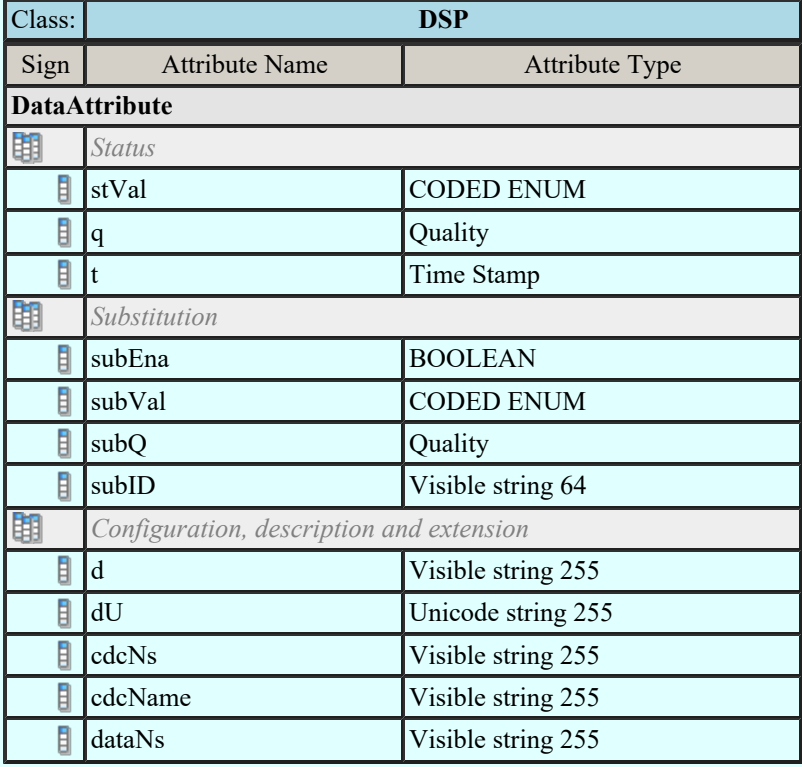

### Integer status (INS)

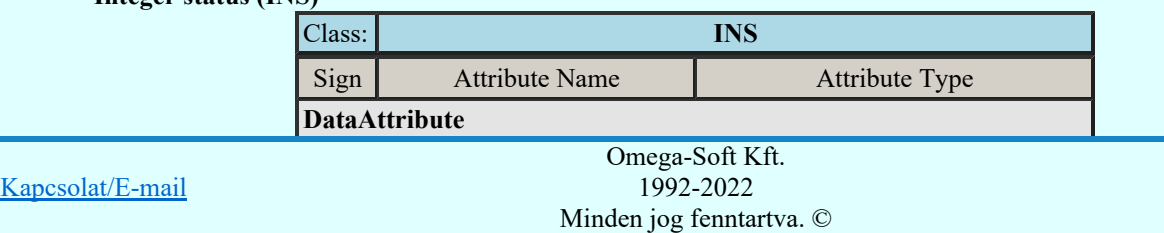

Felhasználói kézikönyv: Áramútterv fedőlap tervezés, működési blokkvázlat készítés 122. / 336.

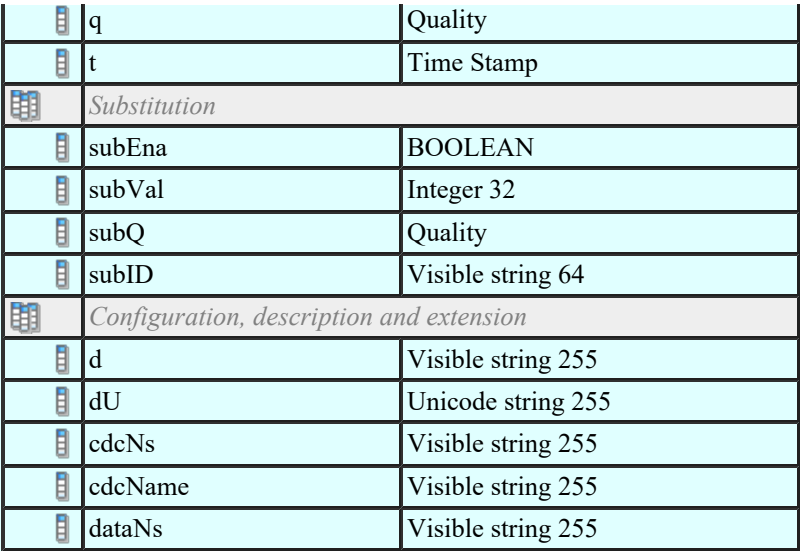

### Enumerated status (ENS)

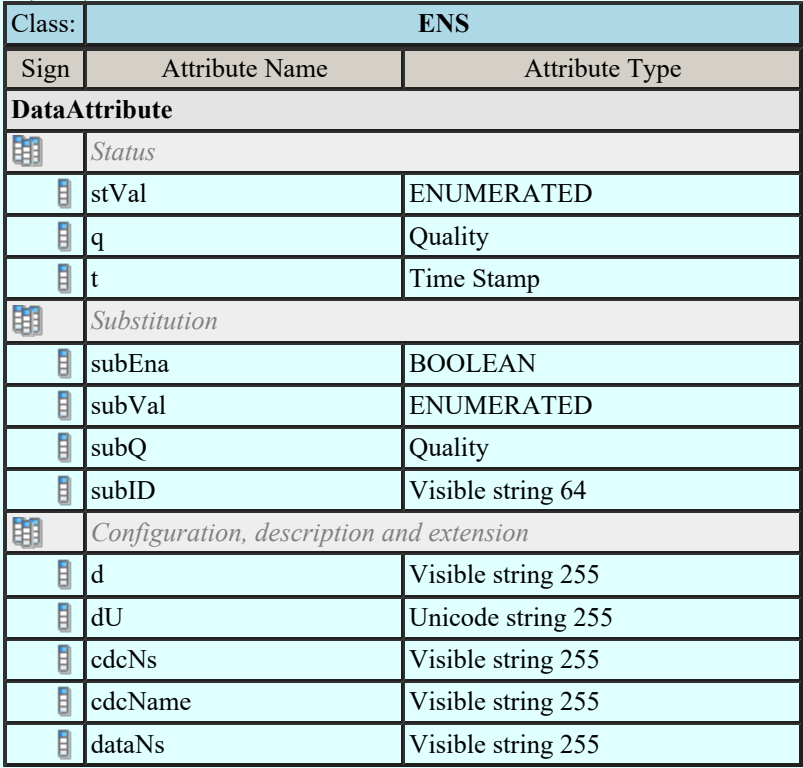

### Protection activation information (ACT)

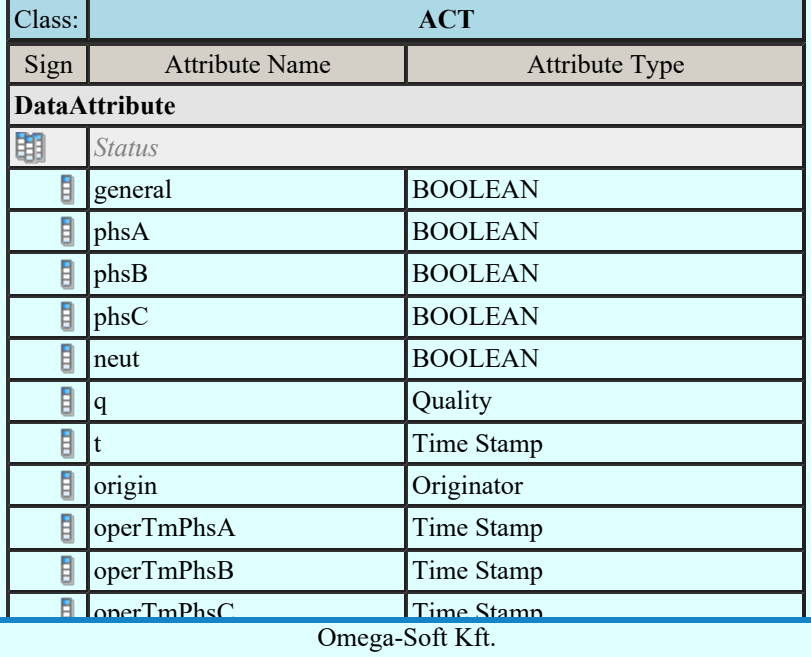

Kapcsolat/E-mail

Configuration, description and extension 1992-2022 Minden jog fenntartva. ©

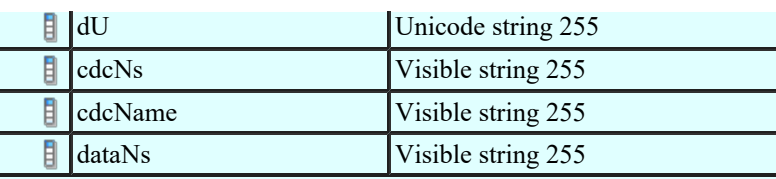

#### Directional protection activation information (ACD)

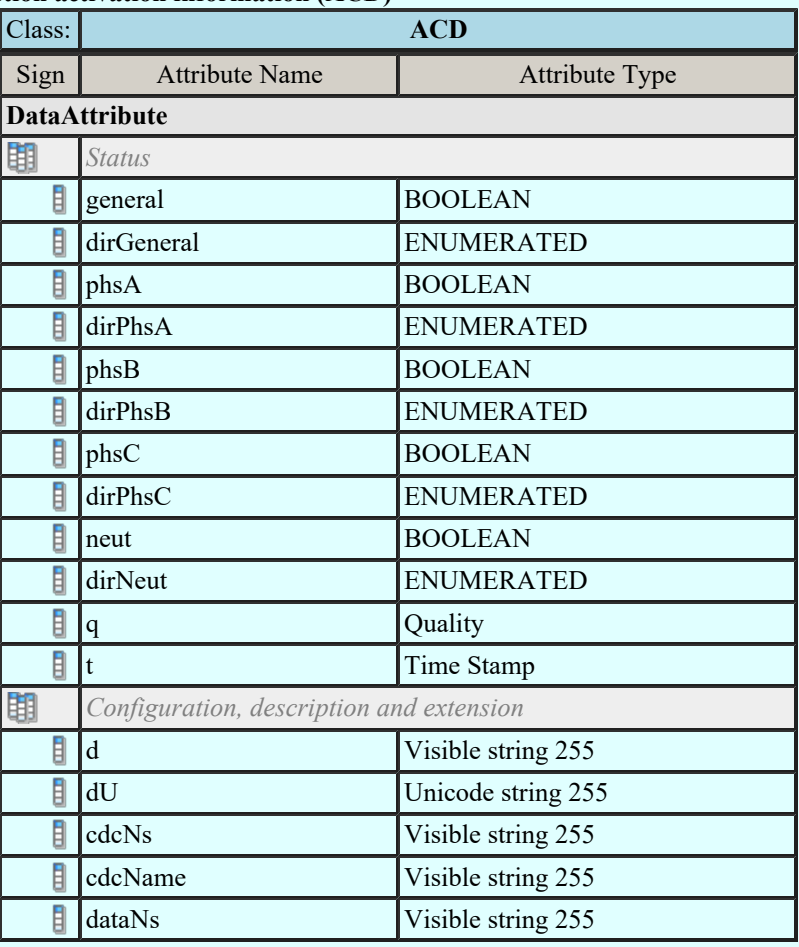

### Security violation counting (SEC)

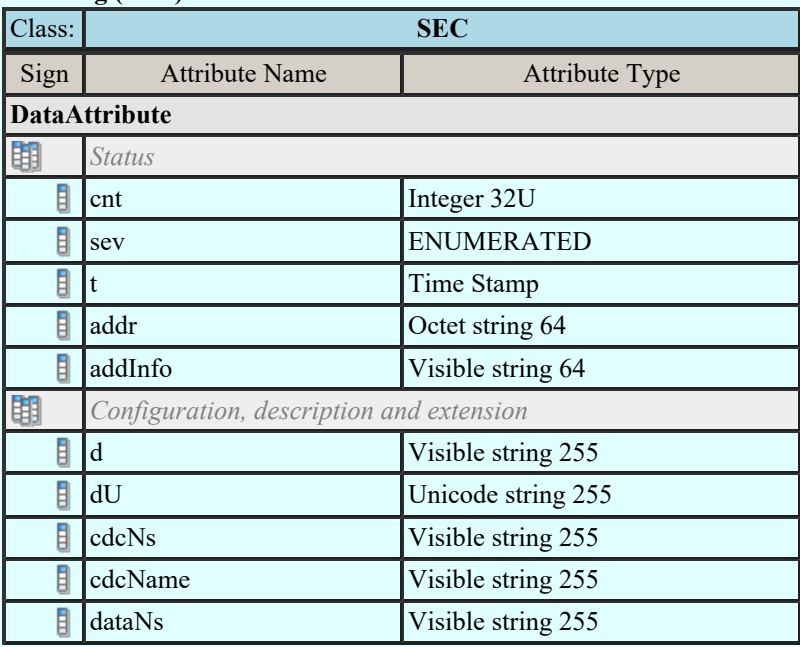

### Binary counter reading (BCR)

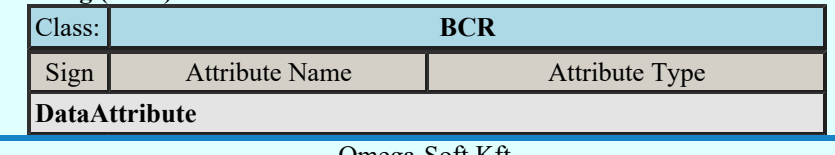

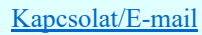

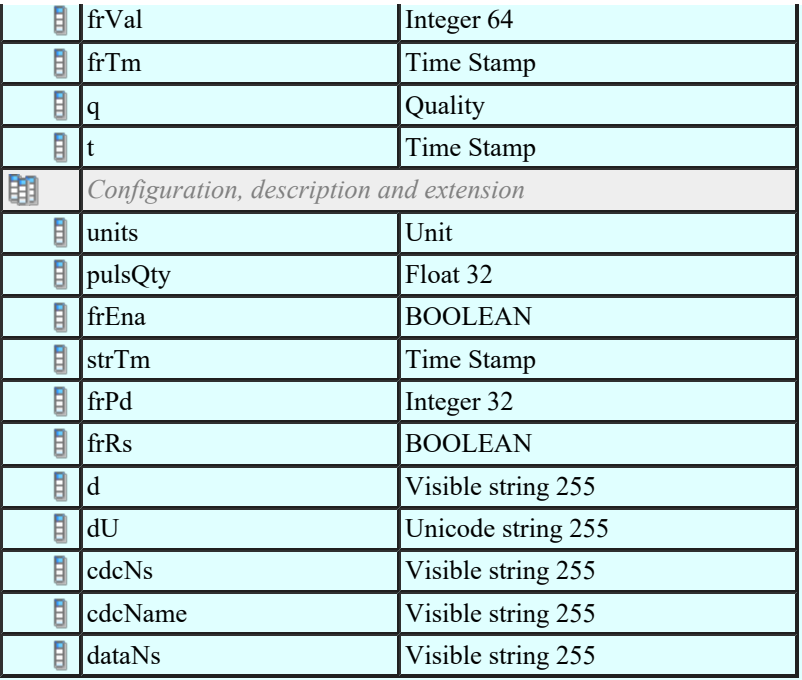

# Histogram (HST)

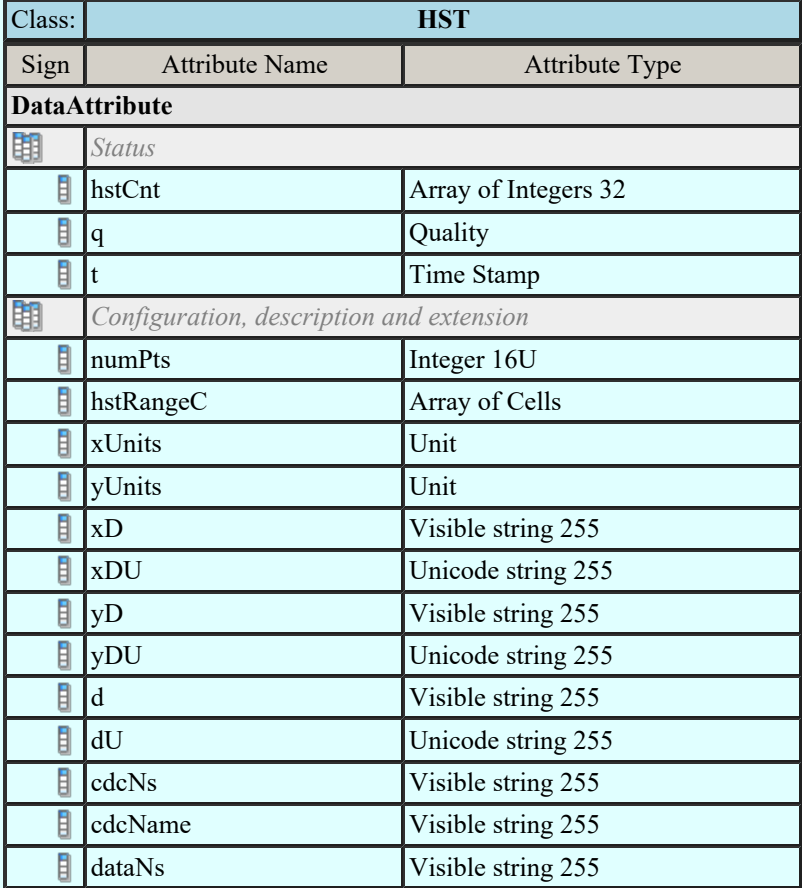

### Measured value (MV)

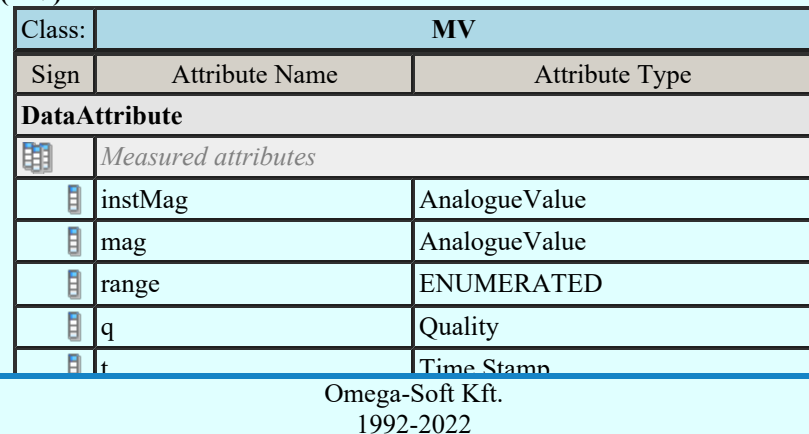

Kapcsolat/E-mail

Minden jog fenntartva. © 1992-2022

OmegaSoft WEB Site

Felhasználói kézikönyv: Áramútterv fedőlap tervezés, működési blokkvázlat készítés 125. / 336.

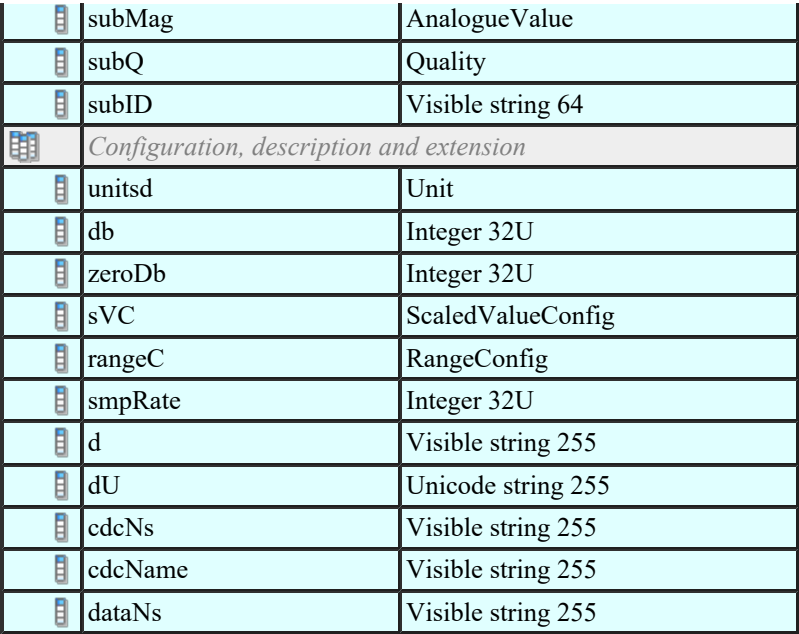

# Complex measured value (CMV)

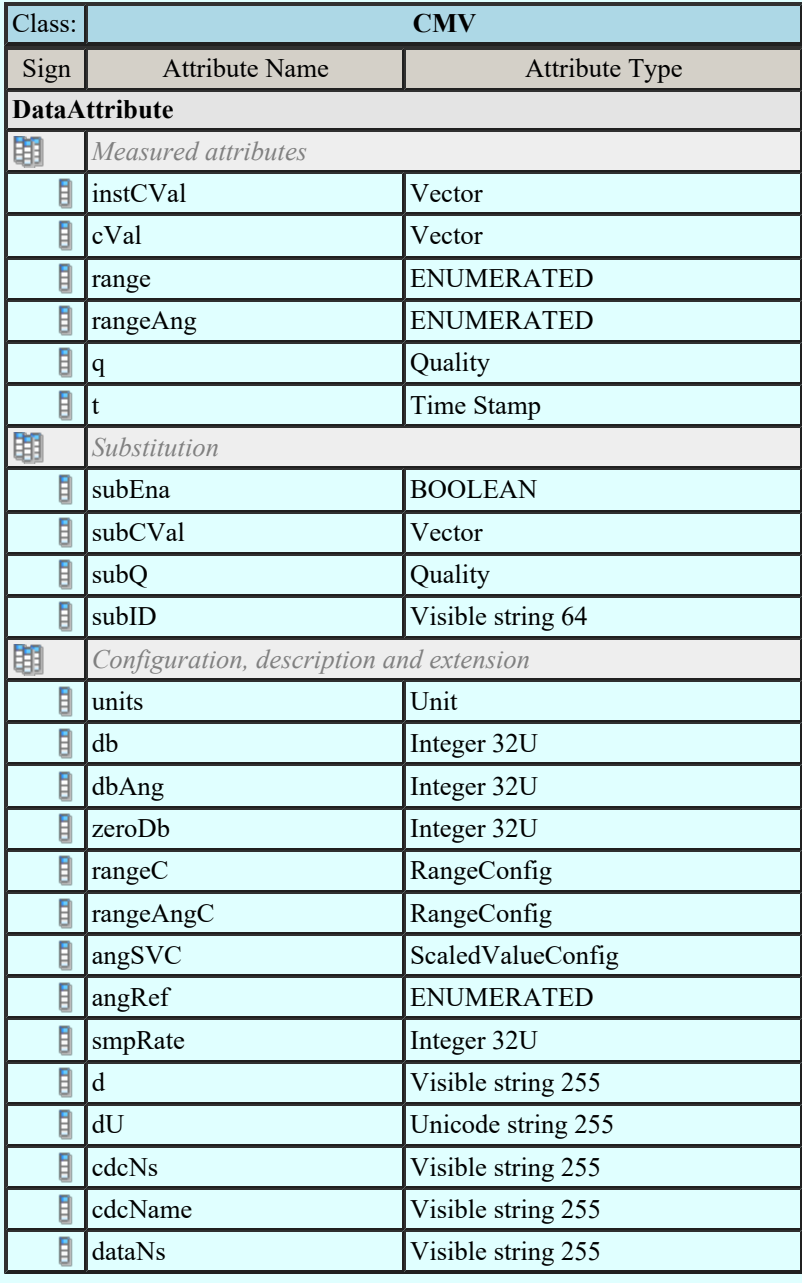

Sampled value (SAV) Class: SAV  $\frac{5}{1002}$  Omega-Soft Kft. Kapcsolat/E-mail 1992-2022 Minden jog fenntartva. © OmegaSoft WEB Site

Felhasználói kézikönyv: Áramútterv fedőlap tervezés, működési blokkvázlat készítés 126. / 336.

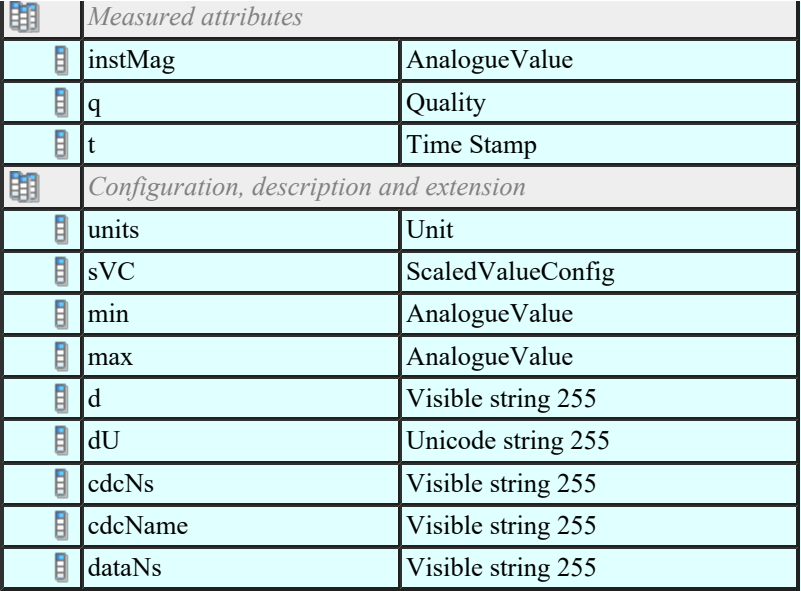

# Phase to ground related measured values of a three phase system (WYE)

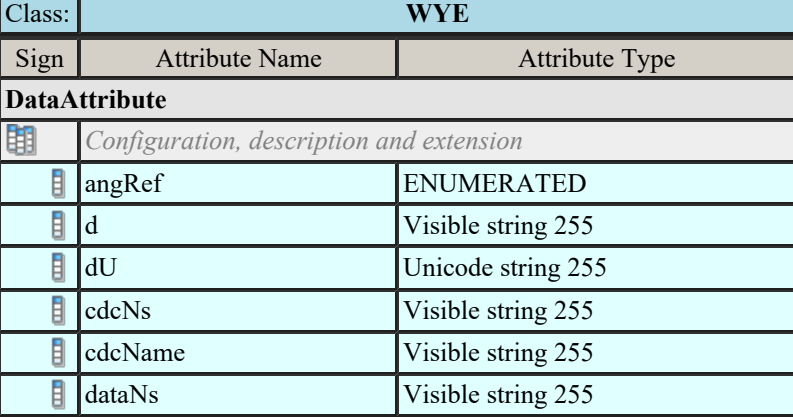

### Phase to phase related measured values of a three phase system (DEL)

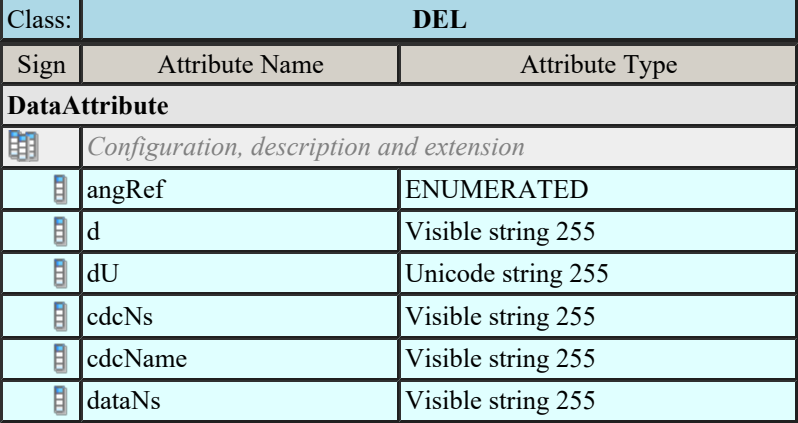

### Sequence (SEQ)

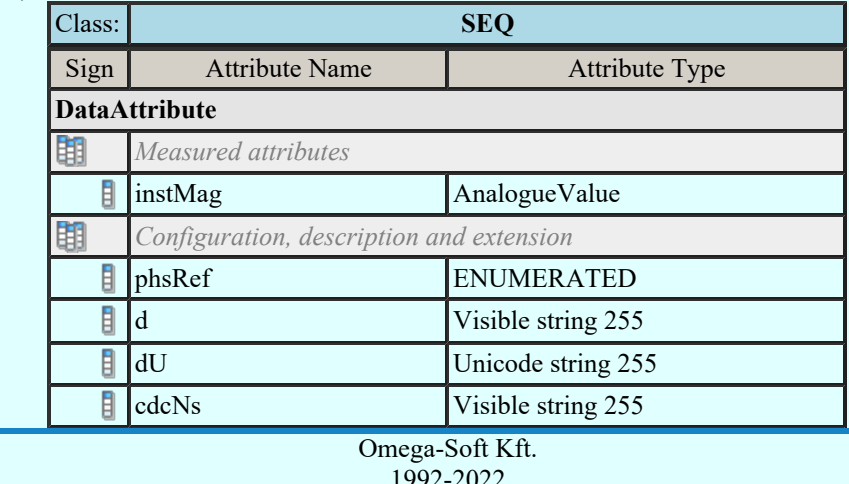

Kapcsolat/E-mail

OmegaSoft WEB Site

Felhasználói kézikönyv: Áramútterv fedőlap tervezés, működési blokkvázlat készítés 127. / 336.

# Harmonic Value (HMV)

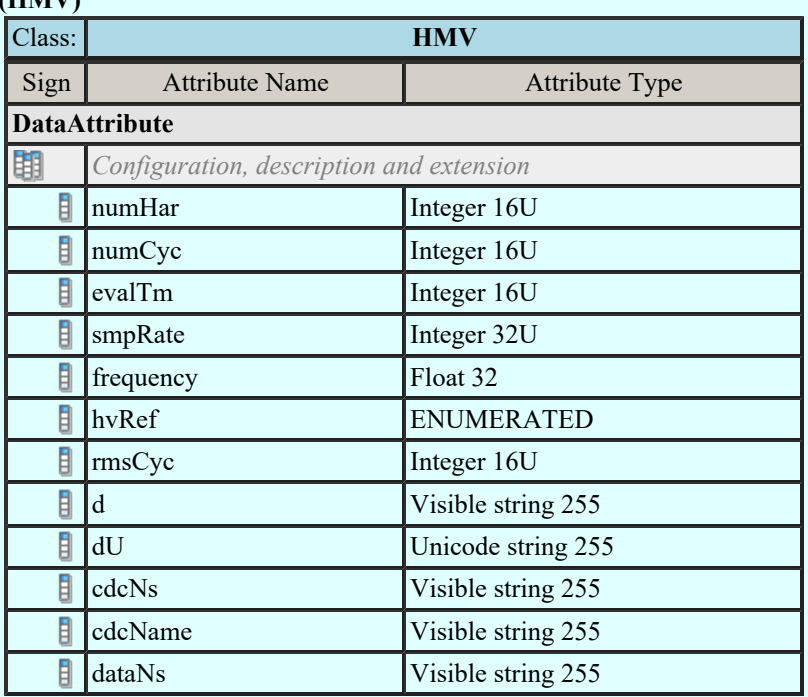

### Harmonic value for WYE (HWYE)

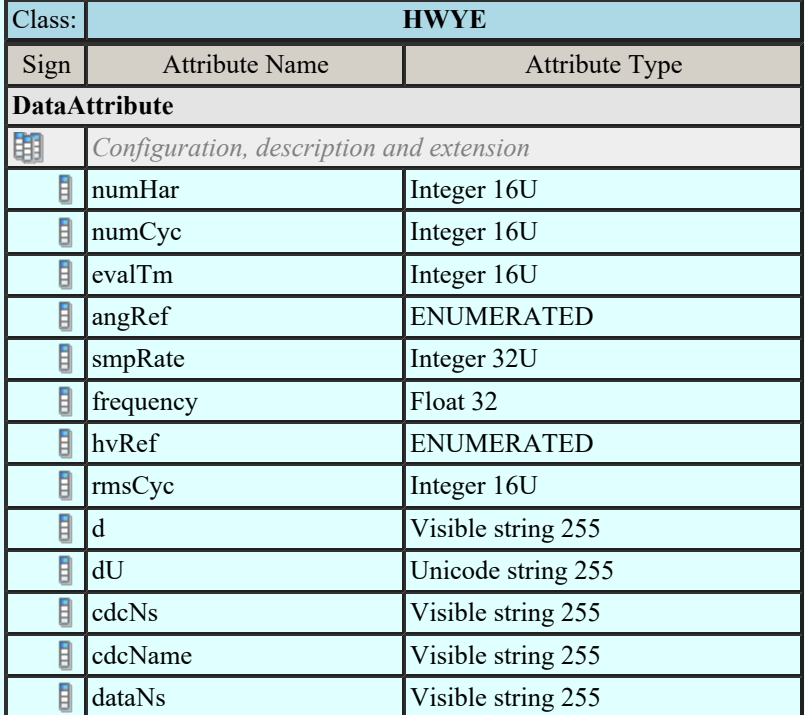

# Harmonic value for DEL (HDEL)

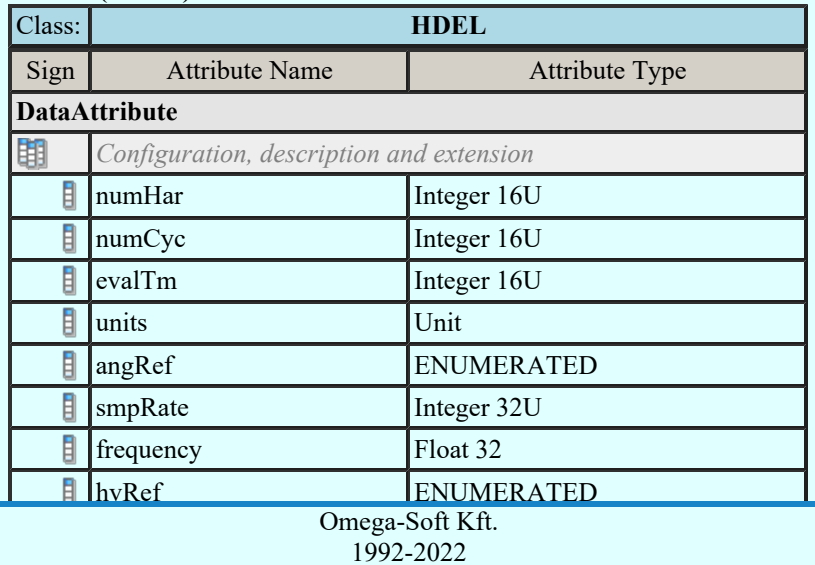

Kapcsolat/E-mail

Minden jog fenntartva. © 1992-2022

OmegaSoft WEB Site

Felhasználói kézikönyv: Áramútterv fedőlap tervezés, működési blokkvázlat készítés 128. / 336.

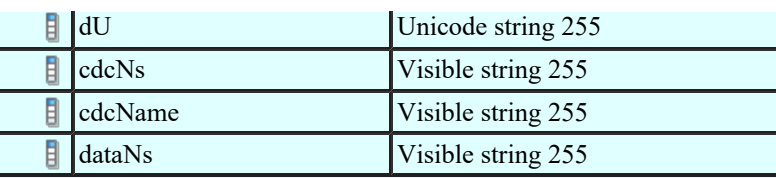

### Controllable single point (SPC)

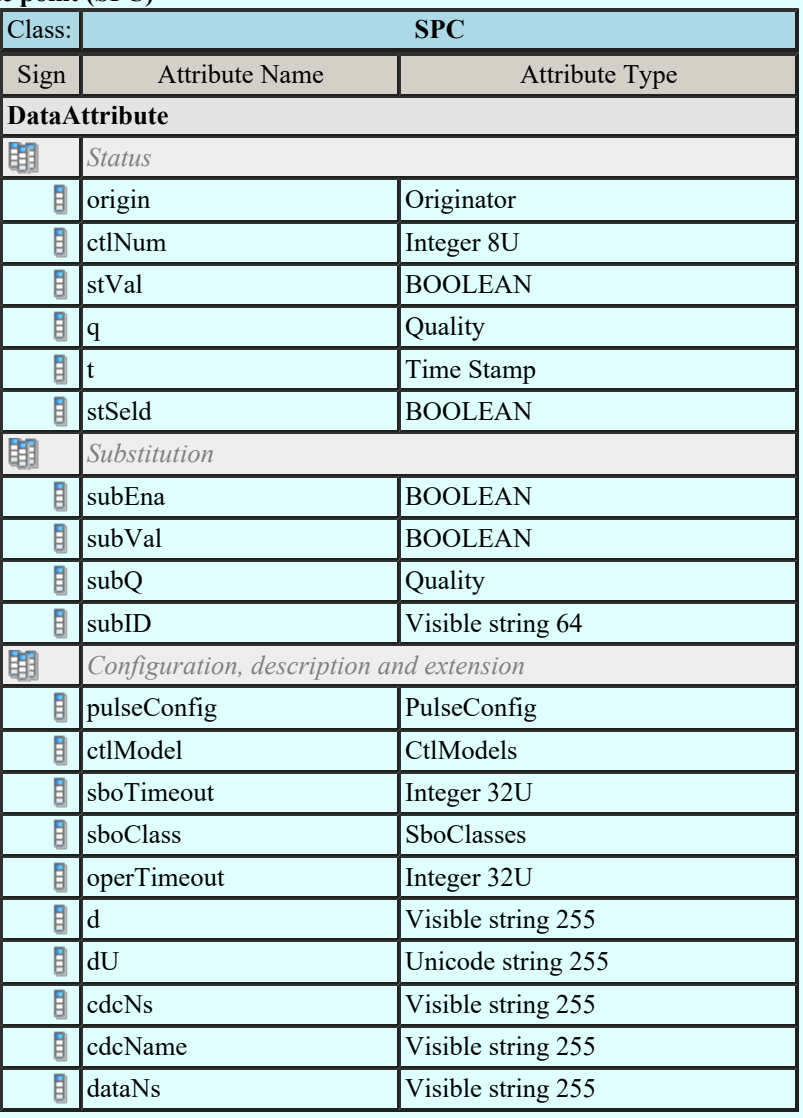

# Controllable double point (DPC)

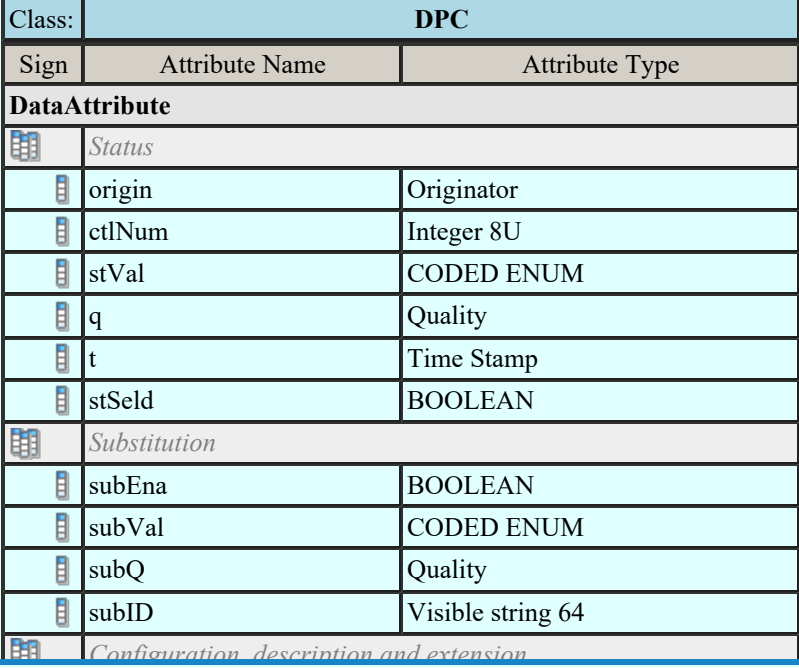

Kapcsolat/E-mail

Pulse Configure Configure Configure Continuity<br>  $\frac{1002,2022}{2000}$ 1992-2022

Minden jog fenntartva. ©

OmegaSoft WEB Site

Felhasználói kézikönyv: Áramútterv fedőlap tervezés, működési blokkvázlat készítés 129. / 336.

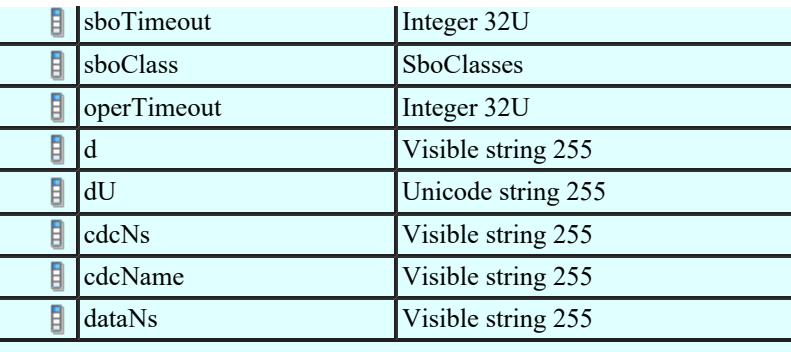

## Controllable integer status (INC)

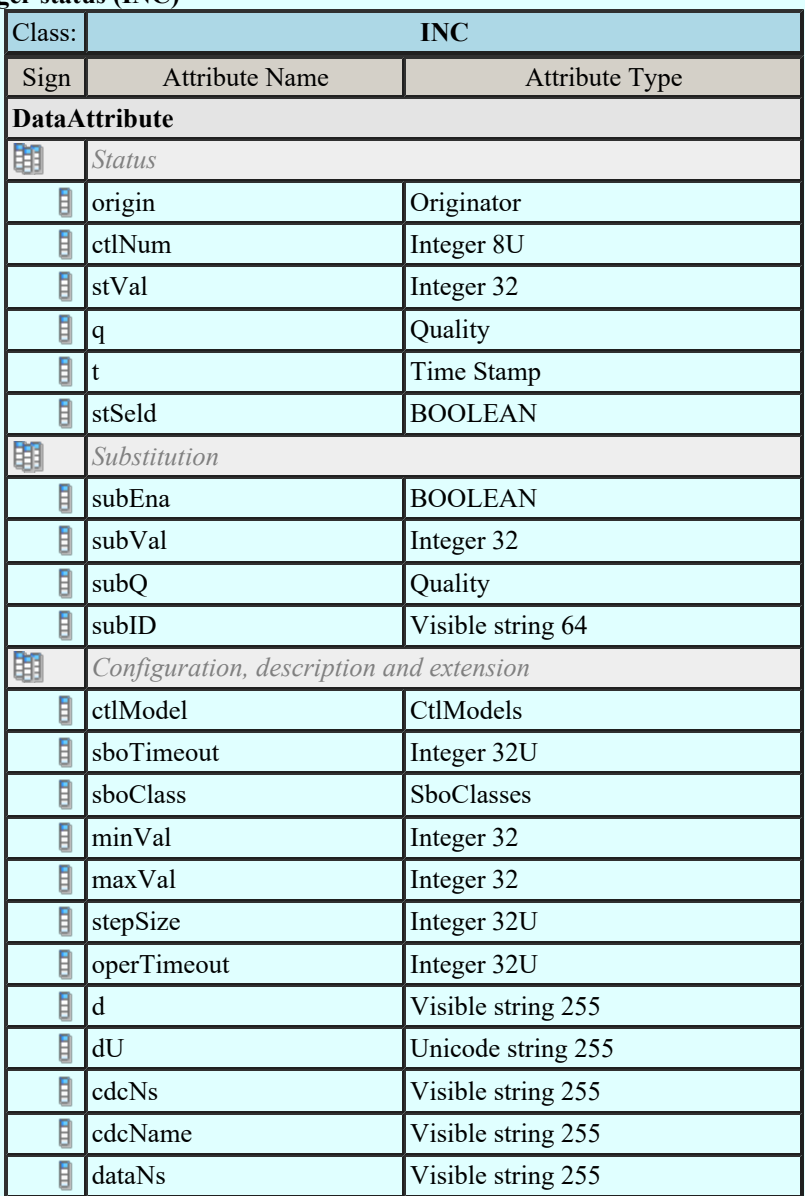

# Controllable enumerated status (ENC)

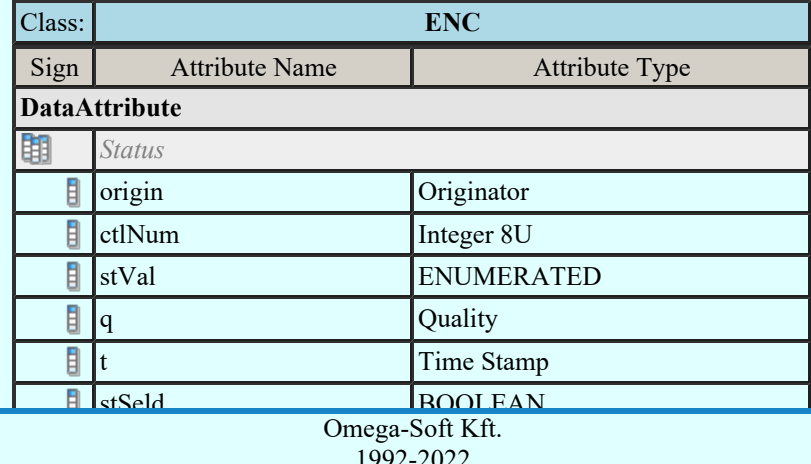

Kapcsolat/E-mail

Minden jog fenntartva. © 1992-2022

OmegaSoft WEB Site

Felhasználói kézikönyv: Áramútterv fedőlap tervezés, működési blokkvázlat készítés 130. / 336.

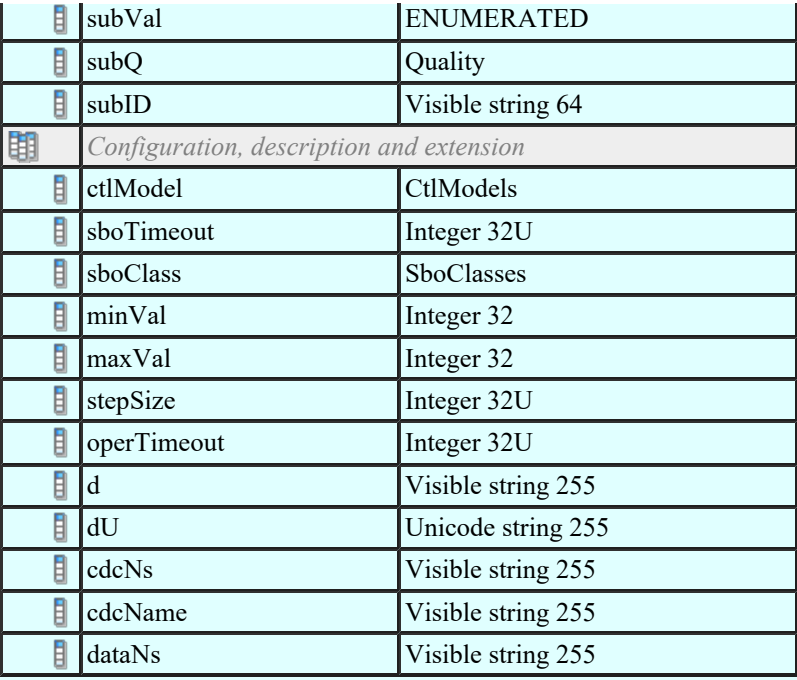

### Binary controlled step position information (BSC)

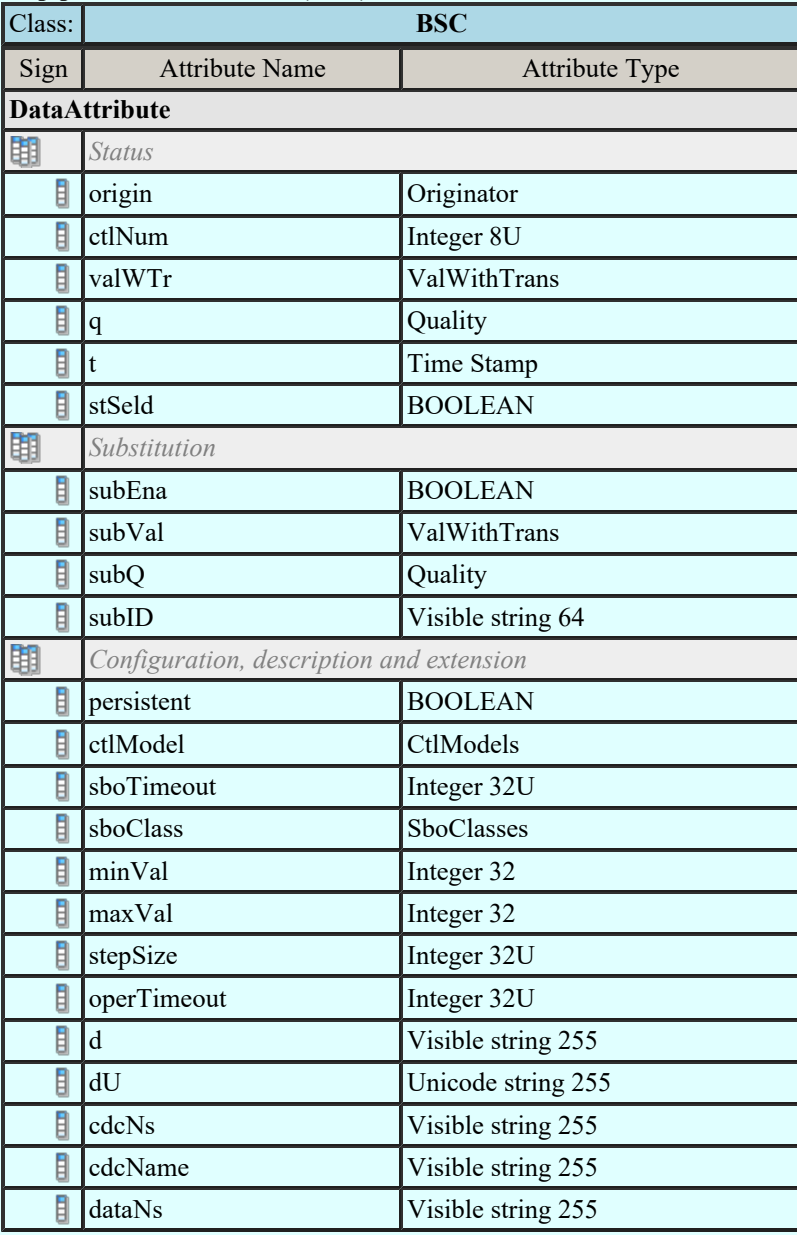

Integer controlled step position information (ISC)

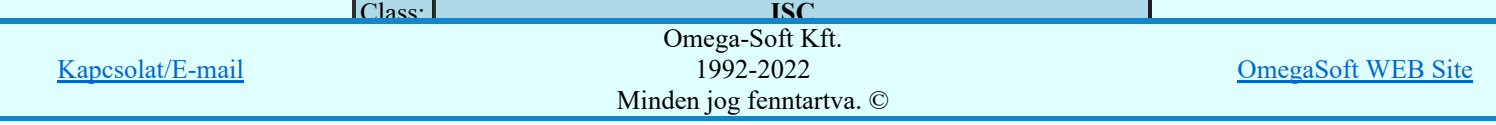

Felhasználói kézikönyv: Áramútterv fedőlap tervezés, működési blokkvázlat készítés 131. / 336.

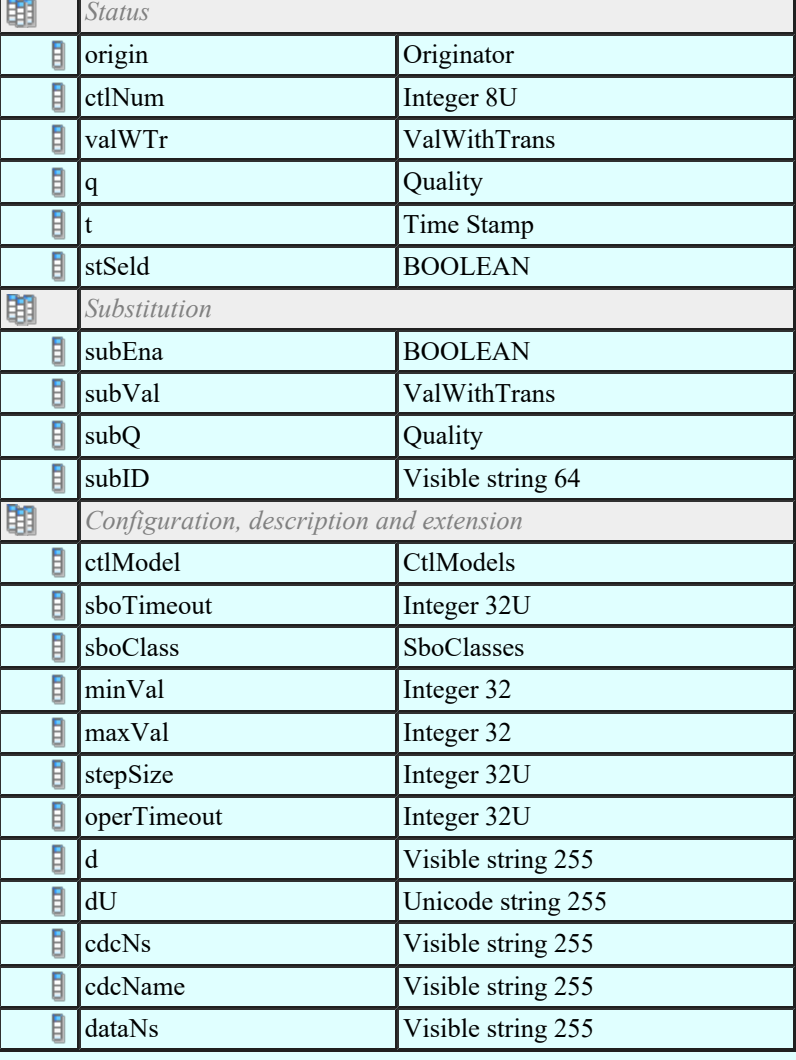

### Controllable analogue process value (APC)

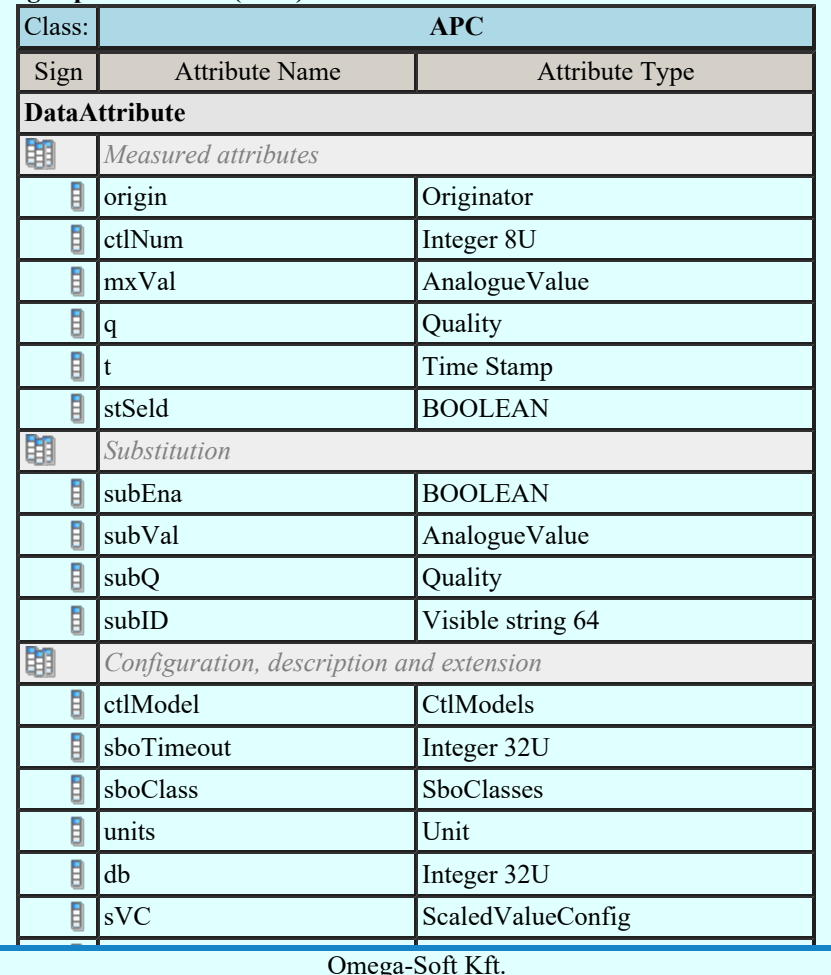

 $Kapcsolat/E-mail$  1992-2022 Omega-Soft Kft. 1992-2022 Minden jog fenntartva. ©

OmegaSoft WEB Site

Felhasználói kézikönyv: Áramútterv fedőlap tervezés, működési blokkvázlat készítés 132. / 336.

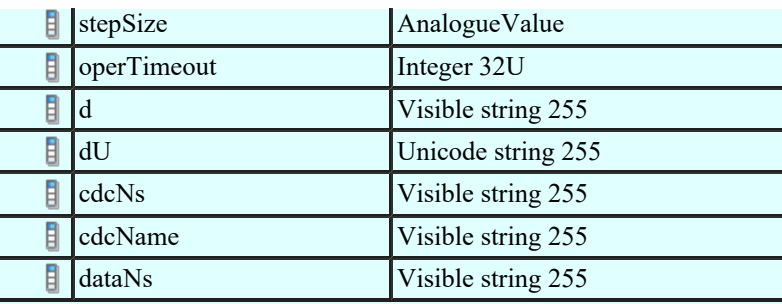

### Binary controlled analog process value (BAC)

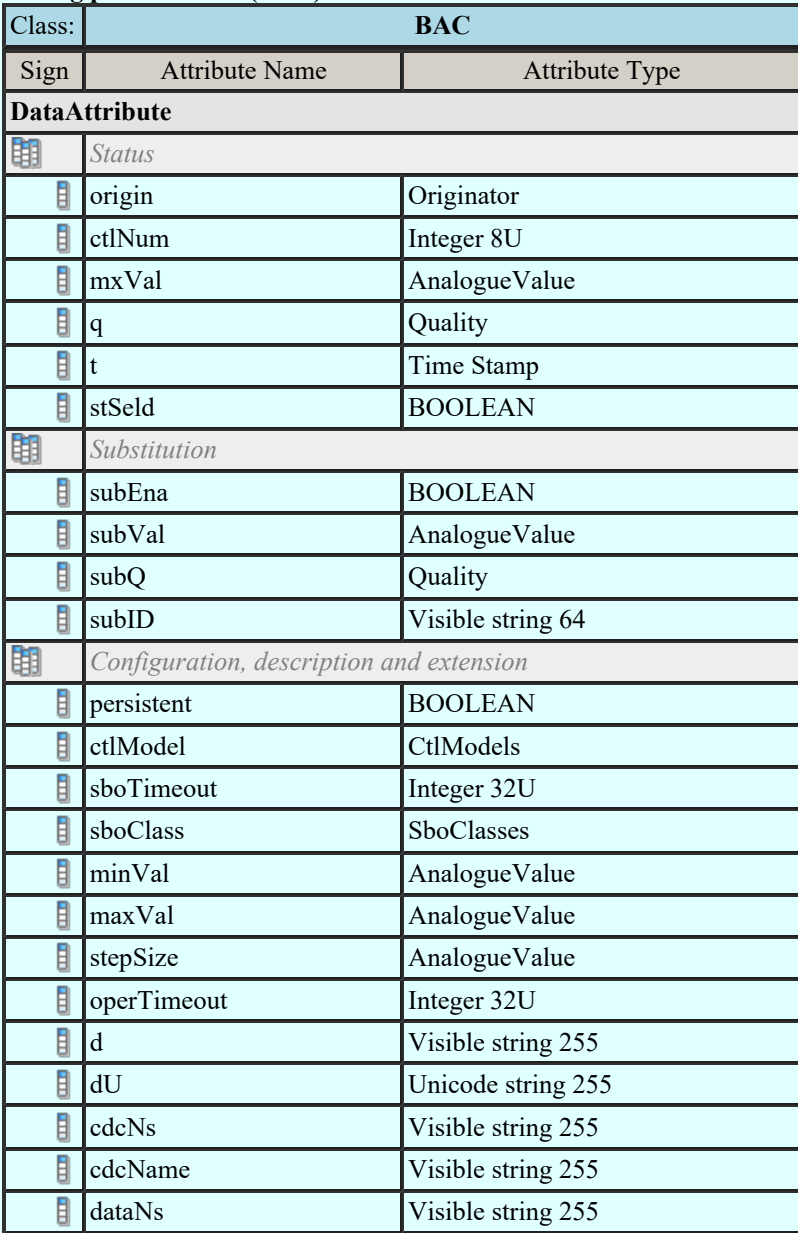

## Single point setting (SPG)

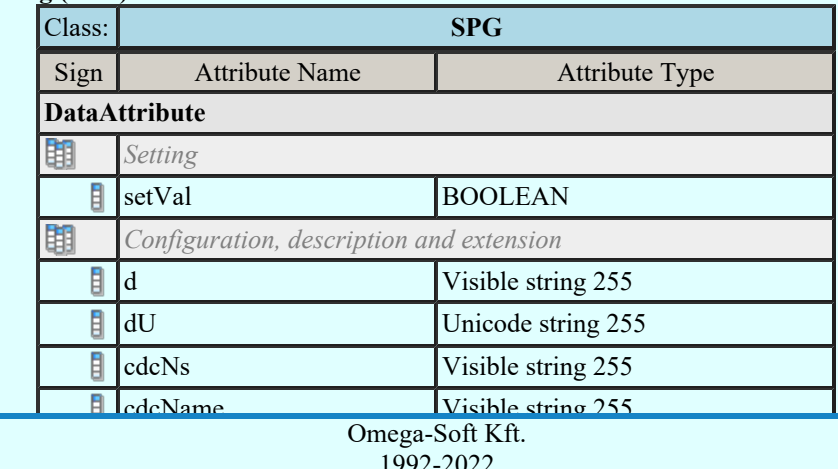

Kapcsolat/E-mail

1992-2022 Minden jog fenntartva. ©

OmegaSoft WEB Site

Felhasználói kézikönyv: Áramútterv fedőlap tervezés, működési blokkvázlat készítés 133. / 336.

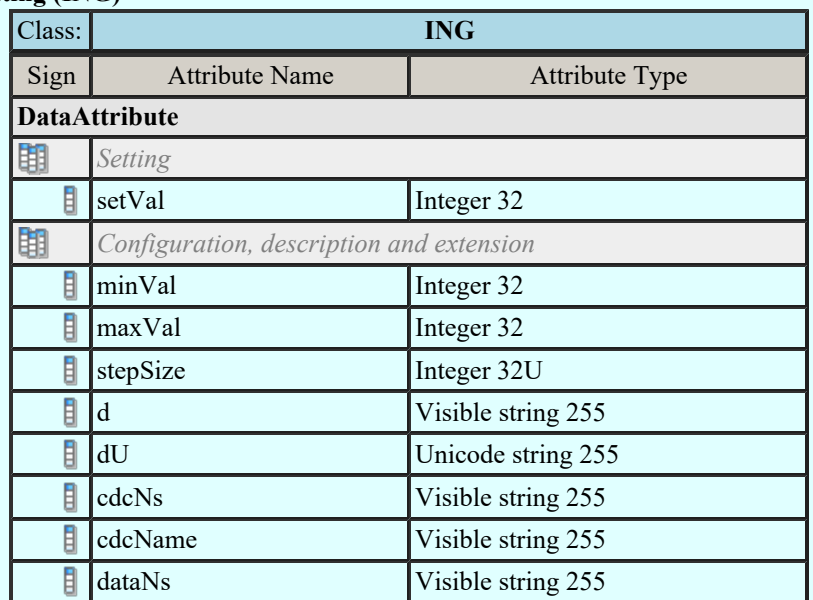

### Enumerated status setting (ENG)

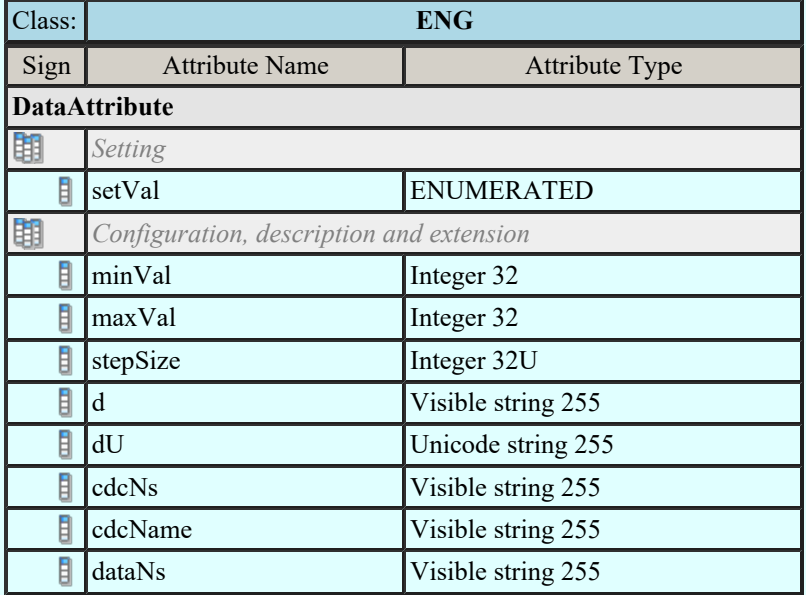

### Object reference setting group (ORG)

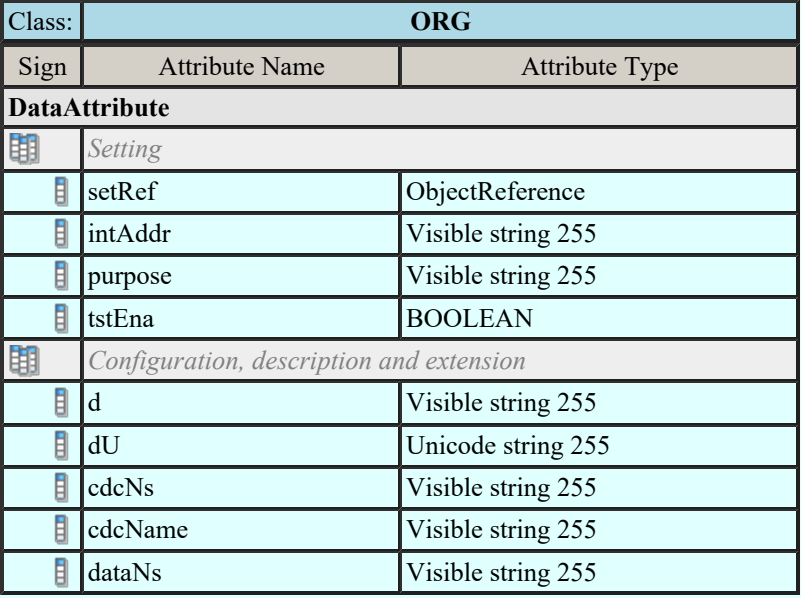

#### Time setting group (TSG)

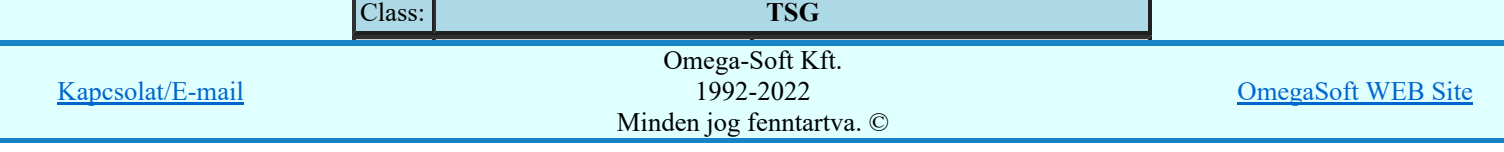

Felhasználói kézikönyv: Áramútterv fedőlap tervezés, működési blokkvázlat készítés 134. / 336.

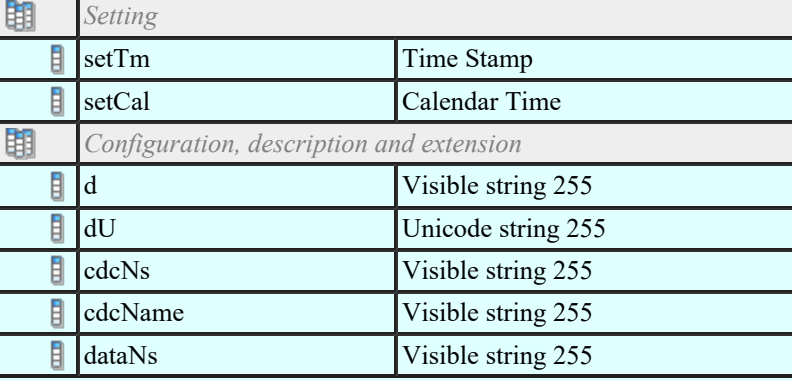

# Currency setting group (CUG)

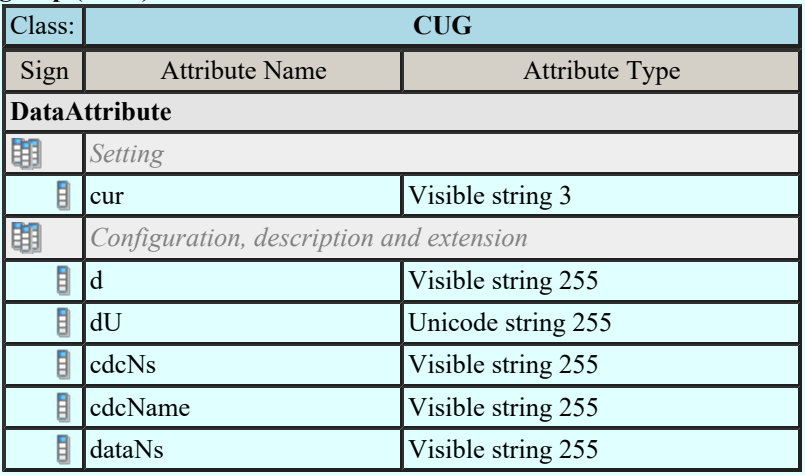

### Analogue setting (ASG)

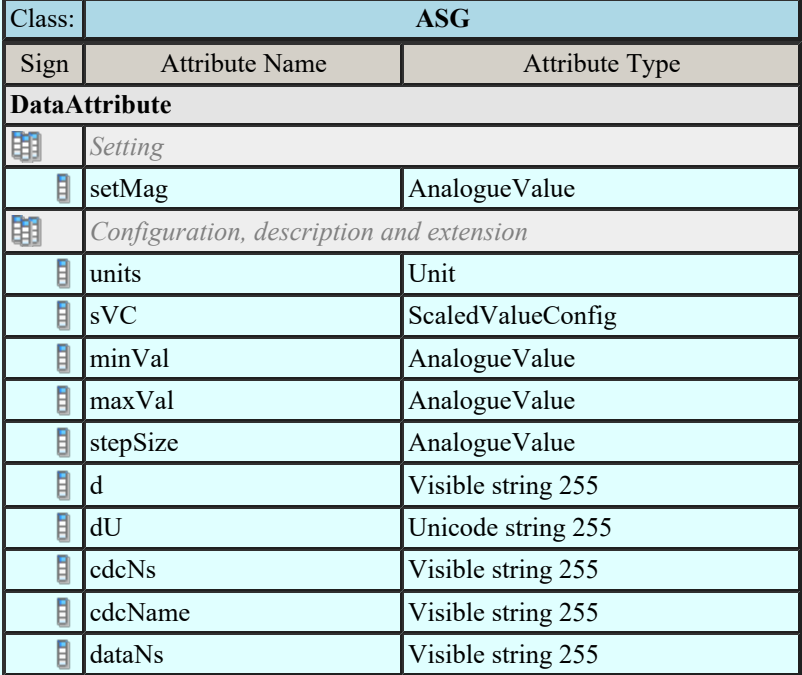

### Setting curve (CURVE)

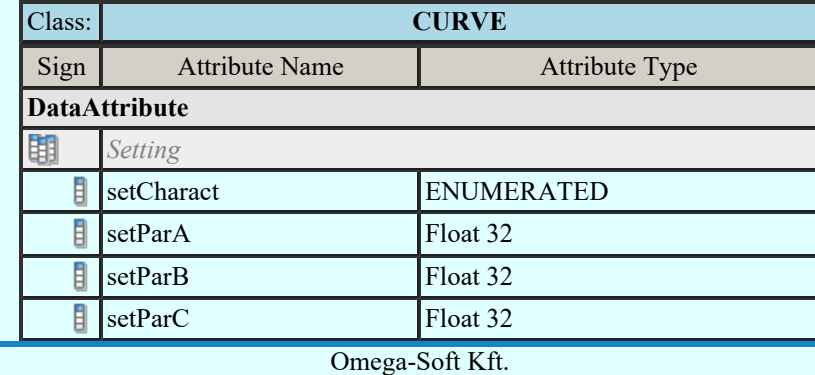

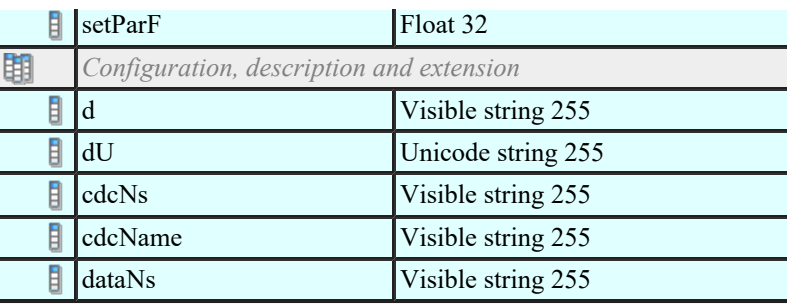

### Curve shape setting (CSG)

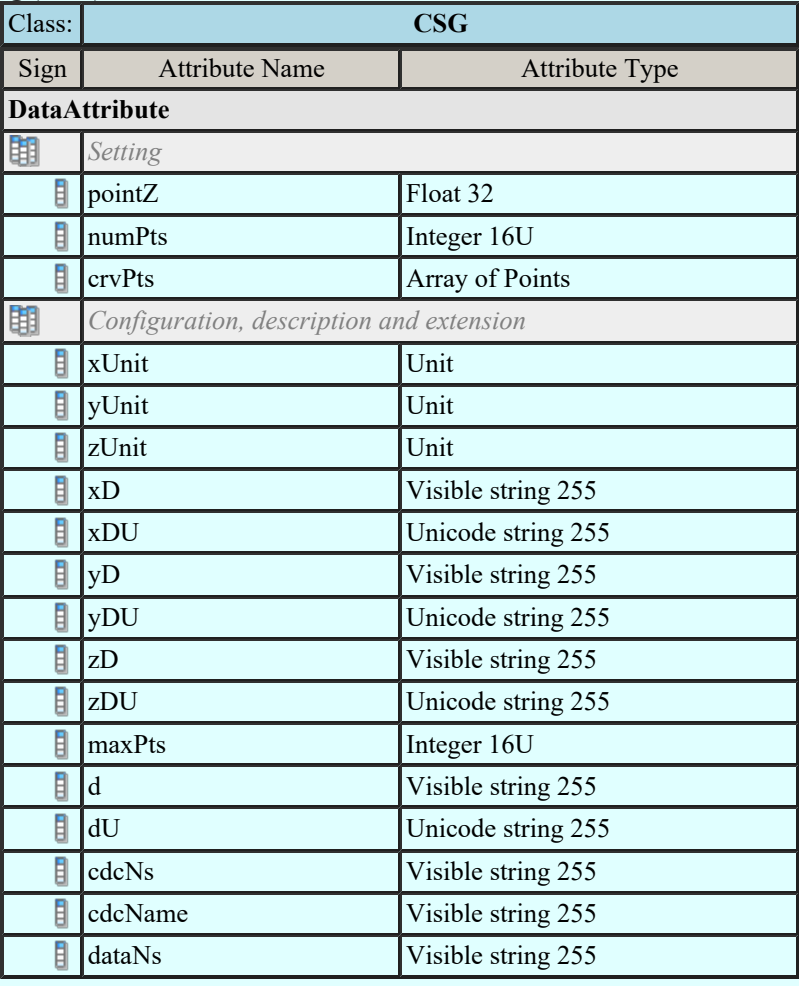

# Device name plate (DPL)

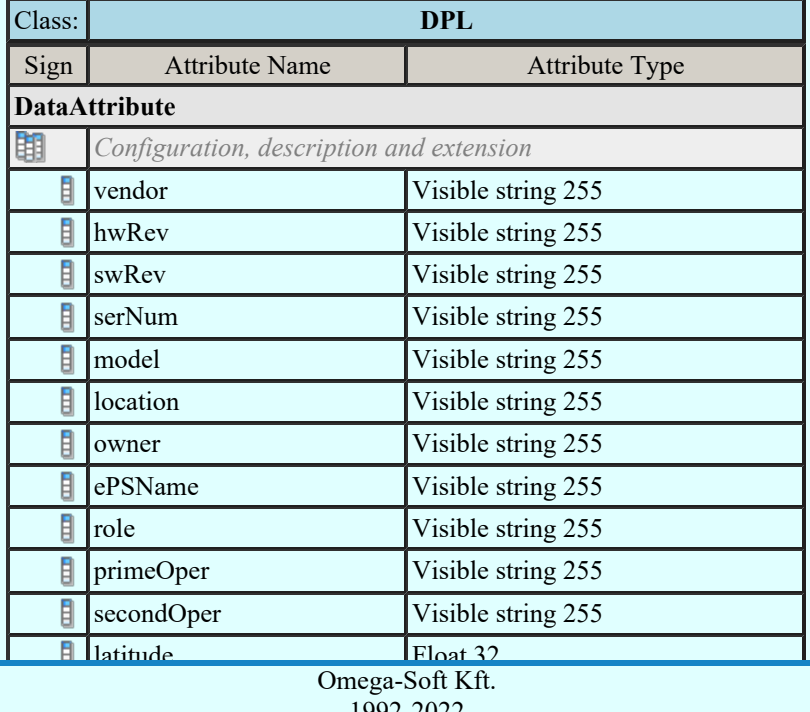

Kapcsolat/E-mail

Minden jog fenntartva. © 1992-2022

OmegaSoft WEB Site

Felhasználói kézikönyv: Áramútterv fedőlap tervezés, működési blokkvázlat készítés 136. / 336. / 336.

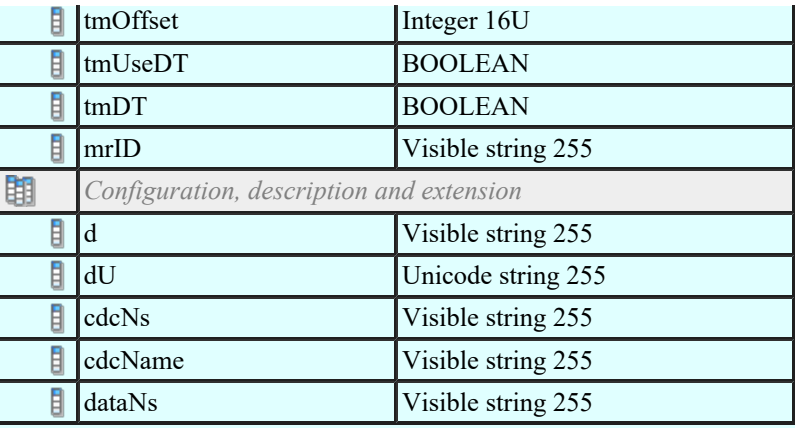

### Logical node name plate (LPL)

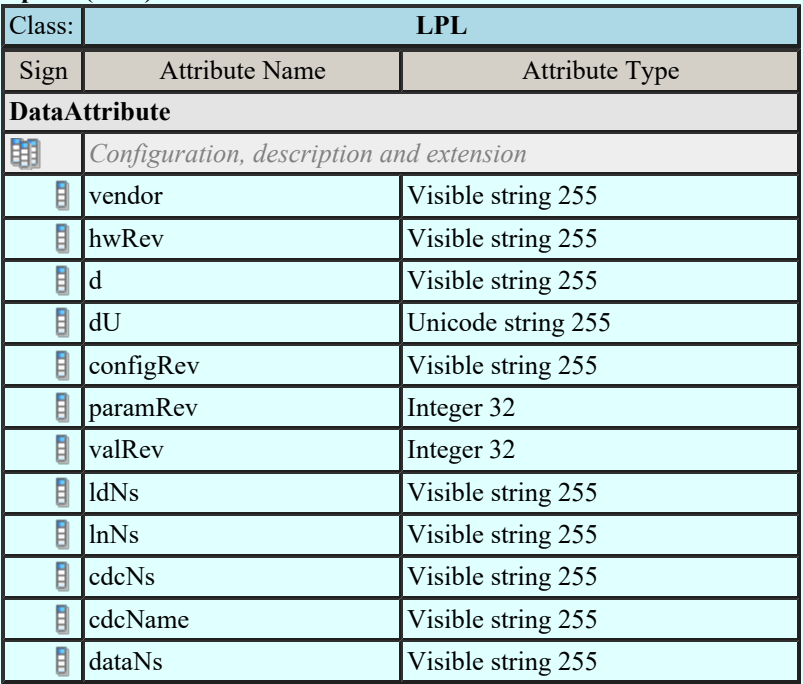

## Curve shape description (CSD)

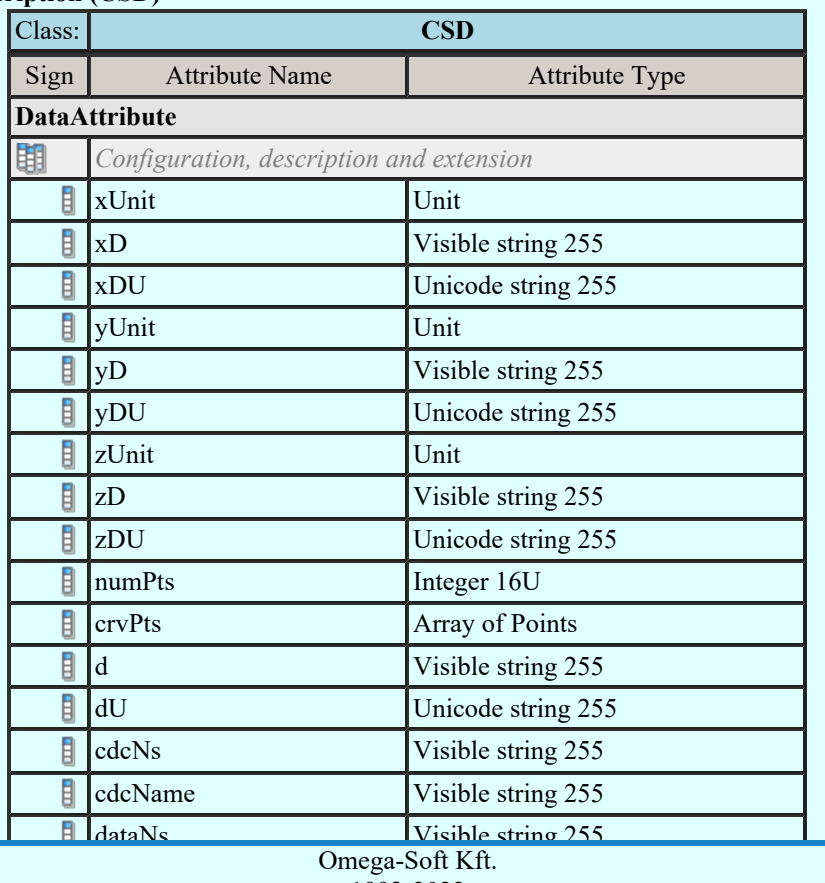

Kapcsolat/E-mail

1992-2022 Minden jog fenntartva. ©

OmegaSoft WEB Site

Felhasználói kézikönyv: Áramútterv fedőlap tervezés, működési blokkvázlat készítés 137. / 336.

### IEC 61850 lNode tábla

Compatible lNODE and data classes Common data classes

#### Korlátozások/megjegyzések:

- Az OmegaCAD ENGINEER rendszerben az egyes lNODE-hoz tartozó Data és Attribute objektumok ٠ listája az IEC 61850-7-3 Ed.2.0 szerint kerültek felsorolásra.
- Az OmegaCAD ENGINEER rendszer ebben a változatban az 'IEC 61850 lNode azonosító' csak a szabványban megadottak lehetnek.

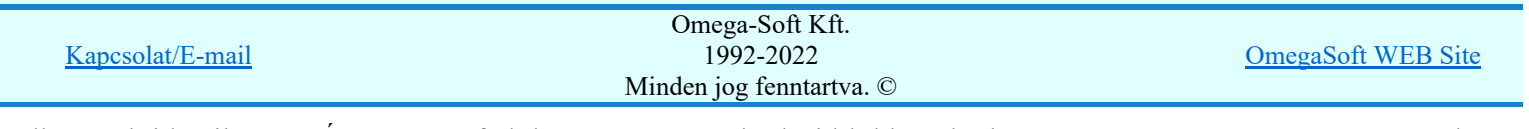

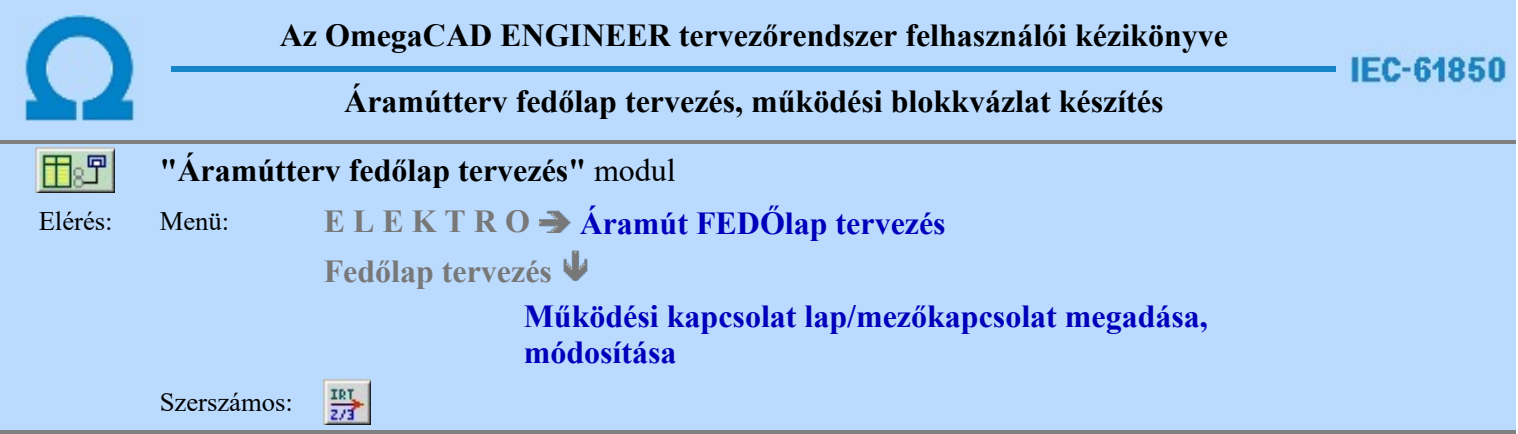

A működési blokkvázlatokon elhelyezett működési kapcsolatok lapokon, vagy mezőkön keresztül való egymáshoz fűzését a lap/mezőkapcsolatok objektum használatával valósíthatjuk meg. A működési kapcsolat vonalak megszerkesztése történhet úgy is, hogy a vonalak minden kapcsolati jelölés nélkül végződnek. A működési kapcsolat szerkesztését a lebegő menű segítségével befejezhetjük úgy is, hogy a kapcsolat végpontjára elhelyezzük a lap/mezőkapcsolat jelet ezzel a funkcióval.

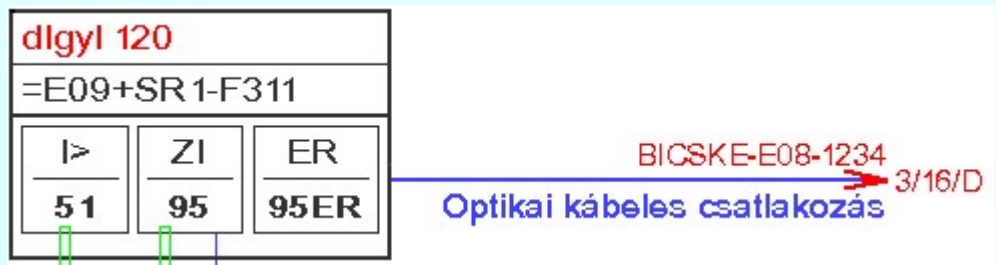

A funkció segítségével meglévő lap/mezőkapcsolat megjelenésén, jellegén, felíratain változtathatunk. Elvégezhetjük a lap, vagy a mezőkapcsolat összejelöléseket. De megadhatunk új lap/mezőkapcsolat elemet olyan meglévő működési kapcsolat vonal végén, amelyen még nincs elhelyezve lap/mezőkapcsolat jel. Ehhez a funkció meghívása után a kurzorral meglévő lap/mezőkapcsolatot, vagy működési kapcsolat vonal véget kell kijelölnünk.

### Lapelhagyó kapcsolat azonosítása: [ESC=Kilépés!]

Ha a kijelölés során nem sikerül működési kapcsolatot vonal végpontot, vagy meglévő lap/mezőkapcsolat elemet azonosítottunk, és a hiba figyelmeztető ablak megjelenik a tervezési opciók funkcióban nincs kikapcsolva, akkor az alábbi hibaüzenet jelenik meg:

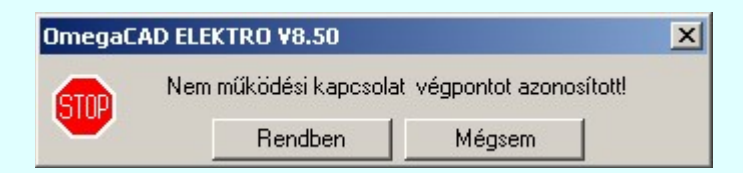

Ha a kijelölés során olyan működési kapcsolatot vonal végpontot jelöltünk meg, ahol az utolsó vonal szakasz hossza kisebb mint 5.0[mm], akkor az alábbi hibaüzenet jelenik meg:

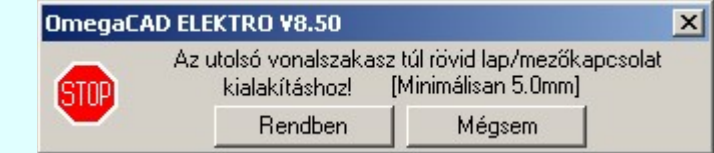

A gomb megnyomásával folytathatjuk a lap/mezőkapcsolat megadása, módosítása Rendben funkciót, azaz a funkcióban maradunk. Mégsem

Ha ezzel a gombbal lépünk ki, akkor befejeződik a lap/mezőkapcsolatok megadása, módosítása funkció.

Ha a kijeölés sikeres, akkor a 'Lap,-mezőkapcsolat megadása:' párbeszédpanelben megjelennek az azonosított kapcsolat adatai, vagy új elem létrehozása esetén a beállítások szerinti adatokkal feltöltésre kerül az új elem. A funkcióban a következő beállításokat végezhetjük el:

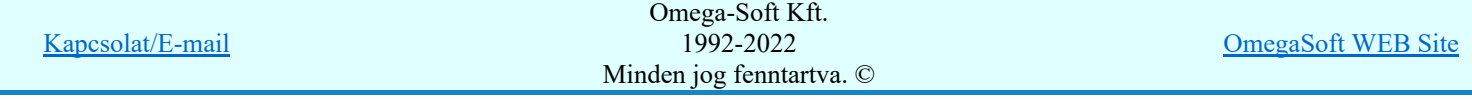

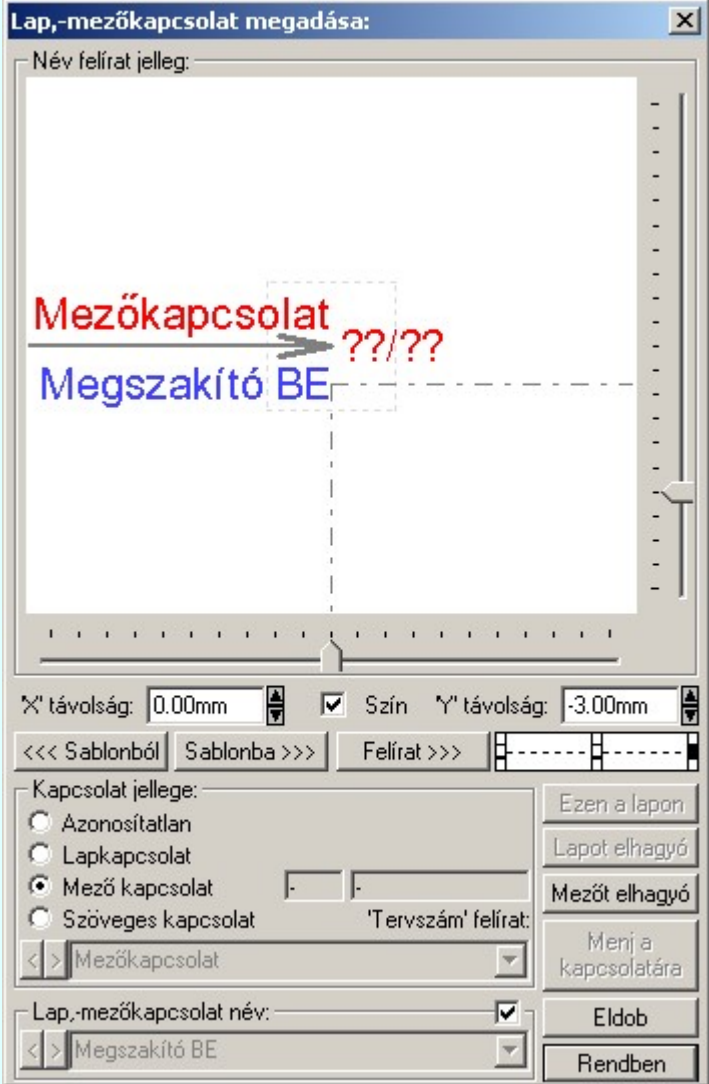

# Kapcsolat jellege:

A 'Kapcsolat jellege:' funkció csoportban állíthatjuk be azt, hogy ez a lap/mezőkapcsolat milyen kapcsolati összerendelést valósítson meg.

'Azonosítatlan'

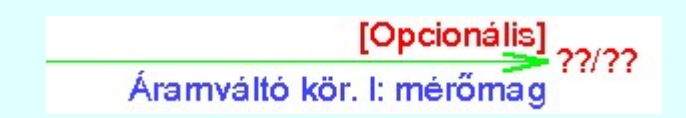

A létrehozáskor minden lap/mezőkapcsolatnak az állapota azonosítatlan lesz. Ez az az állapot azt jelzi, hogy a lap/mezőkapcsolatot szándékunkban áll összerendelni a folytatásaként megadandó kapcsolattal. Ezt jelzi a kapcsolódás definiálatlan állapotát jelző '??/??' pozíció jelzés is. Az ilyen kapcsolatokból lehet szöveges kapcsolatot is definiálni. Ezért opcionálisan meg lehet adni a 'Tervszám' felírat szöveget is. Viszont ha ez nem szöveges kapcsolatként lesz a későbbiekben összerendelve, akkor ez a felírati tartalom elvész. (Lap kapcsolatok esetében ez a felírati rész nem jelenik meg. Mezőkapcsolat esetében pedig automatikusan töltődik ki a kapcsolódó mező áramút tervének pecsét adatával.)

Rendben | Ha ez van kijelölve, akkor a kilépés a rendben gombbal.

'Lapkapcsolat'

Megszakító kioldás I.

A kapcsolatot az áramútterven belül egy másik kapcsolattal lehet összerendelni. Ez lehet ezen a tervlapon kapcsolódó, vagy másik lapon kapcsolódó. Ha már össze is van rendelve, akkor a kapcsolódási pozicó kitöltésre kerül, a lap/áramút(pozíció) '2/6/G' adatokkal. Ha továbbra is összerendeletlen, akkor megmarad a '??/??' jelzés.

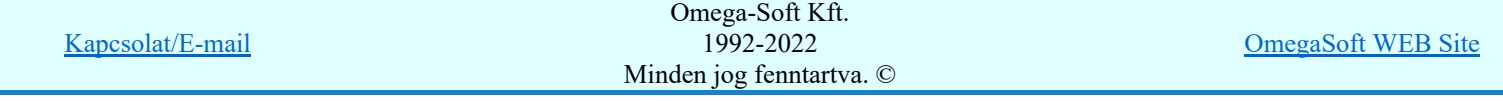

Felhasználói kézikönyv: Áramútterv fedőlap tervezés, működési blokkvázlat készítés 140. / 336.

Lapot elhagyó Ezen a lapon Ha ez van kijelölve, akkor az összejelölés elvégzéséhez a kilépés ezek gombbok valamelyikével célszerűség szerint.

Menja

kapcsolatára Ha ez van kijelölve, és az összejelölés már korábban megtörtént, akkor az összejelölt kapcsolatra ennek a gombnak a segítségével juthatunk el.

'Mező kapcsolat'

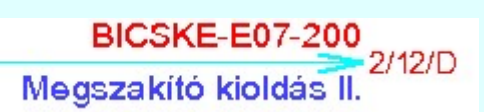

A kapcsolatot egy másik áramútterv, azaz egy másik mező áramúttervének egy kapcsolatával lehet összerendelni. Ha már össze is van rendelve, akkor automatikusan kitőltődik a 'Tervszám' felírat tartalom, és a kapcsolódási pozicó is kitöltésre kerül, a lap/áramút(pozíció) '2/6/G' adatokkal. Ha továbbra is összerendeletlen, akkor megmarad a '??/??' jelzés.

A kapcsolódási pozicó formátumát a  $\overline{4}$  Tervlapok grafikai megjelenítése funkcióban a 'Áramút tervlapokon a lap/mezőkapcsolat pozíció megjelenítése' részben lehet előre beállítani.

Mezőt elhagyó | Ha ez van kijelölve, akkor az összejelölés elvégzéséhez a kilépés a mezőt elhagyó gombbal.

Meni a

kapcsolatára Ha ez van kijelölve, és az összejelölés már korábban megtörtént, akkor az összejelölt kapcsolatra ennek a gombnak a segítségével juthatunk el.

### 'Szöveges kapcsolat'

Csatlakoztatva SCADA-hoz<br>Megszakító BE

Ebben az esetben a lap/mezőkapcsolat folytatását nem tényleges összerendeléssel jelöljük. A kapcsolat jellegét mind a 'Tervszám' felírat és a kapcsolat elnevezés felírat megadásával megadhatjuk. Értelemszerűen nincs kapcsolódási pozíció jelzés.

Rendben | Ha ez van kijelölve, akkor a kilépés a rendben gombbal.

# Lap,-mezőkapcsolat név felirat tulajdonságai:

A lap/mezőkapcsolatokhoz igényszerint a kapcsolatra jellemző felíratot rendelhetünk. Ez a felírat az ablakban megjelenik az aktuális elhelyezési paramétereknek megfelelően. A háttérben megjelenik a kapcsolat környezete is, amely a kapcsolat név elhelyezésének jó látható pozícionálását segíti.

A felirat szaggatott vonallal jelölt, négyzet alakú keretben belül helyezhető el! Ezen a kereten belül a függőleges és vízszintes csúszkákkal állíthatjuk a felirat referencia pontját. Megadható a felírat

pozíciójának a helyzete az 'X' távolság: és az 'Y' távolság: szerkesztő ablakban is. A fel/le a gombokkal növelhető, csökkenthető a pozíció értéke.

 A kívánt pozíció jelre rákattintva beállítható, hogy a felirat a kijelölt ponthoz képest hogy legyen elhelyezve.

Felirat >>> A felirat jellemzőit a visszajelző ablak alatt lévő szerszámmal állíthatjuk be. Lásd: Szöveg stílus beállítása.

<<< Sablonból Sablonba >>> A gomb megnyomásával a korábban eltárolt lap/mezőkapcsolat név felirat elhelyezési, megjelenési paramétereket állíthatjuk be.

A gomb megnyomásával a beállított lap/mezőkapcsolat név felirat elhelyezési, megjelenési paramétereket a rendszerhez csatolt sablon állományba tárolhatjuk.

# Lap,-mezőkapcsolat név felirat tartalma:

A 'Lap,-mezőkapcsolat név:' funkció csoportban megadhatjuk a lap/mezőkapcsolat elnevezés szövegét.

Az adatbeviteli szerkesztő ablak mellett elhelyezett **[2]** gomb segítségével a felhasználó sablonba

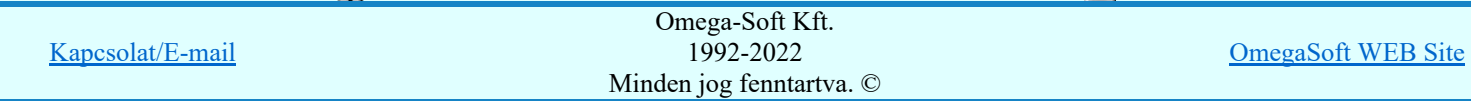

Felhasználói kézikönyv: Áramútterv fedőlap tervezés, működési blokkvázlat készítés 141. / 336.

A kapcsoló bekapcsolásával azt állíthatjuk be, hogy a lap/mezőkapcsolat elnevezése mindig azonos legyen a kapcsolódó működési kapcsolat vonal elnevezésével. Ha bekapcsolt állapotú, akkor a szerkesztő ablak és segéd funkciói érvénytelenek lesznek, és az elnevezése szöveg szerkesztő ablakban a kapcsolódó működési kapcsolat elnevezése jelenik meg. Érvénytelen, és kikapcsolt állapotú lesz a checkbox, ha a lap/mezőkapcsolat nem csatlakozik működési kapcsolat vonalhoz!

Ha ez érvényes, és be van kapcsolva, akkor a Működési kapcsolat lap és mezőkapcsolat elemzés ezt automatikusan frissíti, és az aktuálisra állítja, ha ez a létrehozás után megváltozna.

### 'Tervszám' felirat:

Az 'Azonosítatlan', 'Mező kapcsolat', vagy csak 'Szöveges kapcsolat' tulajdonságú lap/mezőkapcsolatokhoz 'Tervszám' felírat szöveg is megjeleníthető.

A 'Tervszám' felírat szövegek felírati tulajdonságai egyedileg nem állítható be. Ezeknek a felírati tulajdonságai azonosak lesznek az áramútterv logikai tervlapokon használt lap/mezőkapcsolatok

'Lapkapcsolat felírat' tulajdonságaival, amelyet a  $\frac{1}{\sqrt{2}}$  Tervlapok grafikai megjelenítése funkcióban a 'Lapkapcsolat felírat' részben lehet előre beállítani a tervekhez.

Hasonlóan, a 'Tervszám' felírat pozíciója sem állítható a kapcsolati nyílhoz egyedileg. Ez e rendszerben előre beállított érték.

Ha a lap/mezőkapcsolat még 'Azonosítatlan', vagy csak 'Szöveges kapcsolat', akkor saját szerkesztésű 'Tervszám' felírat szöveget adhatunk meg.

A 'Tervszám' felirat funkció csoportban megadhatjuk a 'Tervszám' felírat szövegét.

Az adatbeviteli szerkesztő ablak mellett elhelyezett **>** gomb segítségével a felhasználó sablonba tárolhatjuk,  $\leq$  gomb segítségével a sablonból törölhetjük az ablak tartalmát! A  $\leq$  gomb segítségével a felhasználói sablonban eltárolt szövegekből választhatunk.

Ha a lap/mezőkapcsolat 'Mező kapcsolat' akkor a 'Tervszám' felírat szöveget nem szerkeszthetjük. Ekkor a szerkesztő ablak és segéd funkciói érvénytelenek lesznek. Ebben az esetben a 'Tervszám' felírat tartalma automatikusan töltődik ki a kapcsolódó mező áramútterv pecsét 'Tervszám' adatával.

A 'Mező kapcsolat' esetén, ha ez érvényes összerendelést is tartalmaz, a 'Tervszám' felírat szöveget a Működési kapcsolat lap és mezőkapcsolat elemzés automatikusan frissíti, és az aktuálisra állítja, ha ez a létrehozás után megváltozna.

### Lap/mezőkapcsolatot mutató nyíl vonal színe:

A lap/mezőkapcsolatot a tervlapokon a kapcsolati vonal végén megjelenő nyíl jeleníti meg. Ennek a nyíl vonalnak a vonal jellemző tulajdonságai egyedileg nem állíthatók be.

Ennek a vonalnak a tulajdonságai azonosak lesznek az áramútterv logikai tervlapokon használt

lap/mezőkapcsolatok 'Lapkapcsolat nyíl vonal' tulajdonságaival, amelyet a Tervlapok grafikai megjelenítése funkcióban a 'Lapkapcsolat nyíl vonal' részben lehet előre beállítani a tervekhez.

Hasonlóan, a nyíl formája és pozíciója sem állítható a kapcsolódó vonalhoz egyedileg. Ez e rendszerben előre beállított érték.

#### $\nabla$  Szín

Kivéve! Arra van lehetőségünk ennek a checkboxnak a bekapcsolásával, hogy a kapcsolati nyíl vonal színe legyen azonos a kapcsolódó működési kapcsolatot jelentő vonal színével.

A kapcsoló érvénytelen, és kikapcsolt állapotú lesz, ha a lap/mezőkapcsolat nem csatlakozik működési kapcsolat vonalhoz!

Ha ez érvényes, és be van kapcsolva, akkor a Működési kapcsolat lap és mezőkapcsolat elemzés ezt automatikusan frissíti, és az aktuálisra állítja, ha ez a létrehozás után megváltozna.

Ha a fenti funkciókkal elvégeztük a szükséges beállításokat, akkor a beállításoktól függően az alábbi módon folytathatjuk a lap/mezőkapcsolatok megadását, módosítását:

#### Ezen a lapon

Akkor érvényes, ha 'Lapkapcsolat' jelleg van kijelölve. Megnyomásával elvégezhetjük a lapkapcsolat másik végének összejelölését ezen a tervlapon. Tehát ésszerűen, akkor válasszuk ezt a lehetőséget, ha a kapcsolat folytatását ezen a tervlapon kívánjuk megadni. Ekkor elhagyhatjuk a kapcsolat kijelöléshez a tervlap kijelölés folyamatot. Ezután a funkció teljesen azonosan működik a 'Lapot elhagyó' megadása folyamattal.

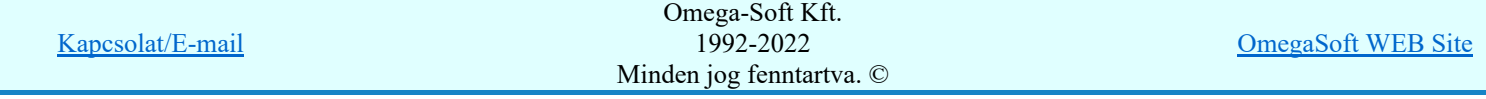

Akkor érvényes, ha 'Lapkapcsolat' jelleg van kijelölve. Megnyomásával elvégezhetjük a lapkapcsolat másik végének összejelölését ennek az áramútnak teszőleges tervlapján. Ha ezen a tervlapon kívánjuk megadni a kapcsolódó pontot, akkor ésszerűen válasszuk az előző 'Ezen a lapon' funkciót. A funkcióból kilépve az elvégzett módosítások mentésre kerülnek. Ezután a cél tervlap kijelölése következik. Ki kell választanunk azt a tervlapot, amellyen az összejeleölendő kapcsolat van.

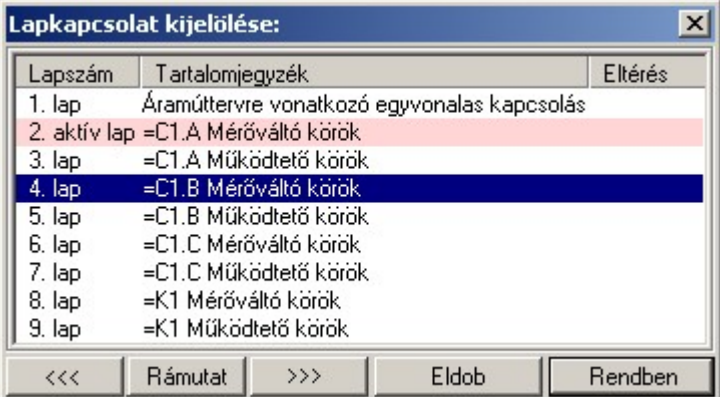

A 'Lapkapcsolat kijelölése:' funkció segítségével a tervlaplistáról úgy válthatunk az aktuálisan tervlapról egy másikra, hogy a tervlap listán kijelöljük a kívánt tervlapot és a

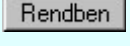

gomb megnyomásával lépünk ki. Ekkor az a tervlap töltődik be, amely a tervlaplistán kék színnel ki van jelölve.

vagy a tervlapok lista soron végzett dupla egér kattintással a kijelöléssel együtt a kilépést végrehajtjuk.

A 'Lapkapcsolat kijelölése' funkciói:

# $\begin{array}{c} \begin{array}{c} \begin{array}{c} \end{array} \\ \begin{array}{c} \end{array} \end{array} \end{array}$

A funkció segítségével a terv előző lapját lehet betölteni. Az aktuális tervlapot a rendszer automatikusan menti. A mentés után a szerkesztési parancsok érvénytelenítési lehetősége megszűnik. Ha a terv első lapja az aktuális lap, akkor a parancs nem működik!

A működése azonos a menü **Az előző lap betöltése funkcióval**.

### $\rightarrow$

A funkció segítségével a terv **következő** lapját lehet betölteni. Az aktuális tervlapot a rendszer automatikusan menti. A gomb nem érvényes abban az esetben, ha új lap van érvényben. Csak az új lap mentése után van lehetőség megint új lapot kérni! A mentés után a szerkesztési parancsok érvénytelenítési lehetősége megszűnik.

A működése azonos a menü A következő lap betöltése funkcióval.

#### Rámutat

A gomb segítségével a lapkijelölés annak a lapnak a kijelölésével zárul, amely a gomb megynyomása idején a képernyőn látható.

A sikeres tervlap kijelölés után a kijelölő kurzor jelenik meg a tervlapon, amellyel meglévő lap/mezőkapcsolatra, vagy működési kapcsolat vonal végére kell mutatnunk.

#### Lapelhagyó kapcsolat azonosítása: [ESC=Kilépés!]

Ha a kijelölés sikeres, akkor a két lapkapcsolat véget a rendszer összejelöli az aktuális pozíció jelölésekkel. Ha a kijelölt lapkapcsolat még korábban nem létezett, azaz a rámutatás egy működési kapcsolat vonal végpontjára történt, akkor az új lapkapcsolat beállításai azonosak lesznek a kiindulási lapkapcsolatével. Ha volt megadva kapcsolati név, akkor azt megörökli. Az elhelyezési beállítások is azonosak lesznek.

Ha a kijelölés során nem sikerül működési kapcsolatot vonal végpontot, vagy meglévő lap/mezőkapcsolat elemet azonosítottunk, és a hiba figyelmeztető ablak megjelenik a tervezési opciók funkcióban nincs kikapcsolva, akkor az alábbi hibaüzenet jelenik meg:

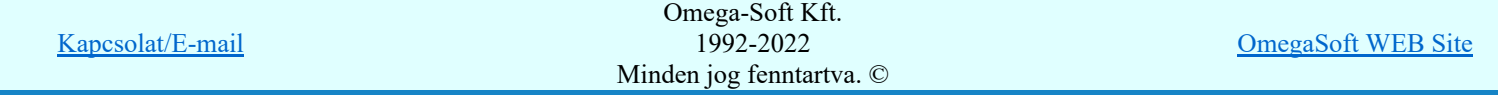

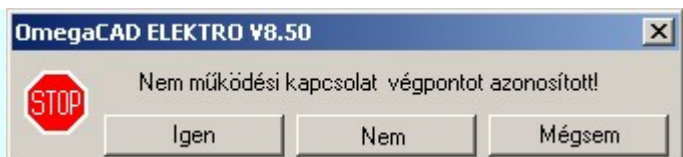

Ha a kijelölés során olyan működési kapcsolatot vonal végpontot jelöltünk meg, ahol az utolsó vonal szakasz hossza kisebb mint 5.0[mm], akkor az alábbi hibaüzenet jelenik meg:

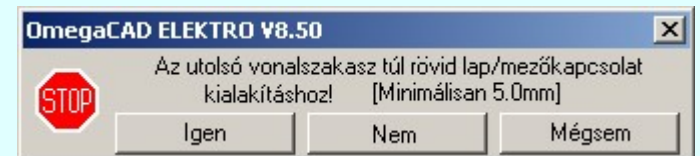

A gomb megnyomásával tudunk visszatérni a kapcsolat összejelöléshez, úgy, hogy új elemet azonosítunk az előbbi elhibázott elem helyett.

A gomb megnyomásával folytathatjuk a lap/mezőkapcsolat megadása, módosítása funkciót, azaz a funkcióban maradunk. Új lap/mezőkapcsolatot jelölhetünk ki megadásra, vagy módosításra. Az előbbi összejelölés sikertelen lesz, mert nem történt meg a kapcsolatpár teljes összejelölése. Ez a funkció folytatási lehetőség csak a menüről indított összejelölés esetén lehetséges. Ha a teljes funkció az lebegő menü és elem kijelölés használata segítségével, és dupla egérgombbal, vagy lebegő menüről kezdődött, akkor a funkció folytatás ezen a módon nem lehetséges.

Ha ezzel a gombbal lépünk ki, akkor befejeződik a lap/mezőkapcsolatok Mégsem megadása, módosítása funkció. Az előbbi összejelölés sikertelen lesz, mert nem történt meg a kapcsolatpár teljes összejelölése.

Ha a kijelölés során véletlenül ugyanazt a meglévő lap/mezőkapcsolat elemet azonosítottunk, akkor az alábbi hibaüzenet jelenik meg:

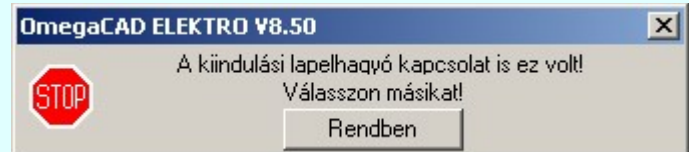

Az összejelölés sikeres, akkor a rendszer visszatér arra a tervlapra, amelyről az összejelölést indítottuk a lap/mezőkapcsolat megadása, módosítása funkciót. Ha az összejelölés sikertelen, akkor viszont azon a tervlapon marad, amelyről az összejelölést indítottuk.

A funkcó végrahajtása folytatódik. A funkció ismétlődő végrehajtását az 'ESC' billentyű megnyomásával, vagy a jobb oldali egérgomb felengedésére megjelenő lebegő menü 'Kilépés' funkciójával lehet befejezni. Befejezhető a funkció úgy is, hogy egy másik funkció végrehajtását kezdjük meg.

#### Mezőt elhagyó

Igen

Nem

Akkor érvényes, ha 'Mező kapcsolat' jelleg van kijelölve. Megnyomásával elvégezhetjük a lapkapcsolat másik végének összejelölését valamely más tervezett mező bármely tervlapján lévő működési kapcsolattal.

Ekkor a 'Mező kijelölése:' funkcióban ki kell jelölnünk azt a mezőt, amelyben folytatni akarjuk a működési kapcsolatat. Ha nem jelölünk ki mezőt, akkor a funkcióban maradunk. Akkor is a funkcióban maradunk, ha ugyanezt a mezőt jelöljük ki. Hiszen ekkor a működési kapcsolat ebben a tervben folyatatódik, és ilyen esetben egyszerű lapkapcsolattal is megvalósíthatjuk a feladatot. Ebben az esetben a következő hibaüzenetet kapjuk:

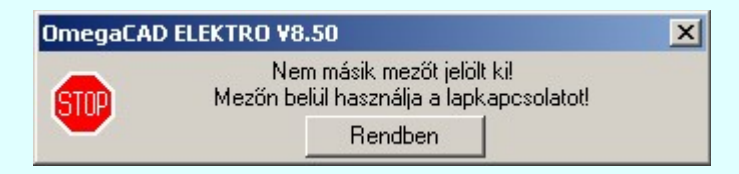

A hiba miatt nem tudunk tovább haladni a mezőkapcsolat megadásában. Másik mezőt kell kijelölnünk. Ha olyan mezőt jelölünk ki, amely nem tervezett, akkor ez sem lesz jó

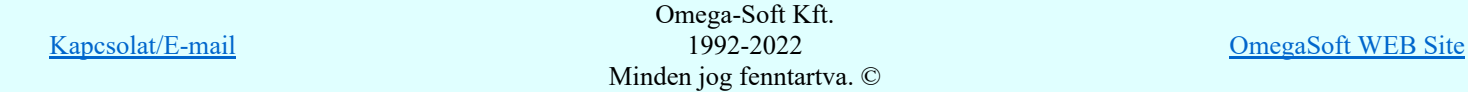

Felhasználói kézikönyv: Áramútterv fedőlap tervezés, működési blokkvázlat készítés 144. / 336.
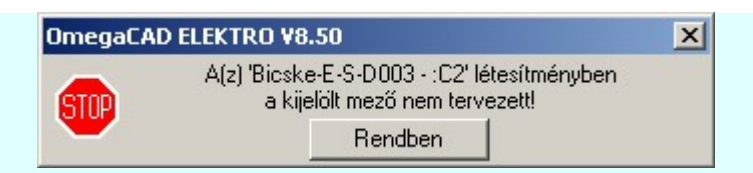

A hiba miatt nem tudunk tovább haladni a mezőkapcsolat megadásában. Másik mezőt kell kijelölnünk. Ha a fenti szempontok szerint megfelelő mezőt jelölünk ki, akkor e rendszer kilép a funkcióból és az elvégzett módosítások mentésre kerülnek. A következő lépés a kijelölt mező megnyitása. Előfordulhat, hogy a kijelölt mező viszont nem nyiható meg módosításra. Például azért, mert a létesítményben több tervező is dolgozik egyidőben, és a kijelölt mezőn egy másik tervező éppen dolgozik. Ilyen esetben a tervlapon nem lehet majd menteni az összejelölt mezőkapcsolatot. Ezért ebben az esetben is hibaüzeneztet kapunk:

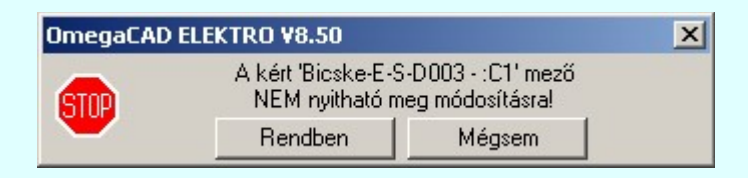

**Rendben** Mégsem

A gomb megnyomásával folytathatjuk a lap/mezőkapcsolat megadása, módosítása funkciót, azaz a funkcióban maradunk.

Ha ezzel a gombbal lépünk ki, akkor befejeződik a lap/mezőkapcsolatok megadása, módosítása funkció.

Ha a fentieken túlvagyunk, és sikeresen kijelöltük azt a mezőt, amelyben a működési kapcsolat folytatását meg akarjuk adni, akkor meg kell adnunk azt a tervlapot, amelyen a kapcsolatot folytatni akarjuk. Ez a folyamat már teljesen azonos a lapkapcsolat megadásával. Leírását lásd ott. A mezőkapcsolat sikeres összejelölése után a rendszer visszatér ebbe, a kindulási mezőbe, ahol elindítottunk a lap/mezőkapcsolat megadása, módosítása funkciót. Ha az összejelölés sikertelen, akkor viszont abban a mezőben marad, amely a mezőkapcsolat összejelöléshez ki lett jelölve.

#### Menj a kapcsolatára

Akkor érvényes, ha olyan 'Lapkapcsolat', vagy 'Mező kapcsolat' van kijelölve, amely már korábban összejelölésre került a kapcsolati párjával. Ekkor az elvégzett módosítások elmetése után a rendszer bezárja ezt a funkciót, majd a megkeresi a kapcsolat összejelölt párját és a

kurzort az összejelölt kapcsolatra helyezi. Ez a funkció azonosan működik, mint a  $\frac{1}{2}$ Működési lap/mezőkapcsolatok követése funkció, kivéve, hogy már a kiindulási lap/mezőkapcsolatot nem kell kijelölni, hiszen az már ebben az esetben adott.

- Ha ezzel a gombbal lépünk ki, akkor változtatás végrehajtása nélkül lépünk ki a Eldob lap/mezőkapcsolat megadása, módosítása funkcióból. A funkcó végrahajtása folytatódik. A funkció ismétlődő végrehajtását az 'ESC' billentyű megnyomásával, vagy a jobb oldali egérgomb felengedésére megjelenő lebegő menü 'Kilépés' funkciójával lehet befejezni. Befejezhető a funkció úgy is, hogy egy másik funkció végrehajtását kezdjük meg.
- Csak akkor érvényes, ha a lap/mezőkacsolatok adataiban a fenti szerkesztő, beállító funkciókkal Rendben valamilyen változást hajtottunk végre a belépési állapothoz képest. Ez új lap/mezőkapcsolat megadása esetén minden esetben fenn áll. Ha ezzel a gombbal lépünk ki, a kijelölt lap/mezőkapcsolat a megadott módosításokkal tárolódik. A funkció folytatódik, a következő lap/mezőkapcsolat kijelőlésével.

# Gyors funkció elérés:

Ha a lebegő menü és elem kijelölés használata bekapcsolt, és lap/mezőkapcsolat elem van kijelölve, akkor:

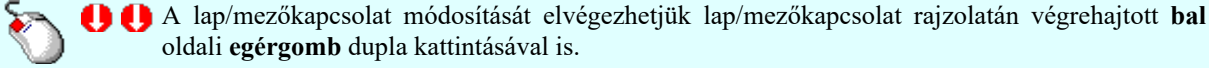

Lásd:

Működési kapcsolat lap/mezőkapcsolatok követése

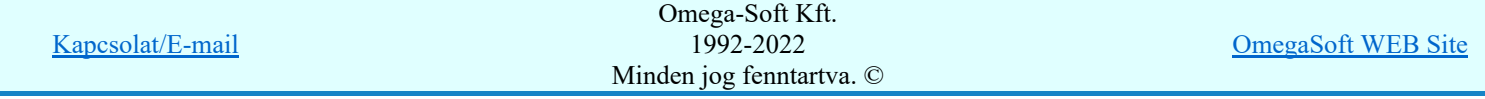

Felhasználói kézikönyv: Áramútterv fedőlap tervezés, működési blokkvázlat készítés 145. / 336.

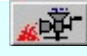

Tervek automatikus kiértékelése

Működési kapcsolat lap és mezőkapcsolat elemzés

# Korlátozások/megjegyzések:

- Lap/mezőkapcsolat csak olyan működési kapcsolat vonal végpontján helyezhető el, amelynek az utolsó vonal szakasza hosszab mint 5.0[mm].
- ٠ A 'Lapkapcsolat kijelölése:' dialógus ablak áthelyezhető és átméretezhető. A helyét és az átméretezett értékeket a rendszer megőrzi!

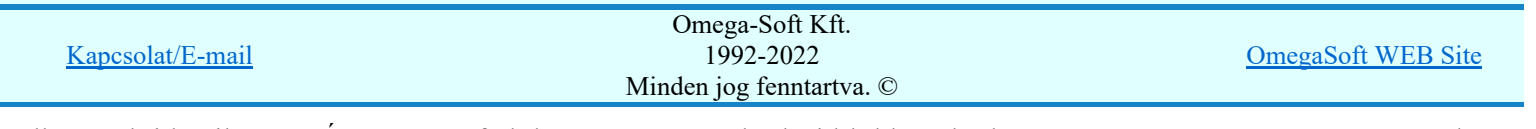

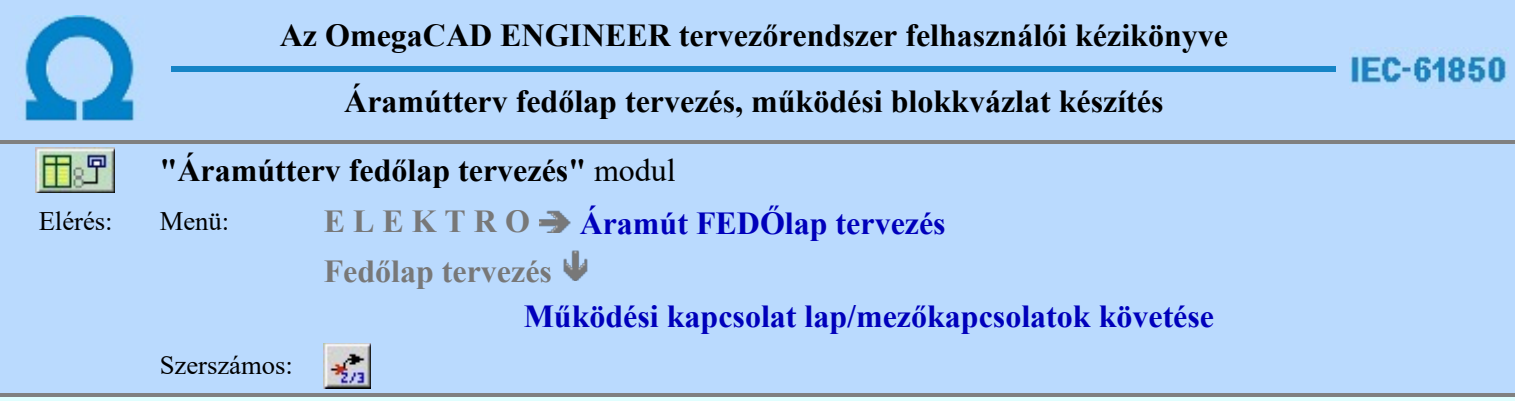

A funkció segítségével a tervlapot, vagy a mezőt elhagyó működési kapcsolatok követhetők nyomon.

# Elem kijelölése módosításra: [ESC=Kilépés!]

Mégsem

Ha pontosan megadott lap vagy mezőkapcsolat fölött jár kurzor, akkor a kereső kurzor ugró nyíl kurzorra vált. Ekkor a jobb, vagy oldali egérgombbal klikkelve, a rendszer a kapcsolati (mezőbe), tervlapra és pozícióra ugrik. A munka innen, erről a pozícióról folytatható!

Ha a kijelölés során nem olyan meglévő lap/mezőkapcsolat elemet azonosítottunk, amely már össze van jelölve a párjával, és a hiba figyelmeztető ablak megjelenik a tervezési opciók funkcióban nincs kikapcsolva, akkor az alábbi hibaüzenet jelenik meg:

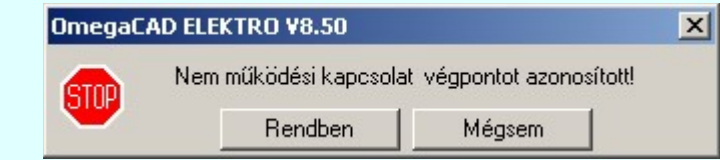

A gomb megnyomásával folytathatjuk a lap/mezőkapcsolat követése funkciót, Rendben azaz a funkcióban maradunk.

> Ha ezzel a gombbal lépünk ki, akkor befejeződik a lap/mezőkapcsolatok követése funkció.

Ez a lehetőség egyszerűen elérhető a rendszerben akkor, amikor nincs funkció végrehajtás és a kurzort a grafikus rajzterület fölött mozgatjuk. Ha összerendelt lap vagy mezőkapcsolat fölött jár a kurzor, akkor az összerendelést jelző nyíl irányának megfelelő ugró kurzor jelenik meg. Ha ezen a ponton az egér jobb oldalával klikkelünk, akkor a rendszer átugrik a kapcsolat másik végére.

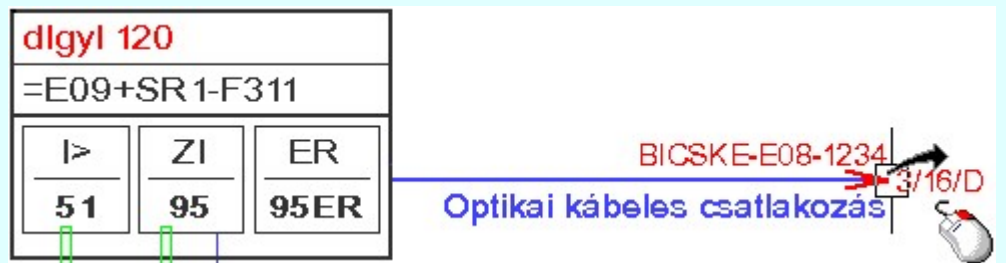

Ha az összerendelt lap/mezőkapcsolatok pozíciójában az összejelölés óta változás törént, akkor a rendszer automatikusan korrigálja az összejelölési pozíciókat. Ez az összejelölésket tartalmazó felíratok javítását is jelenti. Ha a rendszer az összejelölt elemet a nyílvántartási lapon nem találja meg, akkor a keresést elvégzi az összes tervlapon is. Tehát a lapeltéréseket is korrigálni fogja. Ilyen eltérések adódhatnak a grafikus rendszer módosítási funkcióival végzett átalakításokból. Ezeknek a kereséközbeni javításokról a funkció végrehajtása közbeni hangjelzés ad csak üzenetet. De előfordulhat, hogy az összejelölés párja egyáltalán nem található meg. Ekkor az alábbi hibaüzenetet kapjuk:

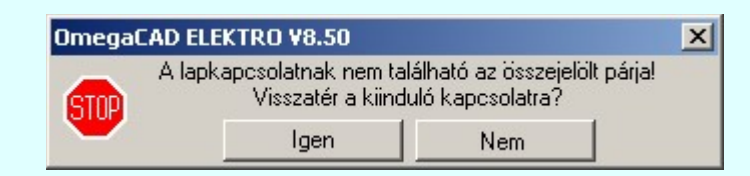

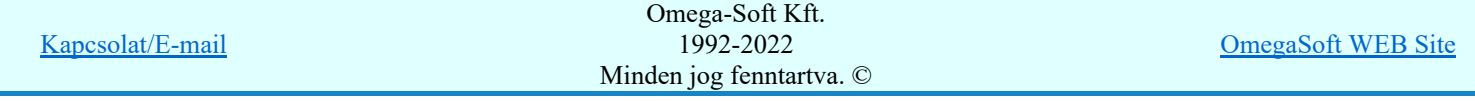

Felhasználói kézikönyv: Áramútterv fedőlap tervezés, működési blokkvázlat készítés 147. / 336.

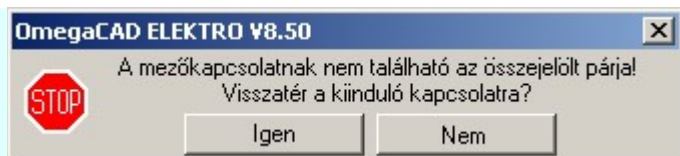

Olyan is lehetséges, hogy a rendszer megtalálja a kiinduló kapcsolat párját, de az nem látható rétegen van. Erről a következő a hibaüzenet:

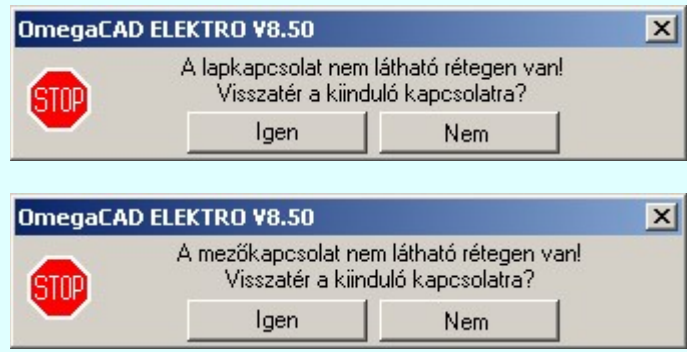

Az is lehetséges, hogy megtalálja a rendszer a kiinduló kapcsolat párját, de az idoközben már más kapcsolatra lett irányítva. Erről is kapunk hibajelzést:

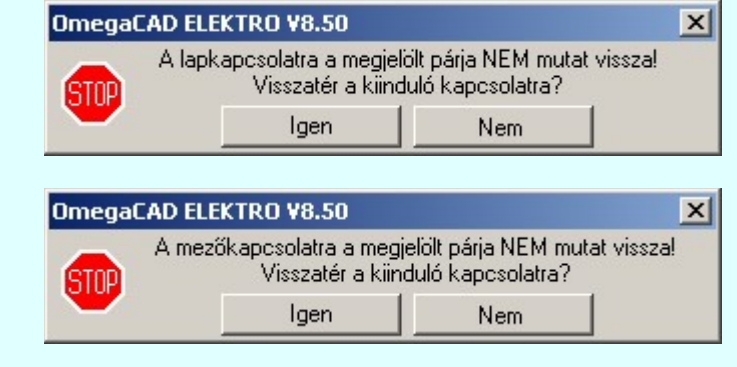

Ha azt akarjuk, hogy visszatérjünk a kiindulási kapcsolatra, akkor válasszuk ezt az a lehetőséget.

Ha mégis ezen a lapon akarjuk folytatni a munkát, akkor válasszuk ezt az a lehetőséget.

A funkcó végrehajtása a keresés után folytatódik. A funkció ismétlődő végrehajtását az 'ESC' billentyű megnyomásával, vagy a jobb oldali egérgomb felengedésére megjelenő lebegő menü 'Kilépés' funkciójával lehet befejezni. Befejezhető a funkció úgy is, hogy egy másik funkció végrehajtását kezdjük meg.

# Lásd:

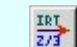

Igen

Nem

Működési kapcsolat lap/mezőkapcsolat megadása, módosítása

Lásd még:

ρŤ

Tervek automatikus kiértékelése Működési kapcsolat lap és mezőkapcsolat elemzés

#### Korlátozások/megjegyzések:

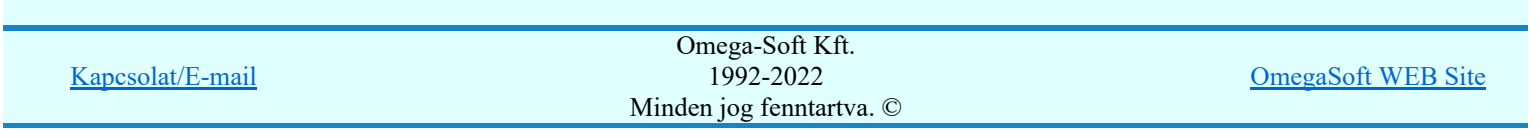

Felhasználói kézikönyv: Áramútterv fedőlap tervezés, működési blokkvázlat készítés 148. / 336.

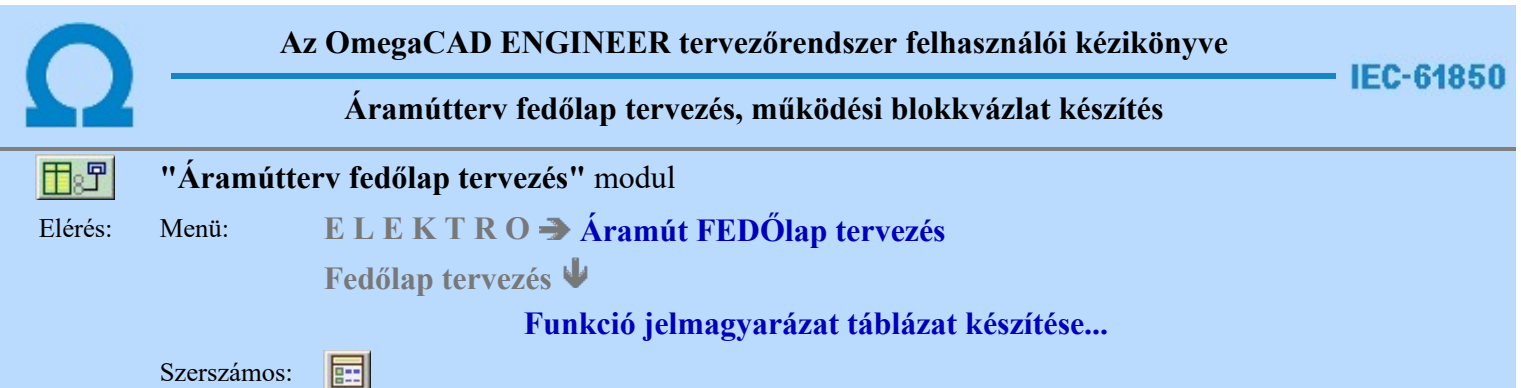

A 'Funkció jelmagyarázat táblázat készítése: ' parancs segítségével, a működési blokkvázlatokon elhelyezett készülékekben lévő funkciók, táblázatos listáját lehet elhelyezni. Ha már helyeztünk el ilyen tartalmú táblázatot, akkor a funkció megmutatja, hogy az a terv melyik lapján található, és azt is jelzi, ha az elhelyeztt táblázat tartalmában, vagy szerkesztési tulajdonságában eltér-e a pillanatnyi állapottól. Ha igen, akkor elegendő a táblázat frissítése.

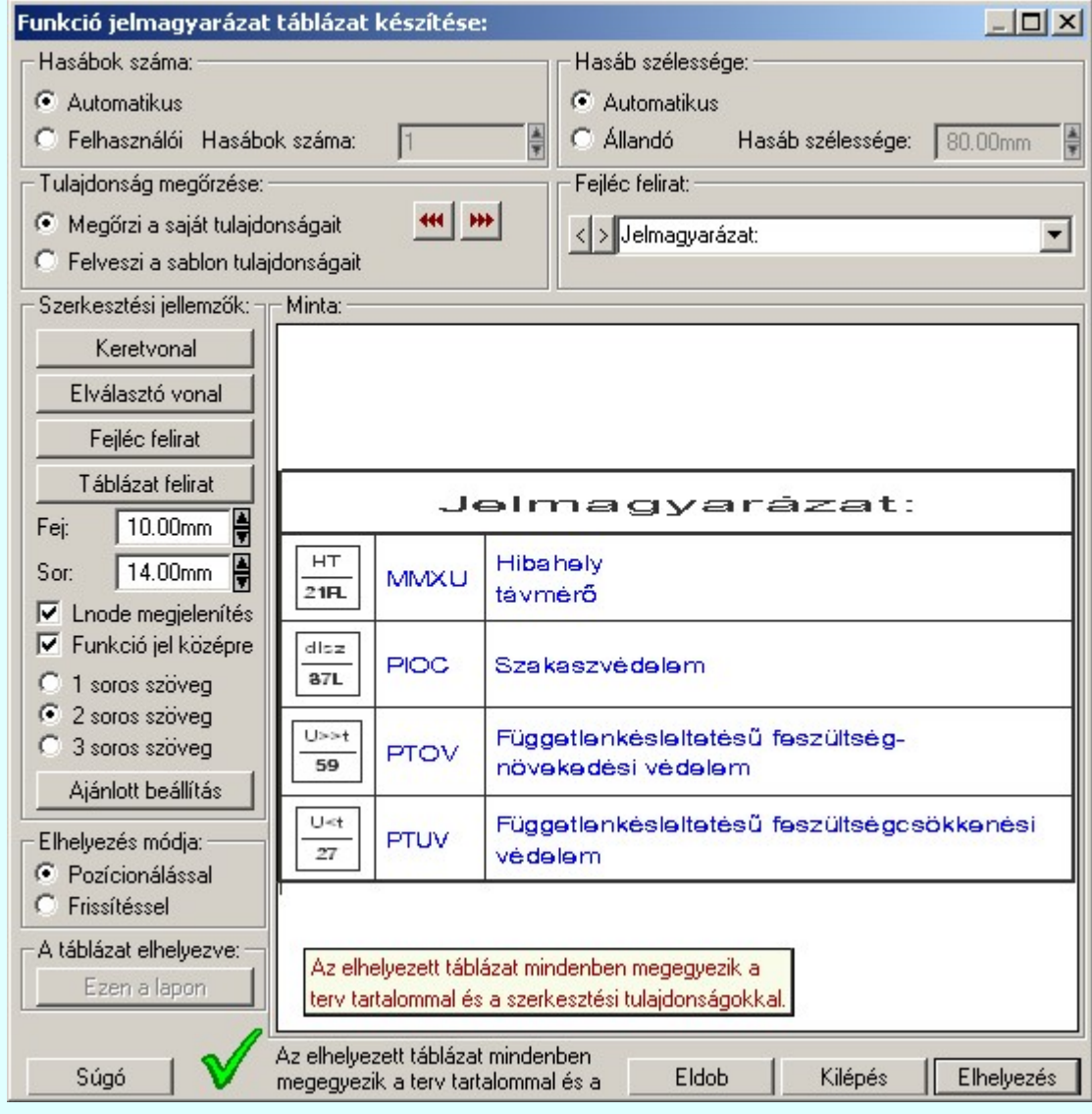

# 'Hasábok száma:'

A csoportban a készítendő táblázat hasábjainak számát állítjuk be.

# **C** Automatikus

Ennek a beállításnak az esetén a rendszer a tervlap méretének megfelelően megválasztja az optimális hasábszámot.

## **C** Felhasználói

Ennek a beállításnak az esetén a hasábok száma a felhasználói beállítás szerinti lesz. A hasábok számát 1 és 4 között lehet megadni.

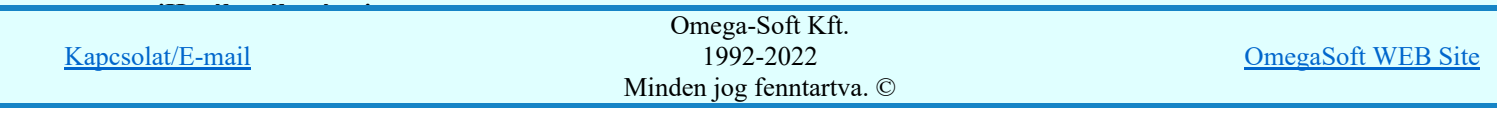

Felhasználói kézikönyv: Áramútterv fedőlap tervezés, működési blokkvázlat készítés 149. / 336.

A csoportban a készítendő táblázat funkció leírás hasáb szélességét állítjuk be. A táblázat funkció jel és Lnode hasább szélessége mindig automatikus, az az a hasábban elhelyezett elemek közül a legszélesebb helyigénye szerint kerül kialakításra.

## **C** Automatikus

Ennek a beállításnak az esetén a rendszer a hasábban lévő feliratok hosszától függően számítja ki a hasáb szélességét.

# Állandó

Ennek a beállításnak az esetén a hasábok szélessége a felhasználói beállítás szerinti lesz.

# 'Tulajdonság megőrzése:'

A csoportban a készítendő funkció jelmagyarázat táblázat tulajdonságainak megőrzését állítjuk be.

# Megőrzi a saját tulajdonságait

Ebben az esetben tárolódik a szerkesztés során beállított összes megjelenítési tulajdonság.

Lehetőség van a funkció jelmagyarázat táblázat tulajdonságait a beállítás sablonba másolni a gombbal. Ekkor más funkció jelmagyarázat táblázatok megjelenítését azonossá tehetjük a most szerkesztettel.

Ha a sablon tulajdonságaival módosítani akarjuk a szerkesztendő funkció jelmagyarázat táblázat

megjelenését, akkor azt a **44 gombbal tehetjük meg! Ha nem ez az opció van kijelölve**, akkor a fenti gombok érvénytelenek.

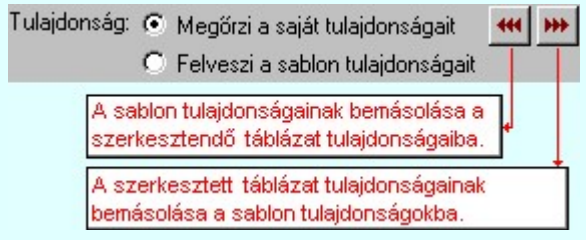

## **C** Felveszi a sablon tulajdonságait

Ebben az esetben a funkció jelmagyarázat táblázat megjelenése mindig az aktuális sablon megjelenésével lesz azonos. A funkció jelmagyarázat táblázat frissítése esetén a megjelenés mindig az aktuális sablon megjelenésének megfelelően módosul.

## 'Fejléc felirat:'

A csoportban a készítendő táblázat fejléc feliratát állítjuk be.

A szerkesztő ablakba beírt szöveg megjelenik a táblázat fejlécében. Az adatbeviteli szerkesztő ablak mellett elhelyezett  $\geq$  gomb segítségével a felhasználó sablonba tárolhatjuk,  $\leq$  gomb segítségével a sablonból törölhetjük az ablak tartalmát! A **v** gomb segítségével a felhasználói sablonban eltárolt szövegekből választhatunk!

#### 'Szerkesztési jellemzők:'

A csoportban a készítendő táblázat vonalainak és feliratainak jellemzőit adjuk meg. Itt állítjuk be a sor magasságokat is.

#### **Keretvonal**

A funkció jelmagyarázat táblázatot határoló vonal tulajdonságait állíthatjuk be. Megnyomása után a vonaljellemzők beállítása dialógus ablak jelenik meg. Lásd: (Vonal stílus beállítása)

## Elválasztó vonal

A funkció jelmagyarázat táblázat hasábjait és sorait elválasztó vonal tulajdonságait állíthatjuk be. Megnyomása után a vonaljellemzők beállítása dialógus ablak jelenik meg. Lásd: (Vonal stílus beállítása)

#### Fejléc felirat

A funkció jelmagyarázat táblázat fejlécében megjelenő felirat tulajdonságait állíthatjuk be. Megnyomása után a szöveg jellemzők beállítása dialógus ablak jelenik meg. Lásd: (Szöveg stílus beállítása)

## Táblázat felirat

Ezzel a felirat jelleggel jelennek meg a 'tervezett' funkció jelmagyarázatok részletes leírása a táblázatban. Megnyomása után a szöveg jellemzők beállítása dialógus ablak jelenik meg. Lásd: (Szöveg stílus beállítása)

#### Fej:

A funkció jelmagyarázat táblázat fejléc sor magassága a rajzlapon [mm]-ben.

Sor:

A funkció jelmagyarázat táblázat adat sor magassága a rajzlapon [mm]-ben.

#### $\boxed{\triangledown}$  Lnode megjelenítés:

Ha be van kapcsolva akkor megjelenik a táblázatban a funkció jelekhez tartozó Lnode.

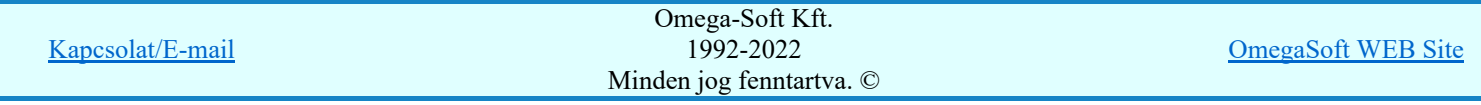

Felhasználói kézikönyv: Áramútterv fedőlap tervezés, működési blokkvázlat készítés 150. / 336.

# 1 soros szöveg:

Ha ez a rádió gomb van kiválasztva a táblázatban a funkció jel részletes leírása 1 sorban jelenik meg.

## 2 soros szöveg:

Ha ez a rádió gomb van kiválasztva a táblázatban a funkció jel részletes leírása 2 sorban jelenik meg.

#### 3 soros szöveg:

Ha ez a rádió gomb van kiválasztva a táblázatban a funkció jel részletes leírása 3 sorban jelenik meg.

#### Ajánlott beállítás:

Az ajánlott beállítások gombra kattintva a táblázat tulajdonságai felveszik az alap beállításokat.

## 'Elhelyezés módja:'

A csoportban a készítendő táblázat elhelyezés módját állítjuk be.

#### Pozícionálással

Ha még nem történt táblázat elhelyezés korábban a tervlapokon, akkor csak ez a rádió gomb érvényes, és a tervező által kiválasztott pozícióba kerül elhelyezésre a táblázat. Amennyiben már történt korábban táblázat elhelyezés valamelyik tervlapon, a rendszer autómatikusan törli valamennyit, és az új táblázat pozíciójának kiválasztása a tervező feladata. Ebben az esetben ez a Elhelyezés gomb látható.

# **C** Frissítéssel

Ha még nem történt táblázat elhelyezés korábban a tervlapokon, akkor ez a rádió gomb érvénytelen. Amennyiben már történt korábban táblázat elhelyezés valamelyik tervlapon, és elhelyzés esetén ez a rádió gomb van kiválasztva, akkor a régi táblázatok törlésre kerülnek és a pozíciójukba autómatikusan felszerkesztődik az új táblázat. Ebben az esetben nincs szükség

pozícionálásra az elhelyezésnél. Ebben az esetben ez a Frissítés gomb látható.

# 'A táblázat elhelyezve:'

A csoportban a már elhelyezett táblázat lapjára lehet ugrani a gomb megnyomásával.

#### Ezen a lapon

A gomb érvénytelen ha a táblázat még nem került elhelyezésre. Ellenkező esetben mutatja a táblázat melyik lapon van elhelyezve. Megnyomásakor a táblázat lapjára ugrik a rendszer.

#### 'Állapot visszajelző információs sáv:'

A csoportban a táblázat elhelyezésével kapcsolatos információkról kapunk tájékoztatást. Egy ikonból és egy szöveges leírásból áll, a szöveges leírás megjelenik a szöveges rajzon mozdulatlan hagyott kurzor mellett is.

Az elhelyezett táblázat mindenben megegyezik a terv tartalommal és a szerkesztési tulajdonságokkal.

A táblázat még nincs elhelyezve a terven!

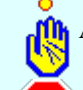

Az elhelyezett táblázat szerkesztési tulajdonság nem azonos a beállítottal!

Az elhelyezett táblázat tartalom nem azonos a terv tartalommal!

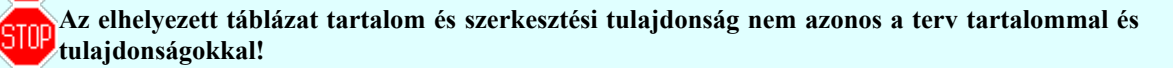

Az aktuális beállításnak megfelelő funkció jelmagyarázat táblázat megjelenése a minta rajzban mindig látható.

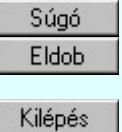

A gomb megnyomására megjelenik ez a súgó.

A gomb megnyomásával a rendszer kilép a funkció jelmagyarázat táblázat készítéséből táblázat elhelyezés nélkül, és az ezközölt változások érvényüket vesztik.

A gomb megnyomásával a rendszer kilép a funkció jelmagyarázat táblázat készítéséből táblázat elhelyezés nélkül, és az ezközölt változások elmentésre kerülnek.

Elhelyezés

A gomb megnyomásával a rendszer elkészíti a funkció jelmagyarázat táblázatot, majd azt úsztatva elhelyezhetjük a rajzon (amennyiben a 'Pozícionálással' rádió gomb van kijelölve). Amennyiben a táblázat elhelyezésekor más rajzi elemek takarásba kerülnek, a rendszer az alábbi hibaüzenetet adja:

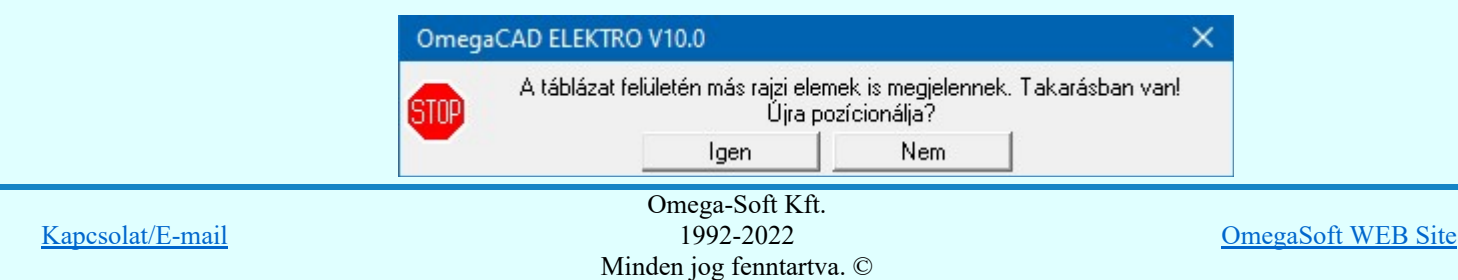

Felhasználói kézikönyv: Áramútterv fedőlap tervezés, működési blokkvázlat készítés 151. / 336.

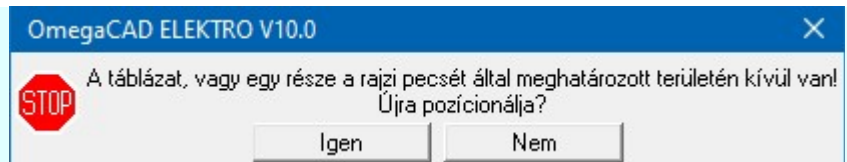

Frissítés

A gomb megnyomásával a rendszer frissíti a funkció jelmagyarázat táblázatot(amennyiben a 'Frissítéssel' rádió gomb van kijelölve).Amennyiben a táblázat frissítésekor más rajzi elemek takarásba kerülnek, a rendszer az alábbi hibaüzenetet adja:

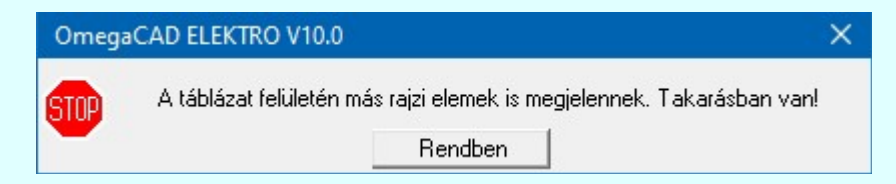

Abban az esetben, ha a teljes táblázat, vagy csak annak egy része a rajzi területet meghatározó pecsét területén kívül esik, a rendszer az alábbi hibaüzenetet adja:

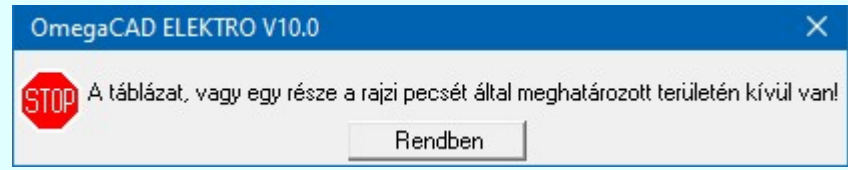

# Lásd:

- Védelmi/irányítástechnikai készülék szerkesztése...
- Védelmi/irányítástechnikai készülék módosítása...
- Védelmi/irányítástechnikai készülék törlése...
- Védelmi/irányítástechnikai készülékek lista...
	- Készülék funkció megadása...
	- Funkció lista kezelése...

# Korlátozások/megjegyzések:

- A dialógus ablak átméretezhető. Az átméretezett értékeket a rendszer megőrzi!
	- A címsorban az egér jobb oldali gombjának lenyomásával a felugró menüben a 'Eredeti méret és helyzet visszaállítása' menüpont választásával a dialógus ablak eredeti helyzete és mérete visszaállítható.
- Az OmegaCAD ENGINEER rendszer a táblázat fejléc szövegeket a 'x:\V10x..\OmegaWin32 \UserSettings\Engineer.Ini' állományban tárolja.
- Az OmegaCAD ENGINEER rendszer a táblázat készítés sablon beállításait a 'x:\V10x..\OmegaWin32 \UserSettings\UserV8.Ini' állományban tárolja.

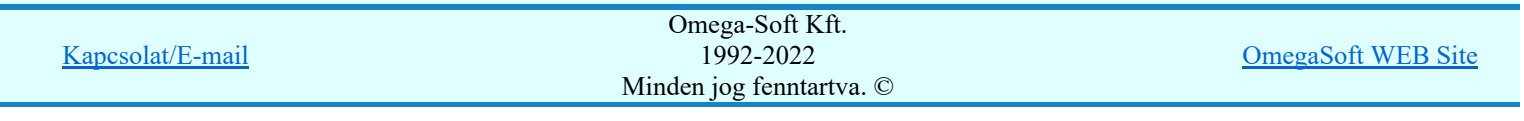

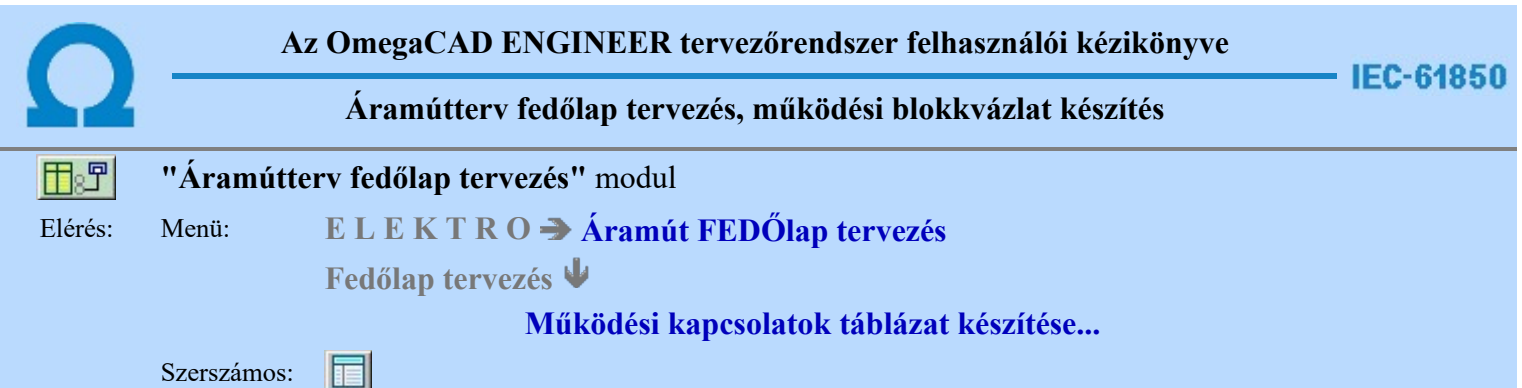

A 'Működési kapcsolatok táblázat készítése: ' parancs segítségével, a működési blokkvázlatokon elhelyezett kapcsolatok táblázatos listáját lehet elhelyezni. Ha már helyeztünk el ilyen tartalmú táblázatot, akkor a funkció megmutatja, hogy az a terv melyik lapján található, és azt is jelzi, ha az elhelyeztt táblázat tartalmában, vagy szerkesztési tulajdonságában eltér-e a pillanatnyi állapottól. Ha igen, akkor elegendő a táblázat frissítése.

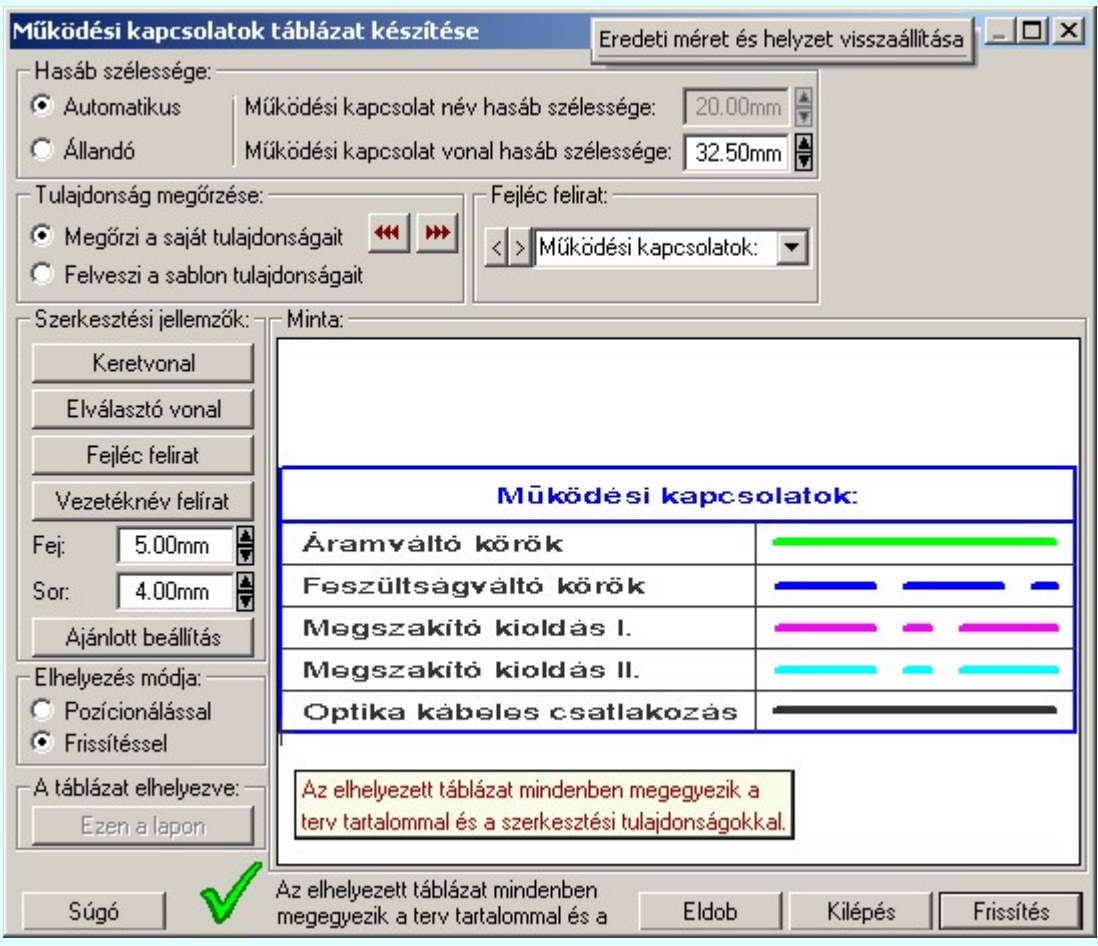

# 'Hasáb szélessége:'

A csoportban a készítendő táblázat működési kapcsolat nevét tartalmazó hasáb szélességét állítjuk be. A működési kapcsolat vonal jelleget tartalmazó hasáb szélessége mindig állandó és a beállítás szerinti.

# **C** Automatikus

Ennek a beállításnak az esetén a rendszer a működési kapcsolat név hasáb szélességét a felirat hosszától függően számítja ki.

#### Állandó

Ennek a beállításnak az esetén a működési kapcsolat név hasáb szélessége a felhasználói beállítás szerinti lesz.

Mindkét beállítás esetén a működési kapcsolat vonal hasáb szélességénél a felhasználói beállítás szerinti lesz érvényben.

# 'Tulajdonság megőrzése:'

A csoportban a készítendő működési kapcsolatok táblázat tulajdonságainak megőrzését állítjuk be.

## Megőrzi a saját tulajdonságait

Ebben az esetben tárolódik a szerkesztés során beállított összes megjelenítési tulajdonság.

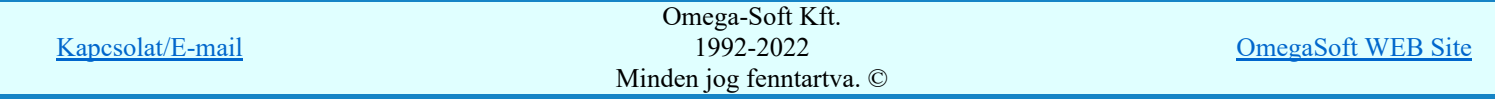

Felhasználói kézikönyv: Áramútterv fedőlap tervezés, működési blokkvázlat készítés 153. / 336.

gombbal. Ekkor más működési kapcsolat táblázatok megjelenítését azonossá tehetjük a most szerkesztettel.

Ha a sablon tulajdonságaival módosítani akarjuk a szerkesztendő működési kapcsolatok táblázat megjelenését, akkor azt a **44 gombbal tehetjük meg!** Ha nem ez az opció van kijelölve, akkor a fenti gombok érvénytelenek.

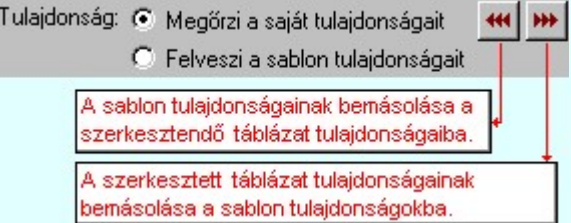

## **C** Felveszi a sablon tulajdonságait

Ebben az esetben a működési kapcsolatok táblázat megjelenése mindig az aktuális sablon megjelenésével lesz azonos. A működési kapcsolatok táblázat frissítése esetén a megjelenés mindig az aktuális sablon megjelenésének megfelelően módosul.

#### 'Fejléc felirat:'

A csoportban a készítendő táblázat fejléc feliratát állítjuk be.

A szerkesztő ablakba beírt szöveg megjelenik a táblázat fejlécében. Az adatbeviteli szerkesztő ablak mellett elhelyezett  $\geq$  gomb segítségével a felhasználó sablonba tárolhatjuk,  $\leq$  gomb segítségével a sablonból törölhetjük az ablak tartalmát! A **v** gomb segítségével a felhasználói sablonban eltárolt szövegekből választhatunk!

## 'Szerkesztési jellemzők:'

A csoportban a készítendő táblázat vonalainak és feliratainak jellemzőit adjuk meg. Itt állítjuk be a sor magasságokat is.

#### **Keretvonal**

A működési kapcsolatok táblázatot határoló vonal tulajdonságait állíthatjuk be. Megnyomása után a vonaljellemzők beállítása dialógus ablak jelenik meg. Lásd: (Vonal stílus beállítása)

#### Elválasztó vonal

A működési kapcsolatok táblázat hasábjait és sorait elválasztó vonal tulajdonságait állíthatjuk be. Megnyomása után a vonaljellemzők beállítása dialógus ablak jelenik meg. Lásd: (Vonal stílus beállítása)

## Fejléc felirat

A működési kapcsolatok táblázat fejlécében megjelenő felirat tulajdonságait állíthatjuk be. Megnyomása után a szöveg jellemzők beállítása dialógus ablak jelenik meg. Lásd: (Szöveg stílus beállítása)

#### Táblázat felirat

Ezzel a felirat jelleggel jelennek meg a 'tervezett' működési kapcsolatok vezetéknévei a táblázatban. Megnyomása után a szöveg jellemzők beállítása dialógus ablak jelenik meg. Lásd: (Szöveg stílus beállítása)

#### Fej:

A működési kapcsolatok táblázat fejléc sor magassága a rajzlapon [mm]-ben.

#### Sor:

A működési kapcsolatok táblázat adat sor magassága a rajzlapon [mm]-ben.

# Ajánlott beállítás:

Az ajánlott beállítások gombra kattintva a táblázat tulajdonságai felveszik az alap beállításokat.

#### 'Elhelyezés módja:'

A csoportban a készítendő táblázat elhelyezés módját állítjuk be.

#### Pozícionálással

Ha még nem történt táblázat elhelyezés korábban a tervlapokon, akkor csak ez a rádió gomb érvényes, és a tervező által kiválasztott pozícióba kerül elhelyezésre a táblázat. Amennyiben már történt korábban táblázat elhelyezés valamelyik tervlapon, a rendszer autómatikusan törli valamennyit, és az új táblázat pozíciójának kiválasztása a tervező feladata. Ebben az esetben ez a Elhelyezés gomb látható.

## **C** Frissítéssel

Ha még nem történt táblázat elhelyezés korábban a tervlapokon, akkor ez a rádió gomb érvénytelen. Amennyiben már történt korábban táblázat elhelyezés valamelyik tervlapon, és elhelyzés esetén ez a rádió gomb van kiválasztva, akkor a régi táblázatok törlésre kerülnek és a pozíciójukba autómatikusan felszerkesztődik az új táblázat. Ebben az esetben nincs szükség

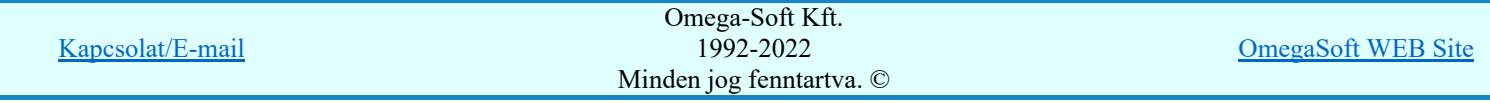

Felhasználói kézikönyv: Áramútterv fedőlap tervezés, működési blokkvázlat készítés 154. / 336.

#### Ezen a lapon

A gomb érvénytelen ha a táblázat még nem került elhelyezésre. Ellenkező esetben mutatja a táblázat melyik lapon van elhelyezve. Megnyomásakor a táblázat lapjára ugrik a rendszer.

#### 'Állapot visszajelző információs sáv:'

A csoportban a táblázat elhelyezésével kapcsolatos információkról kapunk tájékoztatást. Egy ikonból és egy szöveges leírásból áll, a szöveges leírás megjelenik a szöveges rajzon mozdulatlan hagyott kurzor mellett is.

Az elhelyezett táblázat mindenben megegyezik a terv tartalommal és a szerkesztési tulajdonságokkal.

A táblázat még nincs elhelyezve a terven!

Az elhelyezett táblázat tartalom nem azonos a terv tartalommal!

Az elhelyezett táblázat szerkesztési tulajdonság nem azonos a beállítottal!

Az elhelyezett táblázat tartalom és szerkesztési tulajdonság nem azonos a terv tartalommal és 5TOP tulajdonságokkal!

Az aktuális beállításnak megfelelő működési kapcsolatok táblázat megjelenése a minta rajzban mindig látható.

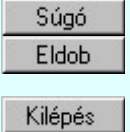

A gomb megnyomására megjelenik ez a súgó.

A gomb megnyomásával a rendszer kilép a működési kapcsolatok táblázat készítéséből táblázat elhelyezés nélkül, és az ezközölt változások érvényüket vesztik.

A gomb megnyomásával a rendszer kilép a működési kapcsolatok táblázat készítéséből táblázat elhelyezés nélkül, és az ezközölt változások elmentésre kerülnek.

Elhelyezés

A gomb megnyomásával a rendszer elkészíti a működési kapcsolatok táblázatot, majd azt úsztatva elhelyezhetjük a rajzon (amennyiben a 'Pozícionálással' rádió gomb van kijelölve). Amennyiben a táblázat elhelyezésekor más rajzi elemek takarásba kerülnek, a rendszer az alábbi hibaüzenetet adja:

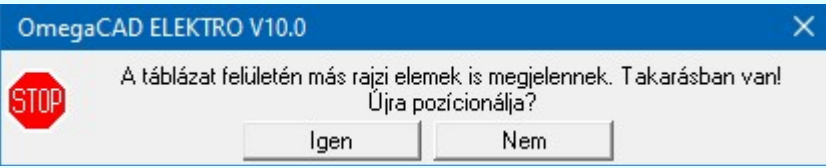

Abban az esetben, ha a teljes táblázat, vagy csak annak egy része a rajzi területet meghatározó pecsét területén kívül esik, a rendszer az alábbi hibaüzenetet adja:

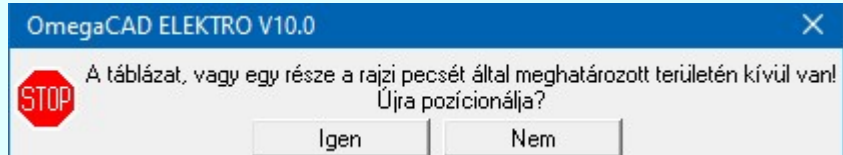

Frissítés

A gomb megnyomásával a rendszer frissíti a működési kapcsolatok táblázatot(amennyiben a 'Frissítéssel' rádió gomb van kijelölve).Amennyiben a táblázat frissítésekor más rajzi elemek takarásba kerülnek, a rendszer az alábbi hibaüzenetet adja:

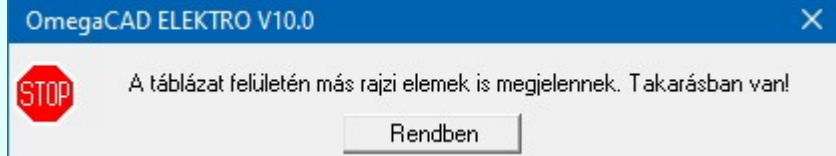

Abban az esetben, ha a teljes táblázat, vagy csak annak egy része a rajzi területet meghatározó pecsét területén kívül esik, a rendszer az alábbi hibaüzenetet adja:

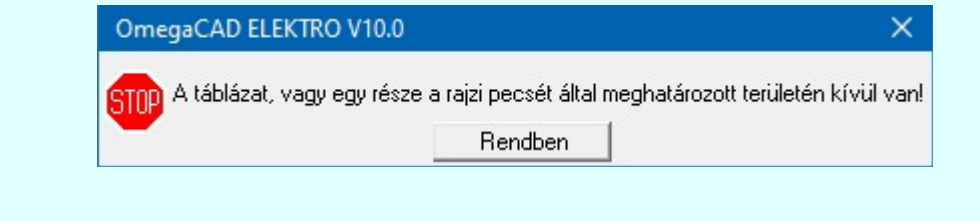

Lásd:

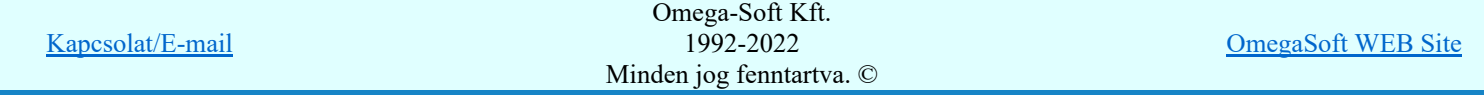

Felhasználói kézikönyv: Áramútterv fedőlap tervezés, működési blokkvázlat készítés 155. / 336.

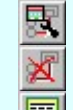

Működési kapcsolat módosítása

Működési kapcsolat törlése

Működési kapcsolat lista karbantartása

# Korlátozások/megjegyzések:

- A dialógus ablak átméretezhető. Az átméretezett értékeket a rendszer megőrzi!
	- A címsorban az egér jobb oldali gombjának lenyomásával a felugró menüben a 'Eredeti méret és helyzet visszaállítása' menüpont választásával a dialógus ablak eredeti helyzete és mérete visszaállítható.
- Az OmegaCAD ENGINEER rendszer a táblázat fejléc szövegeket a 'x:\V10x..\OmegaWin32 ٠ \UserSettings\Engineer.Ini' állományban tárolja.
- Az OmegaCAD ENGINEER rendszer a táblázat készítés sablon beállításait a 'x:\V10x..\OmegaWin32 \UserSettings\UserV8.Ini' állományban tárolja.

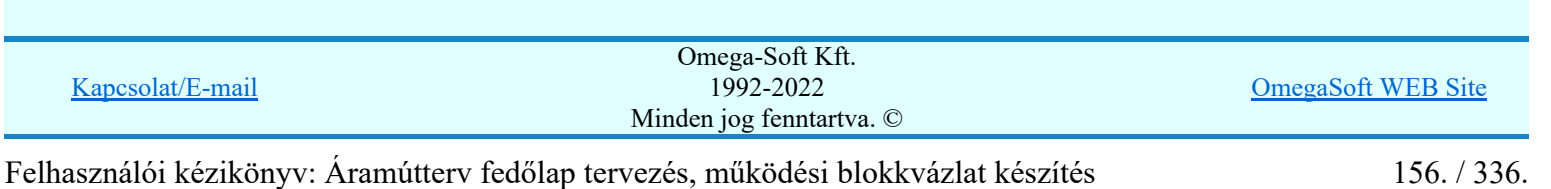

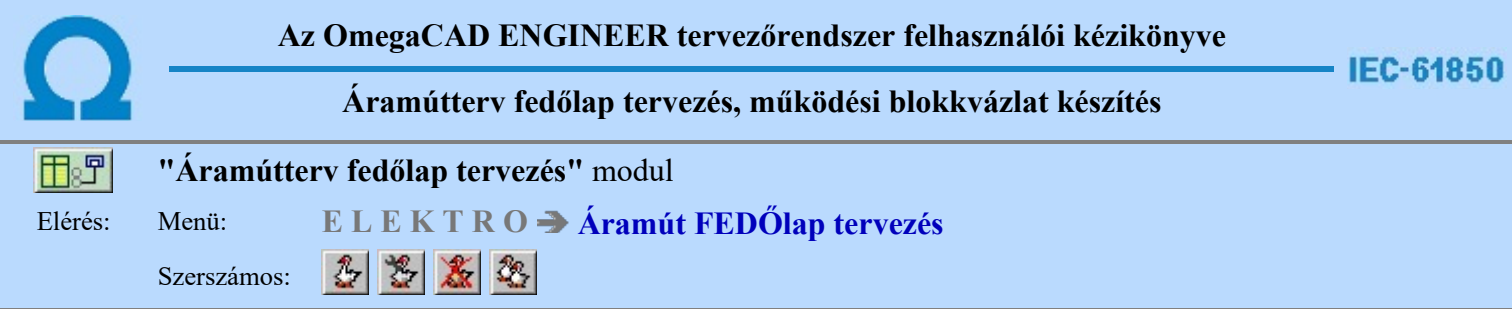

# Goose üzenetek az OmegaCAD ENGINEER rendszerben

Az IEC 61850 alkalmazásával a berendezések működését megvalósítot áramkörök közül több áramkör is megszünt galvanikus kapcsolatként megépített áramkörként. A korábban huzalozott áramkörök a kommunikációs hálózaton a GOOSE üzenetekkel továbbított adatok átvitelével kerülnek megvalósításra. Ezek az áramkörök az egész berendezés működését alapvetően befolyásolják, de a berendezés dokumentációjában grafikusan értelmezhető formában nem találhatók meg. Így a berendezés működése a rajzos dokumentációk segítségével nem tekinthetőek át teljes körűen. Nem érthetők meg. Nem ellenőrizhetők.

Az OmegaCAD ENGINEER rendszer GOOSE üzenetekkel foglalkozó része ezt pótólja. A GOOSE üzenetek ethernetes hálózaton elküldött három féle hálózati forgalom típusa szerint, Unicast, Multicast és Broadcast a megjelenítést a hagyományos tervezési módban megszokottakkal azonos módon ábrázoljuk. Úgy mint pont pont kapcsolat, vagy mint egyenpotenciál, azaz mint körvezetékkel kialakított kapcsolatok.

Az alábbi ábrán a hagyományosan kiépített, galvanikus kapcsolattal kiépített pont - pont kapcsolat és ugyanerre GOOSE üzenettel megvalósított pont - pont kapcsolat megjelenítését mutatjuk meg.

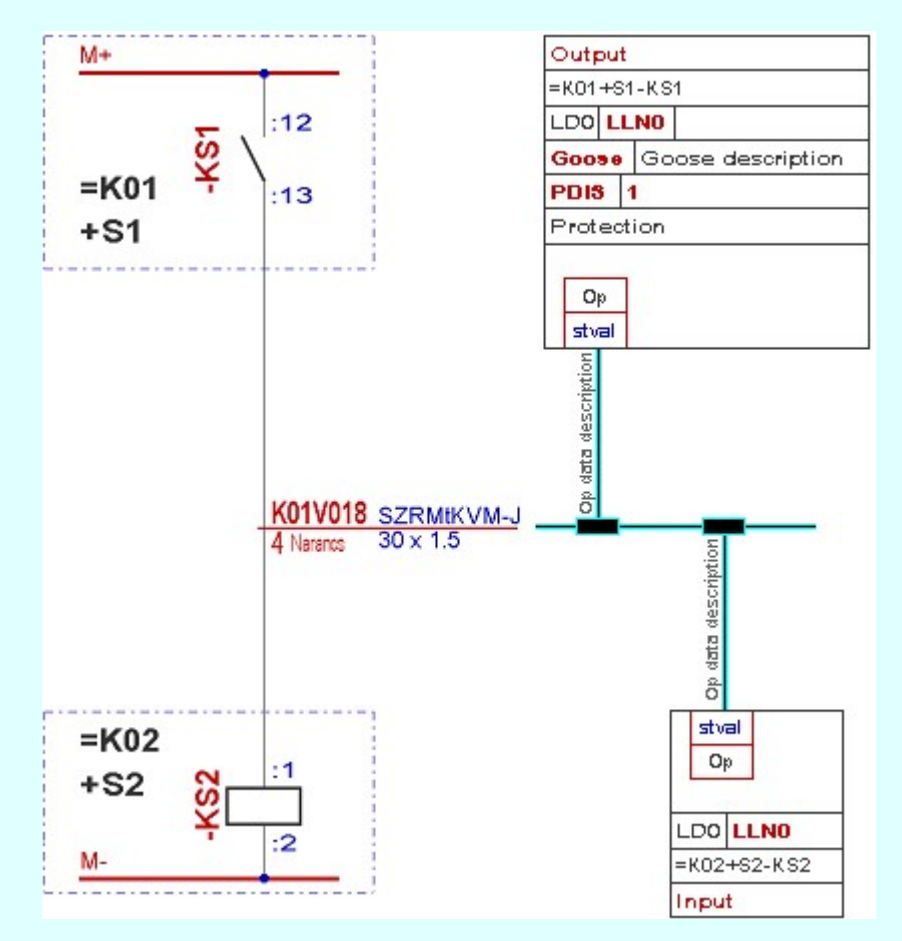

A következő ábrán a hagyományosan kiépített, galvanikus kapcsolattal kiépített körvezetékkel kialakított kapcsolatokat és ugyanerre a GOOSE üzenettel megvalósított Multicast és Broadcast kapcsolat megjelenítését mutatjuk meg.

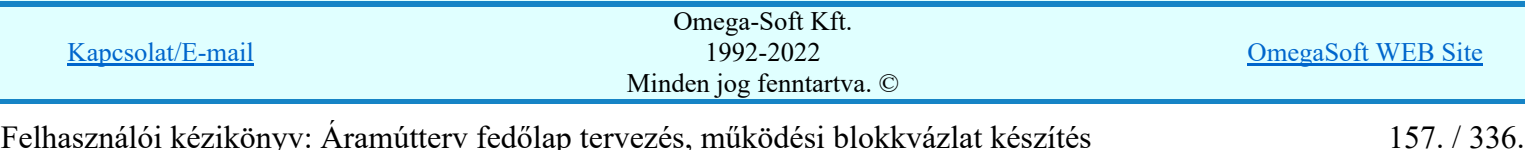

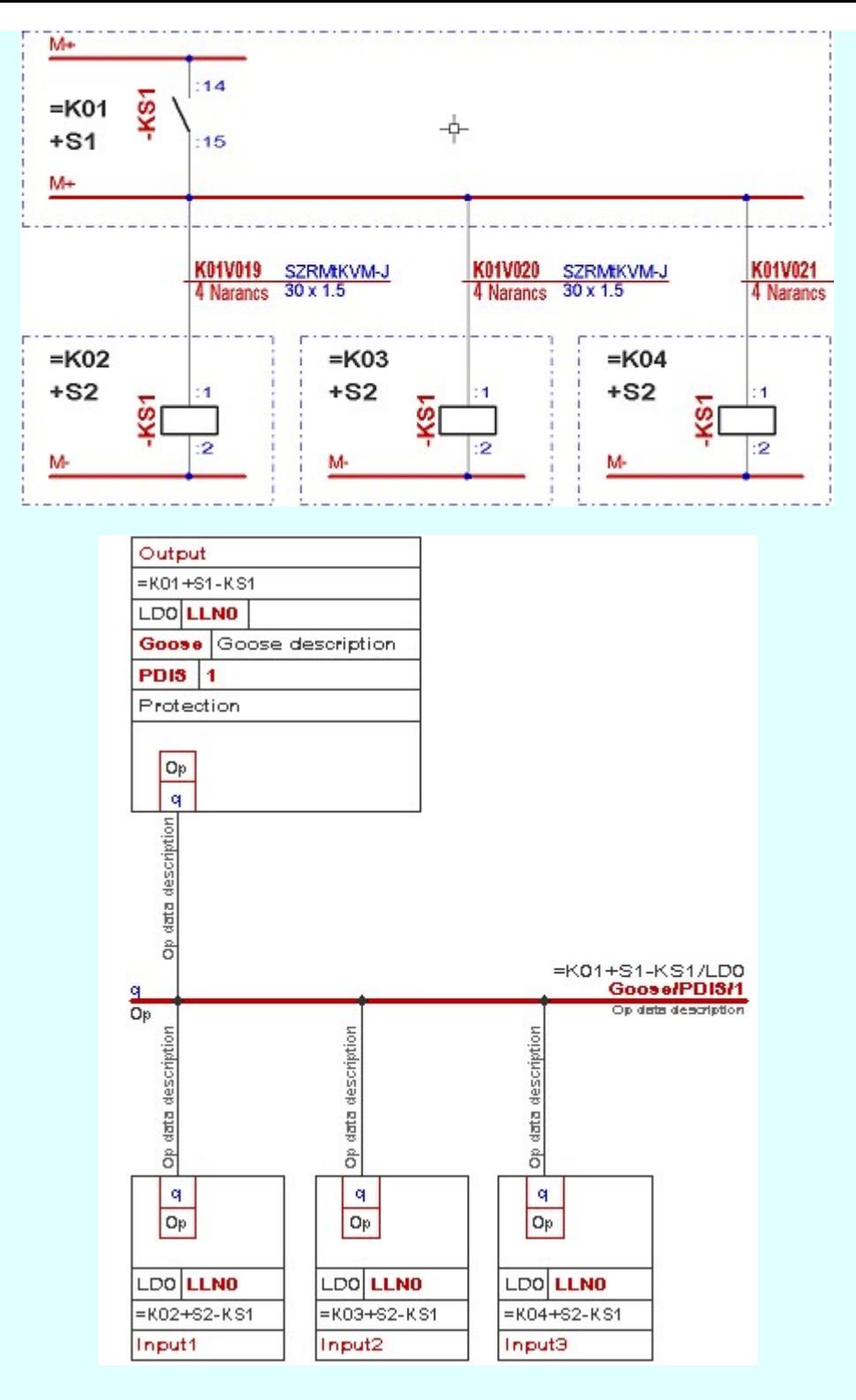

Az OmegaCAD ENGINEER rendszerben a GOOSE üzenetek megadása és megjelenítése funkcióknak az alapvető célja az, hogy az ethernetes hálózaton forgalmazott adatokat grafikusan megjelenítse. Segíti a rendszerintegrátor munkáját, de nem helyettesíti azt. A tervező feladata az, hogy a korábban galvanikus kapcsolatokkal megszerelt összefüggéseket milyen IEC 61850 alapú GOOSE objektumokkal és összerendelésekkel gondolja megvalósítani. lehet kell létrehozni.

A GOOSE üzenetek megadásához és megjelenítéséhez az IEC 61850 szabvány összetett objektum szerkezetéből az OmegaCAD ENGINEER rendszer csak a csak következő objektumokat, és azoknak is csak az itt megadott tulajdonságait kezeli:

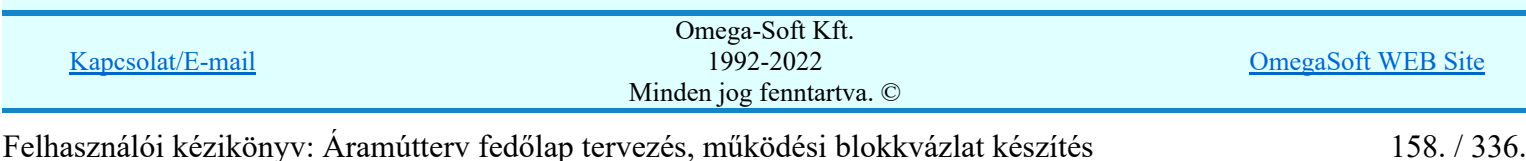

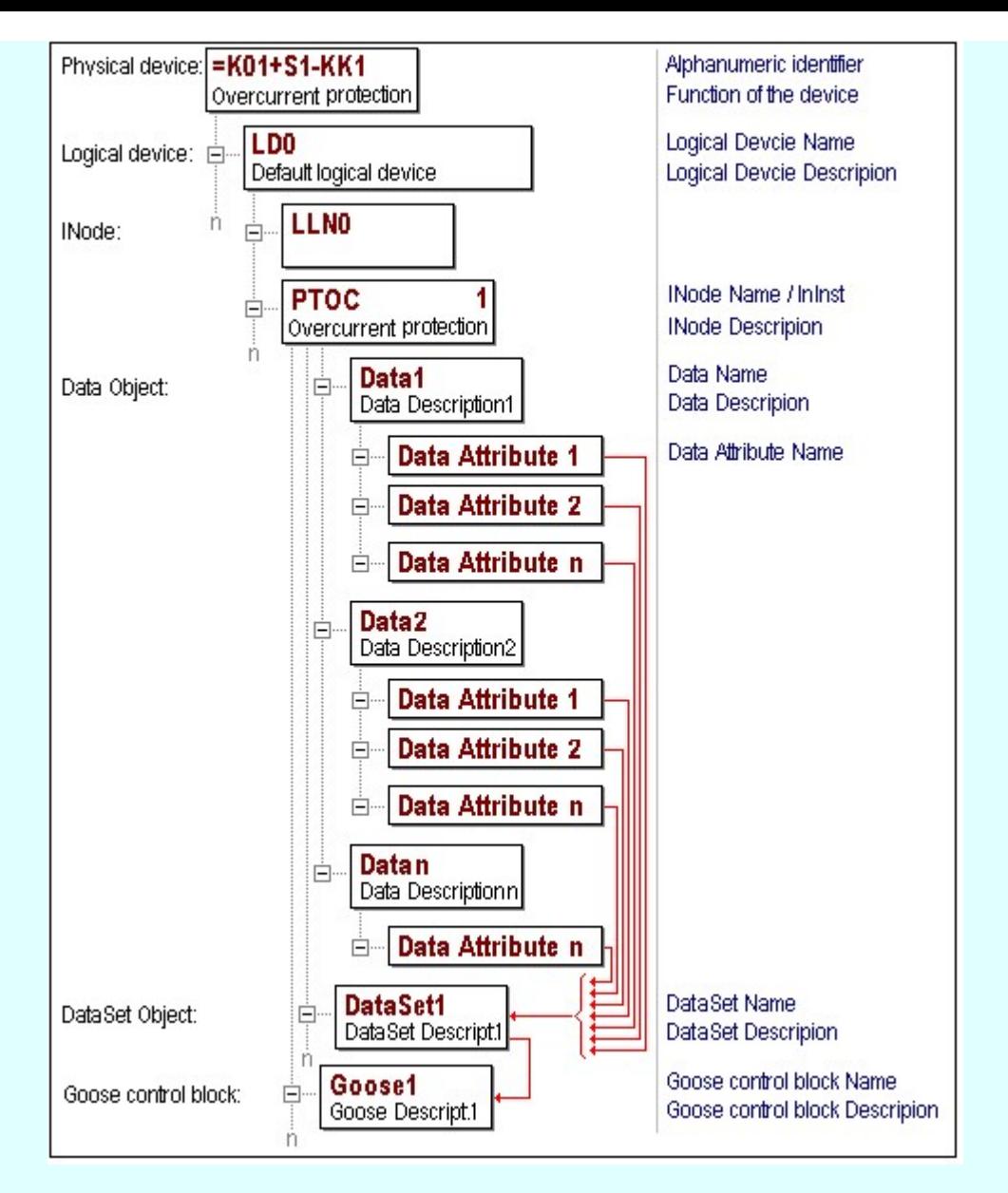

A GOOSE adatok megadásakor az alábbi adatszerkezet jelenik meg:

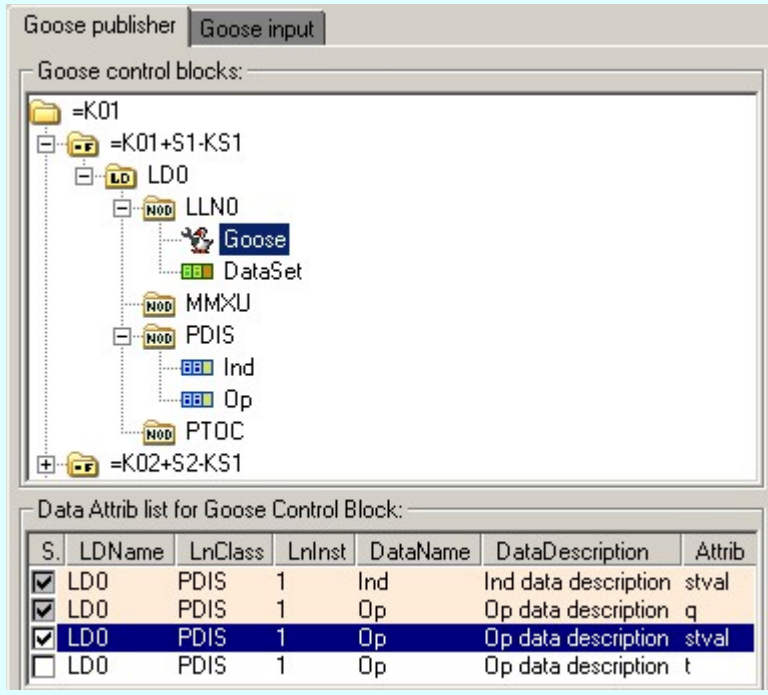

Példa egy goose üzenet több attributumból indított pont-pont adatkapcsolatra:

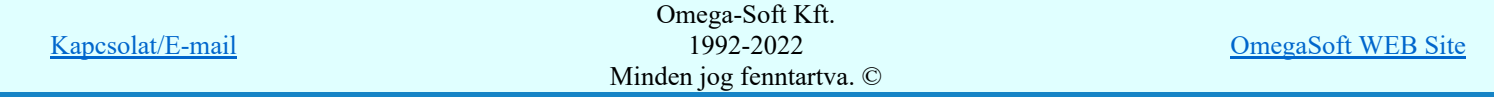

Felhasználói kézikönyv: Áramútterv fedőlap tervezés, működési blokkvázlat készítés 159. / 336.

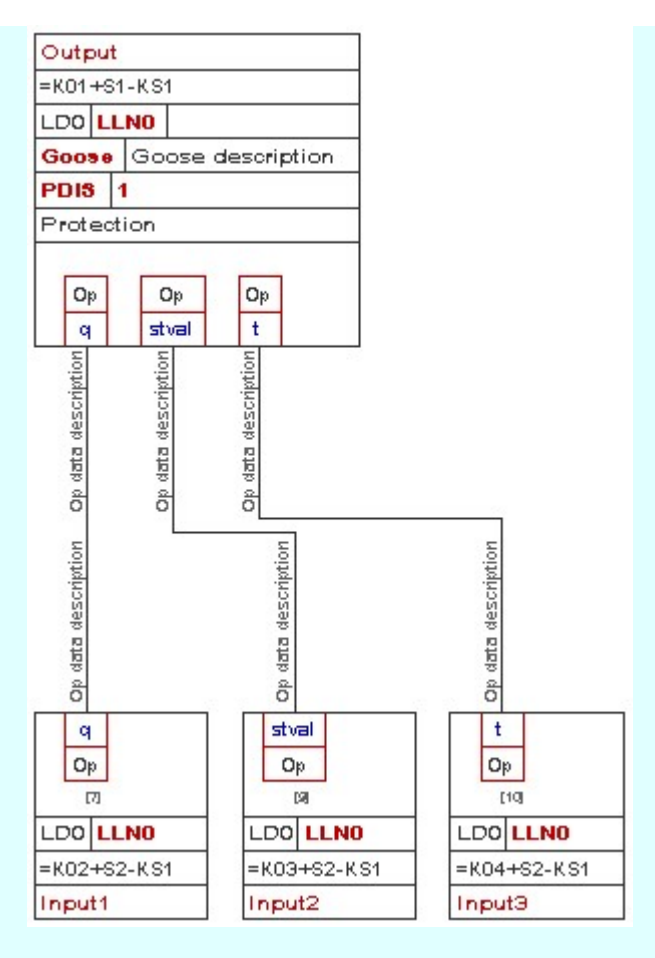

Példa egy goose üzenet több attributumból indított multicast adatkapcsolatra:

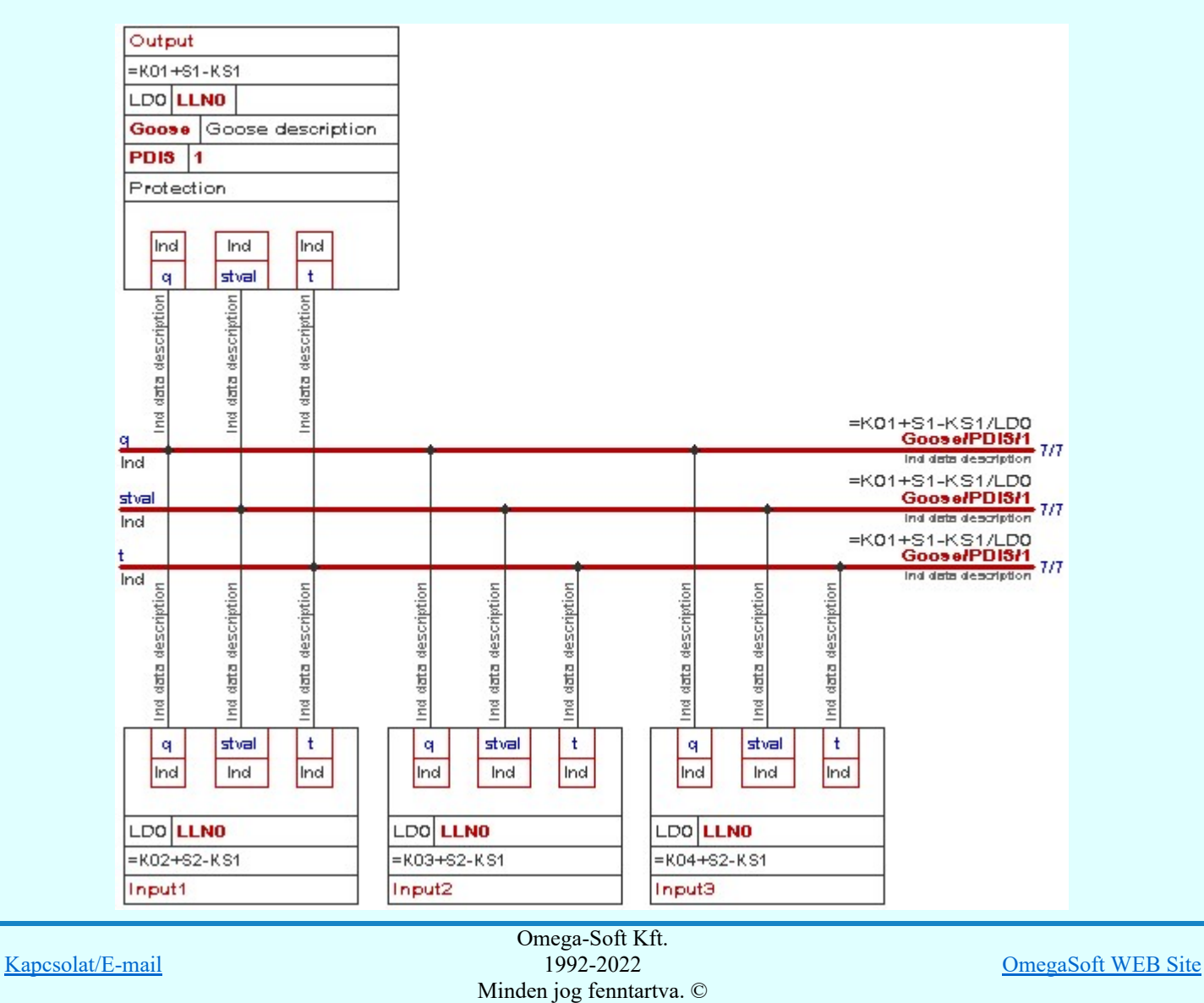

Felhasználói kézikönyv: Áramútterv fedőlap tervezés, működési blokkvázlat készítés 160. / 336.

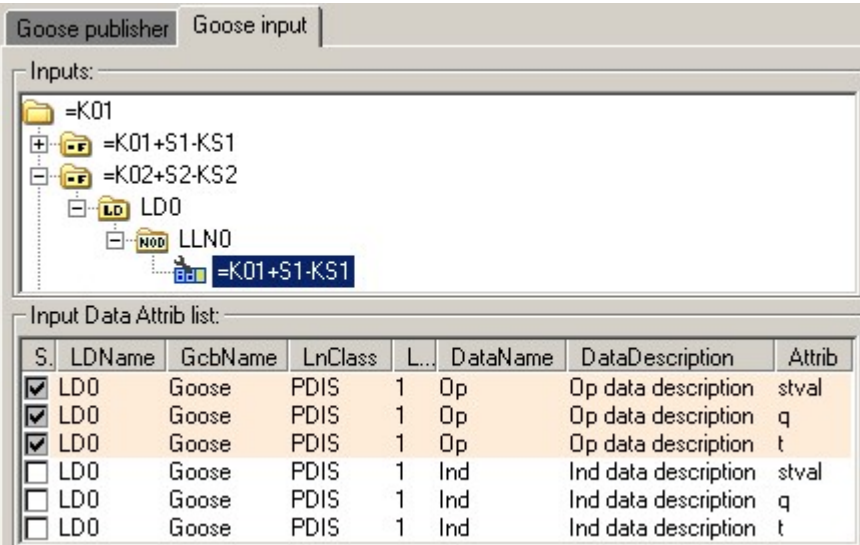

Példa egy goose üzenet több attributumból indított multicast adatkapcsolatra, amely csak az inputokat tartalmazza:

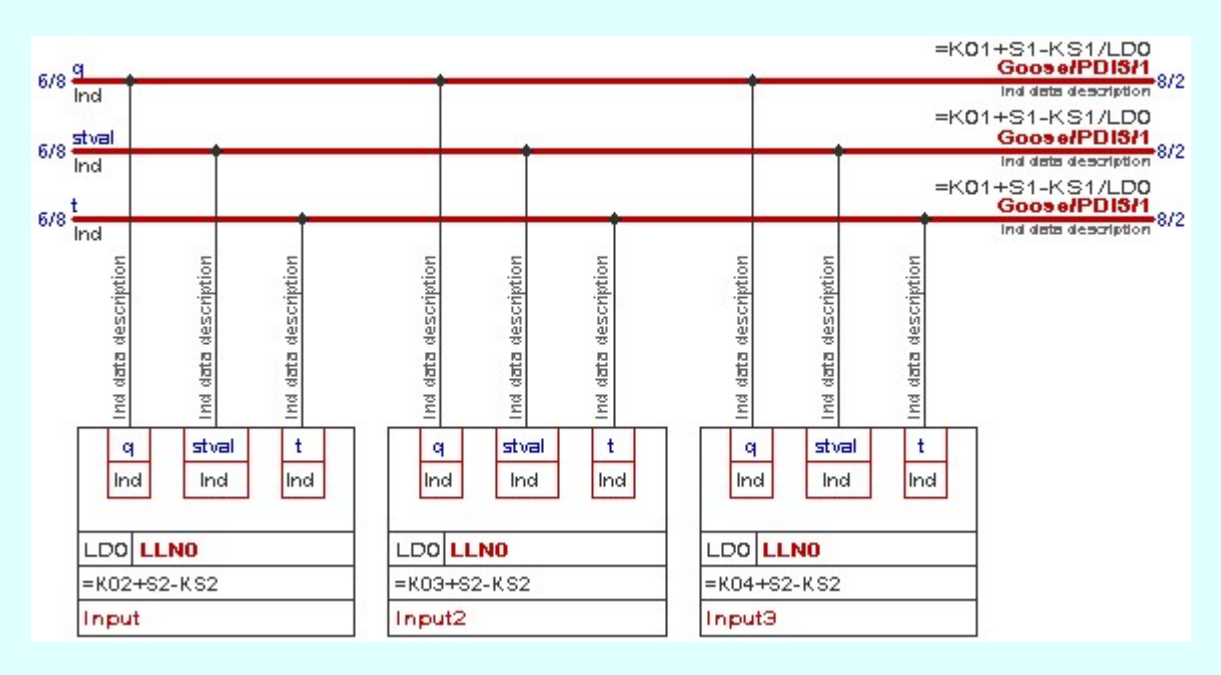

# IEC 61850 objektumok:

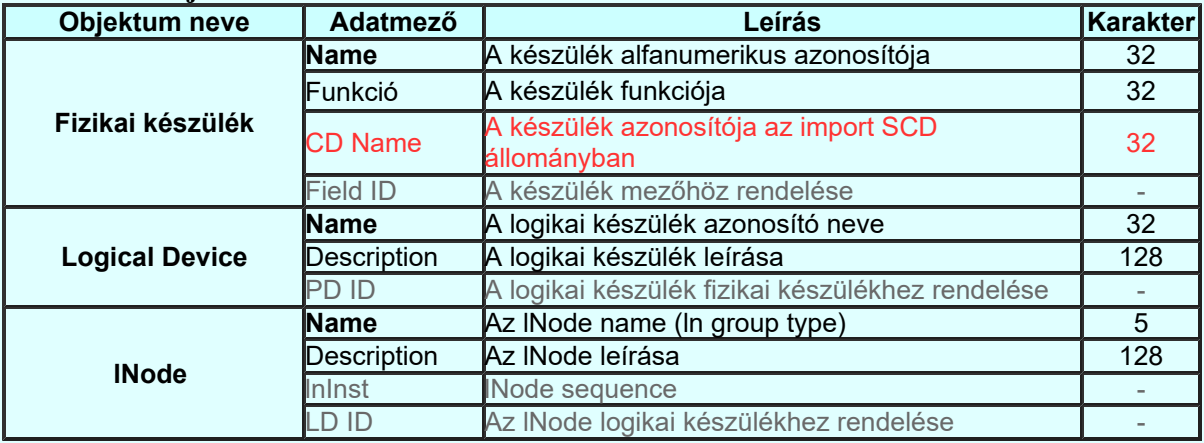

# IEC 61850 'Goose' objektumok:

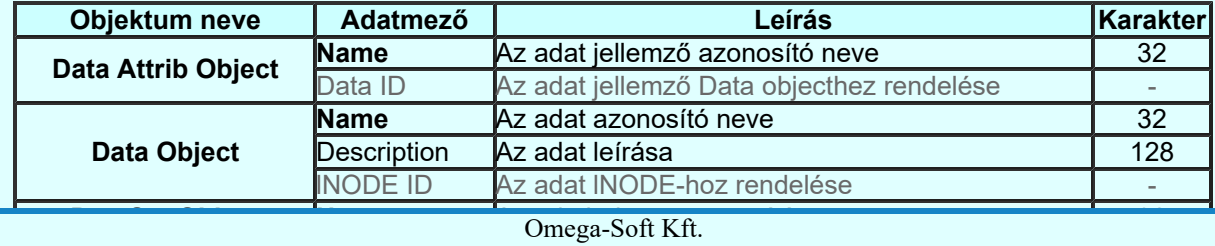

Kapcsolat/E-mail

 $1992-2022$   $Omega$ landen jog fenntartva. ©

OmegaSoft WEB Site

Felhasználói kézikönyv: Áramútterv fedőlap tervezés, működési blokkvázlat készítés 161. / 336.

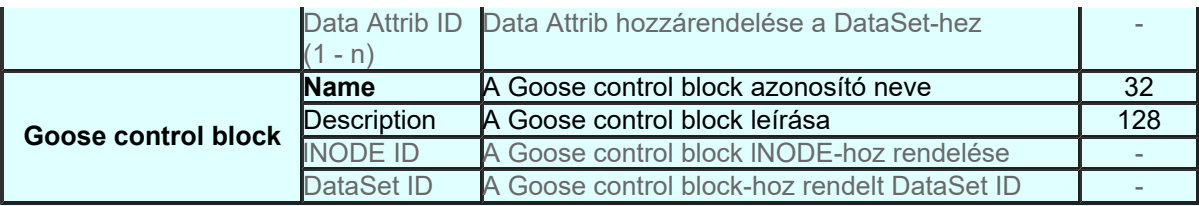

Ahhoz, hogy a IEC-61850 állomás konfigurálás során a rendszer az objektumokat azonosítani tudja, a tervezés és rendszer integrálás során a fenti objektum neveket azonosan kell megadni. Egyébként az adatok összefésülése munkaigényes lesz.

# Lásd:

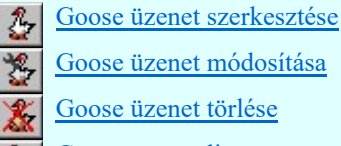

Goose üzenet lista...

## Korlátozások/megjegyzések:

- Az IEC 61850 objektumok [Logical device, Data Attrib, Data, DataSet, Goose] nevei maximum 32 karaktert tartalmazhatnak.
- Az IEC 61850 objektumok [Logical device, Data Attrib, Data, DataSet, Goose] elnevezései maximum 128 karaktert tartalmazhatnak.
- A DataSet objektumhoz maximálisan 32 Data Attrib objektumot lehet hozzárendelni.
- A tervlapokon elhelyezett goose elemek képe statikusan tárolódik. Ez azt jelenti, hogy, ha a goose objektum adatbázisban a goose objektumokon változtatást hajtunk végre, (átnevezzük, töröljük..) az automatikusan nem vezetodik át a tervlapok grafikus tartalmára.

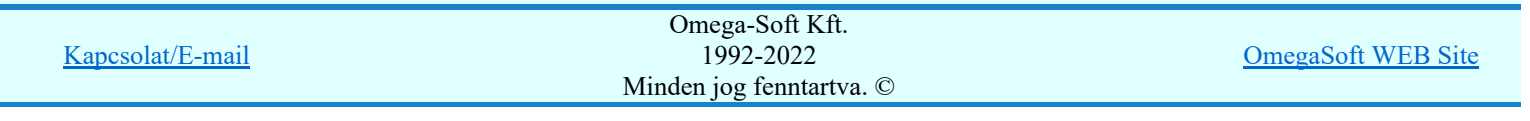

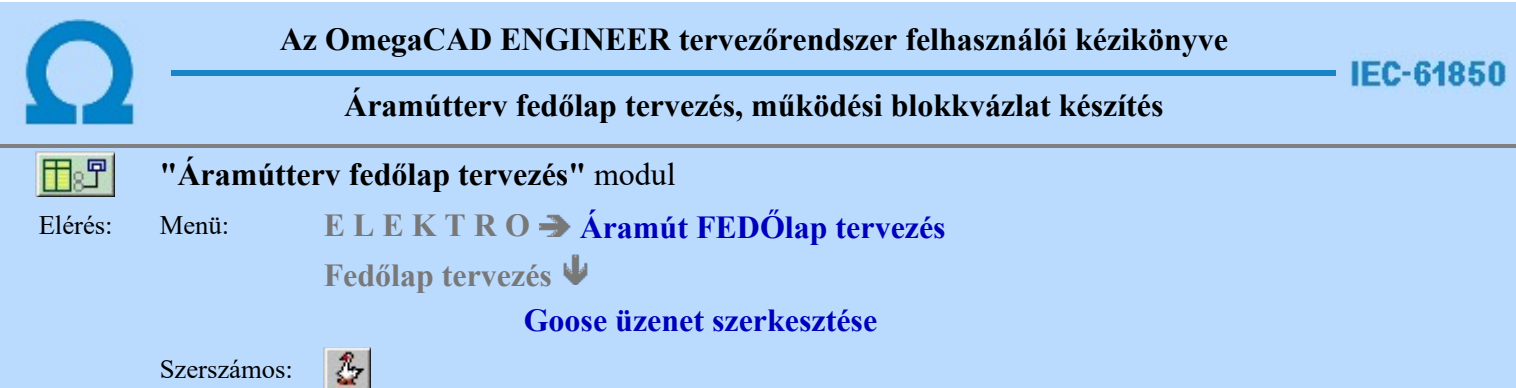

Az IEC 61850 alkalmazásával a berendezések működését megvalósítot áramkörök közül több áramkör is megszünt galvanikus kapcsolatként megépített áramkörként. A korábban huzalozott áramkörök a kommunikációs hálózaton a GOOSE üzenetekkel továbbított adatok átvitelével kerülnek megvalósításra. Ezek grafikus megjelenítését végezhetjük el a Goose üzenetek az OmegaCAD ENGINEER rendszerben funkciócsoport segítségével.

Ezzel a funkcióval megadhatjuk a GOOSE üzenetek objektumait, mint Logical device, Data Attrib, Data, DataSet Object, Goose control block, vagy input elemeket. Majd kijelölhetjük az egyes elemeket arra, hogy a tervlapon megjelenítsük őket. A kijelölésnek megfelelően a rendszer megszerkeszti grafikus képet.

A funkció elindítása után a rendszer pont beviteli módba kerül. Meg kell adnunk a szerkesztendo goose elemek helyét a tervlapon. Megjelenik a kurzor és az üzenet ablakban a következő látható:

# Goose elem helyének kijelölése: [ESC=Kilépés!]

A GOOSE üzenetek objektumainak grafikus megjelenítésére két szerkesztési állapot jelölhető ki:

Ebben a szerkesztési állapotban megadhatjuk és módosíthatjuk a GOOSE üzenetek Goose publisher objektumait, mint Logical device, Data Attrib, Data, DataSet Object, Goose control block. Ha Goose control block objektumot jelölünk ki, akkor a hozzá tartozó Data Attrib objektumok kijelölhetők grafikus elhelyezésre. Az Data Attrib objektumokhoz Inputot is megadhatunk. Ilyen esetben a goose publiser elemmel együtt a goose input elem is megszerkesztésre kerül.

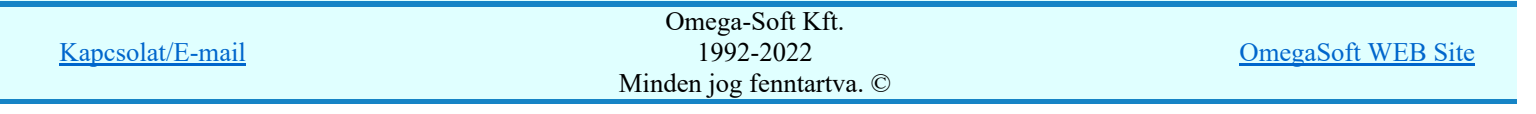

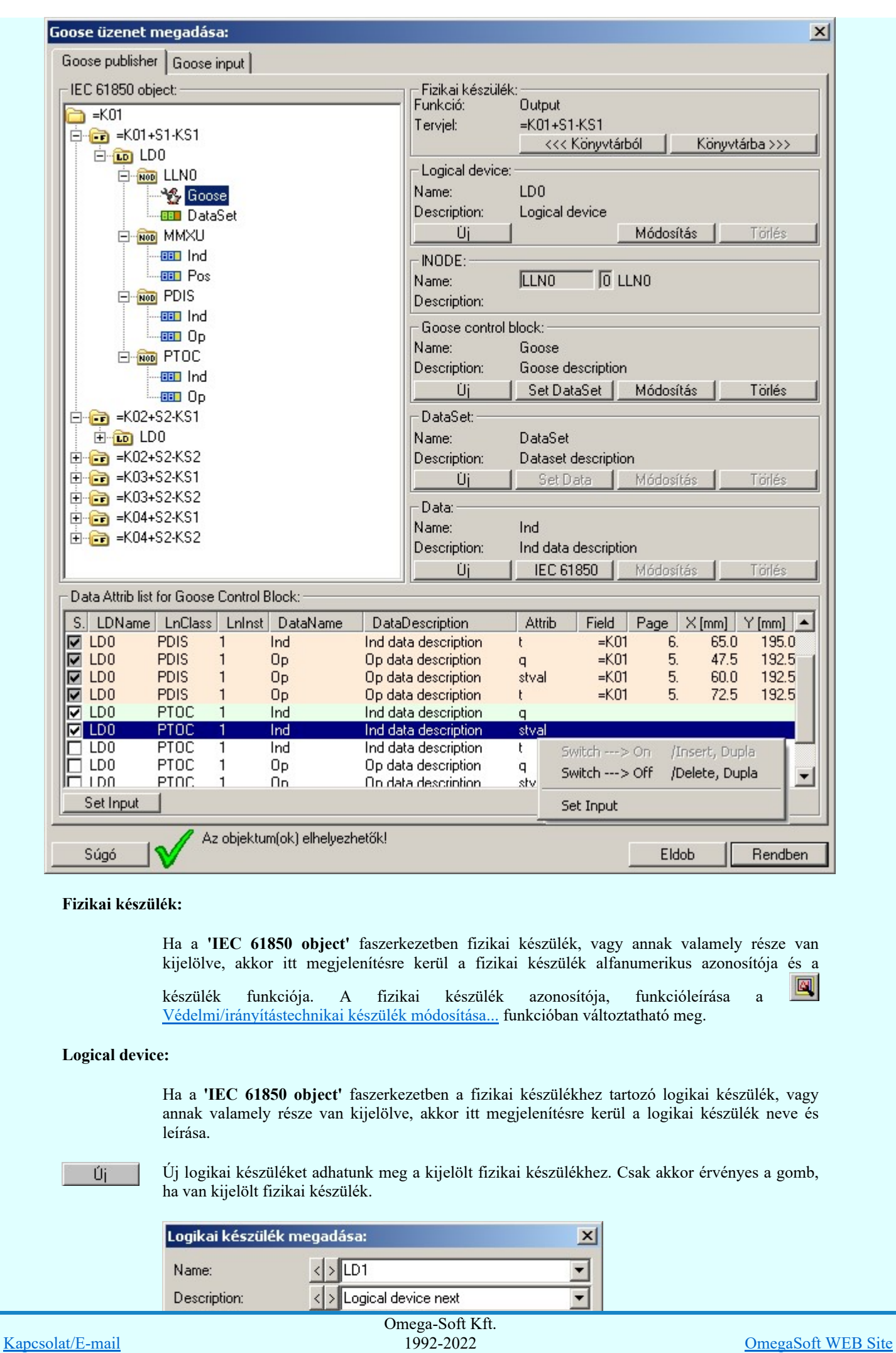

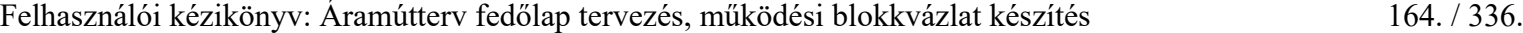

Minden jog fenntartva. ©

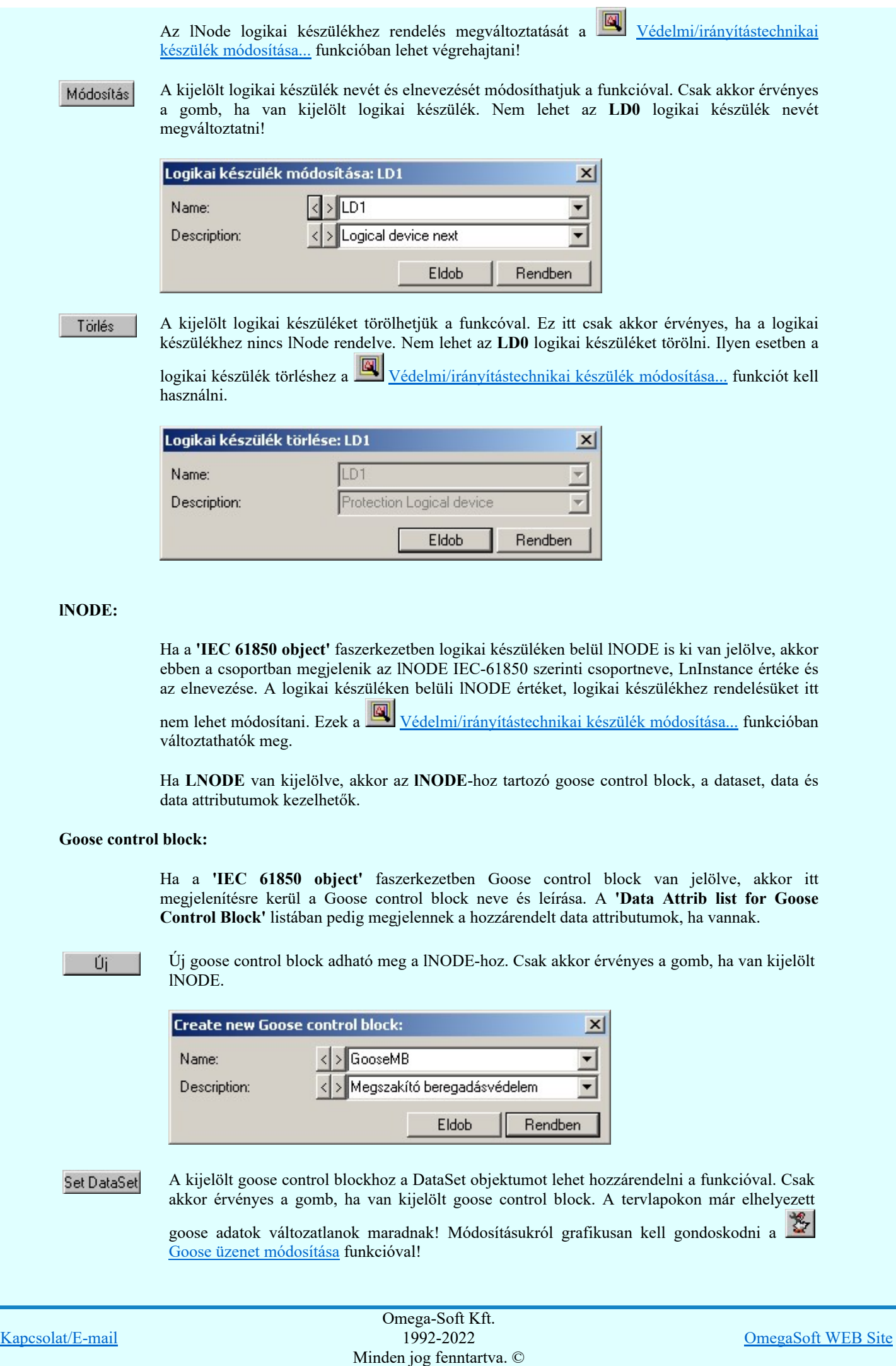

Felhasználói kézikönyv: Áramútterv fedőlap tervezés, működési blokkvázlat készítés 165. / 336.

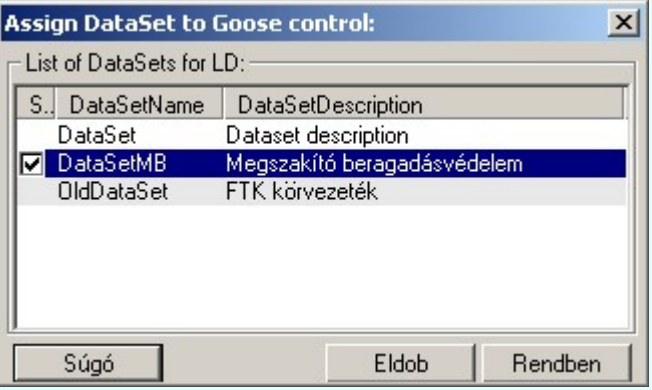

A 'List of DataSets for LD' listában megjelenik a logikai készülékhez tartozó valamennyi dataset objektum. Ha volt már a gooose controlhoz dataset rendelve, akkor az aláfestve jelenik meg a listában.

# Módosítás

ŀ

A kijelölt goose control block nevét és elnevezését módosíthatjuk a funkcióval. Csak akkor érvényes a gomb, ha van kijelölt goose control block. A tervlapokon már elhelyezett goose

adatok változatlanok maradnak! Módosításukról grafikusan kell gondoskodni a Goose üzenet módosítása funkcióval!

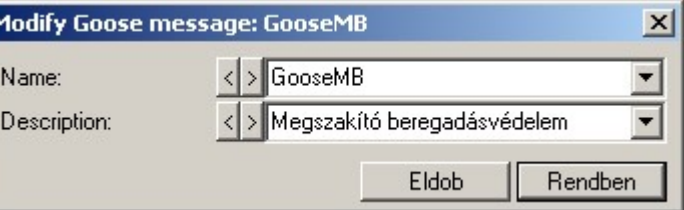

Törlés

A kijelölt goose control block törlése lehetséges a funkcóval. Csak akkor érvényes a gomb, ha van kijelölt goose control block. A tervlapokon már elhelyezett goose adatok változatlanok

maradnak! Törlésükről grafikusan kell gondoskodni a **KK** Goose üzenet törlése funkcióval!

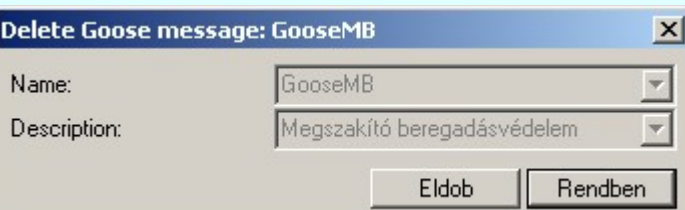

# DataSet:

Ha a 'IEC 61850 object' faszerkezetben DataSet van jelölve, akkor itt megjelenítésre kerül a DataSet neve és leírása. A 'Data Attrib list for DataSet' listában pedig megjelennek a hozzárendelt data attributumok, ha vannak.

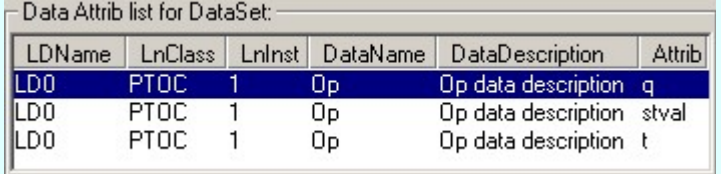

#### Úi

Új DataSet adható meg a lNODE-hoz. Csak akkor érvényes a gomb, ha van kijelölt lNODE.

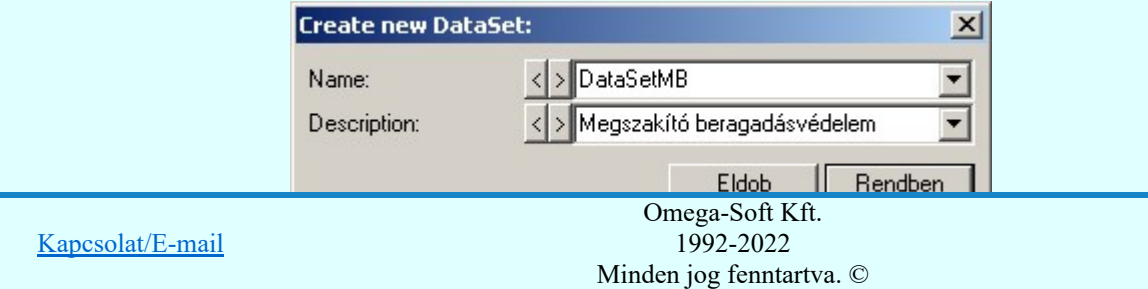

Felhasználói kézikönyv: Áramútterv fedőlap tervezés, működési blokkvázlat készítés 166. / 336.

OmegaSoft WEB Site

A kijelölt DataSethez a Data Attribut objektumot lehet hozzárendelni a funkcióval. Csak akkor érvényes a gomb, ha van kijelölt DataSet objektum. Ha megváltoztatjuk a DataSethez a Data Attribut hozzárendeléseket, és ez a DataSet már goose control blockhoz van rendelve, akkor az már a tervlapon elhelyezett is lehet! A tervlapokon már elhelyezett goose adatok változatlanok

maradnak! Módosításukról grafikusan kell gondoskodni a Goose üzenet módosítása funkcióval!

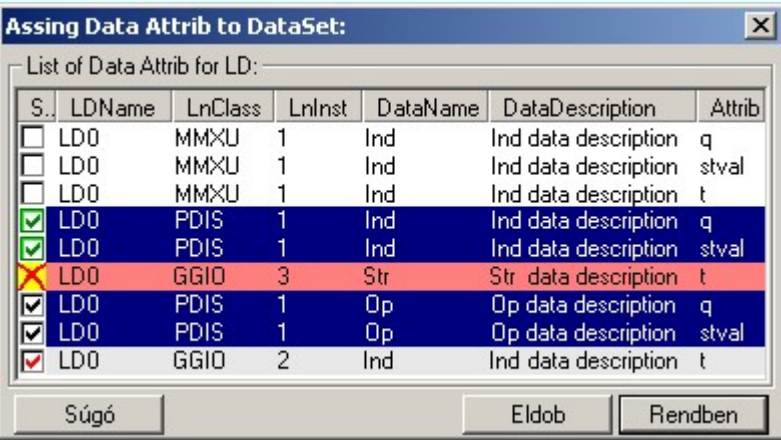

A 'List of Data Attrib for LD' listában megjelenik a logikai készülékhez tartozó valamennyi data attrib objektum. Ha a data attrib már a datasethez volt rendelve, akkor az külön megjelölve jelenik meg a listában. Valamennyi data attrib a DetaSethez lesz rendelve, amelyek a listában érvényesn kijelöltek a funkcióból való kilépéskor.

#### A data attrib elem a dataset elemhez már korábban hozzárendelt.

#### A data attrib elem a dataset elemhez már korábban hozzárendelt! De most a hozzárendelés kikapcsolt!

Ha ilyen kijelölés található a listán, akkor a funkcióból a rendben gombbal való kilépéskor megjelenik az alábbi üzenet:

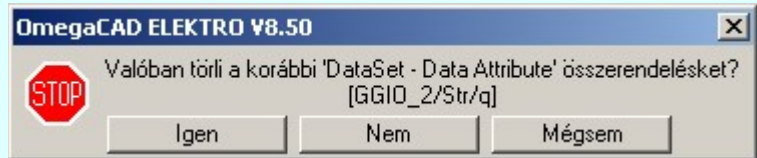

Ha jóváhagyjuk a hozzárendelés megszüntetését, akkor ha ez már korábban a terven is elhelyezett goose grafikus objektumokban is érvénytelen lesz a hozzárendelés! Ekkor módosítani kell a grafikus objektumokat is!

- A data attrib elem nincs kijelölve a dataset elemhez való hozzárendelésre.
- A data attrib elem a dataset elemhez hozzárendelésre be van kapcsolva. 罓

A data attrib elem a dataset elemhez hozzárendelésre be van kapcsolva. De a hozzendelések száma már meghaladja a megengedettet! A hozzárendelés nem fog megtörténni! [max 32]

A data attribut datasethez hozzárendelést kijelölést elvégezhetjük a kövekező módon a listán kijelölt elemekre. Ha több elemet jelölünk ki, mint amennyit egy datasethez hozzá lehet rendelni, akkor az a kijelölés megkülönböztetet lesz és végül nem lesz hozzárendelve a datasethez.

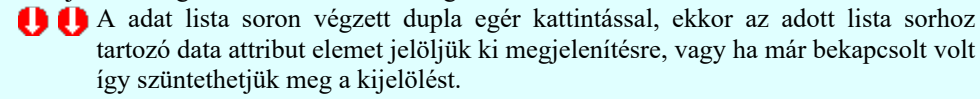

'Insert'A data attribut elem kijelölést a billentyűzet 'Insert' gombjának megnyomásával ■ is el tudjuk végezni Ekkor valamennyi kijelölt sorhoz tartozó data attribut elemet kijelöljük megjelenítésre. Kivéve azokat, amelyek még nem voltak elhelyezve a tervlapon.

'Delete'A data attribut elem kijelölést a billentyűzet 'Delete' gombjának megnyomásával is is vissza tudjuk vonni. Ekkor valamennyi kijelölt sorhoz tartozó data attribut elem kijelölést visszavonunk.

> Több data attribut elemet jelölhetünk ki egymásután, ha az egérrel a kijelölendő data attribut sorára való kattintással egy időben nyomva tartjuk a 'Ctrl' billentyű gombot is!

A data attribut elem lista egy tartományát jelölhetjük ki, ha az egérrel a kijelölendő data attribut sorára való kattintással egy időben nyomva tartjuk a

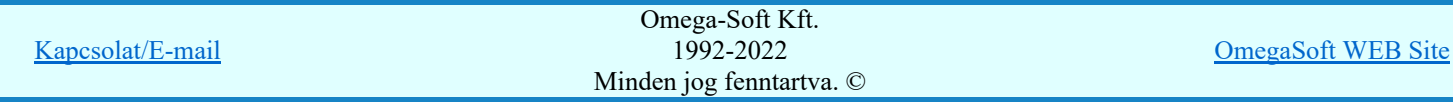

Felhasználói kézikönyv: Áramútterv fedőlap tervezés, működési blokkvázlat készítés 167. / 336.

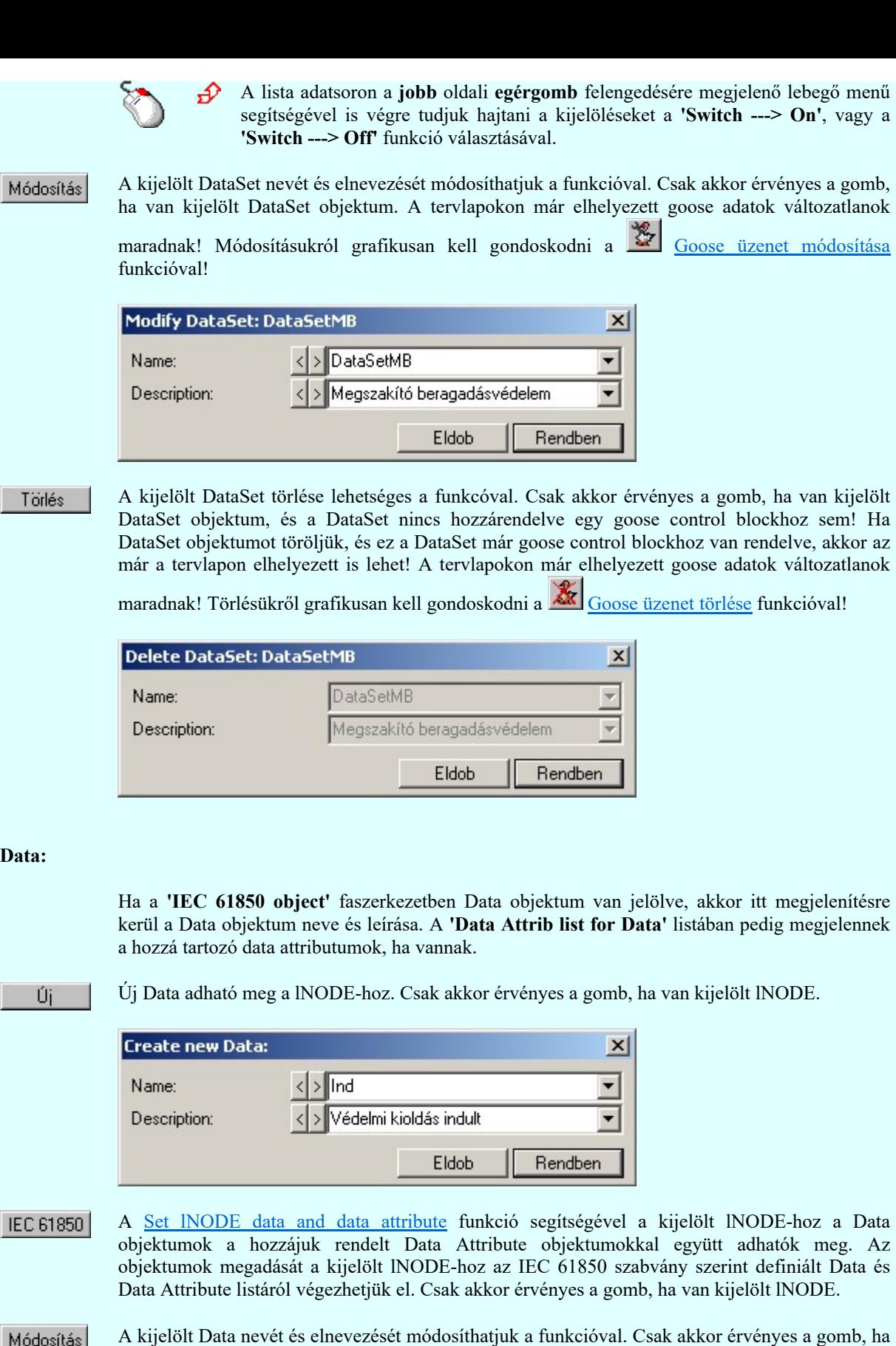

van kijelölt Data objektum. A tervlapokon már elhelyezett goose üzenetekben elhelyezett Data nevek változatlanok maradnak! Módosításukról grafikusan kell gondoskodni a Goose üzenet módosítása funkcióval! Modify Data: Ind.  $\vert x \vert$  $>$  Ind  $\overline{\phantom{0}}$ Name: 자 Description: > Védelmi kioldás indult  $\blacktriangledown$ Eldob Rendben Omega-Soft Kft. Kapcsolat/E-mail 1992-2022 OmegaSoft WEB Site

Minden jog fenntartva. ©

Felhasználói kézikönyv: Áramútterv fedőlap tervezés, működési blokkvázlat készítés 168. / 336.

A kijelölt Data törlése lehetséges a funkcóval. Csak akkor érvényes a gomb, ha van kijelölt Data objektum. Ha a Data objektumot töröljök, és ez a Data már goose control blockhoz van rendelve, akkor az már a tervlapon elhelyezett is lehet! A tervlapokon már elhelyezett goose adatok

változatlanok maradnak! Törlésükről grafikusan kell gondoskodni a Goose üzenet törlése funkcióval!

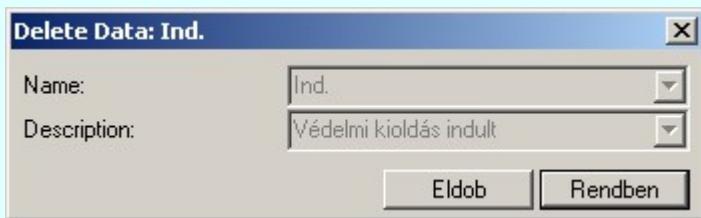

## Data Attrib:

Ha a 'IEC 61850 object' faszerkezetben Data objektum van jelölve, akkor a 'Data Attrib list for Data' listában megjelennek a hozzá tartozó data attributumok, ha vannak. Ekkor lehet a kijelölt Data objektumhoz a Data Attrib objektumokat megadni, módosítani.

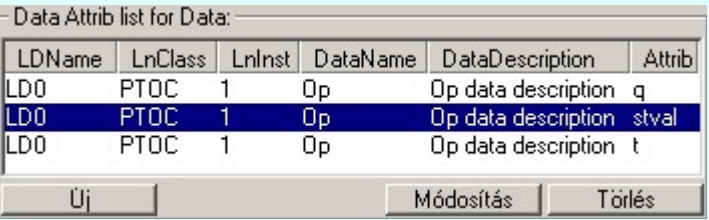

Úi

Új Data Attrib adható meg a Data objektumhoz. Csak akkor érvényes a gomb, ha van kijelölt Data objektum.

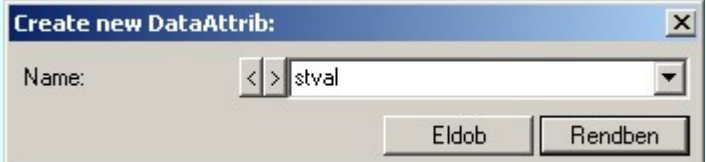

Módosítás

A kijelölt Data Attrib nevét módosíthatjuk a funkcióval. Csak akkor érvényes a gomb, ha van kijelölt Data Attrib objektum. A tervlapokon már elhelyezett goose üzenetekben elhelyezett Data

Attrib nevek változatlanok maradnak! Módosításukról grafikusan kell gondoskodni a Goose üzenet módosítása funkcióval!

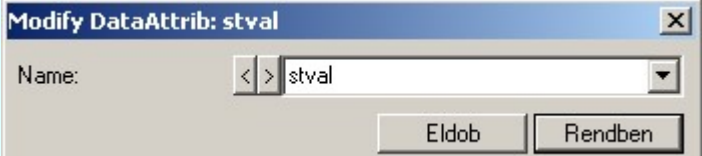

Törlés

A kijelölt Data Attrib törlése lehetséges a funkcóval. Csak akkor érvényes a gomb, ha van kijelölt Data Attrib objektum. Ha a Data Attrib objektumot töröljök, és ez a Data Attrib már goose control blockhoz van rendelve, akkor az már a tervlapon elhelyezett is lehet! A tervlapokon már elhelyezett goose adatok változatlanok maradnak! Törlésükről grafikusan kell gondoskodni a

Goose üzenet törlése funkcióval!

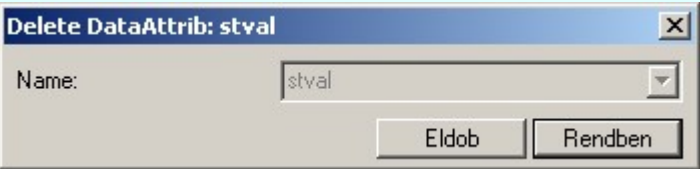

'Data Attrib list for Goose Control Block'

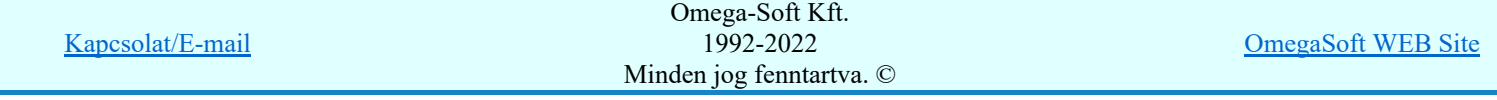

Felhasználói kézikönyv: Áramútterv fedőlap tervezés, működési blokkvázlat készítés 169. / 336.

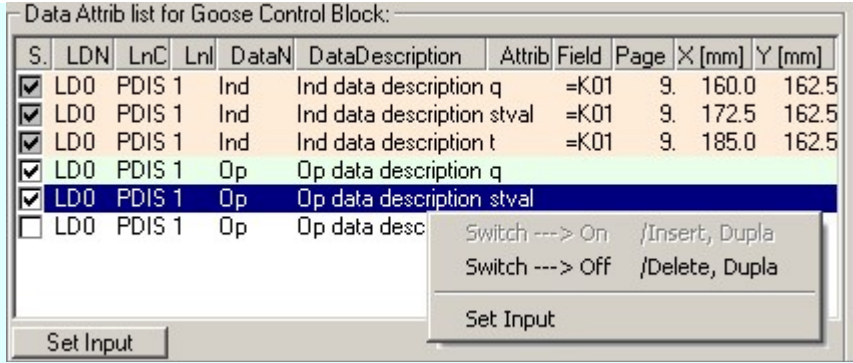

# $\nabla$  A data attrib goose elem megjelenítésre be van kapcsolva.

A megjelenítésre ki/be kapcsolást elvégezhetjük a kövekező módon a listán kijelölt elemekre. A kijelölés csak akkor lehetséges, ha a goose elem még nem volt megjeleníve.

- A adat lista soron végzett dupla egér kattintással, ekkor az adott lista sorhoz tartozó goose elemet jelöljük ki megjelenítésre, vagy ha már bekapcsolt volt így szüntethetjük meg a kijelölést.
- 'Insert'A goose elem kijelölést a billentyűzet 'Insert' gombjának megnyomásával is el tudjuk végezni Ekkor valamennyi kijelölt sorhoz tartozó goose elemet kijelöljük megjelenítésre. Kivéve azokat, amelyek még nem voltak elhelyezve a tervlapon.

'Delete'A goose elem kijelölést a billentyűzet 'Delete' gombjának megnyomásával is is vissza tudjuk vonni. Ekkor valamennyi kijelölt sorhoz tartozó goose elem kijelölést visszavonunk.

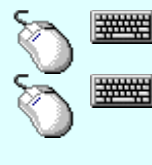

**WARNER** 

Több goose elemet jelölhetünk ki egymásután, ha az egérrel a kijelölendő goose sorára való kattintással egy időben nyomva tartjuk a 'Ctrl' billentyű gombot is!

A goose elem lista egy tartományát jelölhetjük ki, ha az egérrel a kijelölendő goose sorára való kattintással egy időben nyomva tartjuk a 'Shift' billentyű gombot is! Ekkor az előző egér kattintás és a legutolsó egér kattintás közötti elemek lesznek egyszerre kijelölve!

A lista adatsoron a jobb oldali egérgomb felengedésére megjelenő lebegő menű segítségével is végre tudjuk hajtani a kijelöléseket a 'Switch ---> On', vagy a 'Switch ---> Off' funkció választásával.

#### A data attrib goose elem a terven már megjelenített. ☑

Ezeket a goose elemeket már mégegyszer nem lehet megjelenítésre bekapcsolni. Ezeknek az elemeknek az elhelyezési pozíciója is látható.

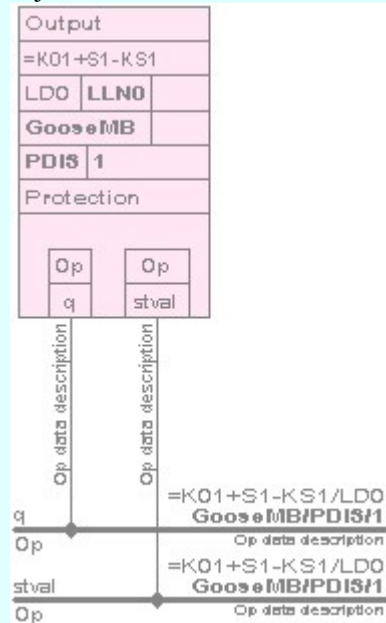

A goose publisher szerkesztése közben megjelenő minta rajzolat.

Set Input

A szerkesztendő goose publisher elemhez Input adható meg. Csak akkor érvényes a gomb, ha van kijelölt data attrib elem a 'Data Attrib list for Goose Control Block' listában, és ez a data attrib elem még nincs elhelyezve a tervlapon!

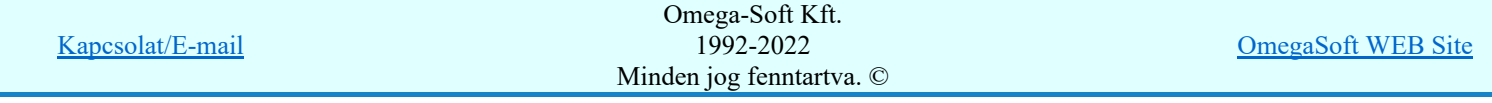

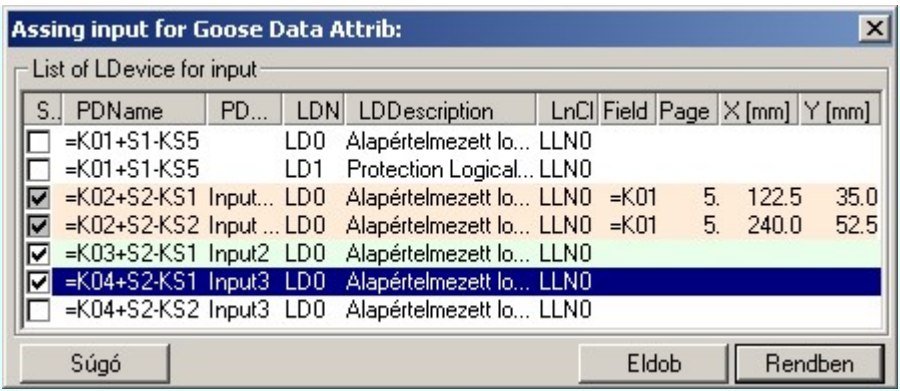

A kijelölési szabályok és lehetőségek azonosak a data attrib kijelölésére leírtakkal!

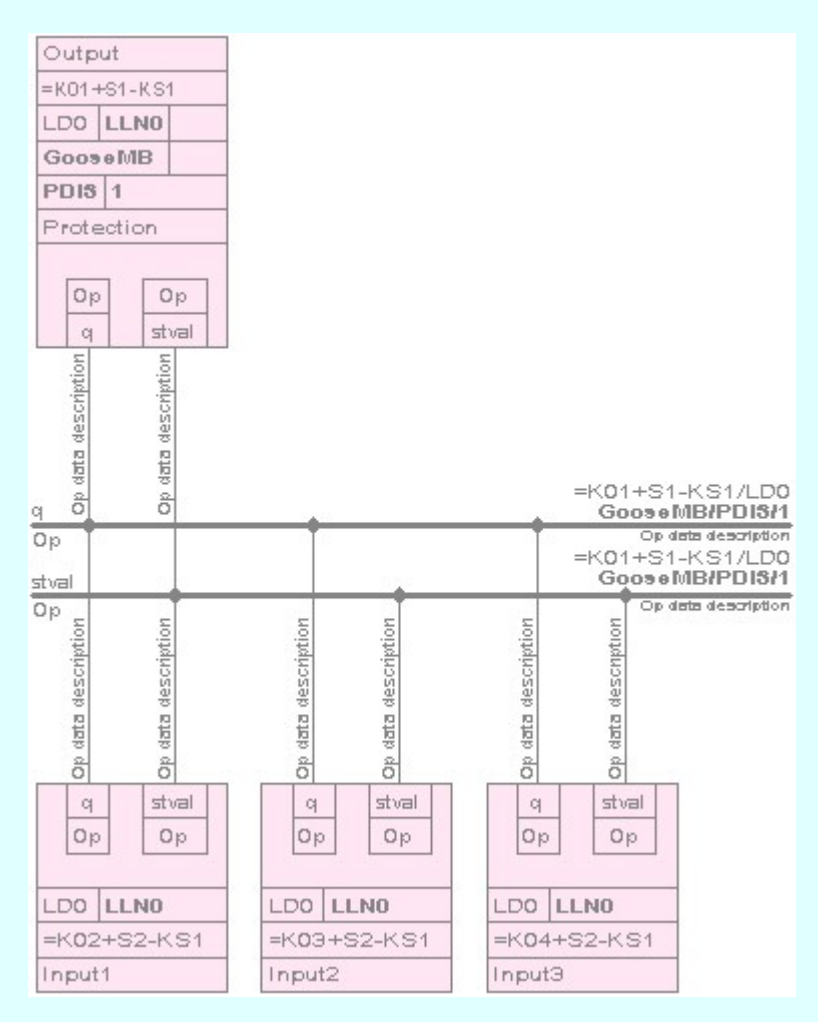

A goose publisher szerkesztése közben megjelenő minta rajzolat input elemek megadásával együtt.

Ebben a szerkesztési állapotban a már megadott Goose control block elemekhez Inputot Goose input adhatunk meg. Az egyes input elemeket kijelölhetjük grafikus elhelyezésre.

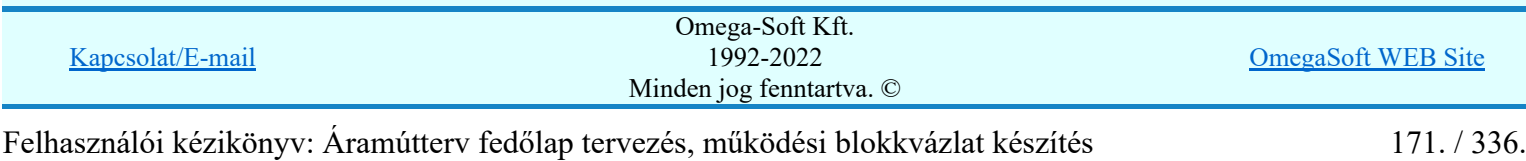

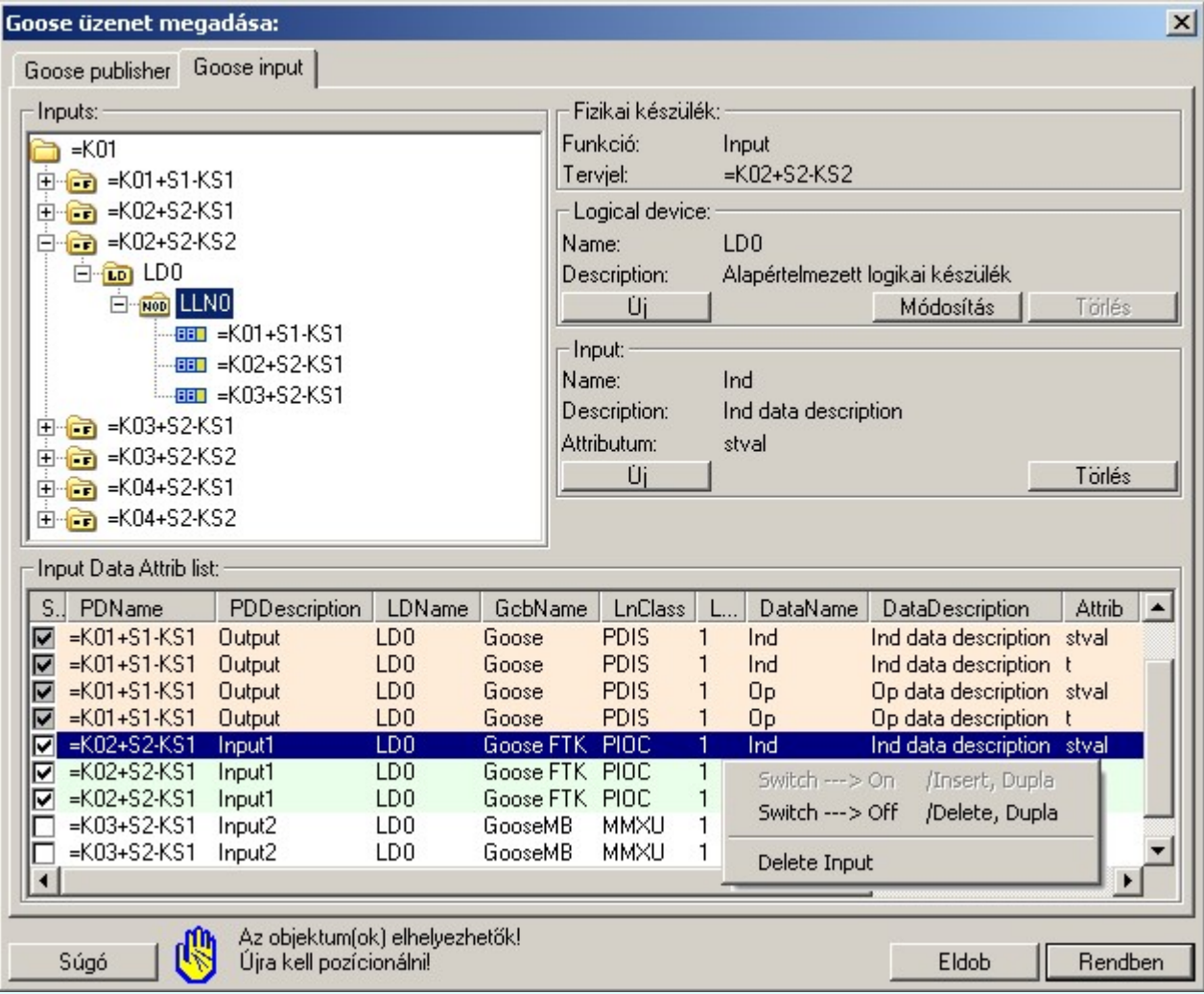

# Fizikai készülék:

Ha a 'Inputs' faszerkezetben fizikai készülék, vagy annak az LLN0 lNode objektuma van kijelölve, akkor itt megjelenítésre kerül a fizikai készülék alfanumerikus azonosítója és a

készülék funkciója. A fizikai készülék azonosítója, funkcióleírása a Védelmi/irányítástechnikai készülék módosítása... funkcióban változtatható meg.

## Logical device:

Ha a 'Inputs' faszerkezetben a fizikai készülékhez tartozó logikai készülék, vagy annak az LLN0 lNode objektuma van kijelölve, akkor itt megjelenítésre kerül a logikai készülék neve és leírása.

Működése azonos a Goose publisher tunkcióban leírtakkal!

### Input:

Ha a 'Inputs' faszerkezetben a fizikai készülékhez tartozó logikai készülék, vagy annak az LLN0 lNode objektuma, vagy az ehhez már megadott inputhoz tartozó publisher készülék van kijelölve, akkor itt megjelenítésre kerül az input data neve, leírása és a hozzátartozó data attrib neve.

Új

Új inputot adhatunk meg a kijelölt fizikai készülékhez. Csak akkor érvényes a gomb, ha a faszerkezetben a fizikai készülékhez tartozó logikai készülék, vagy annak az LLN0 lNode objektuma, vagy az ehhez már megadott inputhoz tartozó publisher készülék van kijelölve.

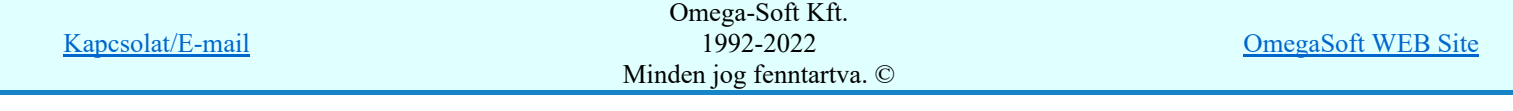

Felhasználói kézikönyv: Áramútterv fedőlap tervezés, működési blokkvázlat készítés 172. / 336.

ш

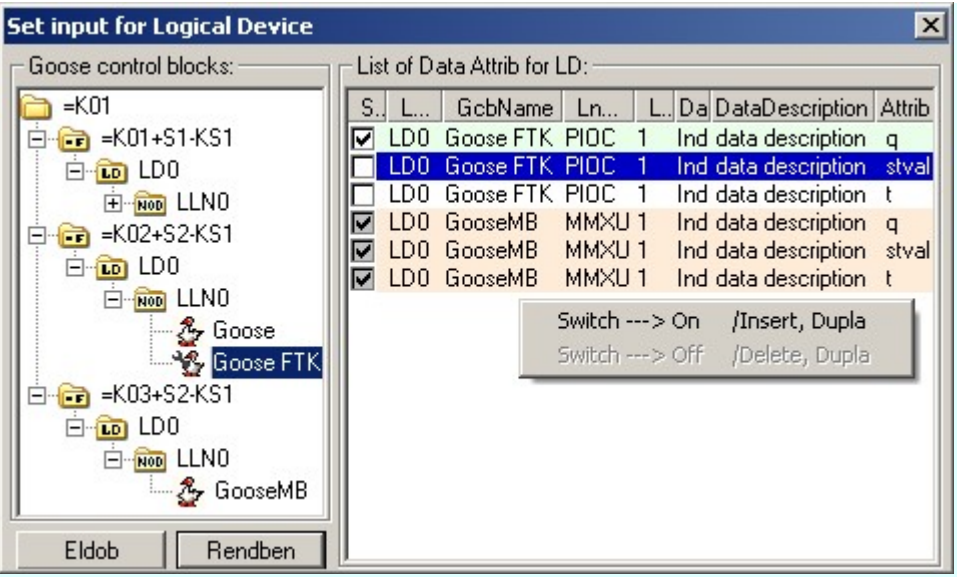

Az új input megadásához a 'Goose control block' csoportban azok a fizikai készülékek jelennek meg, amelyekhez van goose control block rendelve, és ezekhez a hozzárendelt dataset objektumokon keresztül data attributum is van hozzárendelve. Értelemszerűen önmaga az a logikai készülék nincs rajta, amelyhez az inputot meg szeretnénk adni!

Azok a lehetséges data attributumok, amelyek már meg vannak adva inputként, már újra nem jelölhetők ki. Amelyek a terven már elhelyezettek, azoknak az elhelyezési pozícióik is megjelennek.

Ha az input kezeléshez az publisher fizikai készülék van már kijelölve, akkor az új input megadásához csak az ehhez a publisher keszülékhez tartozó goose elemek jelennek meg.

A kijelölési szabályok és lehetőségek azonosak a data attrib kijelölésére leírtakkal!

A kijelölt input elemet lehet törölni. De csak akkor érvényes a gomb, ha az még nincs elhelyezve a tervlapon.

Ha a 'Inputs' faszerkezetben a fizikai készülékhez tartozó logikai készülék, vagy annak az LLN0 lNode objektuma, vagy az ehhez már megadott inputhoz tartozó publisher készülék van kijelölve, akkor a 'Input Data Attrib list' listában a kijelölési szinthez tartozó input elemek vannak. Azok az input elemek amelyek a tervlapon már elhelyezettek, azok már nem jelölhetők ki újra elhelyezésre. Ezeknek az elhelyezési pozíciója is megjelenik a listában.

# 'Input Data Attrib list'

Törlés

Az 'Input Data Attrib list' listában kell kijelölni azokat a goose elemeket, amelyeket a tervlapon meg akarunk jeleníteni! Egy készülék input elemeinek kijelölése után áttérhetünk egy másik készülék input adatainak a kiválasztására is. Egy input adat mindvégig kijelölt marad, amíg az 'Input' megadási állapotban vagyunk. Ha ugyanazt a goose data attrib elemet több készülék inputjaként is megadunk, akkor ezek a data attrib goose elemek körvezeték jelleggel kerülnek megjelenítésre.

#### 罓 A data attrib goose elem megjelenítésre be van kapcsolva.

A megjelenítésre ki/be kapcsolást elvégezhetjük a kövekező módon a listán kijelölt elemekre. A kijelölés csak akkor lehetséges, ha a goose elem még nem volt megjeleníve.

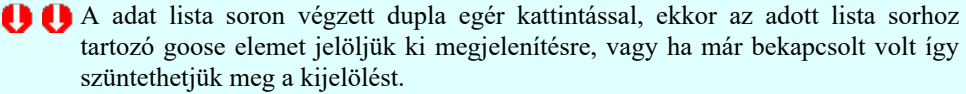

'Insert'A goose elem kijelölést a billentyűzet 'Insert' gombjának megnyomásával is el tudjuk végezni Ekkor valamennyi kijelölt sorhoz tartozó goose elemet kijelöljük megjelenítésre. Kivéve azokat, amelyek még nem voltak elhelyezve a tervlapon.

'Delete'A goose elem kijelölést a billentyűzet 'Delete' gombjának megnyomásával is is vissza tudjuk vonni. Ekkor valamennyi kijelölt sorhoz tartozó goose elem kijelölést visszavonunk.

Több goose elemet jelölhetünk ki egymásután, ha az egérrel a kijelölendő készülék sorára való kattintással egy időben nyomva tartjuk a 'Ctrl' billentyű

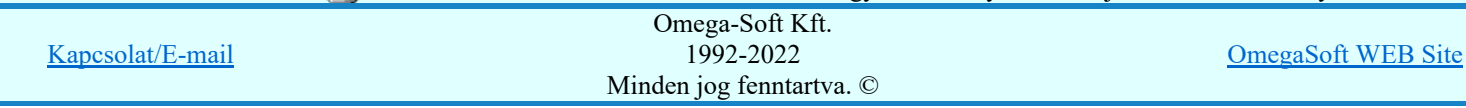

Felhasználói kézikönyv: Áramútterv fedőlap tervezés, működési blokkvázlat készítés 173. / 336.

gombot is! Ekkor az előző egér kattintás és a legutolsó egér kattintás közötti elemek lesznek egyszerre kijelölve!

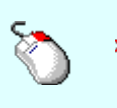

Eldob

Rendben

A lista adatsoron a jobb oldali egérgomb felengedésére megjelenő lebegő menű segítségével is végre tudjuk hajtani a kijelöléseket a 'Switch ---> On', vagy a 'Switch ---> Off' funkció választásával.

#### A data attrib goose elem a terven már megjelenített. ا⊽ا

Ezeket a goose elemeket már mégegyszer nem lehet megjelenítésre bekapcsolni. Ezeknek az elemeknek az elhelyezési pozíciója is látható.

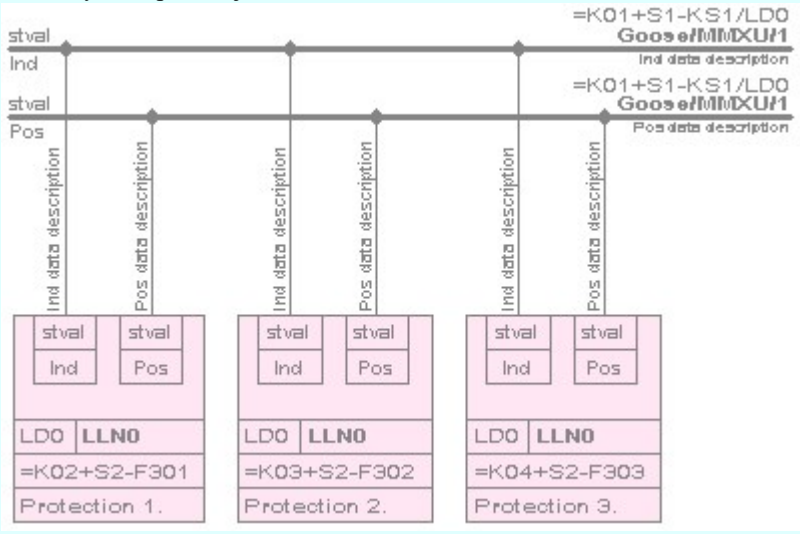

Az input szerkesztése közben megjelenő minta rajzolat.

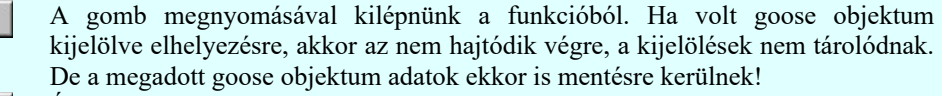

Érvényes, ha van kijelölve elhelyezésre goose objektum. A megadott goose objektum adatok mentésre kerülnek. A rendszer az elhelyezésre kijelölt goose objektumokhoz tartozó ábrát elhelyezi a tervlap kijelölt pontjára, ha az teljes egészében a tervlapra kerül. Ha nem, akkor a goose objektumok helyét újra pozícionálhatjuk a tervlapon. Ilyen esetben új tervlapot is választhatunk.

Nincs objektum kijelölve elhelyezésre!

Amíg még nincs egy goose publisher elem, vagy goose input elem sem kijelölve elhelyezésre, addig az elhelyezés nem lehetséges. A gomb érvénytelen!

# Az objektum(ok) elhelyezhetők!

Van goose elem kijelölve elhelyezésre. Az előzetes elhelyezési pozíció szerint a kijelölt goose elemek grafikus képe elfér a tervlapon.

Az objektum(ok) elhelyezhetők!

#### Újra kell pozícionálni!

Van goose elem kijelölve elhelyezésre. Az előzetes elhelyezési pozíció szerint a kijelölt goose elemek grafikus képének nem minden része van a tervlapon. Új pozíciót kell megadni ahhoz, hogy a megszerkesztett kép teljes egésze a tervlapon legyen! Ilyen esetben a gomb megnyomása utána újra pontbeviteli állapotba kerül a rendszer, és a megfelelő helyre lehet mozgatni a megszerkeszett képet!

## Goose elem helyének kijelölése: [ESC=Kilépés!]

## Nincs hely a lapkapcsolat felíratok számára! Újra kell pozícionálni!

Van goose elem kijelölve elhelyezésre. Az előzetes elhelyezési pozíció szerint a kijelölt goose elemek grafikus képének minden része a tervlapon van, de nem marad elegendő hely a goose körvezeték elemek lap kapcsolat felíratok számára, emely később kerülhet elhelyezésre. Új pozíciót kell megadni ahhoz, hogy a megszerkesztett kép teljes egésze a tervlapon legyen úgy, hogy a lapkapcsolat felíratok számára is elegendő hely maradjon! Ilyen esetben a gomb megnyomása utána újra pontbeviteli állapotba kerül a rendszer, és a megfelelő helyre lehet mozgatni a megszerkeszett képet!

A lapkapcsolat számára a rendszer 15mm helyet tart fenn!

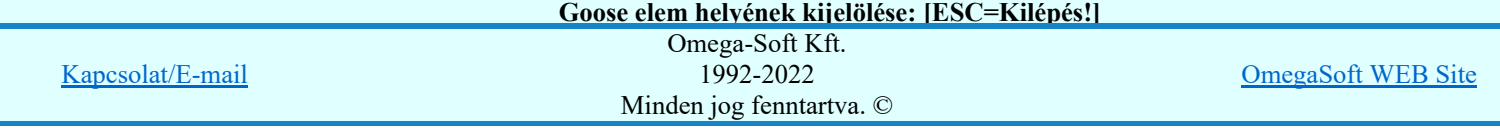

Felhasználói kézikönyv: Áramútterv fedőlap tervezés, működési blokkvázlat készítés 174. / 336.

képük nem fog elférni egy tervlapon. Az elhelyezés nem javasolt. Csökkentsük a kijelölt elemek számát!

Nincs hely a lapkapcsolat felíratok számára!

Olyan sok goose objektum van kijelölve elhelyezésre, hogy a megszerkesztett képük ugyan elfér a tervlapon, de a későbbi lapkapcsolat felíratoknak nem lesz elegendő hely. Az elhelyezés nem javasolt. Csökkentsük a kijelölt elemek számát! Túl sok DataAttrib 'körvezeték' van, átfedésbe kerülnek az objektum képpel! Olyan sok goose objektum van kijelölve elhelyezésre, hogy a megszerkesztett képük ugyan elfér a tervlapon, de a goose data attribb körvezeték megjelenítések már átfedésbe kerülnek a goose publisher, vagy goose input elemekkel. A jelenség függ az elhelyezendő data elemekhez megadott leírások szövegeinek hosszától! Az elhelyezés nem javasolt. Csökkentsük a kijelölt elemek számát!

# Lásd:

# Goose üzenetek az OmegaCAD ENGINEER rendszerben

- Goose üzenet módosítása
- Goose üzenet törlése
- Goose üzenet lista...

# Korlátozások/megjegyzések:

- Az IEC 61850 objektumok [Logical device, Data Attrib, Data, DataSet, Goose] nevei maximum 32 karaktert tartalmazhatnak.
- Az IEC 61850 objektumok [Logical device, Data Attrib, Data, DataSet, Goose] elnevezései maximum 128 karaktert tartalmazhatnak.
- A DataSet objektumhoz maximálisan 32 Data Attrib objektumot lehet hozzárendelni.
- Az egyes goose objektum csoportokban nem lehet két azonos nevű elemet megadni! Ha mégis ezt tennénk, akkor a következő hibaüzenetett kapjuk:

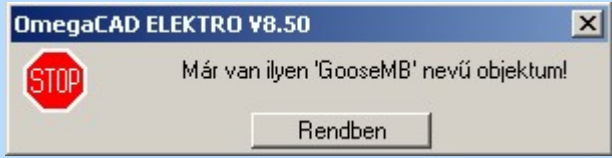

A goose objektumok nevének legalább két karaktert kell tartalmazniuk! Ha ettől kevesebbet adunk meg, akkor a következő hibaüzenetett kapjuk:

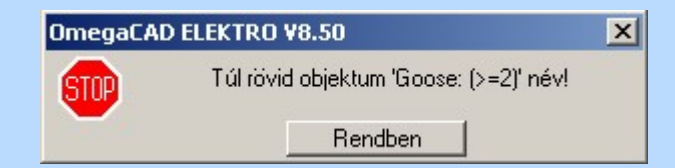

- Színek A szerkesztés közben a rajzi területen megjelenő minta rajz rajzolati színét a <sup>F‡</sup> Beállítások. Rendszer színek beállítása funkcióban lehet változtani. A minta rajz grafika színét a Módosítás után eltűnő elem színe határozza meg. A minta rajz háttér aláfestést pedig a Módosítással érintett elem színe szín jeleníti meg.
- Az OmegaCAD ENGINEER rendszerben az adatbeviteli szerkesztő ablak mellett elhelyezett <sup>1</sup> gomb segítségével a felhasználó sablonba tárolhatjuk, segítségével a sablonból törölhetjük az ablak tartalmát! A  $\Box$  gomb segítségével a felhasználói sablonban eltárolt szövegekből választhatunk!
- Az OmegaCAD ENGINEER rendszer a goose objektumok neveihez és leírásukhoz rendelhető szövegeket a 'x:\V10x..\OmegaWin32\UserSettings\Goose.Ini' állományban tárolja.

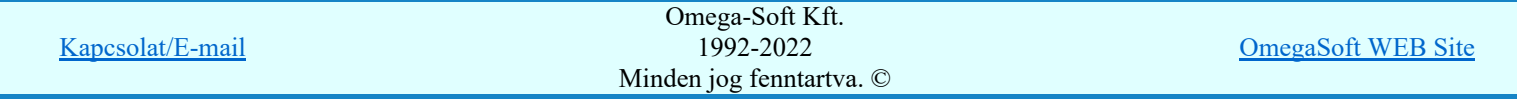

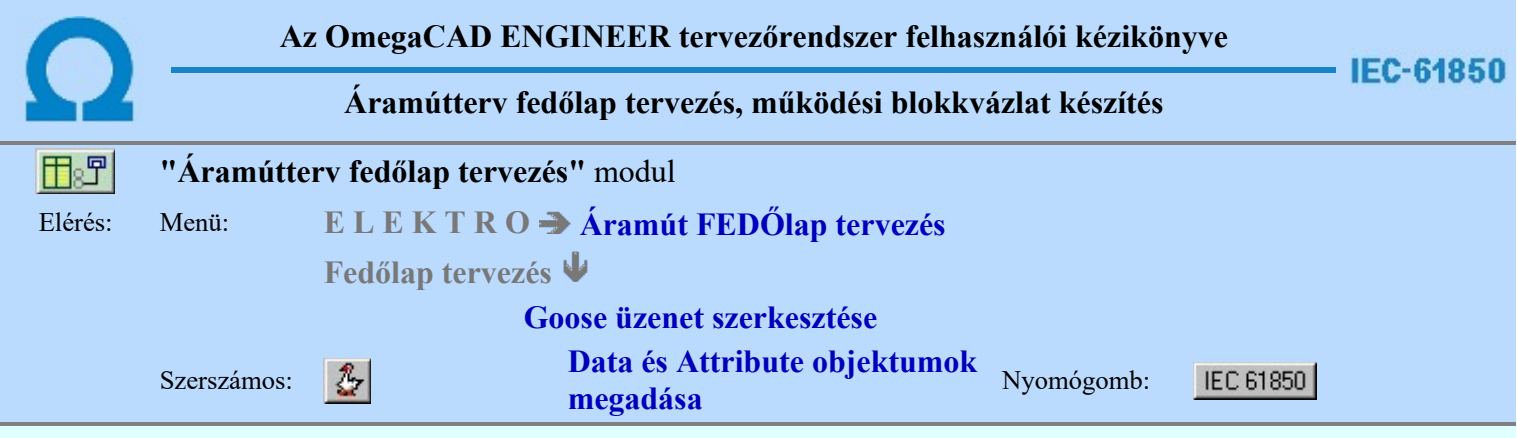

A funkció segítségével a kijelölt lNODE-hoz a Data objektumok a hozzájuk rendelt Data Attribute objektumokkal együtt adhatók meg. Az objektumok megadását a kijelölt lNODE-hoz az IEC 61850 szabvány szerint definiált Data és Data Attribute listáról végezhetjük el. Csak akkor érvényes a gomb, ha van kijelölt lNODE.

A Data objektum megadása mellett a hozzá tartozó magyarázó leírás is megadható a funkcióban. Ezeket a leírásokat és az egyes objaktumok ki/be kapcsolt állapotát saját könyvtárunkban tárolhatjuk minden egyes lNOD-ra és azon belül minden lnInst-re külön külön.

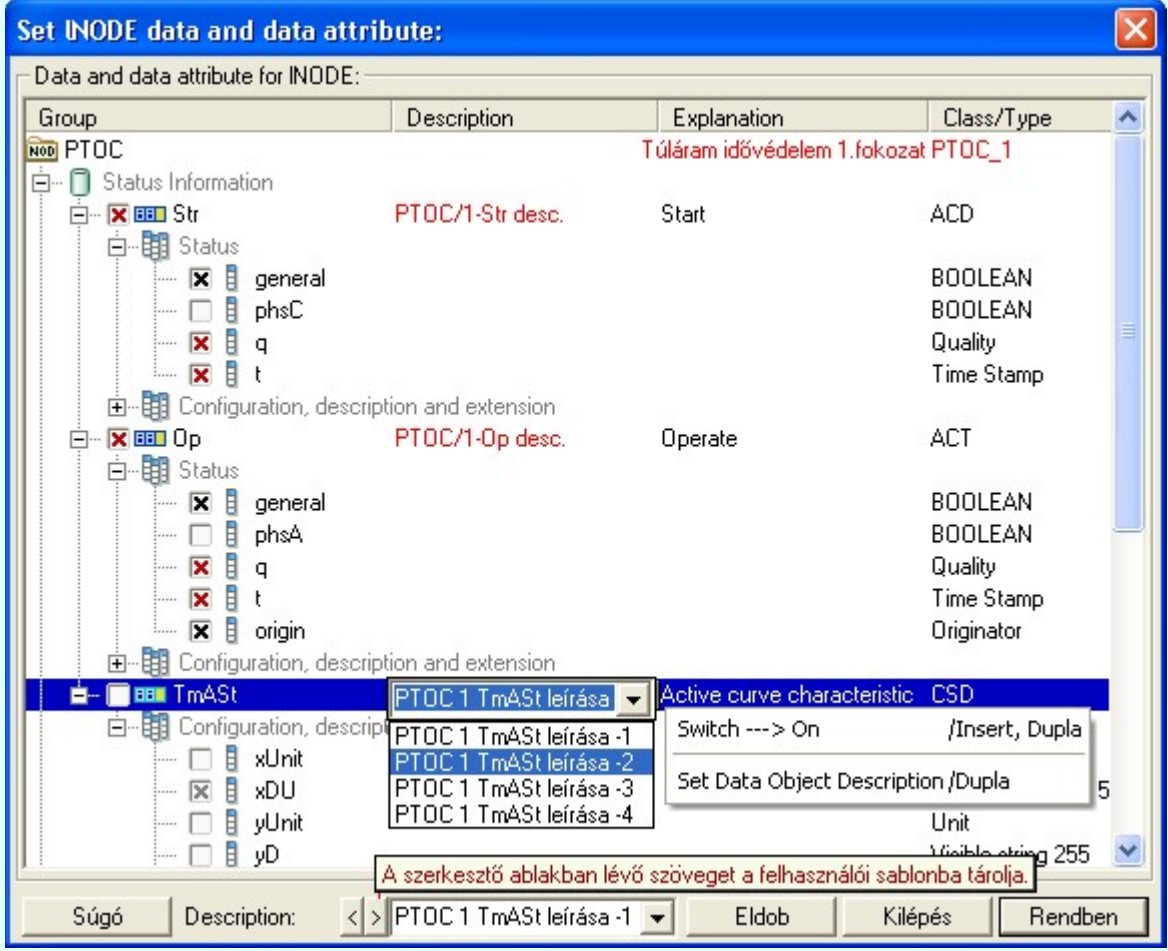

A funkcióba belépve az egyes objektum csopotok fa szerkeszetű adatai automatikusan megjelennek, ha az objektum csopotban van kijelölt objektum elem. Ha az objektum az lNODE-hoz már korábban megadott, akkor a kijelölési data és a leírás is piros színnel jelenik meg. Ezeken már itt nem lehet változtani. A funkció kifejezetten az új lNODE elemek Data és Data Attribute adatainak első megadására szolgál. Ennek segítésére minden egyes lNODE és azon belül lnInst kezdeti értékei saját könyvtárunkban elhelyezhető. Az aktuális beállítások saját könyvtárunkba való mentéshez a funkcióból a Kilépés gombbal kell kilépnünk.

# A Data objektumok kijelölési állapotai:

A Data objektum nincs kijelölve az aktuális lNODE-hoz való hozzárendeléshez.

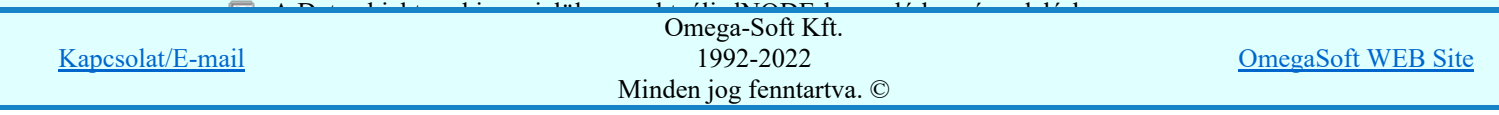

Felhasználói kézikönyv: Áramútterv fedőlap tervezés, működési blokkvázlat készítés 176. / 336.

A Data objektum az aktuális lNODE-hoz már korábban hozzárendelt. Itt a hozzárendelés nem kapcsolható ki.

A Data objektum csak egyedileg törölhető a  $\Box$ Törlés funkcióval.

# A Data Attribute objektumok kijelölési állapotai:

- $\Box$  A Data Attribute objektum nincs kijelölve az aktuális lNODE-hoz való hozzárendeléshez.
- A Data Attribute objektum ki van jelölve az aktuális lNODE-hoz való hozzárendeléshez. Ebben az esetben a Data objektum is kijelölt állapotú.
- A Data Attribute objektum ki van jelölve az aktuális lNODE-hoz való hozzárendeléshez. De ebben az esetben viszont a Data objektum nincs kijelölve. Az Attribute kijelölése csak akkor vállik érvényessé és végrehajthatóvá, ha Data objektum is kijelölt lesz!
- A Data Attribute objektum az aktuális lNODE-hoz már korábban hozzárendelt. Ebben az esetben a Data objektum is kijelölt állapotú és már hozzárendelt az lNODE-hoz. Itt a hozzárendelés nem kapcsolható ki.

A Data Attribute objektum csak egyedileg törölhető a **Förlés** funkcióval.

# A Data vagy Data Attribute objektumok kijelölési állapota megváltoztatható:

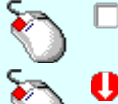

 $\Box$  **X** Az objektum kijelölének megváltoztatása elvégezhető a lista sorban lévő  $\Box$  vagy **X** kijelölő iconon végzett egér kattintással.

Az objektum kijelölének megváltoztatása elvégezhető a lista sor 'Group' oszlopában végzett dupla egér kattintással.

'Insert'Az objektum kijelölése elvégezhető a billentyűzet 'Insert' gombjának megnyomásával.

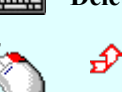

'Delete'Az objektum kijelölése megszüntetése elvégezhető a billentyűzet 'Delete' gombjának megnyomásával.

Az objektum kijelölének megváltoztatása elvégezhető a jobb oldali egérgomb felengedésre megjelenő lebegő menüben megjelenő 'Switch ---> On', vagy a 'Switch ---> Off' funkció választásával.

A 'Description' szerkesztő ablak megjelenik, ha Data objektum van kijelölve! Piros színnel jelenik meg a fa szerkezetben a Data objektum leírása, ha az már az adott lNODE-hoz korábban már megadott! Ebben az esetben a szerkesztő ablak is érvénytelen.

A Data Description megadás, módosítás elvégezhető a lista ablakban is a listasorban a 'Description' hasábban elvégzett dupla egér kattintás után megjelenő szerkesztő ablakban. Ha a dupla egérkattintás a  $\blacktriangleright$  gombra történik, akkor a legördülő választó ablakban megjelenő előre tárolt adatokból történő választással is megadható. Ezt a választó listát a  $\leq$  és a  $\geq$  gomb segítségével állítjuk össze. Ekkor a kijelölt Data leírása a lista ablakból választottal lesz azonos.

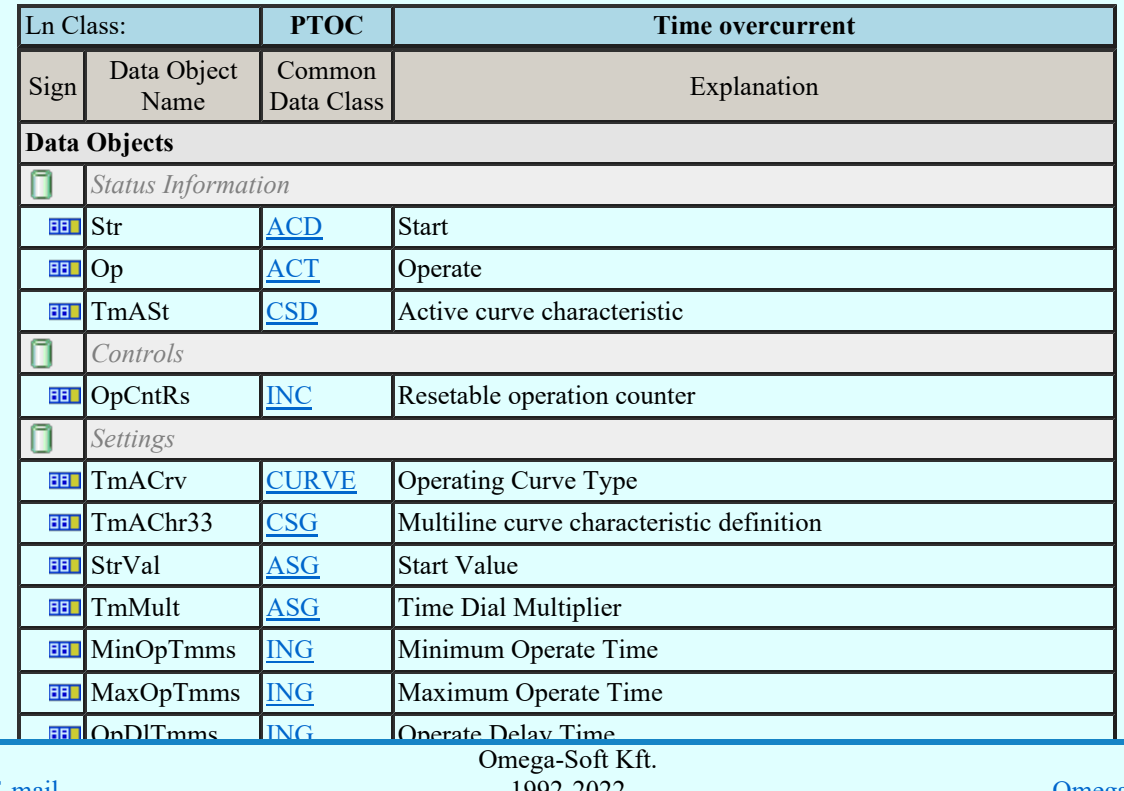

# LN: Time overcurrent Name: PTOC

Kapcsolat/E-mail

Rsdet Delay Time Ing Senset Delay Times Ing Senset Delay Times Ing Senset Delay Delay Times Ing Senset Delay T 1992-2022

OmegaSoft WEB Site

## Directional protection activation information (ACD):

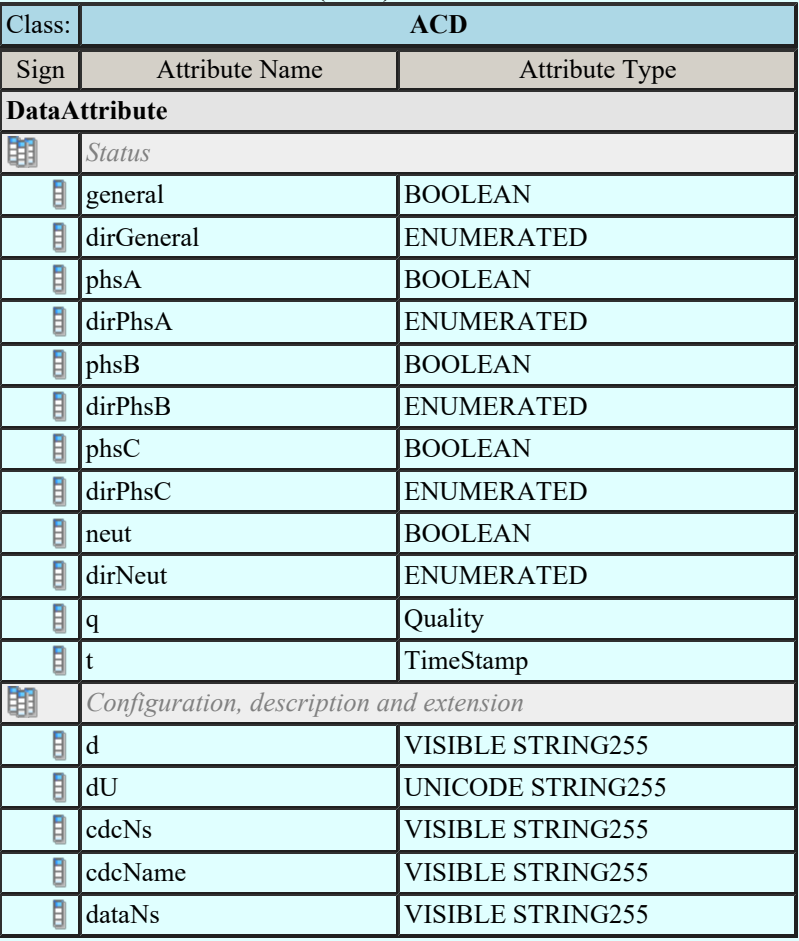

## Eldob

A gomb megnyomásával a rendszer kilép a funkcióból. A változások érvényüket vesztik. Semmilyen adat nem kerül mentésre. Ha ugyanebbe az lNODE-be térünk viszza, akkor a fa szerkezeti megjelenési beállítások változatlanok maradnak.

Kilépés

Rendben

Ennek a gombnak a megnyomásával az objektum kijelölési állapotok és a Data objektumhoz tartozó leírás a saját könyvtárunkba kerül lementésre. A beállítások lNODE és azon belül lnInst szerint kerülnek mentésre. Az aktuális lNODE objektumai változatlanok maradnak. Ha ezeket az objektumokat az aktuális lNODE-hoz is hozzá akarjuk rendelni, akkor térjünk vissza a funkcióba. Ennek a gombnak a megnyomásával az objektum kijelölési állapotok és a Data objektumhoz tartozó leírások az aktuális lNODE-hoz hozzárendelődnek. Viszont a beállítások nem kerülnek bele a saját könyvtárunkba!

Lásd:

IEC 61850 lNode tábla Compatible lNODE and data classes Common data classes Goose üzenet szerkesztése

# Korlátozások/megjegyzések:

- Az OmegaCAD ENGINEER rendszerben az lNODE-k listája az IEC 61850-7-4 Ed.2.0 szerint került felsorolásra.
- Az OmegaCAD ENGINEER rendszerben az egyes lNODE-hoz tartozó Data és Attribute objektumok listája az IEC 61850-7-3 Ed.2.0 szerint kerültek felsorolásra.
- Az OmegaCAD ENGINEER rendszerben az IEC 61850 lNODE Data objektum kijelölések a könyvtárban '<lNODE>\_<lnInst>.Ini' állományban tárolódnak. Például: PTOC\_1.Ini.
- Az OmegaCAD ENGINEER rendszerben az IEC 61850 lNODE Data objektum kijelölések adatainak az alapértelmezési könyvtára a 'x:\V10x..\OmegaWin32\Template\IEC 61850\'

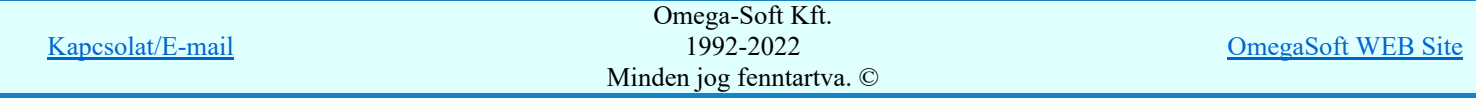

Felhasználói kézikönyv: Áramútterv fedőlap tervezés, működési blokkvázlat készítés 178. / 336.

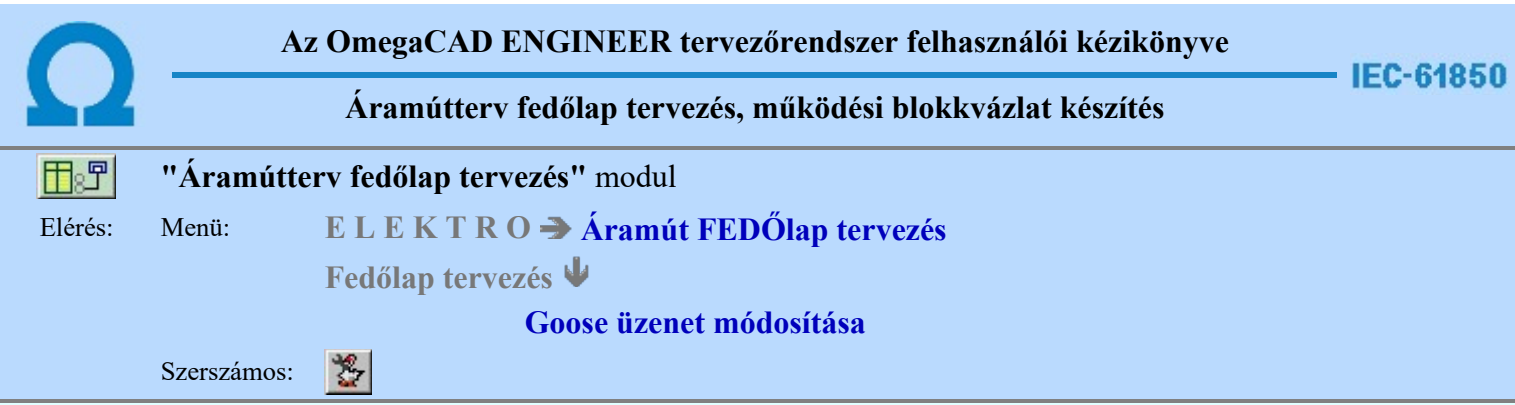

A funkció a működési blokkvázlat tervlapjain korábban megadott goose elemek tulajdonságának megváltoztatására szolgál. A funkcióba belépés után a módosítandó goose elem kijelöléséhez a következő rendszerüzenetet kapjuk:

## Goose elem azonosítása módosításra: [ESC=Kilépés!]

Módosítás közben a pont bevitel szabályai érvényesek. A pont megadása közben a lenyomott  $\mathbb{R}^p$  jobb oldali egérgomb felengedésre megjelenő lebegő menüben megjelenő funkciókat használhatjuk a pont igazítási módok változtatására, a funkció befejezésére. A módosítás folyamatot a **billentyűzet ESC** gombjának megnyomásával is tudjuk megszakítani. Megszakítható a művelet egy másik funkció elindításával is.

Ha a megjelenő kereső kurzorral goose elemet választunk ki, az kiemelt színnel megjelenik a képernyőn, és attól fűggően, hogy milyen goose elemet azonosítottunk, annak megfelelő ablak jelenik meg:

Goose publisher elem módosítása.

Goose input elem módosítása.

Goose buswire elem módosítása.

A goose elem módosítása ablakokban az egyes tulajdonságok előtt az alábbi visszajelző ábrák valamelyike látható:

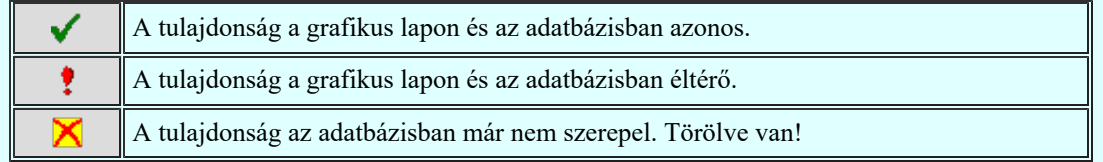

Goose publisher elem módosítása:

Ha a goose elem kijelölés során goose publisher elemet úgy azonosítottunk, hogy az elemen belül a Data Attrib/Data objektumot is kijelölünk, akkor az az azonosított elemen belül is kiemelésre kerül, és a 'Data Attrib list for Goose Control Block' listában is ez lesz kijelölve. Ellenekező esetben nincs kijelölt Data Attrib elem kiemelve.

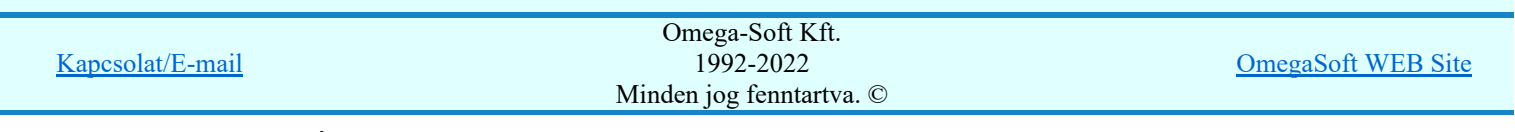

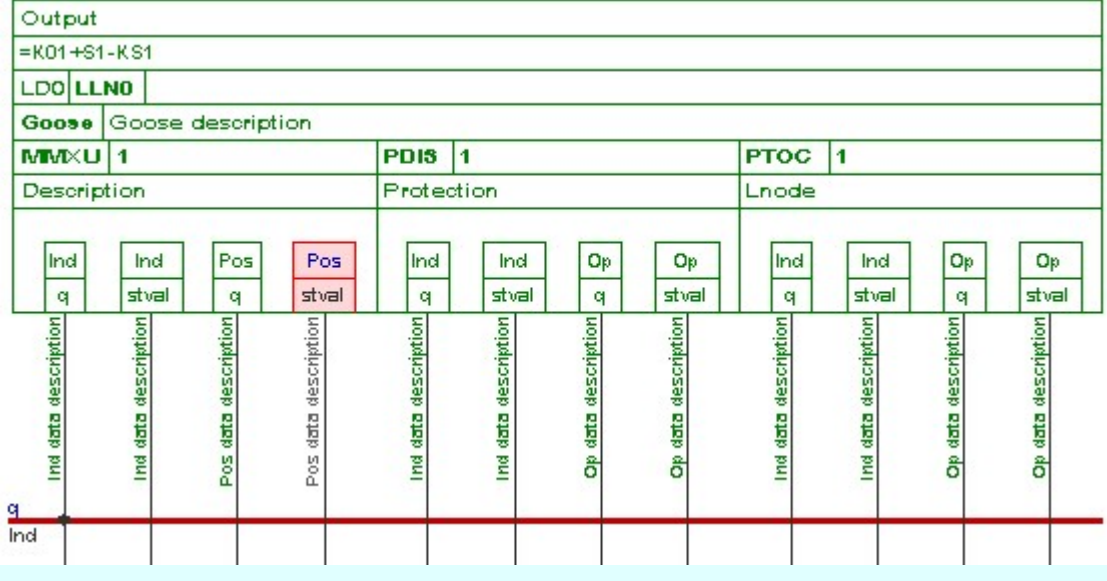

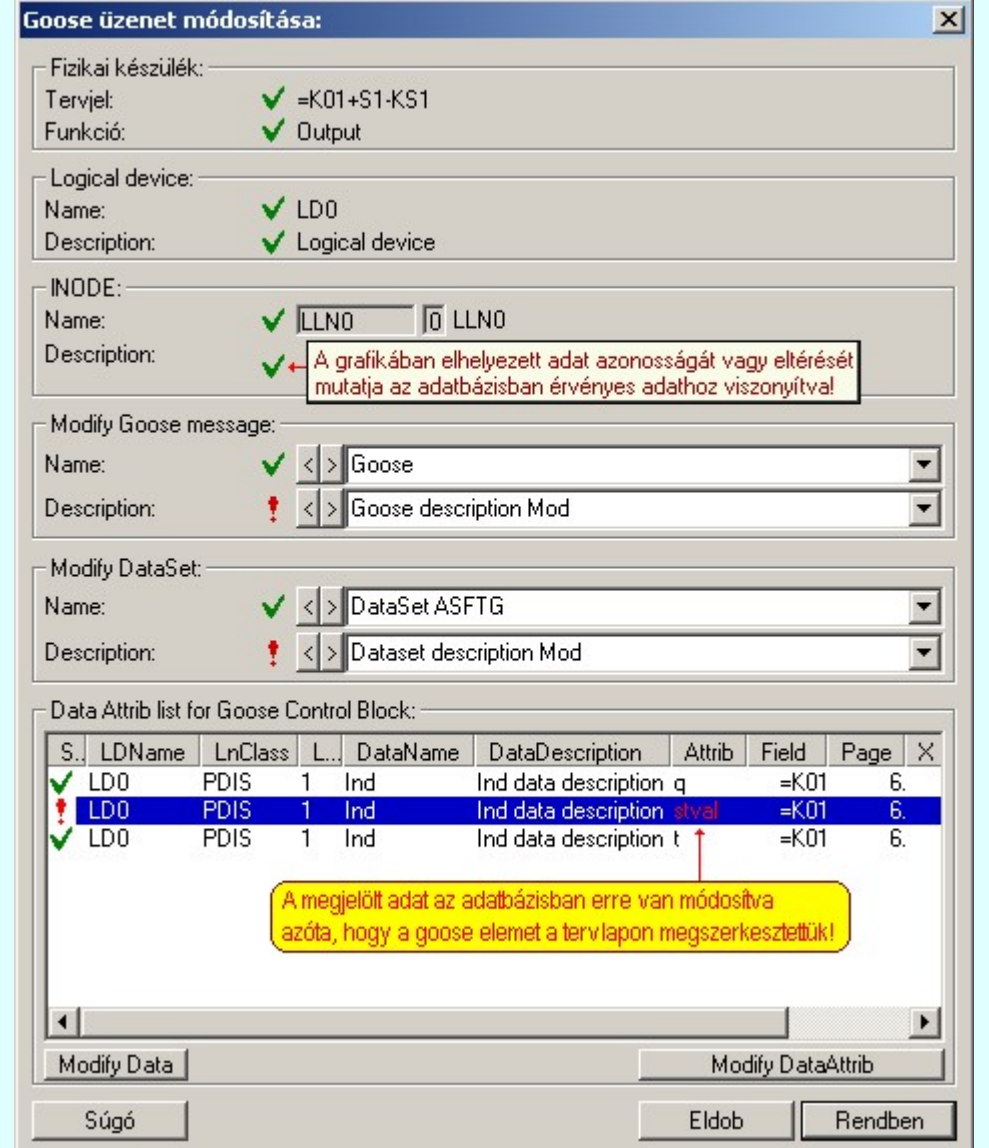

A goose publisher módosítás ablakban a 'fizikai készülék', a 'logical device' és az 'lNODE' objektumok adatai kerülnek visszajelzésre. Ezek az adatok itt nem módosíthatók.

Az ablakban módosítható adatok a 'Goose control block' neve és leírása, a 'DataSet' neve és leírása a hozzá tartozó szerkesztő ablakban. Értékük akkor kerül kiértékelésre, ha a rendben gombbal lépünk ki a funkcióból!

Módosítható továbbá a Data neve és leírása és a Data Attrib neve akkor, ha a 'Data Attrib list for Goose Control Block' listában olyan adatsor van kijelölve, amely nem törölt. Ilyenkor érvényesek a 'Modify Data' és a 'Modify DataAttrib' gombok.

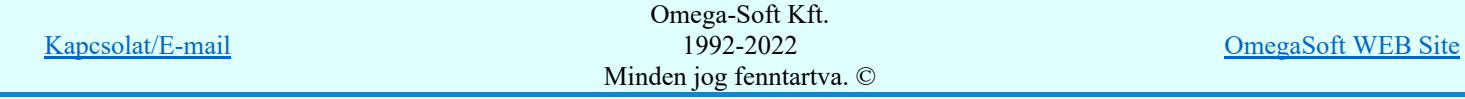

Felhasználói kézikönyv: Áramútterv fedőlap tervezés, működési blokkvázlat készítés 180. / 336.
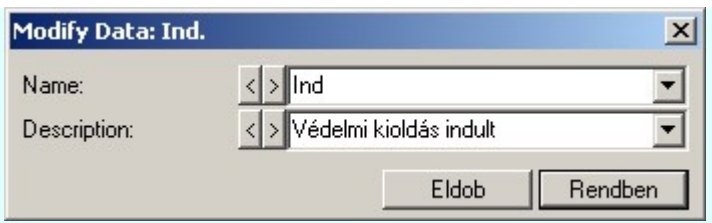

A 'Data' módosítást elvégezhetjük az adat lista sor 'DataName' és 'DataDescription' és az előtte lévő oszlopain végzett dupla egér kattintással is.

# 'Modify DataAttrib'

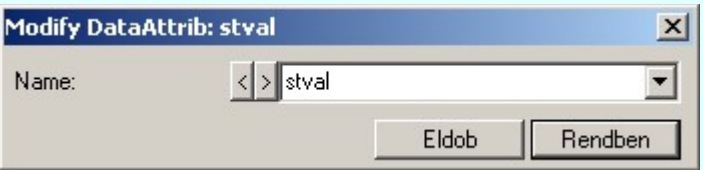

A 'Data' módosítást elvégezhetjük az adat lista sor 'DataAttrib' oszlop és az utána következő oszlopokon végzett dupla egér kattintással is.

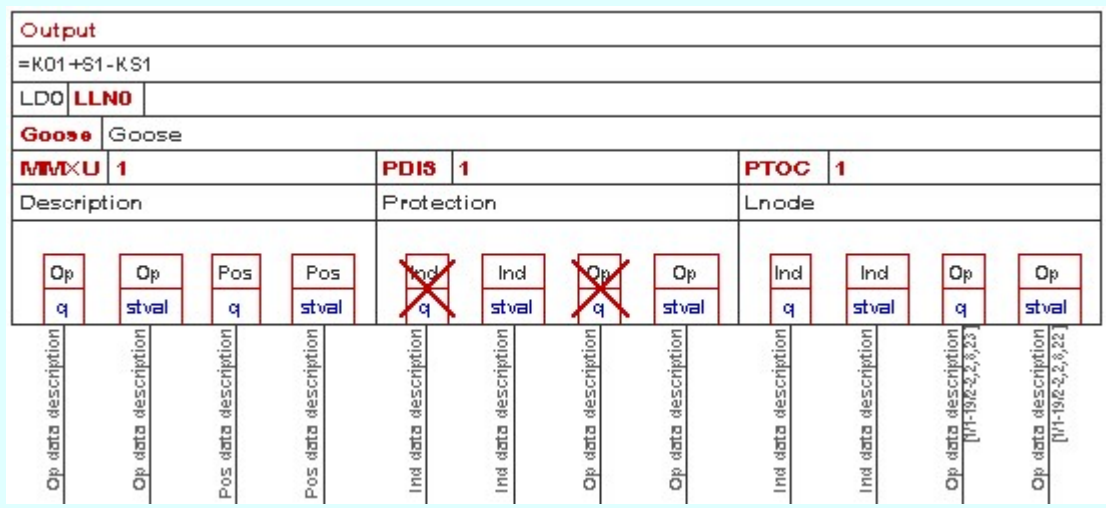

Példa egy olyan goose publisher elem módosítására, amelynek néhány 'Data', 'Data Attrib' objektumát a goose adatbázisból törölték.

Goose input elem módosítása:

Ha a goose elem kijelölés során goose publisher elemet úgy azonosítottunk, hogy az elemen belül a Data Attrib/Data objektumot is kijelölünk, akkor az az azonosított elemen belül is kiemelésre kerül, és a 'Data Attrib list for Goose Control Block' listában is ez lesz kijelölve. Ellenekező esetben nincs kijelölt Data Attrib elem kiemelve.

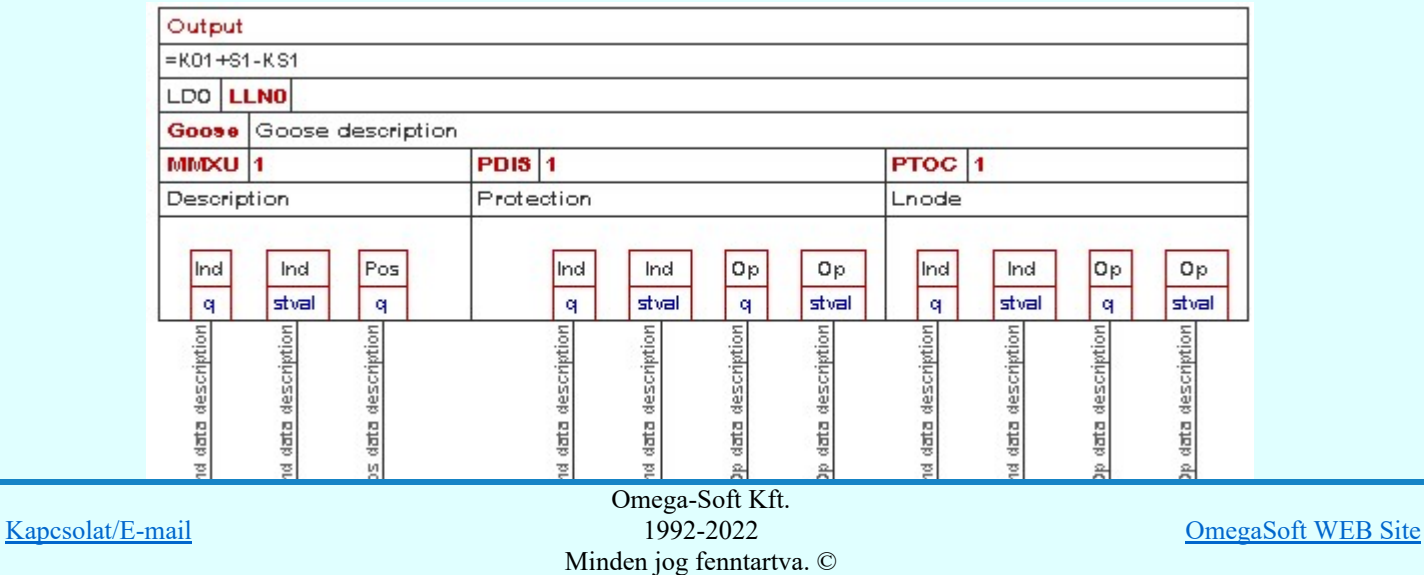

Felhasználói kézikönyv: Áramútterv fedőlap tervezés, működési blokkvázlat készítés 181. / 336.

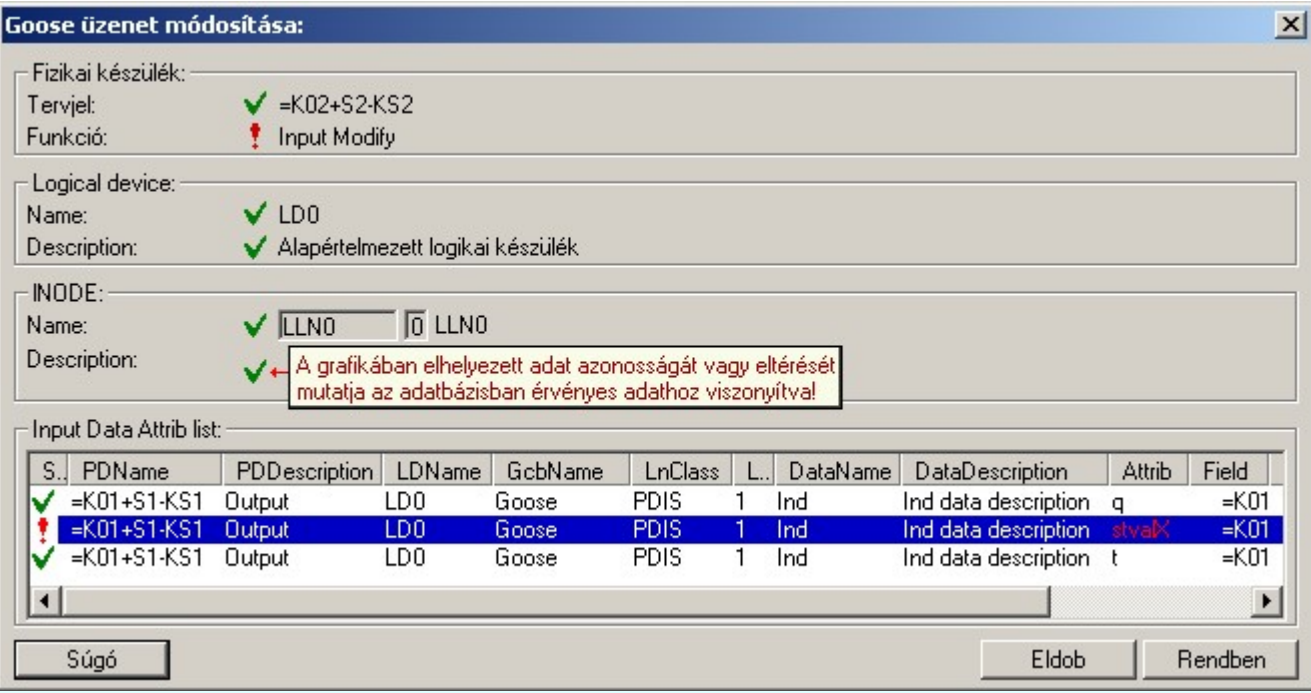

A Goose input elem módosítása funkcióban nincs lehetőség az input elemhez tartozó objektumok adatainak megváltoztatására. A funkció csak az elem grafikai tartalmának a hozzá kapcsolódó objektumok adatbázis adatainak megfelelő értékre állítására szolgál.

Goose buswire elem módosítása:

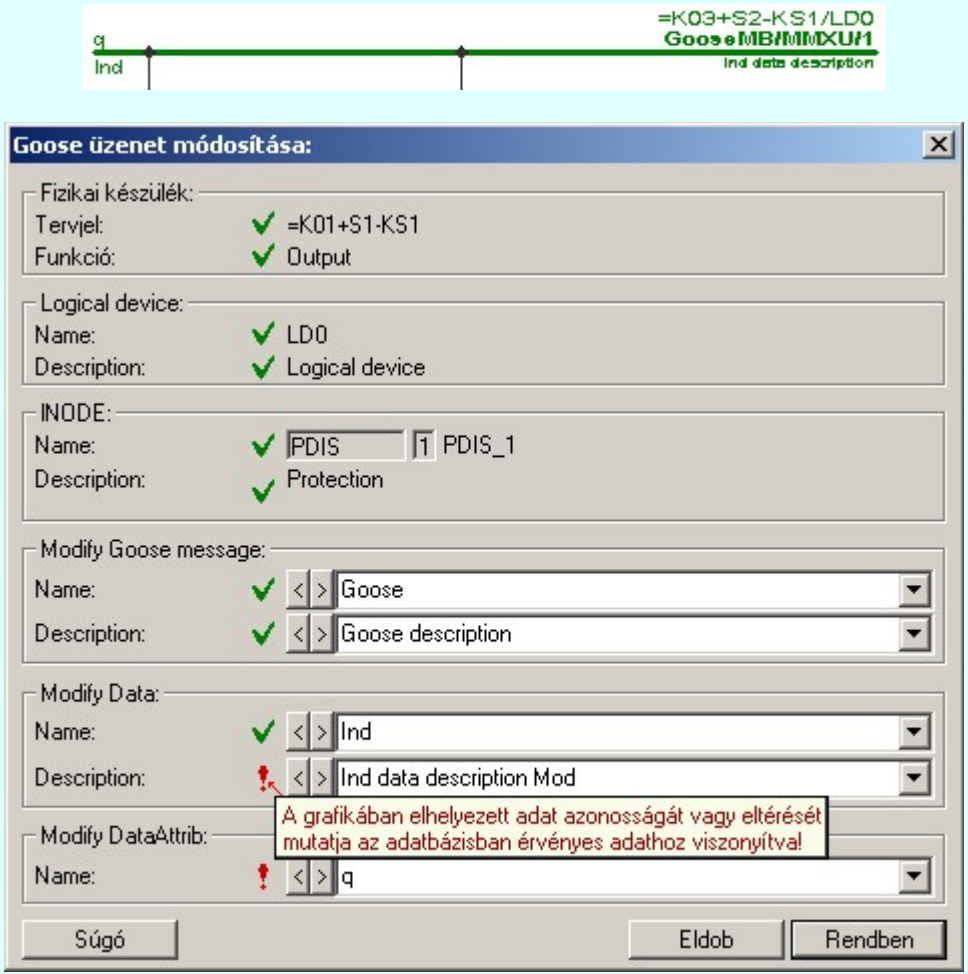

A goose buswire módosítás ablakban a 'fizikai készülék', a 'logical device' és az 'lNODE' objektumok adatai kerülnek visszajelzésre. Ezek az adatok itt nem módosíthatók.

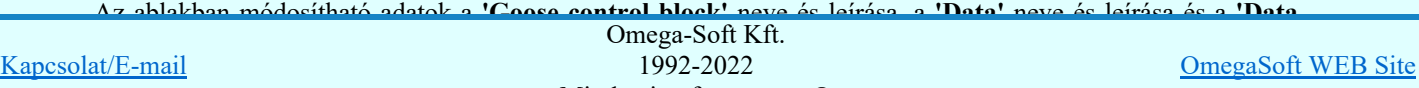

Minden jog fenntartva. ©

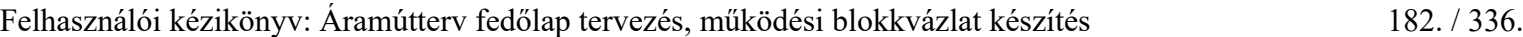

Ha a kijelölés során nem sikerül goose elemet azonosítottunk, és a 'hiba figyelmeztető ablak megjelenik' a tervezési opciók funkcióban nincs kikapcsolva, akkor az alábbi hibaüzenet jelenik meg:

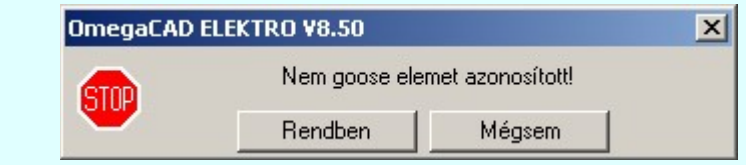

A gomb megnyomásával folytathatjuk a goose elemek módosítását, a funkcióban Rendben maradunk. Ha ezzel a gombbal lépünk ki, akkor befejeződik a goose elemek módosítása Mégsem funkció.

#### Gyors funkció elérés:

Ha a lebegő menü és elem kijelölés használata bekapcsolt, és goose elem van kijelölve, akkor:

A goose elem módosítását elvégezhetjük készülék rajzolatán végrehajtott bal oldali egérgomb dupla kattintásával is.

#### Lásd:

Goose üzenetek az OmegaCAD ENGINEER rendszerben

Goose üzenet szerkesztése

- Goose üzenet törlése
- Goose üzenet lista...

#### Korlátozások/megjegyzések:

Az egyes goose objektum csoportokban nem lehet két azonos nevű elemet megadni! Ha mégis ezt tennénk, akkor a következő hibaüzenetett kapjuk:

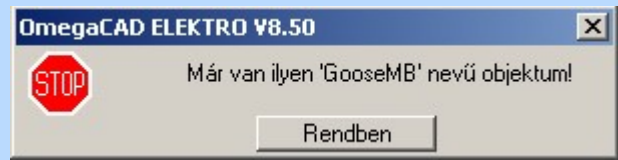

A goose objektumok nevének legalább két karaktert kell tartalmazniuk! Ha ettől kevesebbet adunk meg, akkor a következő hibaüzenetett kapjuk:

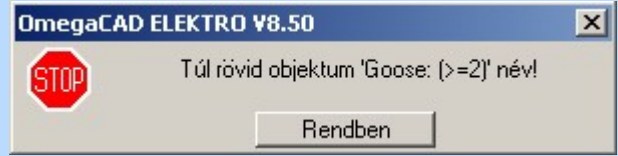

- Az OmegaCAD ENGINEER rendszerben az adatbeviteli szerkesztő ablak mellett elhelyezett [X] gomb segítségével a felhasználó sablonba tárolhatjuk, < gomb segítségével a sablonból törölhetjük az ablak tartalmát! A  $\blacktriangleright$  gomb segítségével a felhasználói sablonban eltárolt szövegekből választhatunk!
- Az OmegaCAD ENGINEER rendszer a goose objektumok neveihez és leírásukhoz rendelhető szövegeket a 'x:\V10x..\OmegaWin32\UserSettings\Goose.Ini' állományban tárolja.

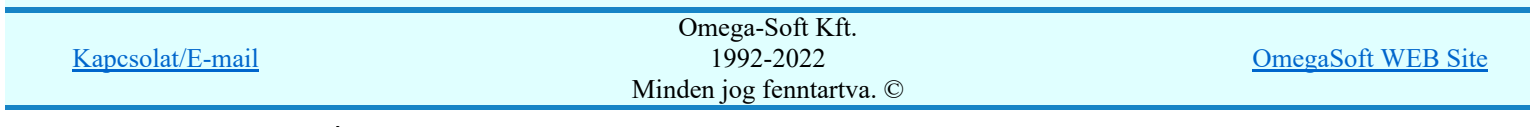

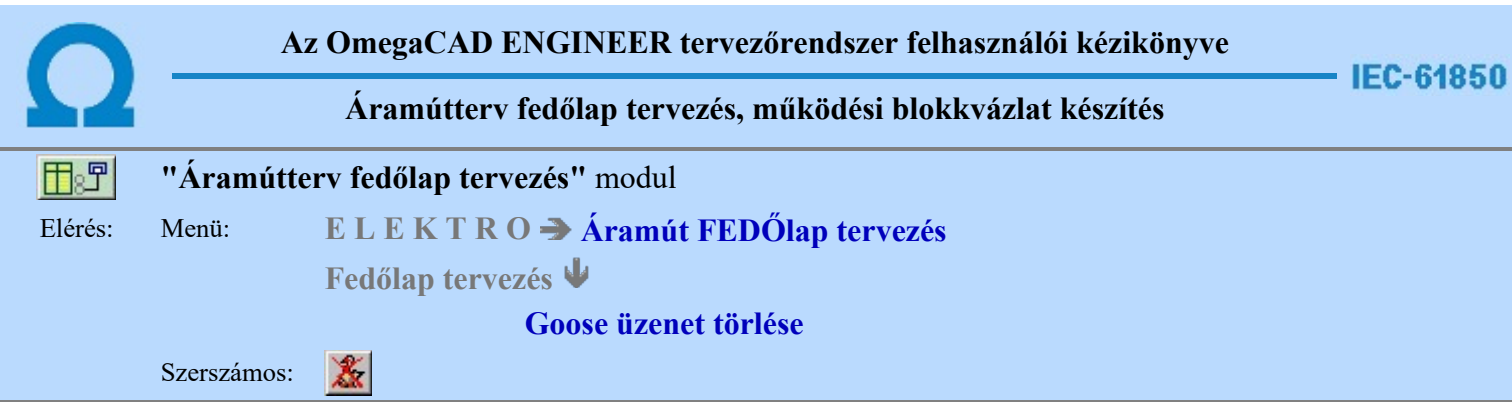

A parancs segítségével a tervlapokon elhelyezett 'Goose' objektumokat törölhetjük. Ezt a funkciót kell használnunk a 'Goose' objektumok törléséhez, mert ez a funkció nem csak a tervlapról törli az objektumokat, hanem a 'Goose objektumok ' adatbázisában is elvégzi a törölt elemek elhelyezési pozíciójának törlését. Így az objektum újra elhelyezhető lesz!

A törlési funkció elindítása után a rendszer pont beviteli módba kerül. Megjelenik a kereső kurzor és az üzenet ablakban a következő látható:

### Goose elem azonosítása törlésre: [ESC=Kilépés!]

A törlés közben a **pont bevitel szabályai érvényesek**. A pont megadása közben a lenyomott **iden** jobb oldali egérgomb felengedésre megjelenő lebegő menüben megjelenő funkciókat használhatjuk a pont igazítási módok változtatására, a funkció befejezésére. A törlési folyamatot a **billentel billentyűzet ESC** gombjának megnyomásával is tudjuk megszakítani. Megszakítható a művelet egy másik funkció elindításával is.

Ha a goose elem kijelölés során goose publisher elemet úgy azonosítottunk, hogy az elemen belül a Data Attrib/Data objektumot is kijelölünk, akkor az az azonosított elemen belül is kiemelésre kerül, és a törlés csak erre az egy objektumra vonatkozik!

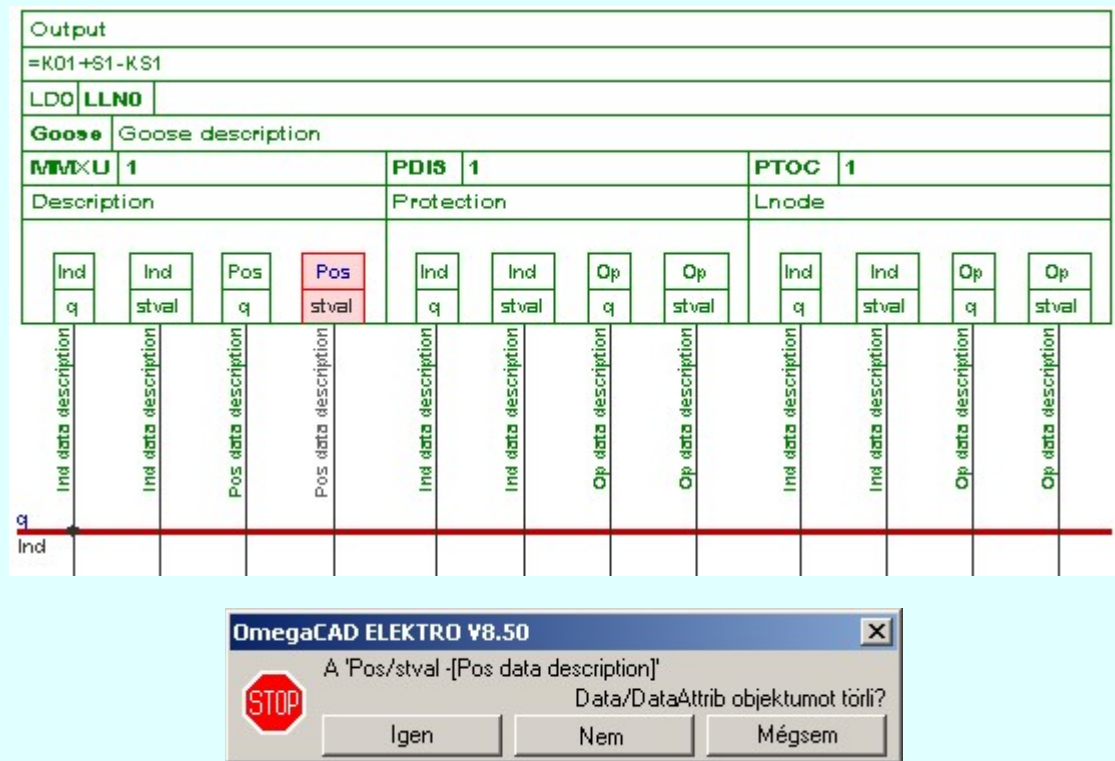

Ebben az esetben a törlés elvégzése után a goose objektumból csak az azonosított Data Attrib/Data objektum kerül törlése. A goose publisher objektum képe a törlés után:

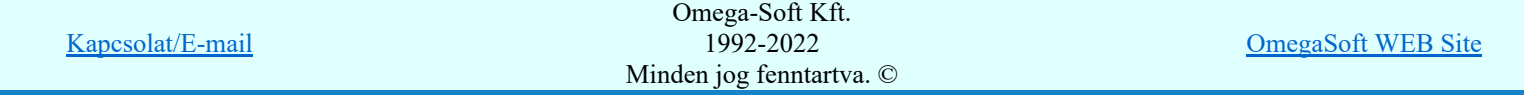

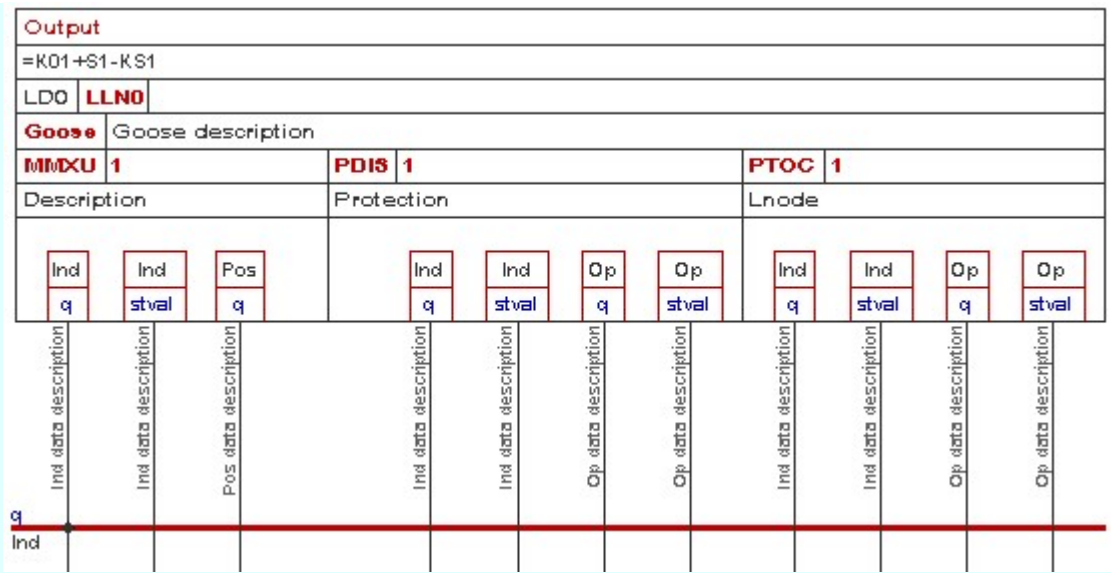

hasonlóan, ha a goose elem kijelölés során goose input elemet úgy azonosítottunk, hogy az elemen belül a Data Attrib/Data objektumot is kijelölünk, akkor az az azonosított elemen belül is kiemelésre kerül, és a törlés csak erre az egy objektumra vonatkozik!

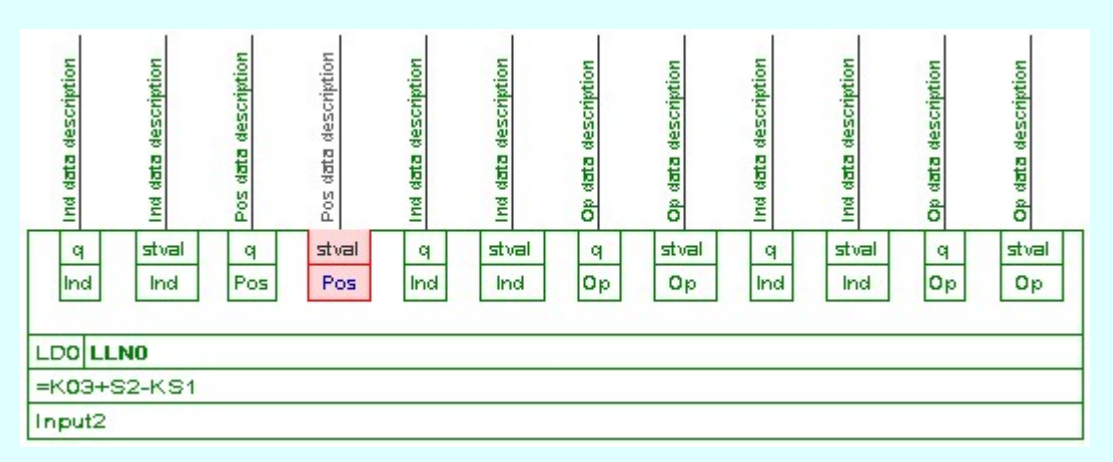

Ebben az esetben a törlés elvégzése után a goose objektumból csak az azonosított Data Attrib/Data objektum kerül törlése. A goose input objektum képe a törlés után:

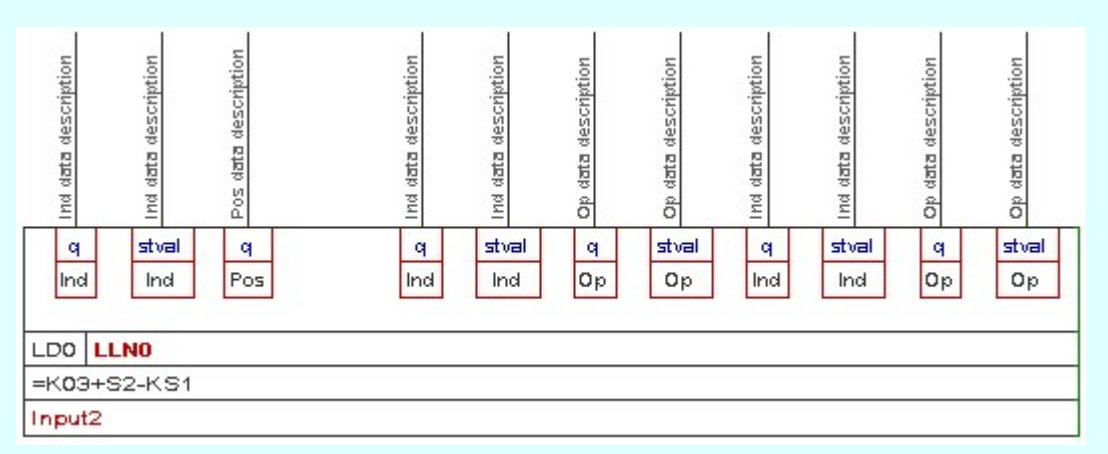

Ha a kijelölő ponttal a goose publisher elemen belül a Data Attrib/Data objektumot nem lehet azonosítani, akkor a törlés a teljes goose elemre vonatkozik! Hasonlóan ugyanígy a goose input elem esetében is ilyenkor a teljes goose elem törlődik.

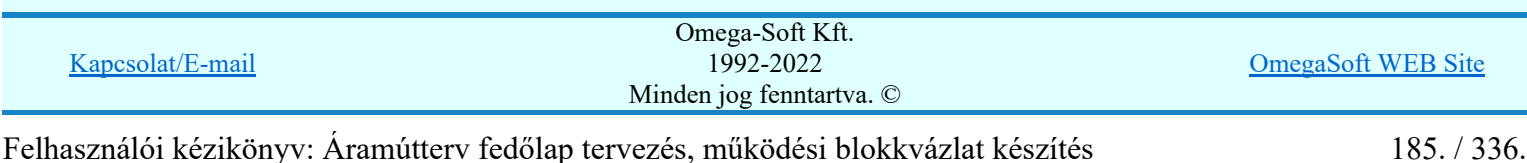

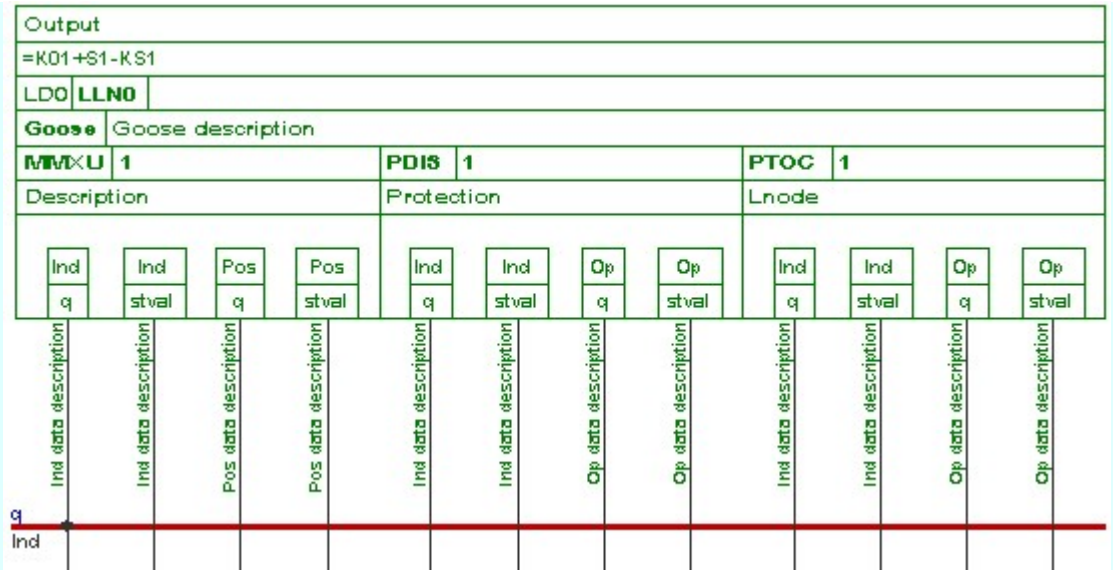

Ha a kijelölő ponttal a goose buswire elemet azonosítunk, akkor a törlés a teljes kijelölt goose elemre vonatkozik!

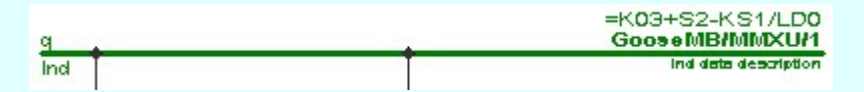

Ha a kijelölés során goose elemet azonosítottunk, és a megerősítési kérdés a tervezési opciók funkcióban nincs kikapcsolva, a törlés csak akkor hajtódik végre, ha itt a szándékunkat <sup>legen</sup> válasszal megerősítjük.

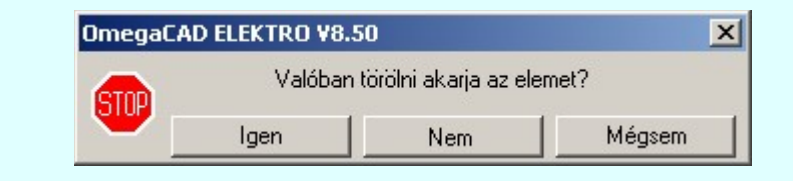

A törlés csak akkor hajtódik végre, ha itt a szándékunkat ennek a gombnak a Igen megnyomásával megerősítjük.

A törlést végrehajtását nem hajtjuk végre. A rendszer a goose elem törlése Nem funkcióban marad.

Ha ezzel a gombbal lépünk ki, akkor a törlés végrehajtása nélkül lépünk ki a goose Mégsem elem törlése funkcióból.

Ha a kijelölés során nem sikerül goose elemet azonosítottunk, és a 'hiba figyelmeztető ablak megjelenik' a tervezési opciók funkcióban nincs kikapcsolva, akkor az alábbi hibaüzenet jelenik meg:

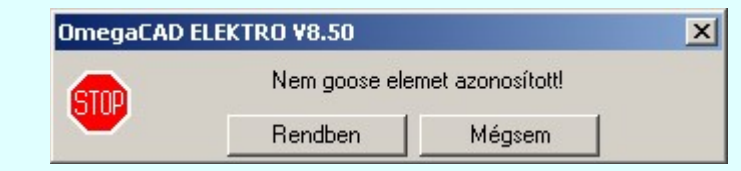

Rendben

Mégsem

A gomb megnyomásával folytathatjuk a goose elemek törlését, a funkcióban maradunk.

Ha ezzel a gombbal lépünk ki, akkor befejeződik a goose elem törlése funkció.

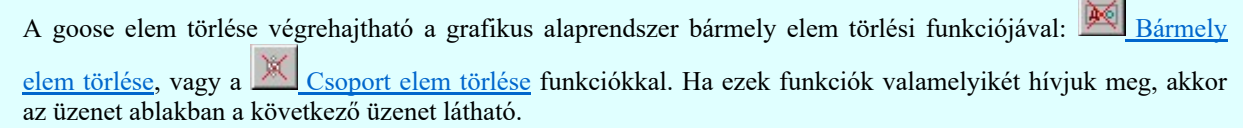

# Elem azonosító pont kijelölés: [ESC=Kilépés!]

Természetesen, ha a fenti grafikus alaprendszer törlési funkciók valamelyikét használjuk, akkor a kijelölő ponttal eltalált bármilyen elemet törölni fogunk megerősítési kérdés nélkül!

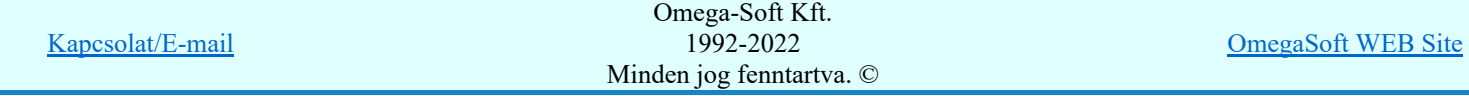

Felhasználói kézikönyv: Áramútterv fedőlap tervezés, működési blokkvázlat készítés 186. / 336.

Ha a lebegő menü és elem kijelölés használata bekapcsolt, és goose grafikus elem van kijelölve, akkor:

**WWW.400** 

'Delete' A goose elem törlését elvégezhetjük a billentyűzet 'Delete' gombjának megnyomásával is.

Lásd:

# Goose üzenetek az OmegaCAD ENGINEER rendszerben

- Goose üzenet szerkesztése
- Goose üzenet törlése
- Goose üzenet lista...

## Korlátozások/megjegyzések:

- A goose elemek grafikai törlése során csak a goose objektum grafikai megjelenítése törlődik! Maga a goose objektum a goose objektum adatbázisból nem! A törölt elemek újra megjeleníthetők a tervlapokon!
- A rendszer a törlést csak a megerősítési kérdés jóváhagyása után törli. Figyelem: a megerősítési kérdés a tervezési opciók funkcióban kikapcsolható.
- A végrehajtott törlés után a goose objektum adatok nyilvántartás visszaállítására nincs semmilyen lehetőség! (A grafikus undo a goose objektumok nyilvántartásra hatástalan!)
- A törlést a rendszer úgy hajtja végre, hogy a képernyőn a rajzolatot a rajzi munkaterület színével újra megjeleníti. Ezzel a törölt elem 'láthatatlanná' válik a képernyőn. A törlési visszarajzoláskor olyan elemek rajzolatai is törlődnek, amelyek a képernyőn ugyanolyan képponton jelennek meg, mint a törölt elem. Azaz mintha 'alatta' lennének. Ezek az elemek egy ablakozás újraépítés esetén fognak újra teljes egészében megjelenni.

A látszólag törölt elemeket újra megjeleníthetjük az  $\boxed{\text{f}}$  Újrarajzol [F8] funkcióval.

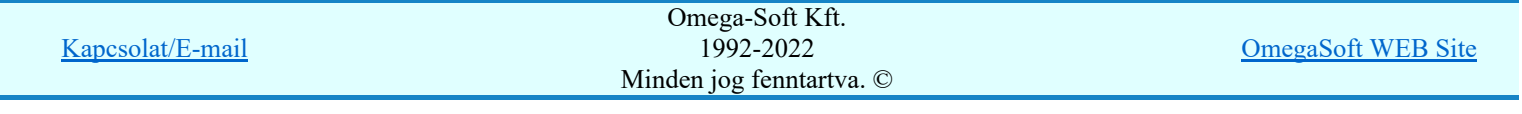

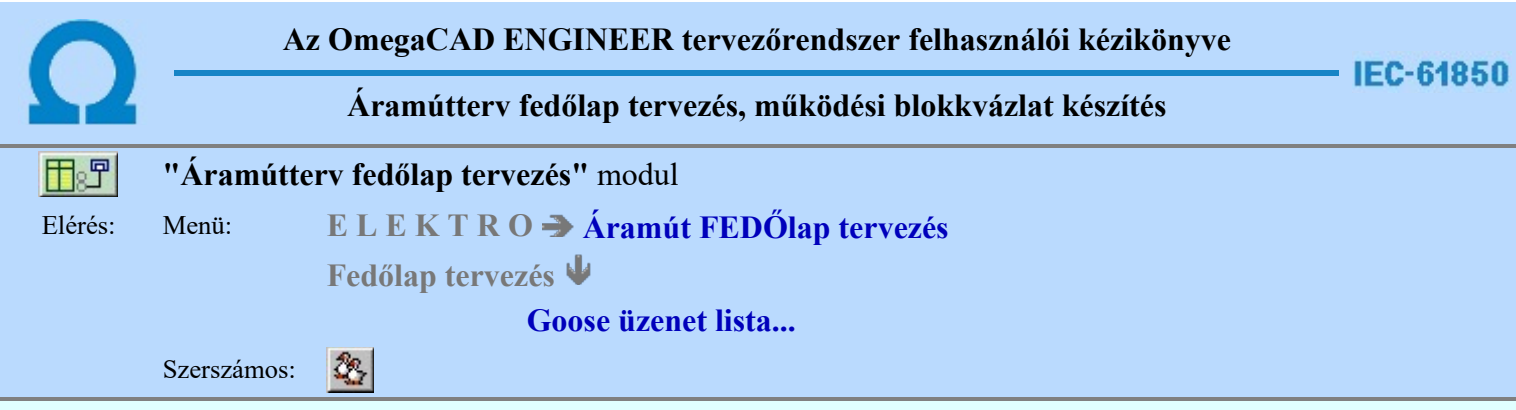

Ezzel a funkcióval megadhatjuk a GOOSE üzenetek objektumait, mint Logical device, Data Attrib, Data, DataSet Object, Goose control block, vagy input elemeket. A 'Service' funkcióval a tervlapokon elhelyezett goose grafikus elemek pozícióját és a goose objektum adatbázisban tárolt pozícióját tudjuk szinkronizálni. Erre azért van szükség, mert a grafikus goose elemek pozícióinak megváltoztatása a grafikus alaprendszer funkcióival is lehetséges.

A funkció alapvető feladata, hogy a tervlapokon elhelyezett goose elemek és a goose objektum adatbázist összehasonlítsa! Ezért a funkciót elíndítva a rendszer betölti az kijelölt mezőhöz tartozó áramút fedő tervlapokat, és kigyűjti az azokon elhelyezett goose elemeket. Továbbá betölti a goose objektum adatbázist is. Az adatok beolvasása után elvégzi a grafikus pozíciók összehasonlítását, valamint azt, hogy a tervlapon nem szerepel-e olyan goose elem, amely a goose adatbázisból már törölt. Nagyobb méretű tervek esetében ez

időigényes lehet. A betöltési és elemzési feladat megszakítható a Megszakítás gombbal.

Az adatok elemzésének elvégzése után az állapot jelző részben az alábbi lehetséges üzenetek lehetnek:

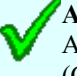

Az adatbázisban és a tervlapokon a 'goose' objektumok poziciói megegyeznek!

Az adatok a tervlapok grafikájában és a goose objektum adatbázisban megegyeznek. (Csak pozíció és goose control block kerül ellenőrzésre!)

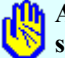

Az adatbázisban és a tervlapokon a 'goose' objektumok poziciói eltérőek! Frissítés szükséges!

Eltérő goose pozíció van a grafikában és a goose objektum adatbázisban! A pozíció eltérések javíthatók a **Service** | Végrehajtás | funkcióval. Ekkor a gomb érvényes.

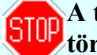

A tervlapokon olyan 'goose' objektum(-ok) is vannak, amelyek az adatbázisban már törölt(-ek)!

A tervlapon olyan goose elem található, amely a goose objektum adatbázisból már törölt!

Ez automatikusan nem javítható! A javítást a Goose üzenet módosítása funkcióval végezhető el.

A GOOSE üzenetek objektumainak kezelésre az alábbi szerkesztési állapotok jelölhető ki:

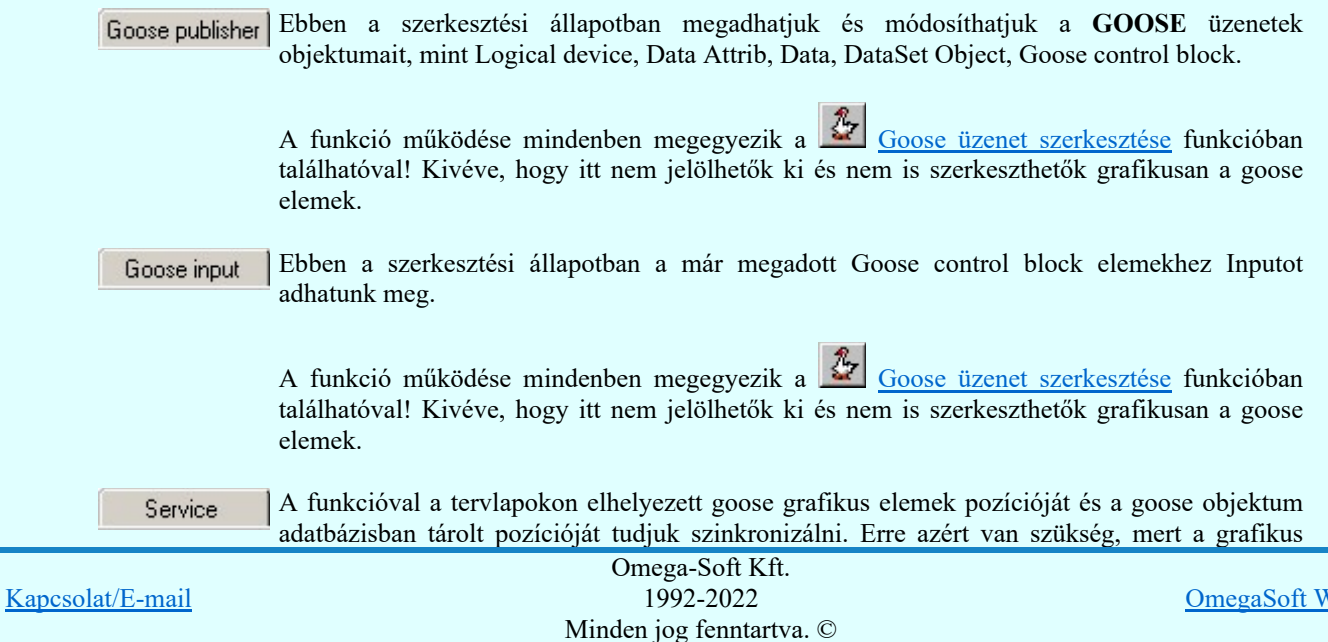

Felhasználói kézikönyv: Áramútterv fedőlap tervezés, működési blokkvázlat készítés 188. / 336.

**VEB** Site

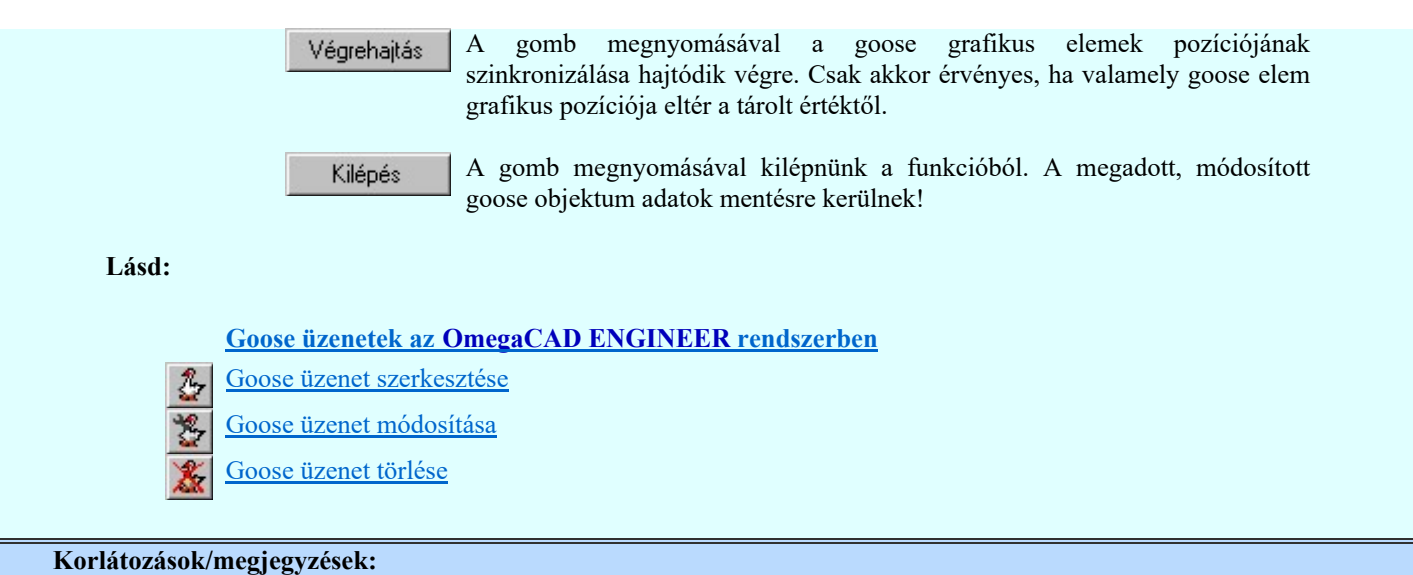

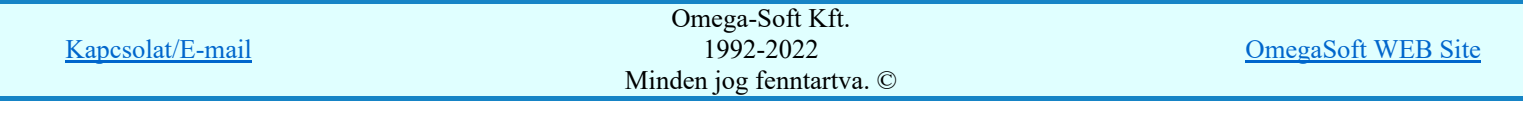

Felhasználói kézikönyv: Áramútterv fedőlap tervezés, működési blokkvázlat készítés 189. / 336.

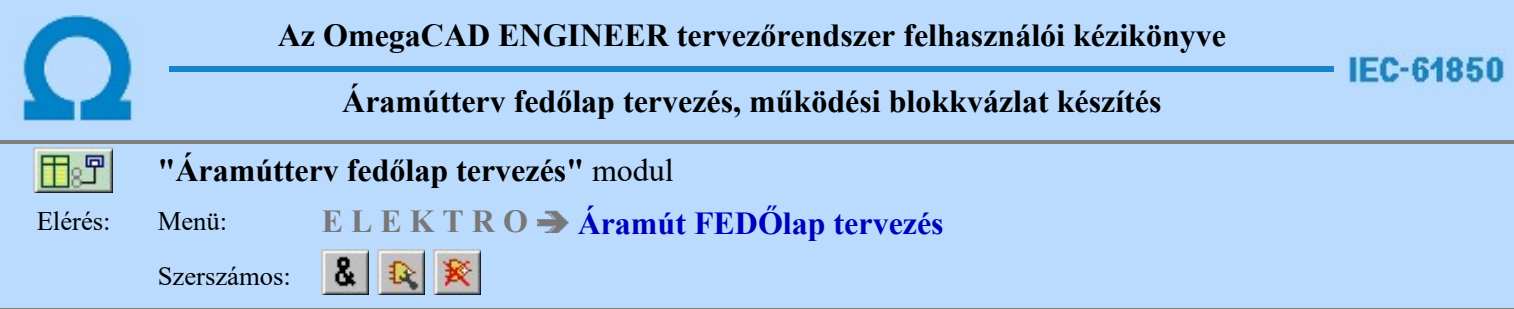

# Logikai működési összefüggések ábrázolása az OmegaCAD ELEKTRO rendszerben

Az alállomás működésének teljes leírásához a digitális készülékek megjelenésével nem elegendő a huzalozott kapcsolások ábrázolása. Szükséges lehet a készüléken belüli működési logikák megjelenítése is. Abban az esetben, ha IEC 61850 szabvány kerül alkalmazásra, még több működési logikai információ kerül ki dokumentálásból, ha csak a huzalozott kapcsolásokat ábrázoljuk.

Logikai működési összefüggések ábrázolása a OmegaCAD ELEKTRO rendszerben azokat az eszközöket tartalmazza, amelyekkel a készüléken belüli működési összefüggéseket meg lehet szerkeszteni. A logikai összefüggések ki és bemenetei közvetlen kapcsolatba hozhatók a be vagy kimenetei jel forrásával. Ezek a kapcsolatok a rendszerre jellemző 'hot link' kapcsolatot jelentenek. Azaz ha egy jel forrása egy készülék valamely fizikai sorkapcsa, akkor a jel fizikai bemenetéről közvetlenül a készüléknek a szekunder kapcsolási tervlapon megjelenített kapcsára lehet ugrani. Úgyanígy, ha egy jel IEC 61850 szabvány szerinti goose bemenet része, akkor a készülékhez érkező jel goose input pontjára jutunk. Természetesen, akkor, ha a goose üzenetek a Goose üzenetek az OmegaCAD ENGINEER rendszerben fejezet szerint meg vannak szerkesztve.

A következő jellegű logikai elemeket hozhatjuk létre:

## Bemenetek

A logikai összefüggések ábrázolásában háromféle bemenetet különböztetünk meg:

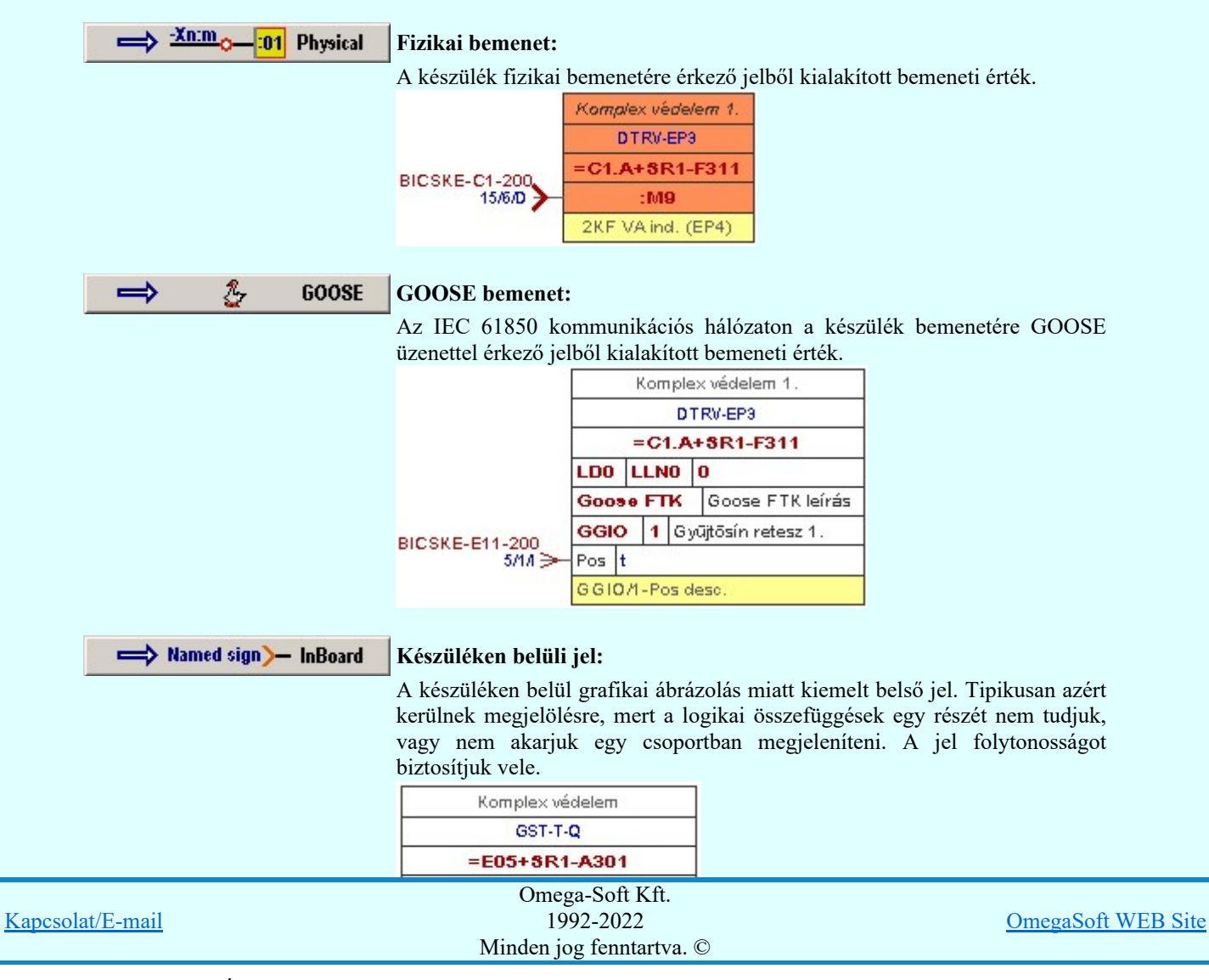

Felhasználói kézikönyv: Áramútterv fedőlap tervezés, működési blokkvázlat készítés 190. / 336.

# Logikai kapuk

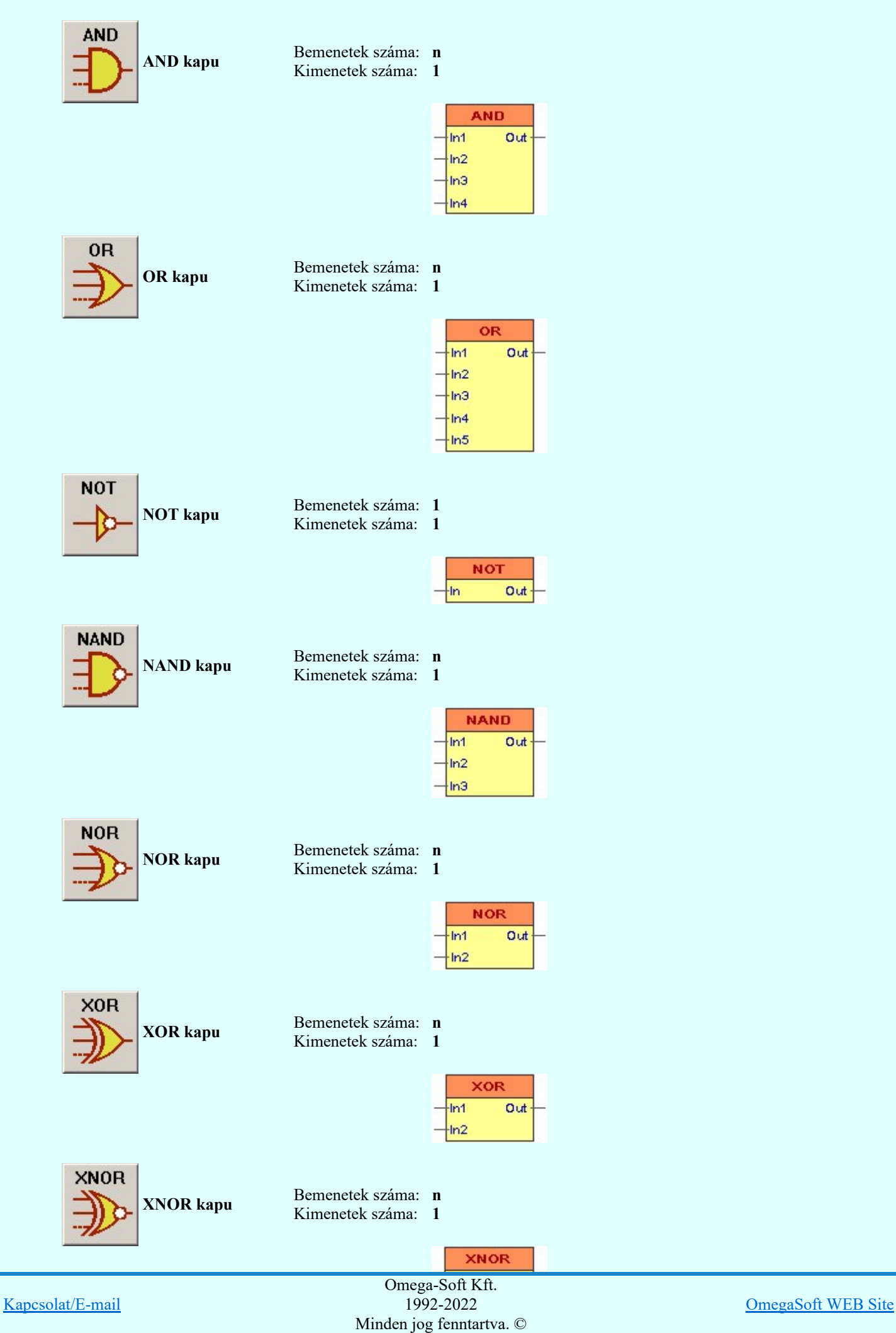

Felhasználói kézikönyv: Áramútterv fedőlap tervezés, működési blokkvázlat készítés 191. / 336.

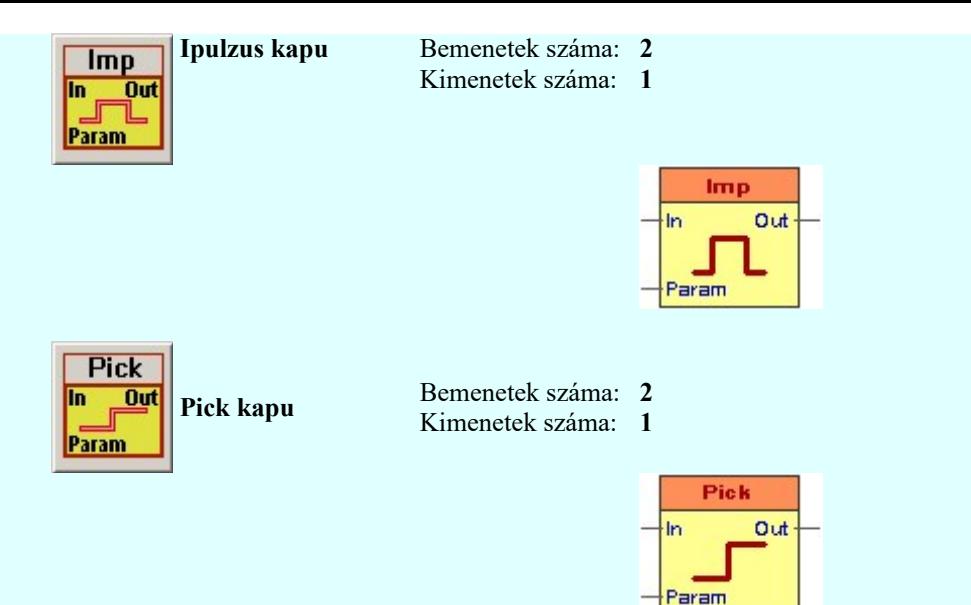

# Egyedi áramkörök

Az egyedi áramkörök elem segítségével azokat a cél logikai funkciókat írhatjuk le, amelynek a teljes logikai működését nem jelenítjük meg. Ilyen esetekben elegendő és kimenetek leírása. Ezeknek az áramköröknek több kimenetet is megadhatunk, és valamennyi kimenethez egyedi kimeneti jel leírást adhatunk meg.

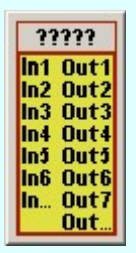

Bemenetek száma: n Kimenetek száma: m

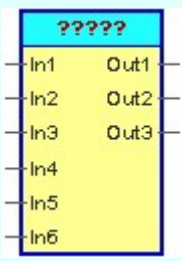

# Egyedi áramkörök könyvtára

Az egyedi áramkör elemek saját könyvtárba helyezhetők. A könyvtárunkból tetszőlegesen vehetünk elő kész logikai elemet. Ezt elhelyezve tovább alakíthatjuk igényünknek megfelelően.

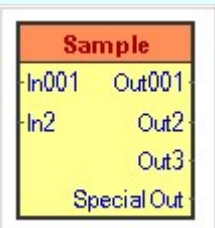

Bemenetek száma: n Kimenetek száma: m

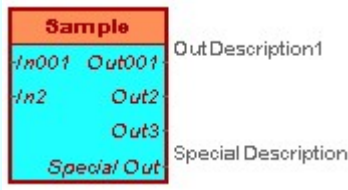

# Kimenetek

A logikai összefüggések ábrázolásában háromféle kimenetet különböztetünk meg, hasonlóan mint a bemenetek

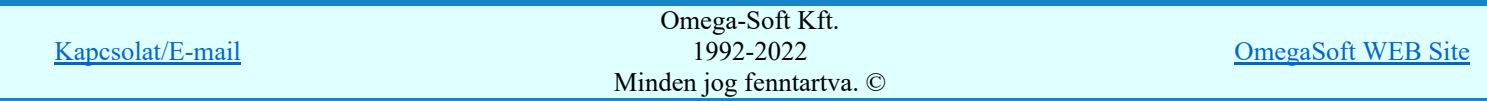

Felhasználói kézikönyv: Áramútterv fedőlap tervezés, működési blokkvázlat készítés 192. / 336.

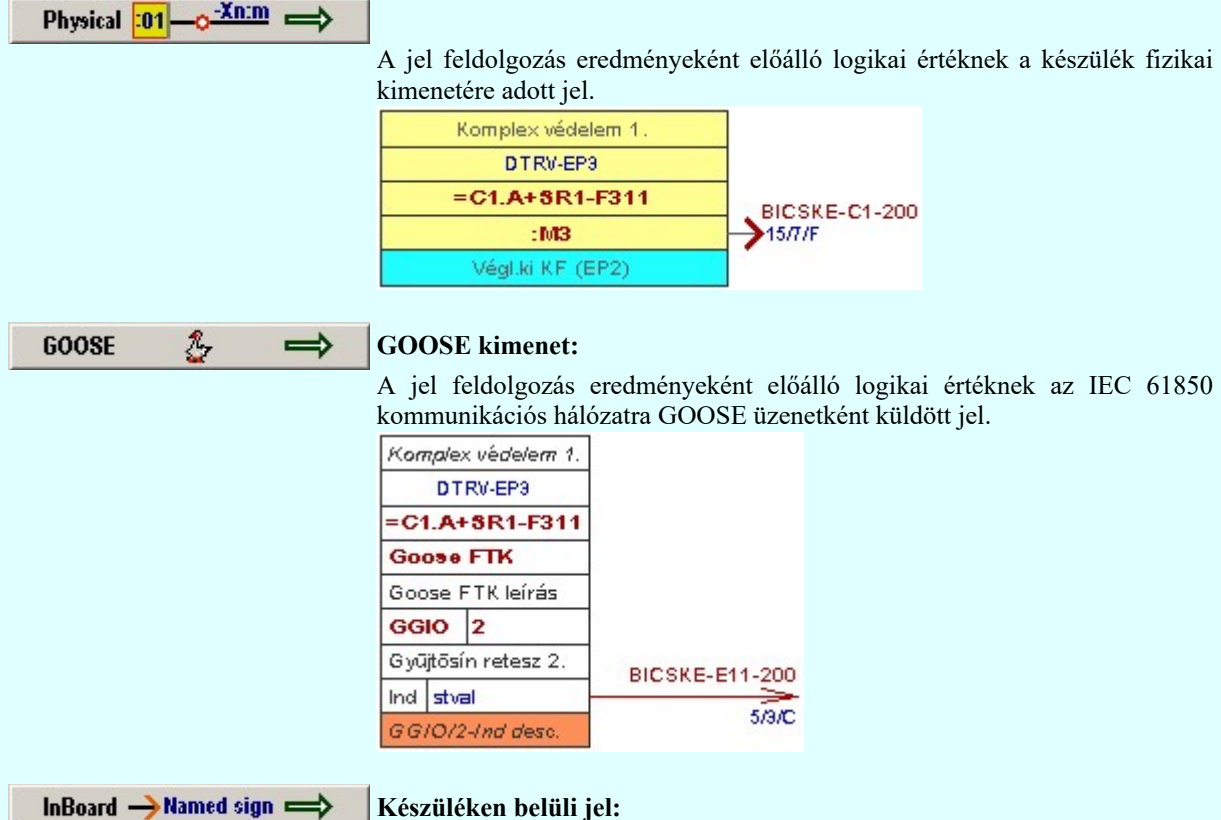

A készüléken belül grafikai ábrázolás miatt kiemelt belső jel. Tipikusan azért

kerülnek megjelölésre, mert a logikai összefüggések egy részét nem tudjuk, vagy nem akarjuk egy csoportban megjeleníteni. A jel folytonosságot biztosítjuk vele.

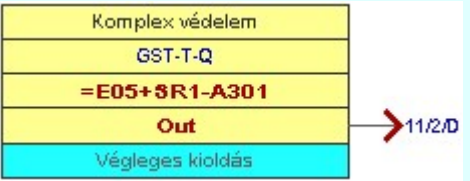

# Vezetékek

A logikai elemek ki bemenetei közötti összeköttetések megjelenítését végezzük ezekkel az egyszerűen vezetéknek nevezett kapcsolatoknak.

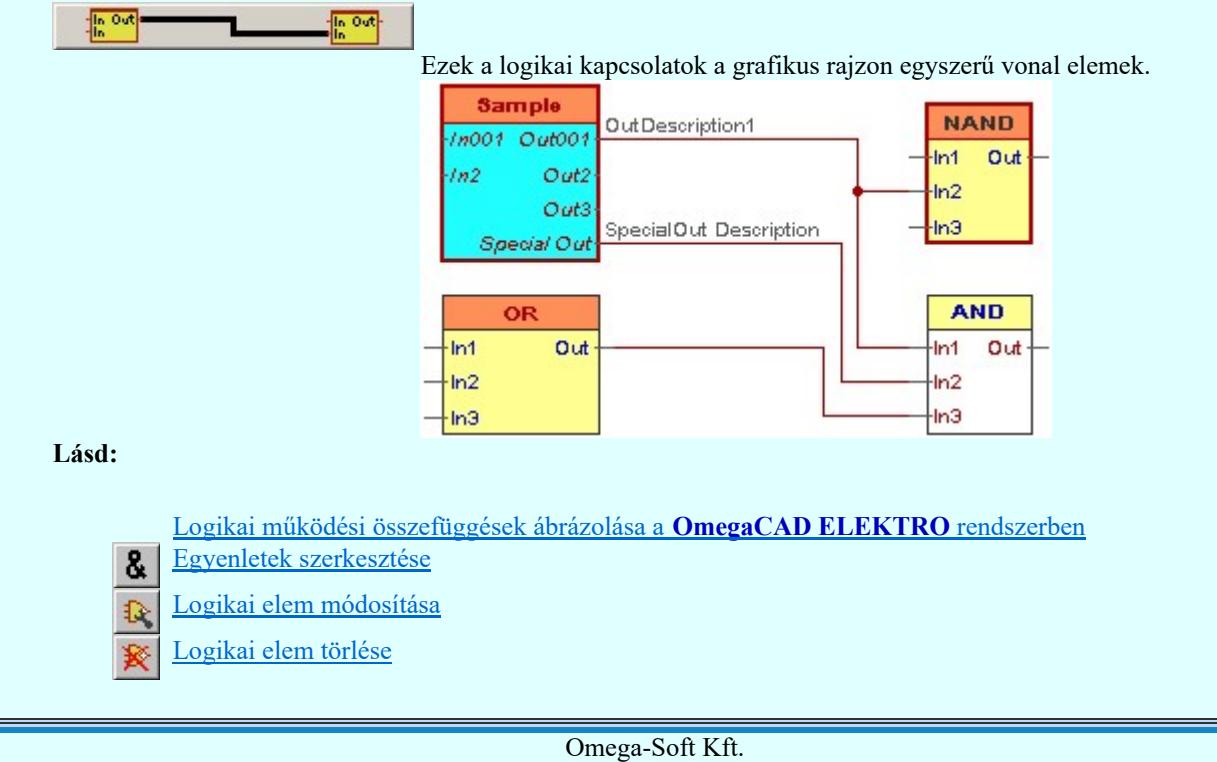

Kapcsolat/E-mail 1992-2022 Minden jog fenntartva. © OmegaSoft WEB Site

Felhasználói kézikönyv: Áramútterv fedőlap tervezés, működési blokkvázlat készítés 193. / 336.

A logikai elemek kezelésére vonatkozó felhasználói beállításokat a rendszer a 'x:\V10x..\OmegaWin32 \UserSettings\Boolean.ini' állományban tárolja.

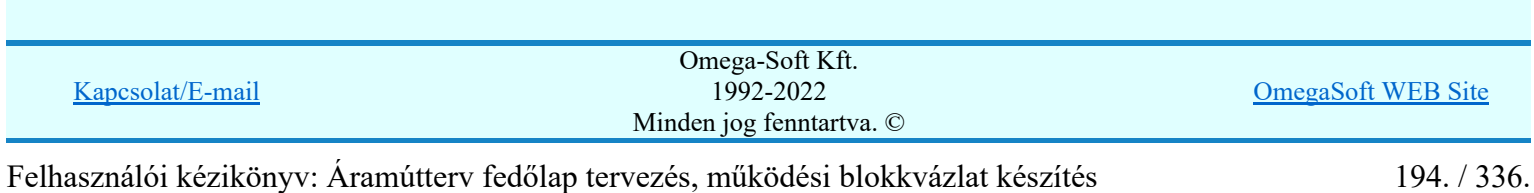

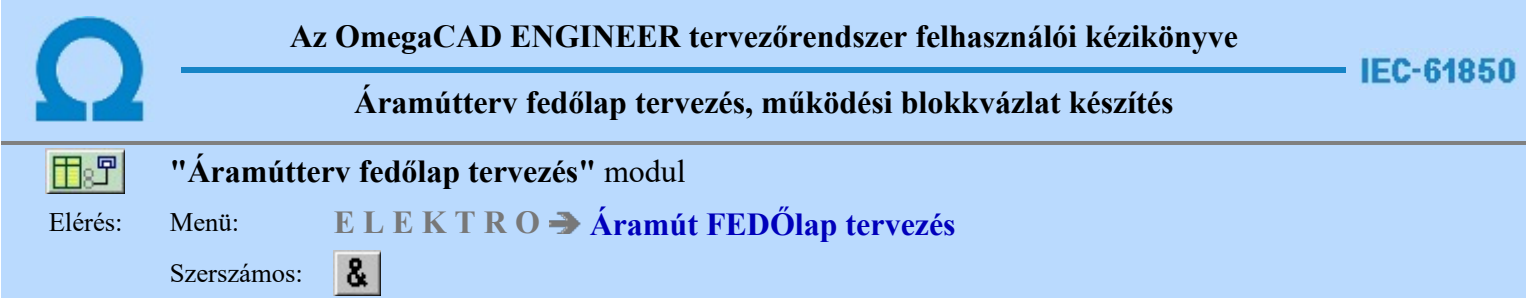

A logikai elemek a szerkesztését a terven ezzel a párbeszéd panelnek a használatával végezzük.

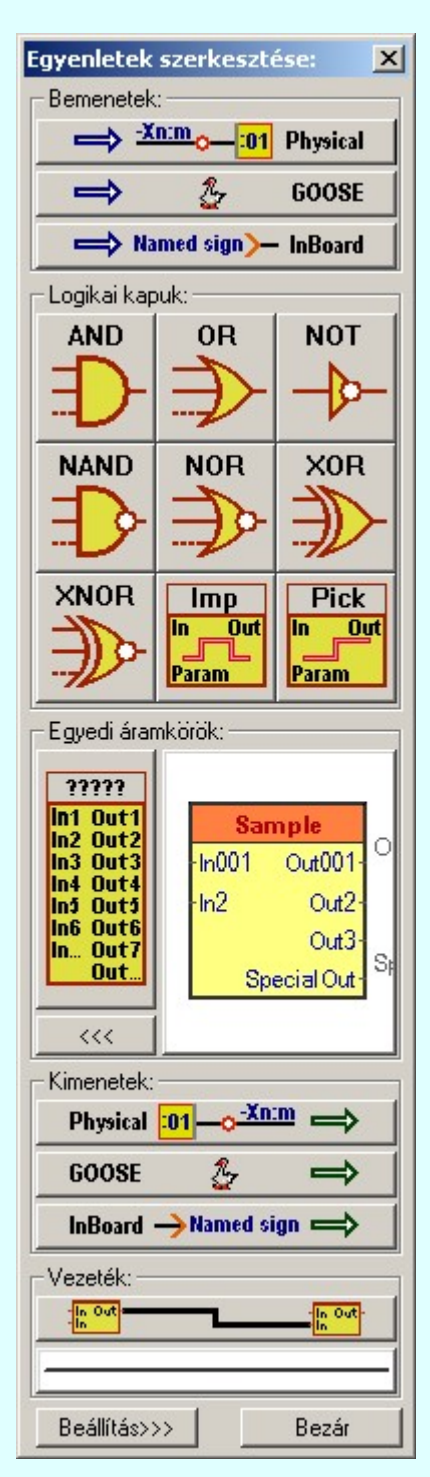

A párbeszéd panel úgy működik, mint egy állandó lebegő menü, vagy szerszámos. Bekapcsolása után mindaddig megjelenik, míg be nem zárjuk. A Beállítás>>> funkcióban megadhatjuk azt is, hogy a grafikus terület mellett rögzített helyen a modulba való belépéskor mindig megjelenve, munkára kész állapotban legyen.

Az egyes logikai elemek szerkesztését úgy végezhetjük el a panel segítségével, hogy a szerkeszteni kívánt elem ikoniára kattintunk. A következő iellegű logikai elemeket hozhatjuk létre

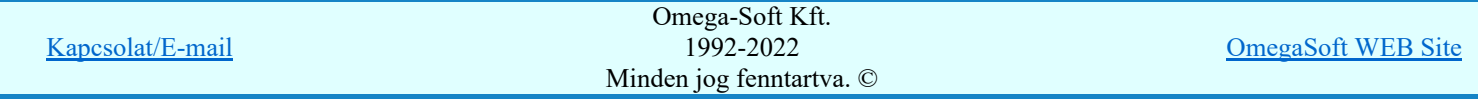

Felhasználói kézikönyv: Áramútterv fedőlap tervezés, működési blokkvázlat készítés 195. / 336.

A logikai összefüggések ábrázolásában háromféle bemenetet különböztetünk meg:

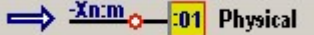

Fizikai bemenet:

A készülék fizikai bemenetére érkező jelből kialakított bemeneti érték. Szerkesztés:

< Phisycal input > Logikai elem helyének megadása: [ESC=Kilépés!]

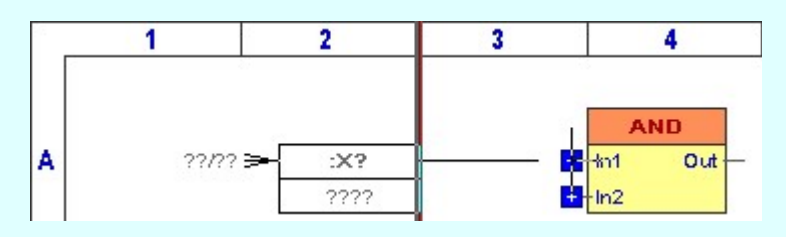

Ha az **Elhelyezés azonos helyen'** kapcsoló bekapcsolt és a pontot egy meglévő logikai elem bemenetén jelöljük ki, akkor a rendszer az elhelyezett bemenetet a kijelölt bemenettel összeköti vezetékkel A vezeték jellege a beállított lesz.

Az logikai elem helyének megadása után a beállított szerkesztési sablon szertint elkészül a logikai elem képe. Az egyedi adatokat és egyedi megjelenítési beállításokat az **leti logikai elem módosításával** lehet elvégezni.

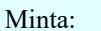

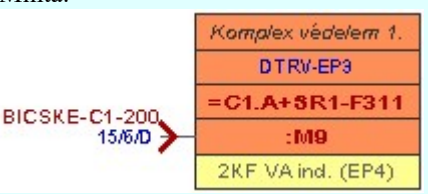

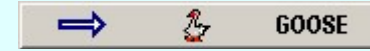

# GOOSE bemenet:

Az IEC 61850 kommunikációs hálózaton a készülék bemenetére GOOSE üzenettel érkező jelből kialakított bemeneti érték. Szerkesztés:

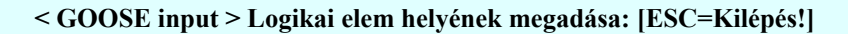

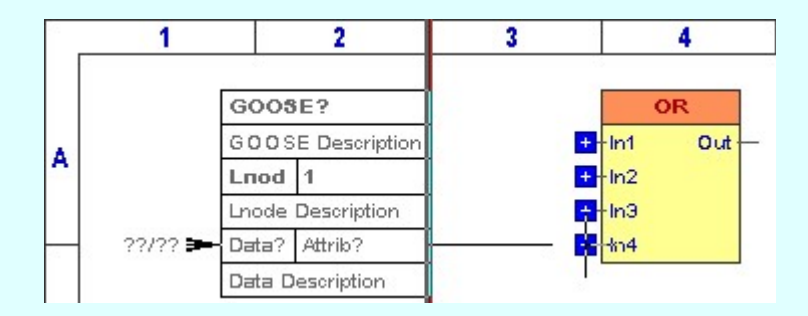

Ha az **'Elhelyezés azonos helyen'** kapcsoló bekapcsolt és a pontot egy meglévő logikai elem bemenetén jelöljük ki, akkor a rendszer az elhelyezett bemenetet a kijelölt bemenettel összeköti vezetékkel A vezeték jellege a beállított lesz.

Az logikai elem helyének megadása után a beállított szerkesztési sablon szertint elkészül a logikai elem képe. Az egyedi adatokat és egyedi megjelenítési beállításokat az **logikai elem módosításával** lehet elvégezni.

Minta:

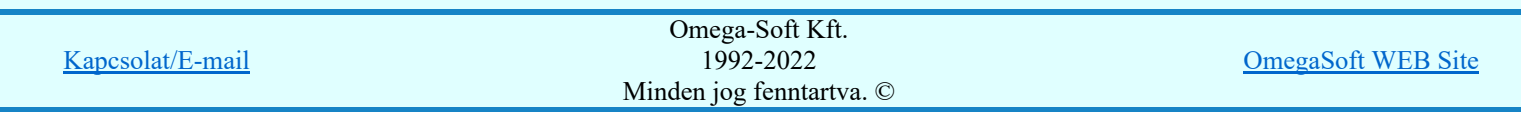

Felhasználói kézikönyv: Áramútterv fedőlap tervezés, működési blokkvázlat készítés 196. / 336.

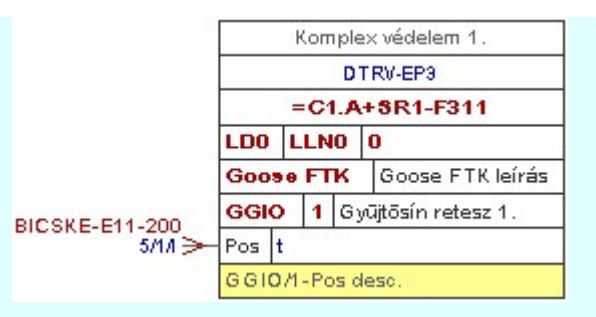

Named sign> InBoard

Készüléken belüli jel:

A készüléken belül grafikai ábrázolás miatt kiemelt belső jel. Tipikusan azért kerülnek megjelölésre, mert a logikai összefüggések egy részét nem tudjuk, vagy nem akarjuk egy csoportban megjeleníteni. A jel folytonosságot biztosítjuk vele. Szerkesztés:

# < InBoard input > Logikai elem helyének megadása: [ESC=Kilépés!]

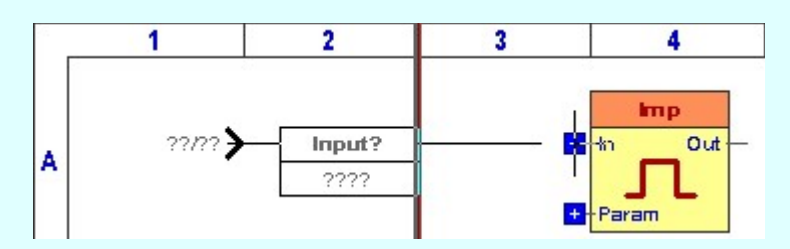

Ha az **'Elhelyezés azonos helyen'** kapcsoló bekapcsolt és a pontot egy meglévő logikai elem bemenetén jelöljük ki, akkor a rendszer az elhelyezett bemenetet a kijelölt bemenettel összeköti vezetékkel A vezeték jellege a beállított lesz.

Az logikai elem helyének megadása után a beállított szerkesztési sablon szertint elkészül a logikai elem képe. Az egyedi adatokat és egyedi megjelenítési beállításokat az  $\frac{3x}{\log k}$ logikai elem módosításával lehet elvégezni.

### Minta:

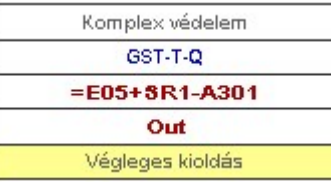

# Logikai kapuk

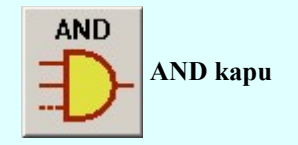

AND kapu Bemenetek száma: n<br>
Kimanetek száma: 1 Kimenetek száma: 1

Szerkesztés:

### < AND > Logikai elem helyének megadása: [ESC=Kilépés!]

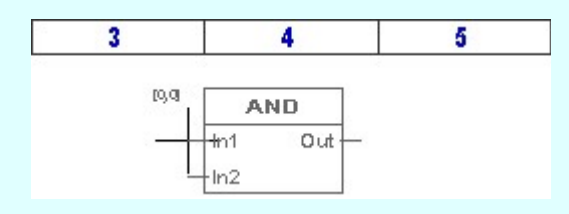

A logikai elem helyének megadása után a kurzor segítségével megadjuk a bemenetek számát.

< AND > Logikai elem bemenetek számának megadása: [ESC=Kilépés!]

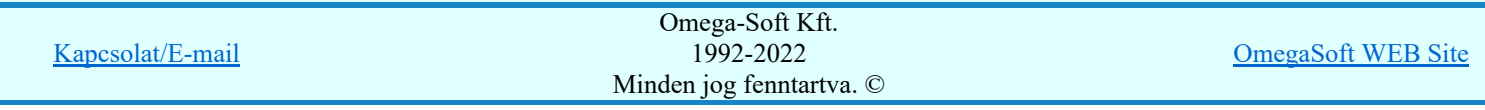

Felhasználói kézikönyv: Áramútterv fedőlap tervezés, működési blokkvázlat készítés 197. / 336.

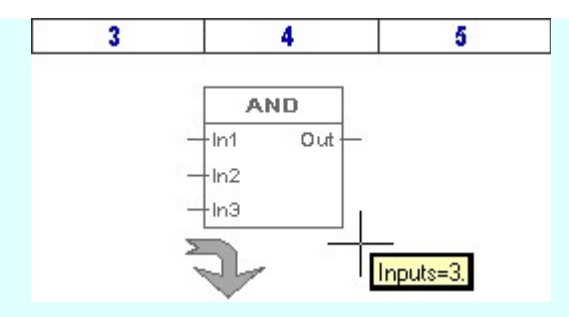

A bemenetek számának megadása után a beállított szerkesztési sablon szertint elkészül a logikai elem képe. Az egyedi adatokat és egyedi megjelenítési beállításokat az **lét logikai elem módosításával** lehet elvégezni.

Minta:

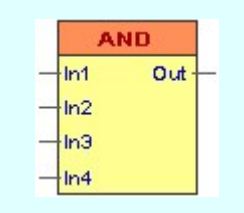

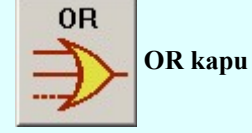

OR kapu Bemenetek száma: n<br>
Eximentek száma: 1 Kimenetek száma: 1

Szerkesztés:

### < OR > Logikai elem helyének megadása: [ESC=Kilépés!]

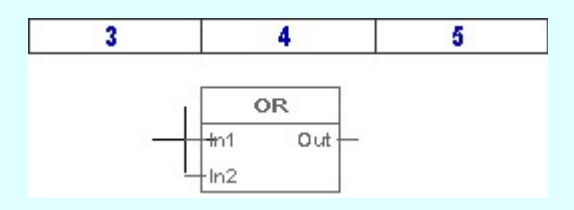

A logikai elem helyének megadása után a kurzor segítségével megadjuk a bemenetek számát.

< OR > Logikai elem bemenetek számának megadása: [ESC=Kilépés!]

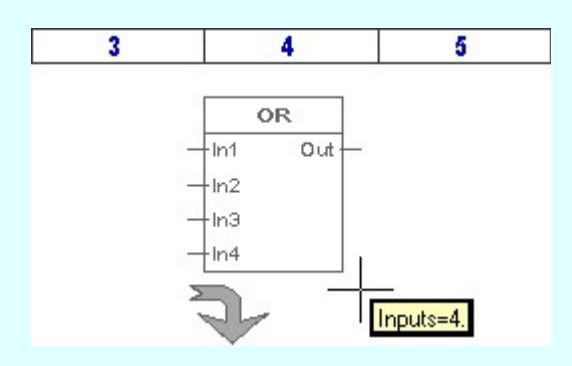

A bemenetek számának megadása után a beállított szerkesztési sablon szertint elkészül a logikai elem képe. Az egyedi adatokat és egyedi megjelenítési beállításokat az  $\frac{1}{x}$  logikai elem módosításával lehet elvégezni.

Minta:

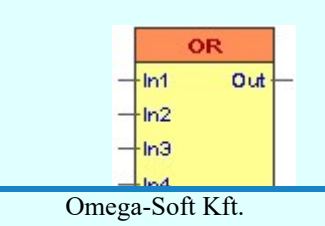

Kapcsolat/E-mail

1992-2022 Minden jog fenntartva. ©

OmegaSoft WEB Site

Felhasználói kézikönyv: Áramútterv fedőlap tervezés, működési blokkvázlat készítés 198. / 336.

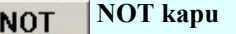

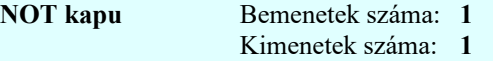

Szerkesztés:

< NOT > Logikai elem helyének megadása: [ESC=Kilépés!]

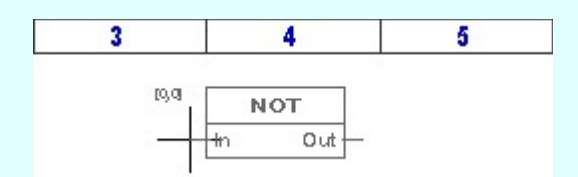

A logikai elem helyének megadása után a beállított szerkesztési sablon szertint elkészül a logikai elem képe. Az egyedi adatokat és egyedi megjelenítési beállításokat az **logikai elem módosításával** lehet elvégezni.

Minta:

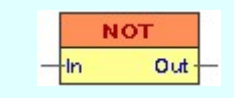

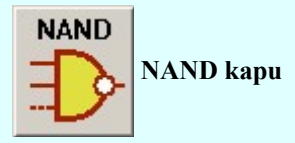

NAND kapu Bemenetek száma: n<br>Kimanetek száma: 1 Kimenetek száma: 1

Szerkesztés:

## < NAND > Logikai elem helyének megadása: [ESC=Kilépés!]

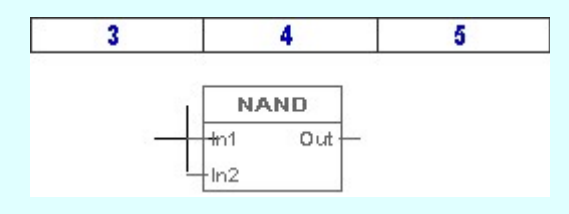

A logikai elem helyének megadása után a kurzor segítségével megadjuk a bemenetek számát.

< NAND > Logikai elem bemenetek számának megadása: [ESC=Kilépés!]

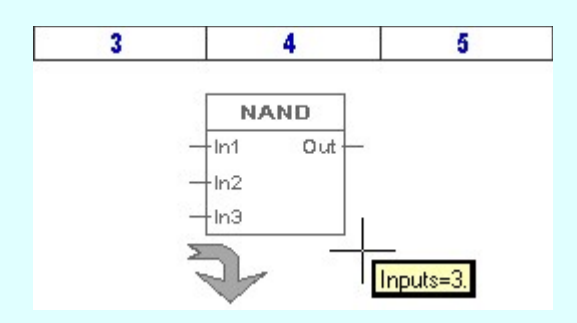

A bemenetek számának megadása után a beállított szerkesztési sablon szertint elkészül a logikai elem képe. Az egyedi adatokat és egyedi megjelenítési

beállításokat az **15 logikai elem módosításával** lehet elvégezni.

Minta:

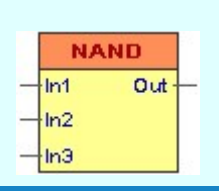

Kapcsolat/E-mail

N<sub>OR</sub> kapu Bemenetek száma: 1992-2022<br>Minden jog fenntartva. © n 1992-2022 Omega-Soft Kft.

OmegaSoft WEB Site

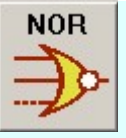

Szerkesztés:

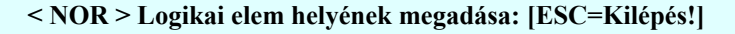

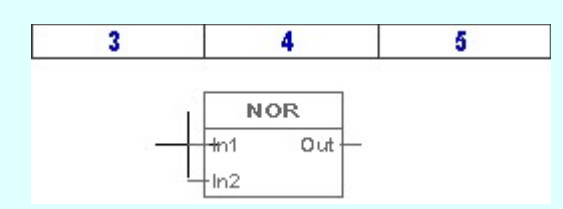

A logikai elem helyének megadása után a kurzor segítségével megadjuk a bemenetek számát.

< NOR > Logikai elem bemenetek számának megadása: [ESC=Kilépés!]

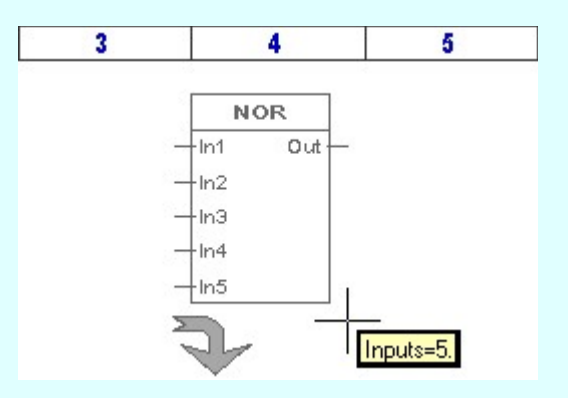

A bemenetek számának megadása után a beállított szerkesztési sablon szertint elkészül a logikai elem képe. Az egyedi adatokat és egyedi megjelenítési beállításokat az **latal** logikai elem módosításával lehet elvégezni.

Minta:

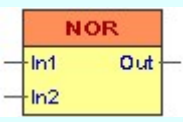

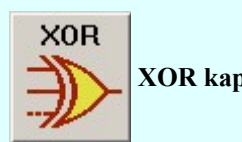

XOR kapu Bemenetek száma: n<br>Kimanetek száma: 1 Kimenetek száma: 1

Szerkesztés:

### < XOR > Logikai elem helyének megadása: [ESC=Kilépés!]

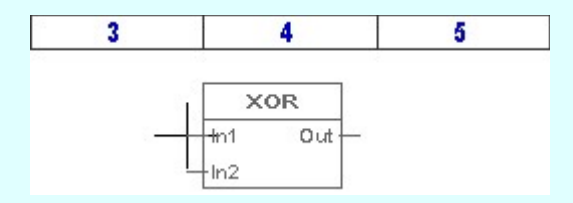

A logikai elem helyének megadása után a kurzor segítségével megadjuk a bemenetek számát.

< XOR > Logikai elem bemenetek számának megadása: [ESC=Kilépés!]

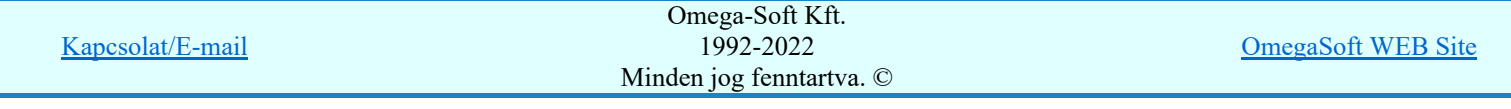

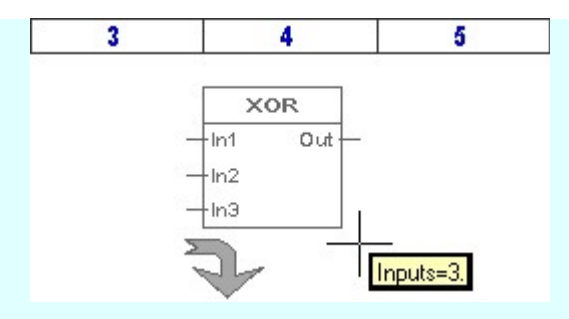

A bemenetek számának megadása után a beállított szerkesztési sablon szertint elkészül a logikai elem képe. Az egyedi adatokat és egyedi megjelenítési beállításokat az **lét logikai elem módosításával** lehet elvégezni.

Minta:

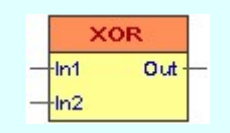

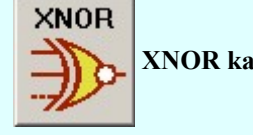

XNOR kapu Bemenetek száma: n<br>Kimonatek száma: 1 Kimenetek száma: 1

Szerkesztés:

< XNOR > Logikai elem helyének megadása: [ESC=Kilépés!]

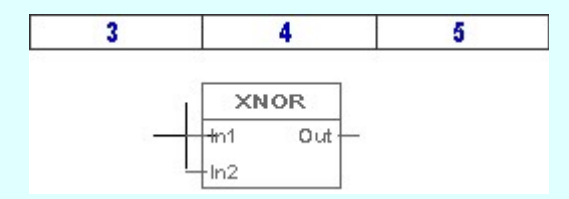

A logikai elem helyének megadása után a kurzor segítségével megadjuk a bemenetek számát.

< XNOR > Logikai elem bemenetek számának megadása: [ESC=Kilépés!]

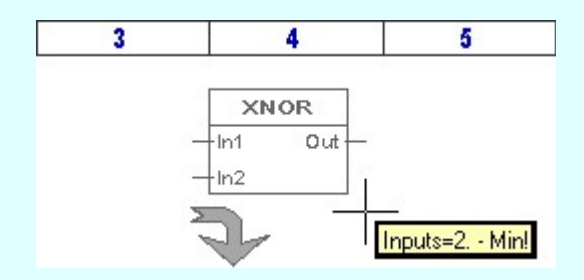

A bemenetek számának megadása után a beállított szerkesztési sablon szertint elkészül a logikai elem képe. Az egyedi adatokat és egyedi megjelenítési beállításokat az logikai elem módosításával lehet elvégezni.

Minta:

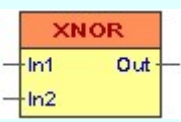

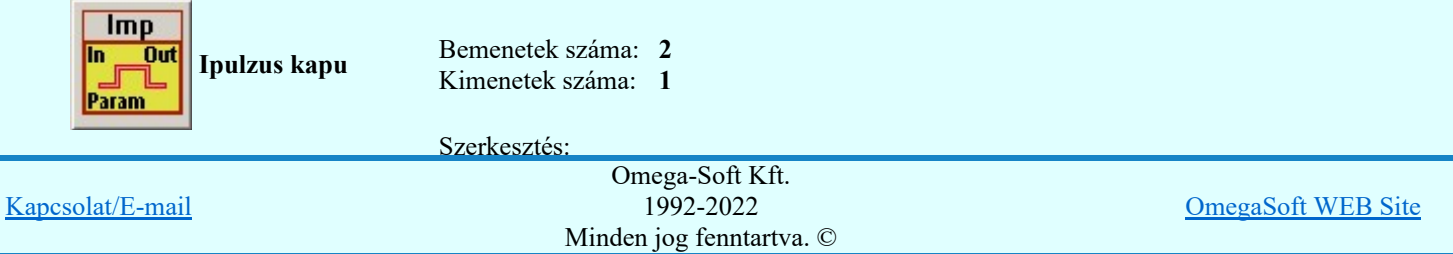

Felhasználói kézikönyv: Áramútterv fedőlap tervezés, működési blokkvázlat készítés 201. / 336.

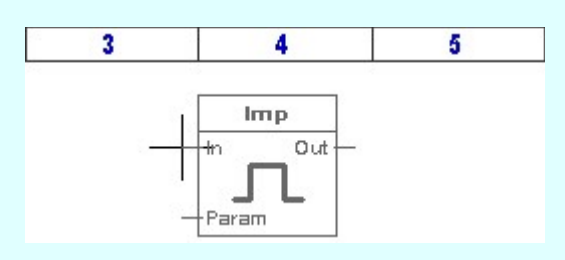

A logikai elem helyének megadása után a beállított szerkesztési sablon szertint elkészül a logikai elem képe. Az egyedi adatokat és egyedi megjelenítési beállításokat az 14° logikai elem módosításával lehet elvégezni.

Minta:

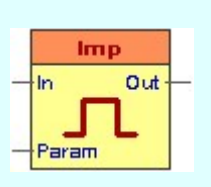

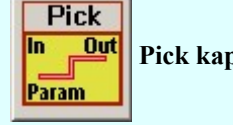

Pick kapu Bemenetek száma: 2 Kimenetek száma: 1

Szerkesztés:

< Pick > Logikai elem helyének megadása: [ESC=Kilépés!]

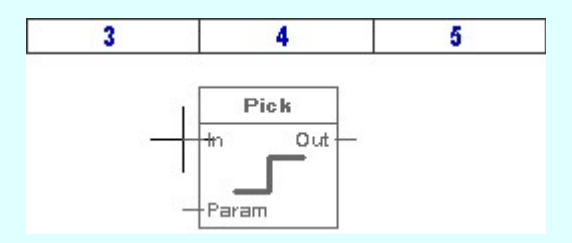

A logikai elem helyének megadása után a beállított szerkesztési sablon szertint elkészül a logikai elem képe. Az egyedi adatokat és egyedi megjelenítési

beállításokat az  $\frac{1}{x}$  logikai elem módosításával lehet elvégezni.

Minta:

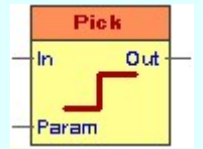

# Egyedi áramkörök

Az egyedi áramkörök elem segítségével azokat a cél logikai funkciókat írhatjuk le, amelynek a teljes logikai működését nem jelenítjük meg. Ilyen esetekben elegendő és kimenetek leírása. Ezeknek az áramköröknek több kimenetet is megadhatunk, és valamennyi kimenethez egyedi kimeneti jel leírást adhatunk meg.

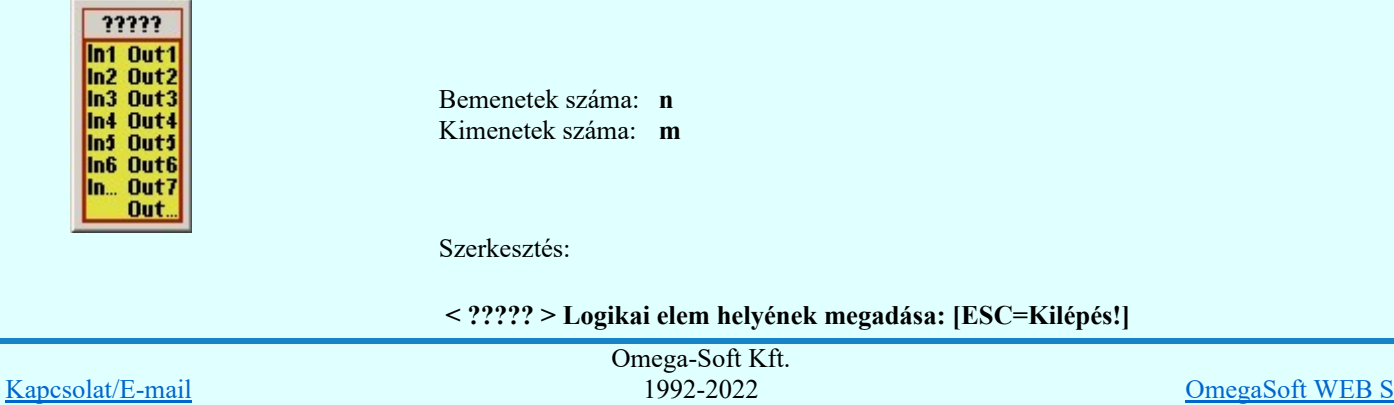

Minden jog fenntartva. ©

Felhasználói kézikönyv: Áramútterv fedőlap tervezés, működési blokkvázlat készítés 202. / 336.

OmegaSoft WEB Site

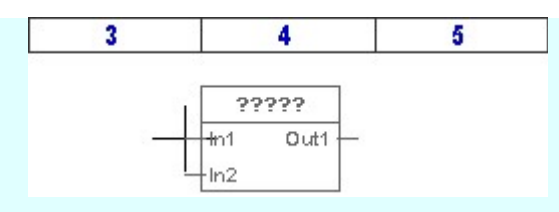

A logikai elem helyének megadása után a kurzor segítségével megadjuk a bemenetek számát.

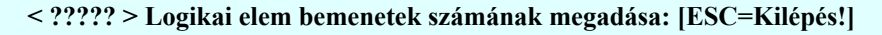

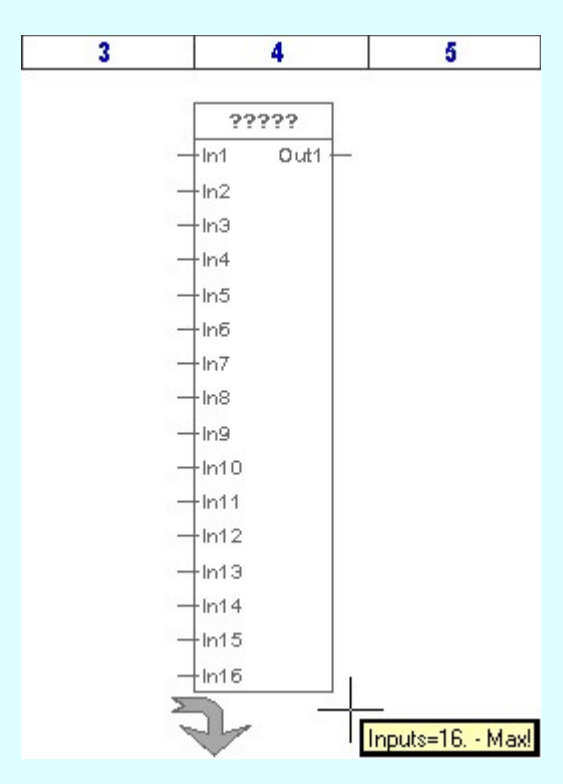

A logikai elem bemenetek számának megadása után a kurzor segítségével megadjuk a kimenetek számát.

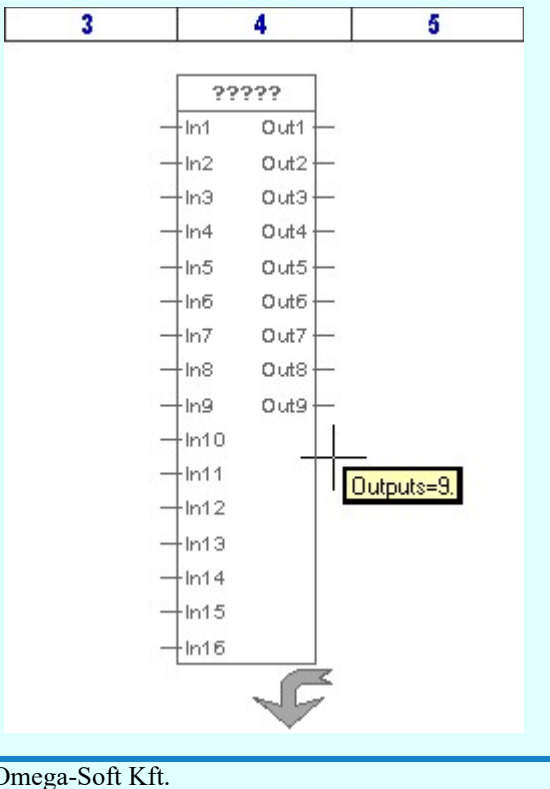

< ????? > Logikai elem kimenetek számának megadása: [ESC=Kilépés!]

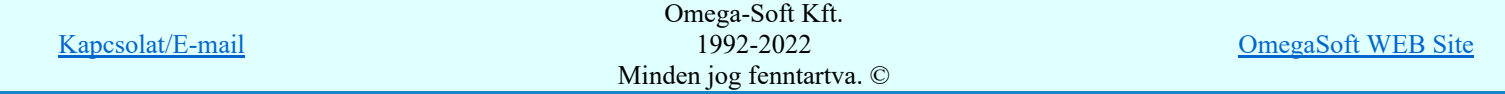

Felhasználói kézikönyv: Áramútterv fedőlap tervezés, működési blokkvázlat készítés 203. / 336.

A kimenetek számának megadása után a beállított szerkesztési sablon szertint elkészül a logikai elem képe. Az egyedi adatokat és egyedi megjelenítési beállításokat az <sup>14</sup> logikai elem módosításával lehet elvégezni.

Minta:

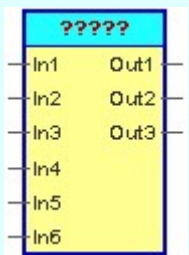

# Egyedi áramkörök könyvtára

Az egyedi áramkör elemek saját könyvtárba helyezhetők. A könyvtárunkból tetszőlegesen vehetünk elő kész logikai elemet. Ezt elhelyezve tovább alakíthatjuk igényünknek megfelelően.

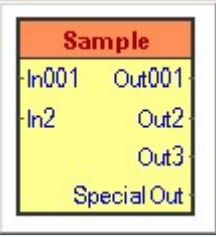

Bemenetek száma: n Kimenetek száma: m

Szerkesztés:

 $\begin{array}{c} \left\langle \left\langle \zeta\right\rangle \right\rangle \\ \end{array}$ 

Az egyedi áramkörök könyvtárából utoljára használt elem képe megjelenik a minta ablakban. Ha erre a gombra kattintunk, akkor ennek az elemnek az elhelyezését kezdjük meg. Ha nincs egy könyvtár elem sem kijelölve, vagy más elemet szeretnénk kijelölni elhelyezésre akor a szeretnénk kijelölnik elhelyezésre akor a szeretnénk megjelenik a könyvtár lista, ahol kiválaszthatjuk az eddig könyvtárba helyezett elemek közül a szükségeset.

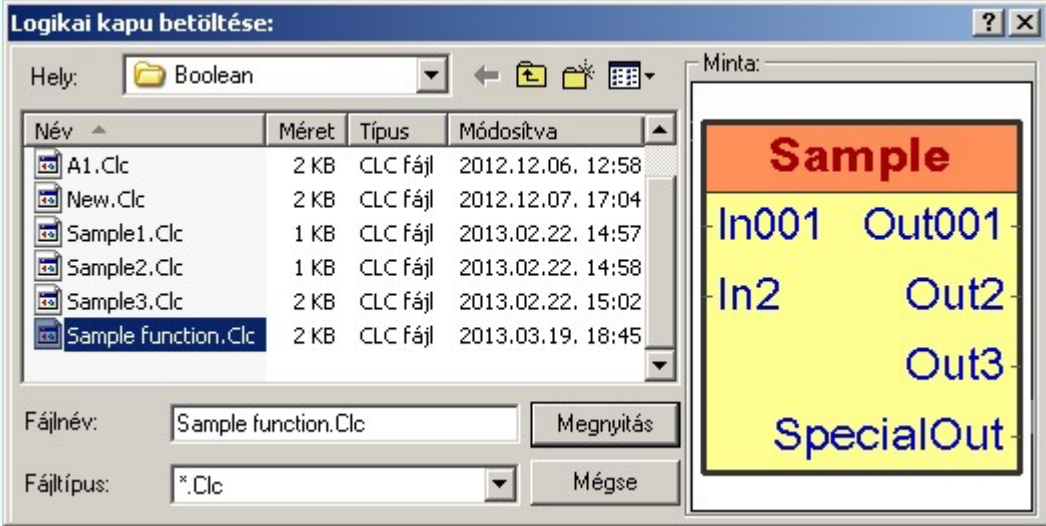

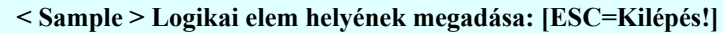

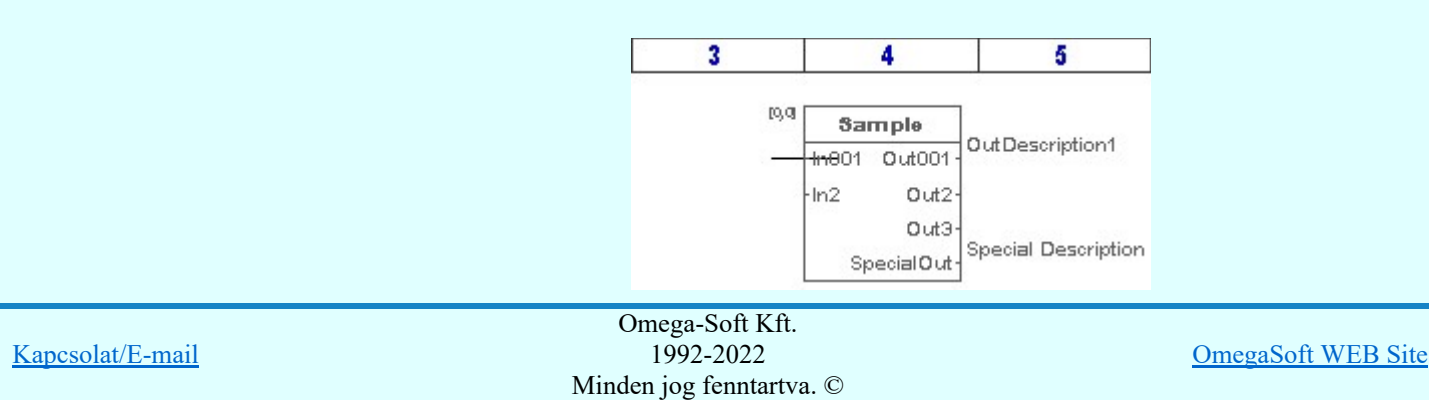

Felhasználói kézikönyv: Áramútterv fedőlap tervezés, működési blokkvázlat készítés 204. / 336.

A logikai elem helyének megadása után a könyvtárban tárolt egyedi adatokkal és megjelenéssel jelenik meg a logikai elem. Az egyedi adatokat és egyedi megjelenítési beállításokat az  $\frac{12}{10}$ logikai elem módosításával lehet elvégezni.

Minta:

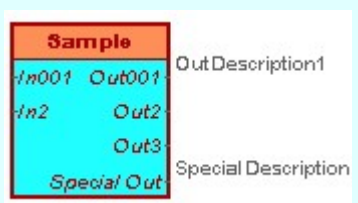

# Kimenetek

A logikai összefüggések ábrázolásában háromféle kimenetet különböztetünk meg, hasonlóan mint a bemenetek esetében:

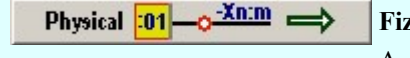

### zikai kimenet:

A jel feldolgozás eredményeként előálló logikai értéknek a készülék fizikai kimenetére adott jel. Szerkesztés:

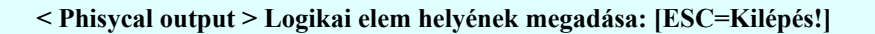

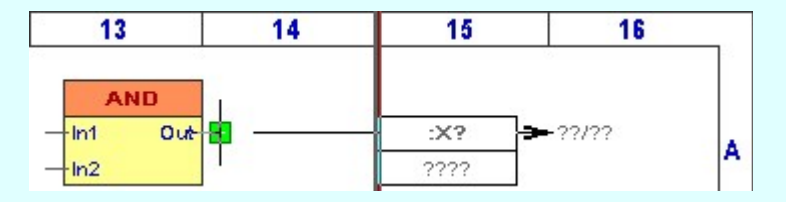

Ha az **Elhelyezés azonos helyen'** kapcsoló bekapcsolt és a pontot egy meglévő logikai elem kimenetén jelöljük ki, akkor a rendszer az elhelyezett kimenetet a kijelölt kimenettel összeköti vezetékkel A vezeték jellege a beállított lesz.

Az logikai elem helyének megadása után a beállított szerkesztési sablon szertint elkészül a logikai elem képe. Az egyedi adatokat és egyedi megjelenítési

beállításokat az **lét logikai elem módosításával** lehet elvégezni.

Minta:

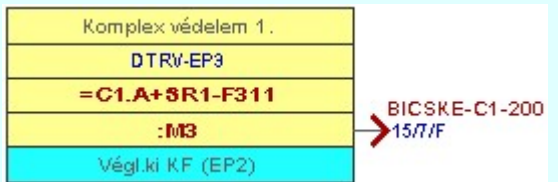

**GOOSE** 조

### GOOSE kimenet:

A jel feldolgozás eredményeként előálló logikai értéknek az IEC 61850 kommunikációs hálózatra GOOSE üzenetként küldött jel. Szerkesztés:

### < GOOSE output > Logikai elem helyének megadása: [ESC=Kilépés!]

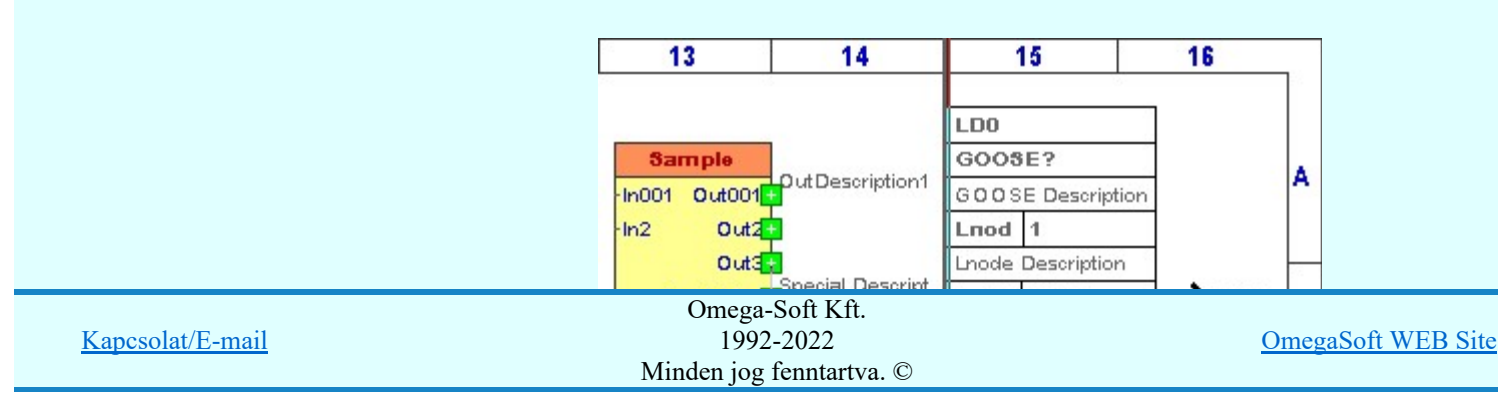

Felhasználói kézikönyv: Áramútterv fedőlap tervezés, működési blokkvázlat készítés 205. / 336.

Ha az **'Elhelyezés azonos helyen'** kapcsoló bekapcsolt és a pontot egy meglévő logikai elem kimenetén jelöljük ki, akkor a rendszer az elhelyezett kimenetet a kijelölt kimenettel összeköti vezetékkel A vezeték jellege a beállított lesz.

Az logikai elem helyének megadása után a beállított szerkesztési sablon szertint elkészül a logikai elem képe. Az egyedi adatokat és egyedi megjelenítési

beállításokat az **logikai elem módosításával** lehet elvégezni.

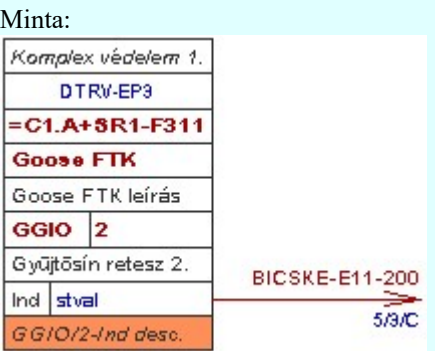

InBoard  $\rightarrow$  Named sign  $=$ 

#### Készüléken belüli jel:

A készüléken belül grafikai ábrázolás miatt kiemelt belső jel. Tipikusan azért kerülnek megjelölésre, mert a logikai összefüggések egy részét nem tudjuk, vagy nem akarjuk egy csoportban megjeleníteni. A jel folytonosságot biztosítjuk vele. Szerkesztés:

#### < InBoard output > Logikai elem helyének megadása: [ESC=Kilépés!]

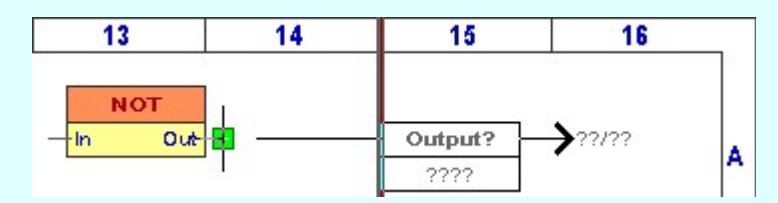

Ha az **'Elhelyezés azonos helyen'** kapcsoló bekapcsolt és a pontot egy meglévő logikai elem kimenetén jelöljük ki, akkor a rendszer az elhelyezett kimenetet a kijelölt kimenettel összeköti vezetékkel A vezeték jellege a beállított lesz.

Az logikai elem helyének megadása után a beállított szerkesztési sablon szertint elkészül a logikai elem képe. Az egyedi adatokat és egyedi megjelenítési

beállításokat az <sup>14</sup> logikai elem módosításával lehet elvégezni.

#### Minta: Komplex védelem GST-T-Q =E05+8R1-A301  $\rightarrow$ 11/2/D Out Véaleges kioldás

# Vezetékek

A logikai elemek ki bemenetei közötti összeköttetések megjelenítését végezzük ezekkel az egyszerűen vezetéknek nevezett kapcsolatoknak.

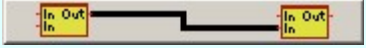

Ezek a logikai kapcsolatok a grafikus rajzon egyszerű vonal elemek. Szerkesztés:

A vezeték kapcsolat szerkesztés megkezdésekor megjelennek az a szerkesztendő

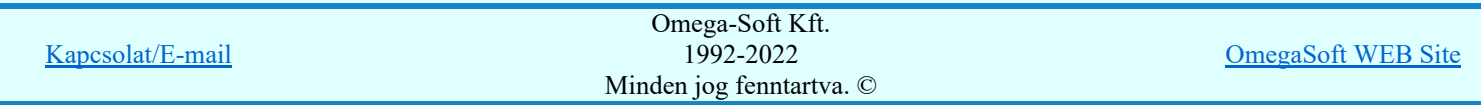

Felhasználói kézikönyv: Áramútterv fedőlap tervezés, működési blokkvázlat készítés 206. / 336.

piros árnyalattal jelölt pontok már foglaltak. [A pontok jelölése a  $\mathbb{F}_{\frac{1}{2}}^{\frac{1}{2}}$  Beállítások... Elem fogás Az elem fogás méretének és színének beállítása szerint történik.]

#### A vezeték első pontja: [ESC=Kilépés!]

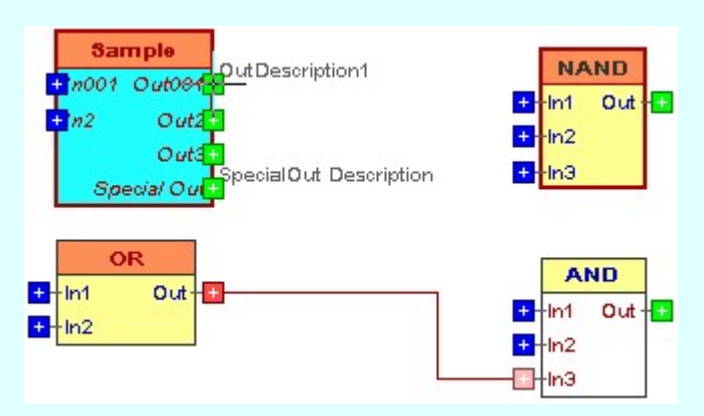

Vezeték kezdő pontja valamely logikai elem input vagy output pontja lehet. Megadhatunk kezdőpontnak már meglévő vezeték kapcsolat vonalat is. Ekkor a rendszer egy kötőpont fog elhelyezni a szerkesztés alat álló vonal színével megeggyezően. Ha nem az előbbiek szerint adjuk meg a kezdőpontot, akkor az alábbi hibajelzést kapjuk:

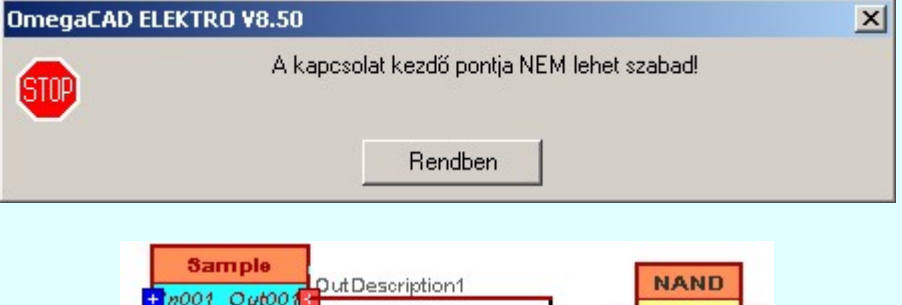

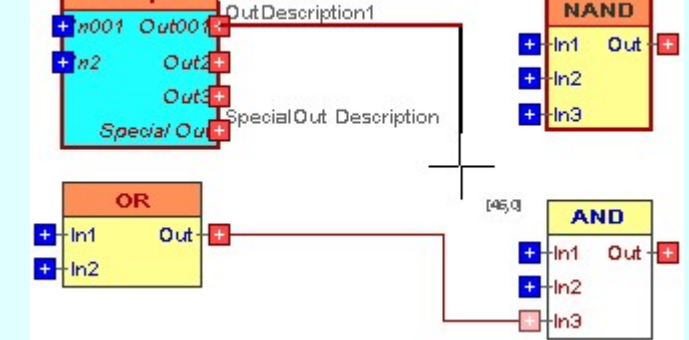

Ha megadtuk az első pontot, akkor a vonal szerkesztés szabályi szerint folytathatjuk a vezeték további pontjainak megadását.

### A vezeték következő pontja: [ESC=Kilépés!]

A jobb oldali egérgomb megnyomása, majd felengedésére az alábbi lebegő menü jelenik meg:

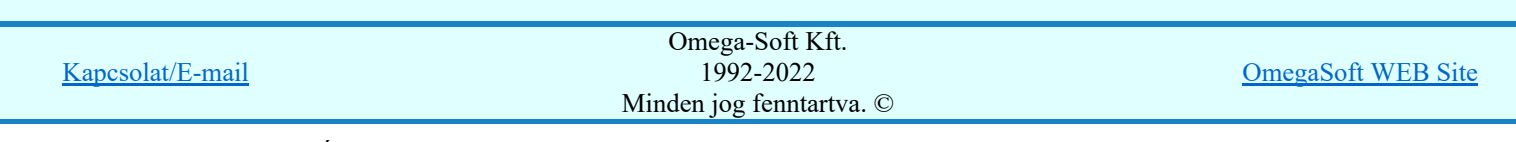

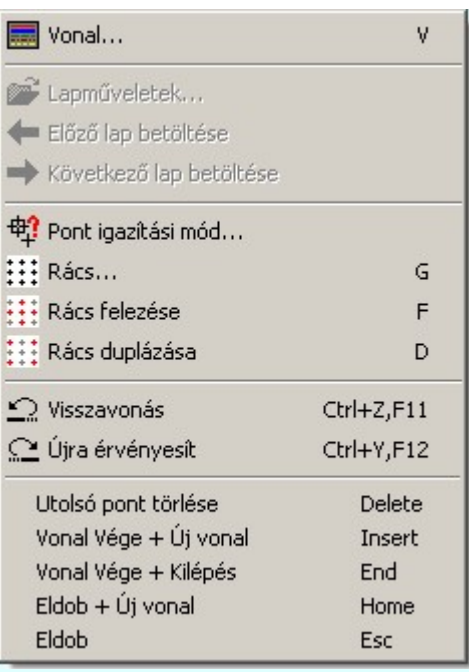

A vonal pontok szerkesztési szabályai és a közben lehetséges műveletek azonosak a ⋏ Vonallánc szerkesztése [v] közben használhatókkal!

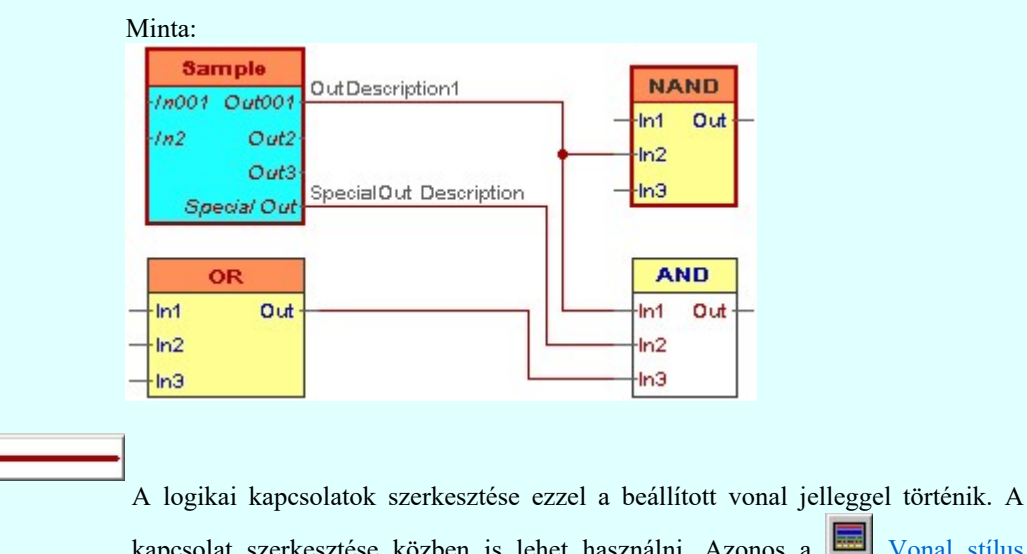

kapcsolat szerkesztése közben is lehet használni. Azonos a vonal stílus beállítás funkcióval.

Beállítás>>>

A beállítások funkcióban állíthatjuk be a logikai elemek szerkesztésének paramétereit.

Lásd:

- Logikai működési összefüggések ábrázolása a **OmegaCAD ELEKTRO** rendszerben
- Logikai elem módosítása

Logikai elem törlése

Korlátozások/megjegyzések:

- A logikai elemeknek maximálisan 16 bemenete lehet.
- A logikai elemeknek maximálisan 16 kimenete lehet.
- Az OmegaCAD ENGINEER rendszerben a logikai elemek a könyvtárban '.Clc' állományban tárolódnak.
- Az OmegaCAD ENGINEER rendszerben a logikai elemek a alapértelmezési könyvtára a 'x:\V10x..\OmegaWin32\Template\Boolean\'

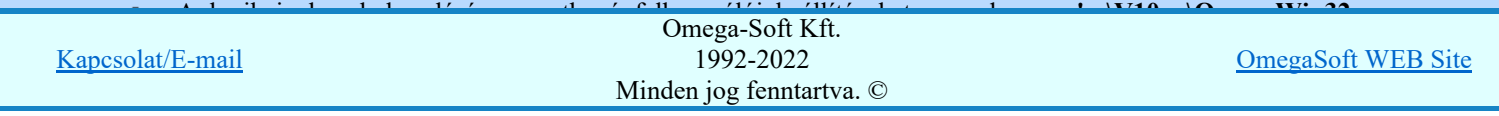

Felhasználói kézikönyv: Áramútterv fedőlap tervezés, működési blokkvázlat készítés 208. / 336.

٠ A dialógus ablak átméretezhető. Az átméretezett értékeket a rendszer megőrzi!

 $\triangledown$  A címsorban az egér jobb oldali gombjának lenyomásával a felugró menüben a 'Eredeti méret és helyzet visszaállítása' menüpont választásával a dialógus ablak eredeti helyzete és mérete visszaállítható.

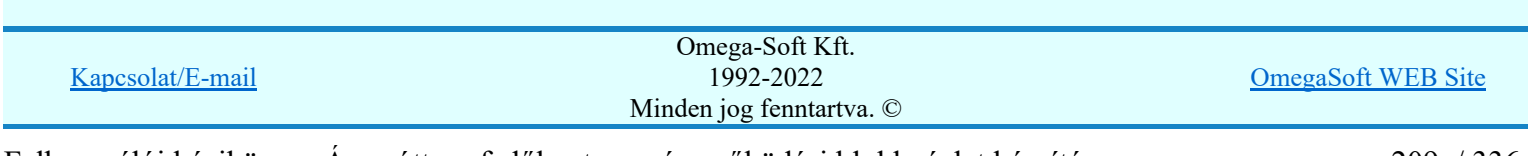

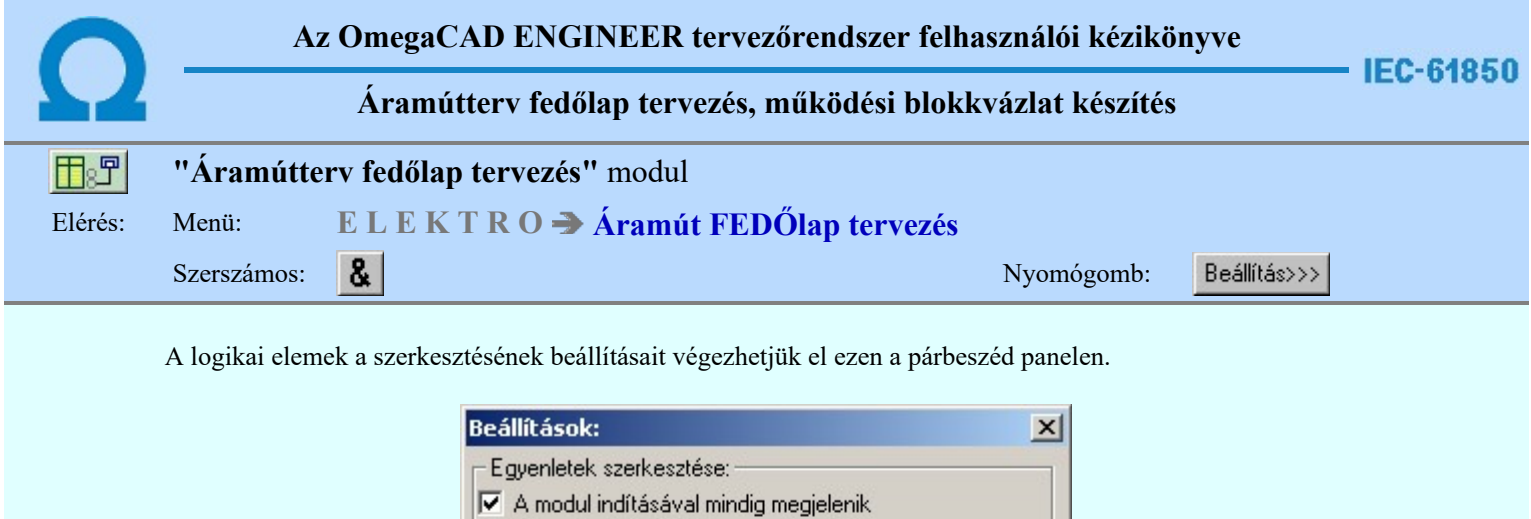

Ĥ

 $X =$  72.50 mm

 $X = \sqrt{322.50 \text{mm} \cdot \frac{1}{2}}$ 

Rendben

√ Szerszámként rögzítve a munkaterületen

区 Elhelyezéskor az adatok megadása is

区 Elhelyezéskor az adatok megadása is

Bemenetek szerkesztése:

 $\nabla$  Elhelyezés azonos helyen:

Kimenetek szerkesztése:

**▽** Elhelyezés azonos helyen:

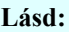

Logikai működési összefüggések ábrázolása a OmegaCAD ELEKTRO rendszerben **Logikai elem módosítása** 

Eldob

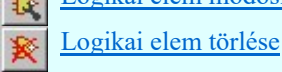

# Korlátozások/megjegyzések:

A logikai elemek kezelésére vonatkozó felhasználói beállításokat a rendszer a 'x:\V10x..\OmegaWin32  $\bullet$ \UserSettings\Boolean.ini' állományban tárolja.

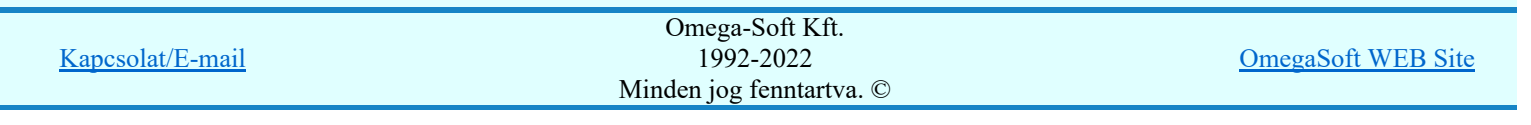

Felhasználói kézikönyv: Áramútterv fedőlap tervezés, működési blokkvázlat készítés 210. / 336.

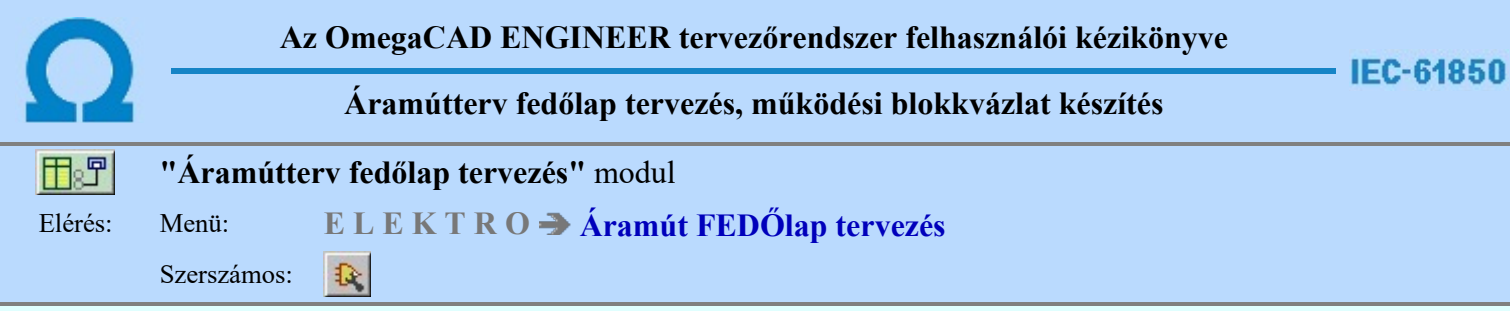

A funkció a tervlapokon korábban elhelyezett logikai elemek tulajdonságának megváltoztatására szolgál. A funkcióba belépés után a módosítandó logikai elem kijelöléséhez a következő rendszerüzenetet kapjuk:

Logikai elem azonosítása módosításra: [ESC=Kilépés!]

Módosítás közben a pont bevitel szabályai érvényesek. A pont megadása közben a lenyomott val oldali egérgomb felengedésre megjelenő lebegő menüben megjelenő funkciókat használhatjuk a pont igazítási módok változtatására, a funkció befejezésére. A módosítás folyamatot a **BEC** billentyűzet ESC gombjának megnyomásával is tudjuk megszakítani. Megszakítható a művelet egy másik funkció elindításával is.

Ha a megjelenő kereső kurzorral logikai elemet választunk ki, az kiemelt színnel megjelenik a képernyőn, és attól fűggően, hogy milyen logikai elemet azonosítottunk, annak megfelelő ablak jelenik meg:

Bemenetek módosítása.

Logikai kapuk módosítása.

Egyedi áramkörök módosítása.

Kimenetek módosítása.

Ha a kijelölés során nem sikerül logikai elemet azonosítottunk, és a 'hiba figyelmeztető ablak megjelenik' a tervezési opciók funkcióban nincs kikapcsolva, akkor az alábbi hibaüzenet jelenik meg:

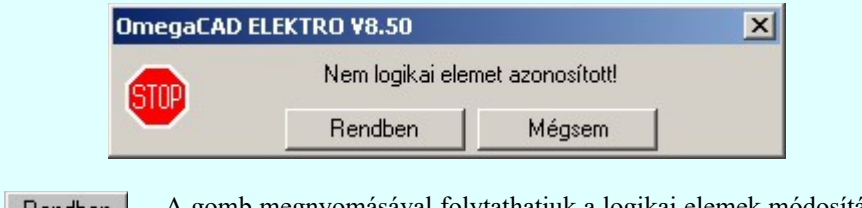

A gomb megnyomásával folytathatjuk a logikai elemek módosítását, a funkcióban | Hendben maradunk. Mégsem

Ha ezzel a gombbal lépünk ki, akkor befejeződik a logikai elemek módosítása funkció.

# Gyors funkció elérés:

Ha a lebegő menü és elem kijelölés használata bekapcsolt, és logikai elem van kijelölve, akkor a megjelenő lebegő menűből:

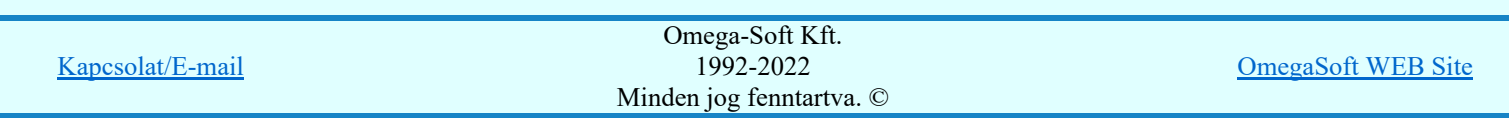

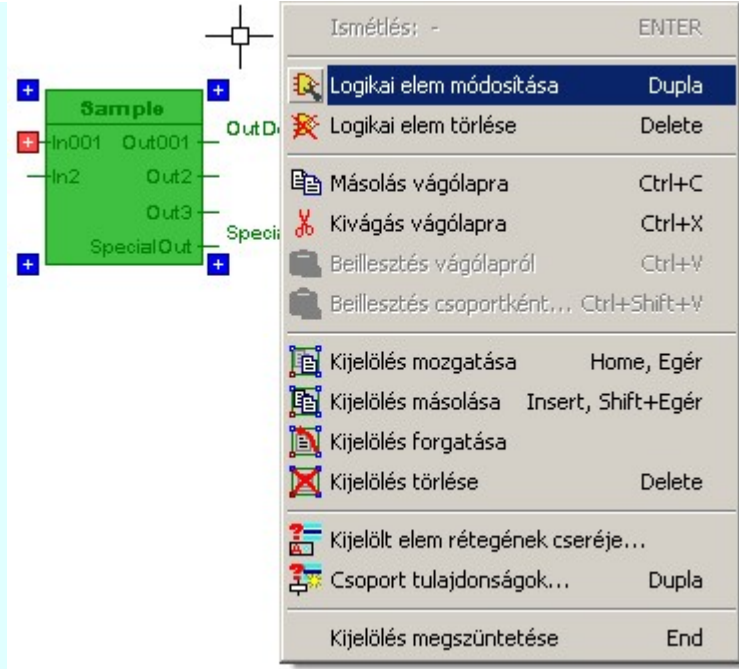

A logikai elem módosítását elvégezhetjük a rajzolatán végrehajtott bal oldali egérgomb dupla kattintásával is.

#### Bemenetek módosítása:

Ha a logikai elem kijelölés során Bemenet elemet azonosítottunk, a kezelő panel a bemenetek megadására a szerint változik, hogy fizikai, goose vagy készüléken belüli belső bemenetet kezelünk.

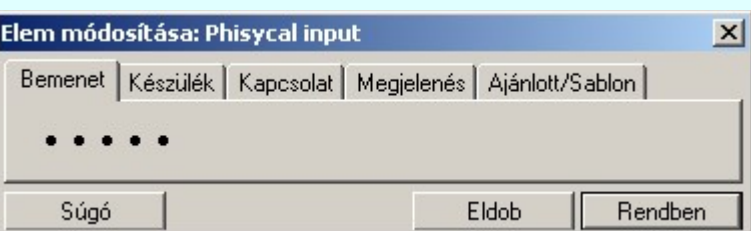

Tartalom:

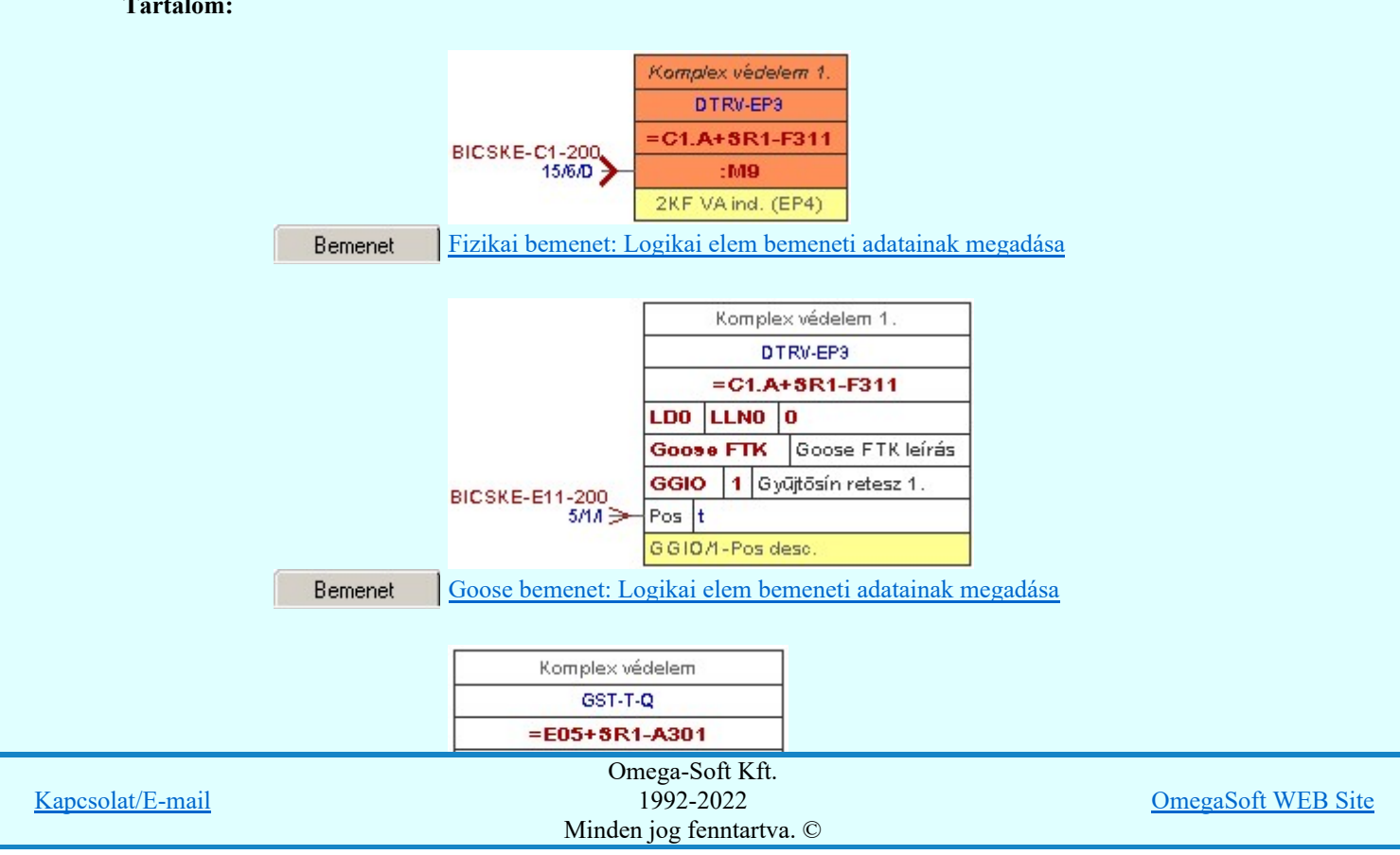

Felhasználói kézikönyv: Áramútterv fedőlap tervezés, működési blokkvázlat készítés 212. / 336.

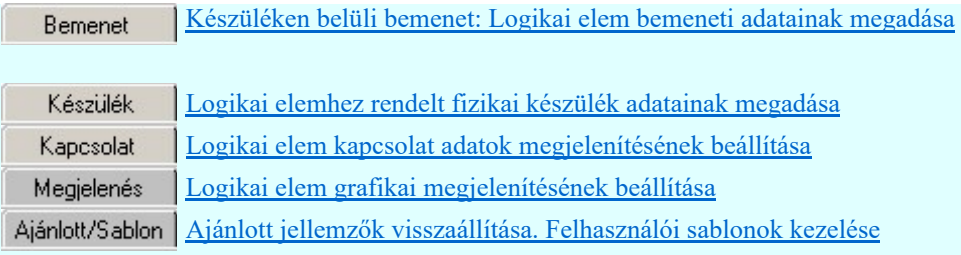

## Logikai kapuk módosítása:

Ha a logikai elem kijelölés során Logikai kapu elemet azonosítottunk az alábbi kezelo panel jelenik meg.

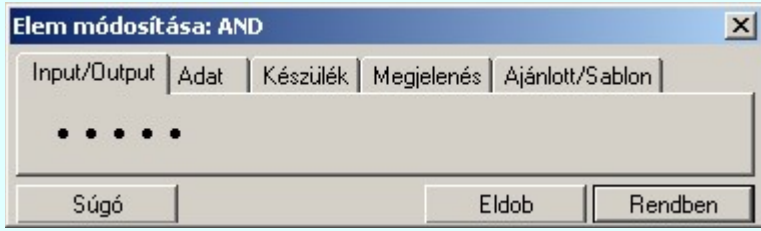

Tartalom:

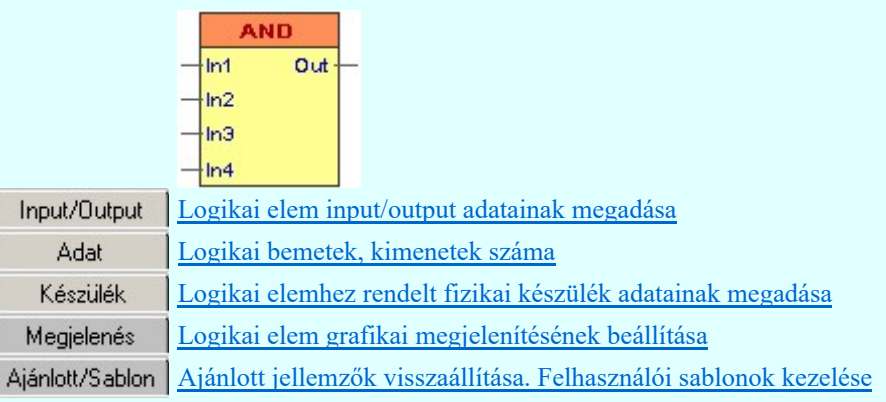

Egyedi áramkörök módosítása:

Ha a logikai elem kijelölés során Egyedi áramkör elemet azonosítottunk az alábbi kezelo panel jelenik meg.

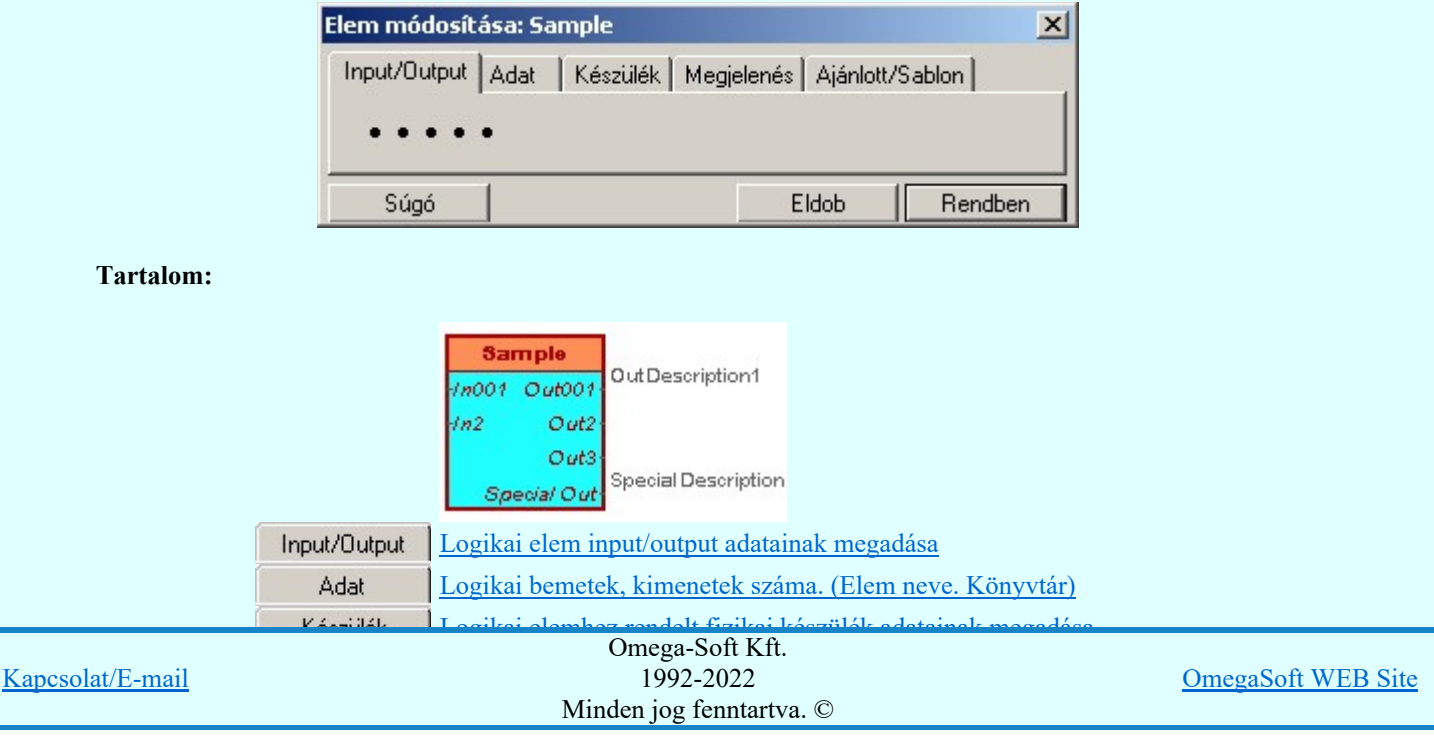

Felhasználói kézikönyv: Áramútterv fedőlap tervezés, működési blokkvázlat készítés 213. / 336.

#### Kimenetek módosítása:

Ha a logikai elem kijelölés során Kimenet elemet azonosítottunk, a kezelő panel a kimenetek megadására a szerint változik, hogy fizikai, goose vagy készüléken belüli belső kimenetet kezelünk.

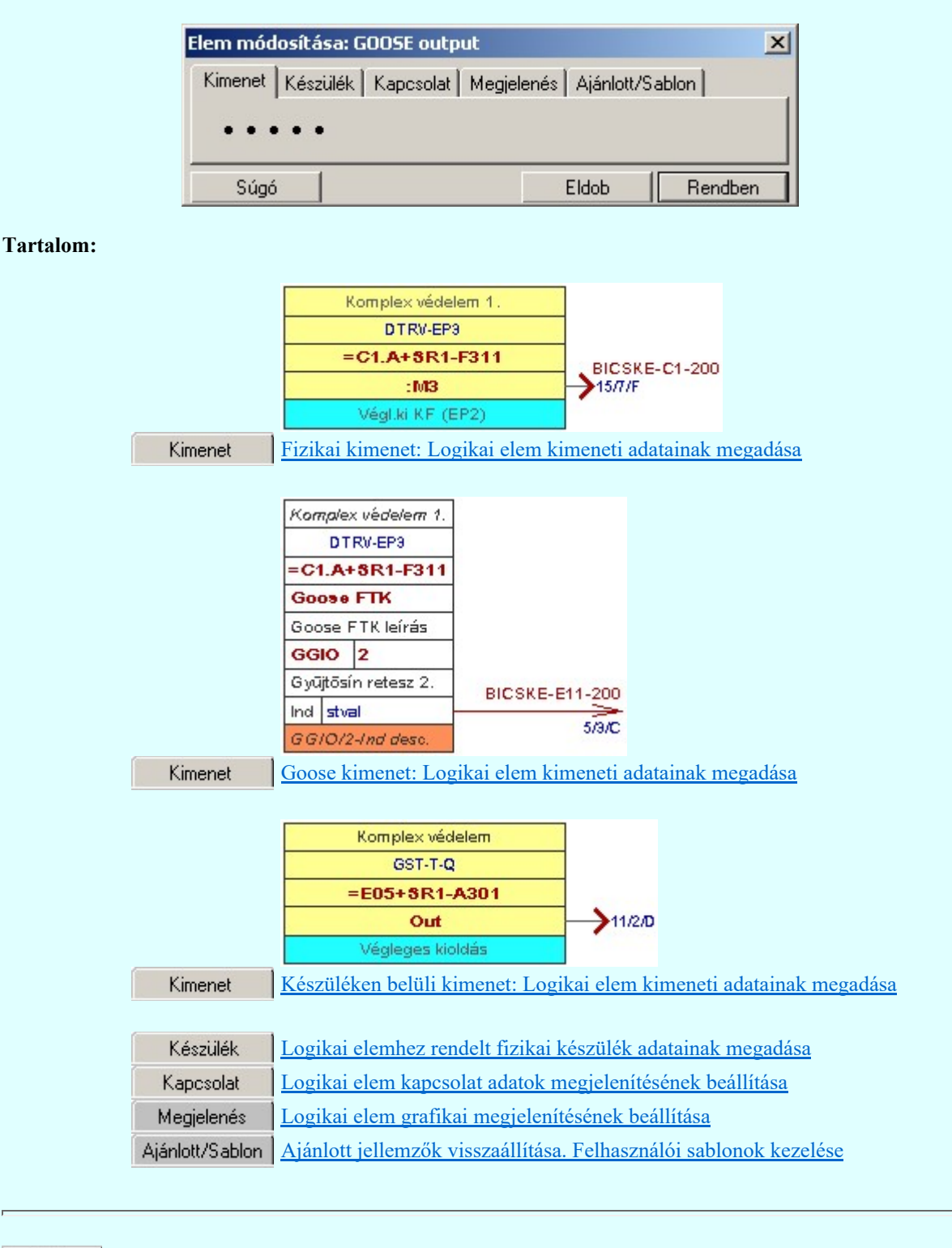

Eldob Rendben A gomb megnyomásával változtatás nélkül kilépünk.

Ha ezzel a gombbal lépünk ki, a kijelölt logikai elem az aktuális változtatásokkal újra szerkesztődik. Csak akkor érvényes, ha valamely paraméteren változtattunk, vagy a hozzákapcsolt elem adataiban van változás.

Lásd:

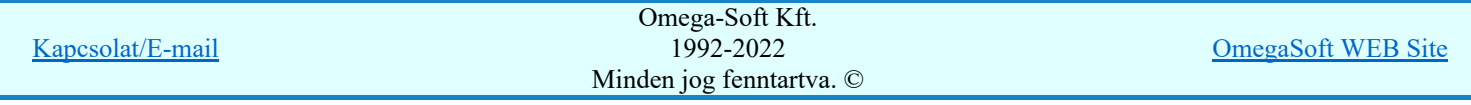

Felhasználói kézikönyv: Áramútterv fedőlap tervezés, működési blokkvázlat készítés 214. / 336.

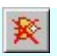

# Korlátozások/megjegyzések:

A logikai elemek kezelésére vonatkozó felhasználói beállításokat a rendszer a 'x:\V10x..\OmegaWin32 ٠ \UserSettings\Boolean.ini' állományban tárolja.

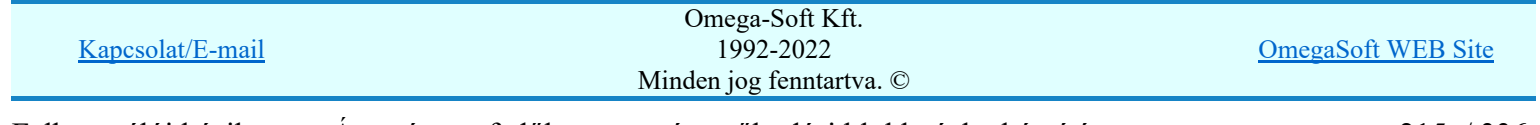

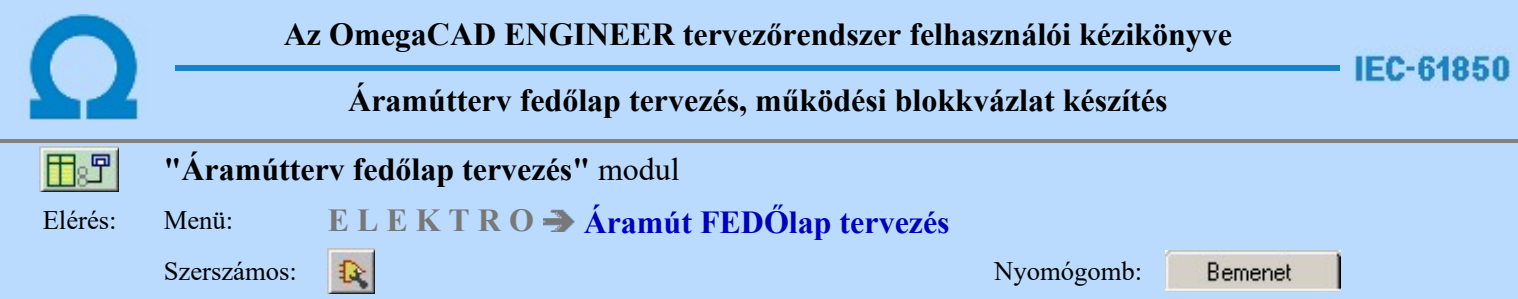

A panel segítségével a fizikai bemenetek bemeneti kapcsolódás adatainak megadását végezhetjük el.

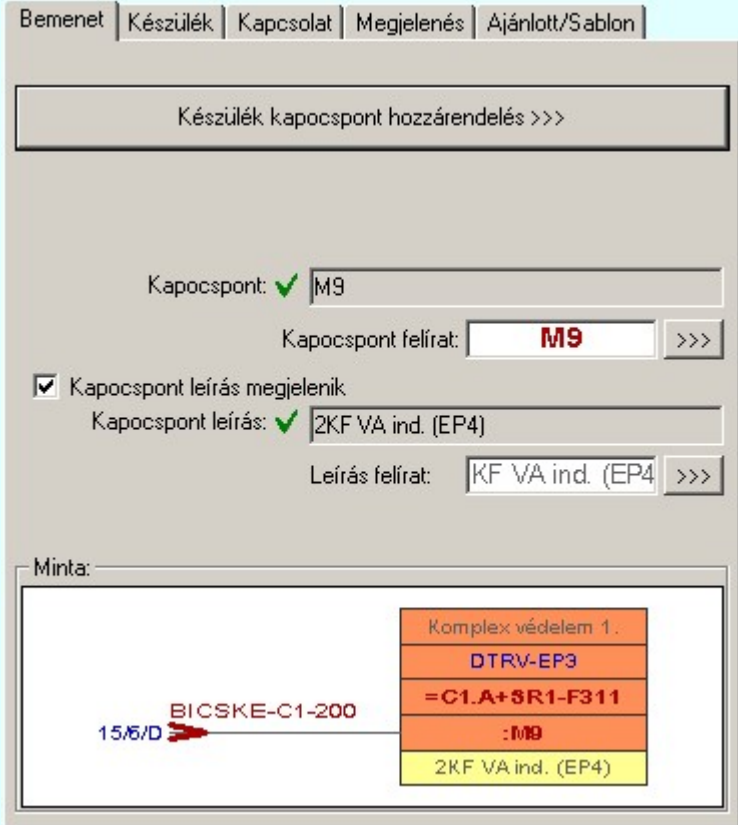

Ha a logikai elemhez fizikai készüléket kapcsolunk, akkor kapocspont felíratot és kapocspont leírás adatokat lehet megadni, és megjeleníteni.

Ezek a kapcsolódáshoz rendelt adatok lehetnek fiktív felíratok. Ekkor szabadon szerkeszthetőek a szerkesztő ablakban. De lehetnek egy konkrét fizikai készüléknek egy konkrét kapocspontjához rendelve is. Ha ezen készüléknek a kapocspontja az áramútterven már elhelyezett, akkor a kapcsolódást leíró adatok valóságosak lesznek. A rajzon a kurzor segítségével közvetlenül az áramútterv azon lapjára és pontjára ugorhatunk, ahol ez a kapocspont az áramúttervlapon van.

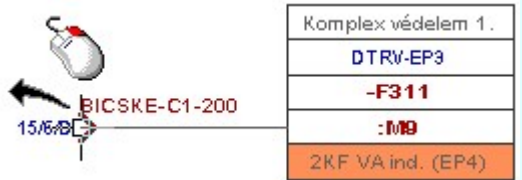

Abban az esetben ha a kapocspont konkrét készülék kapocspontjához rendelt, akkor az egyes tulajdonságok előtt az alábbi visszajelző ábrák valamelyike látható:

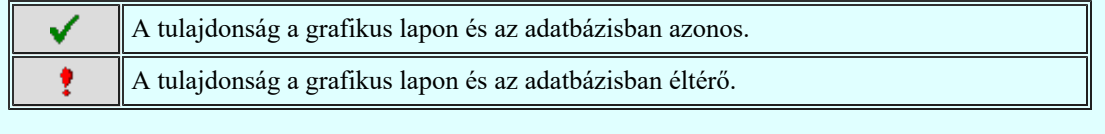

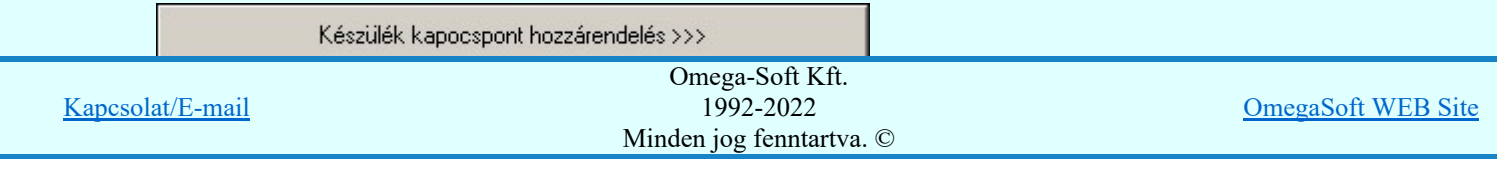

Felhasználói kézikönyv: Áramútterv fedőlap tervezés, működési blokkvázlat készítés 216. / 336.
Ha a logikai elem még nem volt készülékhez rendelve, akkor először a készülékhez rendelést kell elvégezni. A folyamat ugyan az, mint a:

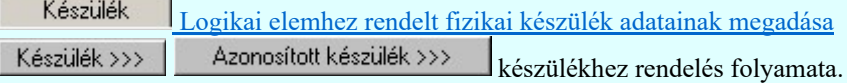

Ha a logikai elem már konkrét fizikai készülékhez rendelt, akkor a kapocspont hozzárandelést kell elvégeznünk.

Kapocspont kijelölés szimbólum felépítés esetén:

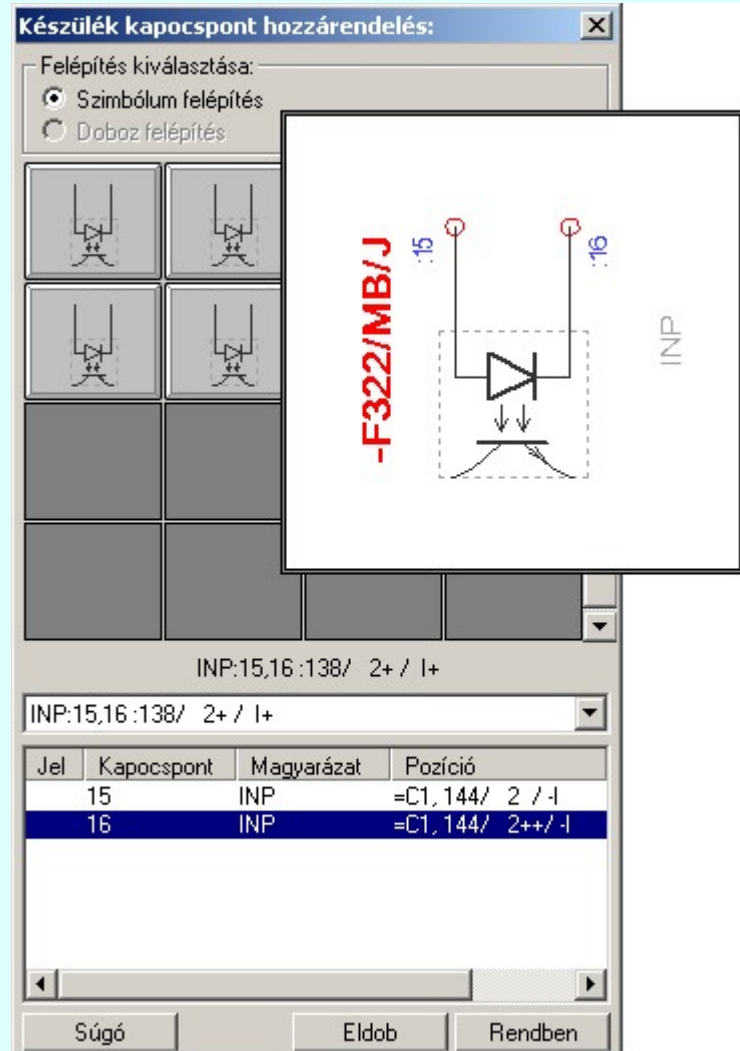

Kapocspont kijelölés doboz felépítés esetén:

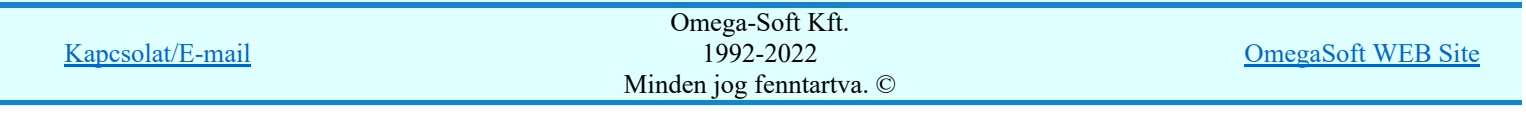

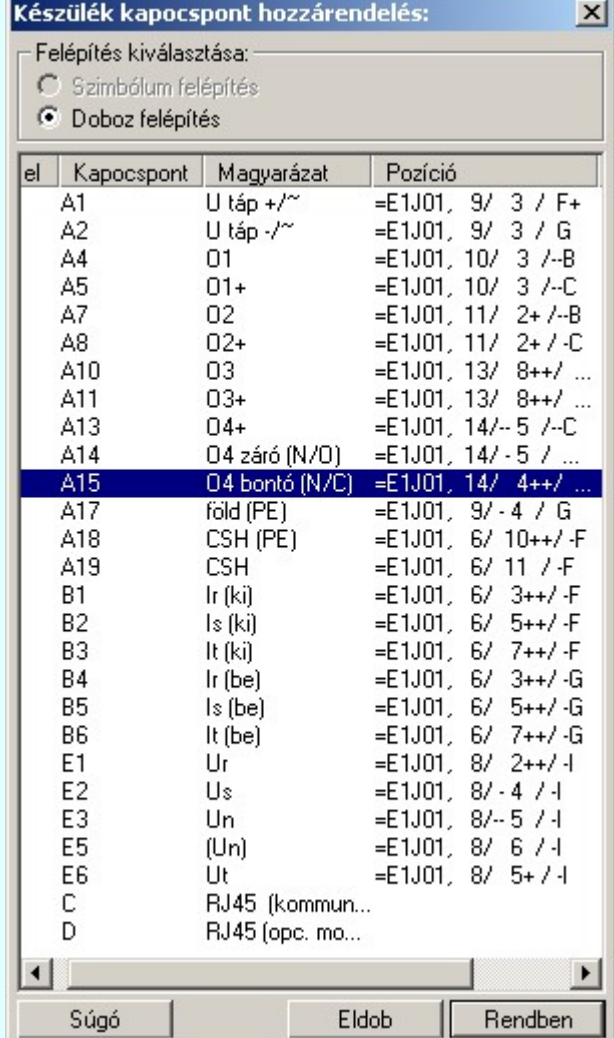

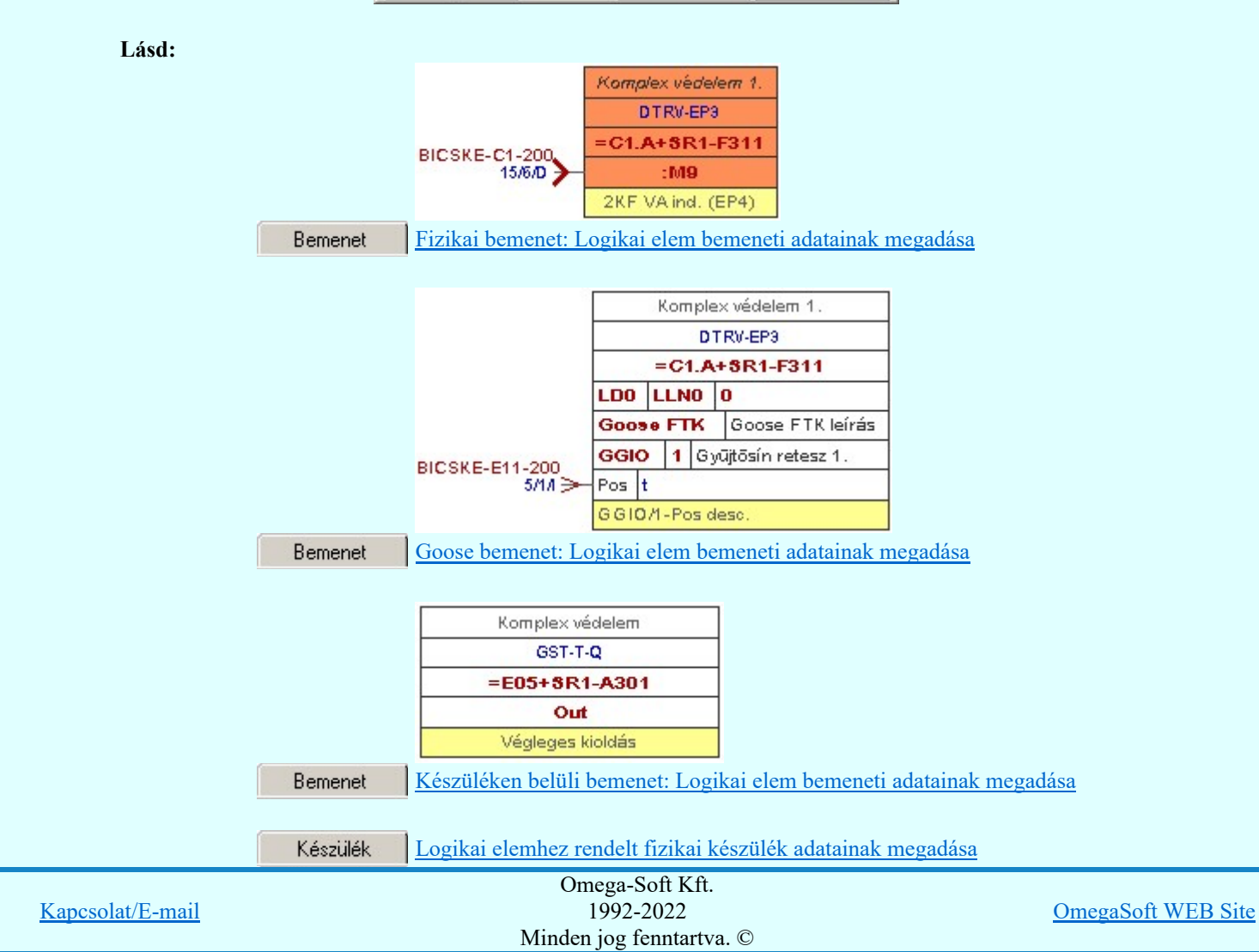

Felhasználói kézikönyv: Áramútterv fedőlap tervezés, működési blokkvázlat készítés 218. / 336.

# Ajánlott/Sablon | Ajánlott jellemzők visszaállítása. Felhasználói sablonok kezelése

Logikai működési összefüggések ábrázolása a **OmegaCAD ELEKTRO** rendszerben

- Egyenletek szerkesztése  $8<sub>1</sub>$
- Logikai elem módosítása Q
	- Logikai elem törlése

# Korlátozások/megjegyzések:

A logikai elemek kezelésére vonatkozó felhasználói beállításokat a rendszer a 'x:\V10x..\OmegaWin32 \UserSettings\Boolean.ini' állományban tárolja.

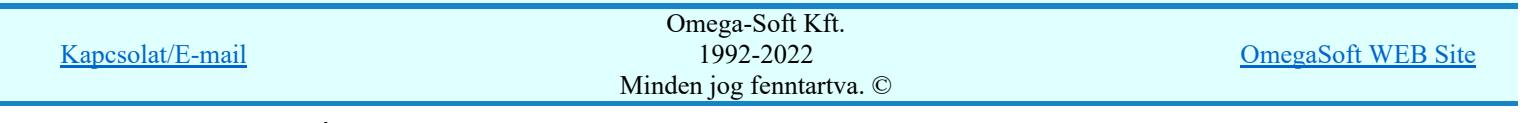

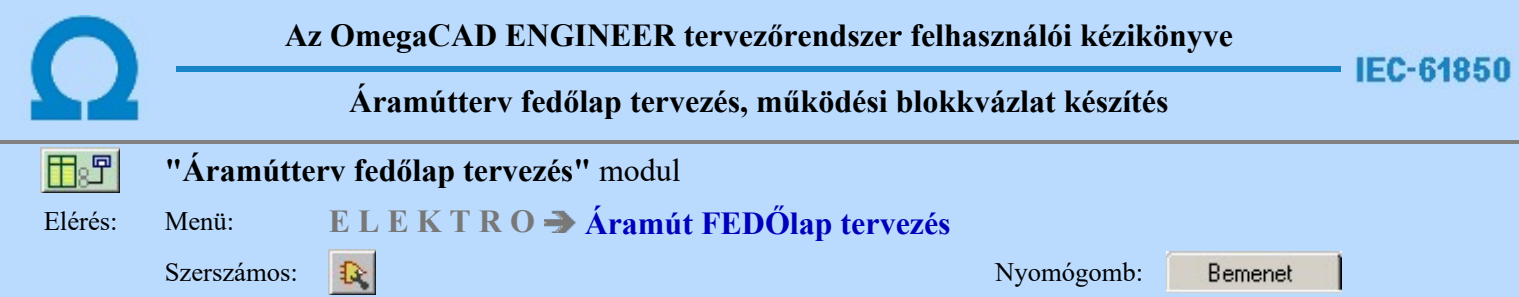

A panel segítségével a goose bemenetek bemeneti kapcsolódás adatainak megadását végezhetjük el.

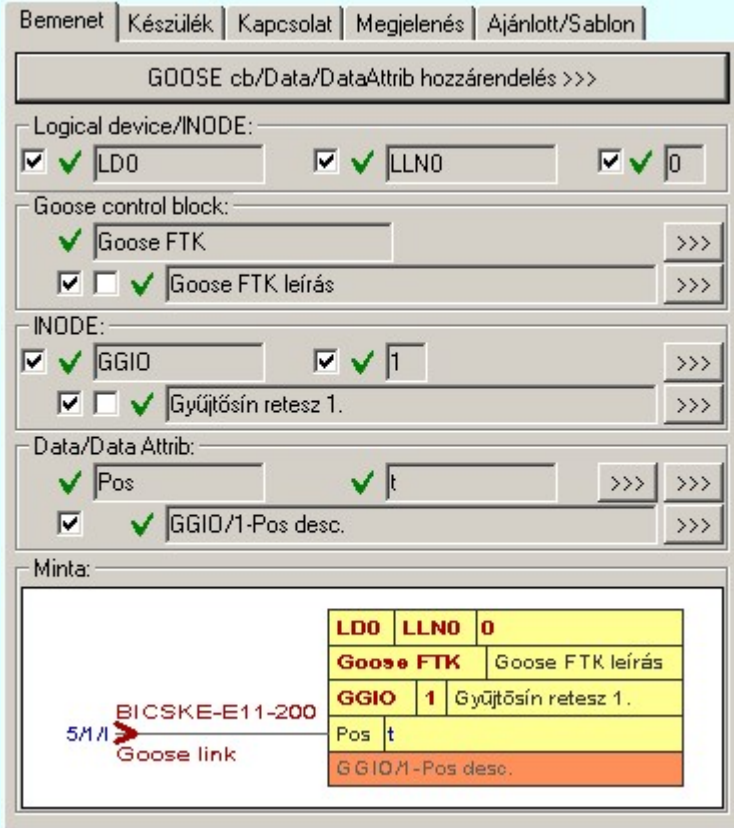

Fontos megjegyezni, hogy a logikai elem goose bemenetének megjelölése esetén a fizikai készülék hozzárendelés a goose üzenetet küldő készülékhez történik!

Ha a logikai elemhez goose üzenetet kapcsolunk, akkor goose üzenet és benne a dataattrib azonosító adatokat, valamint a dataattrib leírás adatot lehet megadni, és megjeleníteni. Azt hogy milyen részletese adjuk meg az adatokat magunk dönthetjük el.

Ezek a kapcsolódáshoz rendelt adatok lehetnek fiktív felíratok. Ekkor szabadon szerkeszthetőek a szerkesztő ablakban. De lehetnek egy konkrét goose üzenet egy konkrét datattribjához rendelve is. Ha ezen goose üzenetnek a dataattribja a terven már elhelyezett, akkor a kapcsolódást leíró adatok valóságosak lesznek. A rajzon a kurzor segítségével közvetlenül az terv azon lapjára és pontjára ugorhatunk, ahol ez a goose üzenet és a dataattrib a tervlapon van.

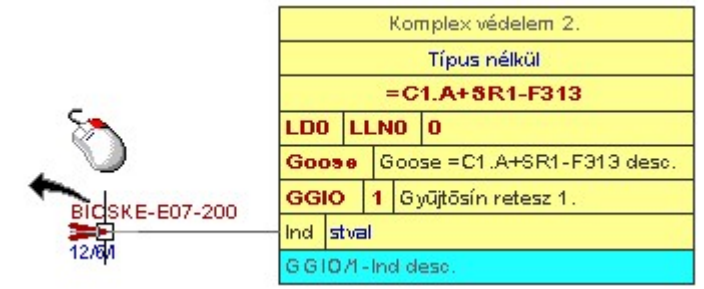

Abban az esetben ha a kapcsolódásra megjelölt goose üzenet konkrét goose üzenet dataattribjához rendelt, akkor az egyes tulajdonságok előtt az alábbi visszajelző ábrák valamelyike látható:

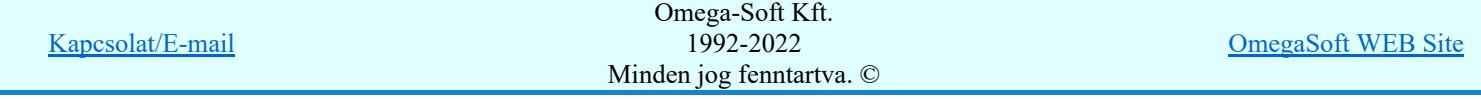

Felhasználói kézikönyv: Áramútterv fedőlap tervezés, működési blokkvázlat készítés 220. / 336.

ŧ

A tulajdonság a grafikus lapon és az adatbázisban éltérő.

GOOSE cb/Data/DataAttrib hozzárendelés >>>

A konkrét goose üzenet dataattribjához rendelést ennek a gomb megnyomásával kezdhetjük el.

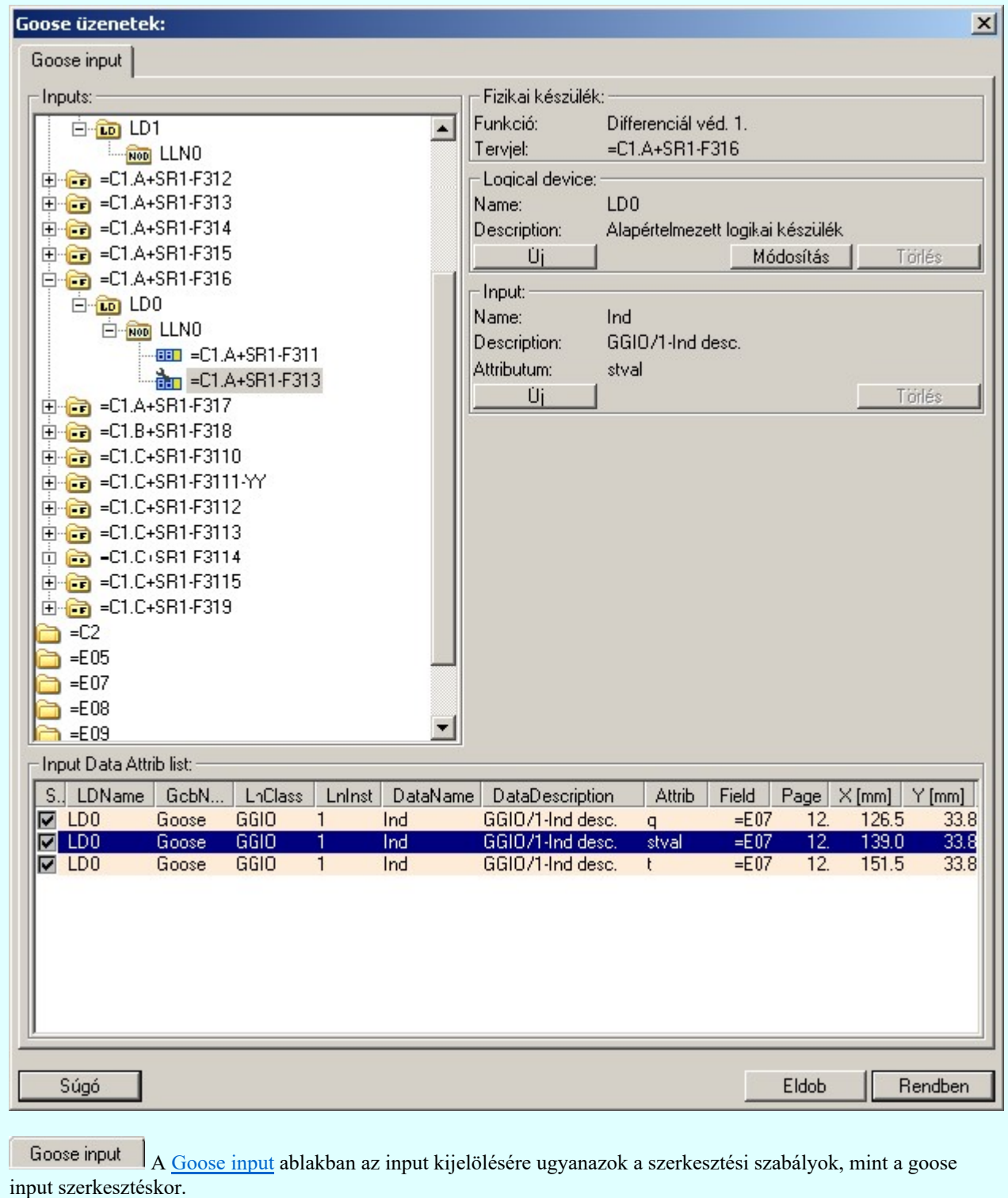

Ha a logikai elem már készülékhez volt rendelve az alábbi módon:

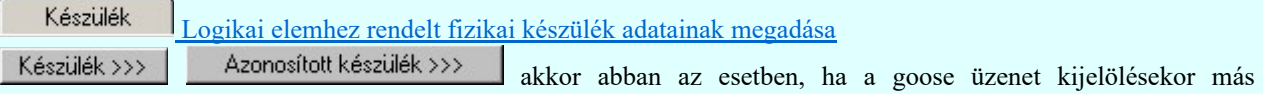

készüléket jelölünk ki, akkor a goose üzenet kijelölése során megadott készülék az előbbi kijelölést felül írja!

Lásd:

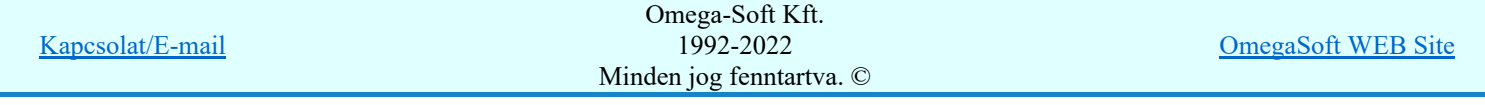

Felhasználói kézikönyv: Áramútterv fedőlap tervezés, működési blokkvázlat készítés 221. / 336.

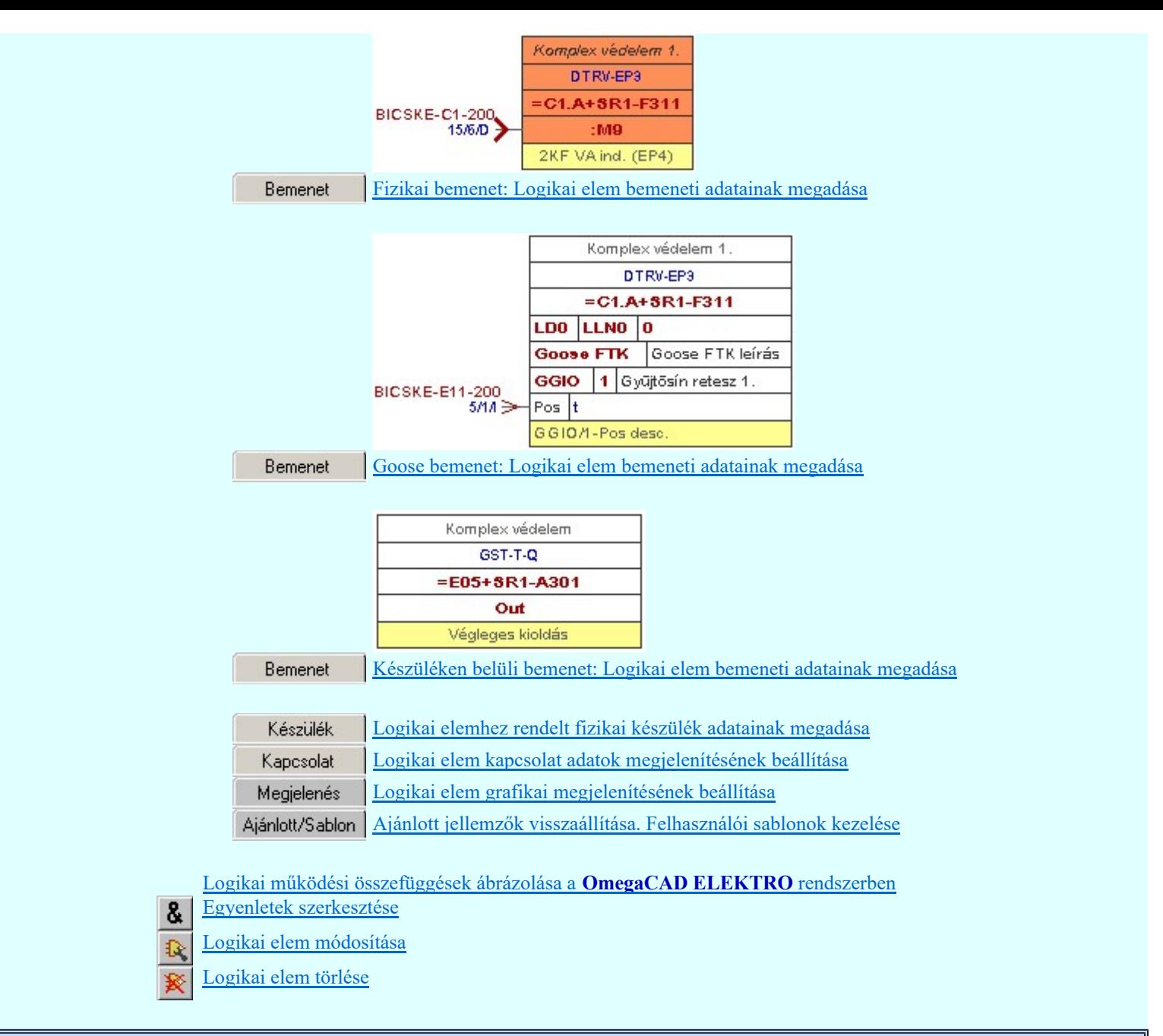

# Korlátozások/megjegyzések:

A logikai elemek kezelésére vonatkozó felhasználói beállításokat a rendszer a 'x:\V10x..\OmegaWin32 ٠ \UserSettings\Boolean.ini' állományban tárolja.

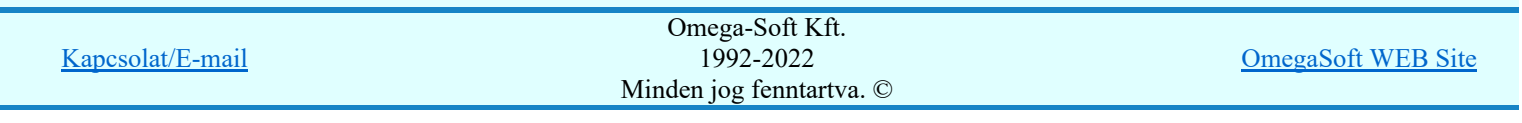

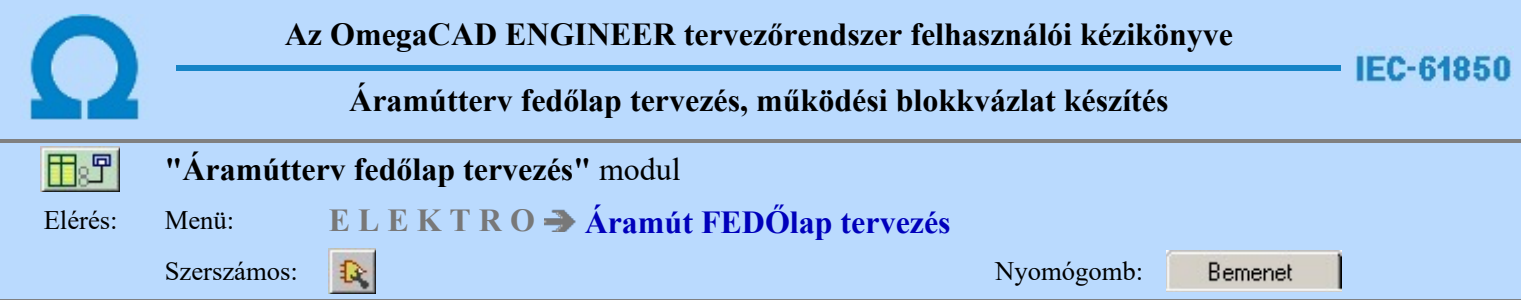

A panel segítségével a készüléken belüli bemenetek bemeneti kapcsolódás adatainak megadását végezhetjük el.

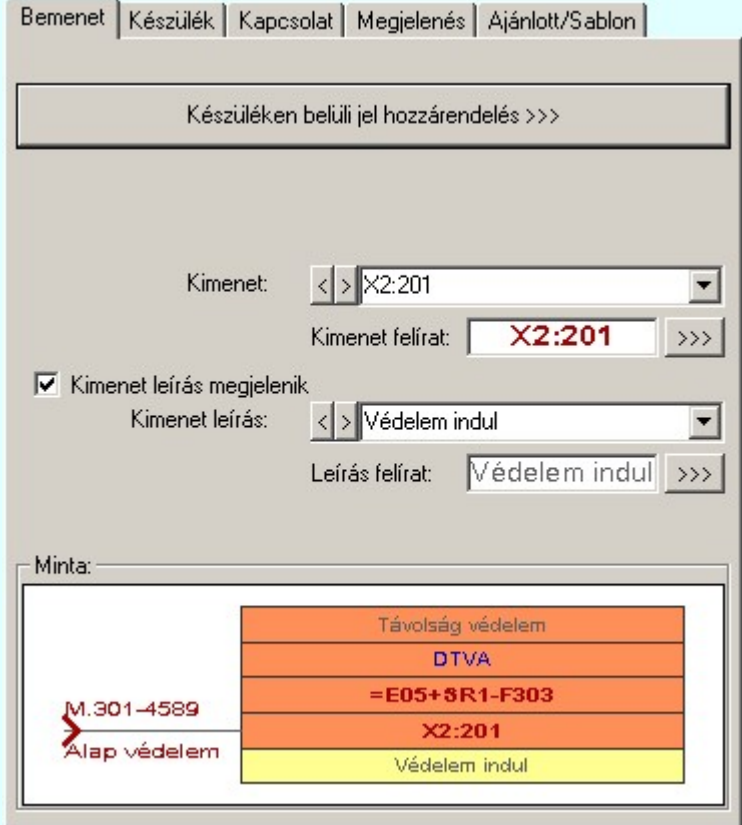

Ha egy készüléken belüli jeleket kapcsolunk össze, akkor kimenet felíratot és kimenet leírás adatokat lehet megadni, és megjeleníteni.

Ezek a kapcsolódáshoz rendelt adatok lehetnek fiktív felíratok. Ekkor szabadon szerkeszthetőek a szerkesztő ablakban. De lehetnek egy konkrét készüléknek egy konkrét pontjához rendelve is. Ekkor rajzon a kurzor segítségével közvetlenül a terv azon lapjára és pontjára ugorhatunk, ahol ez a pont a tervlapon van.

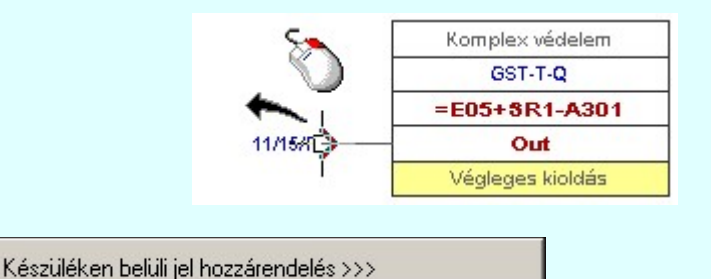

A készüléken belüli jelek összerendelését ennek a gomb megnyomásával kezdhetjük el.

Ekkor az első lépésben 'Mező kijelölése:' funkcióban ki kell jelölnünk azt a mezőt, amelyben a kapcsolódó elemet meg akarjuk jelölni.

Ezután a cél tervlap kijelölése következik. Ki kell választanunk azt a tervlapot, amellyen az összejeleölendő kapcsolat van.

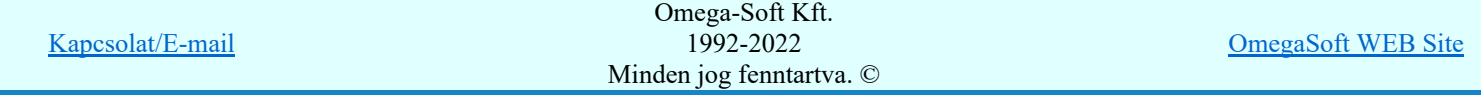

Felhasználói kézikönyv: Áramútterv fedőlap tervezés, működési blokkvázlat készítés 223. / 336.

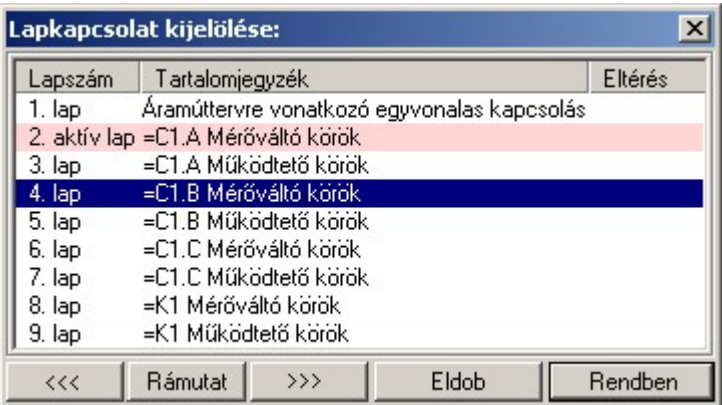

A 'Lapkapcsolat kijelölése:' funkció segítségével a tervlaplistáról úgy válthatunk az aktuálisan tervlapról egy másikra, hogy a tervlap listán kijelöljük a kívánt tervlapot és a

Rendben

gomb megnyomásával lépünk ki. Ekkor az a tervlap töltődik be, amely a tervlaplistán kék színnel ki van jelölve.

vagy a tervlapok lista soron végzett dupla egér kattintással a kijelöléssel együtt a kilépést végrehajtjuk.

# A 'Lapkapcsolat kijelölése' funkciói:

# $\left| \right|$  <<<  $\left| \right|$

A funkció segítségével a terv előző lapját lehet betölteni. Az aktuális tervlapot a rendszer automatikusan menti. A mentés után a szerkesztési parancsok érvénytelenítési lehetősége megszűnik. Ha a terv első lapja az aktuális lap, akkor a parancs nem működik!

A működése azonos a menü **Az előző lap betöltése funkcióval**.

#### $\rangle$

A funkció segítségével a terv **következő** lapját lehet betölteni. Az aktuális tervlapot a rendszer automatikusan menti. A gomb nem érvényes abban az esetben, ha új lap van érvényben. Csak az új lap mentése után van lehetőség megint új lapot kérni! A mentés után a szerkesztési parancsok érvénytelenítési lehetősége megszűnik.

A működése azonos a menü A következő lap betöltése funkcióval.

# Rámutat

A gomb segítségével a lapkijelölés annak a lapnak a kijelölésével zárul, amely a gomb megynyomása idején a képernyőn látható.

A sikeres tervlap kijelölés után a kijelölő kurzor jelenik meg a tervlapon, amellyel meglévő olyan logikai elemre kell mutatnunk, amely ugyanazon készülékhez rendelt készüléken belüli kimenet.

# Készüléken belüli OUTPUT elem azonosítása: [ESC=Kilépés!]

Ha a kijelölés sikeres, akkor a kimenti elem és a bemeneti elemet a rendszer összejelöli az aktuális pozíció jelölésekkel. A kijelölt kimeneti elem kimenet és kimenet leírás adatait a rendszer a bemeneti elem azonos adataiba másolja.

Ha a kijelölés során nem sikerül olyan logikai elemre mutatnunk, amely készüléken belüli kimenet elem, és a hiba figyelmeztető ablak megjelenik a tervezési opciók funkcióban nincs kikapcsolva, akkor az alábbi hibaüzenet jelenik meg:

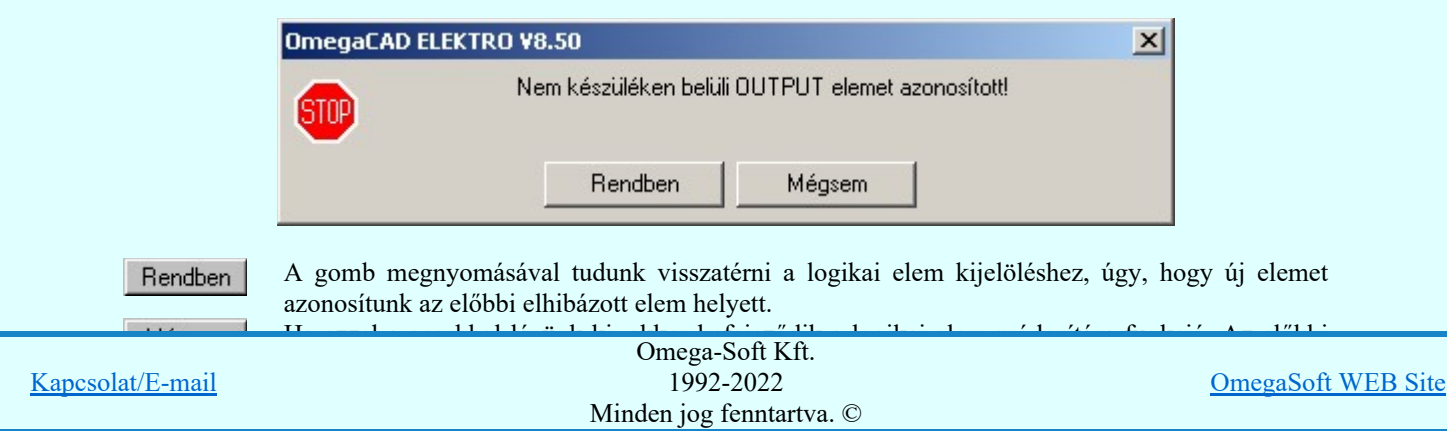

Felhasználói kézikönyv: Áramútterv fedőlap tervezés, működési blokkvázlat készítés 224. / 336.

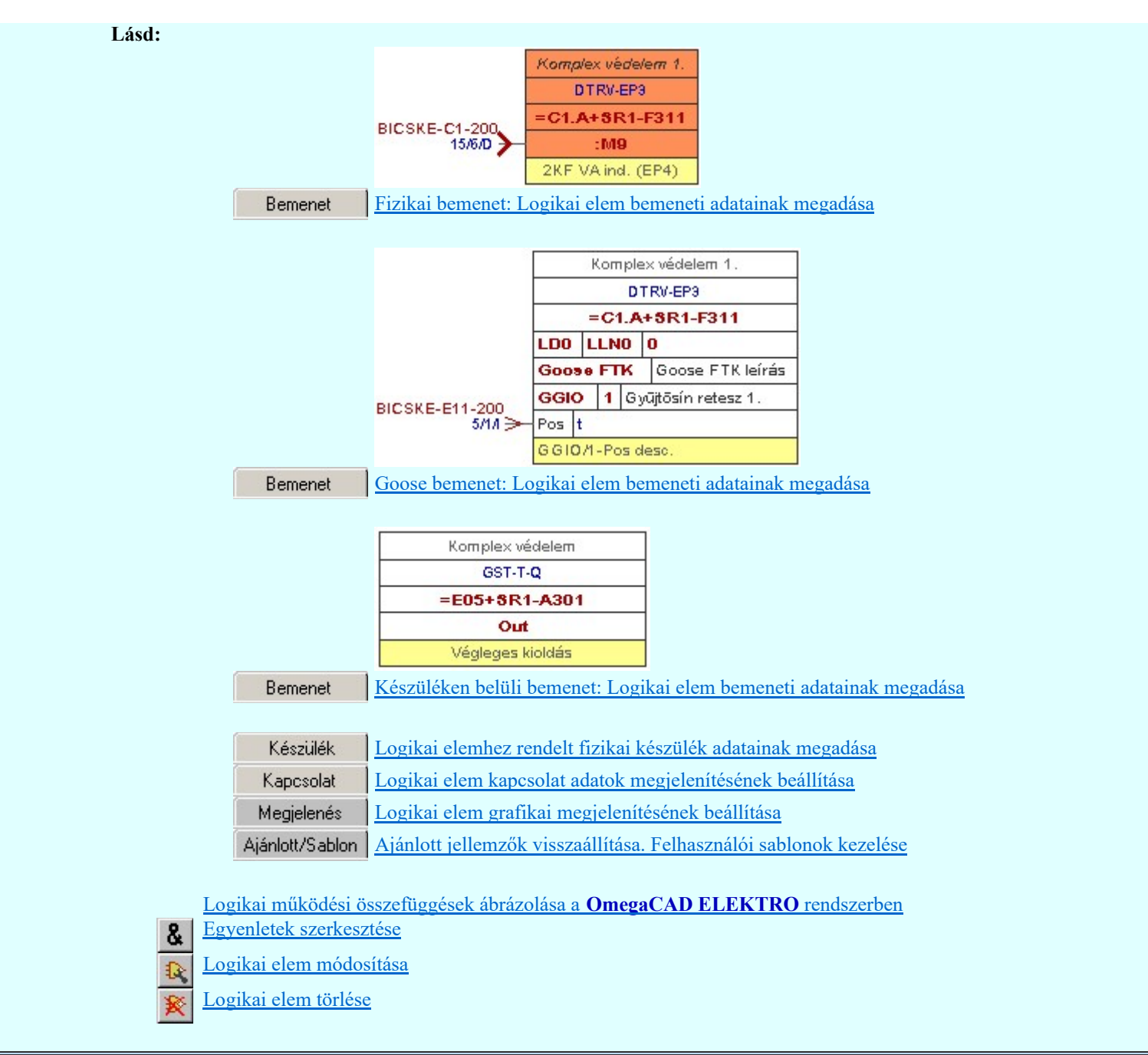

# Korlátozások/megjegyzések:

A logikai elemek kezelésére vonatkozó felhasználói beállításokat a rendszer a 'x:\V10x..\OmegaWin32 \UserSettings\Boolean.ini' állományban tárolja.

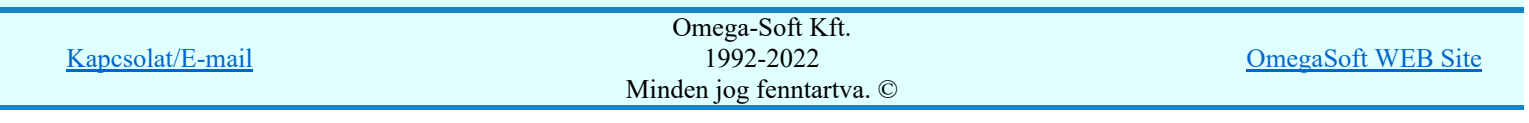

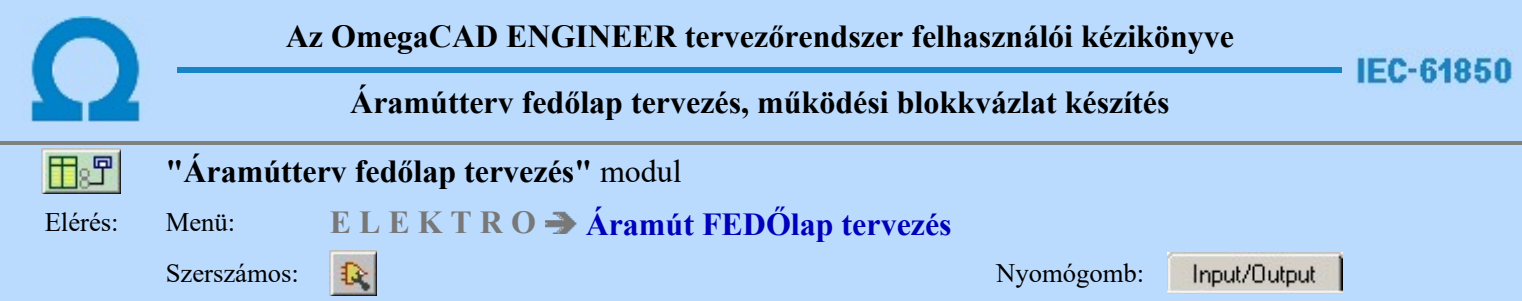

A panel segítségével a logikai elemek kimenet leírás adatának megadását végezhetjük el.

# Input/Output | Adat | Készülék | Megjelenés | Ajánlott/Sablon |

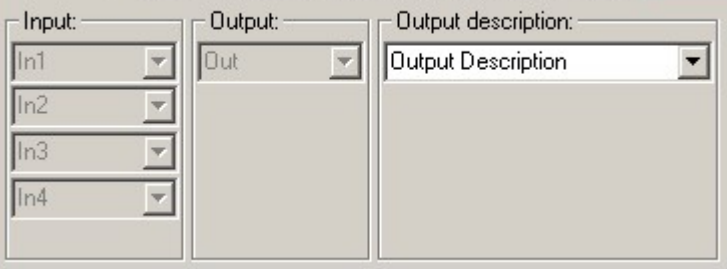

Lásd:

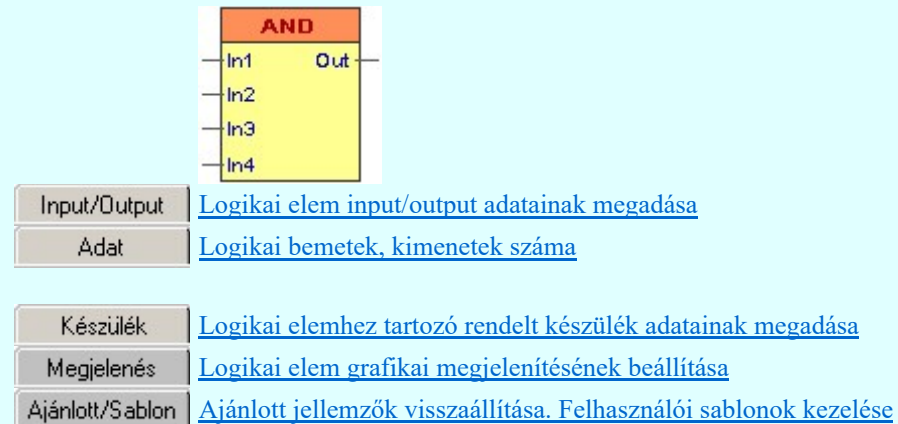

Logikai működési összefüggések ábrázolása a **OmegaCAD ELEKTRO** rendszerben

Egyenletek szerkesztése  $\mathbf{g}$ 

Logikai elem módosítása

Logikai elem törlése

# Korlátozások/megjegyzések:

A logikai elemek kezelésére vonatkozó felhasználói beállításokat a rendszer a 'x:\V10x..\OmegaWin32 \UserSettings\Boolean.ini' állományban tárolja.

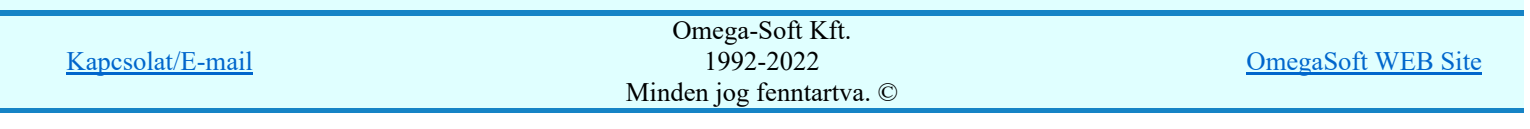

Felhasználói kézikönyv: Áramútterv fedőlap tervezés, működési blokkvázlat készítés 226. / 336.

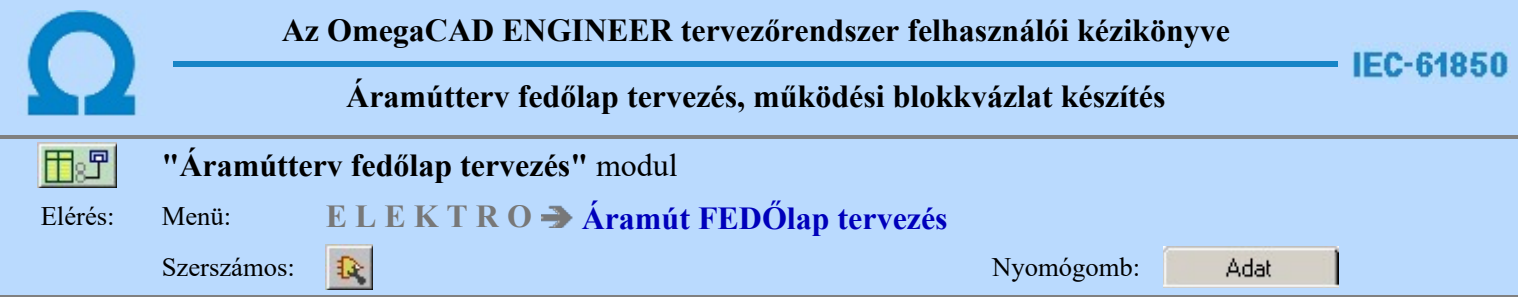

A panel segítségével az egyedi logikai elemek be és kimenet darabszámát, valamint az egyedi logikai elem elnevezését adhatjuk meg. Itt lehet az egyedi elemeket könyvtárba helyezni, vagy a könyvtárban elhelyezett elemek közül a kiválasztani szükségeset.

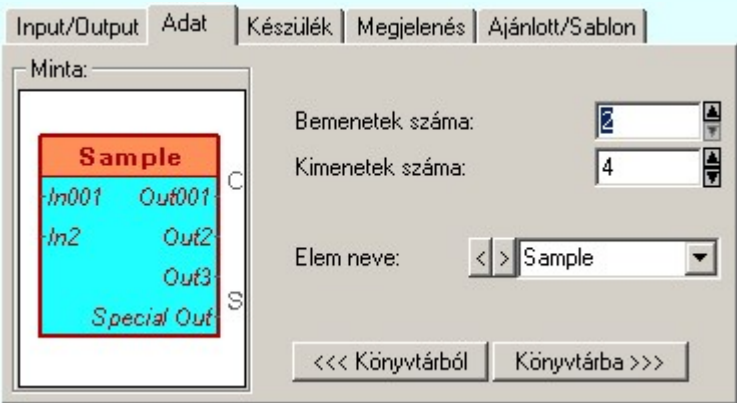

Az egyedi áramkör elemek saját könyvtárba helyezhetők.

# <<< Könyvtárból

A könyvtárunkból tetszőlegesen vehetünk elő kész logikai elemet. Ezt elhelyezve tovább alakíthatjuk igényünknek megfelelően.

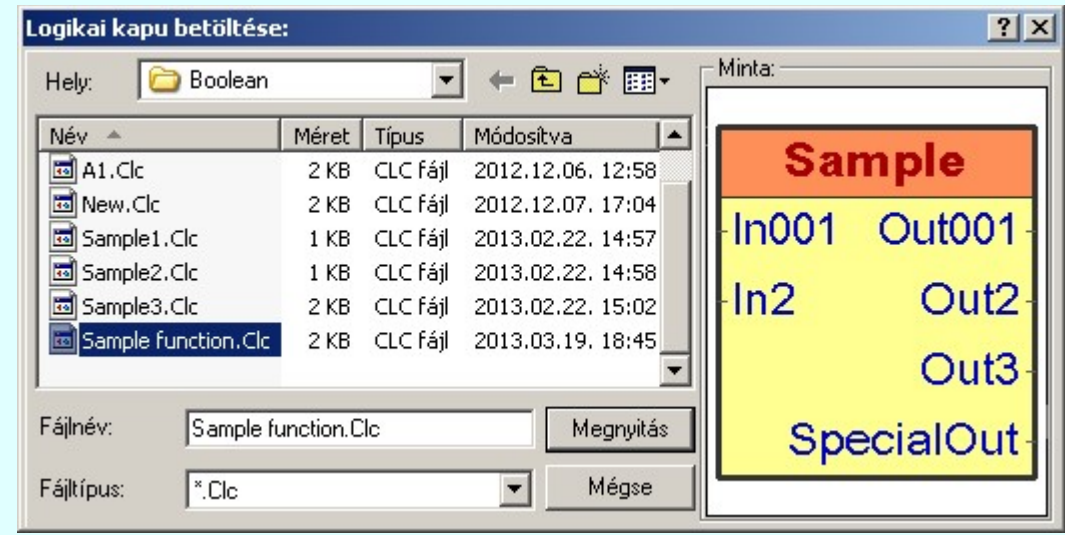

# Könyvtárba >>>

Az aktuális egyedi áramkört ezzel a funkcióval helyezhetünk el a saját elem könyvtárunkba.

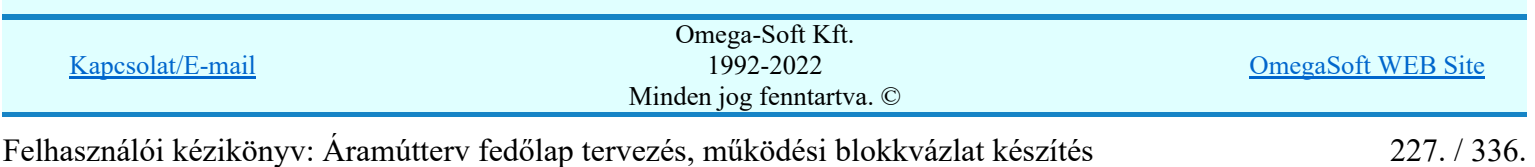

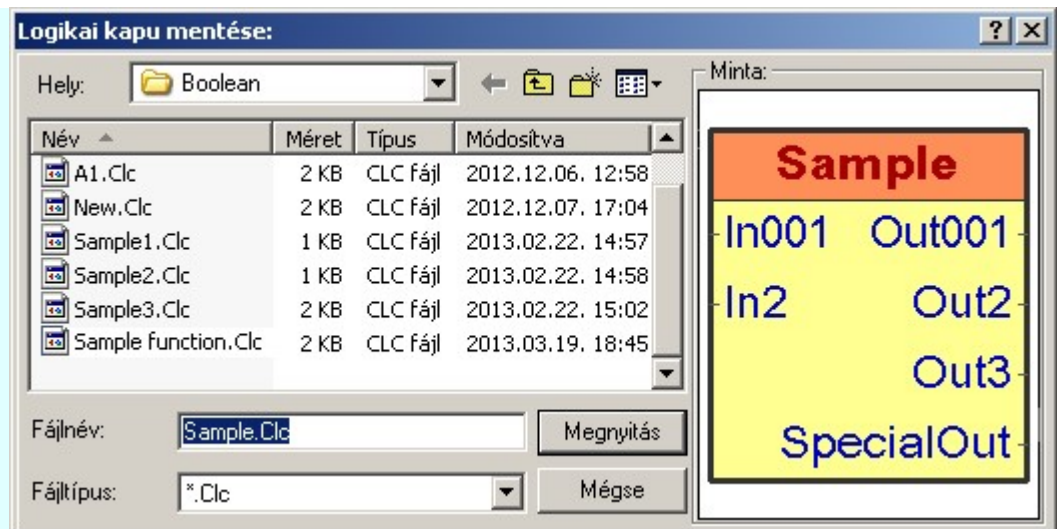

# Lásd:

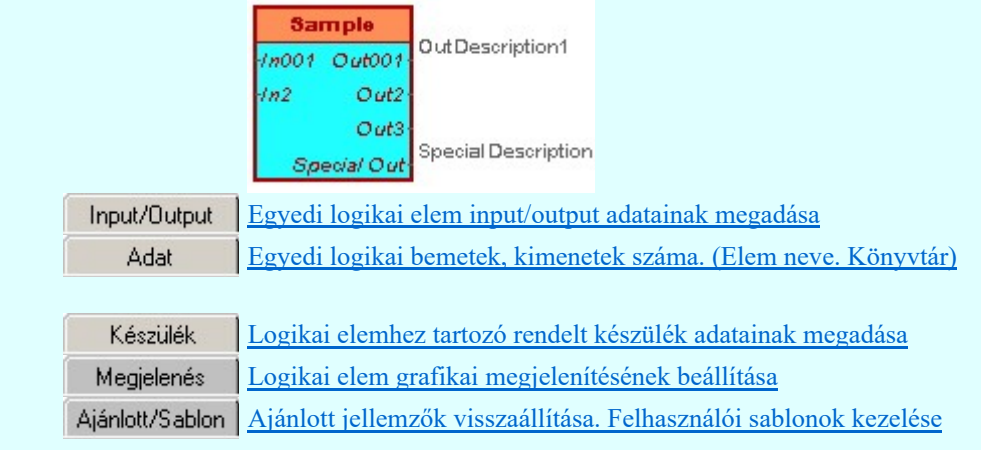

# Logikai működési összefüggések ábrázolása a OmegaCAD ELEKTRO rendszerben

- Egyenletek szerkesztése  $\alpha$
- Logikai elem módosítása
- Logikai elem törlése

# Korlátozások/megjegyzések:

- Az OmegaCAD ENGINEER rendszerben a logikai elemek a könyvtárban '.Clc' állományban tárolódnak. ٠
- Az OmegaCAD ENGINEER rendszerben a logikai elemek a alapértelmezési könyvtára a 'x:\V10x..\OmegaWin32\Template\Boolean\'
- A logikai elemek kezelésére vonatkozó felhasználói beállításokat a rendszer a 'x:\V10x..\OmegaWin32 \UserSettings\Boolean.ini' állományban tárolja.

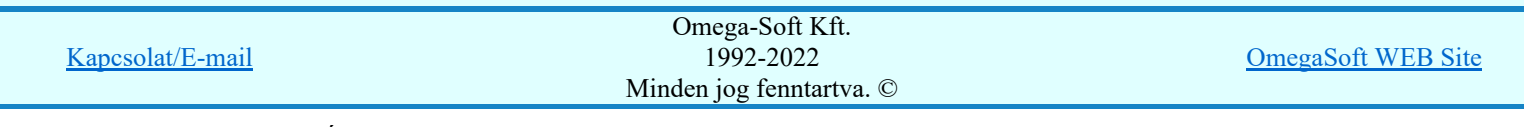

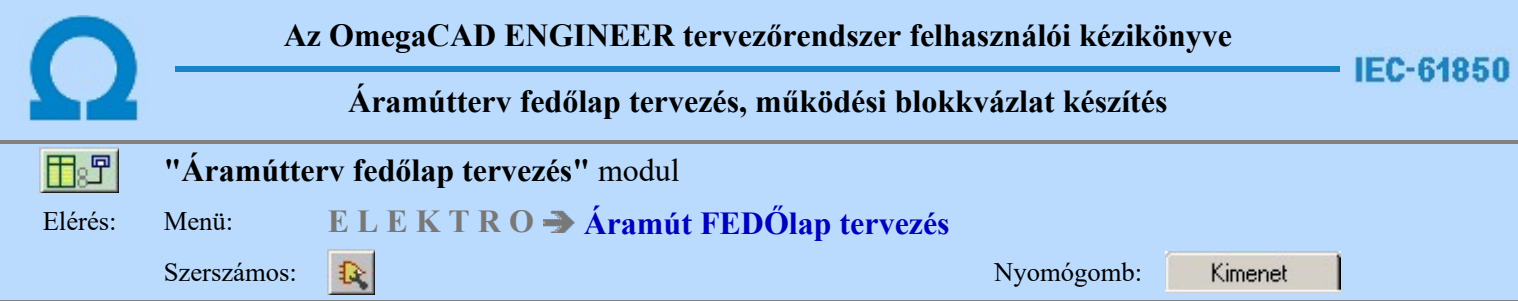

A panel segítségével a fizikai kimenetek kimeneti kapcsolódás adatainak megadását végezhetjük el.

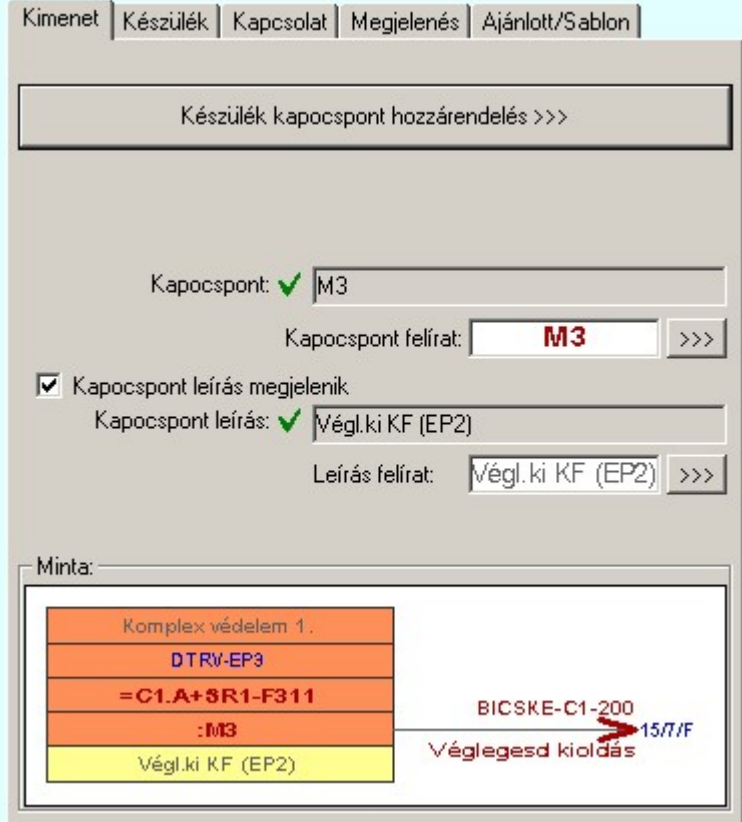

Ha a logikai elemhez fizikai készüléket kapcsolunk, akkor kapocspont felíratot és kapocspont leírás adatokat lehet megadni, és megjeleníteni.

Ezek a kapcsolódáshoz rendelt adatok lehetnek fiktív felíratok. Ekkor szabadon szerkeszthetőek a szerkesztő ablakban. De lehetnek egy konkrét fizikai készüléknek egy konkrét kapocspontjához rendelve is. Ha ezen készüléknek a kapocspontja az áramútterven már elhelyezett, akkor a kapcsolódást leíró adatok valóságosak lesznek. A rajzon a kurzor segítségével közvetlenül az áramútterv azon lapjára és pontjára ugorhatunk, ahol ez a kapocspont az áramúttervlapon van.

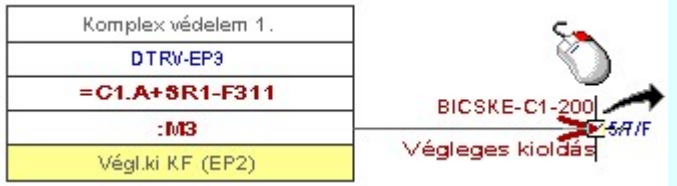

Abban az esetben ha a kapocspont konkrét készülék kapocspontjához rendelt, akkor az egyes tulajdonságok előtt az alábbi visszajelző ábrák valamelyike látható:

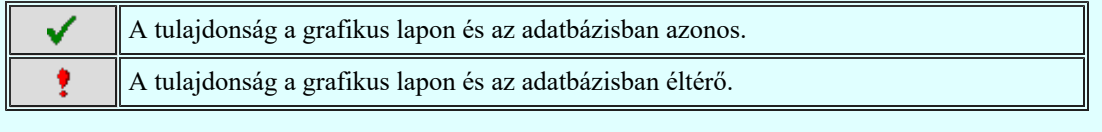

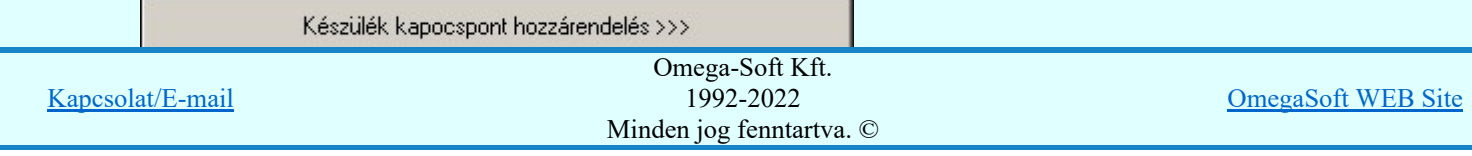

Felhasználói kézikönyv: Áramútterv fedőlap tervezés, működési blokkvázlat készítés 229. / 336.

Ha a logikai elem még nem volt készülékhez rendelve, akkor először a készülékhez rendelést kell elvégezni. A folyamat ugyan az, mint a:

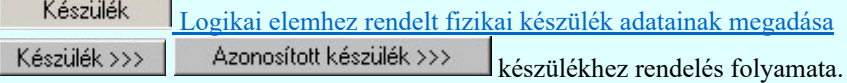

Ha a logikai elem már konkrét fizikai készülékhez rendelt, akkor a kapocspont hozzárandelést kell elvégeznünk.

Kapocspont kijelölés szimbólum felépítés esetén:

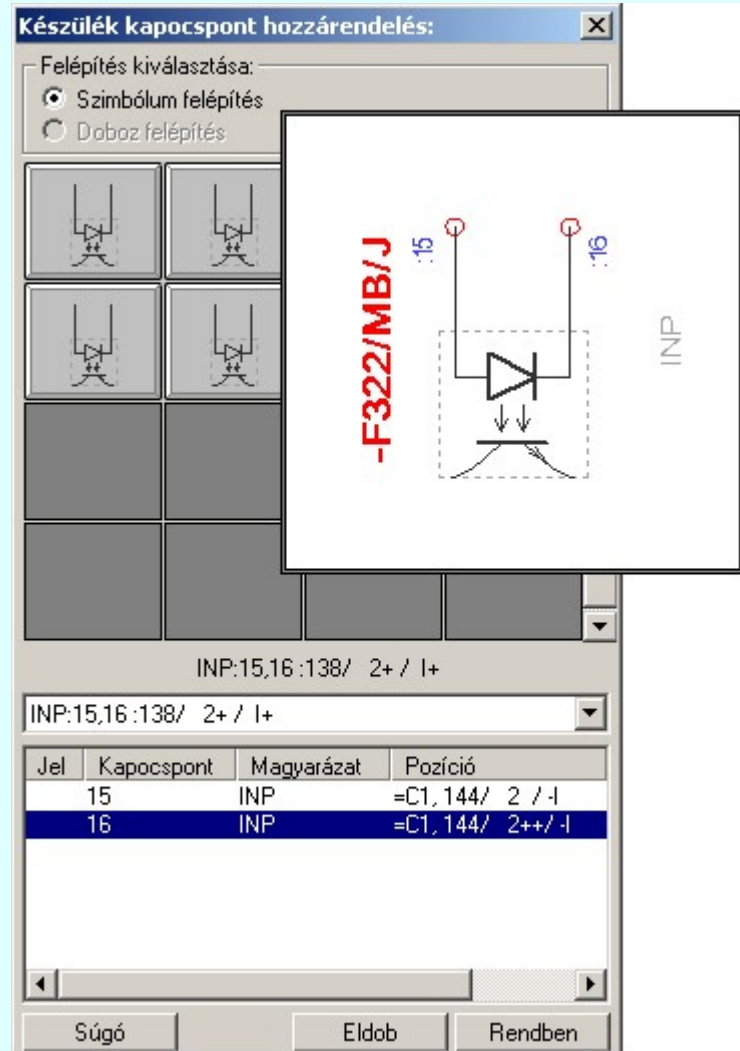

Kapocspont kijelölés doboz felépítés esetén:

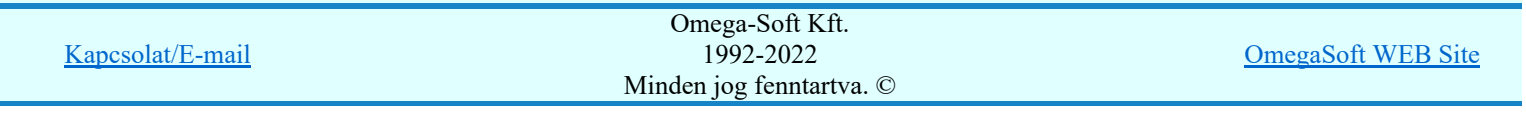

Felhasználói kézikönyv: Áramútterv fedőlap tervezés, működési blokkvázlat készítés 230. / 336.

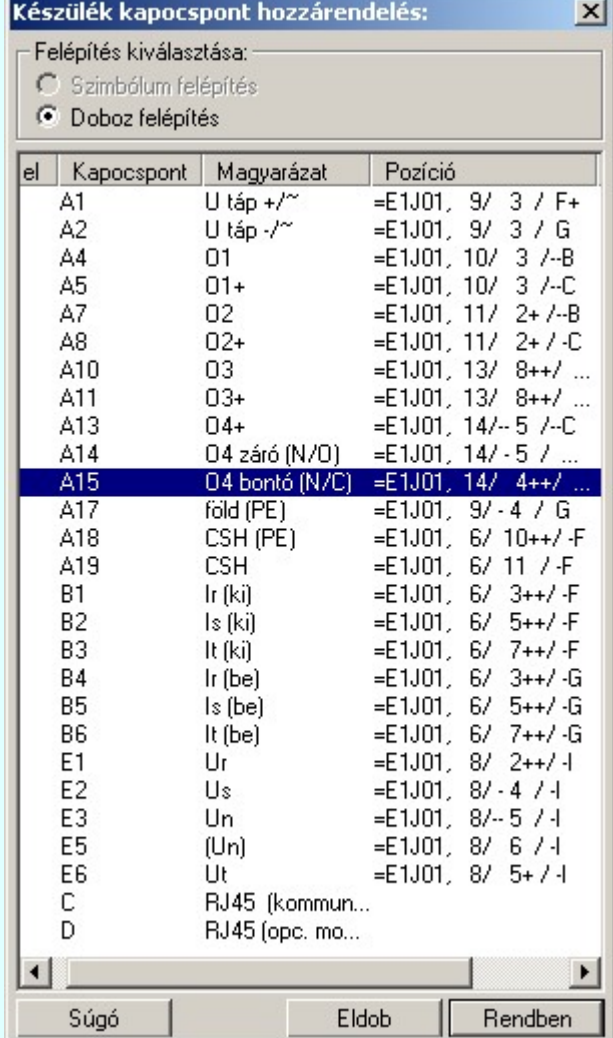

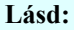

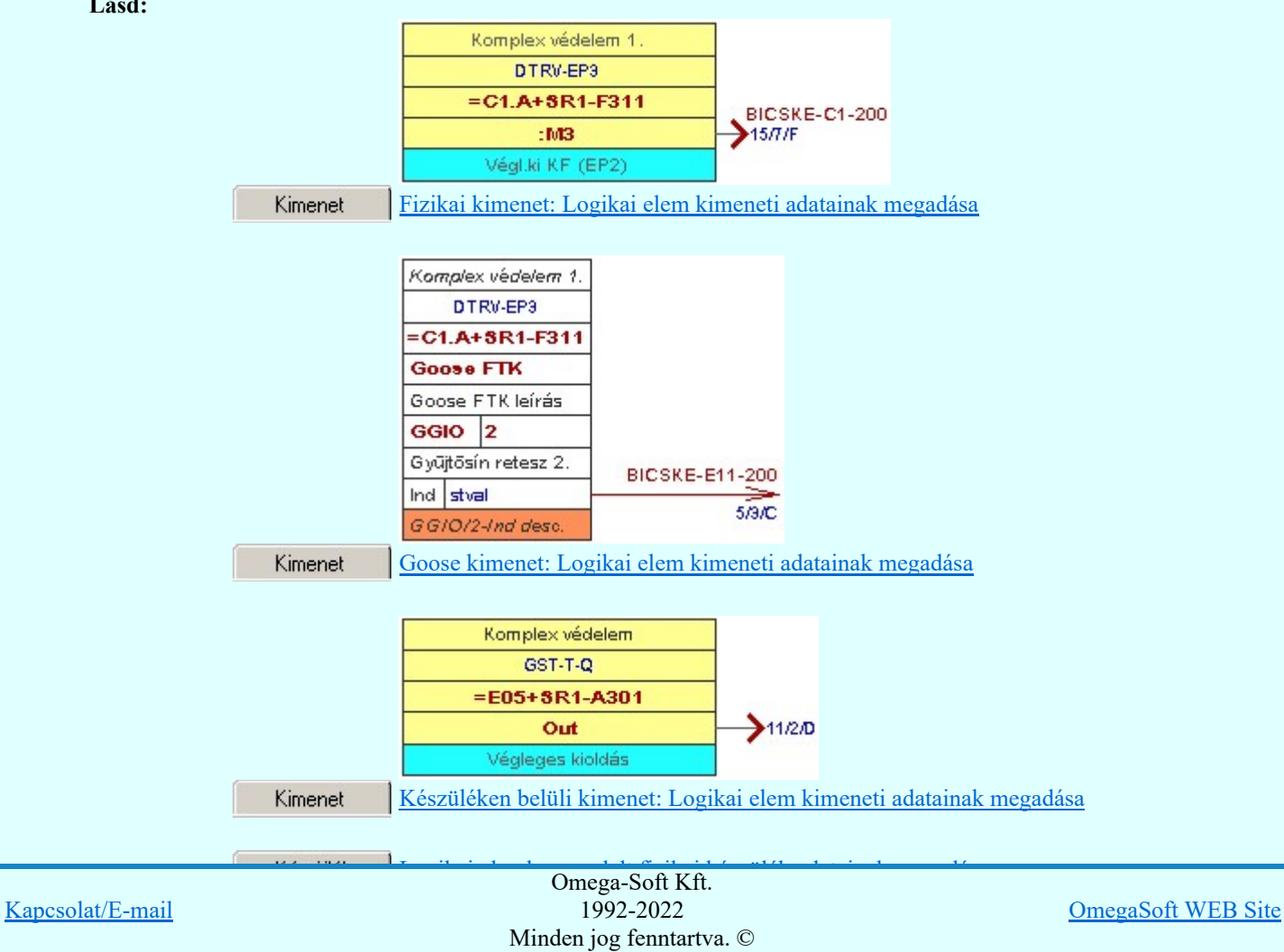

Felhasználói kézikönyv: Áramútterv fedőlap tervezés, működési blokkvázlat készítés 231. / 336.

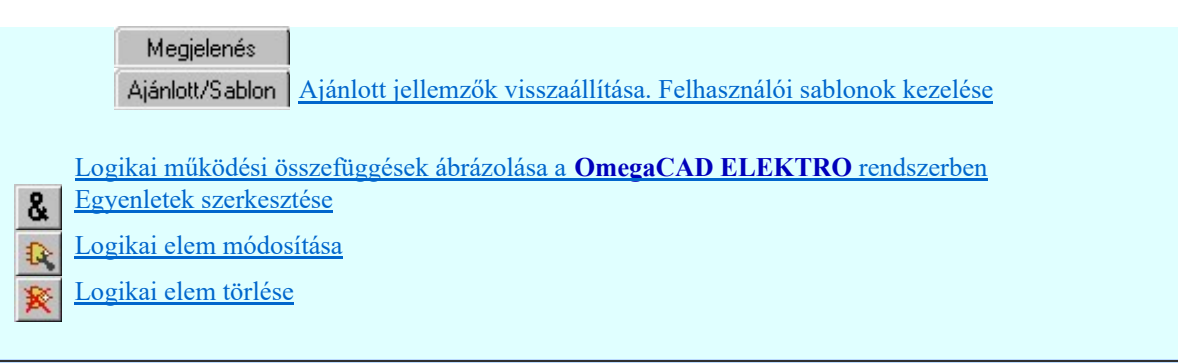

# Korlátozások/megjegyzések:

A logikai elemek kezelésére vonatkozó felhasználói beállításokat a rendszer a 'x:\V10x..\OmegaWin32  $\bullet$ \UserSettings\Boolean.ini' állományban tárolja.

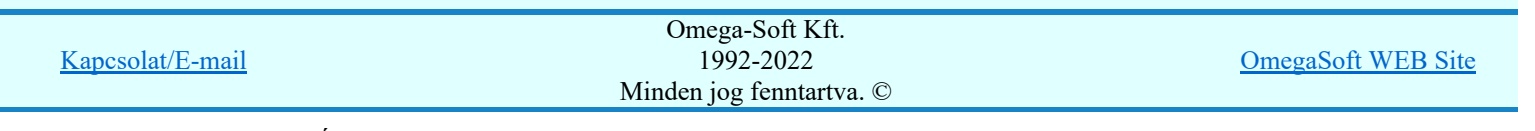

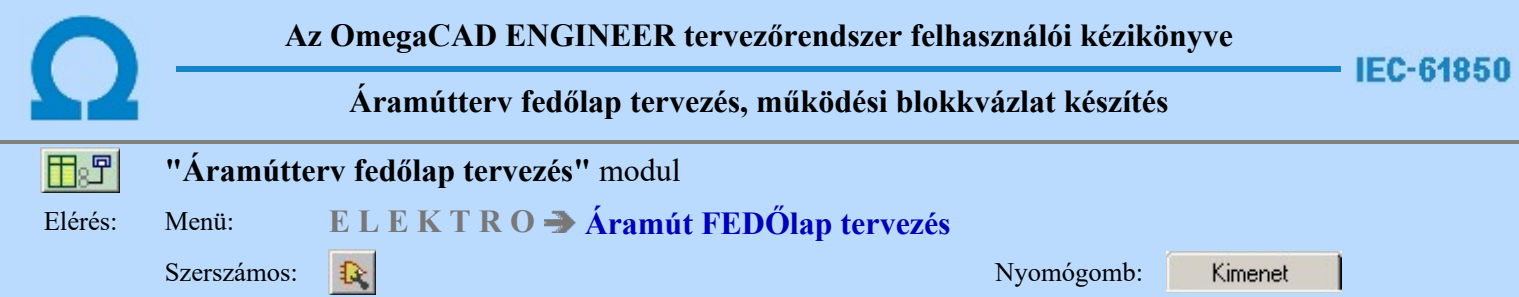

A panel segítségével a goose kimenetek kimeneti kapcsolódás adatainak megadását végezhetjük el.

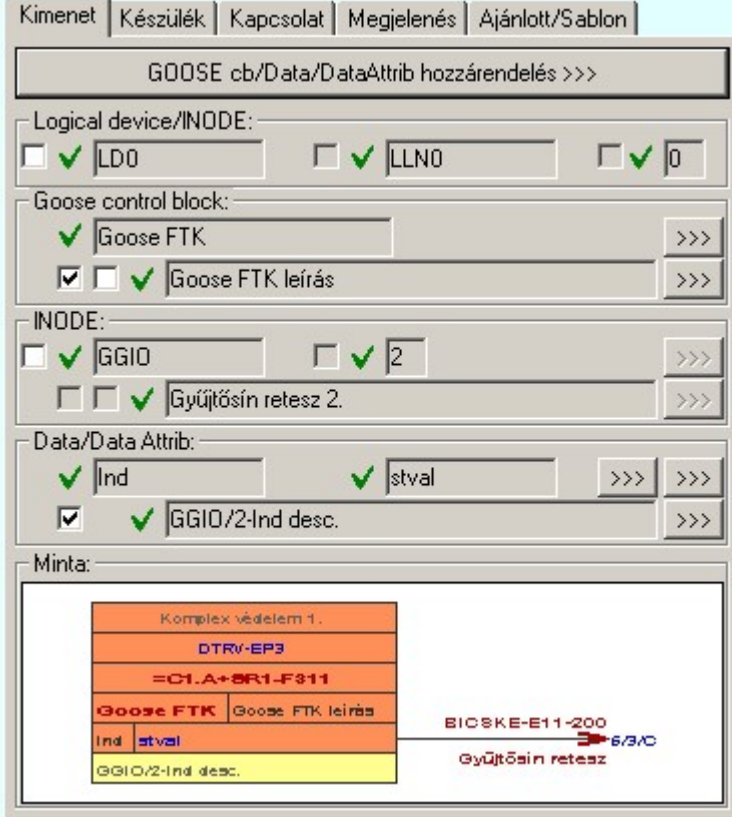

Ha a logikai elemhez goose üzenetet kapcsolunk, akkor goose üzenet és benne a dataattrib azonosító adatokat, valamint a dataattrib leírás adatot lehet megadni, és megjeleníteni. Azt hogy milyen részletese adjuk meg az adatokat magunk dönthetjük el.

Ezek a kapcsolódáshoz rendelt adatok lehetnek fiktív felíratok. Ekkor szabadon szerkeszthetőek a szerkesztő ablakban. De lehetnek egy konkrét goose üzenet egy konkrét datattribjához rendelve is. Ha ezen goose üzenetnek a dataattribja a terven már elhelyezett, akkor a kapcsolódást leíró adatok valóságosak lesznek. A rajzon a kurzor segítségével közvetlenül az terv azon lapjára és pontjára ugorhatunk, ahol ez a goose üzenet és a dataattrib a tervlapon van.

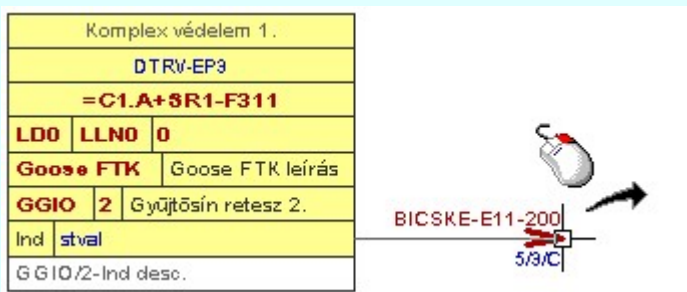

Abban az esetben ha a kapcsolódásra megjelölt goose üzenet konkrét goose üzenet dataattribjához rendelt, akkor az egyes tulajdonságok előtt az alábbi visszajelző ábrák valamelyike látható:

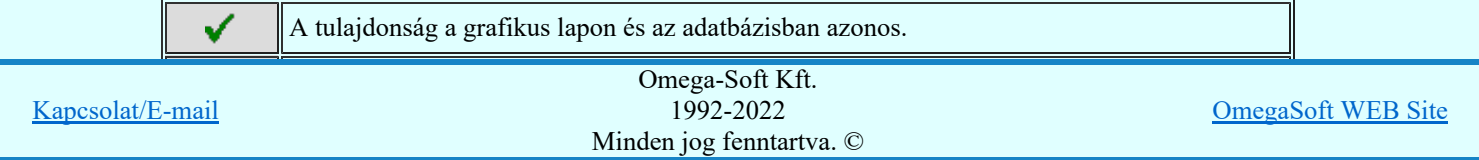

Felhasználói kézikönyv: Áramútterv fedőlap tervezés, működési blokkvázlat készítés 233. / 336.

GOOSE cb/Data/DataAttrib hozzárendelés >>>

A konkrét goose üzenet dataattribjához rendelést ennek a gomb megnyomásával kezdhetjük el.

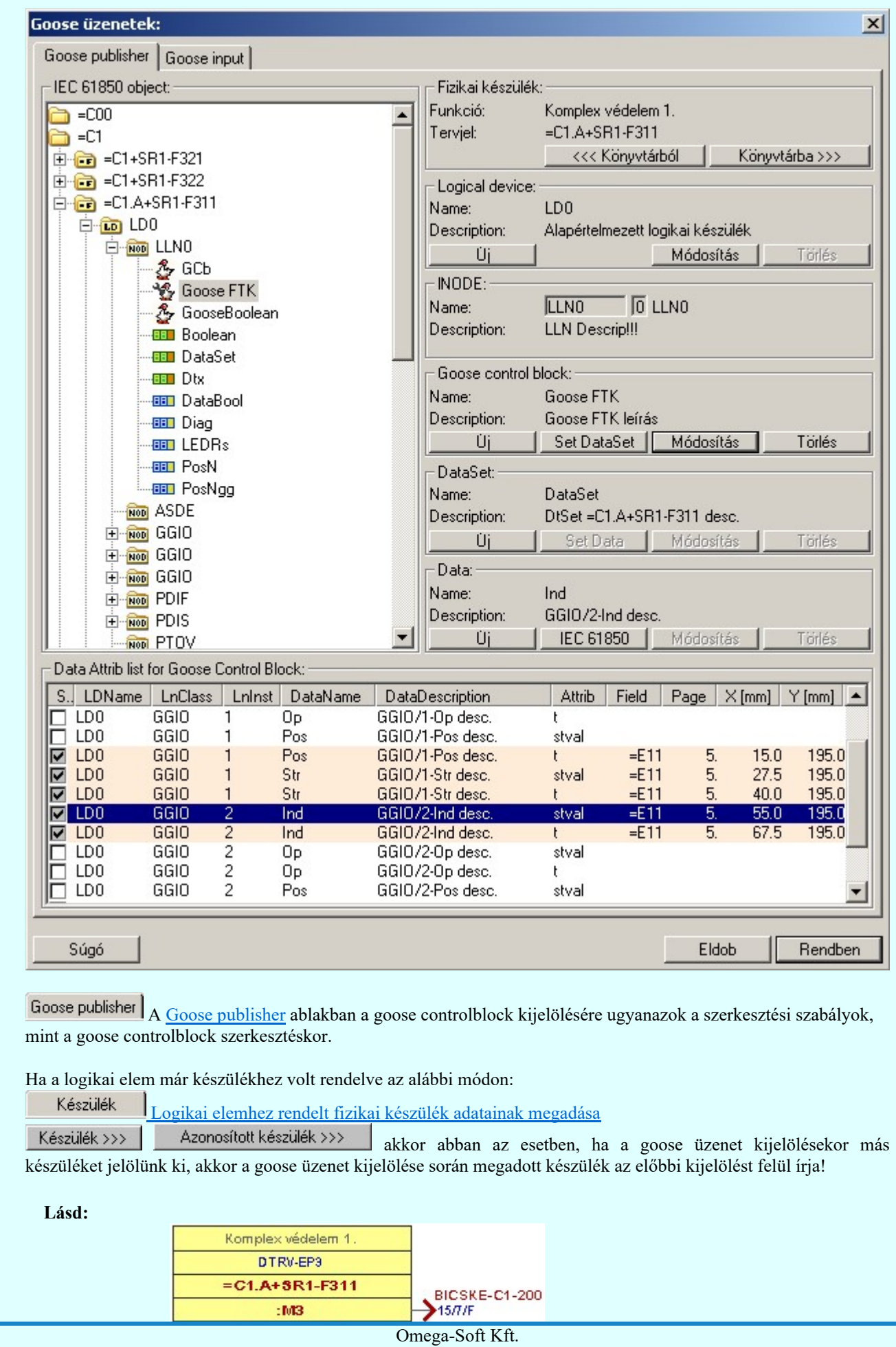

1992-2022 Minden jog fenntartva. ©

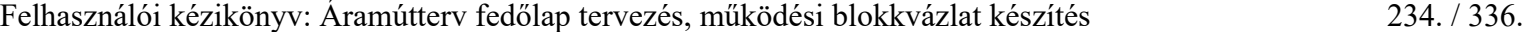

Kapcsolat/E-mail

OmegaSoft WEB Site

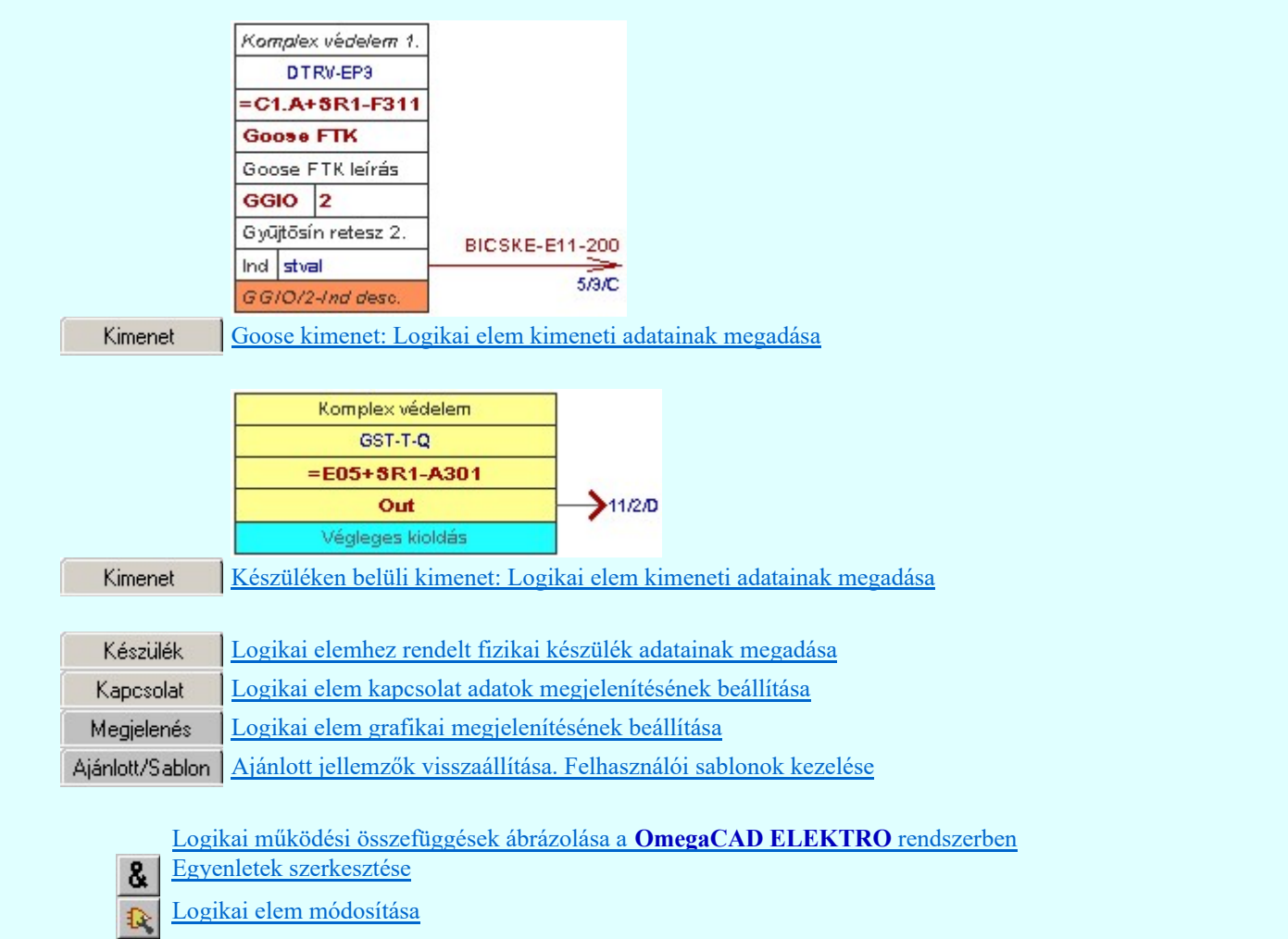

Korlátozások/megjegyzések:

案

Logikai elem törlése

A logikai elemek kezelésére vonatkozó felhasználói beállításokat a rendszer a 'x:\V10x..\OmegaWin32 \UserSettings\Boolean.ini' állományban tárolja.

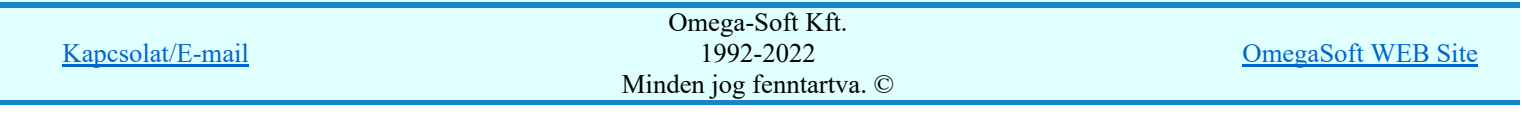

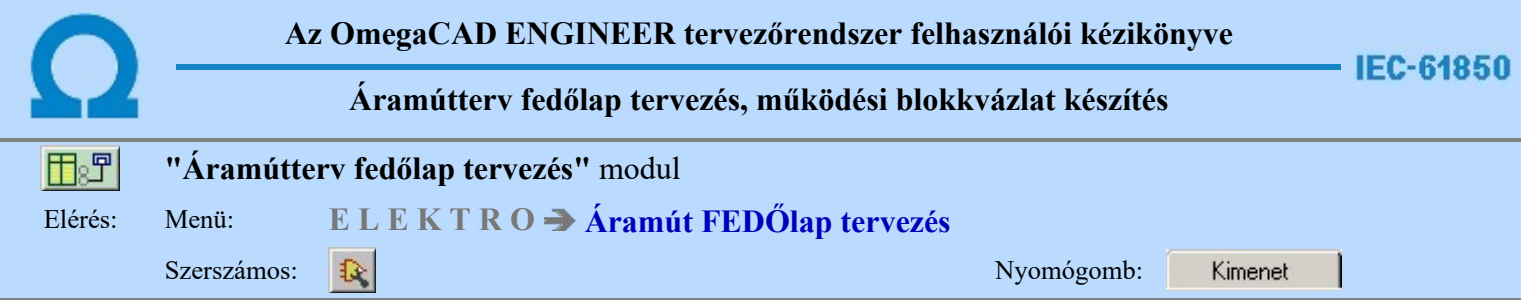

A panel segítségével a készüléken belüli kimenetek kimeneti kapcsolódás adatainak megadását végezhetjük el.

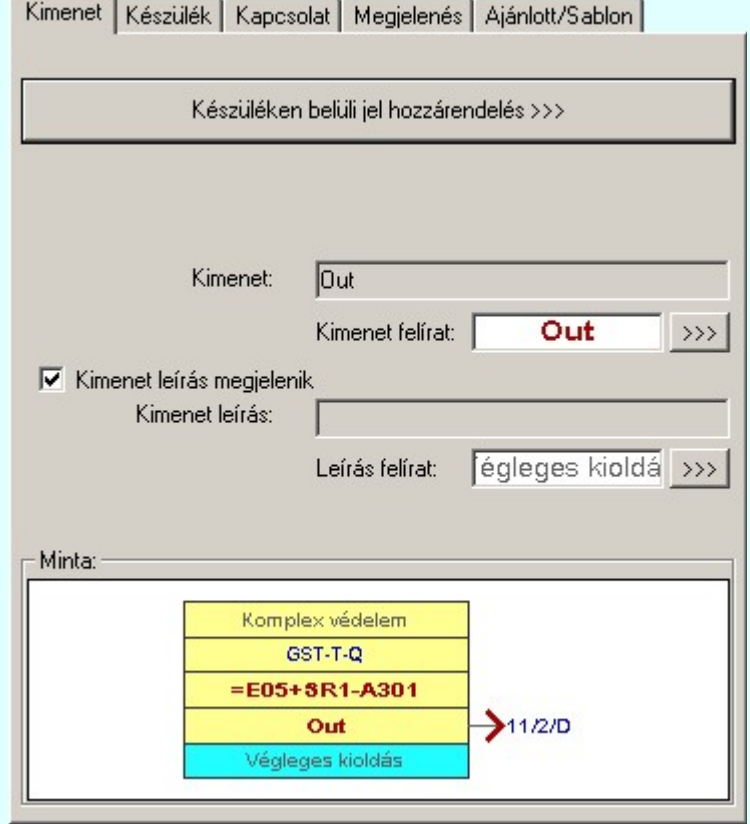

Ha egy készüléken belüli jeleket kapcsolunk össze, akkor kimenet felíratot és kimenet leírás adatokat lehet megadni, és megjeleníteni.

Ezek a kapcsolódáshoz rendelt adatok lehetnek fiktív felíratok. Ekkor szabadon szerkeszthetőek a szerkesztő ablakban. De lehetnek egy konkrét készüléknek egy konkrét pontjához rendelve is. Ekkor rajzon a kurzor segítségével közvetlenül a terv azon lapjára és pontjára ugorhatunk, ahol ez a pont a tervlapon van.

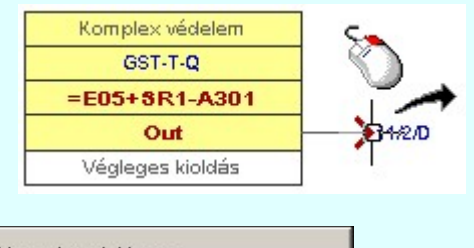

Készüléken belüli jel hozzárendelés >>>

A készüléken belüli jelek összerendelését ennek a gomb megnyomásával kezdhetjük el.

Ekkor az első lépésben 'Mező kijelölése:' funkcióban ki kell jelölnünk azt a mezőt, amelyben a kapcsolódó elemet meg akarjuk jelölni.

Ezután a cél tervlap kijelölése következik. Ki kell választanunk azt a tervlapot, amellyen az összejeleölendő kapcsolat van.

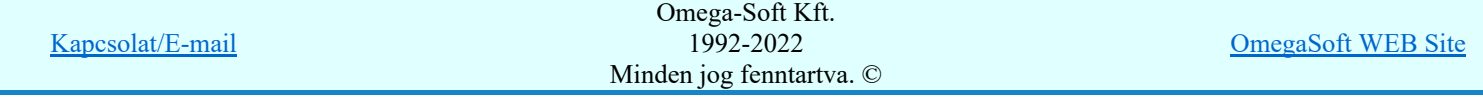

Felhasználói kézikönyv: Áramútterv fedőlap tervezés, működési blokkvázlat készítés 236. / 336.

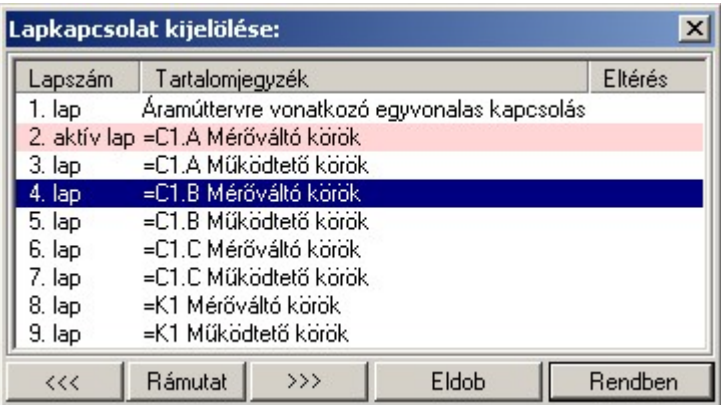

A 'Lapkapcsolat kijelölése:' funkció segítségével a tervlaplistáról úgy válthatunk az aktuálisan tervlapról egy másikra, hogy a tervlap listán kijelöljük a kívánt tervlapot és a

Rendben

gomb megnyomásával lépünk ki. Ekkor az a tervlap töltődik be, amely a tervlaplistán kék színnel ki van jelölve.

vagy a tervlapok lista soron végzett dupla egér kattintással a kijelöléssel együtt a kilépést végrehajtjuk.

# A 'Lapkapcsolat kijelölése' funkciói:

# $\left| \right|$  <<<  $\left| \right|$

A funkció segítségével a terv előző lapját lehet betölteni. Az aktuális tervlapot a rendszer automatikusan menti. A mentés után a szerkesztési parancsok érvénytelenítési lehetősége megszűnik. Ha a terv első lapja az aktuális lap, akkor a parancs nem működik!

A működése azonos a menü **Az előző lap betöltése funkcióval**.

#### $\rightarrow$

A funkció segítségével a terv **következő** lapját lehet betölteni. Az aktuális tervlapot a rendszer automatikusan menti. A gomb nem érvényes abban az esetben, ha új lap van érvényben. Csak az új lap mentése után van lehetőség megint új lapot kérni! A mentés után a szerkesztési parancsok érvénytelenítési lehetősége megszűnik.

A működése azonos a menü A következő lap betöltése funkcióval.

# Rámutat

A gomb segítségével a lapkijelölés annak a lapnak a kijelölésével zárul, amely a gomb megynyomása idején a képernyőn látható.

A sikeres tervlap kijelölés után a kijelölő kurzor jelenik meg a tervlapon, amellyel meglévő olyan logikai elemre kell mutatnunk, amely ugyanazon készülékhez rendelt készüléken belüli kimenet.

# Készüléken belüli INPUT elem azonosítása: [ESC=Kilépés!]

Ha a kijelölés sikeres, akkor a kimenti elem és a bemeneti elemet a rendszer összejelöli az aktuális pozíció jelölésekkel. A kijelölt kimeneti elem kimenet és kimenet leírás adatait a rendszer a bemeneti elem azonos adataiba másolja.

Ha a kijelölés során nem sikerül olyan logikai elemre mutatnunk, amely készüléken belüli kimenet elem, és a hiba figyelmeztető ablak megjelenik a tervezési opciók funkcióban nincs kikapcsolva, akkor az alábbi hibaüzenet jelenik meg:

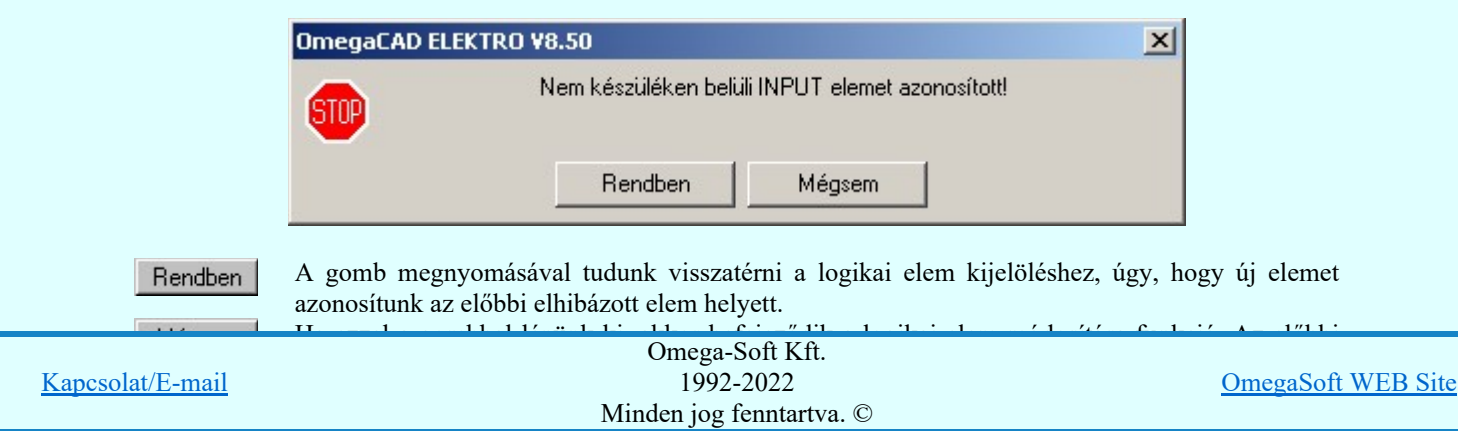

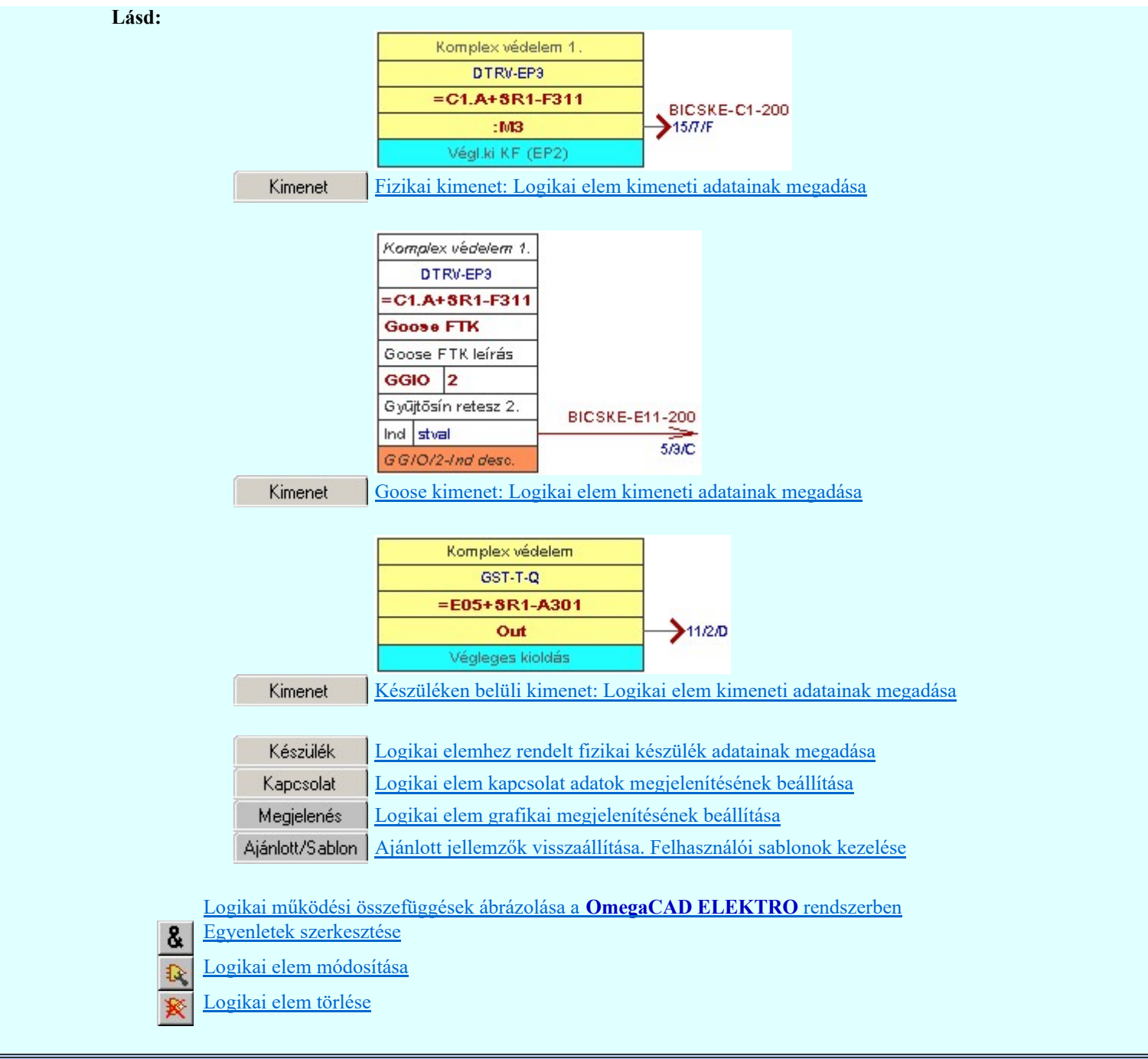

# Korlátozások/megjegyzések:

٠ A logikai elemek kezelésére vonatkozó felhasználói beállításokat a rendszer a 'x:\V10x..\OmegaWin32 \UserSettings\Boolean.ini' állományban tárolja.

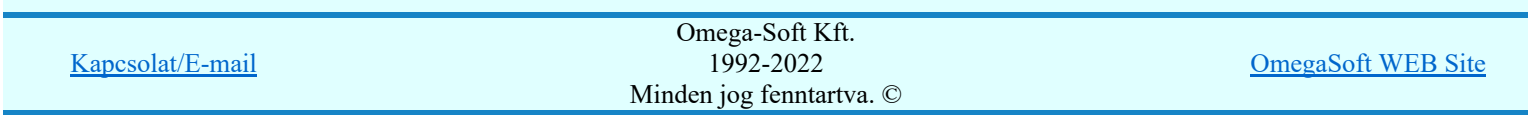

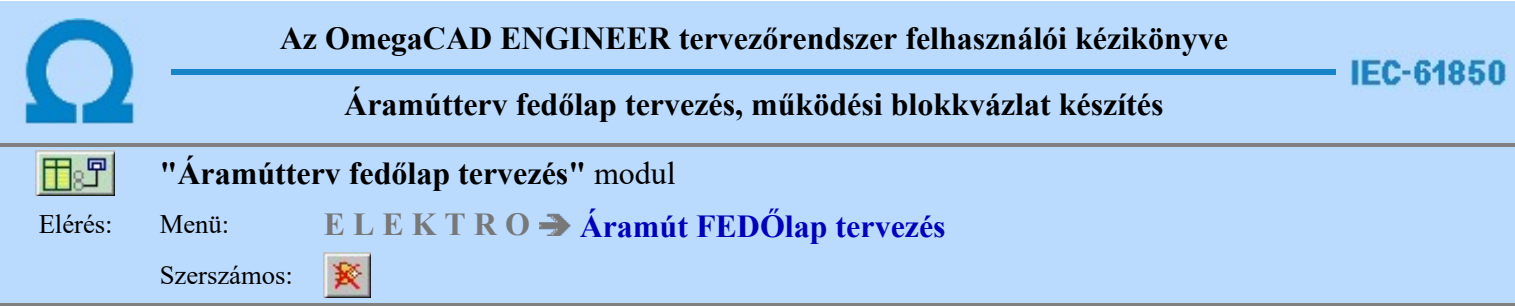

A parancsot követően a törlendő logikai elemre pozicionálva, a kijelölt logikai elem törlése végezhető el.

A törlési funkció elindítása után a rendszer pont beviteli módba kerül. Megjelenik a kereső kurzor és az üzenet ablakban a következő látható:

#### Logikai elem azonosítása törlésre: [ESC=Kilépés!]

A törlés közben a pont bevitel szabályai érvényesek. A pont megadása közben a lenyomott  $\mathbb{R}^p$  jobb oldali egérgomb felengedésre megjelenő lebegő menüben megjelenő funkciókat használhatjuk a pont igazítási módok változtatására, a funkció befejezésére. A törlési folyamatot a **BEB** billentyűzet ESC gombjának megnyomásával is tudjuk megszakítani. Megszakítható a művelet egy másik funkció elindításával is.

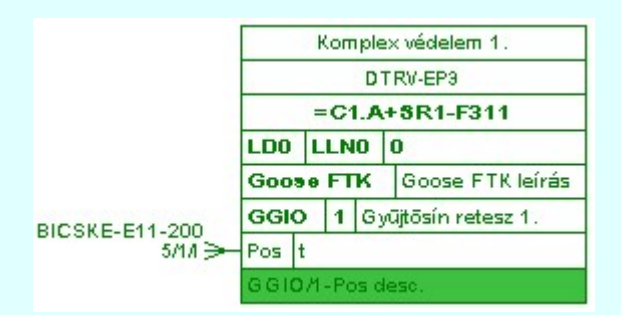

Ha a kijelölés során logikai elemet azonosítottunk, és a megerősítési kérdés a tervezési opciók funkcióban nincs kikapcsolva, a törlés csak akkor hajtódik végre, ha itt a szándékunkat <sup>ligen</sup> válasszal megerősítjük.

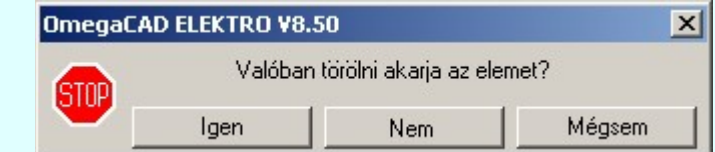

A törlés csak akkor hajtódik végre, ha itt a szándékunkat ennek a gombnak a Igen megnyomásával megerősítjük.

A törlést végrehajtását nem hajtjuk végre. A rendszer a logikai elem törlése funkcióban marad.

Ha ezzel a gombbal lépünk ki, akkor a törlés végrehajtása nélkül lépünk ki a Mégsem logikai elem törlése funkcióból.

Ha a kijelölés során nem sikerül logikai elemet azonosítottunk, és a 'hiba figyelmeztető ablak megjelenik' a tervezési opciók funkcióban nincs kikapcsolva, akkor az alábbi hibaüzenet jelenik meg:

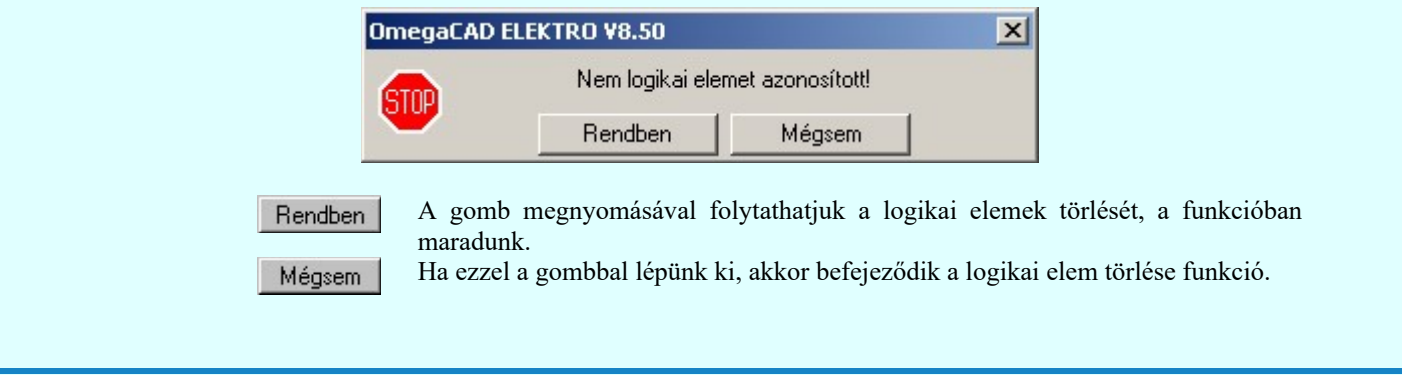

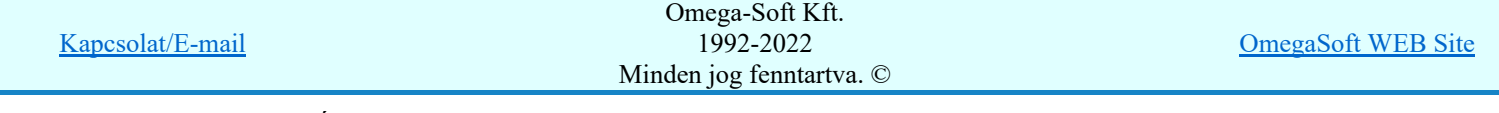

Felhasználói kézikönyv: Áramútterv fedőlap tervezés, működési blokkvázlat készítés 239. / 336.

Nem

# A logikai elem törlése végrehajtható a grafikus alaprendszer bármely elem törlési funkciójával: Bármely

elem törlése, vagy a **MI** Csoport elem törlése funkciókkal. Ha ezek funkciók valamelyikét hívjuk meg, akkor az üzenet ablakban a következő üzenet látható.

# Elem azonosító pont kijelölés: [ESC=Kilépés!]

Természetesen, ha a fenti grafikus alaprendszer törlési funkciók valamelyikét használjuk, akkor a kijelölő ponttal eltalált bármilyen elemet törölni fogunk megerősítési kérdés nélkül!

# Gyors funkció elérés:

Ha a lebegő menü és elem kijelölés használata bekapcsolt, és logikai elem van kijelölve, akkor:

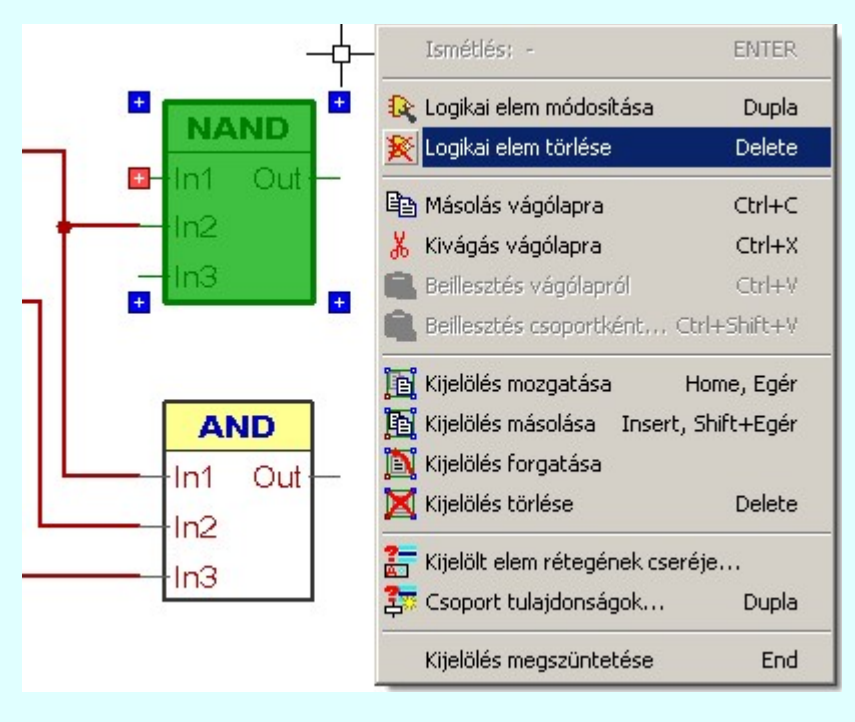

'Delete' A logikai elem törlését elvégezhetjük a billentyűzet 'Delete' gombjának megnyomásával is.

# Lásd:

Logikai működési összefüggések ábrázolása a OmegaCAD ELEKTRO rendszerben

Egyenletek szerkesztése

Logikai elem módosítása

# Korlátozások/megjegyzések:

- A rendszer a törlést csak a megerősítési kérdés jóváhagyása után törli. Figyelem: a megerősítési kérdés a tervezési opciók funkcióban kikapcsolható.
- A törlést a rendszer úgy hajtja végre, hogy a képernyőn a rajzolatot a rajzi munkaterület színével újra megjeleníti. Ezzel a törölt elem 'láthatatlanná' válik a képernyőn. A törlési visszarajzoláskor olyan elemek rajzolatai is törlődnek, amelyek a képernyőn ugyanolyan képponton jelennek meg, mint a törölt elem. Azaz mintha 'alatta' lennének. Ezek az elemek egy ablakozás újraépítés esetén fognak újra teljes egészében megjelenni.
- A látszólag törölt elemeket újra megjeleníthetjük az **6** Újrarajzol [F8] funkcióval.

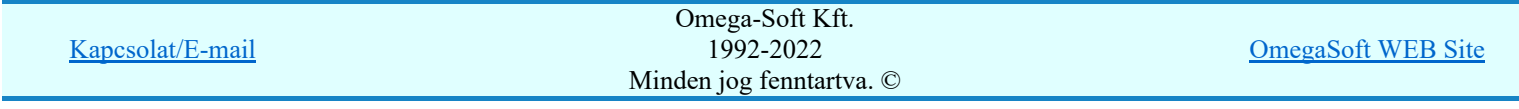

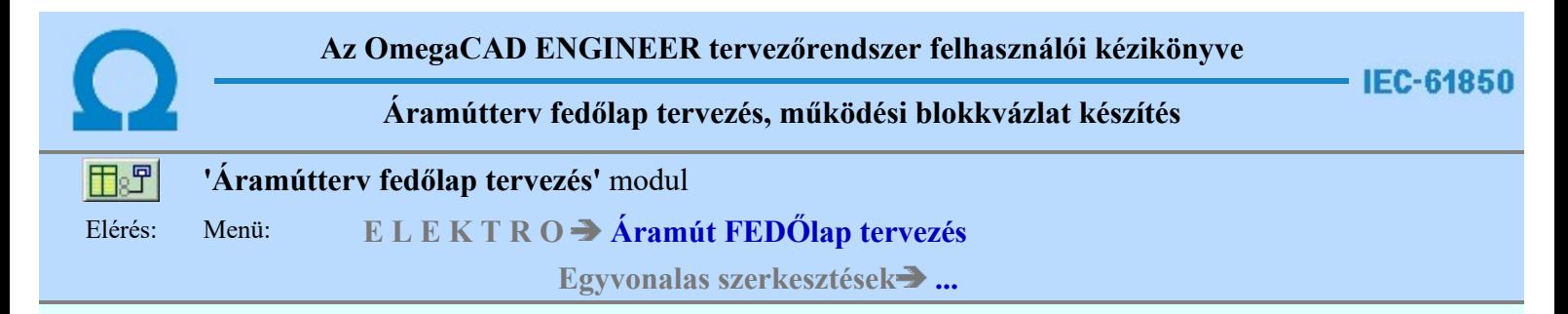

Ezekkel a funkciókkal az áramúttervre vonatkozó egyvonalas tervet szerkeszthetjük meg.

# Az egyvonalas terv szerkesztés funkciói:

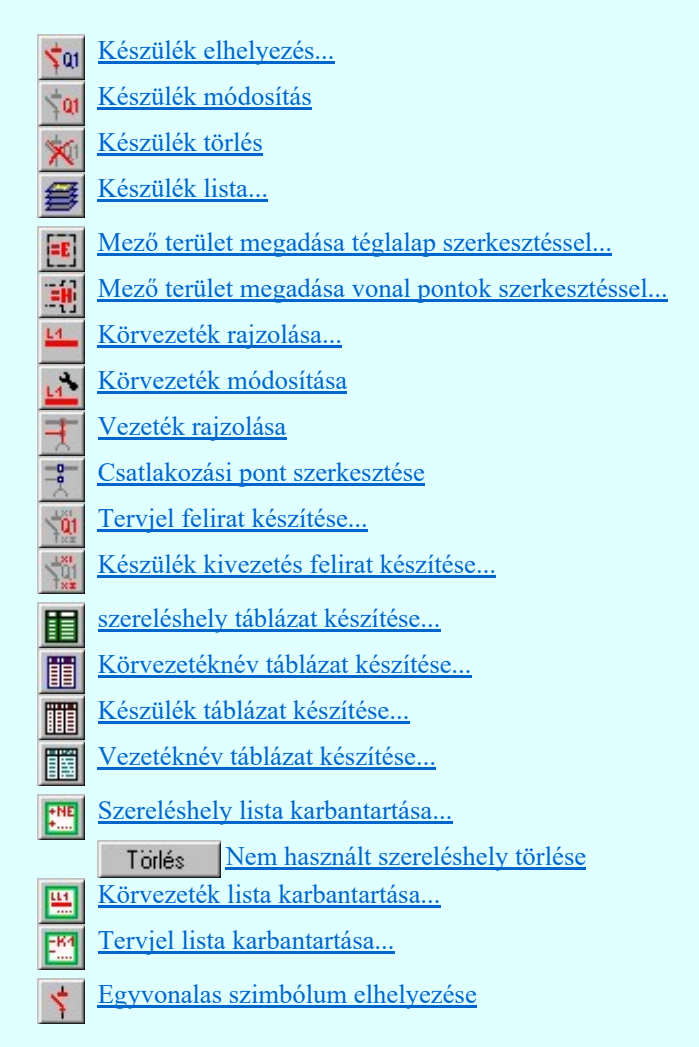

# Korlátozások/megjegyzések:

Az egyvonalas terv szerkesztés műveletei az egyvonalas tervező modulban lévőkkel azonosak.

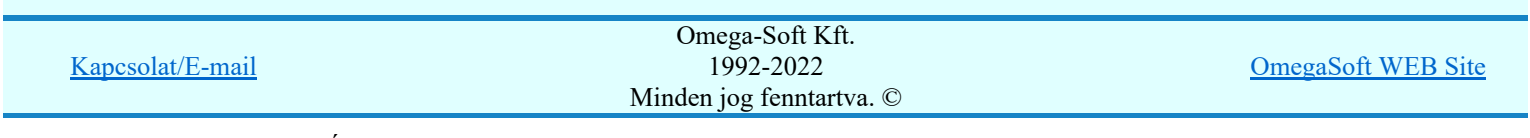

Felhasználói kézikönyv: Áramútterv fedőlap tervezés, működési blokkvázlat készítés 241. / 336.

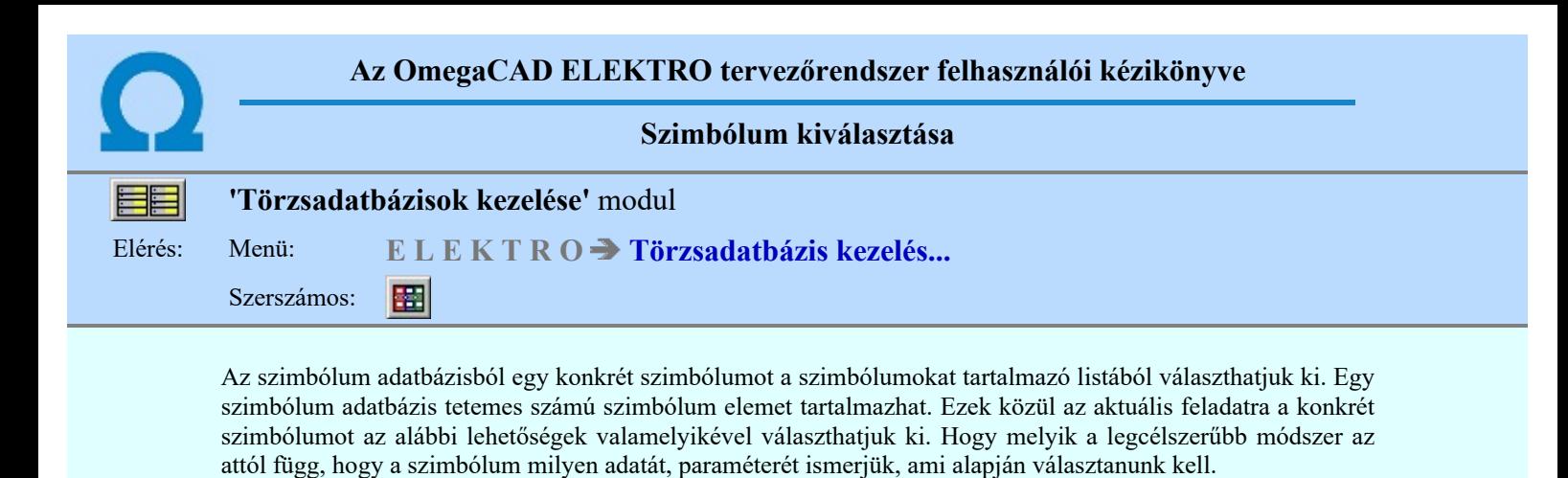

#### Szimbólum kiválasztása történhet:

- C Minden elem
- $\mathbf C$ Csoportok szerint
- $\overline{C}$ Név szerint
- $\overline{C}$ Sorszám azonosító szerint

Nagyított szimbólum kép megjelenítése

Ha a kiválasztás közben valamelyik szimbólum képét "nagyított" képen is meg akarjuk nézni, akkor elegendő 'elidőzni' a szimbólum képe fölött.

Szimbólum kiválasztása: -Minden elem

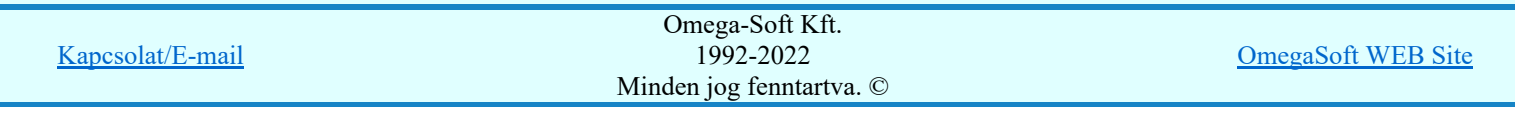

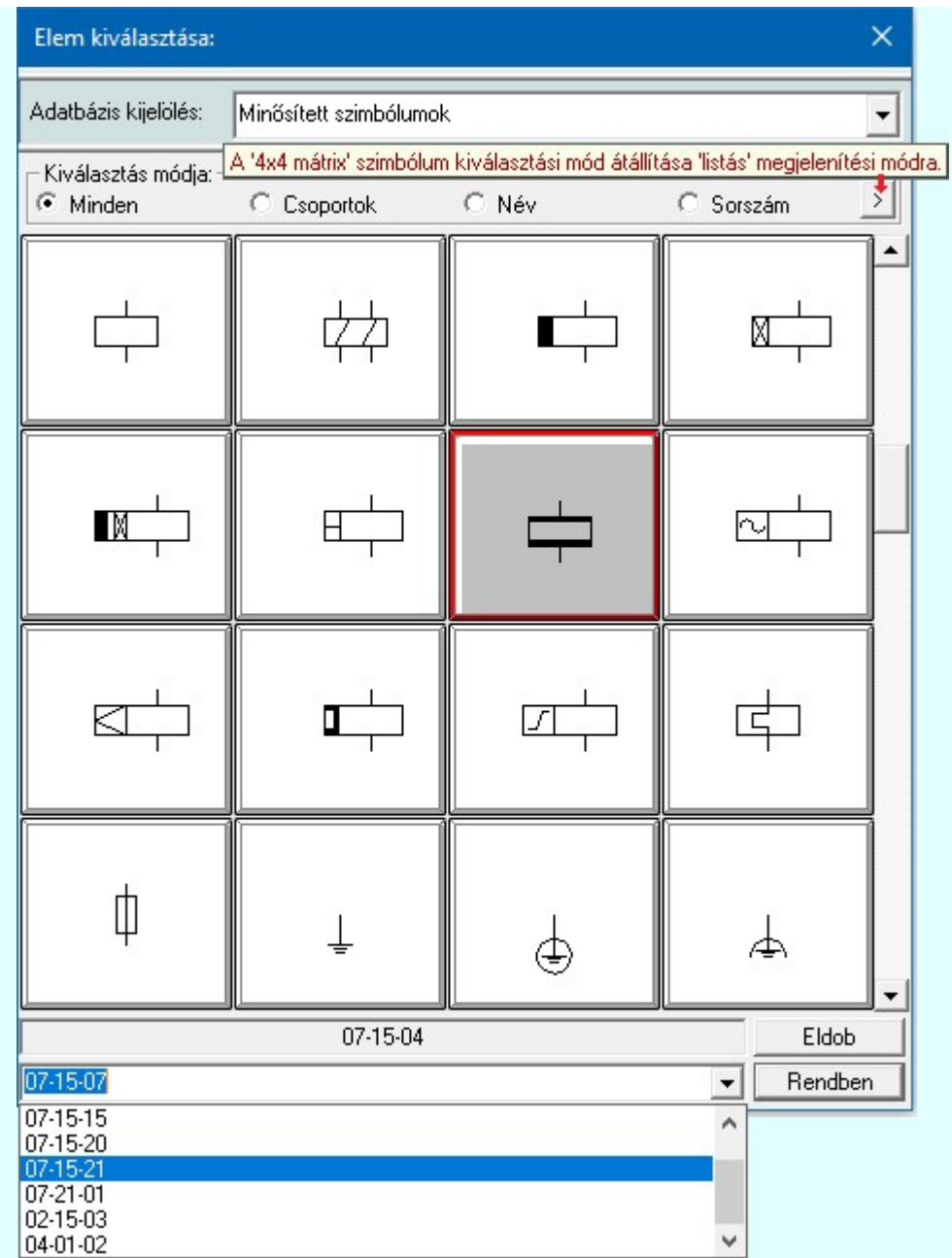

Ebben a kiválasztási módban a kiválasztási listában a szimbólum tábla minden eleme válogatás nélkül megjelenik.

A szimbólum kiválasztása a szimbólum képre való rámutatással, vagy a legördülő név listából való választással történhet.

**EDU: V10** A szimbólumok kiválasztására megszokott 4x4-es táblázatból történő kiválasztás mellet a > gomb segítségével áttérhetünk listás kiválasztásra is. És hasonlóan, a listás kiválasztási módból visszatérhetünk a 4x4 es táblázatból történő választásra.

> A listás **beállításban változtathatjuk a lista egyes sorainak magasságát**, vagy a szöveg összehasonlításban a kis/nagybetű azonosságát. A méretezési réteg megjelenítését.

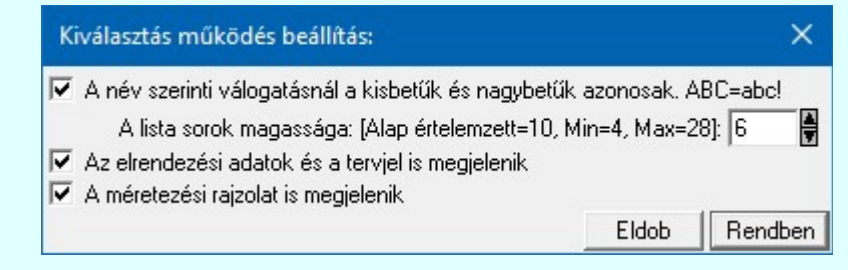

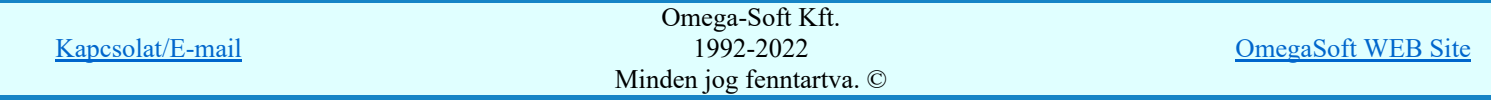

Felhasználói kézikönyv: Áramútterv fedőlap tervezés, működési blokkvázlat készítés 243. / 336.

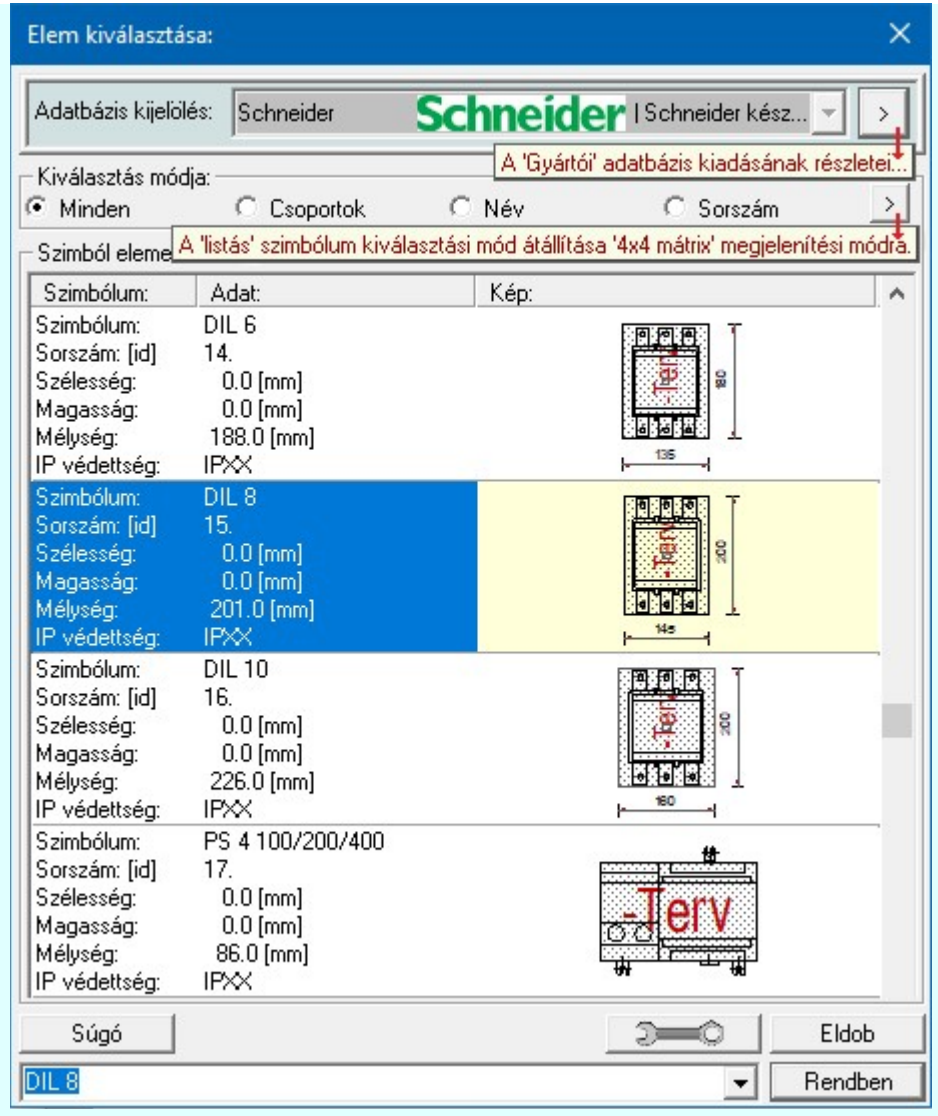

# Szimbólum kiválasztása: -Csoportok szerint

A **E Szimbólum csoporthoz rendelése** új lehetőséget nyit a szimbólumoknak a felhasználás előtti kiválasztására.

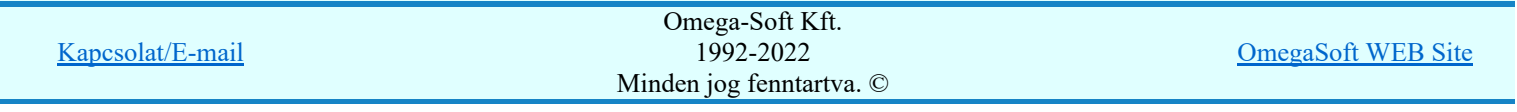

Felhasználói kézikönyv: Áramútterv fedőlap tervezés, működési blokkvázlat készítés 244. / 336.

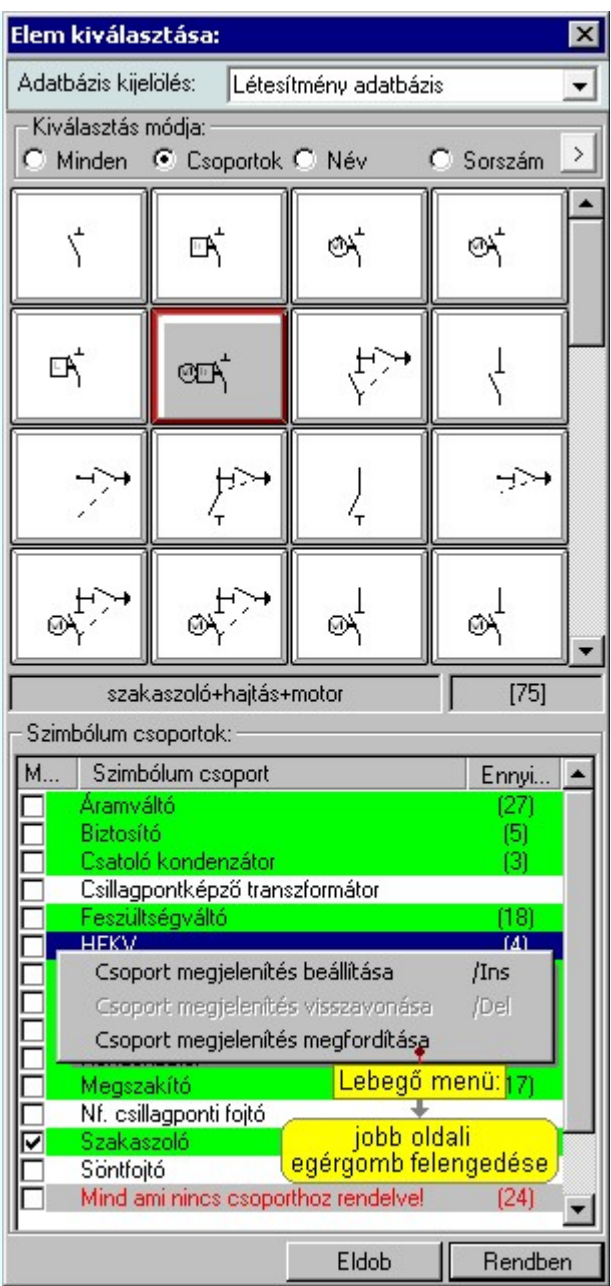

Ha a szimbólum csoportok az adatbázisban meg vannak adva, és az egyes szimbólumok ezekhez a csoportokhoz hozzá vannak rendelve, akkor használhatjuk hatékonyan ezt a kiválasztási módot. A kiválasztási listán csak azok a szimbólumok fognak megjelenni a teljes listából, amelyek a megjelenítésre bekapcsolt csoporthoz, vagy csoportokhoz tartoznak. Ezzel a módszerrel olyan hatékonyan tudjuk szűkíteni a kiválasztási listát, amilyen részletesen összeállítottuk a szimbólum csoportokat és az egyes elemek csoporthoz rendelését.

A 'Szimbólum csoportok:' listában megjelennek az a szimbólum adatbázishoz megadott szimbólum csoportok. (Szimbólum csoportok létrehozása) Az első, 'Megjelenítve' oszlop jelzi, hogy a szimbólum csoporthoz rendelt szimbólumok megjelennek-e a kiválasztási listán. Ha megjelenítése bekapcsolt, akkor a 'Check' boxban megjelenik a bekacsoltságot jelző 'pipa'.

Az utolsó, harmadik 'Ennyi szimbólum hozzárendelve' oszlopban az a szám jelenik meg zárójelben, ahány szimbólum a csoporthoz van rendelve. Ha valamely csoporthoz van szimbólum rendelve, akkor annak adatsora megjelölt zöldes színnel jelenik meg.

# Szimbólum csoport megjelenítés bekapcsolása:

Ha kijelölt csoport még nem volt bekapcsolva megjelenítésre, akkor a következő módon kapcsolhatjuk be:

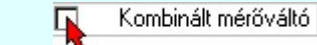

 Ha a csoport a listában még nem kijelölt, de csoport még nem volt bekapcsolva megjelenítésre, akkor a bekapcsolást elvégezhetjük a csoport listában való kijelölésével egy mozdulattal, ha a kijelöléskor a kijelölést jelző check boxra

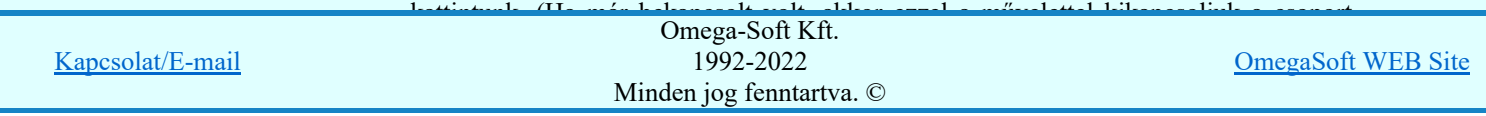

Felhasználói kézikönyv: Áramútterv fedőlap tervezés, működési blokkvázlat készítés 245. / 336.

A már kijelölt csoport megjelenítés bekapcsolását elvégezhetjük a lista soron végzett dupla egér kattintással. Ez a művelet egyben az összes többi bejkapcsolt csoport megjelenítését ki kikapcsolja. Egyedül az így kijelölt csoport megjelenítése lesz bekapcsolt. (Ha már bekapcsolt volt, akkor további dupla egérkattintásra már nem történik semmi).

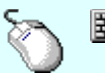

Több csoportot jelölhetünk ki egymásután, ha az egérrel a kijelölendő csoport sorára való kattintással egy időben nyomva tartjuk a 'Ctrl' billentyű gombot is!

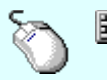

A csoport lista egy tartományát jelölhetjük ki, ha az egérrel a kijelölendő csoport sorára való kattintással egy időben nyomva tartjuk a 'Shift' billentyű gombot is! Ekkor az előző egér kattintás és a legutolsó egér kattintás közötti csoportok lesznek egyszerre kijelölve!

'Insert'Ha kijelölt csoport még nem volt bekapcsolva megjelenítésre, akkor a bekapcsolást elvégezhetjük a billentyűzet 'Insert' gombjának megnyomásával is. Ha a kijelölt csoport már bekapcsolt, akkor a gomb megnyomására csak elutasító hangjelzés halható!

> A billentyűzet 'Insert' gombjának megnyomásával valamennyi kijelölt csoport megjelenítésének bekapcsolása megtörténik.

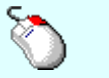

Ha kijelölt csoport még nem volt bekapcsolva megjelenítésre, akkor a bekapcsolást elvégezhetjük a lista soron végzett jobb oldali egér gomb felengedésre előbukkanó lebegő menü használatával. Ekkor, a legördülő menüben érvényesen jelenik meg a 'Csoport megjelenítés beállítása /Ins' menü.

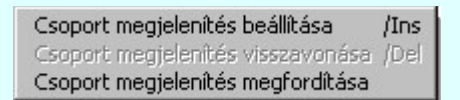

A menüből a 'Csoport megjelenítés beállítása /Ins' funkciót választva a kijelölt csoportokhoz rendelt szimbólumok meg lesznek jelenítve a kijelölési listában.

A menüből a 'Csoport megjelenítés megfordítása' funkciót választva a listán valamennyi kijelölt csoportok megjelenítési állapota az ellentétesre változik..

# Szimbólum csoport megjelenítés kikapcsolása:

Ha kijelölt csoport megjelenítésre be van kapcsolva, akkor a következő módon kapcsolhatjuk ki:

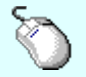

Kombinált mérőváltó

 Ha a csoport a listában még nem kijelölt, de csoport be van kapcsolva megjelenítésre, akkor a kikapcsolást elvégezhetjük a csoport listában való kijelölésével egy mozdulattal, ha a kijelöléskor a kijelölést jelző check boxra kattintunk. (Ha már kikapcsolt volt, akkor ezzel a művelettel bekapcsoljuk a csoport megjelenítését).

'Delete'Ha kijelölt csoport már be volt kapcsolva megjelenítésre, akkor a kikapcsolást elvégezhetjük a billentyűzet 'Delete' gombjának megnyomásával is. Ha a kijelölt csoport még nem volt bekapcsolt, akkor a gomb megnyomására csak elutasító hangjelzés halható!

> A billentyűzet 'Delete' gombjának megnyomásával valamennyi kijelölt csoport megjelenítésének kikapcsolása megtörténik.

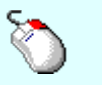

Ha kijelölt csoport már be volt kapcsolva megjelenítésre, akkor a kikapcsolást elvégezhetjük a lista soron végzett jobb oldali egér gomb felengedésre előbukkanó lebegő menü használatával. Ekkor, a legördülő menüben érvényesen jelenik meg a 'Csoport megjelenítés visszavonása /Del' menü.

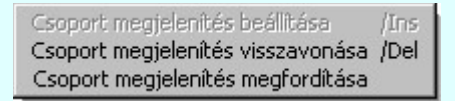

A menüből a 'Csoport megjelenítés visszavonása /Del' funkciót választva a a kijelölt

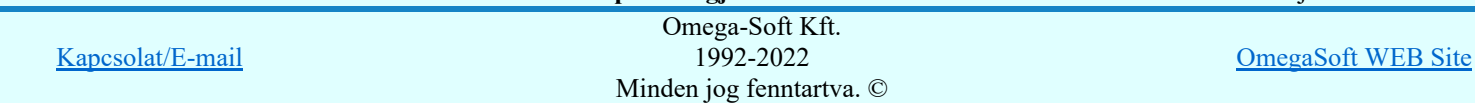

Előfordulhat, hogy vannak olyan szimbólumok, amelyek egy csoporthoz sem hozzárendelt. Ezek megjelenítésére kapcsoljuk be a szimbólum csoportok lista utolsó elem után megjelenített sort:

Mind ami nincs esoporthoz rendelve! [329]

# Szimbólum kiválasztása: -Név szerint

Ebben a kiválasztási módban a szimbólumokat az elnevezésük segítségével választjuk ki.

A 'Szimbólum név:' szerkesztő ablakba a név beírása során a kiválasztási listába csak azok a szimbólumok jelennek meg, amelyeknek a nevében megtalálható a beírt név.

A kiválasztási lista a szerkesztő ablakban végzett minden karakter módosításra az aktuális beírásnak megfelelően változik.

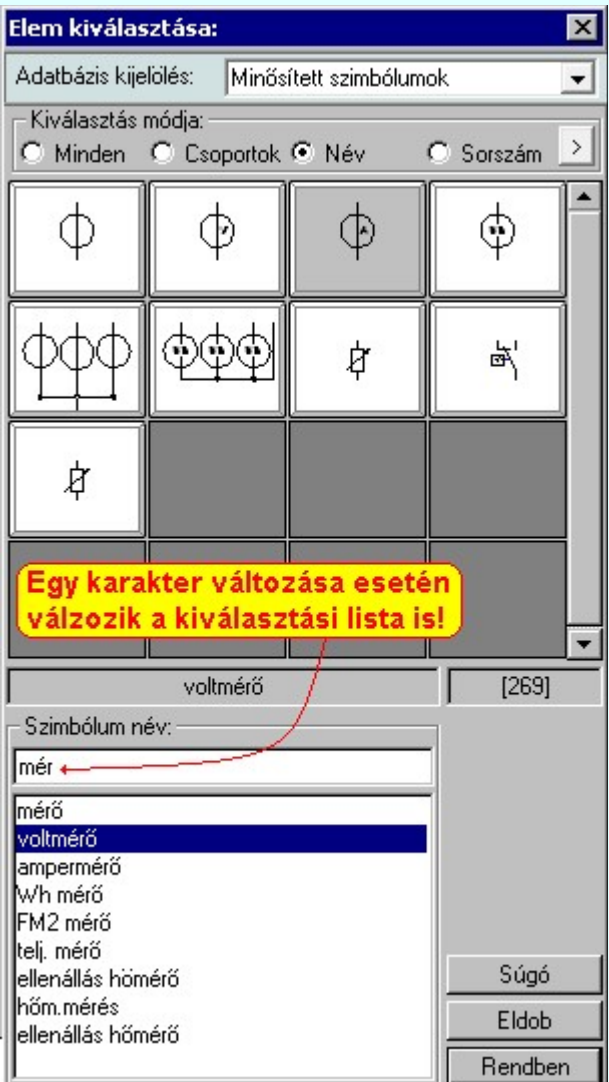

Ha a kurzort a szimbólumok képei fölött mozgatjuk, akkor a rendszer visszajelzi a kurzor alatti szimbólum nevét és sorszámát is.

# Szimbólum kiválasztása: -Sorszám azonosító szerint

Ebben a kiválasztási módban a konkrét szimbólumot a szimbólum egyedi sorszám azonosítója segítségével keressük meg.

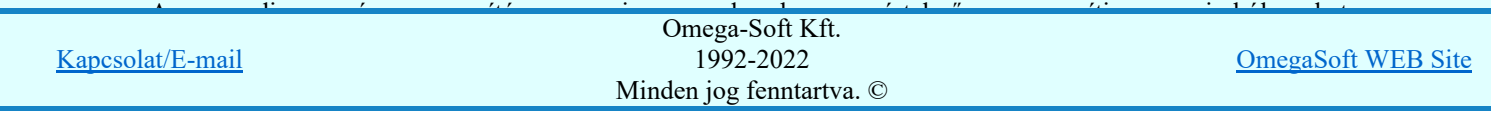

Felhasználói kézikönyv: Áramútterv fedőlap tervezés, működési blokkvázlat készítés 247. / 336.

A rendszerben a hibajelzések ezért tartalmazzák mindig a szimbólum sorszám azonosítóját is. A szimbólum szerkesztő is tartalmazza az aktuális szimbólum sorszám azonosítóját zárójelben az ablak fejlécében zárójelben.

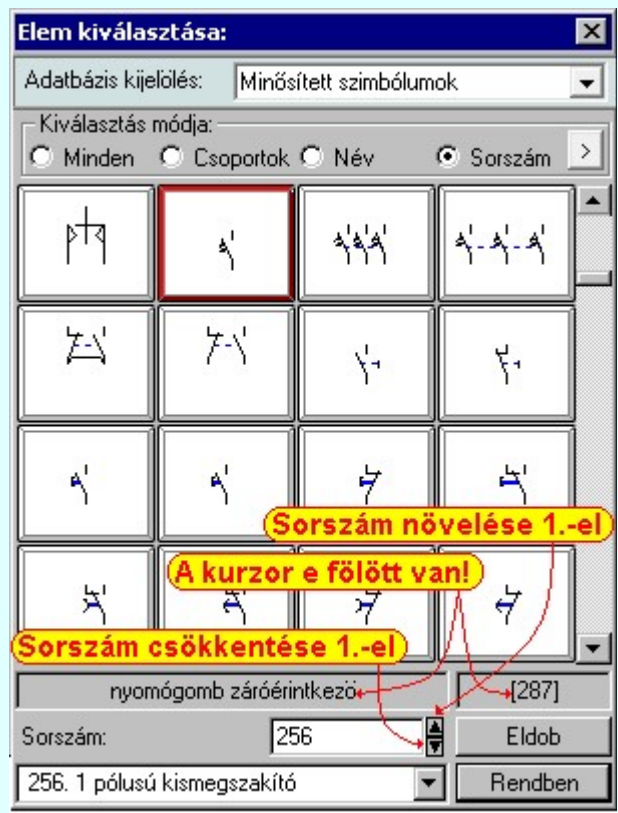

A 'Sorszám:' szerkesztő ablakban kell megadnunk a kiválasztandó szimbólum azonosítóját. A a gombokkal eggyel növelhetjük, illetve csökkenthetjük a beírt sorszám értékét. A szimbólum kiválasztó tábla mindig tartalmazza a szimbólum lista összes elemét, de a rendszer a beírt sorszámú elemet mindig a látható lista ablakba görgeti.

A legördülő szimbólum név listában a szimbólum nevek előtt a szimbólumok egyedi sorszám azonosítója is megjelenik. Ebből a listából is kijelölhetjük a szimbólumot.

Ha a kurzort a szimbólumok képei fölött mozgatjuk, akkor a rendszer visszajelzi a kurzor alatti szimbólum nevét és sorszámát.

# Szimbólum kiválasztása: -Nagyított szimbólum kép megjelenítése

Ha a kiválasztás közben valamelyik szimbólum képét "nagyított" képen is meg akarjuk nézni, akkor elegendő 'elidőzni' a szimbólum képe fölött. Egy rövid idő, (750msec) elteltével megjelenik a kiválasztó palettán a nagyított kép. Ezen a nagyított képen egérrel nem mozoghatunk. Ha megmozdítjuk az egeret, akkor bezáródik. A nagyítás mértékén és az ablak helyzetén billentyűzet segítségével változtathatunk.

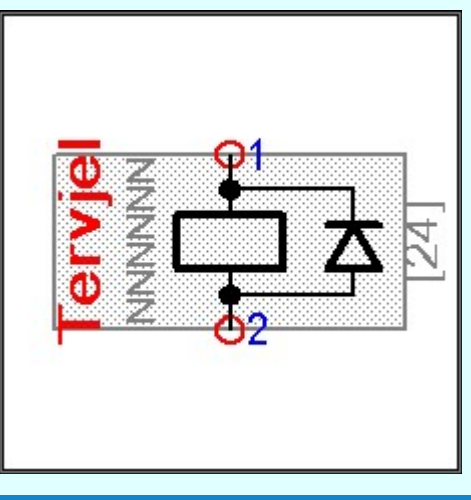

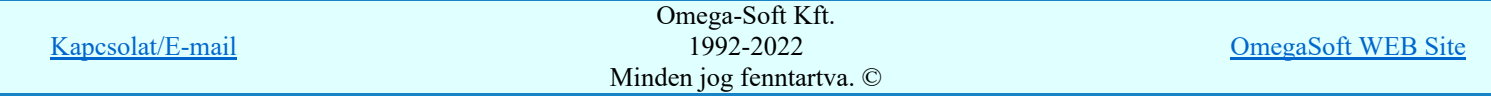

Felhasználói kézikönyv: Áramútterv fedőlap tervezés, működési blokkvázlat készítés 248. / 336.

#### F2, F5, Insert gombok:

Szimbólum megjelenés szimbólumra jellemző adatokkal, vagy anélkül. Áramút szimbólumok a hozzá tartozó keret képével, vagy nélküle. Elrendezési szimbólumok a takarási felülettel, vagy nélküle.

#### F6, és '/'(osztás) gomb:

Kép méret növelése 1,5 szeresére.

F7, és '\*' (szorzás) gomb:

Kép méret csökkentése 1,5 szeresére.

F8, F10, Home, Delete, End, és a '0' és az '5' gombok:

Az eredeti képméret és helyzet visszaállítása.

#### Nyilak és szám gombok:

A nyíl iránya (számgomb helyzetének megfelelő irányban) az ablak elmozdítása az aktuális ablak méret felével.

# Esc gombok:

Eldob

A nagyítási ablak bezárása. (A nagyítási ablak bármilyen egér mozgásra is azonnal bezáródik!)

Nem történik meg az új szimbólum kiválasztása. Továbbra is az a szimbólum lesz kijelölt, amely a funkcióba való belépéskor volt.

A továbbiakban a szimbólum táblában a most kiválasztott sziombólum lesz a kijelölt. Rendben

# Lásd:

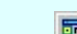

Szimbólum csoporthoz rendelése

#### Lásd még:

Áramutas keretek adattára Áramutas szimbólumok adattára Egyvonalas szimbólumok adattára Készülék elrendezési szimbólumok adattára Szereléshelyek elrendezési szimbólumok adattára

#### Korlátozások/megjegyzések:

A szimbólum kiválasztó tábla megőrzi az utolsó kiválasztási beállításokat.

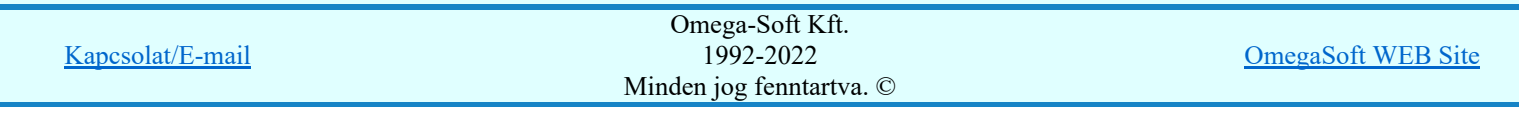

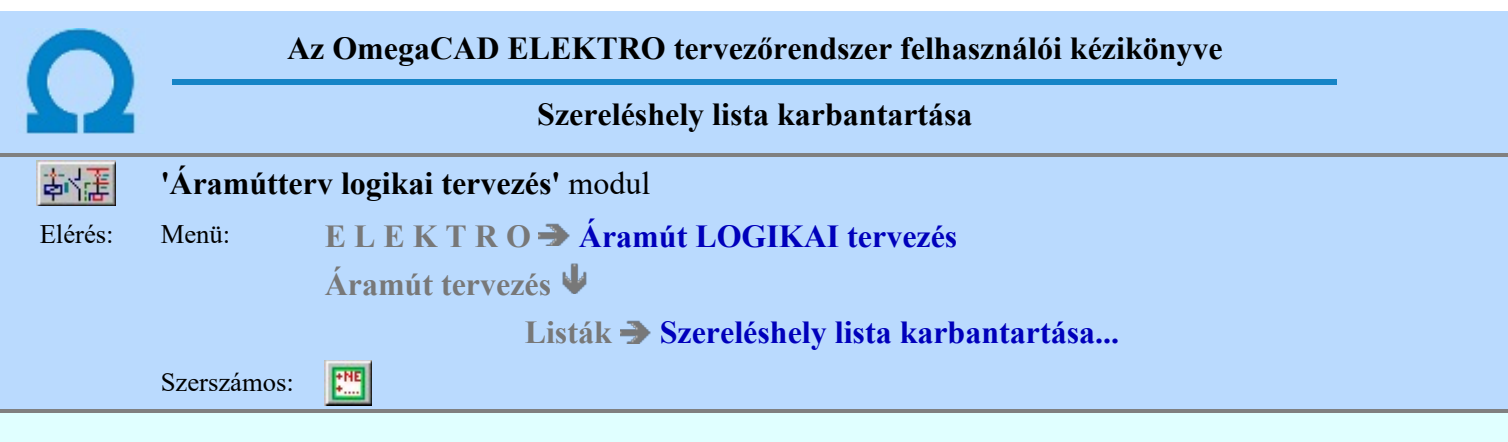

A szereléshely megadás parancs az áramút terv szereléshely lista feltöltésére és módosítására szolgál. A parancsot kiadva megjelenik a 'Szereléshely megadás:' párbeszédpanel, a szereléshely lista egy meglévő elemét kiválasztva a párbeszédpanel fejlécbe másolódnak az adatok, ekkor a nyomógombokat, írható mezőket és a check ablakokat használva lehet az új adatokat megadni, illetve módosítani.

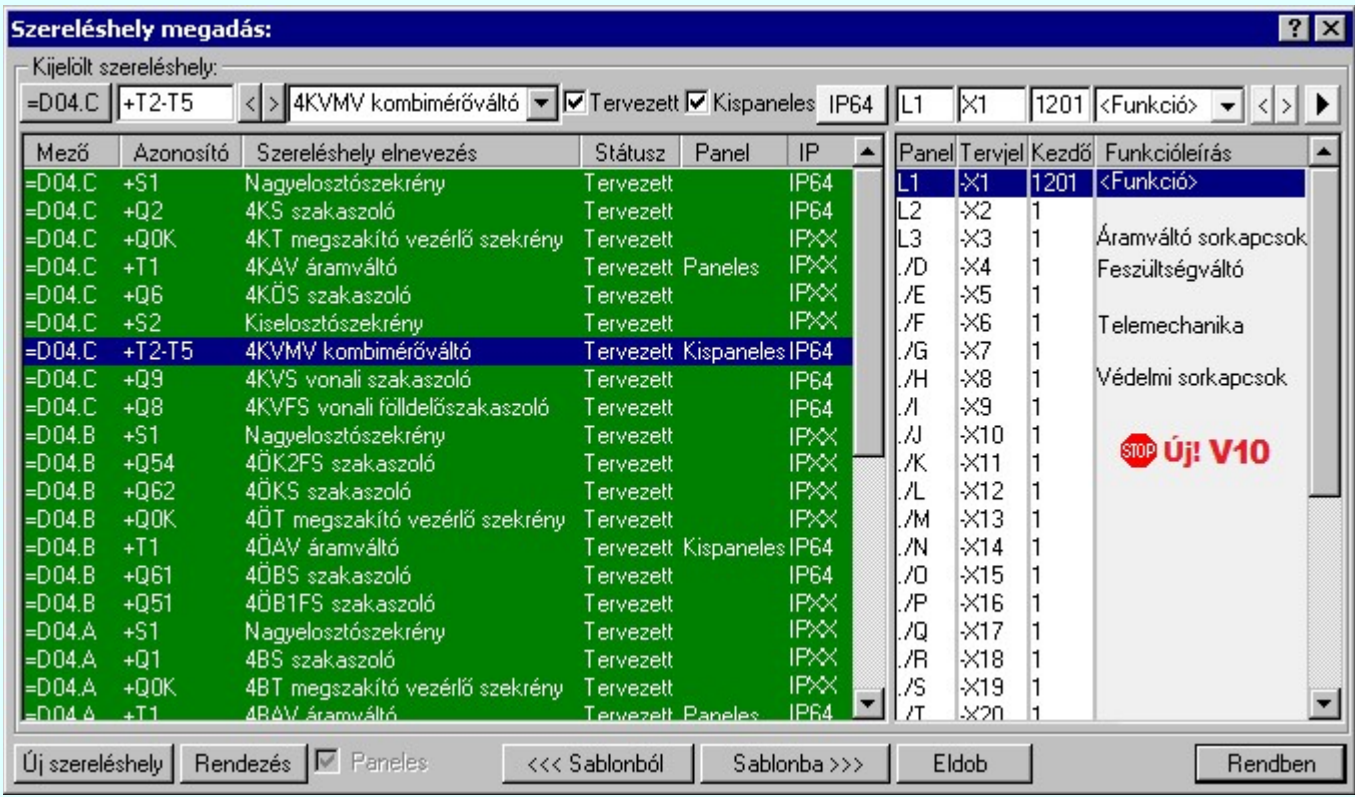

A 'Szereléshely megadás:' párbeszédpanelen az alábbi funkciók segítségével kezelhetjük a szereléshelyek adatait:

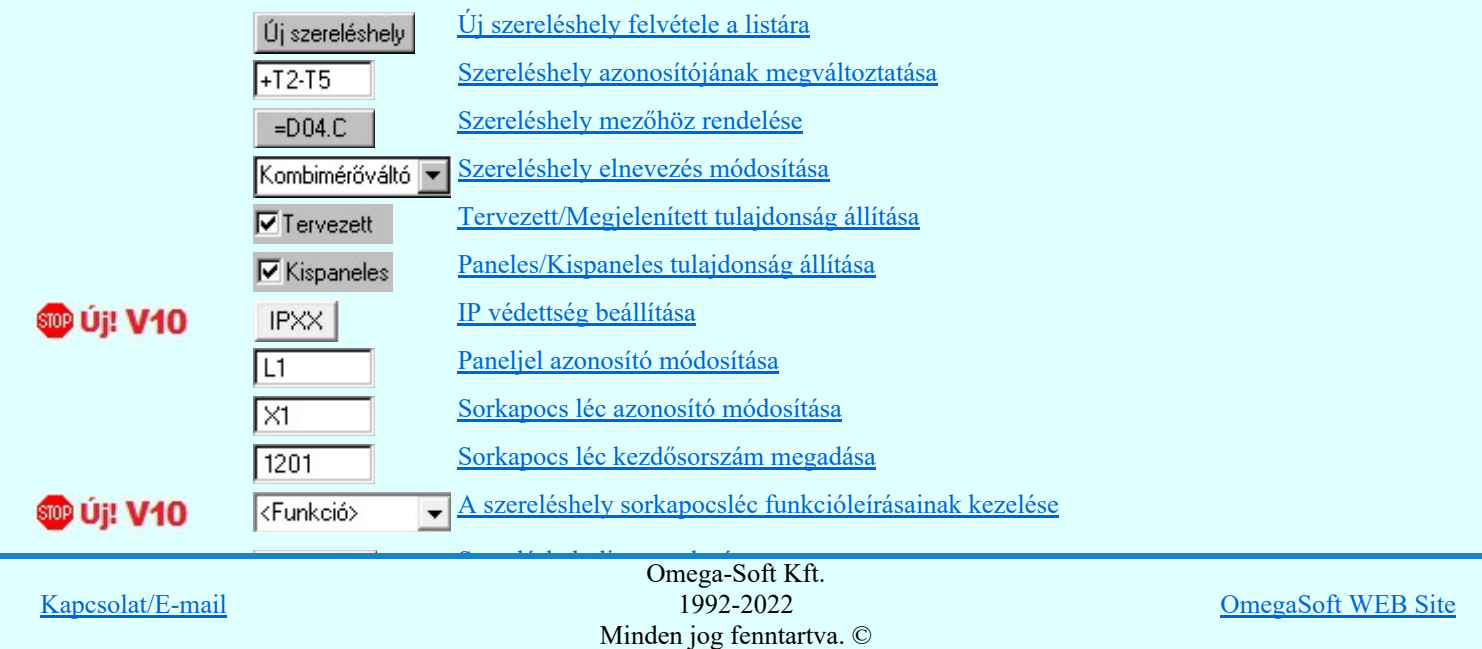

Felhasználói kézikönyv: Áramútterv fedőlap tervezés, működési blokkvázlat készítés 250. / 336.

A szereléshelyek a tervezési állapot szerint lehetnek:

'Tervezett' tulajdonságúak.

Az ilyen tulajdonságú szereléshelyek a mező elemzésekor teljes értékűen kiértékelésre és feldolgozásra kerülnek. A szereléshelyekről elrendezési és szerelési terv készíthető.

'Megjelenített' tulajdonságúak.

Az ilyen tulajdonságú szereléshelyek a mező elemzésekor figyelmen kívül maradnak, a rendszer nem végez sorkapocs elemzést. A szereléshelyekről nem készíthető elrendezési és szerelési terv.

A szereléshely panelekre bonthatóak a 'Paneles' tulajdonság beállításával. A paneljel alapértelmezésben A,B,C,D,E,F,G,H,I,J,K,L,M,N,O./O, .... ,X,Y,Z,AA,AB,AC,AD betűjelek, amely karakterek Paneljel azonosító módosítása ablakban módosíthatóak. A paneleket a szereléshelyen belül vezeték kapcsolattal lehet huzalozni, a panelek a szereléshely részként működnek, elhelyezhető rajtuk készülék és sorkapocs. Paneles szereléshely esetén a sorkapocs léc kiosztások rögzítettek. A szereléshely egy paneljéhez csak egy, a panelhez rendelt sorkapocs léc tartozik.

Ha a paneljel '.' (pont) írásjellel kezdődik, akkor ez azt jelenti, hogy az adott panel nincs használva a terven. Ne adjunk ponttal kezdődő paneljelet!

A **Ø Paneles / Nem paneles** jellemző az újonnan megadott szereléshelyekre mindaddig változtatható, amíg a 'Szereléshely megadás:"-ból **Flendben** gombbal ki nem léptünk. Ha már a kilépéssel 'rögzítettük' a szereléshely ezen tulajdonságát, a későbbiekben ezen a Szereléshely panel csere... funkcióval módosíthatunk.

Ha a szereléshely 'Paneles' akkor, a tulajdonság 'erősségét' 'Paneles/Kispaneles'' beállítással tudjuk változtatni. Ez a tulajdonság a szereléshely közötti panelek együtt kábelezhetőségét szabályozza.

'Paneles' (nagy paneles) tulajdonságúak.

A rendszer a sorkapcsokhoz érkező kábelt panelenként külön indítja. A szereléshelyre érkező kábel erei csak egy panelhez érkezhet. A szereléshely két különböző panelje között kábeles kapcsolat is megadható.

'Kis paneles' tulajdonságúak.

A rendszer a sorkapcsokhoz érkező kábel ereit több panelhez is engedi szétosztani. A szereléshelyre érkező kábel erei több panelhez is érkezhet.

**D** Új! V10 A meglévő szereléshelyekhez az IP értéket megadhatjuk a  $\bullet$  U az 'IP' oszlopban végzett dupla egér

kattintással, vagy a **IPXX** gomb segítségével. A beállítás után a **IP64** gomb a beállított értékre vált.

 A szerkesztő ablak segítségével a kijelölt szereléshely kijelölt sorkapocslécéhez **SDD Uj! V10** <Funkció>  $\blacktriangledown$ funkcióleírás szöveget adhatunk meg, amely a lécen elhelyezett sorkapcsokon megjelenő jelek egységes elnevezése. Azaz azon jelek összefoglaló elnevezése, amelyek a léc sorkapcsaira közösen jellemző.

Lásd:

Szereléshelyek

#### Korlátozások/megjegyzések:

Az OmegaCAD ELEKTRO rendszer szereléshelyekre vonatkozó korlátait lásd itt!

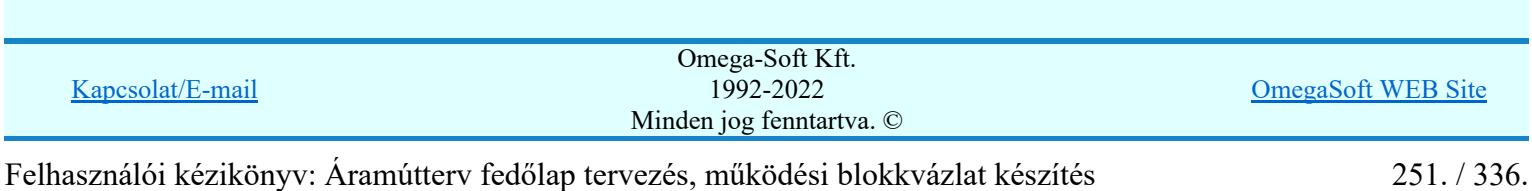

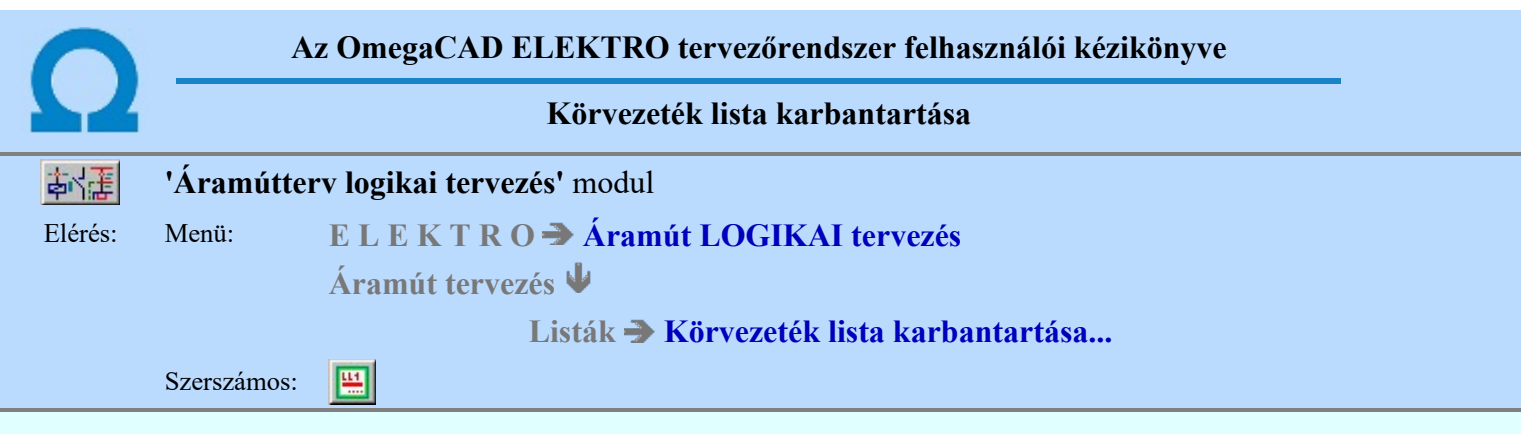

Az aktuális megnyitott mező körvezeték név lista feltöltését a 'Körvezeték megadás:' párbeszédpanelen lehet elvégezni.

A rendszer lehetőséget ad arra, hogy az áramköri rajzokon szereplő körvezetékekhez egy szöveges leíró részt adjunk meg, amelyben bővebben megadható a körvezeték áramköri funkciója segítve a terv érhetőségét. A

körvezetékekről és az elnevezéseikről az áramút terv fedőlapjain, egyszerű módon táblázatot készíthetünk a Körvezetéknév táblázat készítése... funkcióval.

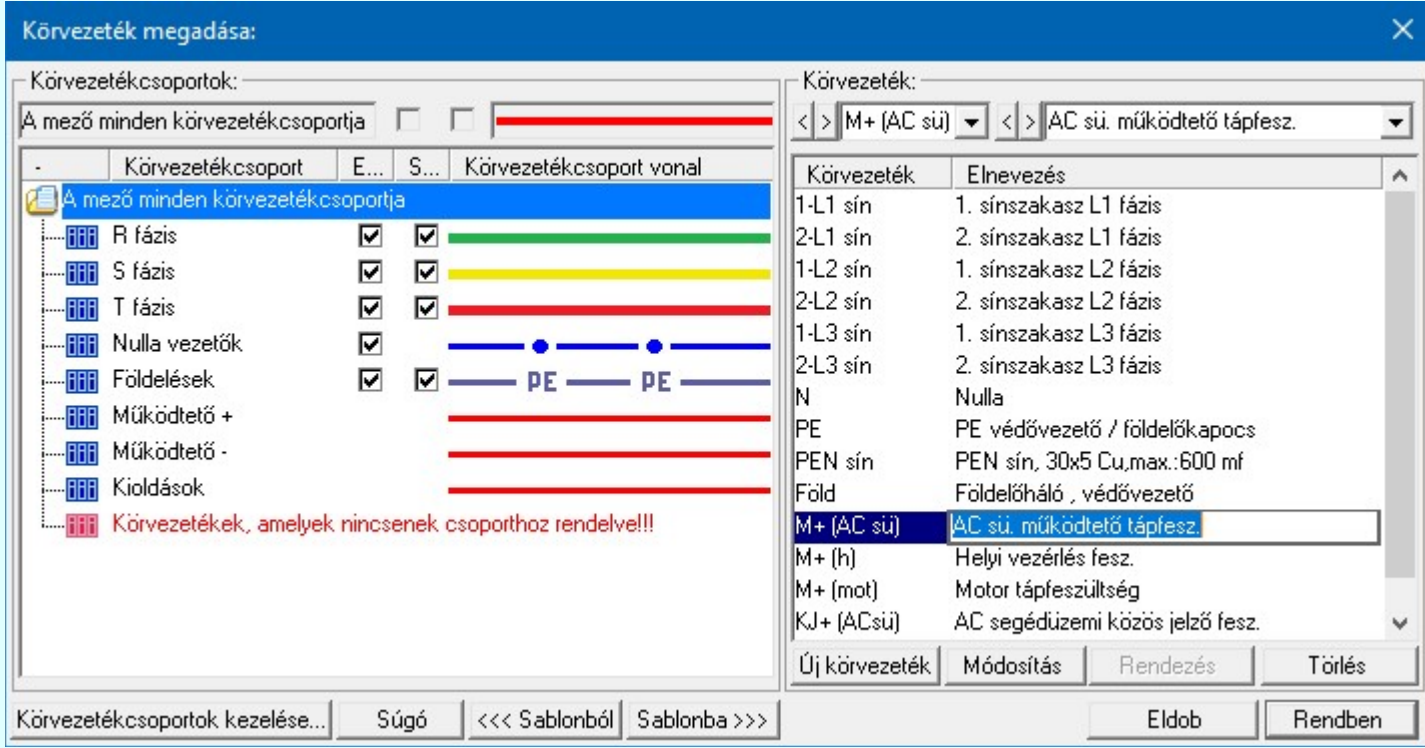

**Körvezetékcsoportok kezelése...** Körvezetékcsoportok kezelése...

Az azonos jellegű körvezetékek könnyebb kezelésére, vagy a tervlapon csoportonként történő eltérő megjelölésére a körvezetékeket csoportba szervezhetjük ezzel a lehetőséggel.

# Új körvezeték megadása

Megnyomása után megjelenik a 'Körvezetéknév megadása:' ablak. Itt új nevet adhatunk meg. Azonos név kétszer nem szerepelhet a listán, ezt a rendszer 'A KHJ+ körvezeték már van a mezőben!' hibajelzéssel megakadályozza. Érvénytelen a funkció, ha már nem lehet több körvezetéket felvenni a listába.

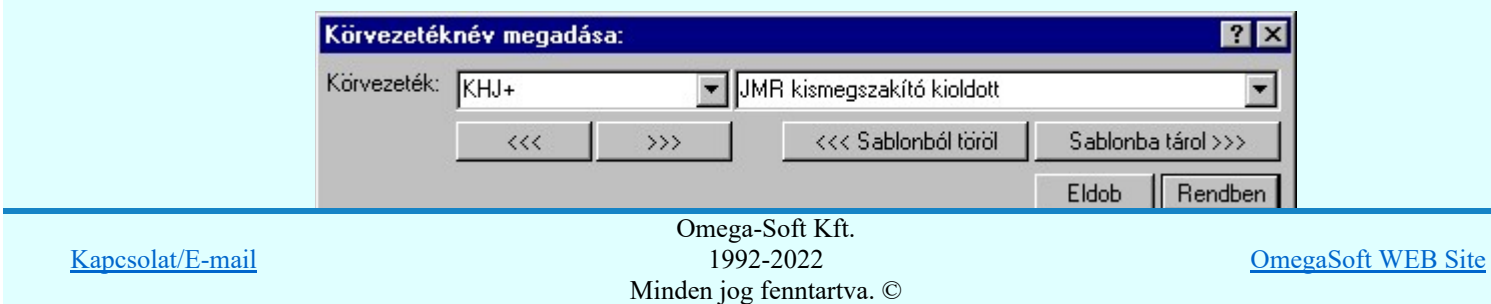

Felhasználói kézikönyv: Áramútterv fedőlap tervezés, működési blokkvázlat készítés 252. / 336.
A 'Körvezeték:' szerkesztő ablakba beírhatjuk a kívánt új/módosított körvezeték nevet. A legördülő listában a körvezeték név sablonból választhatunk. A  $\rightarrow$  nyomógomb megnyomásával a szerkesztő ablakban látható körvezeték nevet tárolhatjuk a sablonba. A  $\left|\frac{\langle\langle\langle\rangle\rangle}{\langle\langle\rangle\rangle}\right|$  nyomógomb megnyomásával a szerkesztő ablakban látható körvezeték nevet törölhetjük a sablonból.

A 'Körvezeték:' mögötti szerkesztő ablak körvezeték elnevezés szerkesztő helye. Ide beírhatjuk a kívánt új/módosított körvezeték elnevezést. A legördülő listában a körvezeték elnevezés sablonból választhatunk. A Sablonba tárol >>> nyomógomb megnyomásával a szerkesztő ablakban látható körvezeték elnevezést tárolhatjuk a sablonba. A  $\left| \right|$  <<< Sablonból töröl nyomógomb megnyomásával a szerkesztő ablakban látható körvezeték elnevezést törölhetjük a sablonból.

'Insert'Új körvezetéket szúrhatunk be a körvezeték listán kijelölt elé a billentyűzet 'Insert' gombjának megnyomásával! Ekkor az új körvezeték neve a listán a következő lista elem száma kötőjellel. '(-16)'. A körvezeték elnevezések nem lesznek megadva. Elutasító hangjelzés halható, és nem hajtódik végre a beillesztés, ha már nem lehet több körvezetéket felvenni a listába.

Ha a körvezetékek csoportba vannak szervezve, és a Körvezetékcsoportok: listában egy konkrét S®D Új! V10 csoport van kijelölve, akkor az újonnan megadott körvezeték a kijelölt körvezetékcsoporthoz lesz rendelve.

#### Módosít Körvezeték módosítása

A funkcióval a körvezeték név és elnevezés módosítható a 'Körvezetéknév megadása:' ablakban. A körvezetéknév módosítása az 'Új körvezeték megadása' szerkesztés szabályai szerint történik.

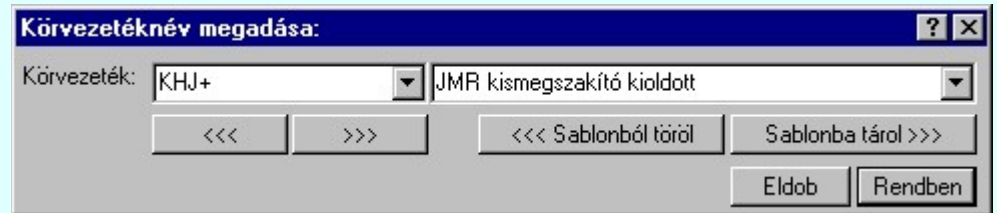

A 'Körvezetéknév' módosítás elvégezhető a lista ablakban is a listasorban a 'Körvezeték' hasábban elvégzett dupla egér kattintás után megjelenő szerkesztő ablakban. Ebből az ablakból szerkesztés után úgy léphetünk ki, hogy:

- Az egérrel egy másik adatsorra kattintunk, de a dupla kattintási időn belül nem kattintunk egyik adatsorra sem! Ekkor a kijelölés az új adatsorra kerül.
- Az 'Esc' billentyűt megnyomjuk. A kijelölés ezen az adatsoron marad. De a szerkesztő ablakban történt változások ekkor nem kerülnek rögzítésre.
- Az 'Enter' billentyűt megnyomjuk. A kijelölés, ha van még, azaz nem az utolsó adatsoron álltunk, a következő adatsorra kerül, és ezen az új adatsoron szintén ebben a szerkesztő ablakban végezhetjük az adatmegadást. Ha szükséges, a rendszer görgeti a lista ablakot. (Ha a lista ablak alján történik a szerkesztés.)
- A  $\blacklozenge$  lefelé nyíl billentyűt megnyomjuk. A működés ugyan az, mint az 'Enter' billentyű esetén.

• A  $\bigcap$  felfelé nyíl billentyűt megnyomjuk. A működés hasonló a  $\bigcup$  lefelé nyíl billentyű működéséhez, de a szerkesztő adatsor, ha van még, azaz nem az első adatsoron álltunk, az előző adatsorra ugrik, és ott folytathatjuk az adat megadást.

A 'Körvezeték elnevezés' módosítás elvégezhető a lista ablakban is a listasorban a 'Elnevezés' hasábban elvégzett dupla egér kattintás után megjelenő szerkesztő ablakban. A szerkesztés szabályai azonosak, mint fent.

 $\blacktriangleright$  A módosítás elvégezhető a szerkesztő ablakokban is. 1B-C74L+

Az adatbeviteli szerkesztő ablak mellett elhelyezett **[2]** gomb segítségével a felhasználó sablonba tárolhatjuk,  $\leq$  gomb segítségével a sablonból törölhetjük az ablak tartalmát! A  $\geq$  gomb segítségével a felhasználói sablonban eltárolt szövegekből választhatunk!

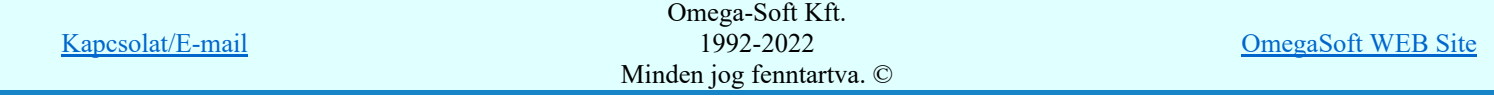

Felhasználói kézikönyv: Áramútterv fedőlap tervezés, működési blokkvázlat készítés 253. / 336.

Megnyomása után a körvezeték lista rendezése ablakba jutunk. Itt kijelölhetjük az aktuálisan kijelölt vezeték helyét a listán. A rendezés végrehajtásához a kívánt listasorra való dupla kattintással, vagy a Rendben gombbal kell kilépni.

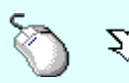

 $\sum_{\alpha}$  A 'Rendezés' végrehajtható a lista ablakban a bal, vagy a jobb oldali egérgomb folyamatos lenyomása melletti mozgatással is. Ha érvényes lista sor fölött engedjük fel az egérgombot, a kiválasztott lista sort ebbe a sorba helyezi át a rendszer.

A körvezeték lista sorrendjének az elemzés modul Sorkapocs elemzés részben van fontos szerepe.

Elemzéskor a körvezetéken lévő sorkapcsok sorszám azonosítóit, a rendszer az egyszerű vezetéken lévő sorkapcsok elé osztja ki. Ezen túl a különböző nevű körvezetéken lévő sorkapcsok között a sorrendet a körvezetéknév listán elfoglalt sorrendje szerint osztja ki. Az a körvezetéki sorkapocs 'előrébb' lesz, kisebb sorszámot kap, amely a körvezetéknév listán előbb van.

Ha a körvezetékek csoportba vannak szervezve, a rendezés nem végezhető el, ha a S®D Új! V10 Körvezetékcsoportok: listában a A mező minden körvezetékcsoportja van kijelölve!

# Körvezeték törlése a listáról

A gomb megnyomásával az aktuálisan kijelölt körvezetéket törölhetjük a listáról. Amennyiben olyan körvezetéknév lett a listáról törölve, amely az áramútterven használt, akkor az áramút megfelelő körvezetékeiről a név törlődik. A név nélküli azonosítatlan körvezetéken '????????' - jel látható, a rendszer a kérdőjelek megjelenítésével figyelmeztet az azonosítás hiányára.

Csak akkor használjuk a körvezeték törlésnek ezt a módját, ha biztosak vagyunk benne, hogy a körvezeték nincs használatban az aramútterv-lapok valamelyikén!

A körvezeték törlés ellenőrzött módja, az elemzés modulban a *Lista elemek törlése* funkcióban a 'Nem használt körvezeték törlése' opció használata!

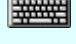

'Delete'A körvezeték törlése végrehajtható a billentyűzet 'Delete' gombjának megnyomásával is a fenti feltételek szerint. Ebben az esetben nincs törlés megerősítési kérdés!

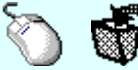

A körvezeték törlése végrehajtható a lista ablakban a bal, vagy a jobb oldali egérgomb folyamatos lenyomása melletti mozgatással is. Ehhez a kurzort a lista ablakon kívülre kell mozgatni. Ezt a megjelenő "szemetes" kurzor jól láthatóan jelzi számunkra! Ha ilyen helyzetben engedjük fel az egérgombot, a kiválasztott lista sort törli a rendszer a fenti feltételek szerint. Ebben az esetben nincs törlés megerősítési kérdés!

**ED Uj! V10** 

Ha a körvezetékek csoportba vannak szervezve, és a törlésre kijelölt körvezeték valamely körvezetékcsoporthoz volt rendelve, akkor a törléssel a körvezetékcsoportból is törlésre kerül.

#### Körvezeték lista sablon kezelése

A körvezeték lista sablonok segítségével egy - egy áramkörre jellemző teljes körvezeték listát tárolhatunk el, vagy tölthetünk be.

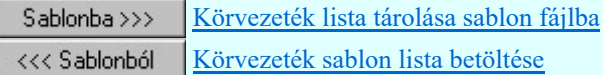

Ha a körvezetékek csoportba vannak szervezve, a körvezetékek sablonba a körvezetékcsoporthoz való SOD Új! V10 rendelés is tárolásra kerül a teljes körvezetékcsoport listával együtt. Azaz a körvezeték sablon a körvezetékcsoporttal együtt kompletten tárolásra, és viszont, betöltésre kerül.

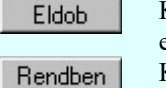

Kilépés a körvezeték lista karbantartása funkcióból a változtatások mentése nélkül. Minden itt elvégzett módosítás eldobásra kerül.

Kilépés a körvezeték lista karbantartása funkcióból a változtatások mentésével.

# **Sup Új! V10 Fontos:**

Ha használjuk a **Körvezetékcsoportok** használatának lehetőségét, akkor a sorkapocs léceken a körvezetékek blokkjának kialakításában a sorkapocs elemzés során a körvezetéki sorkapcsok sorrendje mindig úgy lesz kialakítva, mint amikor a 'Körvezetékcsoportok' listában a 'A mező minden körvezetcsoportja' van kijelölve!

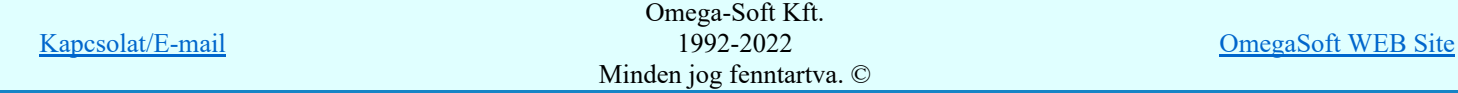

Felhasználói kézikönyv: Áramútterv fedőlap tervezés, működési blokkvázlat készítés 254. / 336.

Körvezetékek Körvezeték elhelyezése

Körvezeték módosítása

Körvezeték keresése...

#### Lásd még:

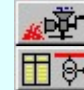

Tervek automatikus kiértékelése Sorkapocs elemzés Áramútterv fedőlap tervezése **Körvezetéknév táblázat készítése...** 

#### Korlátozások/megjegyzések:

automatikus k

- Az OmegaCAD ELEKTRO rendszer körvezetékekre vonatkozó korlátait lásd itt!
- A körvezeték nevek és elnevezések felhasználói szövegeket a rendszer a 'x:\V10x..\OmegaWin32 \UserSettings\TerminalsName.ini' állományban tárolja.
- A körvezeték lista ellenőrzésre kerül, olyan szempontból, hogy a lista megjelenítési sorrendjéből nem hiányzik-e elem, vagy valamely megjelenítési sorban nincs-e két elem. Ha a lista ilyen szempontból hibás, akkor az alábbi hibajelzés jelenik meg!

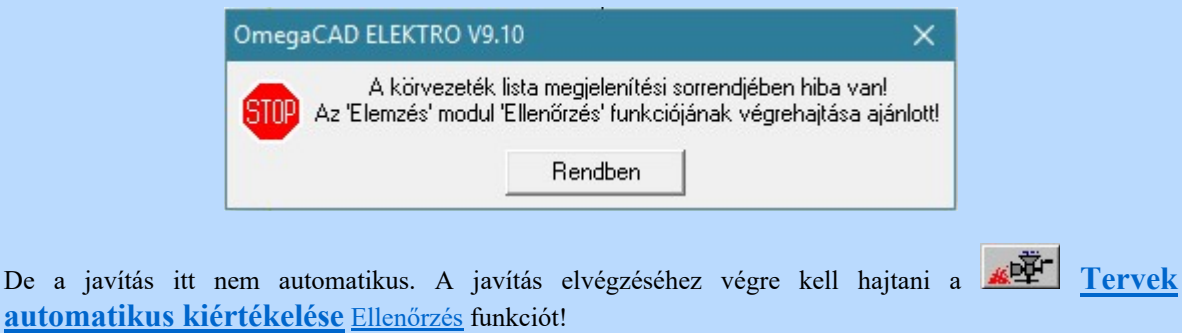

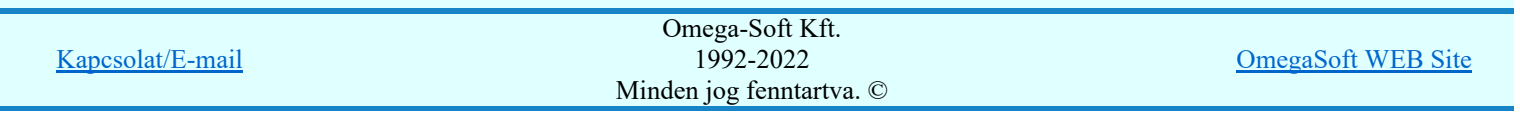

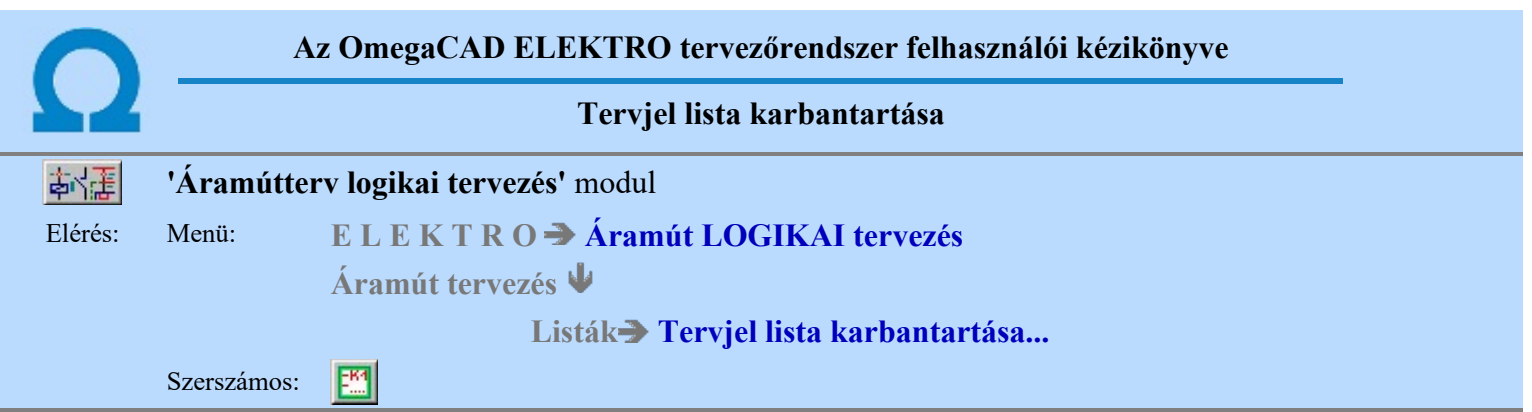

A 'Tervjel lista módosítás:' párbeszédpanel segítségével az áramút tervben megadott készülék tervjelek listáját tudjuk karbantartani. Ez a tervjel lista frissítését és a listák rendezését jelenti.

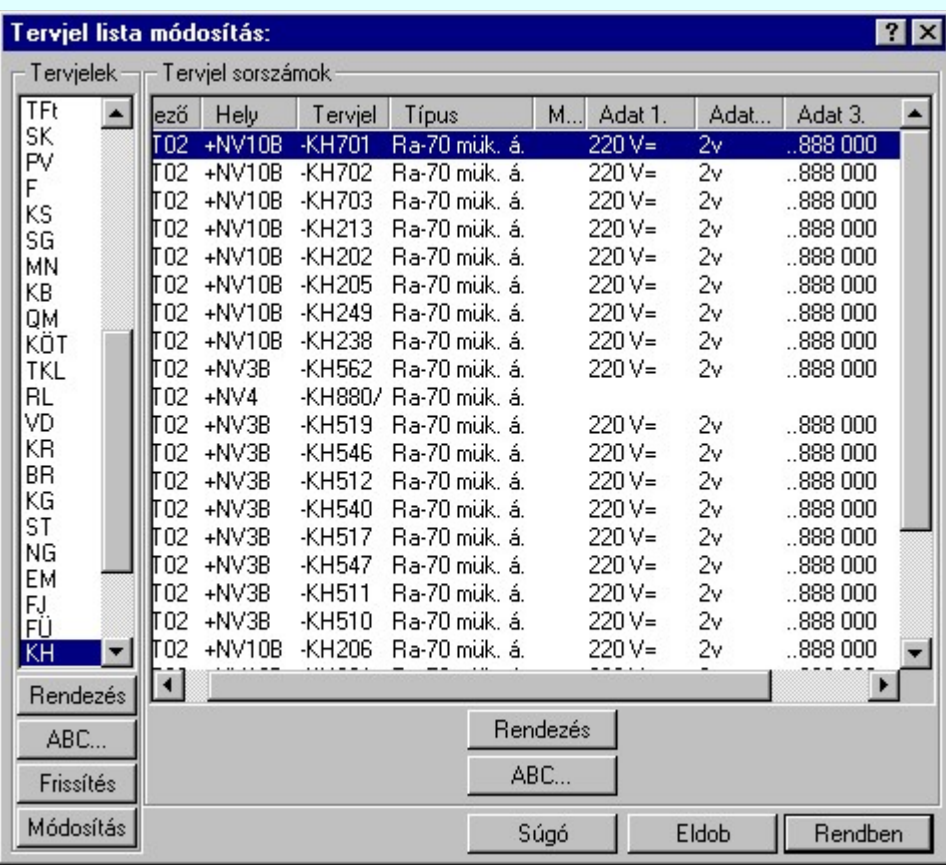

A Tervjelek csoportban a mezőben található tervjel osztályok listáját látjuk. A tervjel osztályokkal a következő műveletek hajthatók végre.

#### Rendezés

A gomb megnyomása után a lista rendezése ablakba jutunk. Itt kijelölhetjük az aktuálisan kijelölt tervjel osztály helyét a listán. A rendezés végrehajtásához a kívánt listasorra való dupla kattintással, vagy a Rendben gombbal kell kilépni.

## ABC...

A tervjel osztályok ABC sorrendbe való rendezését a gomb megnyomásával végezhetjük el.

#### Frissítés

A nyomógomb hatására a mező tervjel és tervjel sorszám listája a nyilvántartott készülékek adataiból újra épül. A készülék adatok átfésülése után a rendszer elvégzi a tervjel osztályokra, és minden tervjel sorszám listára az ABC sorrendbe való rendezést is! A funkció használata akkor indokolt, ha a megjelenő tervjel lista hibás, nincs összhangban a készülékek adataival.

A frissítés során a rendszer hibajelzést ad abban az esetben, ha valamely tervjel osztályhoz több készülék tartozik, mint a megengedett maximális.

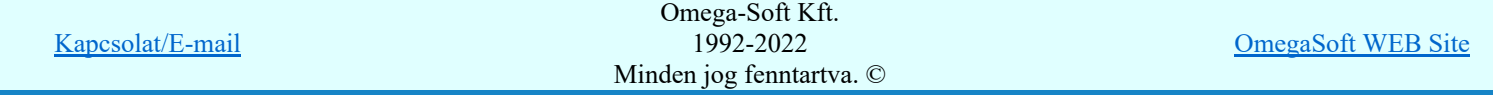

Felhasználói kézikönyv: Áramútterv fedőlap tervezés, működési blokkvázlat készítés 256. / 336.

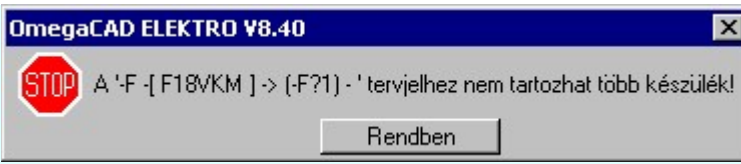

Ezeket a készülékeket a rendszer egy új tervjel osztályba helyezi automatikusan. Az új tervjel osztály neve a korábbi tervjel osztály név kiegészítve, ha lehetséges egy '?' karakterrel. Ha egy vagy két karakteres a tervjel, akkor kiegészítés történik, ha három karakteres, (a tervjel osztályok maximum három karaktert tartalmazhatnak), akkor a tervjel osztály utolsó karaktere lesz módosítva '?' karakterrel! A készülékek tervjele nem változik meg!

Ha a kiegészített tervjel osztály is telített lenne, akkor a hibajelzés szövegéből hiányzik az: '-> ( F?1) - ' kiegészítés! Ebben az esetben a készülék a későbbi feldolgozásokból hiányozni fog! /Áramút készülék táblázat, készülékek szereléshely listája, és ennek következtében az elrendezési és szerelési tervekről is!/

A rendszer bizonyos mértékig kezeli a tervjel osztály túltöltését, de a hiba előfordulása esetén célszerű a készülék tervjeleket úgy megadni, hogy ez a hiba ne forduljon elő!

A Tervjel sorszámok csoportban a kiválasztott tervjelhez tartozó készülékek listáját látjuk. Itt a következő műveletek hajthatók végre.

#### Rendezés

A gomb megnyomása után a lista rendezése ablakba jutunk. Itt kijelölhetjük az aktuálisan kijelölt tervjel osztály helyét a listán. A rendezés végrehajtásához a kívánt listasorra való dupla kattintással, vagy a Rendben gombbal kell kilépni.

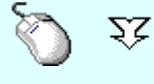

A 'Rendezés' végrehajtható a lista ablakban a bal, vagy a jobb oldali egérgomb folyamatos lenyomása melletti mozgatással is. Ha érvényes lista sor fölött engedjük fel az egérgombot, a kiválasztott lista sort ebbe a sorba helyezi át a rendszer.

#### ABC...

A tervjel sorszámok ABC sorrendbe való rendezését a gomb megnyomásával végezhetjük el.

#### Tervjelosztály módosítása

#### Módosítás

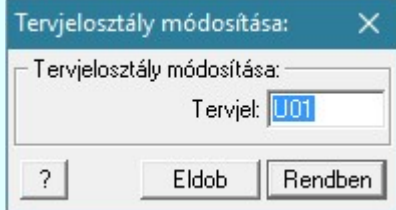

A 'Tervjelosztály módosítása' funkció segítségével mindazon készülékek tervjelét tudjuk egységesen megváltoztatni, amelyek a kiválasztott tervjelosztályhoz tartoznak. A végrehajtás során a valamennyi érintett készülék tervjele megváltozik, úgy hogy az újonnan megadott tervjelosztályhoz hozzáillesztésre kerül a készülék saját egyedi tervjelsorszáma.

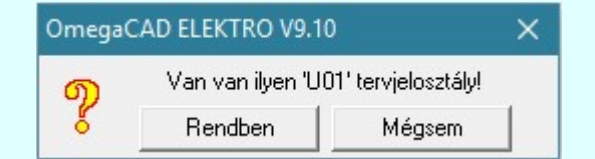

Természetesen nem adható meg olyan tervjelosztály, amely már létezik a tervjellistán. Ha mégis, akkor a fenti hibajelzés látható, és a módosítás így nem hajtható végre!

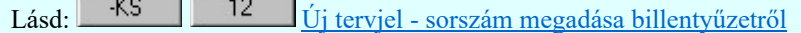

A listán új tervjel osztályt jelölünk ki, és a korábban kijelölt tervjel sorszám listában változás van, akkor a

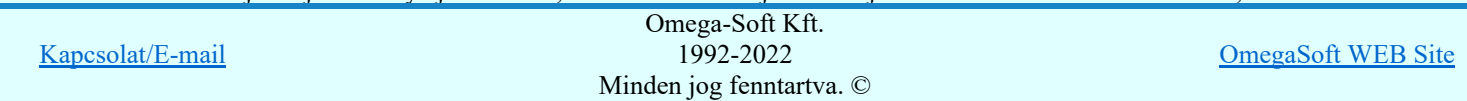

Felhasználói kézikönyv: Áramútterv fedőlap tervezés, működési blokkvázlat készítés 257. / 336.

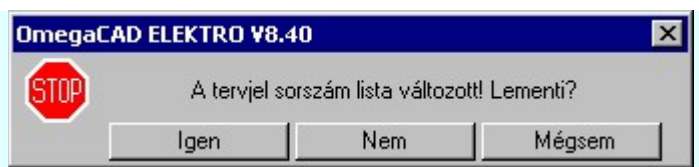

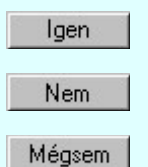

Válasz esetén a rendszer elmenti a tervjel sorszám lista változását. Beállításra kerül a kijelölt tervjel osztály. A rendszer nem menti a tervjel sorszám lista változását. Beállításra kerül a kijelölt tervjel

osztály.

A rendszer nem menti a tervjel sorszám lista változását. Marad a korábban kijelölt tervjel osztály. Megmaradnak a nem rögzített módosulások a tervjel sorszám listában.

A megerősítési kérdés be/ki kapcsolható a Tervezési opciók... Hiba figyelmeztető ablak megjelenik! pont alatt.

# Korlátozások/megjegyzések:

Az OmegaCAD ELEKTRO rendszer készülék felépítésére vonatkozó korlátait lásd itt!

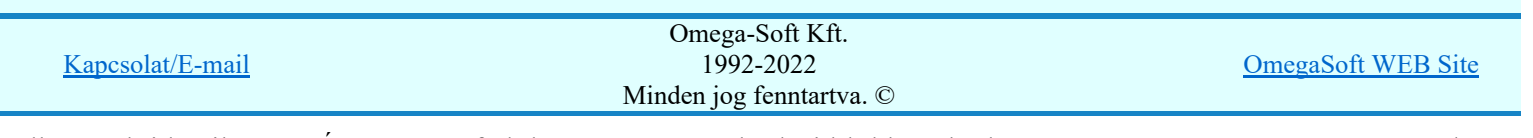

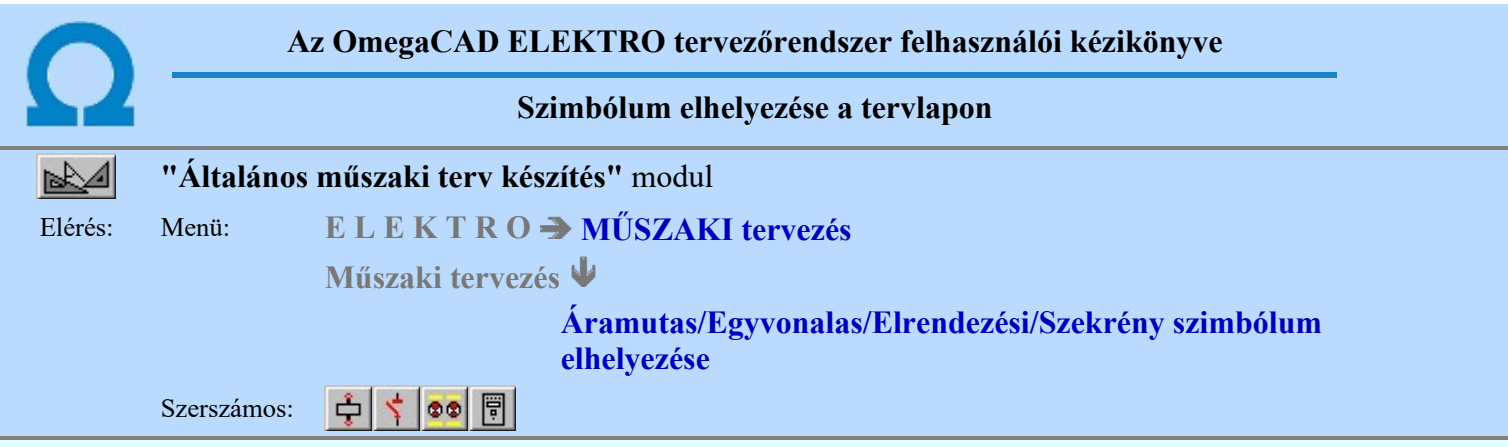

A rendszerben ismert, különböző tervtípusokhoz megadott szimbólumok a terveken való elhelyezését teszi lehetővé a funkció. A tervlapok léptékét az elhelyezni kívánt szimbólum típusához jól kell megválasztani. Az áramút és egyvonalas szimbólumok esetén az M 1 : 1 lépték, míg az elrendezési szimbólumok esetén M 1 : 10 vagy 20 a megfelelő érték.

1. Első lépésként az adattárból kiválasztjuk az elhelyezni kívánt szimbólumot:

**Szimbólum kiválasztása** 

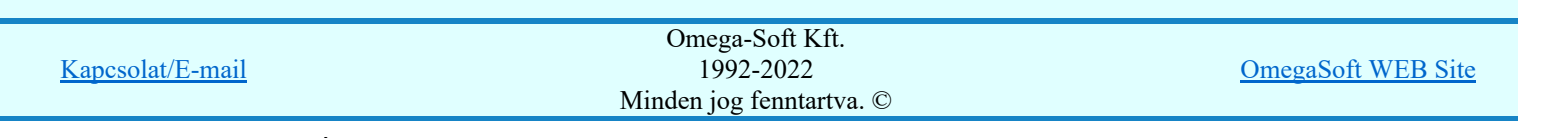

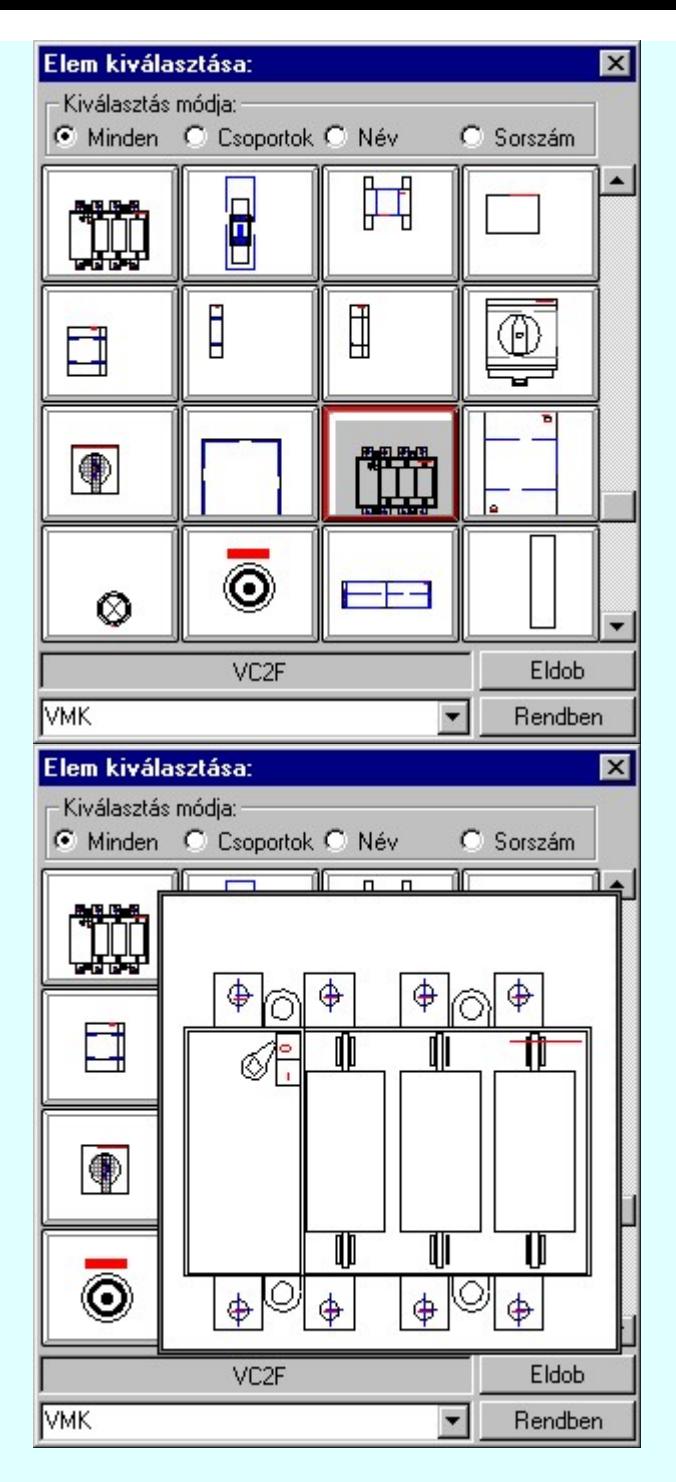

# 2. Szimbólum elhelyezése tervlapon

Ha kiválasztottuk a szimbólumot, pont beviteli állapotba kerül a rendszer. A kijelölt szimbólumot - a beállított méretben - gumizva mozgatja, és a kijelölt helyre leteszi. Pozícionálás közben, a Pont beviteli állapotban, az egér jobb oldali gombjának lenyomásával elérhetők a Pont igazítási mód... funkciói.

#### Szimból pozíció kijelölés: [ESC=Kilépés!]

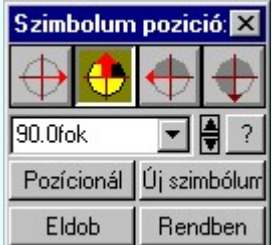

#### Szimbólum forgatása

párbeszédpanel 'nyíl' nyomógombjait használva az elhelyezendő piktogram a bázis pont, mint középpont körül a nyíl irányába elfordul a tervlapon, a megfelelő irány a nyomógombok többszöri

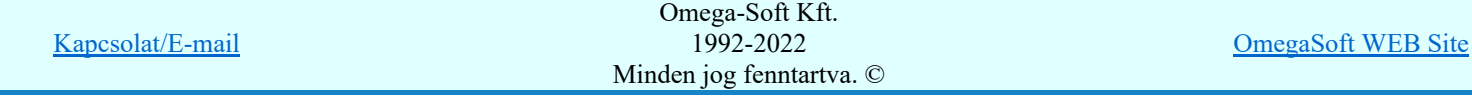

Felhasználói kézikönyv: Áramútterv fedőlap tervezés, működési blokkvázlat készítés 260. / 336.

Ha a kívánt forgatási irány megadására tetszőleges értéket írhatunk a szerkesztő ablakba. A

legördülő listáról választhatóak nevezetes szög értékek, a  $\overrightarrow{B}$  fel/le gombokkal fél fokonként változtathatjuk az értéket, a <sup>1</sup> gomb segítségével a szög mérési puffer lekérdezhető.

## Pozícionál

Ha a szimbólum elhelyezésre megadott pont nem megfelelő, akkor a funkció segítségével ismét módunkban áll megadni az elhelyezés pozícióját a tervlapon. Ha újra megadtuk a szimbólum pozícióját, akkor ismét ebbe a funkcióba jutunk vissza

#### Új szímbólum

Ha másik szimbólum elhelyezését szeretnénk, akkor ezzel a funkcióval ismét a **EE** Szimbólum kiválasztása funkcióba jutunk. A korábban választott szimbólum helyett újabbat választhatunk.

#### Egyvonalas szimbólum elhelyezése:

Ha egyvonalas szimbólumot helyezünk el, akkor az elhelyezést támogató panel az alábbiakban módosul. A kiegészítés az egyvonalas szimbólok elhelyezéskor történő átszínezését teszi lehetővé. Ez lehetőséget ad például az egyvonalas tervek feszültségszintenként történő eltérő színezésére, anélkül, hogy az adatbázisban az adott jelből színenként megszerkesztenénk a jeleket.

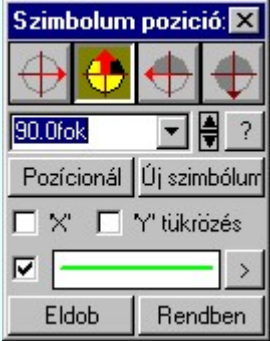

#### Szimbólum tükrözés

A  $\triangledown$  'X' és  $\triangledown$  'Y' tükrözés kapcsolók az egyvonalas szimbólum 'x' és 'y' tengelyre való tükrözését teszi lehetővé.

# Vonal szín váltás

A **Ø** checkbox az egyvonalas szimbólum átszínezésének bekapcsoltságát jelzi. Bekapcsolt állapotában a szimbólum minden vonala, köre és felirata a beállított színű lesz, függetlenül az

adatbázisban megadottaktól! A  $\sim$  kép mutatja az új vonal jelleget, amit a  $\geq$  gombbal lehet megváltoztatni! (Lásd: Vonal stílus beállítása)

#### Eldob

Kilépés a funkcióból elem elhelyezés nélkül.

#### Rendben

A gomb megnyomásával a kiválasztott szimbólum a kijelölt ponton, a megadott forgatással elhelyezésre kerül.

Az elhelyezés után a már korábban kiválasztott szimbólum következő elhelyezésére van lehetőség. A funkció ismétlődő végrehajtását az 'ESC' billentyű megnyomásával, vagy a jobb oldali egérgomb felengedésére megjelenő lebegő menü 'Kilépés' funkciójával lehet befejezni. A lebegő menüben

lehetőségünk van az elhelyezendő szimbólum cseréjére is a Szimbólum kiválasztása funkcióban. Befejezhető a funkció úgy is, hogy egy másik funkció végrehajtását kezdjük meg.

#### A funkció elérhető még a:

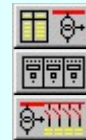

**Áramútterv fedőlap tervezése** modulban a szerszám alatt. Elrendezési (diszpozíciós) tervek készítése modulban a **bo F**Szerszám alatt.

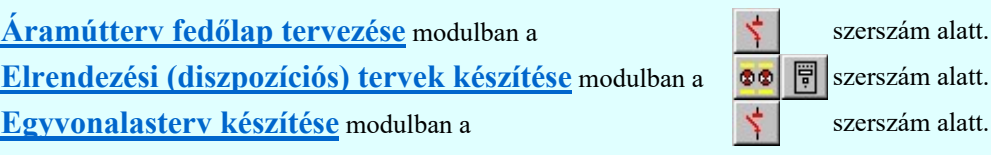

#### Korlátozások/megjegyzések:

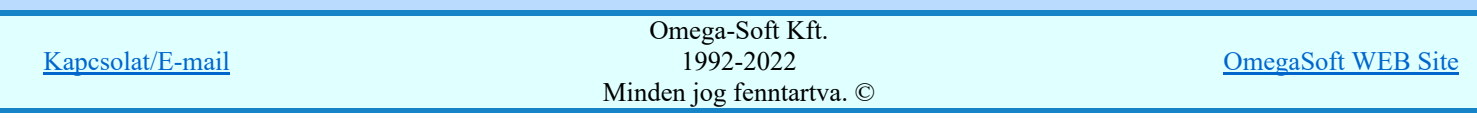

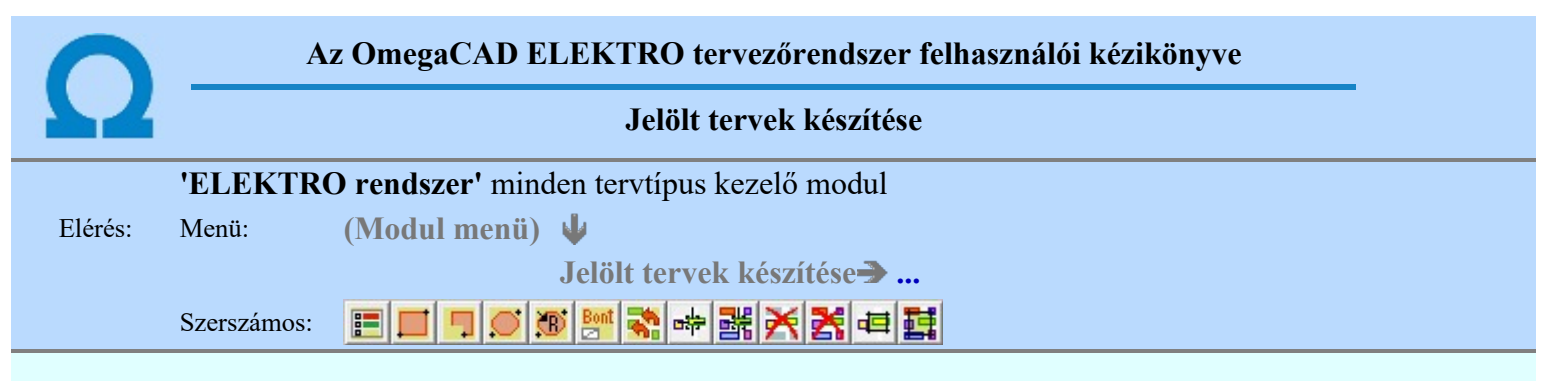

A terv jelölés funkciók segítségével a tervlapokon olyan grafikai elemeket helyezhetünk el, amelyek segítségével a tervlap megjelölt részének a tartalma a jelöléshez rendelt elnevezéssel összerendelhető, a terv egészére vonatkozóan egységesen alkalmazható. Az így elhelyezett jelöléseket a rendszer a tervlapok listázásánál azonosan megjelöli, a tartalomjegyzék táblázatokban a megjelölt lapokhoz a jelöléshez rendelt elnevezéseket hozzárendeli.

A terv jelölés a rendszer által automatikusan elhelyezett 'Bontás/Építés' 'Gépi' jelölések 'Kézi', felhasználói által elhelyezett és szerkesztett kiegészítése! Olyan terv részletek megjelölésére szolgál, amelyet a 'Bontás/Építés' összehasonlítás algoritmusai nem jelölnek meg, vagy ezen túlmenően más terv tartalmakat szeretnénk kiemelni!

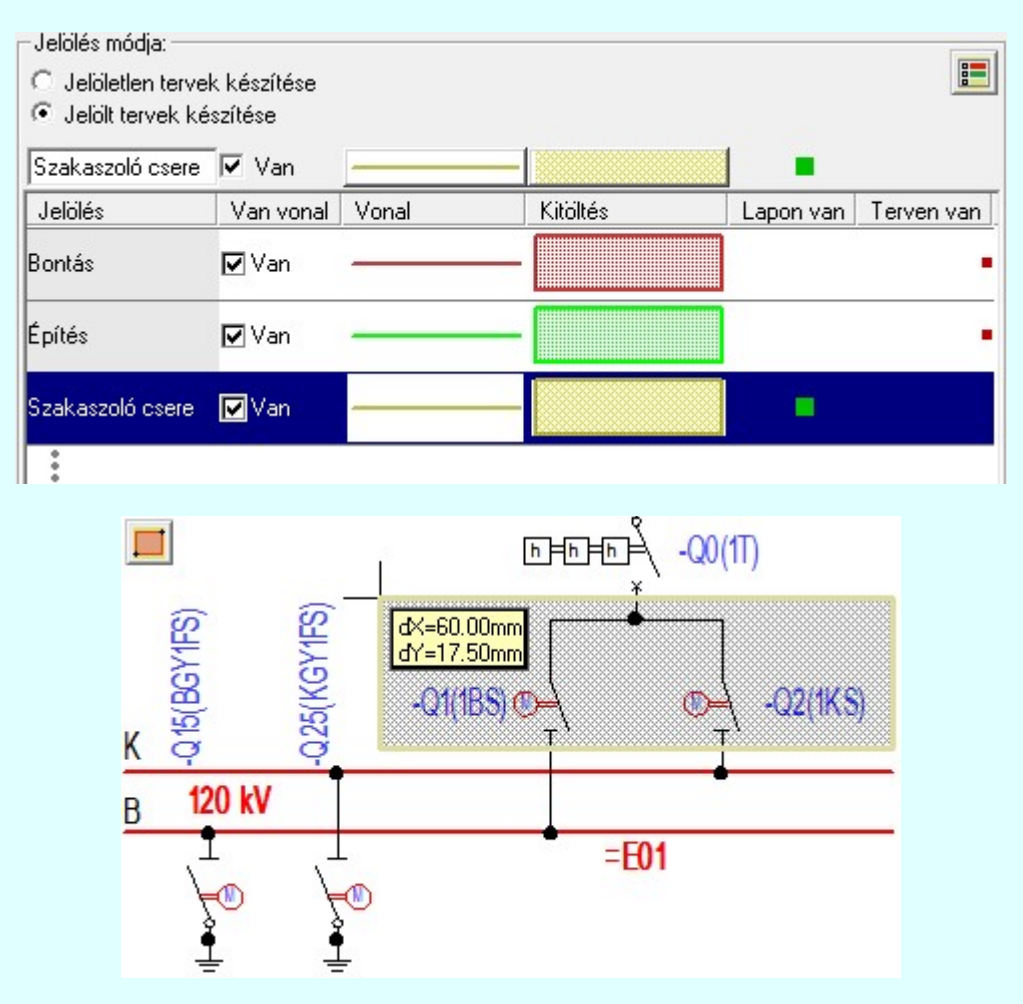

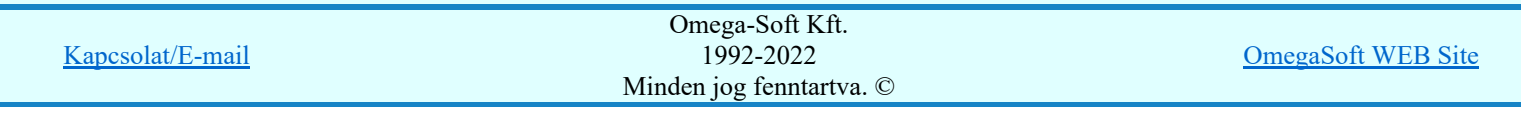

Felhasználói kézikönyv: Áramútterv fedőlap tervezés, működési blokkvázlat készítés 262. / 336.

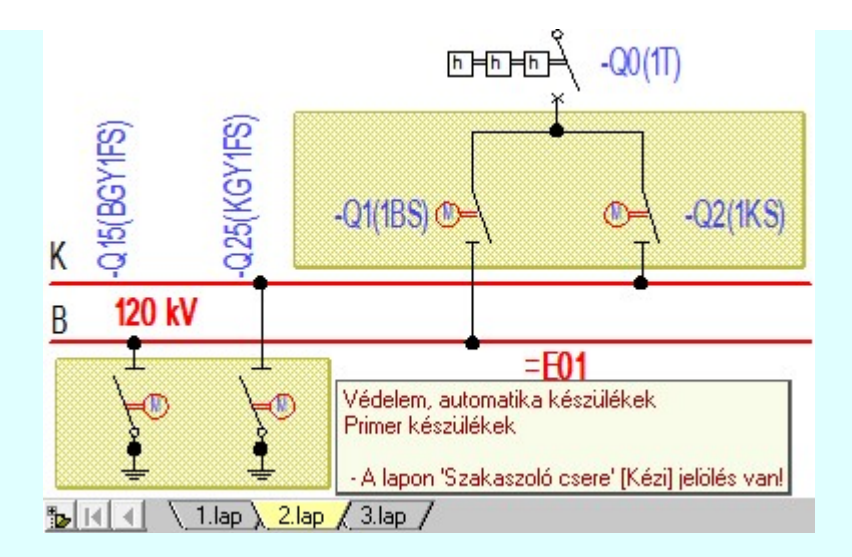

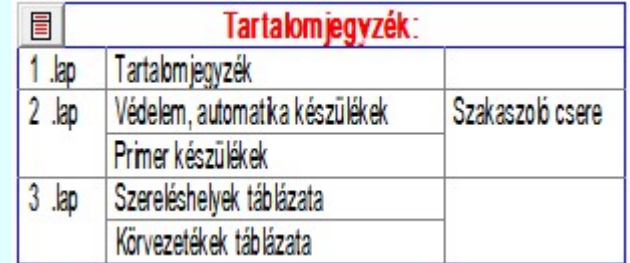

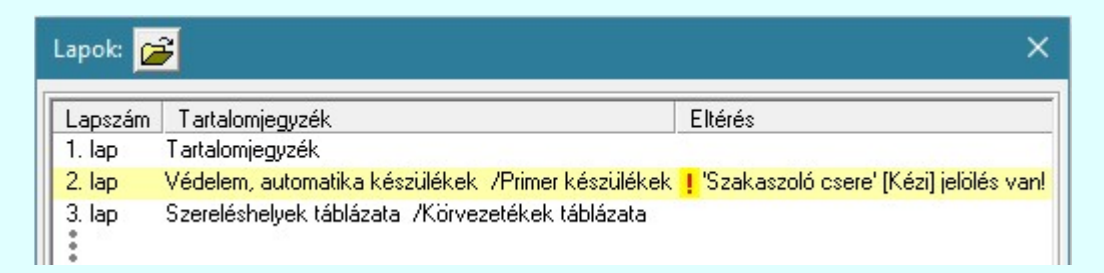

#### A terv jelölés grafikája

Az elhelyezett terv jelölések két, vagy három azonos geometriával rendelkező grafikus elemből állnak. Ha a jelölés szerkesztéshez a 'Van korvonal' opció be van kapcsdolva, akkor először a körvonal jelenik meg. Ezután mindig elhelyezésre kerül a jelölt területet kitakaró aláfestés háttérszínnel, majd a jelölést megvalósító kitöltés.

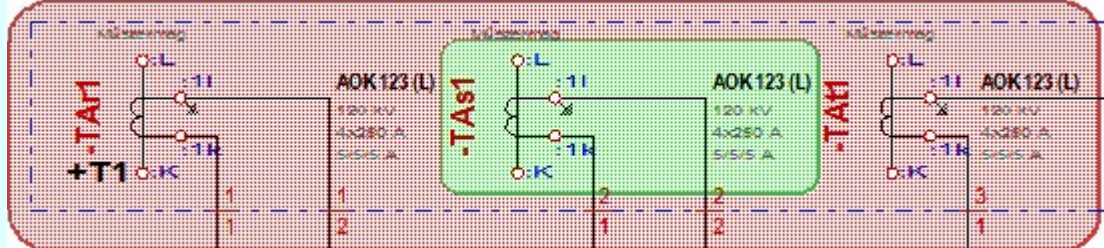

A rendszer a terv jelölések elhelyezésekor a tervlapon rendezi a rajzon megjelenő elemek megjelenítési sorrendjét. A tervjelölések mindig elsőként jelennek meg a tervlapon! Így biztosítva, azt, hogy a terv grafikai tartalmából ne takarjanak ki részletet! A terv jelölések viszont egymást kitakarhatják, ha egy tervlapon több tervjelölést is elhelyezünk, és azoknak van egymással területi átfedésük. A terv jelölések megjelenési sorrendje

azonos **J**elölt tervek készítésének beállítása... funkcióban a jelölés listán látható sorrenddel. Ezen a listán a sorrend megváltoztatható. Kivéve a ' Bontás' és 'Építés' jelöléseket. A jelölés listán lentebb lévő elemek takarják a fentebb elhelyezkedő elemeket. A rendezhető elemek sorrendjének megváltoztatása csak a listán önmagában még nem változtaja meg a megjelenítési sorrendet a már meglévő elemeken. Ahhoz, hogy ez a már

megszerkesztett elemkre is érvényes legyen, el kell végezni a **Si Jelölések megjelenési sorrendjének frissítése** funkciót.

Az elhelyezett terv jelölések a rendszer bármely alap grafikus funkciójával szerkesztehetőek, módosíthatóak. Bármely alap grafikus funkcióval változtatunk a terv jelölés elemeken, a változatás során a megjelenési sorrend

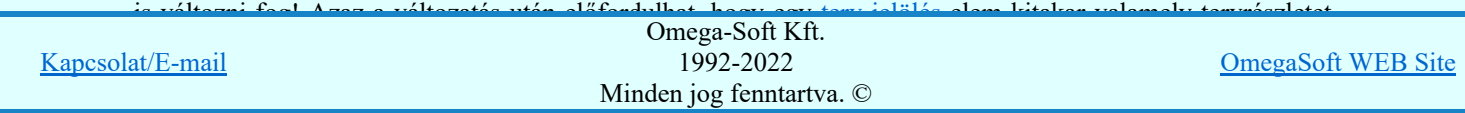

Felhasználói kézikönyv: Áramútterv fedőlap tervezés, működési blokkvázlat készítés 263. / 336.

Jelölések megjelenési sorrendjének frissítése automatikusan végrehajtódik a **Fundam** Tervek

automatikus kiértékelése Bontás / Építés Bontás/építés terv készítés végrehajtásával érintett

valamennyi tervlapon is.

A terv jelölés funkciói elérhetők: valamennyi tervkezelő modul menüjéből, lebegő főmenüjéböl is.

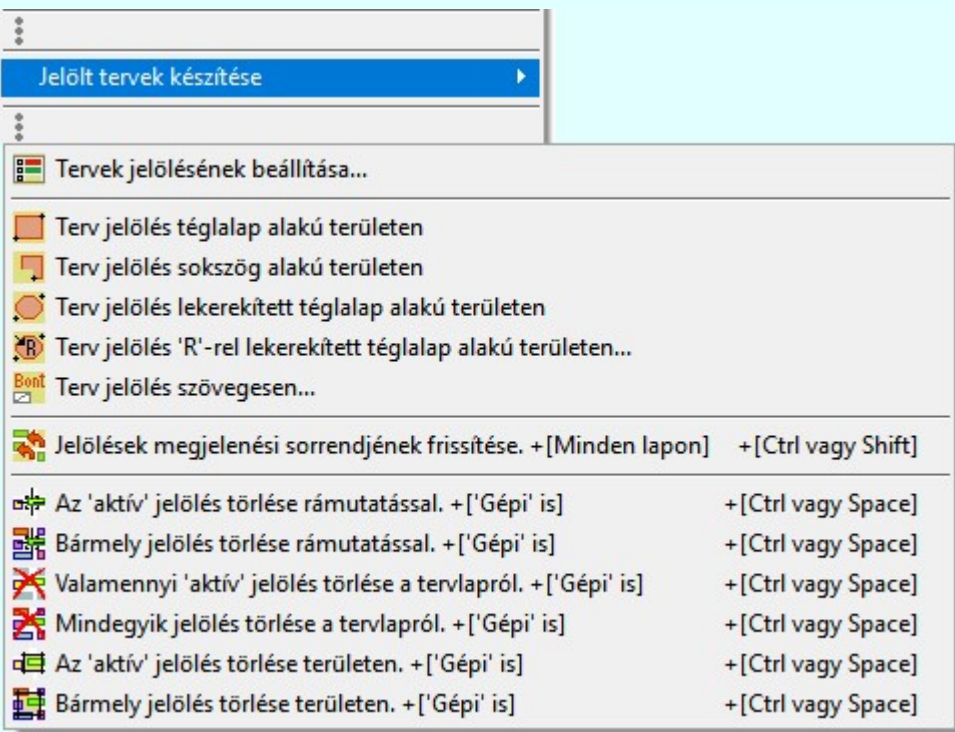

Továbbá az egyénileg, a **A** Szerszámok egyéni beállítása funkcióban modulonként összeállított egyedi szerszámosokból is.

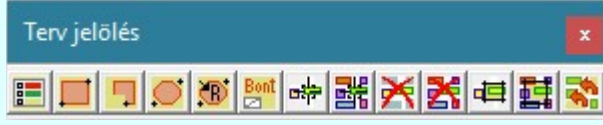

A terven már korábban elhelyezett terv jelölés jellegét megtudhatjuk, ha a Beállítások... Működés Rendszer működési beállítások Elem tulajdonságainak megjelenítése a kurzor mellett 'Ha egy elem van kijelölve, akkor ennek a tulajdonságai jelenjenek meg!' vagy a 'Ha a kurzor alatt elem van, akkor ennek a tulajdonságai jelenjenek meg!' valamelyike bekapcsolt, és a kurzort a megjeleníteni akart objektum fölött mozdulatlanul tartjuk az itt beállított ideig, akkor az alábbi, az objektumtól függő adattábla jelenik meg:.

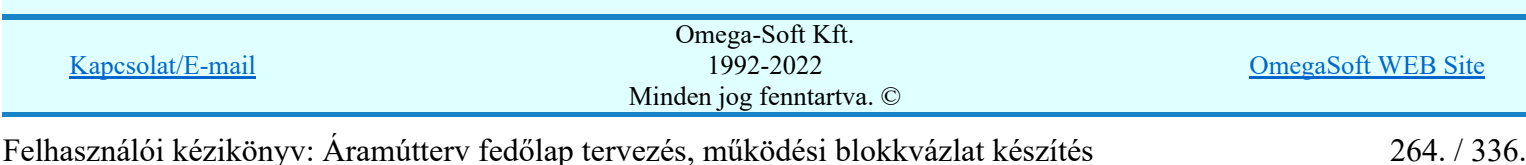

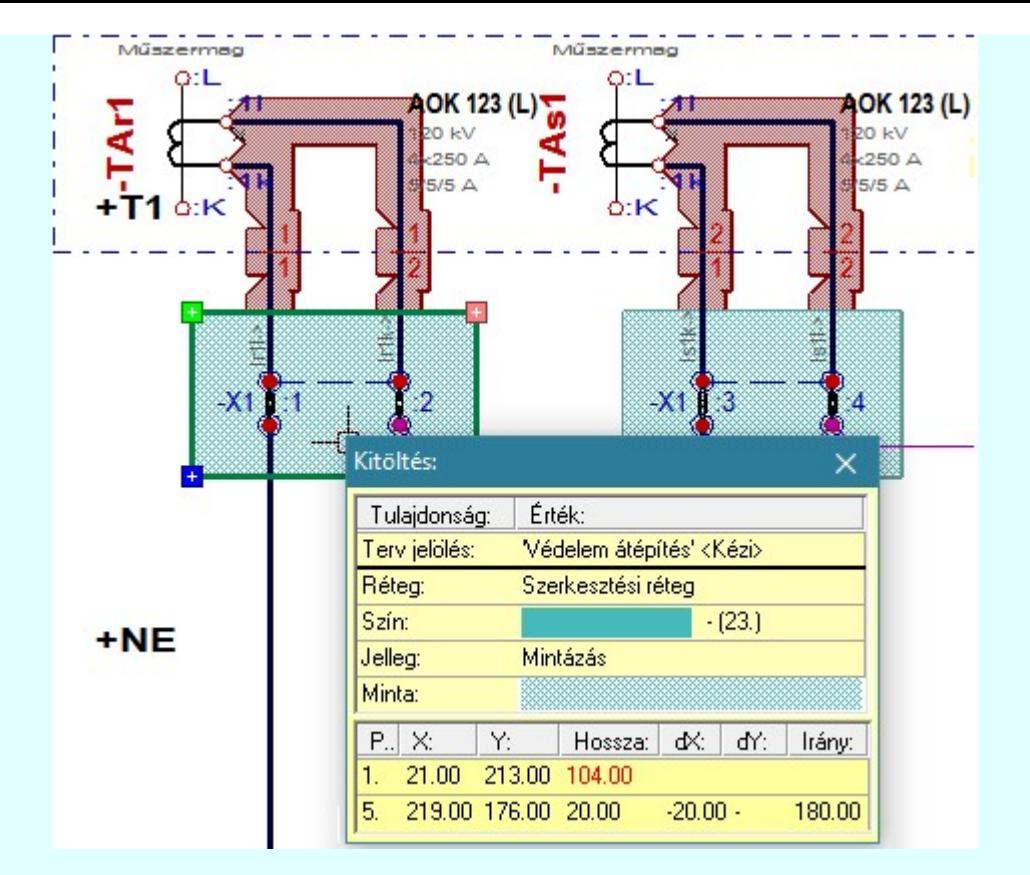

## A terv jelölés funkciói:

- F Jelölt tervek készítésének beállítása...
- Terv jelölés téglalap alakú területen
- 鳳 Terv jelölés sokszög alakú területen
- Terv jelölés lekerekített téglalap alakú területen
- Terv jelölés 'R'-rel lekerekített téglalap alakú területen... ⊕
- Terv jelölés szövegesen...
- Jelölések megjelenési sorrendjének frissítése 4,
- вþ Az 'aktív' jelölés törlése rámutatással
- 醋 Bármely jelölés törlése rámutatással
- X Valamenyi 'aktív' jelölés törlése a tervlapról
- 嚣 Mindegyik jelölés törlése a tervlapról
- Az 'aktív' jelölés törlése területen 恒
- 輯 Bármely jelölés törlése területen

A terv jelölések törölhetok az Elem kijelölés után a  $\blacksquare$  Kijelölés törlése funkcióval is!

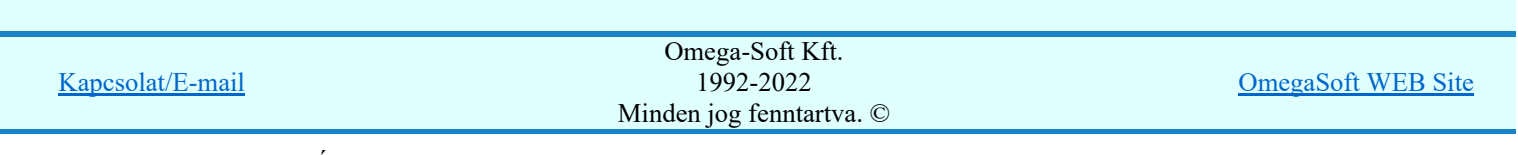

Felhasználói kézikönyv: Áramútterv fedőlap tervezés, működési blokkvázlat készítés 265. / 336.

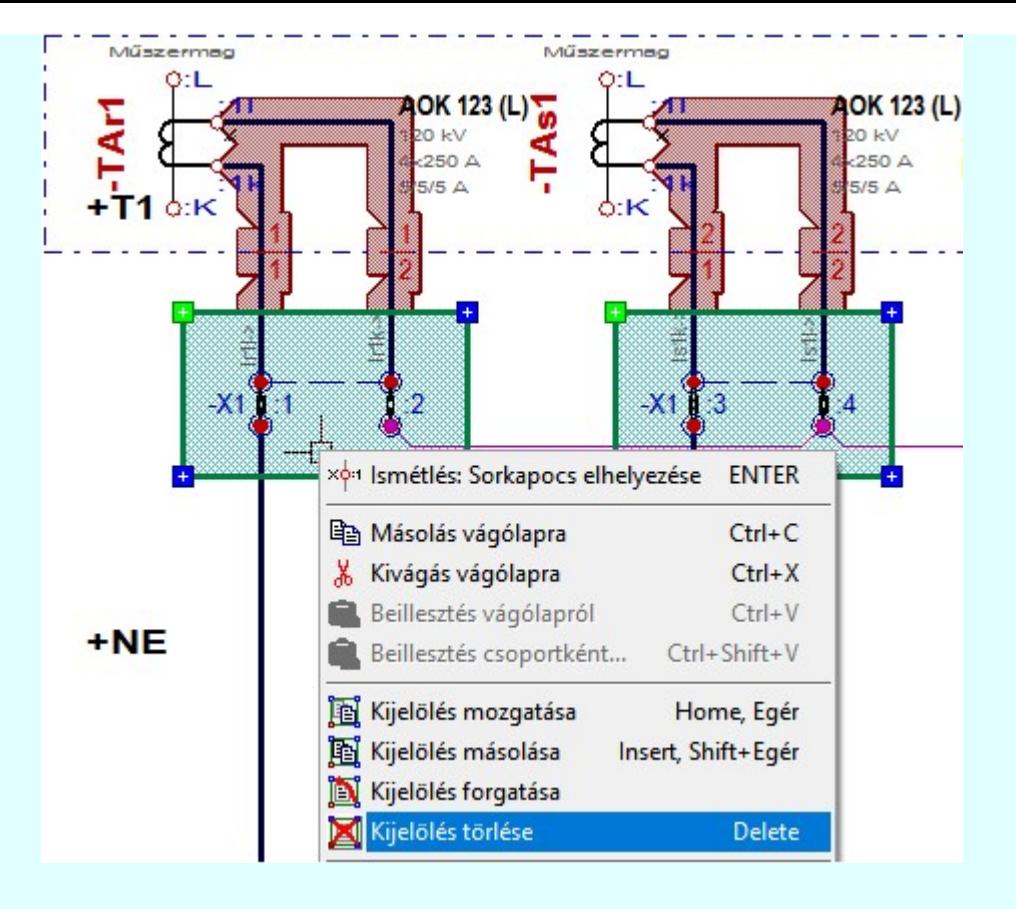

#### Korlátozások/megjegyzések:

Az elhelyezett terv jelölések a rendszer bármely alap grafikus funkciójával szerkesztehetőek, módosíthatóak. Bármely alap grafikus funkcióval változtatunk a terv jelölés elemeken, a változatás során a megjelenési sorrend is változni fog! Azaz a változatás után előfordulhat, hogy egy terv jelölés elem kitakar valamely

tervrészletet. Ekkor ajánlott újra végrehajtani a **Si**l Jelölések megjelenési sorrendjének frissítése funkciót.

#### **Sup Bontás!** Megjegyzések:

Ha valamely dokumentáció bármely tervlapján 'Bontás/Építés', vagy a terv jelölés van, akkor arról az OmegaCAD ELEKTRO rendszerben a következő állapotokban kapunk visszajelzést:

**FREE** 

Létesítmények kezelése modulban és azon belül a: A mező tervlapjai... [tunkcióban]

A kijelölt létesítmény mezői közül azok, amelynek a dokumentációjában van bontás/építés jelölés , az a 'Mezők:' listán piros színnel megkülönböztetve, külön még a 'Státusz' oszlopban, a mező tervezett állapota helyett megjelenő jellel, mely a bontás/építés, vagy a terv jelölés jellegét a mezőben egyértelműen jelzi. (<sup>1</sup> Bontás' [Gépi] jelölés van!, , )

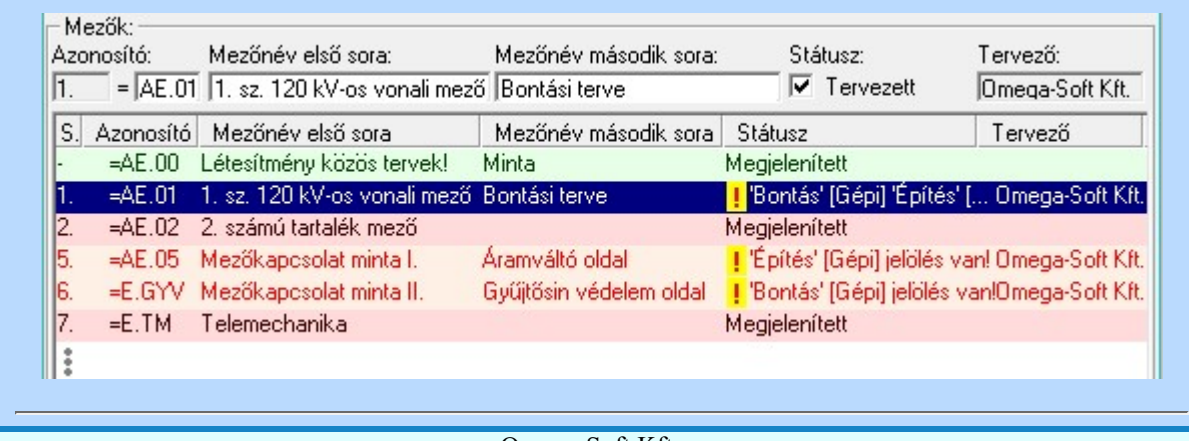

Kapcsolat/E-mail

Omega-Soft Kft. 1992-2022 Minden jog fenntartva. ©

OmegaSoft WEB Site

Felhasználói kézikönyv: Áramútterv fedőlap tervezés, működési blokkvázlat készítés 266. / 336.

A 'Lapok' funkció tervlap adatok listája kiegészül az Eltérés oszloppal. Ha van a tervlapok között olyan, amely tartalmaz bontás/építés, vagy a terv jelölést, az kiemelten jelenik meg, az adatsor végén a bontás/építésre utaló felirattal.  $(\cdot |$  Bontás' [Gépi] jelölés van! <mark>!</mark> 'Építés' [Gépi] jelölés van! | ' - Egyedi - ' [Kézi] jelölés van!<sub>)</sub>

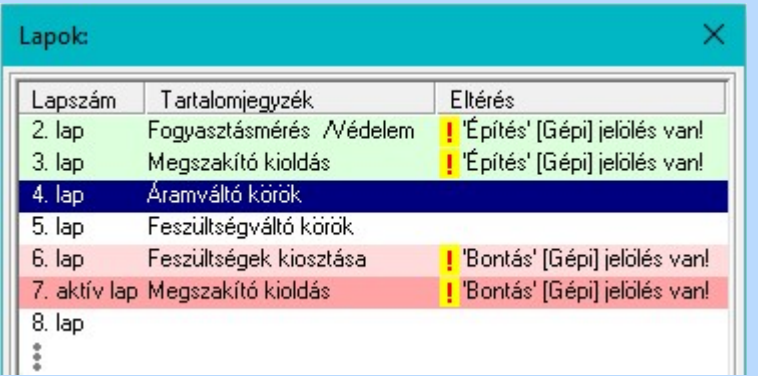

設

## Létesítmény valamennyi tervlapja funkcióban

A 'A létesítmény tervlapjai' funkció tervlap adatok listája kiegészül az Eltérés oszloppal. Ha van a tervlapok között olyan, amely tartalmaz bontás/építés jelölést, az kiemelten jelenik meg, az adatsor végén a bontás/építésre, vagy a terv jelölésre utaló felirattal. ( <mark>!</mark> 'Bontás' [Gépi] jelölés van! <mark>!</mark> 'Építés' [Gépi] jelölés van! <mark>!</mark> ' - Egyedi - ' [Kézi] jelölés van! <sub>)</sub>

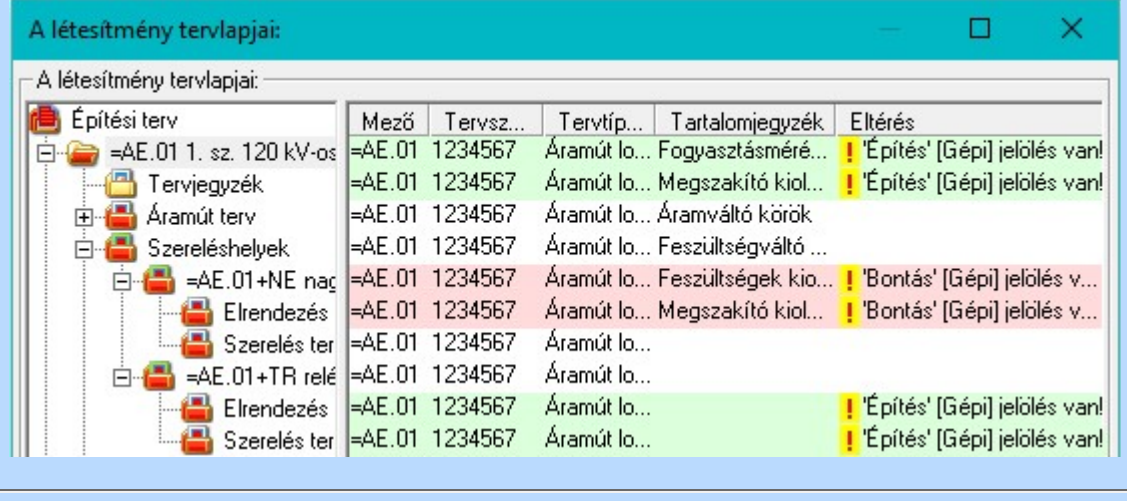

# **ELEKTRO terv lapozó szerszám van' funkcióban**

Ha bekapcsolt, akkor megjelenik a lapozósáv, ahol a bontás/építés jelölést tartalmazó tervlapok kiemelt színnel jelennek meg. Ha a kurzort tervlap sorszáma fölött tartjuk, akkor megjelenik a tervlapon található tartalomjegyzék, és a bontás/építés, vagy a terv jelölésre utaló szöveg.

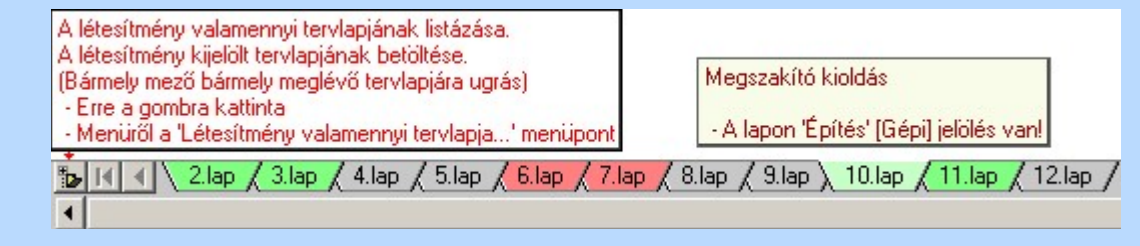

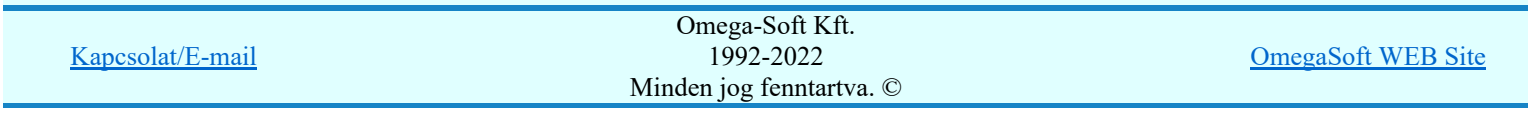

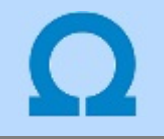

## Jelölt tervek készítése

Elérés: Menü: (Modul menü)

Jelölt tervek készítése  $\rightarrow$ 

## Jelölt tervek készítésének beállítása...

Szerszámos: F

#### 'Jelölés módja:'

A csoportban állítjuk be a terv jelölés szerkesztésének tulajdonságait, jelöljük ki az aktuálisan aktívan szereksztendő terv jelölést. Vagy éppen állítjuk vissza az alap működési állapotot.

## Jelöletlen tervek készítése

Ez a rendszer alap működési állapota. Ha ez van beállítva a tervezés folyamata semmiben nem változik. Ha korábban voltak elhelyezve a tervlapokon terv jelölések, azok változatlanul megjelennek a tervlapokon. A rendszer az egyes lapokon lévő terv jelöléseket ugyanúgy mutatni fogja.

## Jelölt tervek készítése

Bekapcsolásával lehetőség nyílik 'Kézi' elhelyezésű terv jelölések elhelyezésére. A 'Bontás' és az 'Építés' jelölések mindig a listán vannak. Ezek elnevezése és sorrendje nem változtatható meg. Ezeknek csak az elhelyezendő elemek megjelenési tulajdonságat tudjuk változtatni. Új egyedi, saját terv jelöléseket adhatunk meg, és jelölhetünk ki a szereksztő funkciók számára.

Fontos megjegyezni: a kapcsolók állása semmilyen módon nem befolyásolja a ' Bontás' és az 'Építés' funkciók működését. A terv jelölés a rendszer által automatikusan elhelyezett 'Bontás/Építés' 'Gépi' jelölések 'Kézi', felhasználói által elhelyezett és szerkesztett kiegészítése! Olyan terv részletek megjelölésére szolgál, amelyet a '**Bontás**/Építés' összehasonlítás algoritmusai nem jelölnek meg, vagy ezen túlmenően más terv tartalmakat szeretnénk kiemelni!

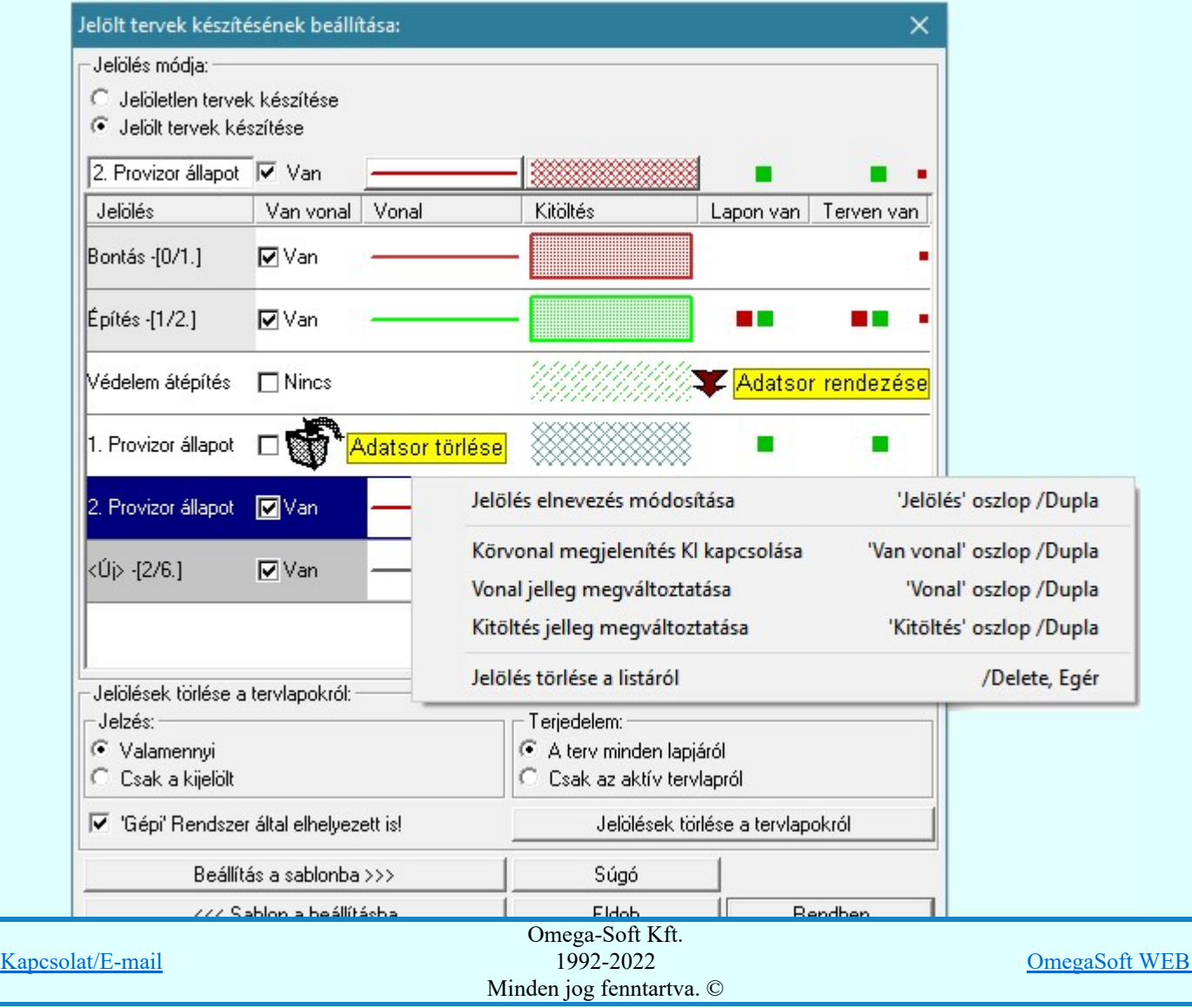

Felhasználói kézikönyv: Áramútterv fedőlap tervezés, működési blokkvázlat készítés 268. / 336.

Site

<Új> terv jelölést adhatunk meg, ha a terv jelölések listán az <Új>, utolsó sort jelöljük ki, és megadjuk az elnevezését is. Ehhez használhatjuk a Terv jelölés elnevezésének módosítása: bármely lehetőségét.

#### Terv jelölés elnevezésének módosítása:

Az aktívan kijelölt terv jelölés elnevezését módosíthatjuk a következőképpen:

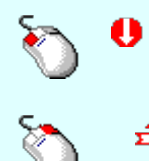

A módosítás elvégezhető a lista ablakban is a listasorban a 'Jelölés' hasábban elvégzett dupla egér kattintás után megjelenő szerkesztő ablakban. Ilyenkor a következő adatsor módosításához a fel-le  $\bigcap \bigcup$  nyilakkal is áttérhetünk.

Bármely lista soron végzett jobb oldali egér gomb felengedésre előbukkanó lebegő menü használatával, a 'Jelölés elnevezés módosítása' menü elemet választva.

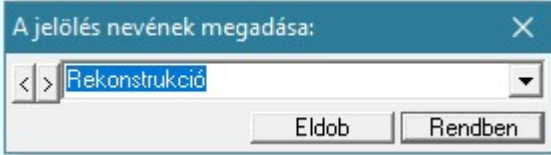

A jelölés elnevezését a szerkesztő ablakban adhatjuk meg billentyűzetről. Ha vannak gyakran ismétlődő nevek akkor használhatjuk a felhasználói sablont. A szerkesztő alakban lévő szöveget a <sup>1</sup> gomb segítségével a felhasználó sablonba tárolhatjuk,  $\leq$  gomb segítségével a sablonból törölhetjük! A  $\leq$  gomb segítségével a felhasználói sablonban eltárolt szövegekből választhatunk!

Rekonstrukció

A módosítás elvégezhető a lista ablak 'Jelölés' hasább fölött megjelenő szerkesztő ablakban is.

## Körvonal megjelenítés KI/BE kapcsolása:

Az aktívan kijelölt terv jelölés képében a körvonal megjelenítést KI/BE kapcsolását elvégezhetjük a következőképpen:

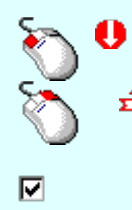

A KI/BE kapcsolás elvégezhető a lista ablakban is a listasorban a 'Van vonal' hasábban elvégzett dupla egér kattintással.

Bármely lista soron végzett jobb oldali egér gomb felengedésre előbukkanó lebegő menü használatával, a 'Körvonal megjelenítés KI/BE kapcsolása' menü elemet választva.

A KI/BE kapcsolás elvégezhető a lista ablak 'Van vonal' hasább fölött megjelenő  $\nabla/\Box$  kapcsolóra kattintással is.

#### Vonal jelleg megváltoztatása:

Az aktívan kijelölt terv jelölés képében a vonal jelleg megváltoztatását elvégezhetjük a következőképpen: (

Vonal stílus beállítás )

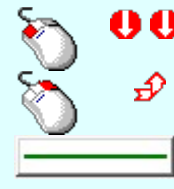

A vonal jelleg megváltoztatása elvégezhető a lista ablakban is a listasorban a 'Vonal' hasábban elvégzett dupla egér kattintással.

Bármely lista soron végzett jobb oldali egér gomb felengedésre előbukkanó lebegő menü használatával, a 'Vonal jelleg megváltoztatása' menü elemet választva.

A vonal jelleg megváltoztatása elvégezhető a lista ablak 'Vonal' hasább fölött megjelenő nyomógombra kattintással is.

#### Kitöltés jelleg megváltoztatása:

Az aktívan kijelölt terv jelölés képében a kitöltés jelleg megváltoztatását elvégezhetjük a következőképpen: (Kitöltés stílus beállítás)

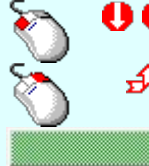

A kitöltés jelleg megváltoztatása elvégezhető a lista ablakban is a listasorban a 'Kitöltés' hasábban elvégzett dupla egér kattintással.

Bármely lista soron végzett jobb oldali egér gomb felengedésre előbukkanó lebegő menü használatával, a 'Kitöltés jelleg megváltoztatása' menü elemet választva. A kitöltés jelleg megváltoztatása elvégezhető a lista ablak 'Kitöltés' hasább fölött megjelenő nyomógombra kattintással is.

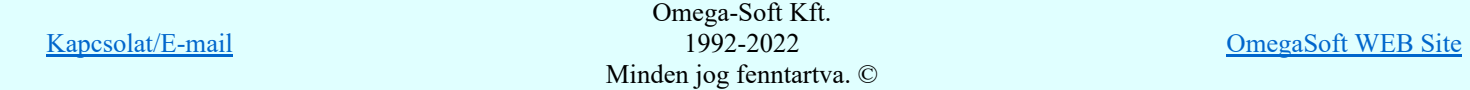

Az aktívan kijelölt terv jelölés törlését a listáról elvégezhetjük a következőképpen:

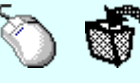

Az aktívan kijelölt terv jelölés törlése a listáról végrehajtható a lista ablakban a bal, vagy a jobb oldali egérgomb folyamatos lenyomása melletti mozgatással is. Ehhez a kurzort a lista ablakon kívülre kell mozgatni. Ezt a megjelenő "szemetes" kurzor jól láthatóan jelzi számunkra! Ha ilyen helyzetben engedjük fel az egérgombot, a kiválasztott lista sort törli a rendszer.

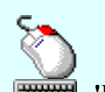

Bármely lista soron végzett jobb oldali egér gomb felengedésre előbukkanó lebegő menü használatával, a 'Jelölés törlése a listáról' menü elemet választva.

'Delete'Az aktívan kijelölt terv jelölés törlése a listáról végrehajtható a billentyűzet 'Delete' gombjának megnyomásával.

A kijelölt terv jelölés törlését nem minden esetben lehet végrehajtani ezekkel a lehetőségekkel.

A '**Bontás**' és az '*Építés*' jelölések sohasem törölhetők a listáról! Œ

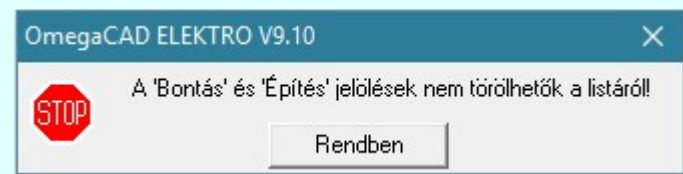

Ha egy újként megadott terv jelölést már elhelyeztünk a terv valamelyik tervlapján, de az újként megadás után, még nem léptünk ki a modulból, akkor csak akkor törölhetők, ha valamennyi elhelyezést elözetesen töröljük! De ebben az esetben még törölhető itt, ebben a funkcióban!

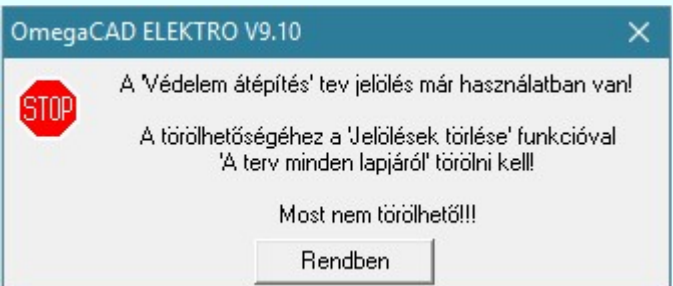

Ilyen esetben ha az aktuális tervlapon van a terv jelölés, akkor 'Lapon van' oszlop közepén egy zöld téglalap **i** jelenik meg. Ha a terv más tervlapjain van a terv jelölés, akkor 'Terven van' oszlop közepén jelenik meg egy zöld téglalap . Ha a terv jelölés 'Bontás' vagy 'Építés' 'Gépi' elhelyezés, akkor piros **n** téglalap jelenik meg!

Ha egy már korábban megadott terv jelölést már elhelyeztünk a terv valamelyik tervlapján, és az újként megadás után, már ki léptünk a modulból, akkor csak akkor törölhetők, ha mező valamennyi tervtípusának valamennyi tervlapján ellenőrizzük az elhelyezést. És ha

van elhelyezés, akkor azt töröljük is. Ez csak az **KPT** Tervek automatikus kiértékelése modul Megvalósulási terv készítés Megvalósulási terv készítés, ⊡ 'Bontás/Építés' jelölések törlése a kijelölt terveken funkciójával végezhető el!

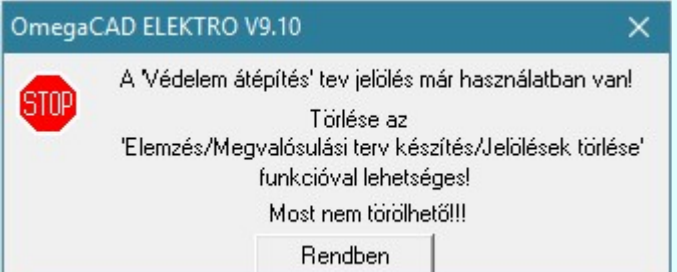

Ilyen esetben a 'Terven van' oszlop jobb szélén egy kisebb piros téglalap • jelenik meg. És ilyen esetben mindegy, hogy az aktuális tervlapon, vagy a terv többi lapján van-e.

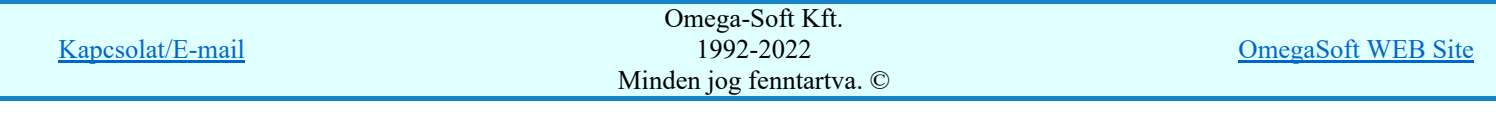

Az aktívan kijelölt terv jelölés listán való elhelyezésének sorrendjét akarjuk megváltoztatni, akkor ezt következő képpen végezhetjük el:

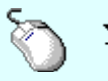

A 'Rendezés' végrehajtható a lista ablakban a bal, vagy a jobb oldali egérgomb folyamatos lenyomása melletti mozgatással is. Ha érvényes lista sor fölött engedjük fel az egérgombot, a kiválasztott lista sort ebbe a sorba helyezi át a rendszer.

A '**Bontás'** és az '*Építés*' jelölések nem rendezhetők át!

A jelölés listán lentebb lévő elemek takarják a fentebb elhelyezkedő elemeket. A rendezhető elemek sorrendjének megváltoztatása csak a listán önmagában még nem változtaja meg a megjelenítési sorrendet a már meglévő elemeken. Ahhoz, hogy ez a már megszerkesztett elemkre is érvényes legyen, el kell végezni

a **Si** Jelölések megjelenési sorrendjének frissítése funkciót.

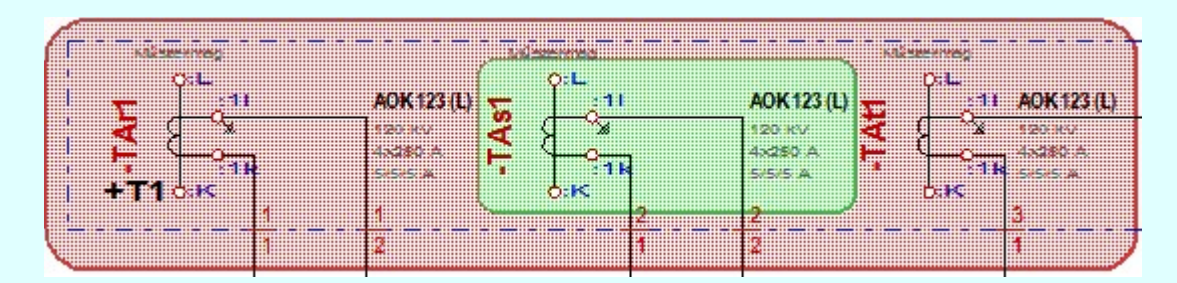

Az elhelyezett terv jelölések a rendszer bármely alap grafikus funkciójával szerkesztehetőek, módosíthatóak. Bármely alap grafikus funkcióval változtatunk a terv jelölés elemeken, a változatás során a megjelenési sorrend is változni fog! Azaz a változatás után előfordulhat, hogy egy terv jelölés elem kitakar

valamely tervrészletet. Ekkor ajánlott újra végrehajtani a **Mil** Jelölések megjelenési sorrendjének frissítése funkciót.

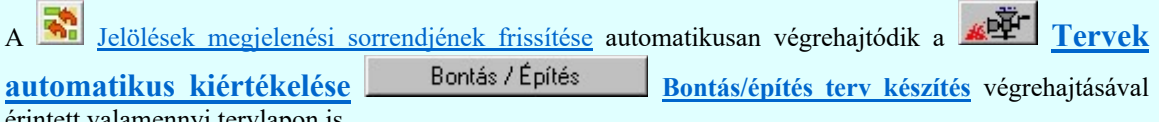

érintett valamennyi tervlapon is.

#### Lapon, terven van elhelyezett jelölés:

A rendszer jelzi számunkra, hogy a szerkeszetett terv lapjain van-e már elhelyezve a terv jelölés. Ez azért lényeges, mert az a terv jelölés, amely már elhelyezett valamely tervlapon, az a listáról nem törölhető!

Ha terv jelölés az aktuális tervlapon már elhelyezett, akkor 'Lapon van' oszlop közepén egy zöld téglalap n jelenik meg. Ha a terv más tervlapjain van a terv jelölés, akkor 'Terven van' oszlop közepén jelenik meg egy zöld téglalap  $\blacksquare$ . Ha a terv jelölés ' Bontás' vagy 'Építés' 'Gépi' elhelyezés, akkor piros  $\blacksquare$ téglalap jelenik meg!

A terv jelölések elhelyezettségének nyílvántartását a rendszer csak az aktuális tervre vonatkozóan látja ebbe a funkcióban. Ha terv jelölés már a listán megadott, létezett, amikor a modulba belépünk, akkor nem tudható, hogy a mező más terveinek lapjain elhelyezett-e, vagy sem. Ilyen esetben a 'Terven van' oszlop jobb szélén egy kisebb piros téglalap • jelenik meg. Az ilyen jelölések ebben a funkcióban nem

törölhetők! Ezek csak az **APPI Tervek automatikus kiértékelése** modul Megvalósulási terv készítés Megvalósulási terv készítés,  $\blacksquare$  'Bontás/Építés' jelölések törlése a kijelölt terveken funkciójával törölhetők!

#### 'Jelölések törlése a tervlapokról:'

A csoportban a 'Kézi' elhelyezésű terv jelölések tervlapokról való törlését hajthatjuk végre anélkül, hogy a dialógus ablakból kilépnénk.

#### 'Jelzés:'

A csoportban szelektálni tudjuk, hogy mely terv jelölések legyenek törölve.

- Valamennyi
	- A kapcsoló ezen állásával valamennyi terv jelölés törlölve lesz végrehajtáskor.
- $\bigcirc$  Csak a kijelölt

A kapcsoló ezen állásával csak az aktívan kijelölt terv jelölés lesz törölve a

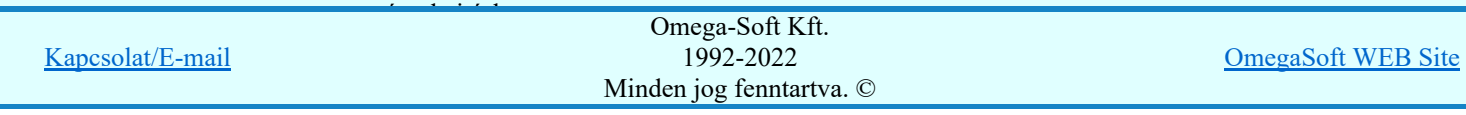

Felhasználói kézikönyv: Áramútterv fedőlap tervezés, működési blokkvázlat készítés 271. / 336.

#### A terv minden lapjáról

A kapcsoló ezen állásával a terv minden tervlapjáról törlölve lesznek a kijelölt terv jelölések a végrehajtáskor.

#### $\bigcirc$  Csak az aktív tervlapról

A kapcsoló ezen állásával csak az aktív tervlapról lesznek törölve a kijelölt terv jelölések a végrehajtáskor.

#### 'Gépi' Rendszer által elhelyezett is!

A kapcsoló bekapcsolásával mindegyik 'Gépi' elhelyezésű **Bontás'** és 'Építés' jelölés törölése is végrehajtódik. Csak akkor érvényes, ha a 'Jelzés:' csoportban a Valamennyi van kijelölve, vagy ha a Csak a kijelölt esetében a 'Bontás' vagy az 'Építés' jelölés az aktív.

#### Jelölések törlése a tervlapokról

A gomb megnyomásával a kijelöléseknek megfelelően a terv jelölések törlése a megerősítési kérdés után végrehajtódik.

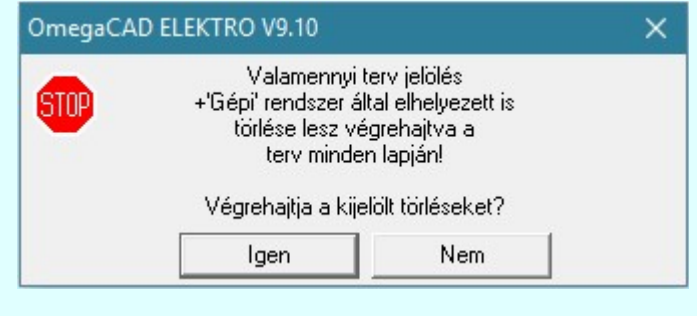

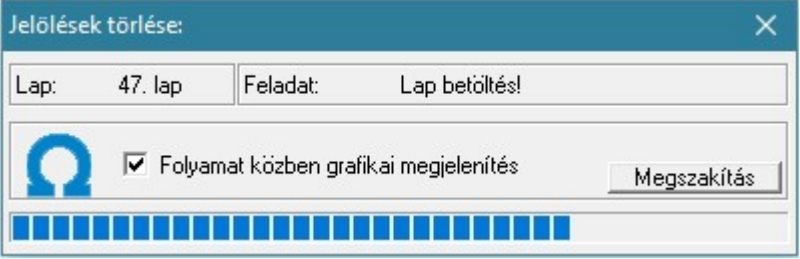

#### 'Folyamat közben grafikai megjelenítés'

A kapcsolóval beállítható, hogy a folyamat közben a rendszer az aktuális tervlapot a képernyőre is rajzolja vagy sem. Ha bekapcsolt állapotú akkor a folyamat a képernyőn is követhető. Kikapcsolt állapotban a folyamat valamelyest gyorsabb lesz.

Ha a 'Terjedelem:' csoportban a  $\bullet$  Csak az aktív tervlapról opció van kijelölve, és a 'Jelzés:' csoportban a:

- Valamennyi jelölés van kijelölve, akkor a funkció végrehajtási eredménye megegyezik a **Mindegyik jelölés törlése a tervlapról** funkcióval.
- Csak a kijelölt jelölés van kijelölve, akkor a funkció végrehajtási eredménye megegyezik a Valamenyi 'aktív' jelölés törlése a tervlapról funkcióval.

#### Beállítások kezelése:

A terv jelölés listán lévő elemeket egy általunk a fájl tallózóval kiválasztott könyvtárban és fájlban tárolhatjuk. Ezeket az állományokat nevezzük terv jelölés lista sablon fájloknak. A terv jelölés lista sablon állományokat a rendszer a '\*.Markers' állományban tárolja. Az alapértelmezett terv jelölés sablon a 'x:\V10x..\OmegaWin32\Template\MarkeredPlans.Markers' állomány.

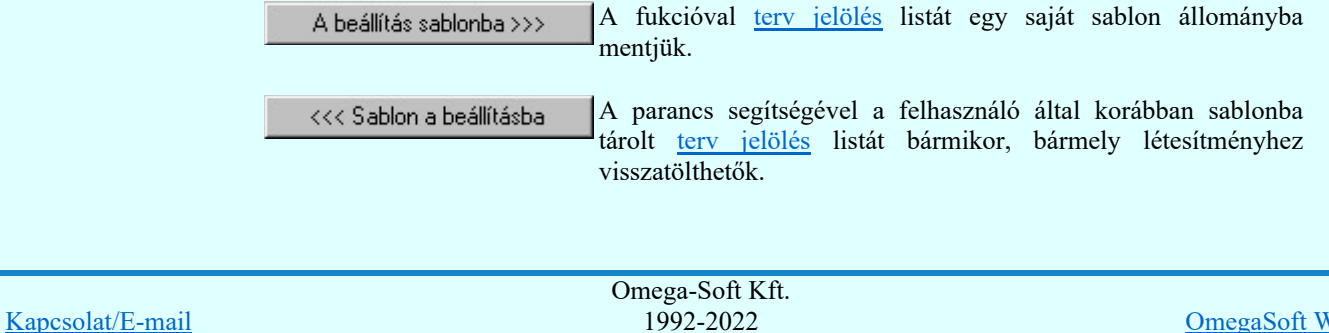

Minden jog fenntartva. ©

Felhasználói kézikönyv: Áramútterv fedőlap tervezés, működési blokkvázlat készítés 272. / 336.

OmegaSoft WEB Site

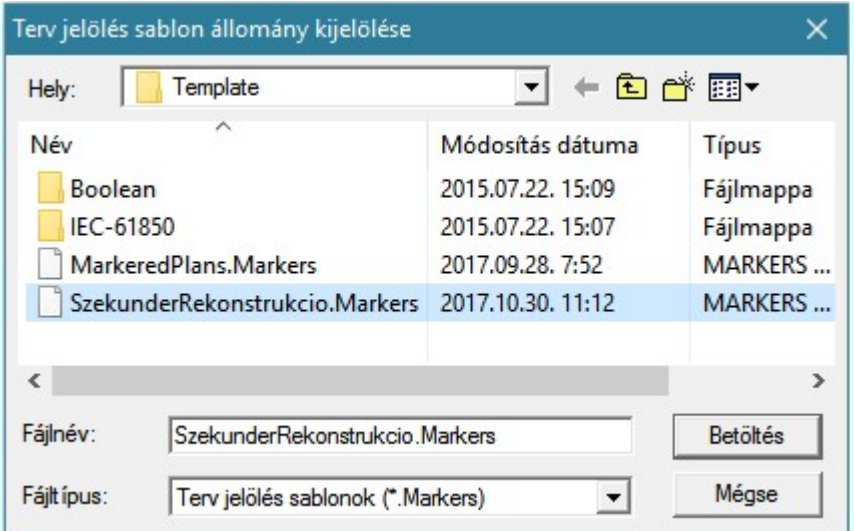

Fontos megjegyezni: A terv jelölések használatának beállítása és jelölés listák tulajdonságai a létesítményben mezőkként egyedileg tárolódik! Ha egy mezőben még sohasem volt beállítva a 'Jelölt tervek készítése' opció, és a használathoz bekapcsoljuk, akkor a mezőhöz a munkahelyen utoljára használt '\*.Markres' sablon állomány fog betöltődni! Ha ez nem létezik, akkor a rendszer beépített sablonja fog megjelenni! Ez utóbbi, tipikusan akkor, amikor a munkahelyen először kerül használatba a funkció.

## A terv jelölés funkciói:

- Jelölt tervek készítése
- Jelölt tervek készítésének beállítása...
- Terv jelölés téglalap alakú területen
- Terv jelölés sokszög alakú területen
- Terv jelölés lekerekített téglalap alakú területen
- Terv jelölés 'R'-rel lekerekített téglalap alakú területen...
- Terv jelölés szövegesen...
- Jelölések megjelenési sorrendjének frissítése
- طی Az 'aktív' jelölés törlése rámutatással
- Bármely jelölés törlése rámutatással
- Valamenyi 'aktív' jelölés törlése a tervlapról
- Mindegyik jelölés törlése a tervlapról
- Az 'aktív' jelölés törlése területen 桓
- Bármely jelölés törlése területen

#### Korlátozások/megjegyzések:

Az elhelyezett terv jelölések a rendszer bármely alap grafikus funkciójával szerkesztehetőek, módosíthatóak. Bármely alap grafikus funkcióval változtatunk a terv jelölés elemeken, a változatás során a megjelenési sorrend is változni fog! Azaz a változatás után előfordulhat, hogy egy terv jelölés elem kitakar valamely

tervrészletet. Ekkor ajánlott újra végrehajtani a **SI** Jelölések megjelenési sorrendjének frissítése funkciót.

- A terv jelölések működésére vonatkozó munkahelyi beállításokat a rendszer a 'x:\V10x..\OmegaWin32 \UserSettings\Marker.ini' állományban tárolja.
- A terv jelölés lista sablon állományokat a rendszer a '\*.Markers' állományban tárolja. Az alapértelmezett terv jelölés sablon a 'x:\V10x..\OmegaWin32\Template\MarkeredPlans.Markers' állomány.
- Fontos megjegyezni: A terv jelölések használatának beállítása és jelölés listák tulajdonságai a létesítményben mezőkként egyedileg tárolódik! Ha egy mezőben még sohasem volt beállítva a <sup>1</sup>Jelölt tervek készítése' opció, és a használathoz bekapcsoljuk, akkor a mezőhöz a munkahelyen utoljára használt <u>'\* Markres' sablon állomány fog betöltődni! Ha ez nem létezik, akkor</u>

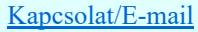

# 800 Bontás! Megjegyzések:

Ha valamely dokumentáció bármely tervlapján 'Bontás/Építés', vagy a terv jelölés van, akkor arról az OmegaCAD ELEKTRO rendszerben a következő állapotokban kapunk visszajelzést:

## FEEL

Létesítmények kezelése modulban és azon belül a: A mező tervlapjai... [tunkcióban]

A kijelölt létesítmény mezői közül azok, amelynek a dokumentációjában van bontás/építés jelölés , az a 'Mezők:' listán piros színnel megkülönböztetve, külön még a 'Státusz' oszlopban, a mező tervezett állapota helyett megjelenő jellel, mely a bontás/építés, vagy a terv jelölés jellegét a mezőben egyértelműen jelzi. (<sup>1</sup> Bontás' [Gépi] jelölés van! , )

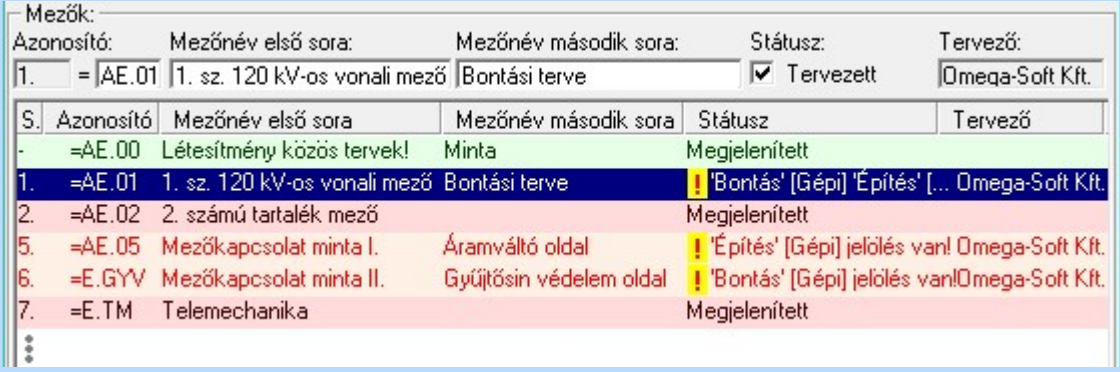

ci

Lapműveletek az OmegaCAD ELEKTRO rendszer minden tervtípus kezelő moduljában

A 'Lapok' funkció tervlap adatok listája kiegészül az Eltérés oszloppal. Ha van a tervlapok között olyan, amely tartalmaz bontás/építés, vagy a terv jelölést, az kiemelten jelenik meg, az<br>adatsor végén a bontás/építésre utaló felirattal. (**! Bontás'**[Gépi] jelölés van! adatsor végén a bontás/építésre utaló felirattal. <mark>!'</mark>Építés' [Gépi] jelölés van! | <mark>!'</mark> - Egyedi - ' [Kézi] jelölés van!<sub>.</sub>)

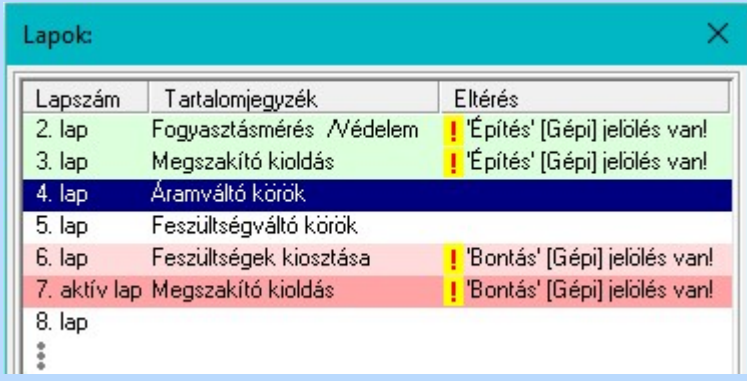

# $\frac{10}{10}$

Létesítmény valamennyi tervlapja funkcióban

A 'A létesítmény tervlapjai' funkció tervlap adatok listája kiegészül az Eltérés oszloppal. Ha van a tervlapok között olyan, amely tartalmaz bontás/építés jelölést, az kiemelten jelenik meg, az adatsor végén a bontás/építésre, vagy a terv jelölésre utaló felirattal. ( Pontás' [Gépi] jelölés van! PÉpítés' [Gépi] jelölés van! PEgyedi - ' [Kézi] jelölés van! )

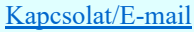

OmegaSoft WEB Site

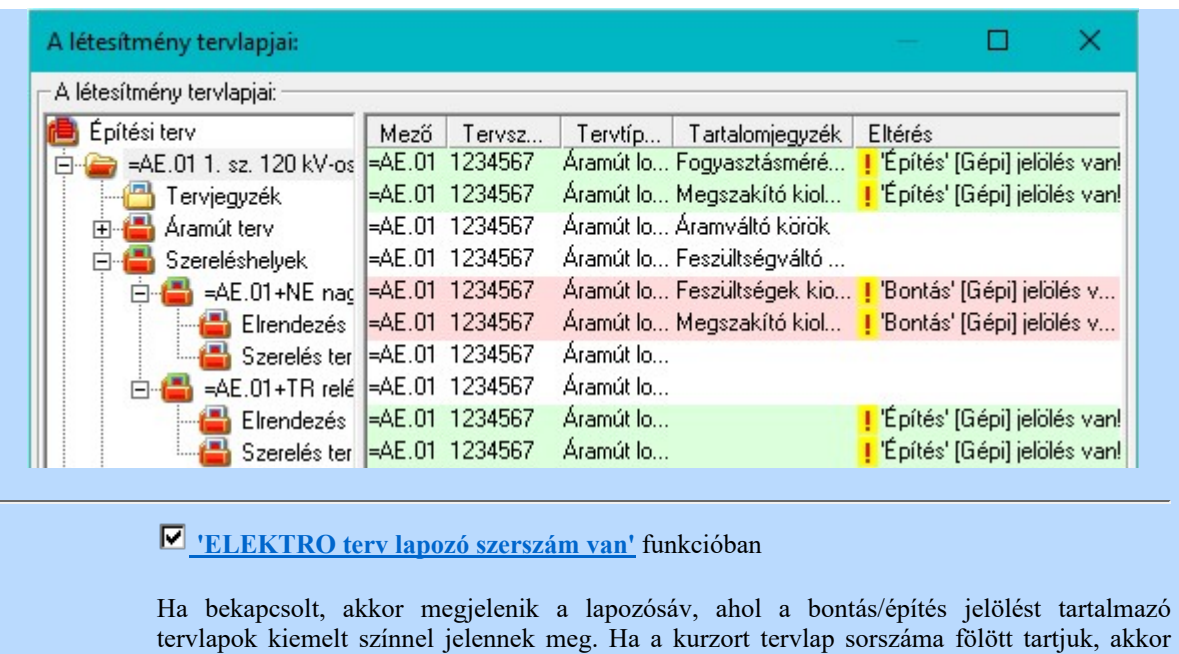

szöveg.

- Erre a gombra kattinta

 $\overline{4}$ 

A létesítmény valamennyi tervlapjának listázása. A létesítmény kijelölt tervlapjának betöltése.

(Bármely mező bármely meglévő tervlapjára ugrás)

- Menurol a "Létesítmény valamennyi tervlapja..." menupont

megjelenik a tervlapon található tartalomjegyzék, és a bontás/építés, vagy a terv jelölésre utaló

10. lap (11. lap / 3. lap / 4. lap / 5. lap / 6. lap / 7. lap / 8. lap / 9. lap \ 10. lap / 11. lap / 12. lap /

Megszakító kioldás

- A lapon 'Építés' [Gépi] jelölés van!

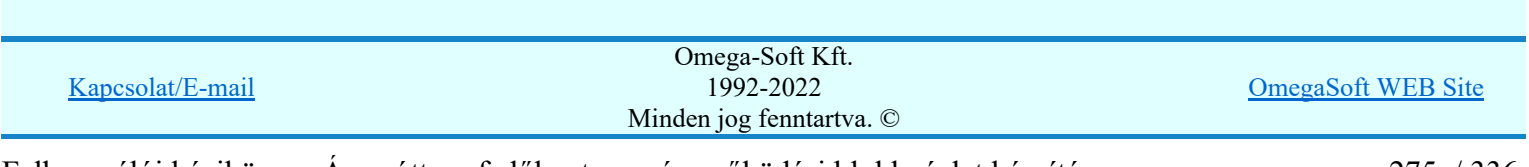

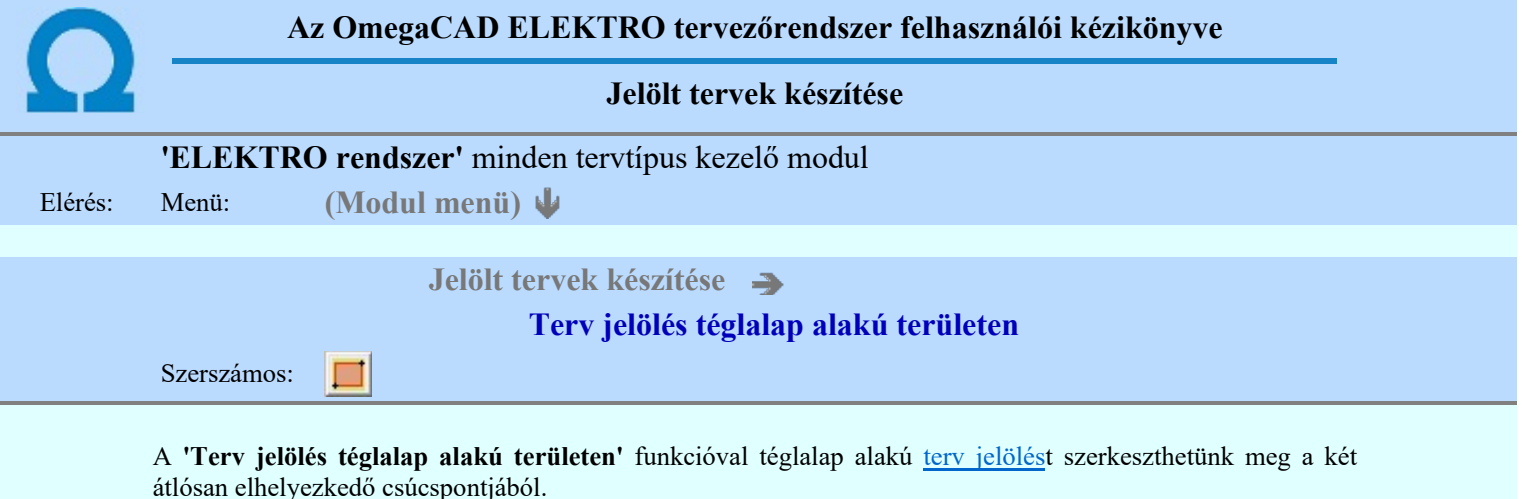

A funkció csak akkor érvényes, ha a **II Jelölt tervek készítésének beállítása...** funkcióban a '**Jelölés módja:**' -ként a  $\odot$  'Jelölt tervek készítése' opció van bekapcsolva! Ekkor a megszerkesztett terv jelölés jellege az itt aktívan kijelölt jelölés típus lesz lesz!

Elsőként a téglalap egyik sarokpontját adjuk meg.

## A téglalap első sarokpontja: [ESC=Kilépés!]

Pozícionálás közben, a Pont beviteli állapotban, az egér jobb oldali gombjának lenyomásával elérhetők a Pont igazítási mód... funkciói. Az első csúcspont megadása után a kurzor mozgatásakor gumizott téglalap jelenik meg. A téglalap oldalai párhuzamosak a koordináta rendszer X és Y tengelyével. Ha a segéd koordináta rendszer

M Koordináta rendszer... be van kapcsolva, annak a tengelyei határozzák meg az oldalak irányát. A segéd koordináta rendszer átállítása, Pont bevitel opciók a pont bevitel közben az egér jobb oldali gombjának lenyomása után megjelenő lehetőségek használatával történhet.

## A téglalap átlós pontja: [ESC=Kilépés!]

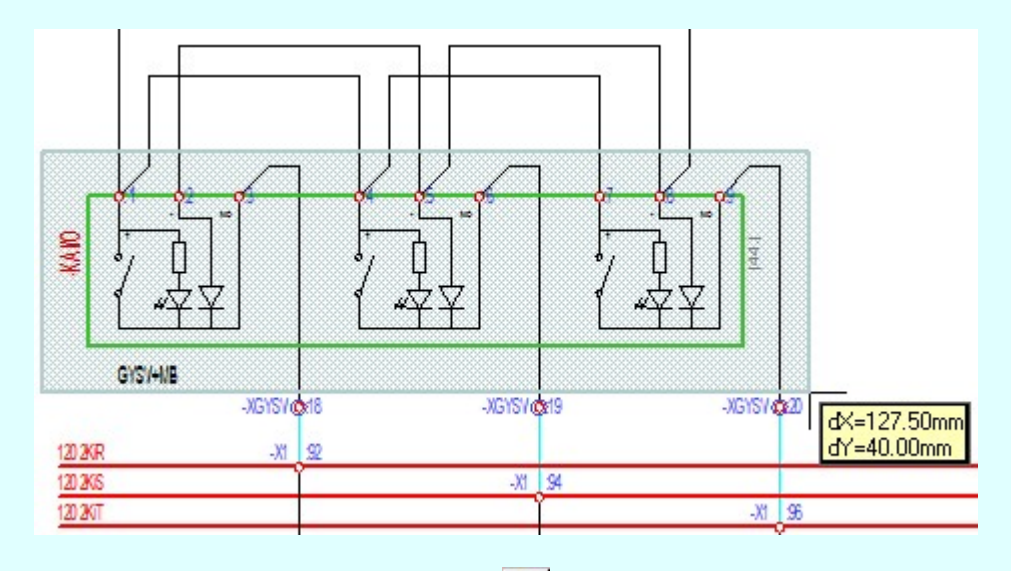

A szerkesztett kitöltés módját - színét, jellegét - a Kitöltés stílus beállítás határozza meg. A vonal

megjelenési stílusát a Vonal stílus beállítás határozza meg. Ha szerkesztés közben megváltoztatjuk valamely stílust, és érvényesen befejezzük a szerkesztést, akkor a szerkeztésre kijelölt terv jelölés stílusa is a szerkesztés közben beállítottra fog megváltozni!

> ₽ - A grafikus munka terület fölött a jobb oldali egérgomb lenyomása és felengedésével a rendszer a kurzor mellett megjeleníti a lebegő menüt. A lebegő menü funkcióinak összeállítása a végrehajtás alatt álló funkció állapotától függ:

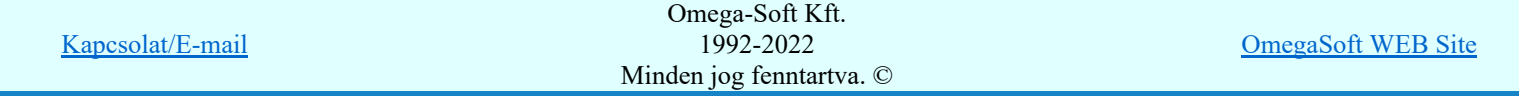

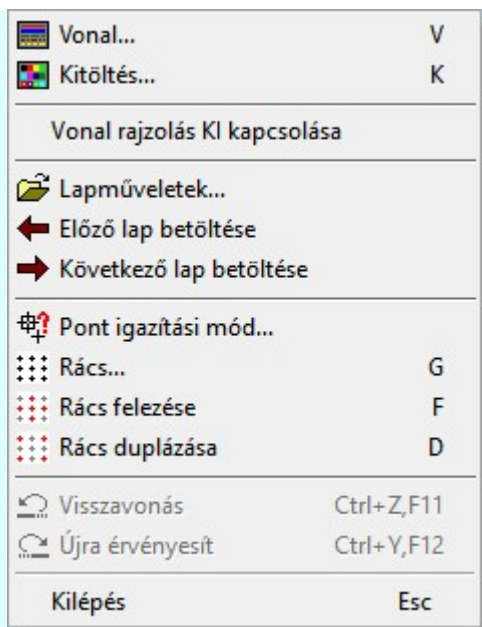

A második csúcspont megadása után a terv jelölésre a téglalapot és a kitöltött téglalapot a rendszer elhelyezi a

rajz aktív rétegén. Egyúttal a tervlapon végrehajtásra kerül a Jelölések megjelenési sorrendjének frissítése funkció is a tervlap újrarajzolásával együtt. Végül a tervlapon a terv jelölések a megadott sorrendnek megfelelő takarásban jelennek meg.

Az elhelyezett terv jelölések a rendszer bármely alap grafikus funkciójával szerkesztehetőek, módosíthatóak. Bármely alap grafikus funkcióval változtatunk a terv jelölés elemeken, a változatás során a megjelenési sorrend is változni fog! Azaz a változatás után előfordulhat, hogy egy terv jelölés elem kitakar valamely tervrészletet.

Ekkor ajánlott újra végrehajtani a  $\Box$  Jelölések megjelenési sorrendjének frissítése funkciót.

#### A terv jelölés funkciói:

Jelölt tervek készítése

- Jelölt tervek készítésének beállítása...
- Terv jelölés téglalap alakú területen
- Terv jelölés sokszög alakú területen
- Terv jelölés lekerekített téglalap alakú területen
- Terv jelölés 'R'-rel lekerekített téglalap alakú területen...
- Terv jelölés szövegesen...
- Jelölések megjelenési sorrendjének frissítése
- Az 'aktív' jelölés törlése rámutatással
- Bármely jelölés törlése rámutatással
- Valamenyi 'aktív' jelölés törlése a tervlapról
- Mindegyik jelölés törlése a tervlapról
- Az 'aktív' jelölés törlése területen 眞
- Bármely jelölés törlése területen

## Korlátozások/megjegyzések:

A funkció csak akkor érvényes, ha a **II** Jelölt tervek készítésének beállítása... funkcióban a '**Jelölés módja:**' -ként a <sup>c</sup> 'Jelölt tervek készítése' opció van bekapcsolva! Ekkor a megszerkesztett terv jelölés jellege az itt aktívan kijelölt jelölés típus lesz lesz!

A szerkesztés elvégzése után a rendszer továbbra is a funkcióban marad. A végrehajtást az 'ESC' billentyű megnyomásával, vagy a jobb oldali egérgomb felengedésére megjelenő lebegő menü 'Kilépés' funkciójával

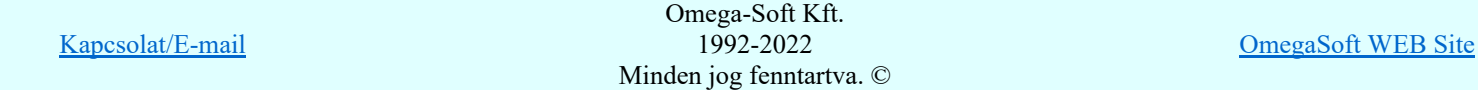

Felhasználói kézikönyv: Áramútterv fedőlap tervezés, működési blokkvázlat készítés 277. / 336.

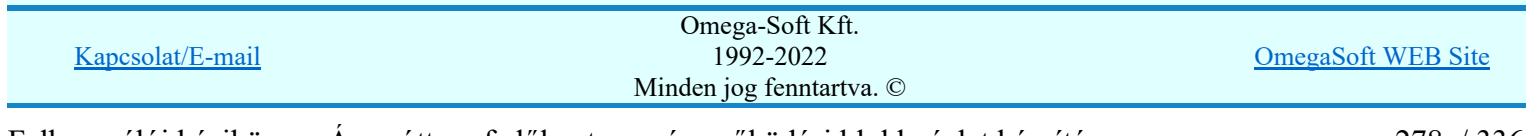

Felhasználói kézikönyv: Áramútterv fedőlap tervezés, működési blokkvázlat készítés 278. / 336.

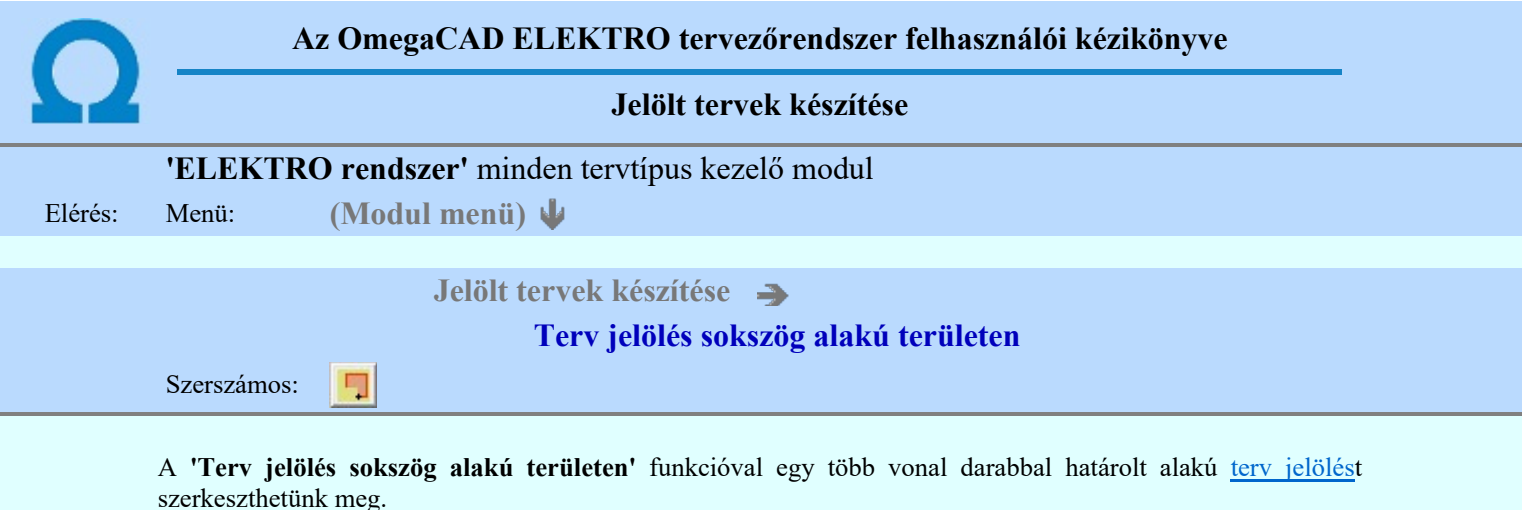

A funkció csak akkor érvényes, ha a **IE di** Jelölt tervek készítésének beállítása... funkcióban a '**Jelölés módja:**' -ként a  $\odot$  'Jelölt tervek készítése' opció van bekapcsolva! Ekkor a megszerkesztett terv jelölés jellege az itt aktívan kijelölt jelölés típus lesz lesz!

Elsőként a terv jelölés területet kijelölő vonalsorozat első, kezdő pontját adjuk meg.

## A vonalsorozat első pontja: [ESC=Kilépés!]

A továbbiakban annyi pontot adunk meg, amennyi a terv jelölés terület megrajzolásához szükséges.

## A vonalsorozat következő pontja: [ESC=Kilépés!]

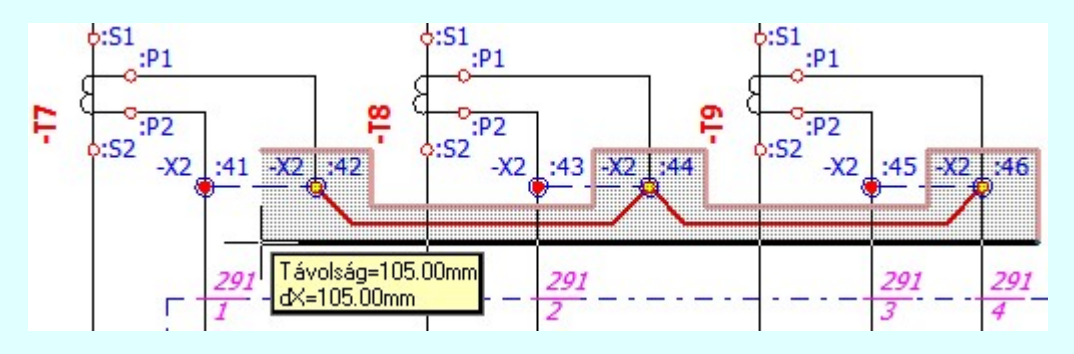

A szerkesztett kitöltés módját - színét, jellegét - a Kitöltés stílus beállítás határozza meg. A vonal

megjelenési stílusát a **WARA** Vonal stílus beállítás határozza meg. Ha szerkesztés közben megváltoztatjuk valamely stílust, és érvényesen befejezzük a szerkesztést, akkor a szerkeztésre kijelölt terv jelölés stílusa is a szerkesztés közben beállítottra fog megváltozni!

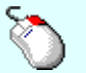

Ð

- A grafikus munka terület fölött a jobb oldali egérgomb lenyomása és felengedésével a rendszer a kurzor mellett megjeleníti a lebegő menüt. A lebegő menü funkcióinak összeállítása a végrehajtás alatt álló funkció állapotától függ:

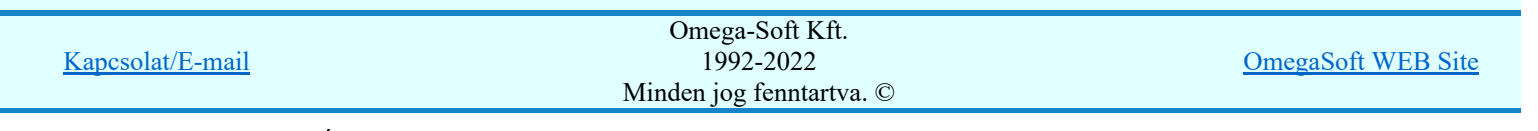

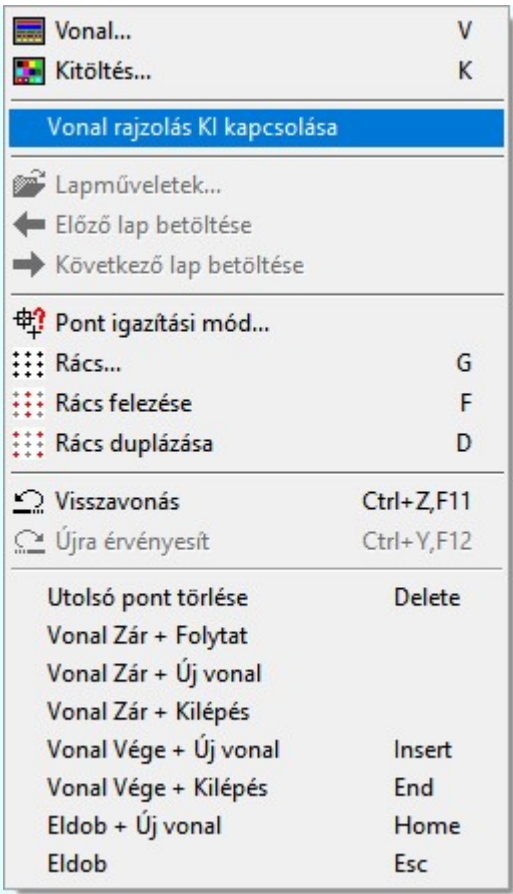

Az ikonnal is megjelenített lebegő menü funkciók közvetlenül működtethetők a rendszer hierarchikus menüjéről, szerszámosról, vagy ha van a gyorsító billentyűzetről is!

A vonalsorozat szerkesztését befejezhetjük úgy is, hogy az utolsó pontot egymás után kétszer adjuk meg! (A kurzorral ugyan arra a pontra mutatunk kétszer!)

A vonal pontok szerkesztési szabályai és a közben lehetséges műveletek azonosak a <u>N Vonallánc</u> szerkesztése [v] közben használhatókkal!

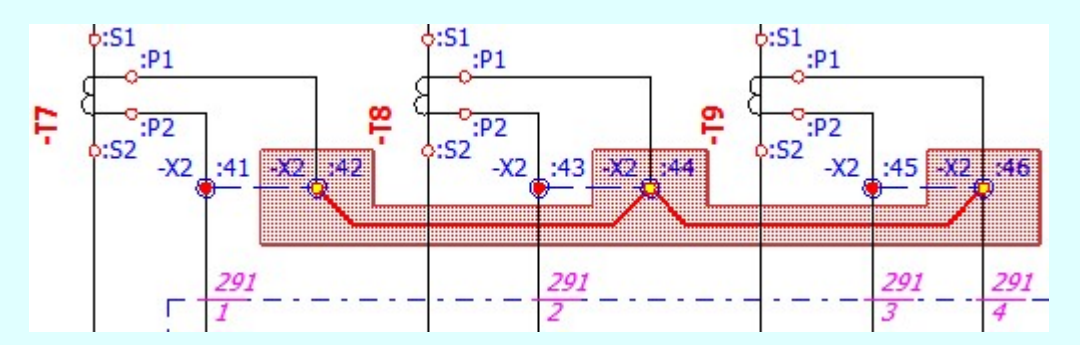

A vonalsorozat lezárása után a terv jelölést a rendszer elhelyezi a rajz aktív rétegén. Egyúttal a tervlapon végrehajtásra kerül a **Sal** Jelölések megjelenési sorrendjének frissítése funkció is a tervlap újrarajzolásával együtt. Végül a tervlapon a terv jelölések a megadott sorrendnek megfelelő takarásban jelennek meg.

Az elhelyezett terv jelölések a rendszer bármely alap grafikus funkciójával szerkesztehetőek, módosíthatóak. Bármely alap grafikus funkcióval változtatunk a terv jelölés elemeken, a változatás során a megjelenési sorrend is változni fog! Azaz a változatás után előfordulhat, hogy egy terv jelölés elem kitakar valamely tervrészletet.

Ekkor ajánlott újra végrehajtani a **Jelölések megjelenési sorrendjének frissítése** funkciót.

#### A terv jelölés funkciói:

Jelölt tervek készítése

 $\overline{B}$ Jelölt tervek készítésének beállítása.

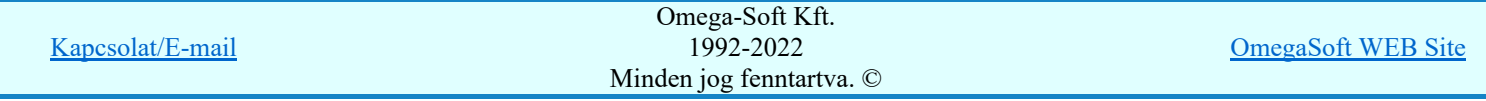

Felhasználói kézikönyv: Áramútterv fedőlap tervezés, működési blokkvázlat készítés 280. / 336.

- Terv jelölés lekerekített téglalap alakú területen
- Terv jelölés 'R'-rel lekerekített téglalap alakú területen...
- Terv jelölés szövegesen...
- Jelölések megjelenési sorrendjének frissítése 2,
- Az 'aktív' jelölés törlése rámutatással ۵÷
- Bármely jelölés törlése rámutatással 醒
- Valamenyi 'aktív' jelölés törlése a tervlapról
- Mindegyik jelölés törlése a tervlapról 大
- Az 'aktív' jelölés törlése területen 車
- 韯 Bármely jelölés törlése területen

## Korlátozások/megjegyzések:

 $^\circ$ 

- A funkció csak akkor érvényes, ha a **II** Jelölt tervek készítésének beállítása... funkcióban a '**Jelölés módja:**' -ként a <sup>c</sup> 'Jelölt tervek készítése' opció van bekapcsolva! Ekkor a megszerkesztett terv jelölés jellege az itt aktívan kijelölt jelölés típus lesz lesz!
- A szerkesztés elvégzése után a rendszer továbbra is a funkcióban marad. A végrehajtást az 'ESC' billentyű megnyomásával, vagy a jobb oldali egérgomb felengedésére megjelenő lebegő menü 'Kilépés' funkciójával lehet befejezni. Befejezhető a funkció úgy is, hogy egy másik funkció végrehajtását kezdjük meg!

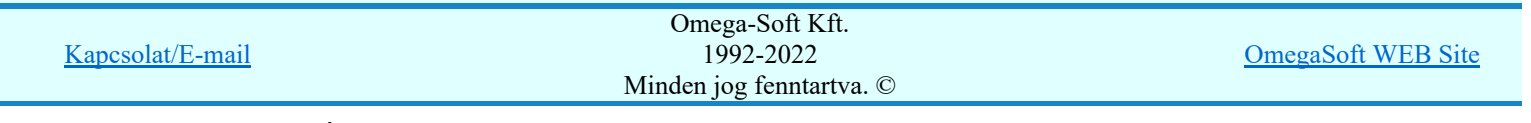

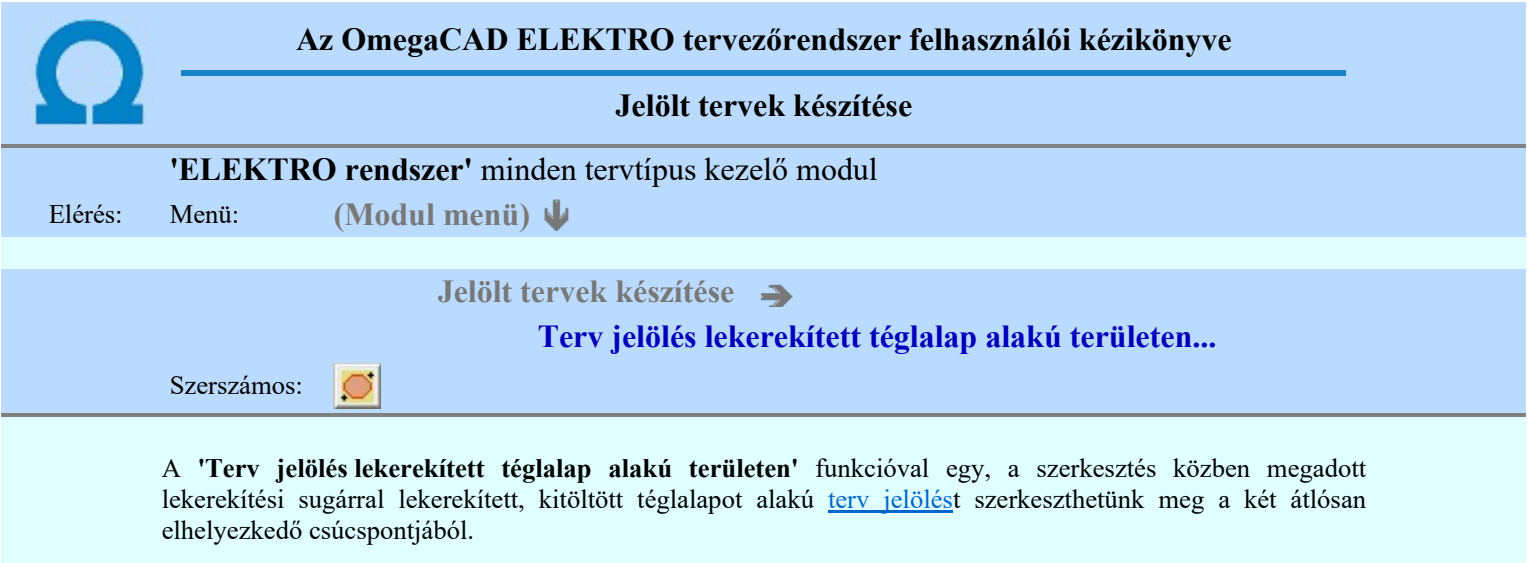

A funkció csak akkor érvényes, ha a **II Jelölt tervek készítésének beállítása...** funkcióban a '**Jelölés módja:**' -ként a **·** Jelölt tervek készítése' opció van bekapcsolva! Ekkor a megszerkesztett **terv** jelölés jellege az itt aktívan kijelölt jelölés típus lesz lesz!

Elsőként a téglalap egyik sarokpontját adjuk meg.

## A téglalap első sarokpontja: [ESC=Kilépés!]

A kezdő sarokpont megadása után a lekerekítési sugarat határozzuk meg, úgy, hogy a lekerekítési sugár az első sarokpont és a kurzor pillanatnyi helyzete közötti 'X' tengelyen mért távolság, vagy az 'Y' tengelyen mért távolság lesz, attól függően, hogy melyik a kisebb.

## A lekerekítési sugarat meghatározó pont megadása: [ESC=Kilépés!]

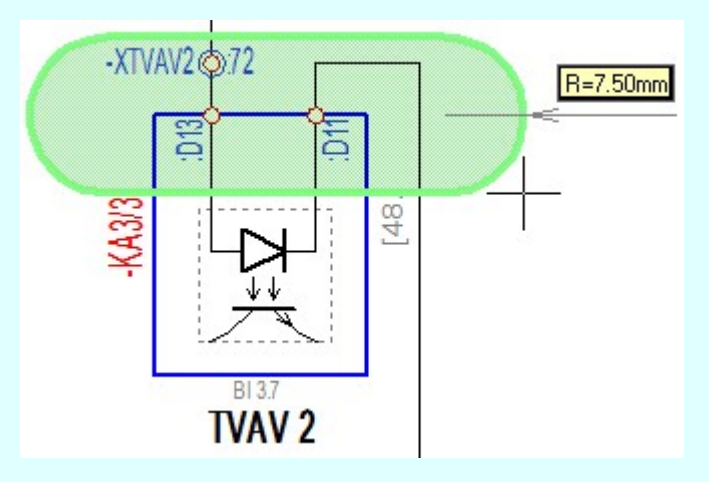

Pozícionálás közben, a Pont beviteli állapotban, az egér jobb oldali gombjának lenyomásával elérhetők a Pont igazítási mód... funkciói. Az első csúcspont megadása után a kurzor mozgatásakor gumizott téglalap jelenik meg. A téglalap oldalai párhuzamosak a koordináta rendszer X és Y tengelyével. Ha a segéd koordináta rendszer

Koordináta rendszer... be van kapcsolva, annak a tengelyei határozzák meg az oldalak irányát. A segéd koordináta rendszer átállítása, Pont bevitel opciók a pont bevitel közben az egér jobb oldali gombjának lenyomása után megjelenő lehetőségek használatával történhet.

#### A téglalap átlós pontja: [ESC=Kilépés!]

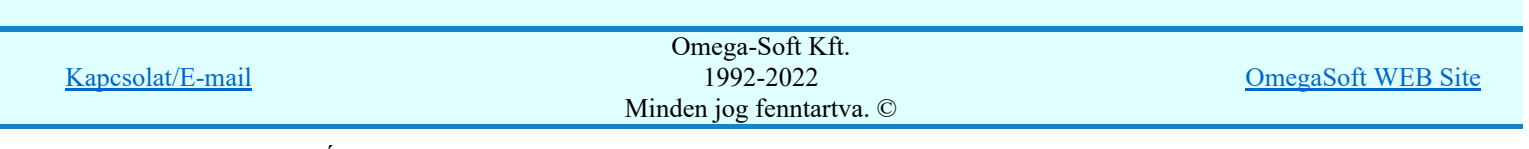

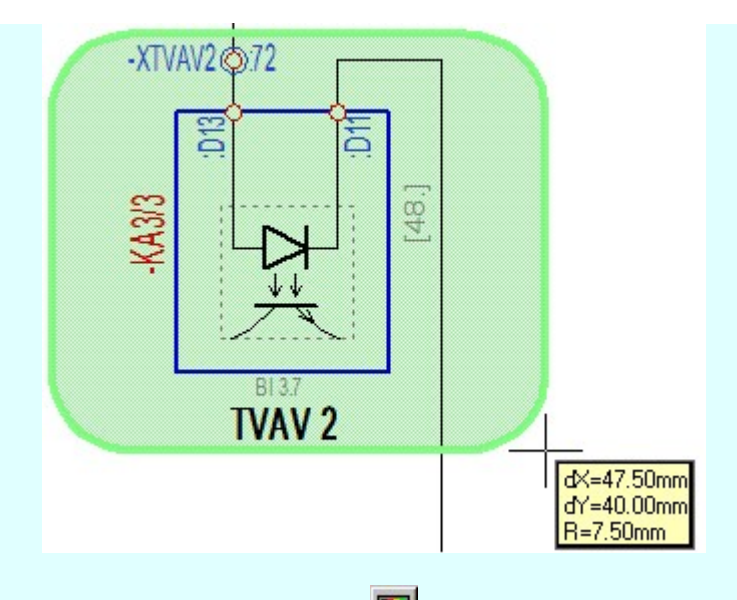

A szerkesztett kitöltés módját - színét, jellegét - a Kitöltés stílus beállítás határozza meg. A vonal

megjelenési stílusát a **WALA** Vonal stílus beállítás határozza meg. Ha szerkesztés közben megváltoztatjuk valamely stílust, és érvényesen befejezzük a szerkesztést, akkor a szerkeztésre kijelölt terv jelölés stílusa is a szerkesztés közben beállítottra fog megváltozni!

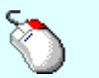

Ð

- A grafikus munka terület fölött a jobb oldali egérgomb lenyomása és felengedésével a rendszer a kurzor mellett megjeleníti a lebegő menüt. A lebegő menü funkcióinak összeállítása a végrehajtás alatt álló funkció állapotától függ:

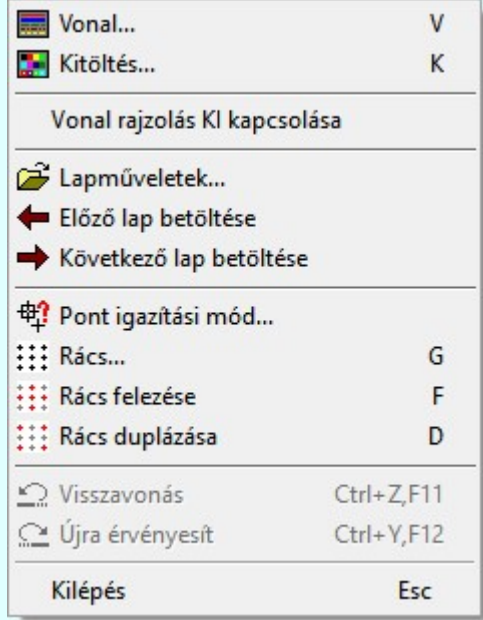

A második csúcspont megadása után a terv jelölésre a téglalapot és a kitöltött téglalapot a rendszer elhelyezi a

rajz aktív rétegén. Egyúttal a tervlapon végrehajtásra kerül a **Si Jelölések megjelenési sorrendjének** frissítése funkció is a tervlap újrarajzolásával együtt. Végül a tervlapon a terv jelölések a megadott sorrendnek megfelelő takarásban jelennek meg.

Az elhelyezett terv jelölések a rendszer bármely alap grafikus funkciójával szerkesztehetőek, módosíthatóak. Bármely alap grafikus funkcióval változtatunk a terv jelölés elemeken, a változatás során a megjelenési sorrend is változni fog! Azaz a változatás után előfordulhat, hogy egy terv jelölés elem kitakar valamely tervrészletet.

Ekkor ajánlott újra végrehajtani a **Jelölések megjelenési sorrendjének frissítése** funkciót.

#### A terv jelölés funkciói:

Jelölt tervek készítése

 $F =$ Jelölt tervek készítésének beállítás.

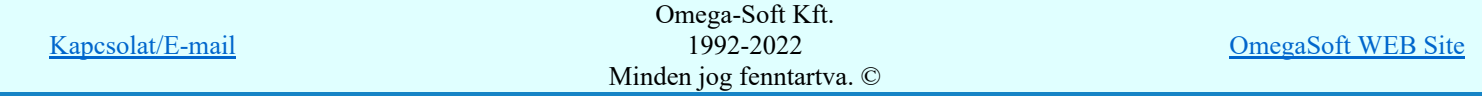

Felhasználói kézikönyv: Áramútterv fedőlap tervezés, működési blokkvázlat készítés 283. / 336.

- Terv jelölés lekerekített téglalap alakú területen
- Terv jelölés 'R'-rel lekerekített téglalap alakú területen...
- Terv jelölés szövegesen...
- 鷣 Jelölések megjelenési sorrendjének frissítése
- ⊭ه Az 'aktív' jelölés törlése rámutatással
- 醒 Bármely jelölés törlése rámutatással
- Valamenyi 'aktív' jelölés törlése a tervlapról
- Mindegyik jelölés törlése a tervlapról 大
- Az 'aktív' jelölés törlése területen 恒
- Bármely jelölés törlése területen

## Korlátozások/megjegyzések:

- Ha a második, átlós pont megadáskor a téglalap oldal éle kisseb, vagy egyenlő a megadott lekerekítési sugár kétszeresénél, akkor a rendszer a lehetséges sugárral, félkörívvel zárja le a téglalapot! Ha minkét oldallap kisseb ennél, gyakorlatilag kört kapunk!
- A lekerekítési sugarat a funkció indítása után csak egyszer kell megadni. Ha egymásután több lesarkított elemet is meg akarunk szerkeszteni, akkor a második és minden további elem lekerekítési sugara azonos lesz az elsőhöz megszerkesztettel!
- Ha a további szerkesztéshez más lekerekítési sugarat szeretnénk használni, akkor a funkciót újra kell indítani!
- A funkció csak akkor érvényes, ha a **II** Jelölt tervek készítésének beállítása... funkcióban a 'Jelölés módja:' -ként a <sup>(•</sup> Jelölt tervek készítése' opció van bekapcsolva! Ekkor a megszerkesztett terv jelölés jellege az itt aktívan kijelölt jelölés típus lesz lesz!
- A szerkesztés elvégzése után a rendszer továbbra is a funkcióban marad. A végrehajtást az 'ESC' billentyű megnyomásával, vagy a jobb oldali egérgomb felengedésére megjelenő lebegő menü 'Kilépés' funkciójával lehet befejezni. Befejezhető a funkció úgy is, hogy egy másik funkció végrehajtását kezdjük meg!

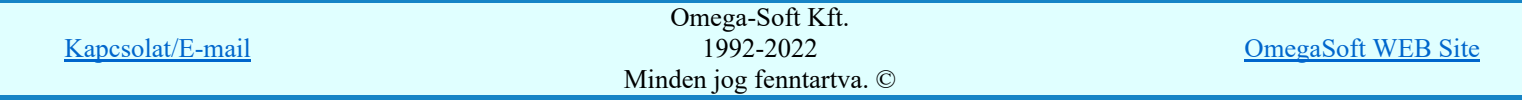

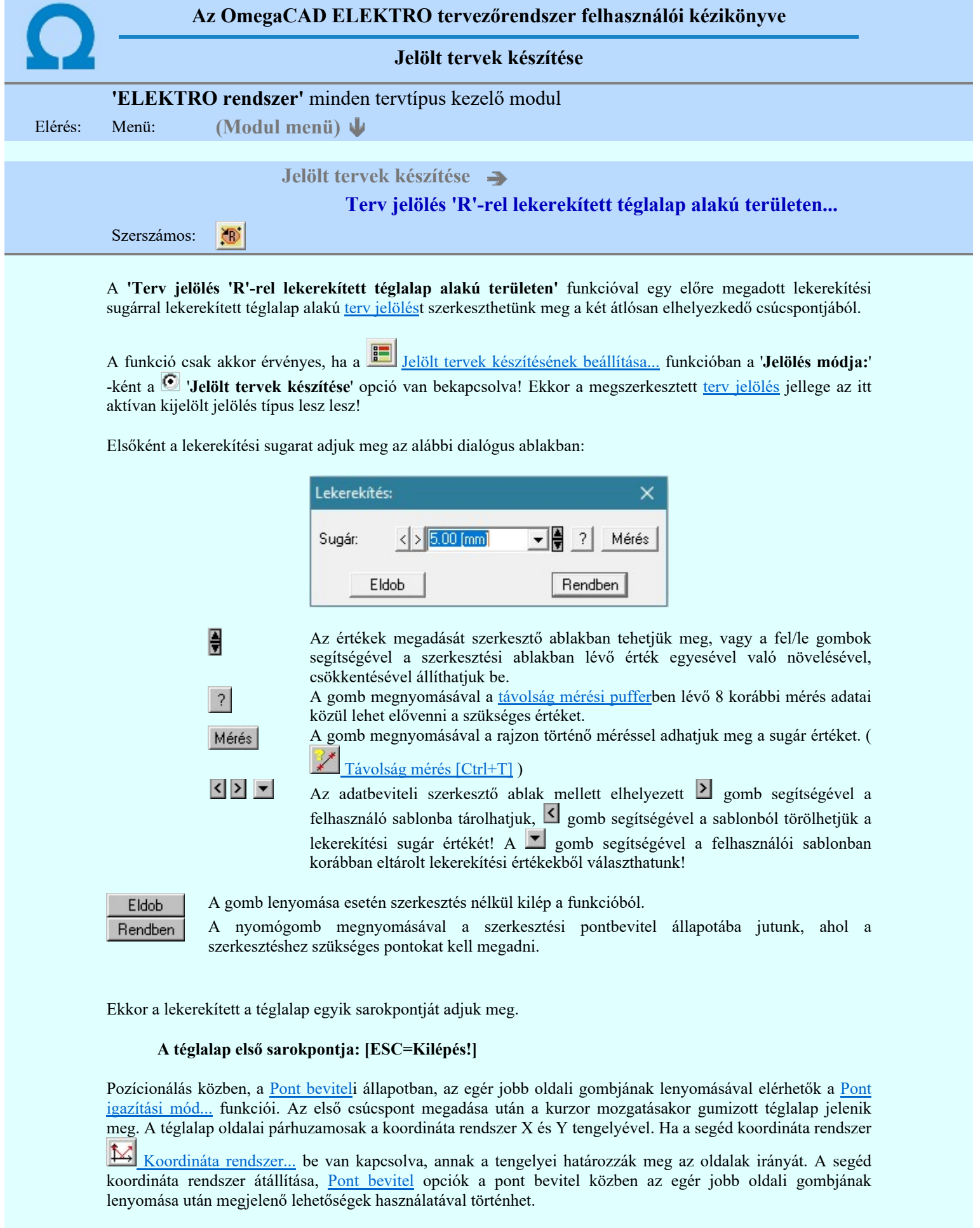

# A téglalap átlós pontja: [ESC=Kilépés!]

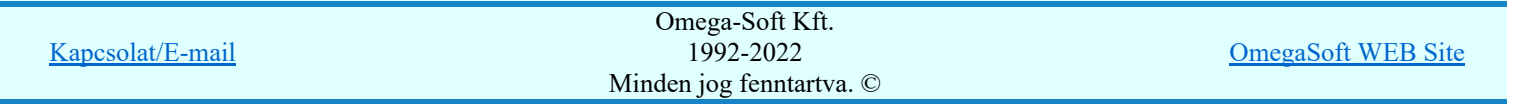

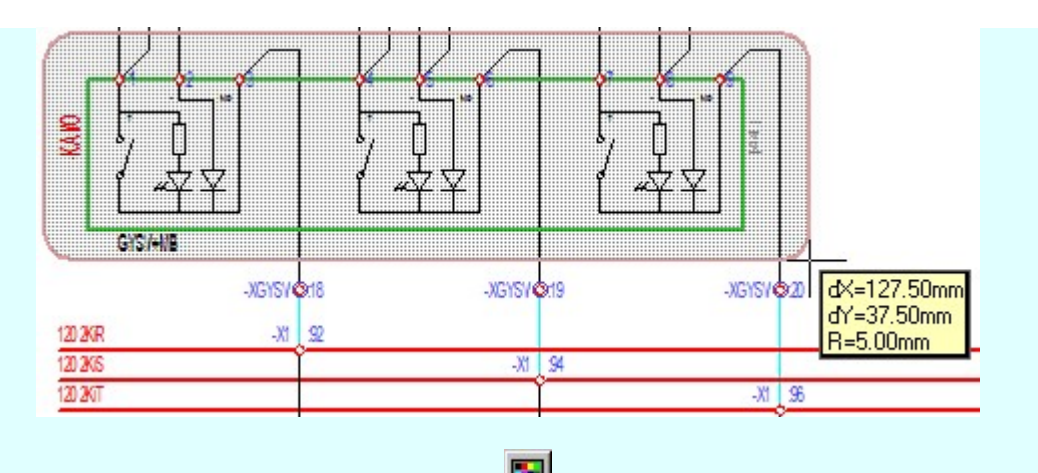

A szerkesztett kitöltés módját - színét, jellegét - a Kitöltés stílus beállítás határozza meg. A vonal megjelenési stílusát a **WALA** Vonal stílus beállítás határozza meg. Ha szerkesztés közben megváltoztatjuk valamely stílust, és érvényesen befejezzük a szerkesztést, akkor a szerkeztésre kijelölt terv jelölés stílusa is a

szerkesztés közben beállítottra fog megváltozni!

Ð - A grafikus munka terület fölött a jobb oldali egérgomb lenyomása és felengedésével a rendszer a kurzor mellett megjeleníti a lebegő menüt. A lebegő menü funkcióinak összeállítása a végrehajtás alatt álló funkció állapotától függ:

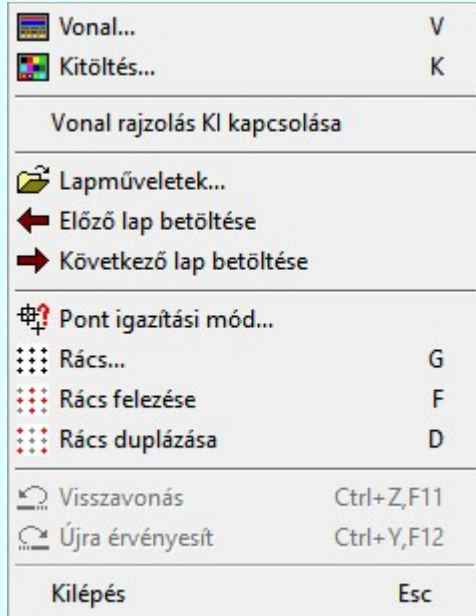

A második csúcspont megadása után a terv jelölésre a téglalapot és a kitöltött téglalapot a rendszer elhelyezi a

rajz aktív rétegén. Egyúttal a tervlapon végrehajtásra kerül a Boljásek megjelenési sorrendjének frissítése funkció is a tervlap újrarajzolásával együtt. Végül a tervlapon a terv jelölések a megadott sorrendnek megfelelő takarásban jelennek meg.

Az elhelyezett terv jelölések a rendszer bármely alap grafikus funkciójával szerkesztehetőek, módosíthatóak. Bármely alap grafikus funkcióval változtatunk a terv jelölés elemeken, a változatás során a megjelenési sorrend is változni fog! Azaz a változatás után előfordulhat, hogy egy terv jelölés elem kitakar valamely tervrészletet.

Ekkor ajánlott újra végrehajtani a **Jelölések megjelenési sorrendjének frissítése** funkciót.

## A terv jelölés funkciói:

Kapcsolat/E-mail

Jelölt tervek készítése

Jelölt tervek készítésének beállítása...

- Terv jelölés téglalap alakú területen
- Terv jelölés sokszög alakú területen
	- jelölés lekerekített téglalap alakú területen

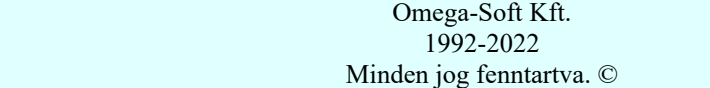

OmegaSoft WEB Site

Felhasználói kézikönyv: Áramútterv fedőlap tervezés, működési blokkvázlat készítés 286. / 336.

- - Jelölések megjelenési sorrendjének frissítése
- طر ہ Az 'aktív' jelölés törlése rámutatással
	- Bármely jelölés törlése rámutatással
- Valamenyi 'aktív' jelölés törlése a tervlapról
- Mindegyik jelölés törlése a tervlapról
- Az 'aktív' jelölés törlése területen 礂
- Bármely jelölés törlése területen 車

## Korlátozások/megjegyzések:

- A funkció meghívásakor a lekerekítési sugarat csak az első szerkesztés előtt kell megadni! A további szerkesztésekhez az elsőként megadott sugarat használja a rendszer!
- Ha a második, átlós pont megadáskor a téglalap oldal éle kisseb, vagy egyenlő a megadott lekerekítési sugár kétszeresénél, akkor a rendszer a lehetséges sugárral, félkörívvel zárja le a téglalapot! Ha minkét oldallap kisseb ennél, gyakorlatilag kört kapunk!
- Ha a további szerkesztéshez más lekerekítési sugarat szeretnénk használni, akkor a funkciót újra kell indítani!
- A funkció csak akkor érvényes, ha a **i j**elölt tervek készítésének beállítása... funkcióban a **Jelölés módja:**' -ként a <sup>C</sup> 'Jelölt tervek készítése' opció van bekapcsolva! Ekkor a megszerkesztett terv jelölés jellege az itt aktívan kijelölt jelölés típus lesz lesz!
- A szerkesztés elvégzése után a rendszer továbbra is a funkcióban marad. A végrehajtást az 'ESC' billentyű megnyomásával, vagy a jobb oldali egérgomb felengedésére megjelenő lebegő menü 'Kilépés' funkciójával lehet befejezni. Befejezhető a funkció úgy is, hogy egy másik funkció végrehajtását kezdjük meg!

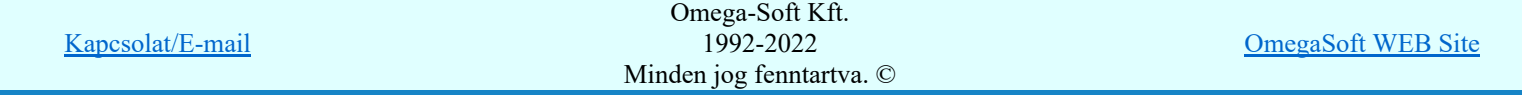

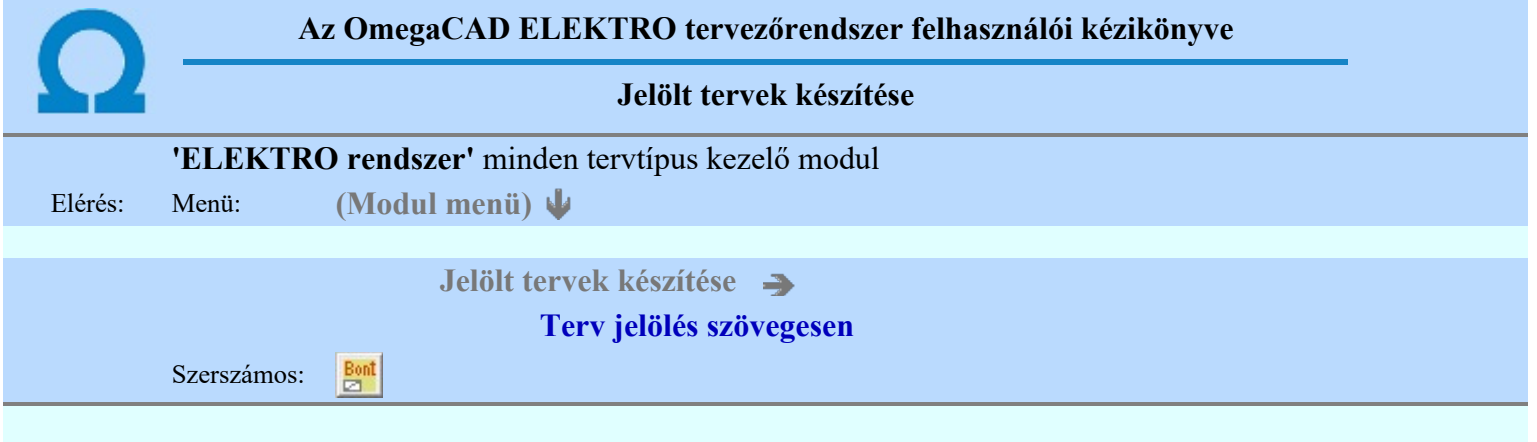

A 'Terv jelölés szövegesen' funkcióval egy egyedileg megadott szövegű terv jelölést helyezhetünk el a terven.

A funkció csak akkor érvényes, ha a **II** Jelölt tervek készítésének beállítása... funkcióban a 'Jelölés módja:' -ként a <sup>1</sup> Jelölt tervek készítése' opció van bekapcsolva! Ekkor a megszerkesztett terv jelölés jellege az itt aktívan kijelölt jelölés típus lesz lesz!

A terv jelölés felirat elhelyezés első lépése a szöveg megadása. A szerkesztő ablakban kell megadni a maximum 128 betűből álló felirat szövegét.

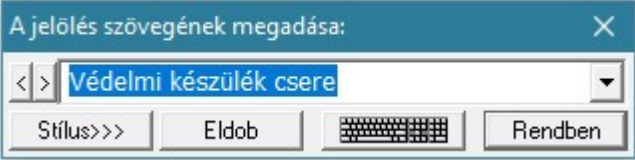

A rajzon elhelyezendő szöveget a szerkesztő ablakban adhatjuk meg billentyűzetről. Ha vannak gyakran ismétlődő szöveg részletek a rajzon akkor használhatjuk a felhasználói sablont. A szerkesztő alakban lévő szöveget a **>** gomb segítségével a felhasználó sablonba tárolhatjuk, **<** gomb segítségével a sablonból törölhetjük! A  $\blacktriangleright$  gomb segítségével a felhasználói sablonban eltárolt szövegekből választhatunk!

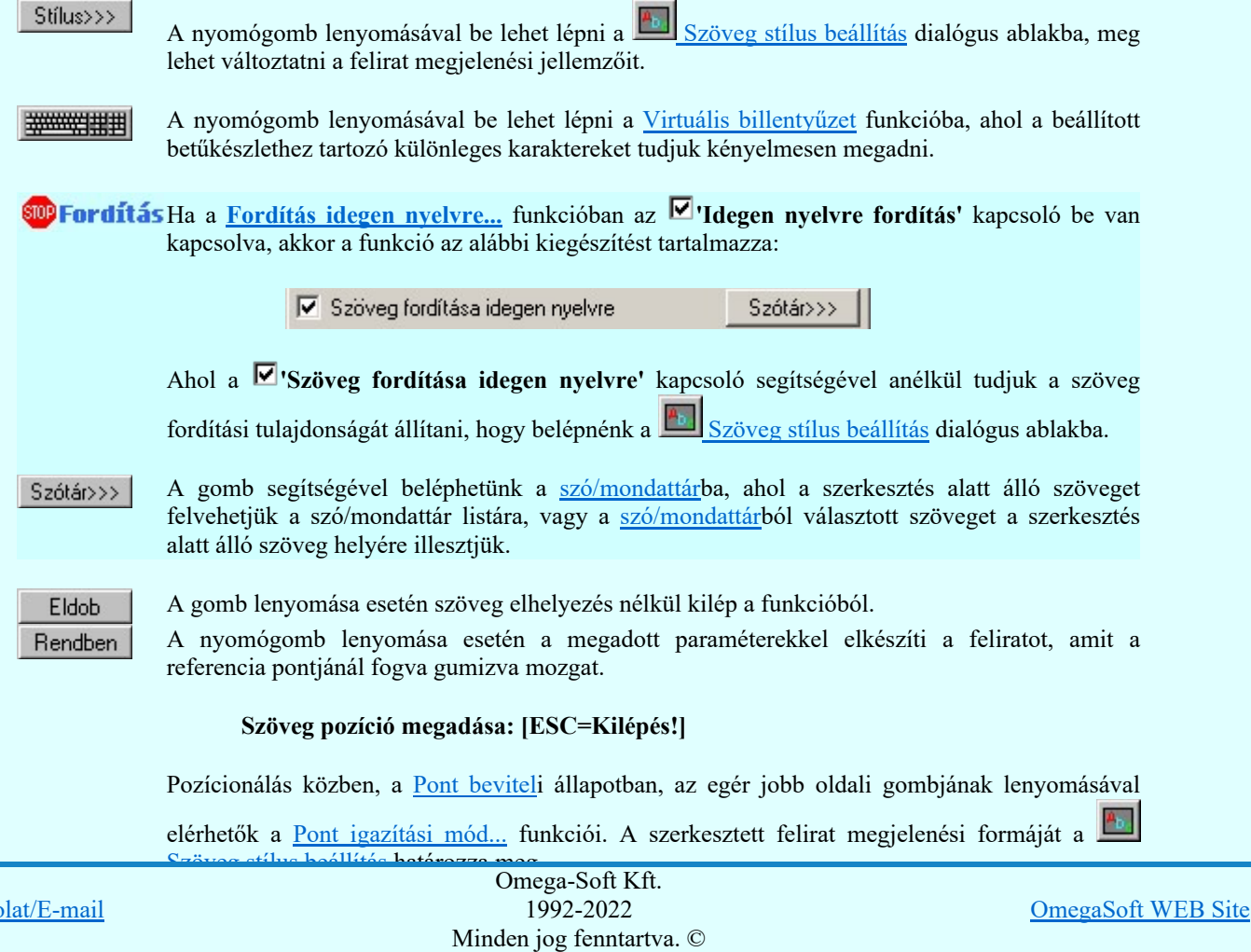

Felhasználói kézikönyv: Áramútterv fedőlap tervezés, működési blokkvázlat készítés 288. / 336.

Kapcso
- A grafikus munka terület fölött a jobb oldali egérgomb lenyomása és felengedésével a rendszer a kurzor mellett megjeleníti a lebegő menüt. A lebegő menü funkcióinak összeállítása a végrehajtás alatt álló funkció állapotától függ:

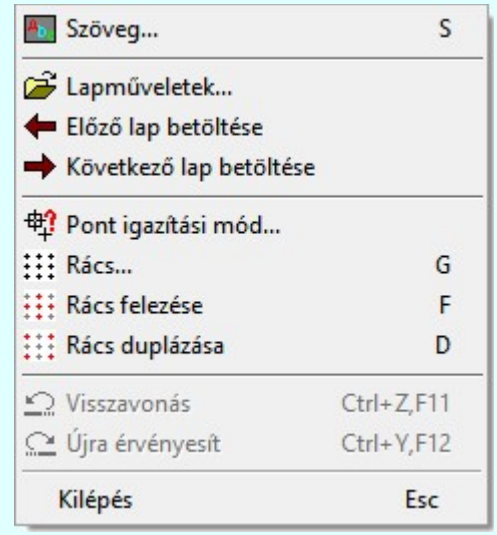

A referencia pont kijelölése után a megadott szöveg a rendszer elhelyezi a rajz aktív rétegén.

Egyúttal a tervlapon végrehajtásra kerül a **Dala** Jelölések megjelenési sorrendjének frissítése funkció is a tervlap újrarajzolásával együtt. Végül a tervlapon a terv jelölések a megadott sorrendnek megfelelő takarásban jelennek meg. Utána újra megjelenik a 'A jelölés szövegének megadása:' dialógus ablak a következő szöveg elhelyezéséhez.

Az elhelyezett terv jelölések a rendszer bármely alap grafikus funkciójával szerkesztehetőek, módosíthatóak. Bármely alap grafikus funkcióval változtatunk a terv jelölés elemeken, a változatás során a megjelenési sorrend is változni fog! Azaz a változatás után előfordulhat, hogy

egy terv jelölés elem kitakar valamely tervrészletet. Ekkor ajánlott újra végrehajtani a Jelölések megjelenési sorrendjének frissítése funkciót.

## A terv jelölés funkciói:

- Jelölt tervek készítése Jelölt tervek készítésének beállítása... Terv jelölés téglalap alakú területen Terv jelölés sokszög alakú területen Terv jelölés lekerekített téglalap alakú területen Terv jelölés 'R'-rel lekerekített téglalap alakú területen... Terv jelölés szövegesen... Jelölések megjelenési sorrendjének frissítése
- طران Az 'aktív' jelölés törlése rámutatással
- Bármely jelölés törlése rámutatással
- Valamenyi 'aktív' jelölés törlése a tervlapról
- Mindegyik jelölés törlése a tervlapról
- 車 Az 'aktív' jelölés törlése területen
- Bármely jelölés törlése területen 輯

## Korlátozások/megjegyzések:

A funkció csak akkor érvényes, ha a **II** Jelölt tervek készítésének beállítása... funkcióban a '**Jelölés módja:**' -ként a <sup>c</sup> 'Jelölt tervek készítése' opció van bekapcsolva! Ekkor a megszerkesztett terv jelölés jellege az itt

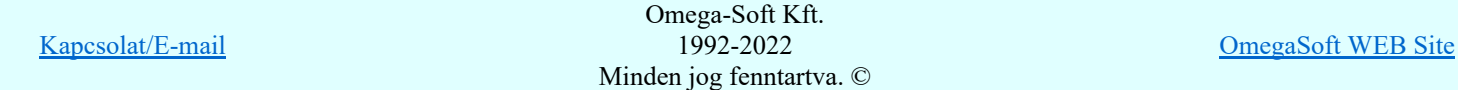

Felhasználói kézikönyv: Áramútterv fedőlap tervezés, működési blokkvázlat készítés 289. / 336.

A szerkesztés elvégzése után a rendszer továbbra is a funkcióban marad. A végrehajtást az 'ESC' billentyű  $\bullet$ megnyomásával, vagy a jobb oldali egérgomb felengedésére megjelenő lebegő menü 'Kilépés' funkciójával lehet befejezni. Befejezhető a funkció úgy is, hogy egy másik funkció végrehajtását kezdjük meg!

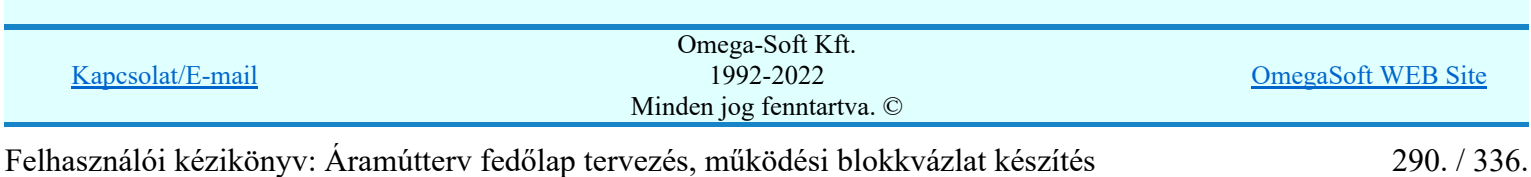

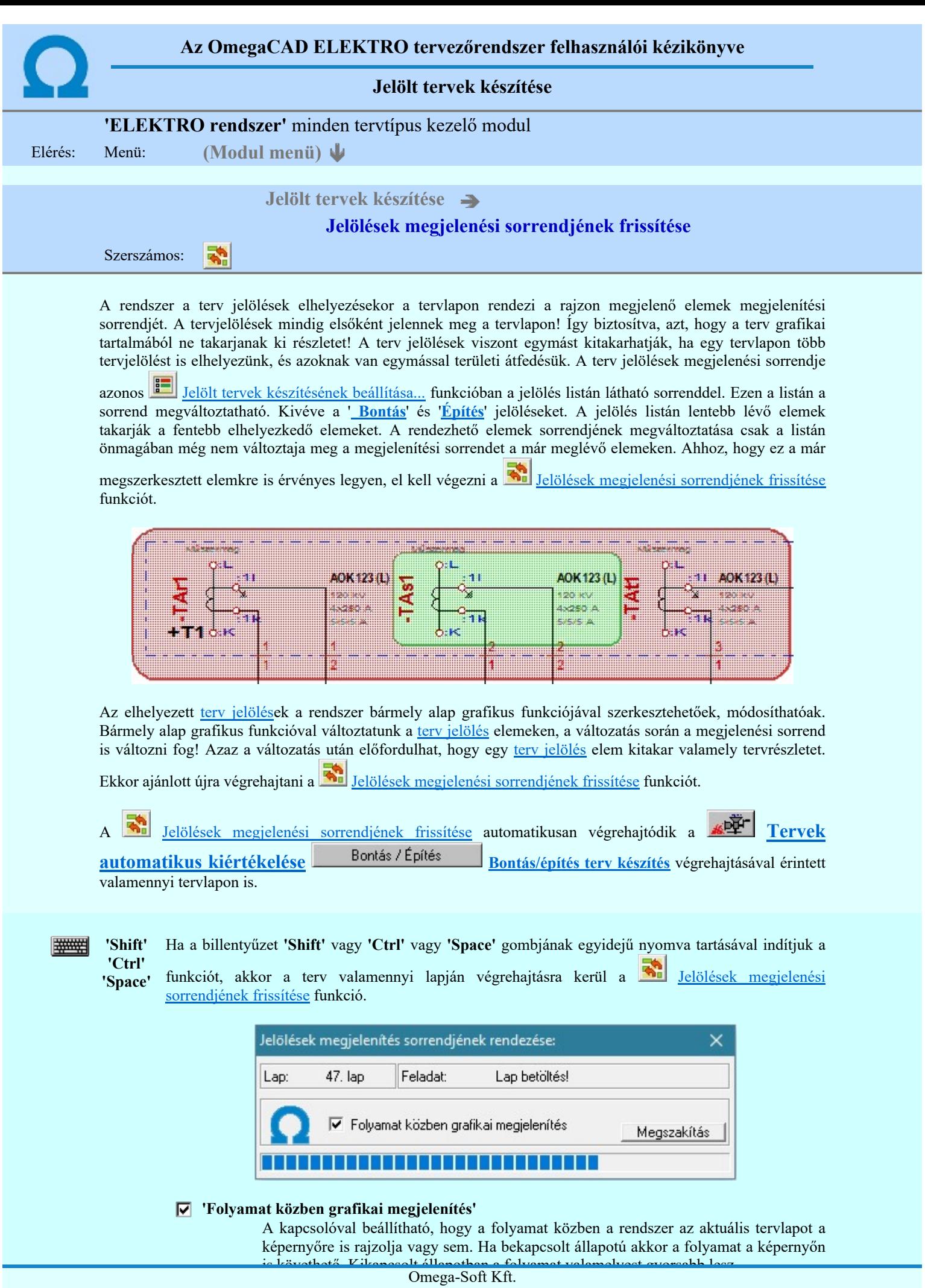

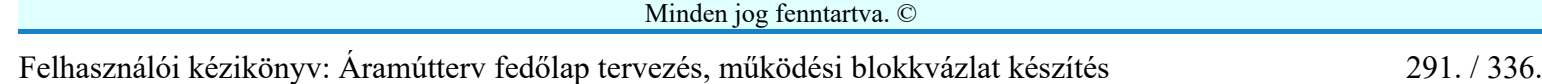

1992-2022

Kapcsolat/E-mail

OmegaSoft WEB Site

#### A terv jelölés funkciói:

Jelölt tervek készítése

- 瞳 Jelölt tervek készítésének beállítása...
- Terv jelölés téglalap alakú területen  $\blacksquare$
- 円 Terv jelölés sokszög alakú területen
- Terv jelölés lekerekített téglalap alakú területen  $\bigcirc$
- Terv jelölés 'R'-rel lekerekített téglalap alakú területen...  $\bigcirc$ 
	- Terv jelölés szövegesen...
- Jelölések megjelenési sorrendjének frissítése 45
- в÷ Az 'aktív' jelölés törlése rámutatással
- 謡 Bármely jelölés törlése rámutatással
- Valamenyi 'aktív' jelölés törlése a tervlapról X
- Mindegyik jelölés törlése a tervlapról X
- Az 'aktív' jelölés törlése területen 車
- 력 Bármely jelölés törlése területen

## Korlátozások/megjegyzések:

- **WARREN**
- 'Shift' 'Ctrl' 'Space'
- Ha a billentyűzet 'Shift' vagy 'Ctrl' vagy 'Space' gombjának egyidejű nyomva tartásával indítjuk a funkciót, akkor a terv valamenniy lapján végrehajtásra kerül a
	- Jelölések megjelenési sorrendjének frissítése funkció.

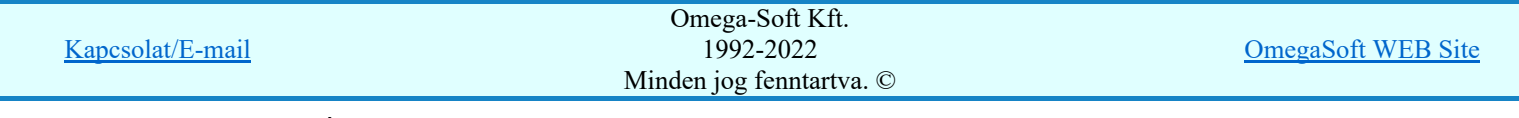

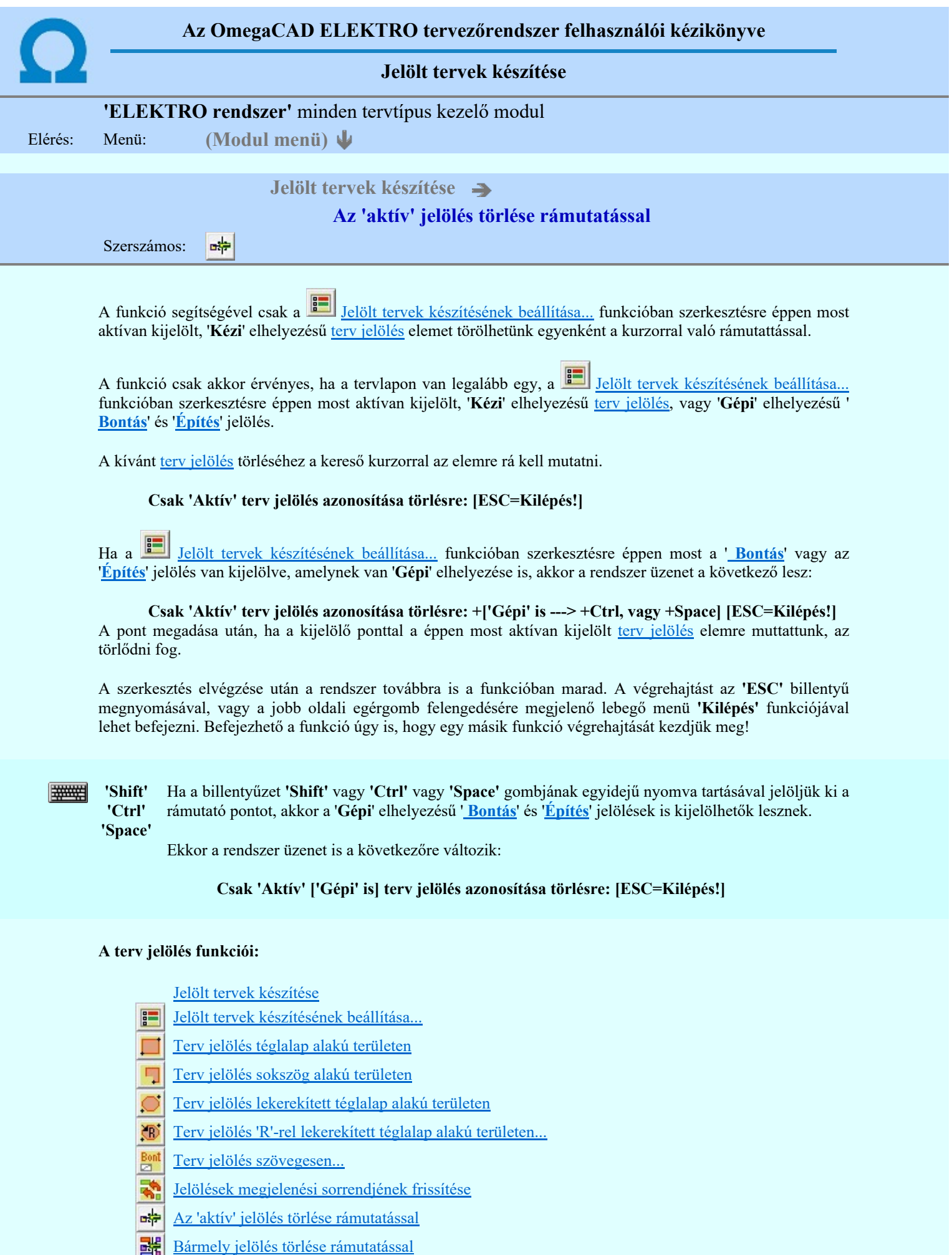

Valamenyi 'aktív' jelölés törlése a tervlapról

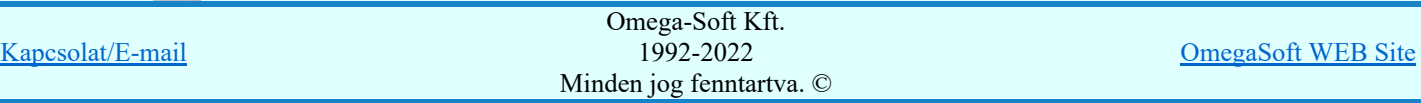

Felhasználói kézikönyv: Áramútterv fedőlap tervezés, működési blokkvázlat készítés 293. / 336.

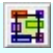

Bármely jelölés törlése területen

#### Korlátozások/megjegyzések:

- A funkció csak akkor érvényes, ha a tervlapon van legalább egy, a <u>Julia Jelölt tervek készítésének beállítása...</u> funkcióban szerkesztésre éppen most aktívan kijelölt, '**Kézi'** elhelyezésű <u>terv jelölés</u>, vagy '**Gépi'** elhelyezésű ' Bontás' és 'Építés' jelölés.
- A végrehajtott törlésekre a Visszavonás és a Vissza érvénytelenítés funkciók használhatók! De a Visszavonás funkció a tervlapon nyilvántartott terv jelöléseket nem fogja visszaállítani, ezért ilyen esetben célszerű a a **Ma** Jelölések megjelenési sorrendjének frissítése funkciót is végrehajtani!
- A funkció végrehajtásával egyidejűleg negtörténik az ablak újrarajzolása is az **6** Újrarajzol [F8] funkcióval a jelölési elem törlése során keletkező grafikai hiányok pótlására.
- A szerkesztés elvégzése után a rendszer továbbra is a funkcióban marad. A végrehajtást az 'ESC' billentyű megnyomásával, vagy a jobb oldali egérgomb felengedésére megjelenő lebegő menü 'Kilépés' funkciójával lehet befejezni. Befejezhető a funkció úgy is, hogy egy másik funkció végrehajtását kezdjük meg!

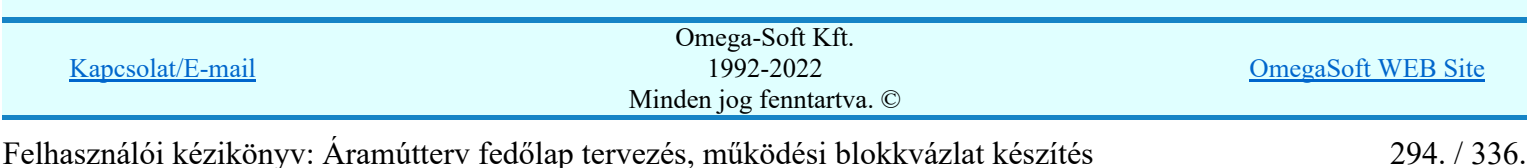

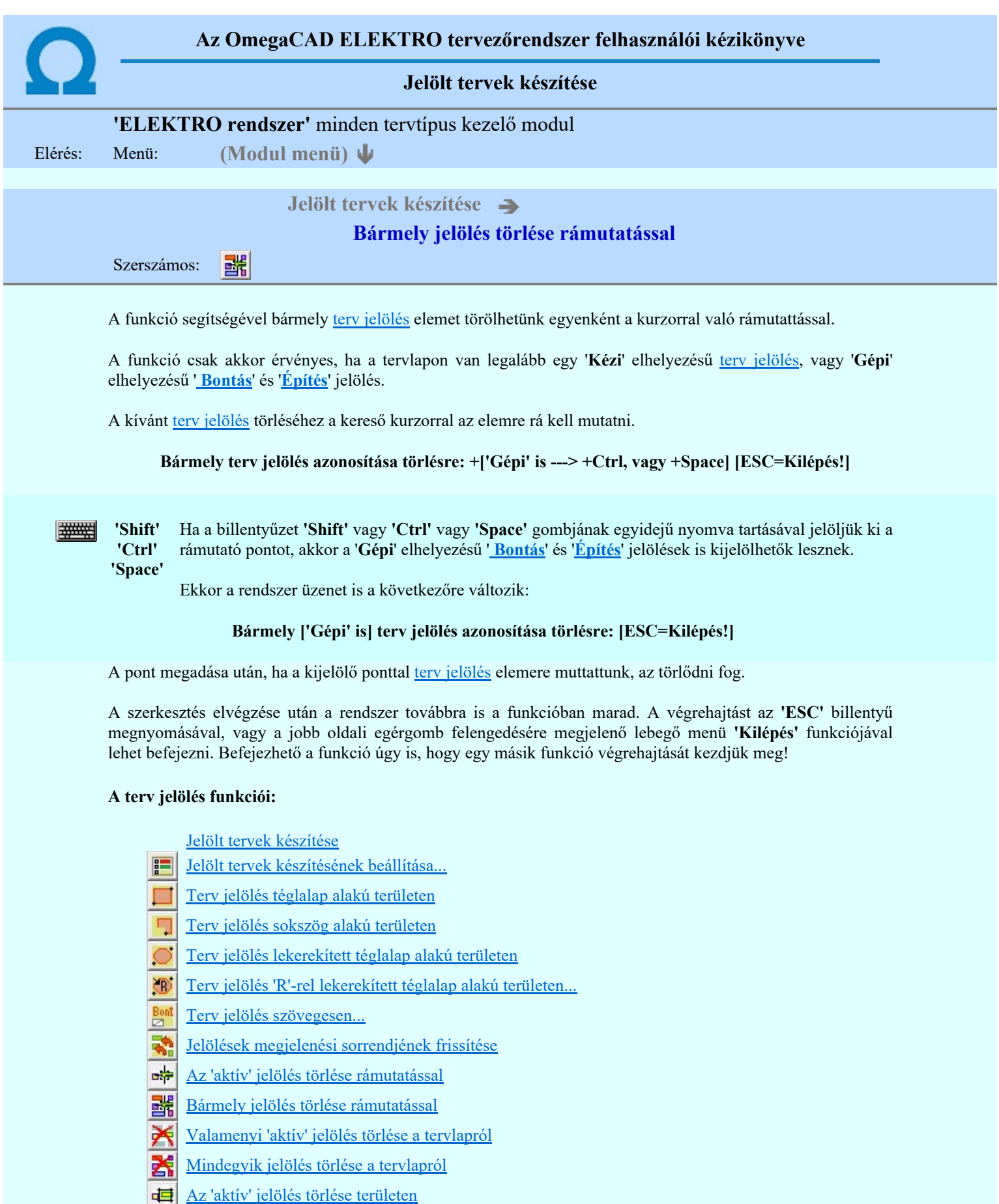

Bármely jelölés törlése területen

## Korlátozások/megjegyzések:

٠ A funkció csak akkor érvényes, ha a tervlapon van legalább egy 'Kézi' elhelyezésű terv jelölés, vagy 'Gépi' elhelyezésű ' Bontás' és 'Építés' jelölés.

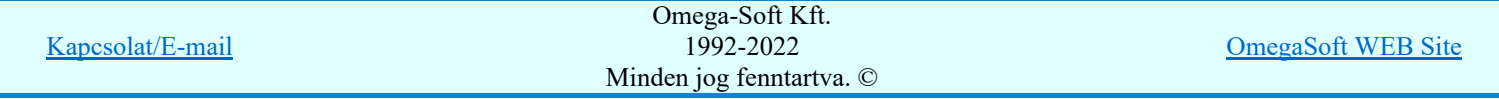

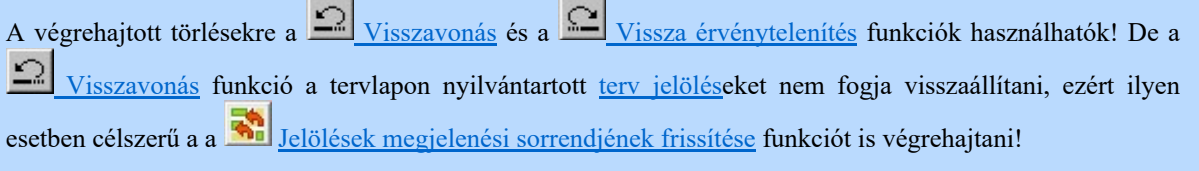

- A funkció végrehajtásával egyidejűleg negtörténik az ablak újrarajzolása is az **6** Újrarajzol [F8] funkcióval a jelölési elem törlése során keletkező grafikai hiányok pótlására.
- A szerkesztés elvégzése után a rendszer továbbra is a funkcióban marad. A végrehajtást az 'ESC' billentyű megnyomásával, vagy a jobb oldali egérgomb felengedésére megjelenő lebegő menü 'Kilépés' funkciójával lehet befejezni. Befejezhető a funkció úgy is, hogy egy másik funkció végrehajtását kezdjük meg!

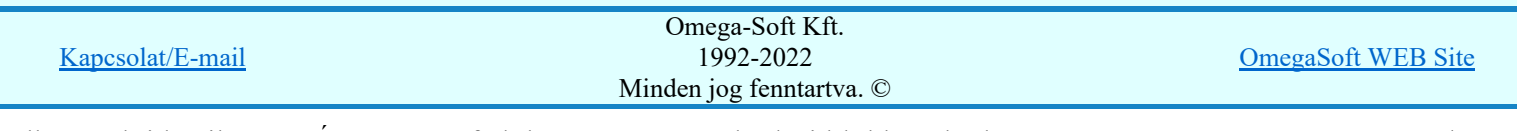

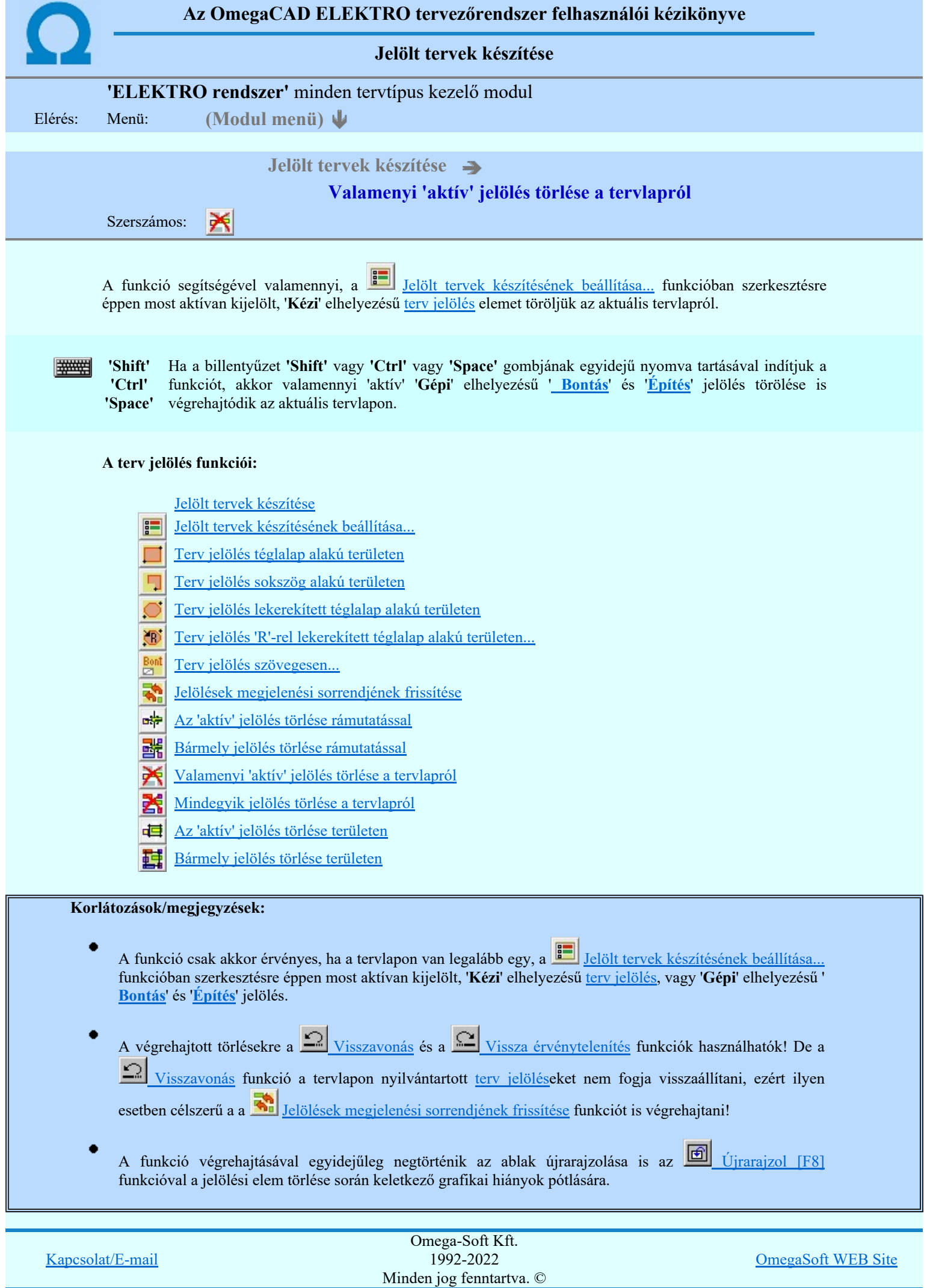

Felhasználói kézikönyv: Áramútterv fedőlap tervezés, működési blokkvázlat készítés 297. / 336.

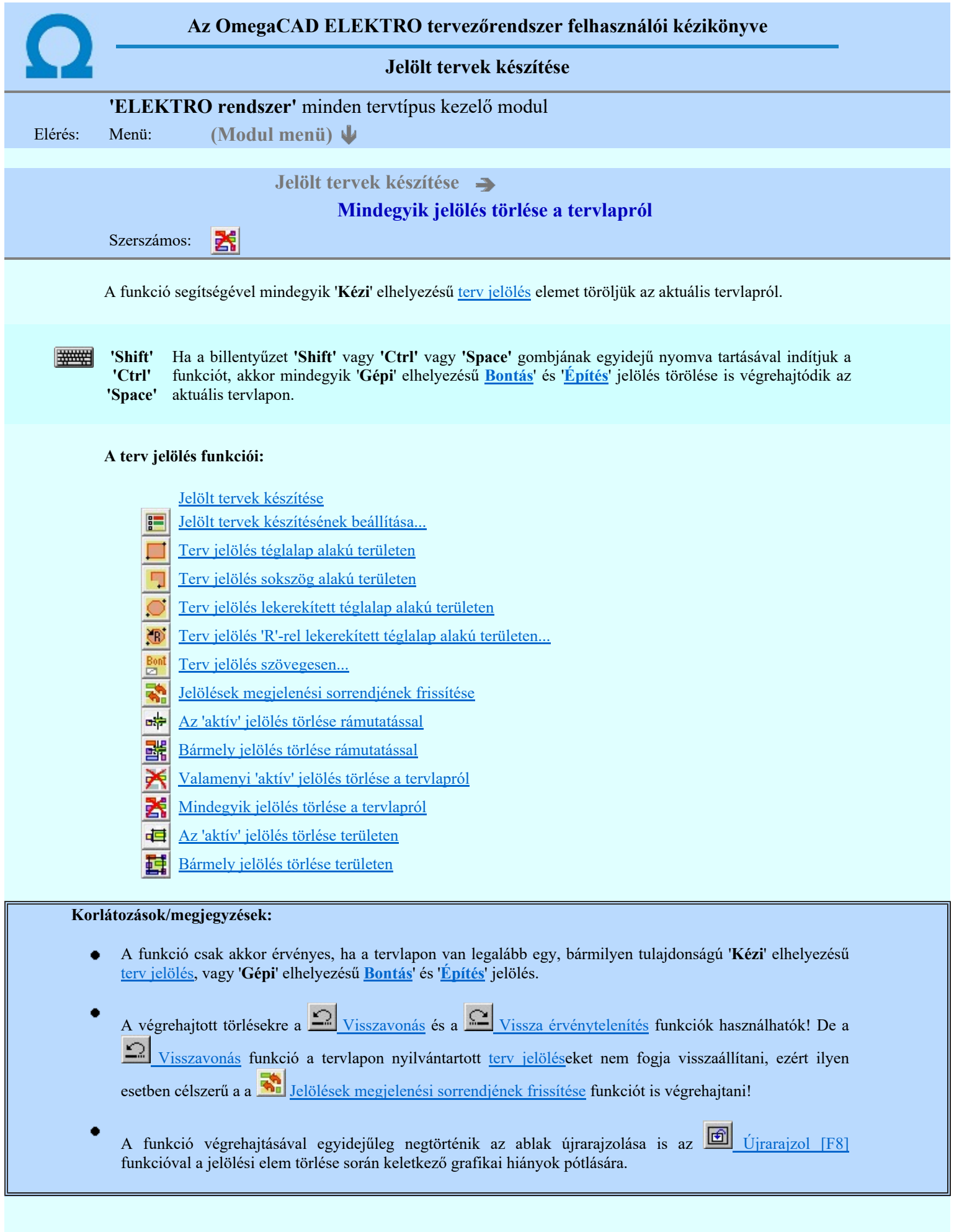

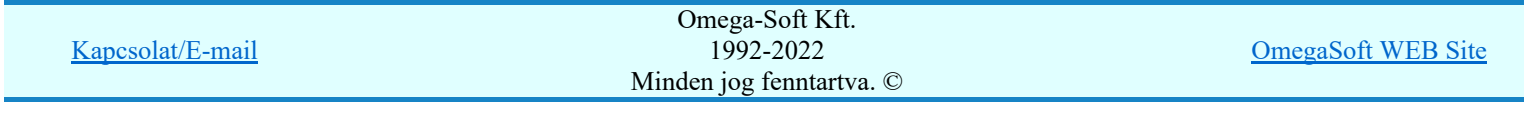

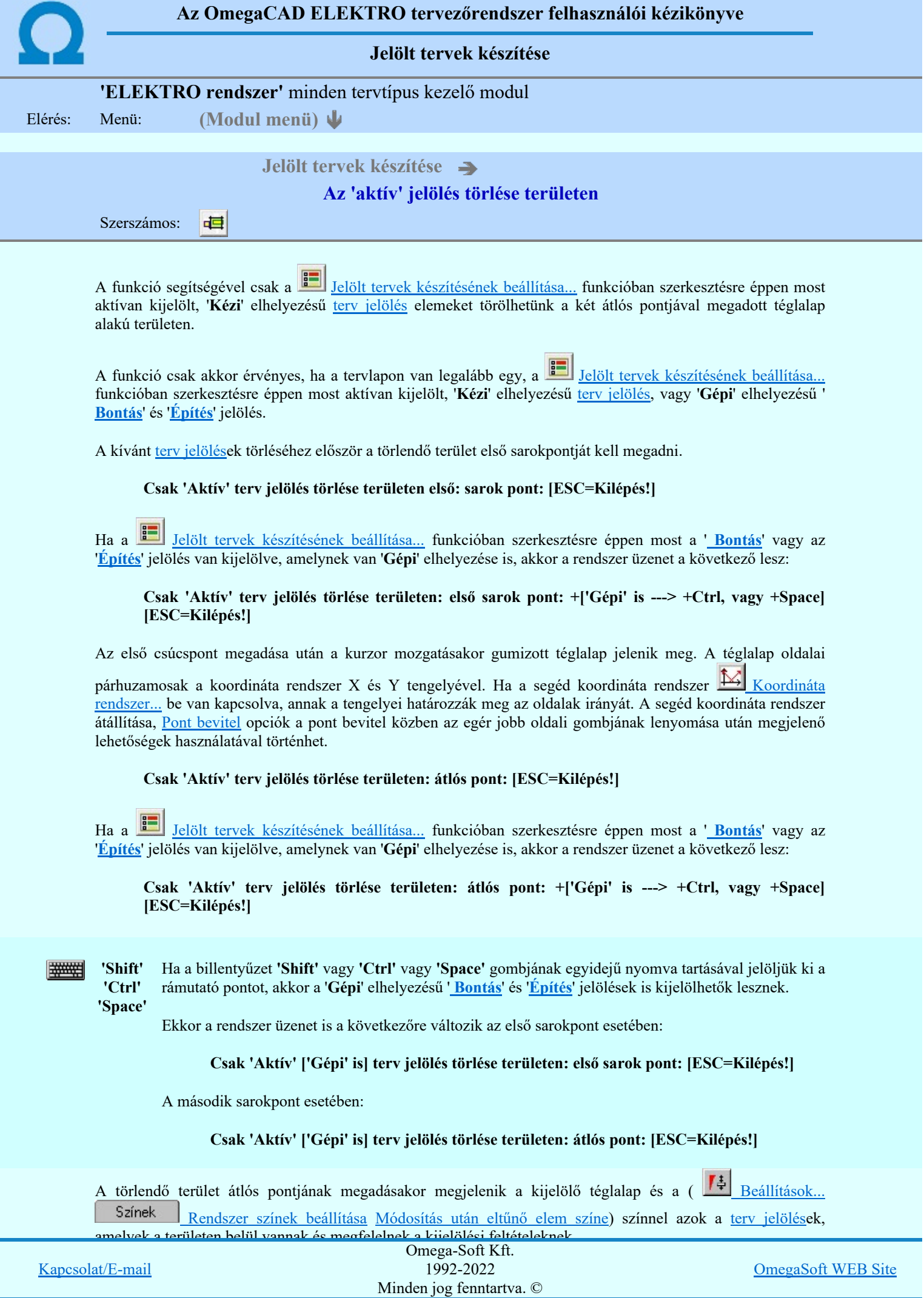

Felhasználói kézikönyv: Áramútterv fedőlap tervezés, működési blokkvázlat készítés 299. / 336.

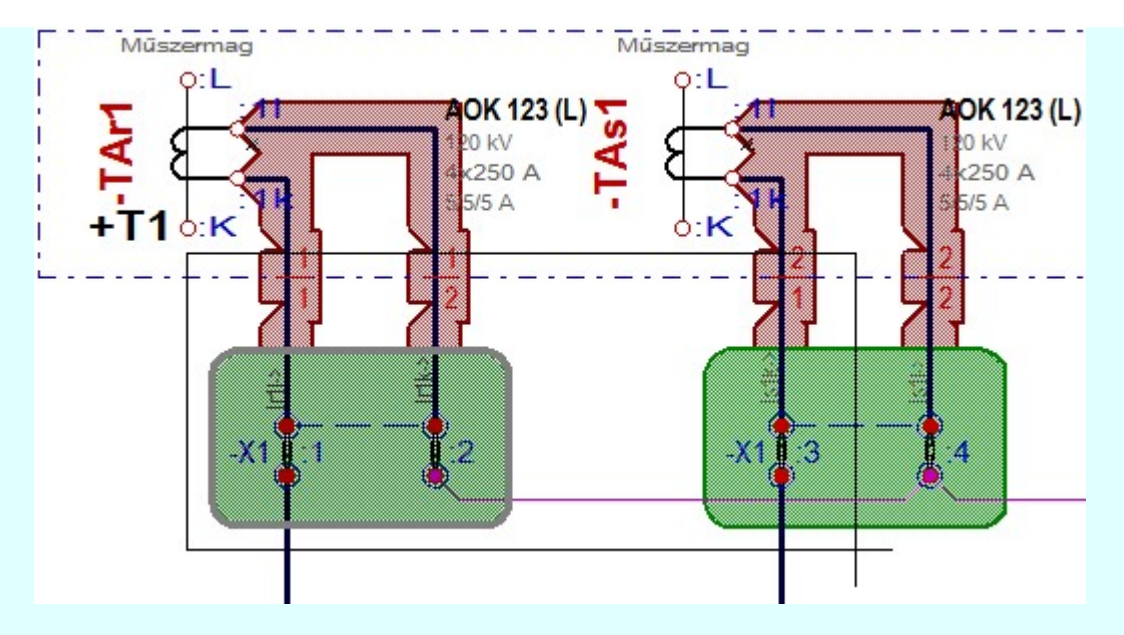

Az átlós pont megadása után a területen kijelölt elemek törlődnek.

A szerkesztés elvégzése után a rendszer továbbra is a funkcióban marad. A végrehajtást az 'ESC' billentyű megnyomásával, vagy a jobb oldali egérgomb felengedésére megjelenő lebegő menü 'Kilépés' funkciójával lehet befejezni. Befejezhető a funkció úgy is, hogy egy másik funkció végrehajtását kezdjük meg!

#### A terv jelölés funkciói:

- Jelölt tervek készítése
- F Jelölt tervek készítésének beállítása...
- Terv jelölés téglalap alakú területen
- Terv jelölés sokszög alakú területen
- Terv jelölés lekerekített téglalap alakú területen
- $\bullet$ Terv jelölés 'R'-rel lekerekített téglalap alakú területen...
- Bot<br>M Terv jelölés szövegesen...
- Jelölések megjelenési sorrendjének frissítése 4,
- αφ Az 'aktív' jelölés törlése rámutatással
- 퓲 Bármely jelölés törlése rámutatással
- ¥ Valamenyi 'aktív' jelölés törlése a tervlapról
- 的 Mindegyik jelölés törlése a tervlapról
- Az 'aktív' jelölés törlése területen 車
- Bármely jelölés törlése területen 輯

## Korlátozások/megjegyzések:

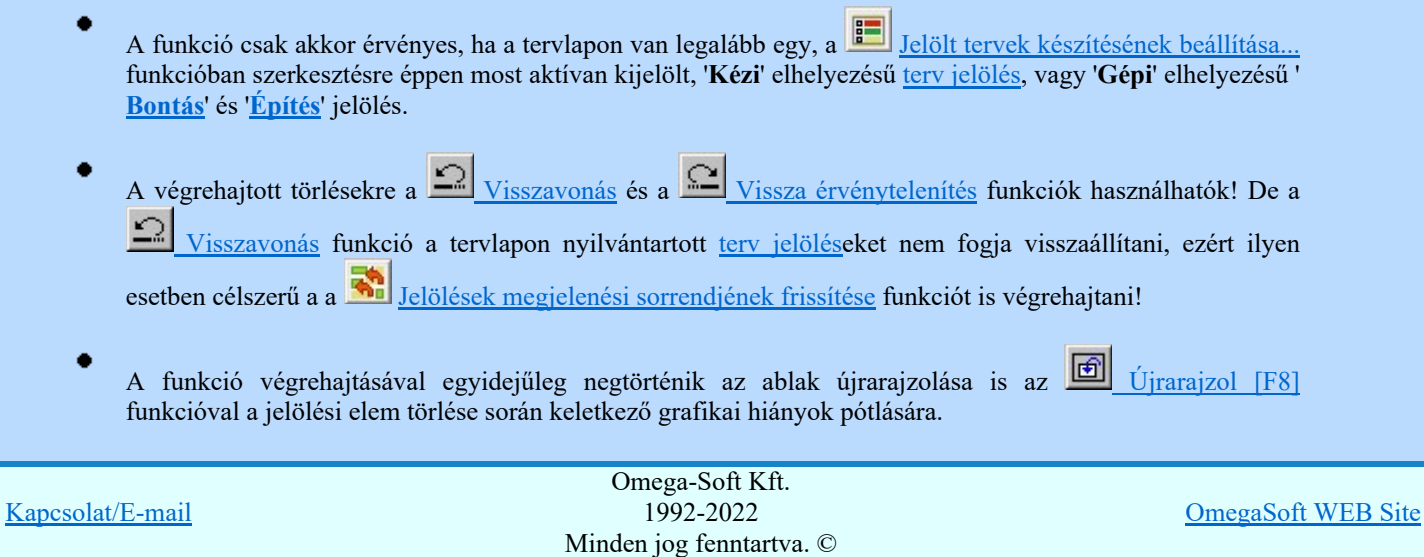

Felhasználói kézikönyv: Áramútterv fedőlap tervezés, működési blokkvázlat készítés 300. / 336.

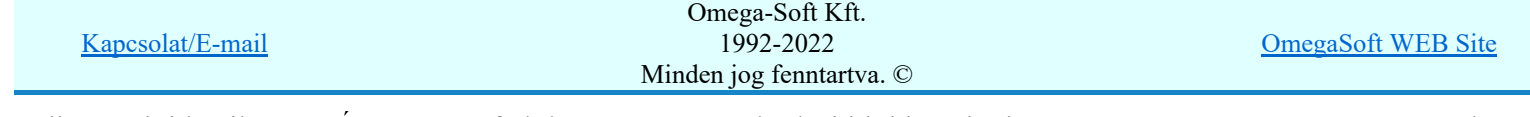

Felhasználói kézikönyv: Áramútterv fedőlap tervezés, működési blokkvázlat készítés 301. / 336.

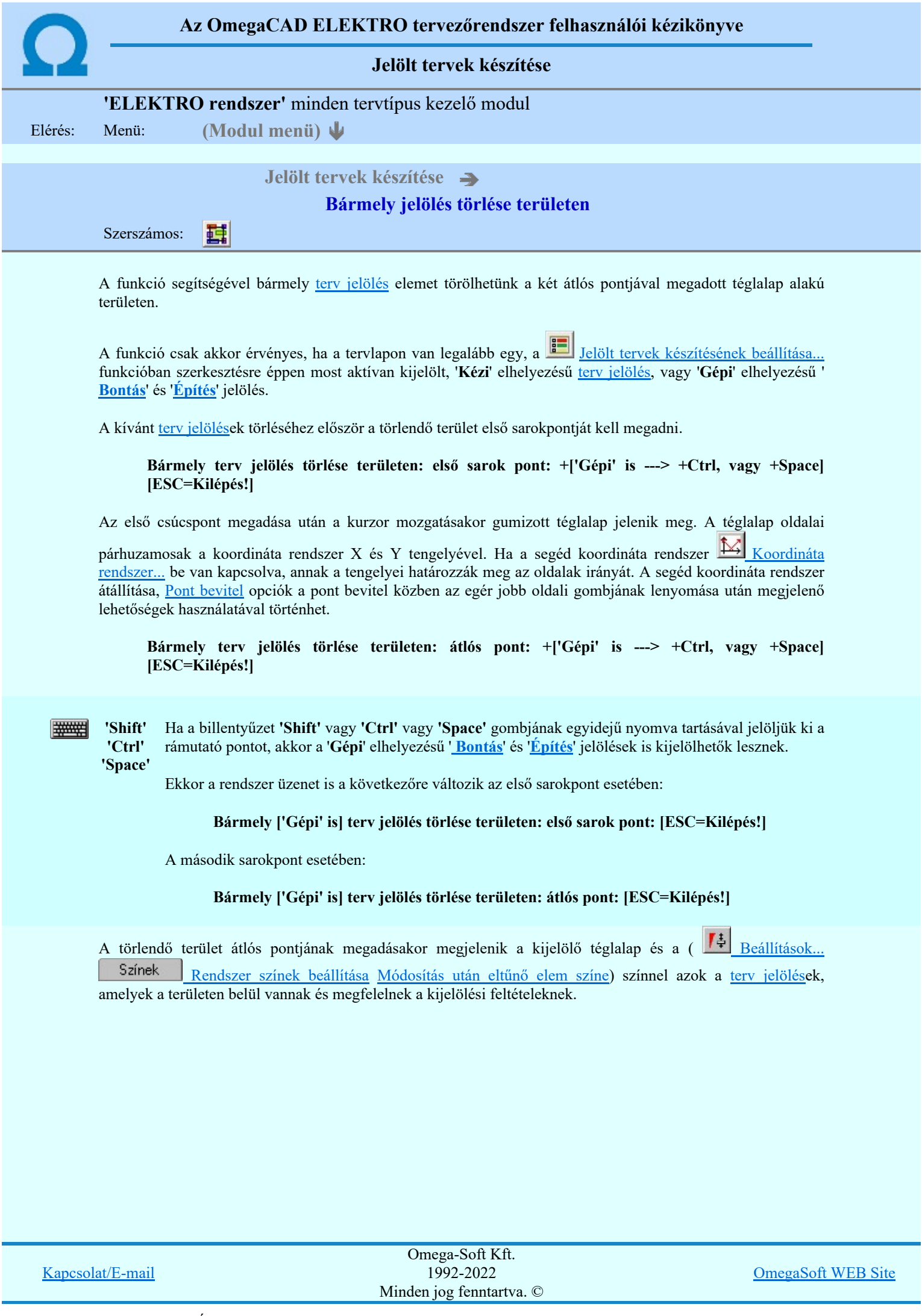

Felhasználói kézikönyv: Áramútterv fedőlap tervezés, működési blokkvázlat készítés 302. / 336.

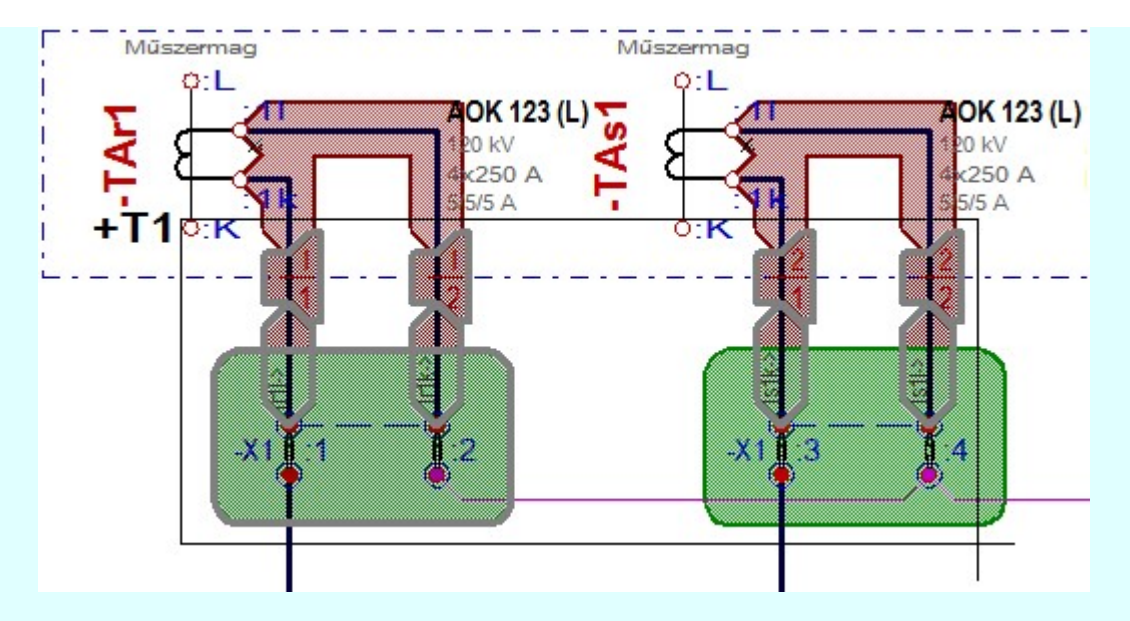

Az átlós pont megadása után a területen kijelölt elemek törlődnek.

A szerkesztés elvégzése után a rendszer továbbra is a funkcióban marad. A végrehajtást az 'ESC' billentyű megnyomásával, vagy a jobb oldali egérgomb felengedésére megjelenő lebegő menü 'Kilépés' funkciójával lehet befejezni. Befejezhető a funkció úgy is, hogy egy másik funkció végrehajtását kezdjük meg!

#### A terv jelölés funkciói:

- Jelölt tervek készítése
- Jelölt tervek készítésének beállítása... F
	- Terv jelölés téglalap alakú területen
	- Terv jelölés sokszög alakú területen
- Terv jelölés lekerekített téglalap alakú területen
- Terv jelölés 'R'-rel lekerekített téglalap alakú területen... ⊕
- Terv jelölés szövegesen...
- 4, Jelölések megjelenési sorrendjének frissítése
- в÷ Az 'aktív' jelölés törlése rámutatással
- 醒 Bármely jelölés törlése rámutatással
- Valamenyi 'aktív' jelölés törlése a tervlapról 癶
- 器 Mindegyik jelölés törlése a tervlapról
- Az 'aktív' jelölés törlése területen 恒
- Ħ Bármely jelölés törlése területen

#### Korlátozások/megjegyzések:

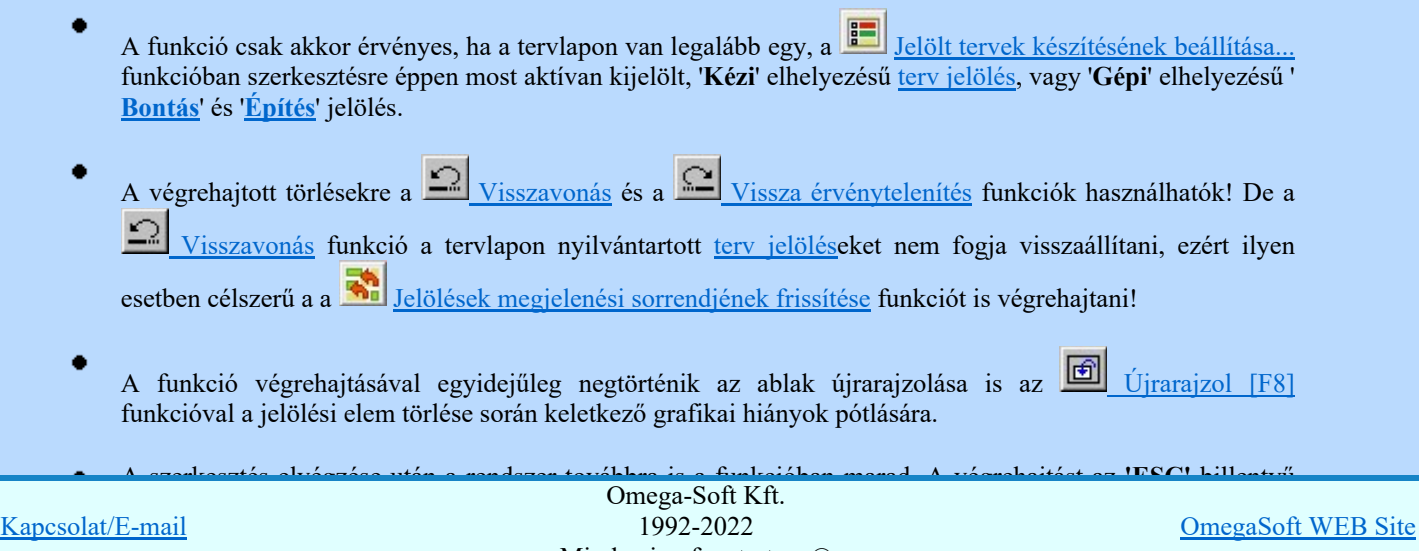

Minden jog fenntartva. ©

Felhasználói kézikönyv: Áramútterv fedőlap tervezés, működési blokkvázlat készítés 303. / 336.

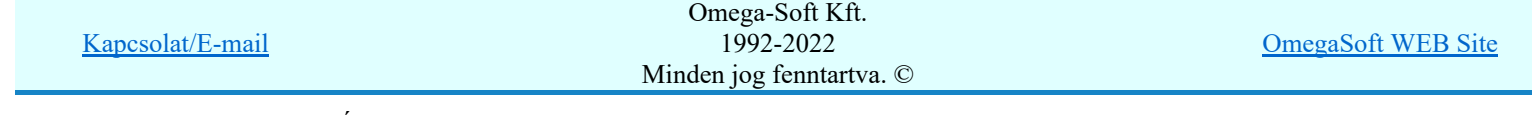

Felhasználói kézikönyv: Áramútterv fedőlap tervezés, működési blokkvázlat készítés 304. / 336.

Az OmegaCAD ELEKTRO tervezőrendszer felhasználói kézikönyve

A létesítmény valamennyi tervlapja

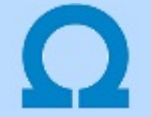

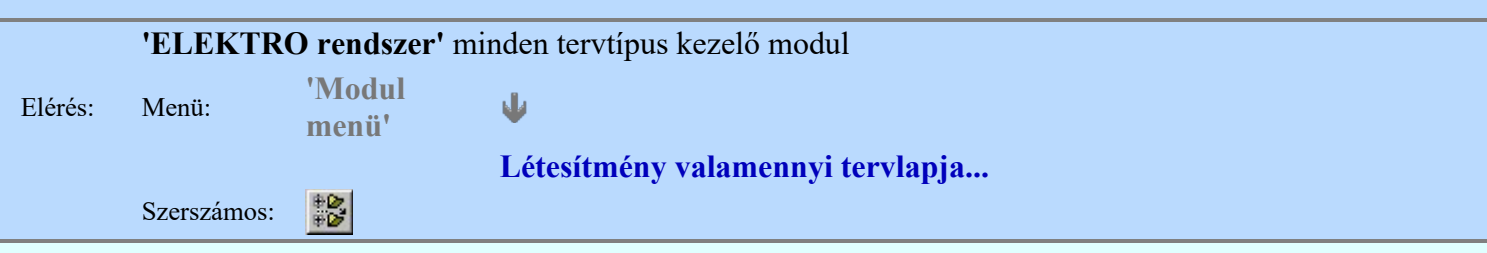

A funkció segítségével könnyen át tudjuk tekinteni a létesítmény valamennyi mezőjéhez tartozó valamennyi tervtípus összes lapját. Sőt segítségével akár megnyitott tervtípus esetén is könnyedén áttérhetünk egy másik mező másik tervtípus tetszőleges tervlapjára.

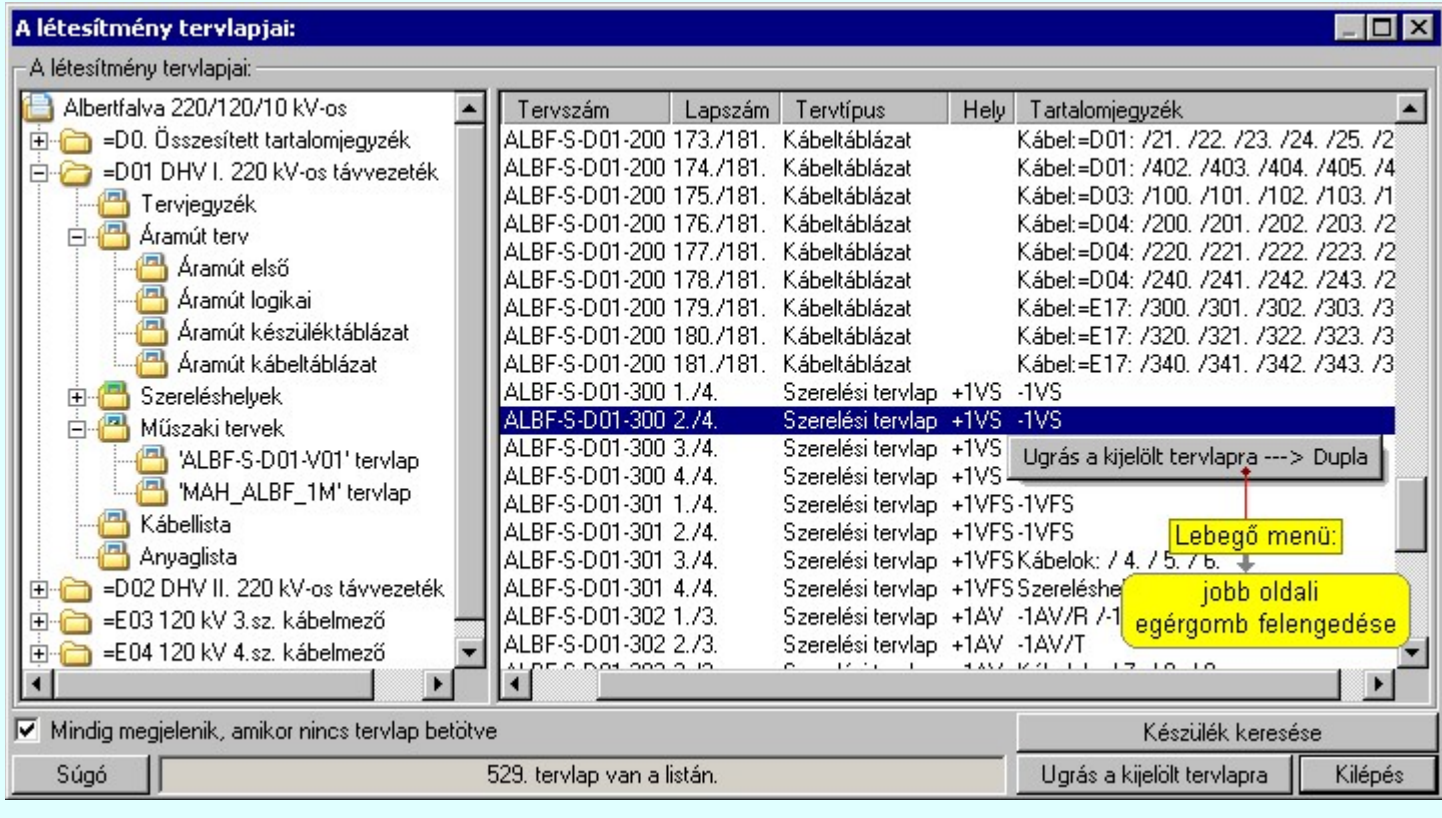

A kívánt tervlapra ugrást a következő módon hajthatjuk végre:

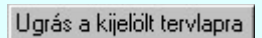

Gomb érvényes lesz, ha valamely tervlapot kijelöljük. Hatására a rendszer a kijelölt tervlapnak megfelelő mező, kijelöléshez tartozó tervmodult betölti a tervlap sorszámának megfelelő tervlap megjelenítésével. Az kijelölt tervlap ugrás funkció indítható a listasoron végzett jobb oldali egérgomb felengedésére előugró lebegő menüből való hívással is.

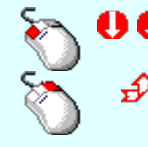

Az 'Ugrás a kijelölt tervlapra' funkció indítható a lista ablakban bármely oszlopban végrehajtott dupla kattintással is!

A funkciót végrehajthatjuk a lista soron végzett jobb oldali egér gomb felengedésre előbukkanó lebegő menü használatával.

Ekkor a lebegőmenűben a 'Ugrás a kijelölt tervlapra' végrahajtásához válasszuk a 'Ugrás a kijelölt tervlapra ---> Dupla' menüpontot.

#### 'Mindig megjelenik, amikor nincs tervlap betöltve'

Kapcsoló bekapcsolt állapotában a 'Létesítmény tervlapjai:' panel megjelenik, amikor egy modult úgy állítunk le, hogy nem lépünk be közvetlenül egy másik modulba. A funkció segítségével egyszerűen szörfölhetünk egy kijelölt létesítmény mezői, és különböző tervtípusai között.

Ha ez a kapcsoló bekapcsolt állapotú, akkor a rendszer indítása után ez a panel

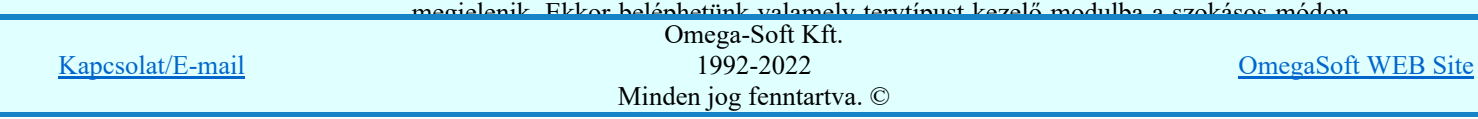

tervlap listája segítségével egy kiválasztott tervlapra egyszerűen az

Ugrás a kijelölt tervlapra gomb megnyomásával, vagy a levegő menü segítségével, vagy a kiválasztott tervlap adatsorára történő dupla egérkattintással jutunk el.

Gomb érvényes lesz, ha a munkaterüketen van létesítmény kijelölve. Használatával Készülék keresése ismert azonosítójú készüléket, vagy készülék csatlakozás pontot kerestethetünk meg a rendszerrel az áramút logikai tervlapon.

A 'Létesítmény valamennyi tervlapja...' funkció az OmegaCAD ELEKTRO rendszerekben kétféle állapotban is elérhető! Elérhető akkor is, amikor a rendszerben nincs tervtípus kijelölve, azaz nincs tervlap0kezelő modulba a rendszer. Elérhető akkor is, ha valamely tervlapkezelő modulban vagyunk.

A 'Létesítmény valamennyi tervlapja...' funkció elérése tervlap kezelő modulból:

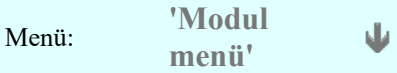

## Létesítmény valamennyi tervlapja...

Elérhető a funkció az ugyanilyen nevű lebegő menüből is. Továbbá elérhető az alábbi szerszámosból is: Szerszámos: 讔

Ez a funkció elérhető még az OmegaCAD ELEKTRO terv lapozó szerszámosában elhelyezett ikonnal is!

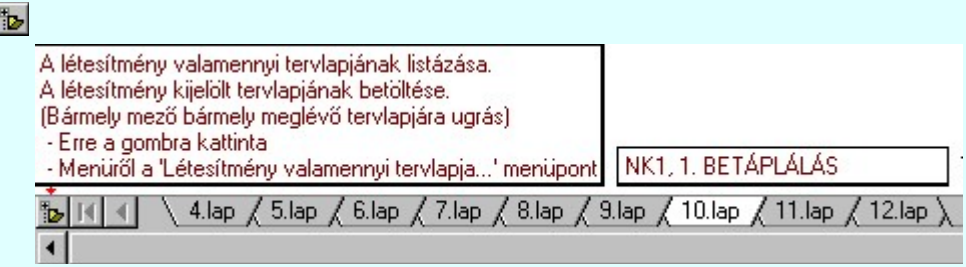

A 'Létesítmény valamennyi tervlapja...' funkció elérése, ha a rendszerben nincs semmilyen modul elindítva:

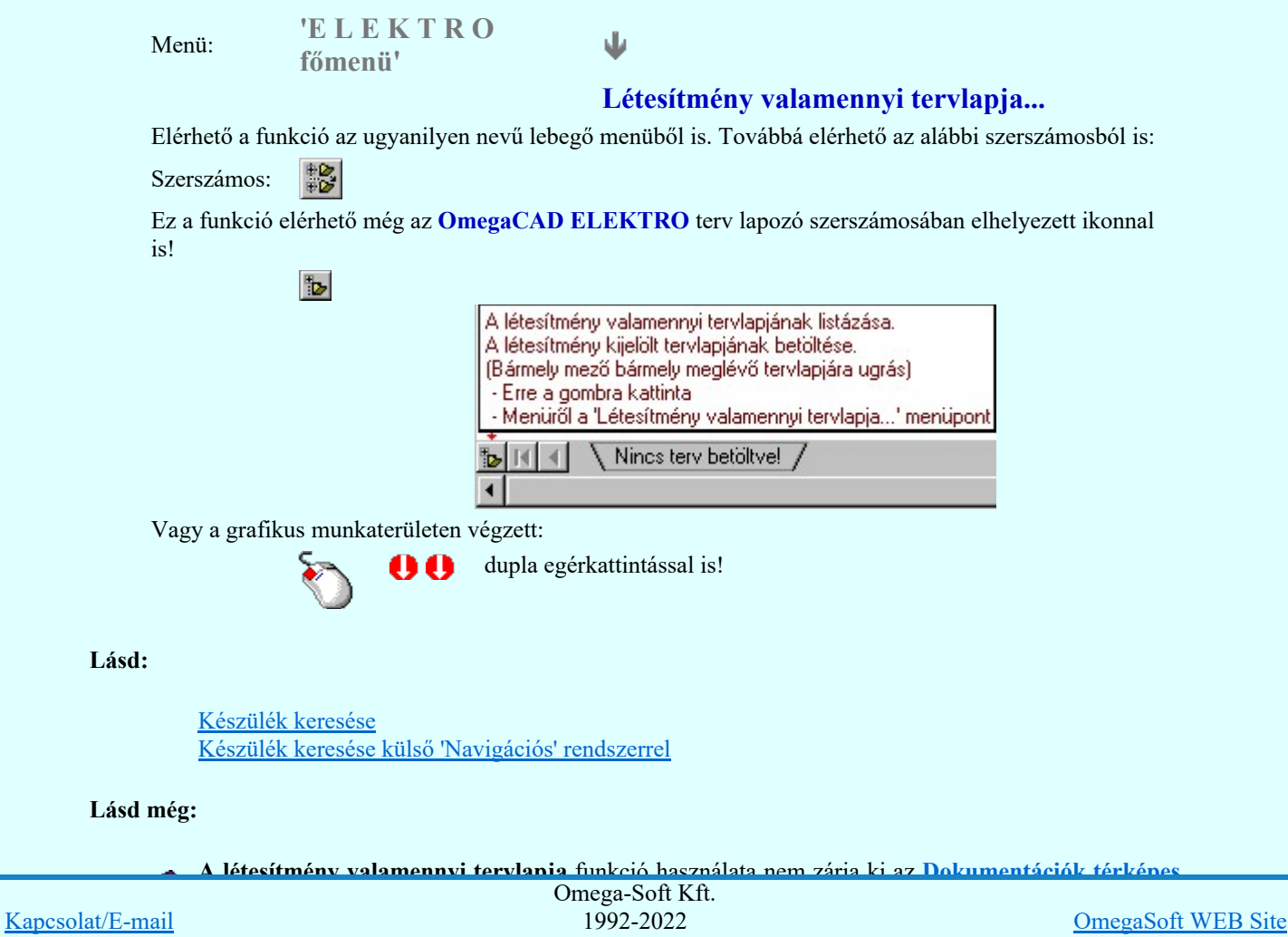

Minden jog fenntartva. ©

Felhasználói kézikönyv: Áramútterv fedőlap tervezés, működési blokkvázlat készítés 306. / 336.

# 800 Bontás! Megjegyzések:

Ha valamely dokumentáció bármely tervlapján bontás/építés, vagy a terv jelölés van, akkor arról az OmegaCAD ELEKTRO rendszerben a következő állapotokban kapunk visszajelzést:

> A 'A létesítmény tervlapjai' funkció tervlap adatok listája kiegészül az Eltérés oszloppal. Ha van a tervlapok között olyan, amely tartalmaz bontás/építés jelölést, az kiemelten jelenik meg, az adatsor végén a bontás/építésre, vagy a terv jelölésre utaló felirattal. ( , ki i boltės (luėpi) įelolės van! , ki ki byvedi ki (Kėzi) įelolės van!) ,

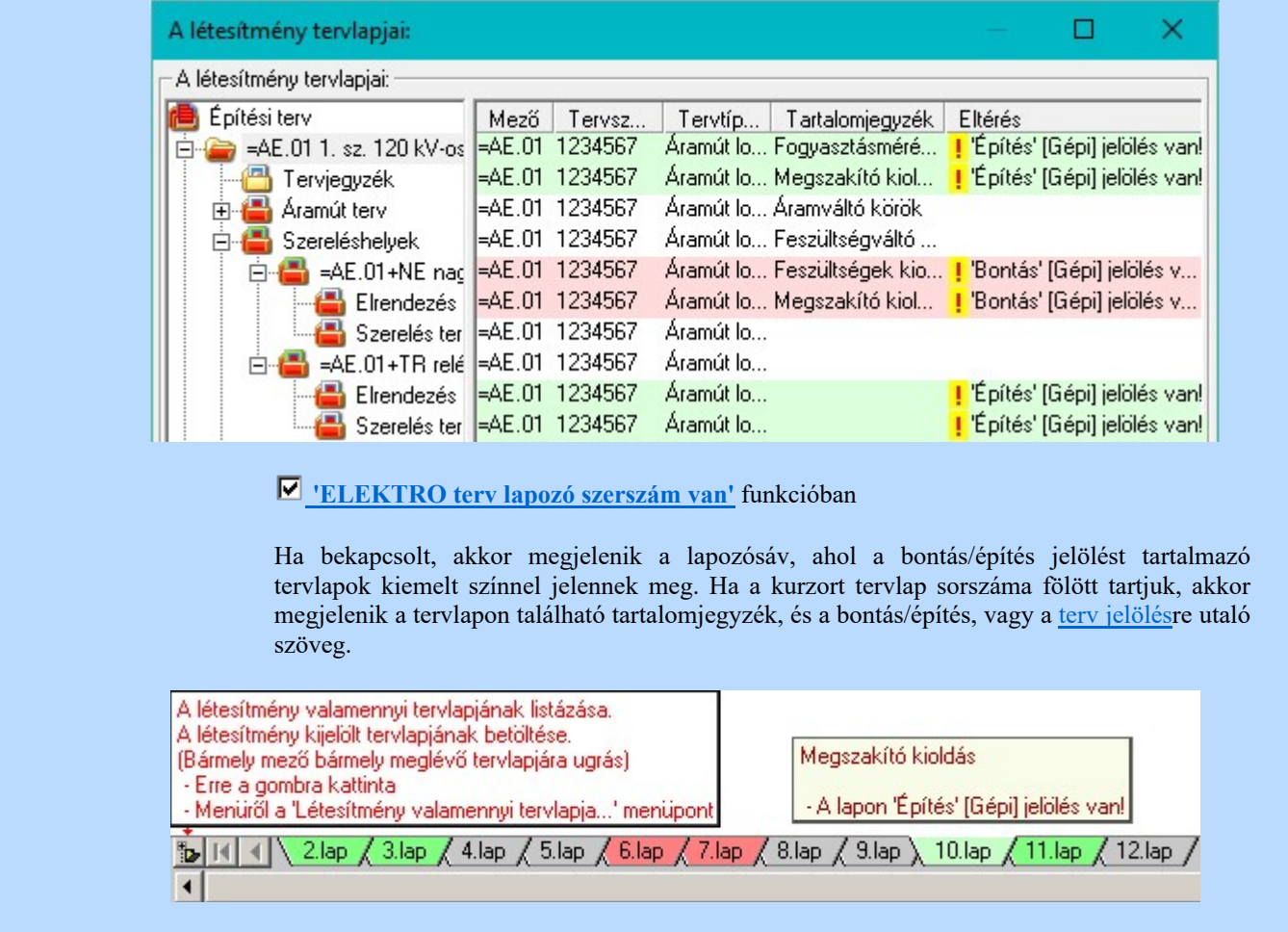

#### Korlátozások/megjegyzések:

٠ A dialógus ablak átméretezhető. Az átméretezett értékeket a rendszer megőrzi!

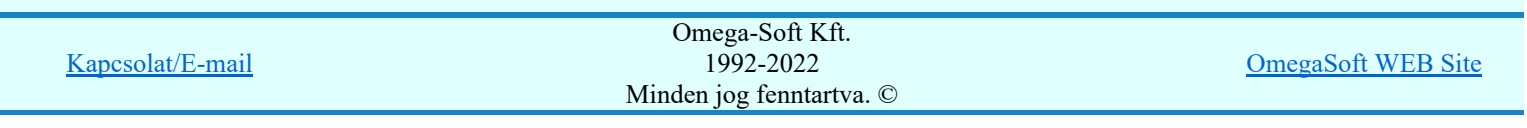

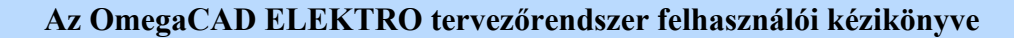

## Aktív réteg beállítása

T

## 'ELEKTRO rendszer' minden tervtípus kezelő modul

Rendszer generált réteg Elérés: Szerszámos:

> A grafikus szerkesztés eredménye **mindig az aktív rétegre** kerül. Az aktív réteg látható ebben a beállító ablakban. A kiválasztó listát legördítve kiválaszthatjuk és beállíthatjuk a kívánt aktív réteget. A Továbbiakban a grafikus szerkesztések eredménye az újonnan beállított aktív rétegre kerül.

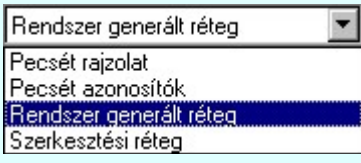

A rendszerben működő automatikus tervgeneráló modulok mindig a Rendszer generált réteg -re készítik el a terveket. Ezek működése előtt nem kell és nem is lehet más réteget beállítani, amelyre dolgozzanak. Sőt erre a rétegre magunk ne helyezzünk el olyan rajzi részeket, melyeket egy esetleges újra generálás után is meg akarunk tartani. Ezt a réteget generáláskor a rendszer mindig törli!

Az összes tervtípusnál definiálva van egy szerkesztési és egy méretezési réteg, amelyek közül alapértelmezés szerint a szerkesztési réteg az aktív. A méretezés eredménye azonban csak akkor kerül a méretezési rétegre, ha a méretezés előtt ezt a réteget jelöltük ki aktívnak.

#### Lásd:

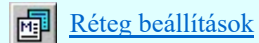

Lásd még:

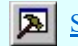

Szerszámok egyéni beállítása

#### Korlátozások/megjegyzések:

Az a szerszám az **Áramúttery logikai tervezése** modulban nem érhető el!.

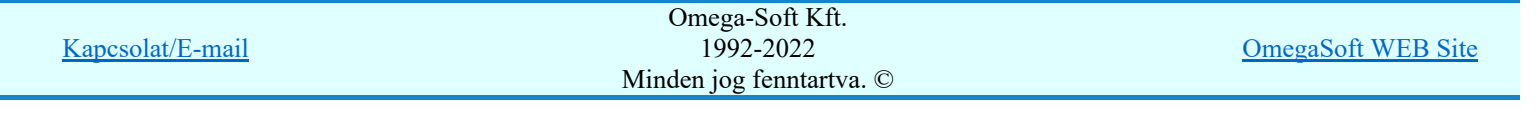

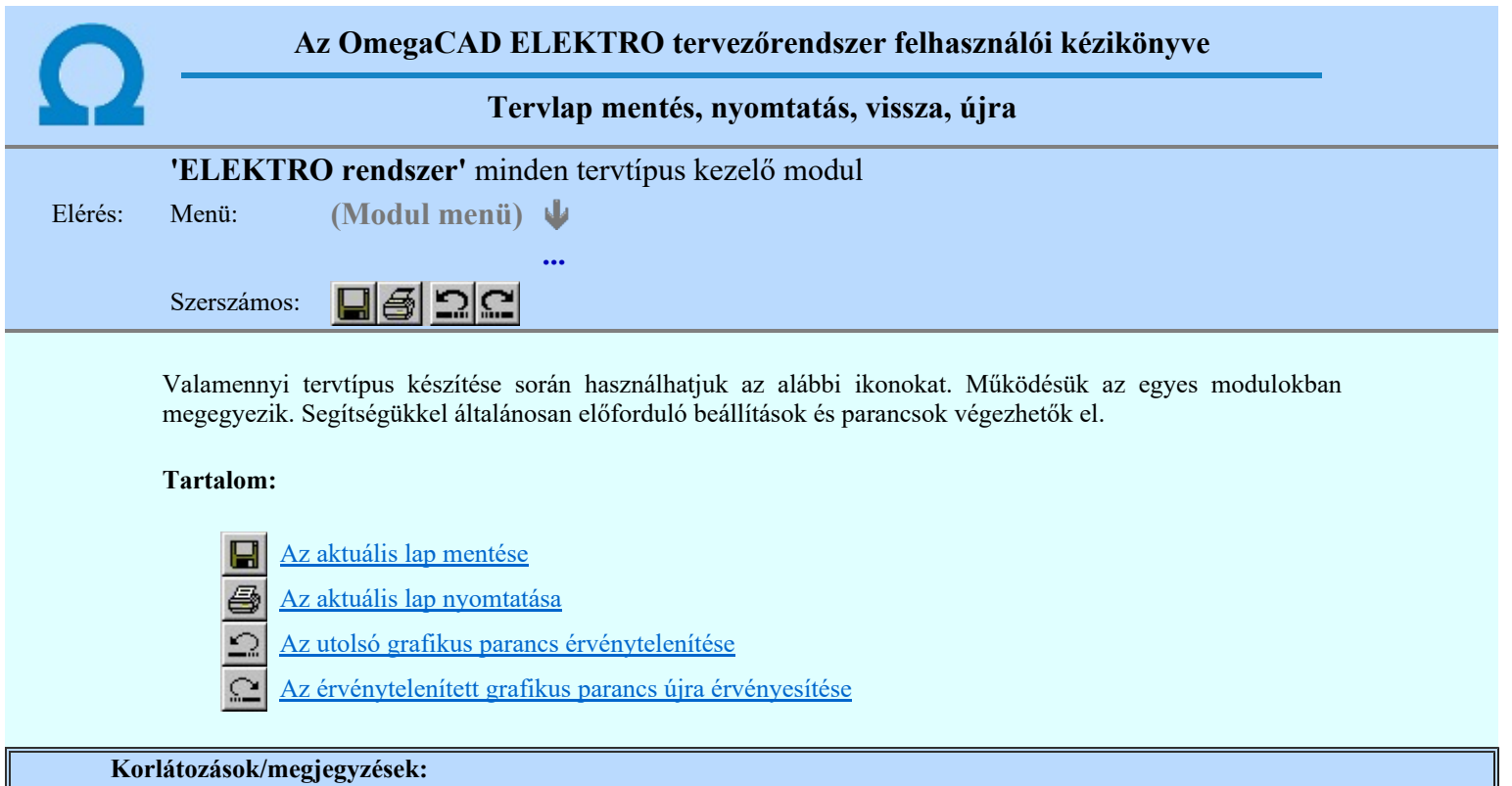

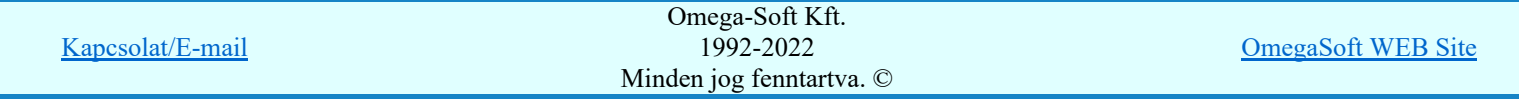

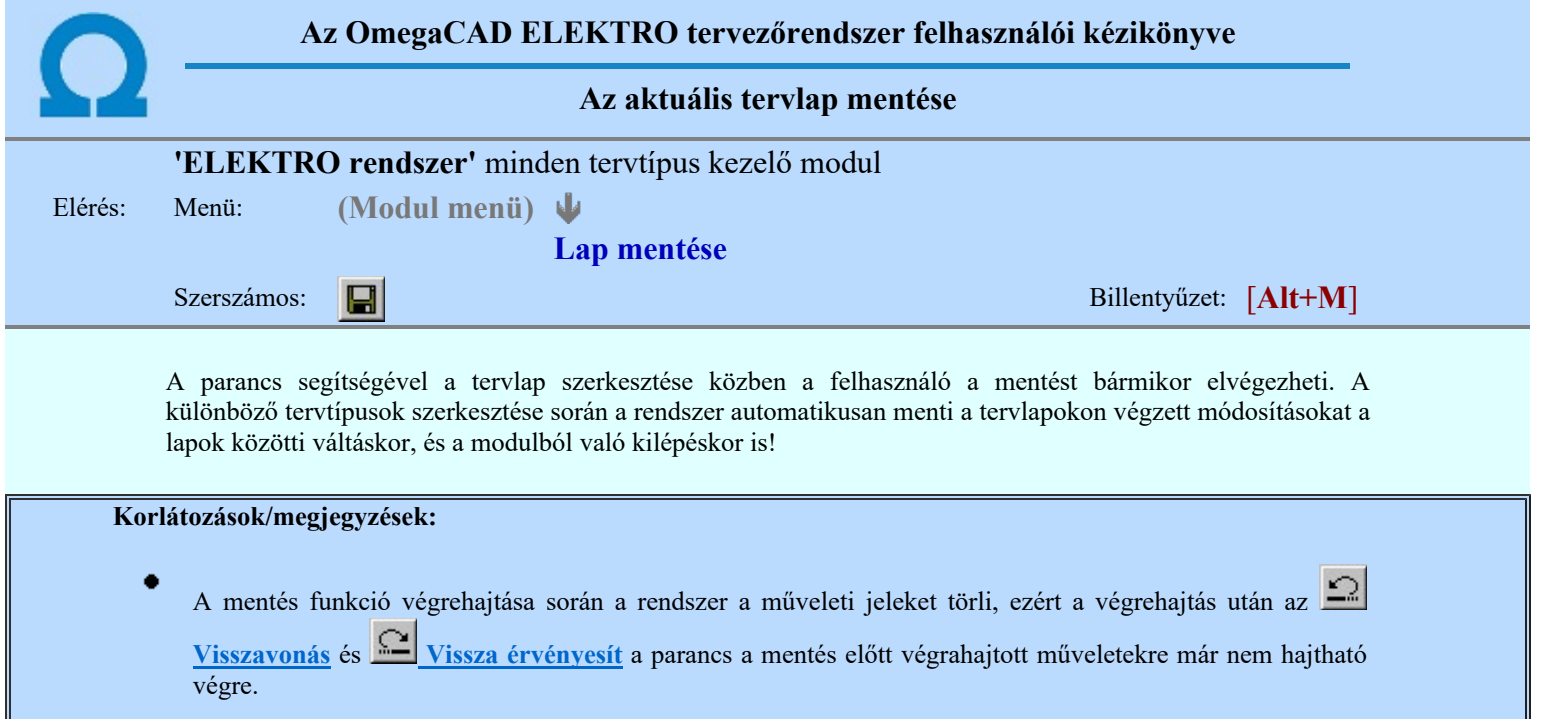

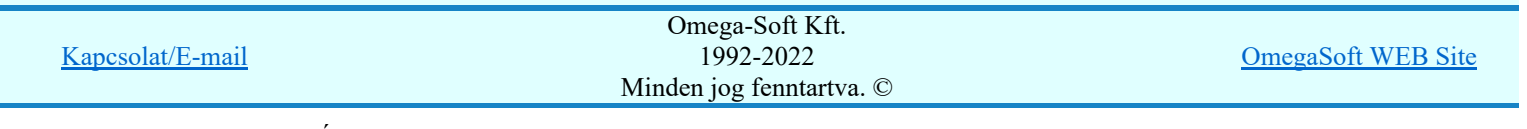

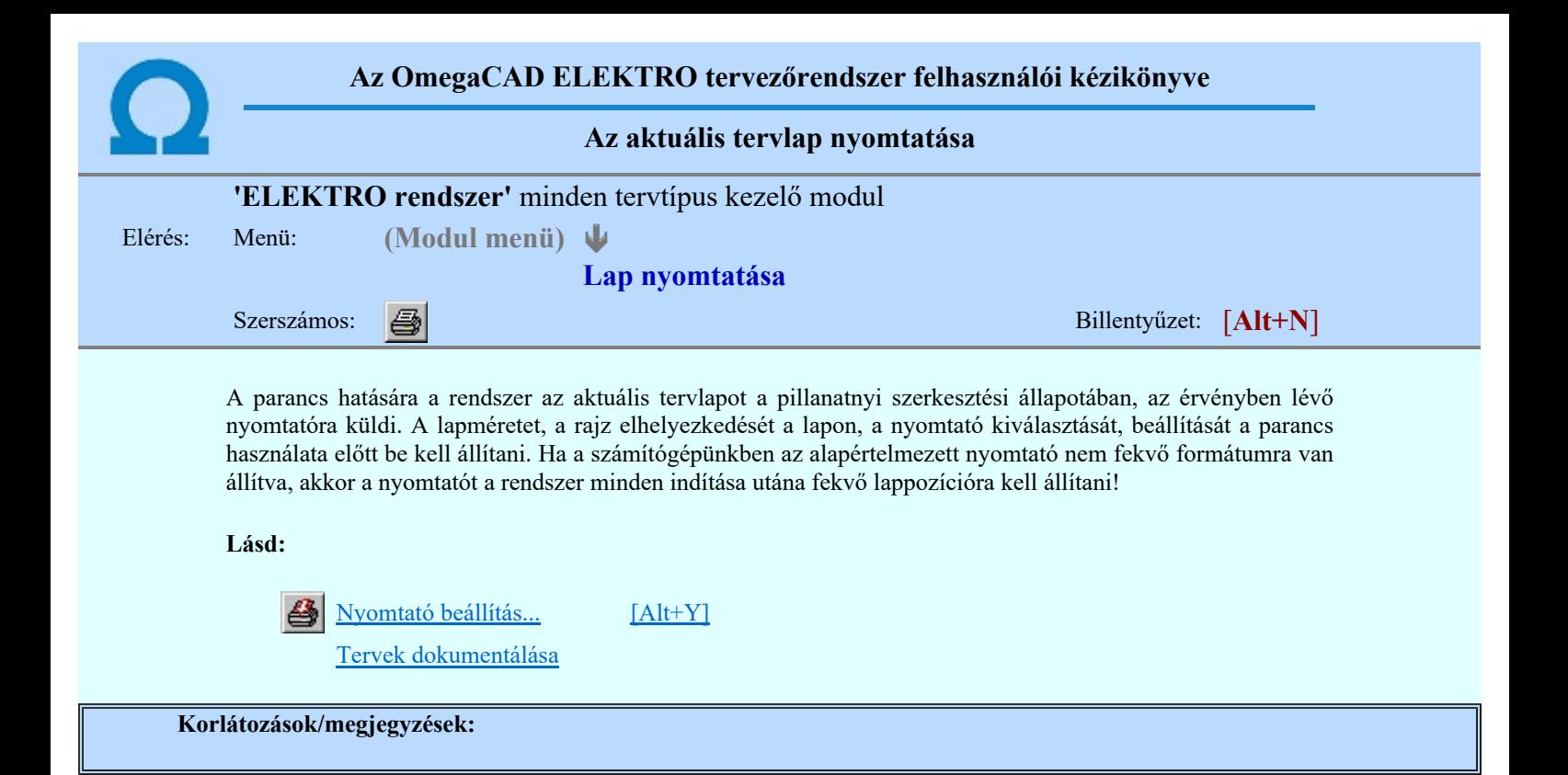

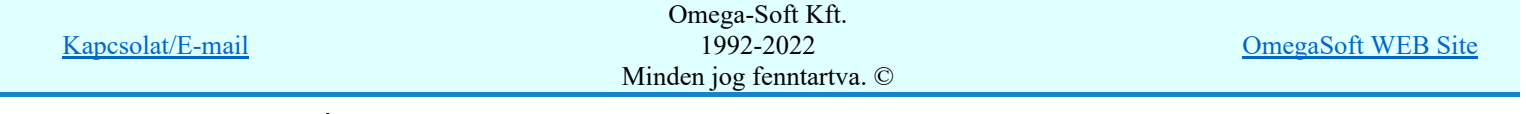

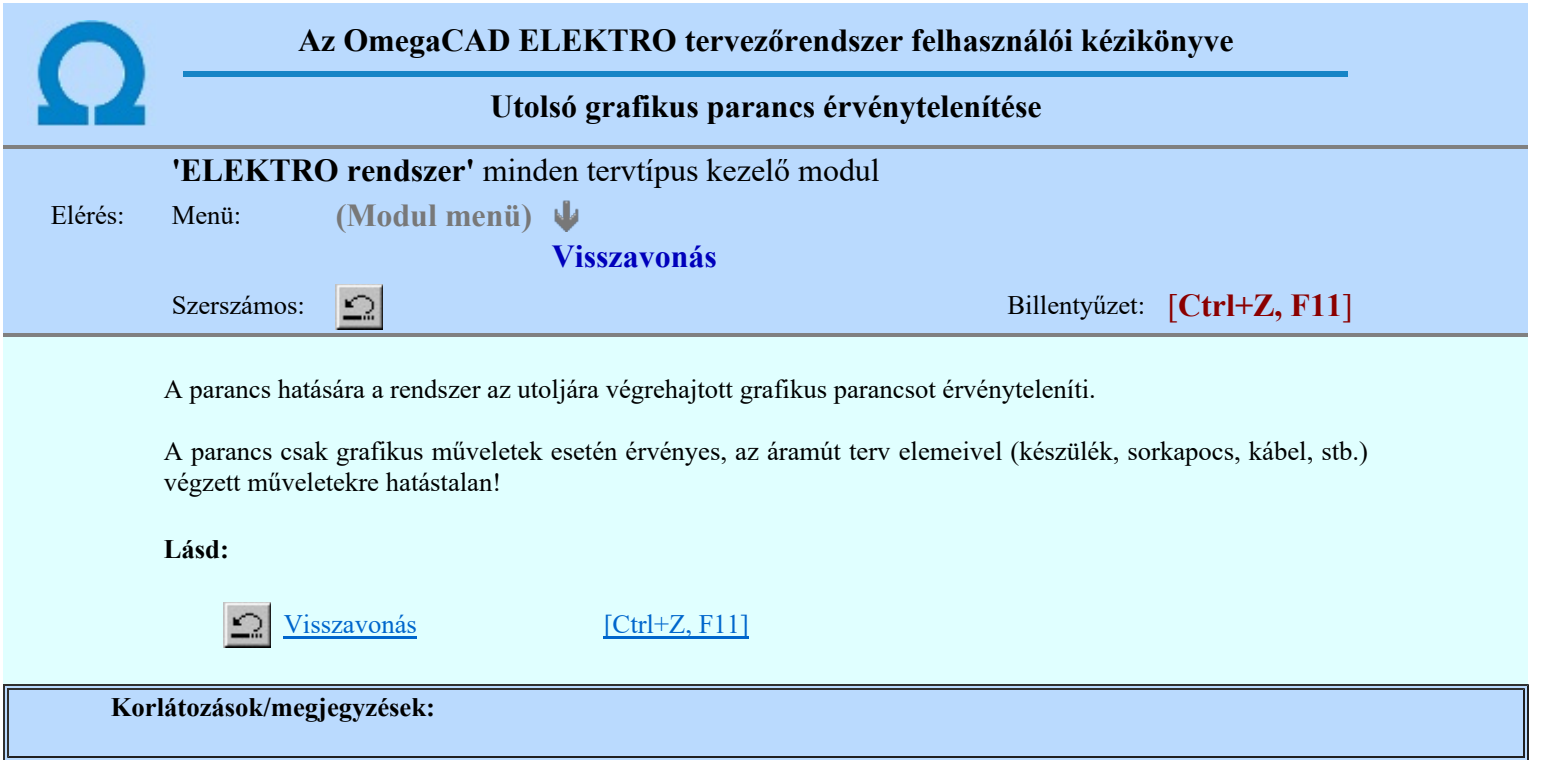

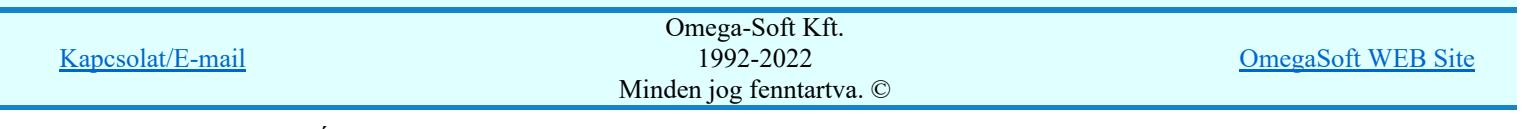

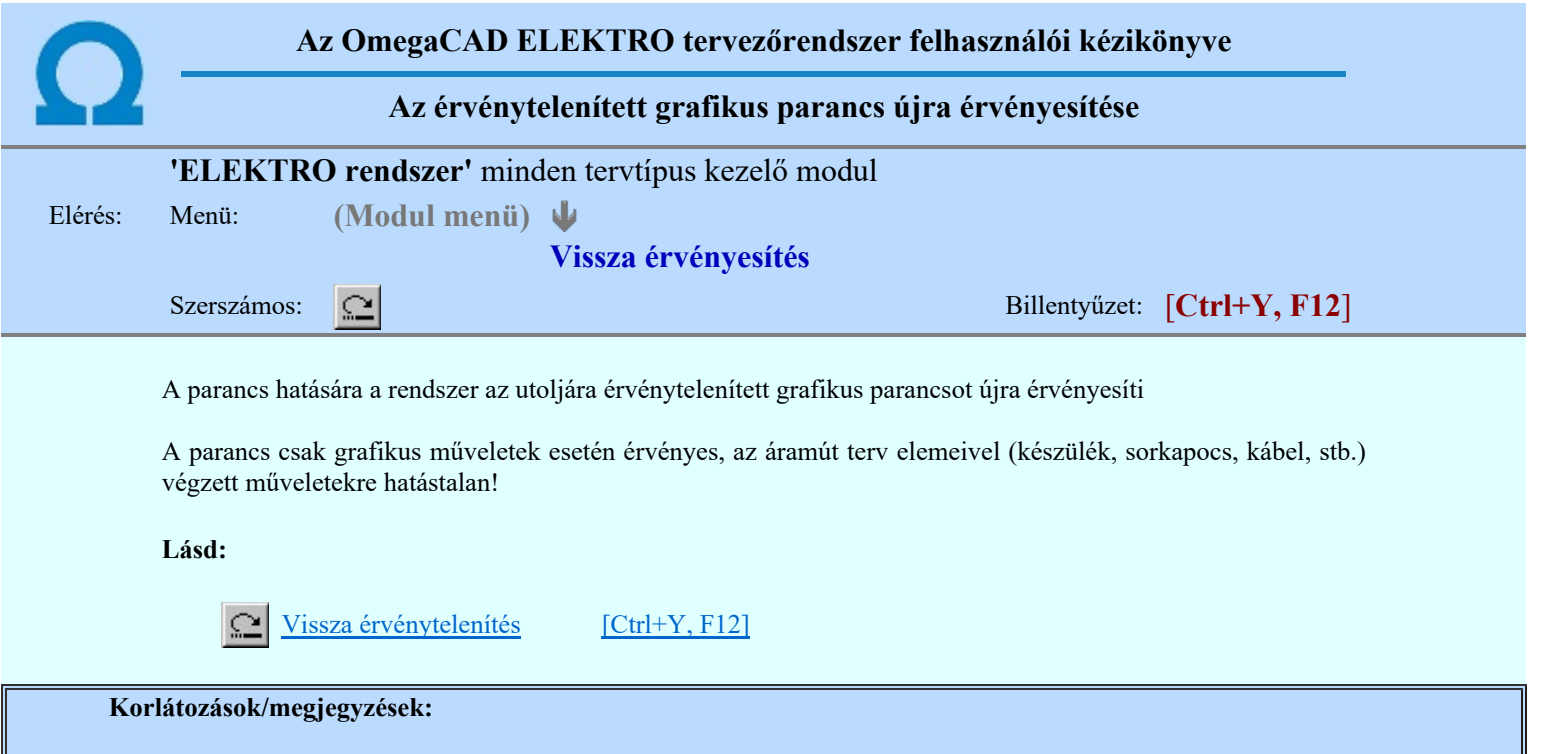

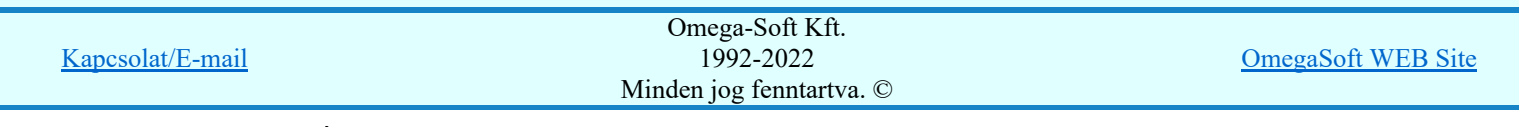

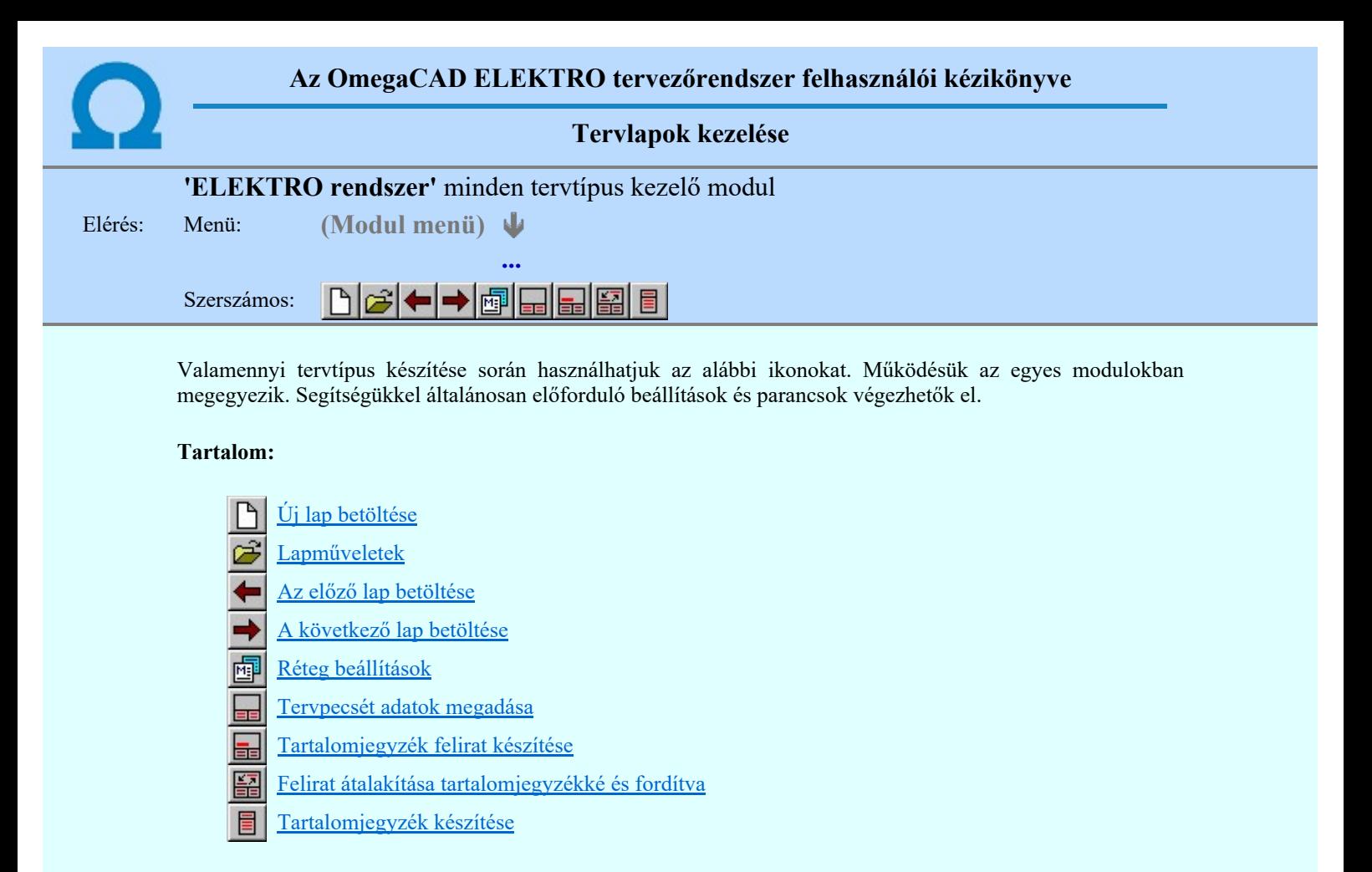

Korlátozások/megjegyzések:

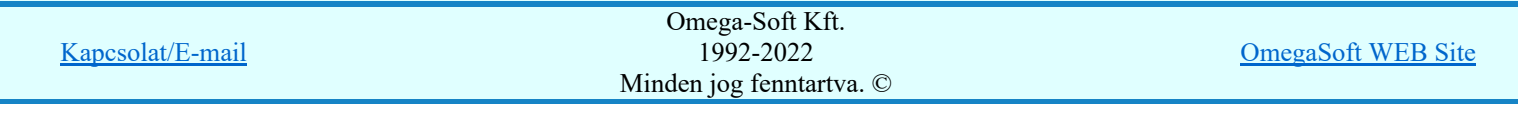

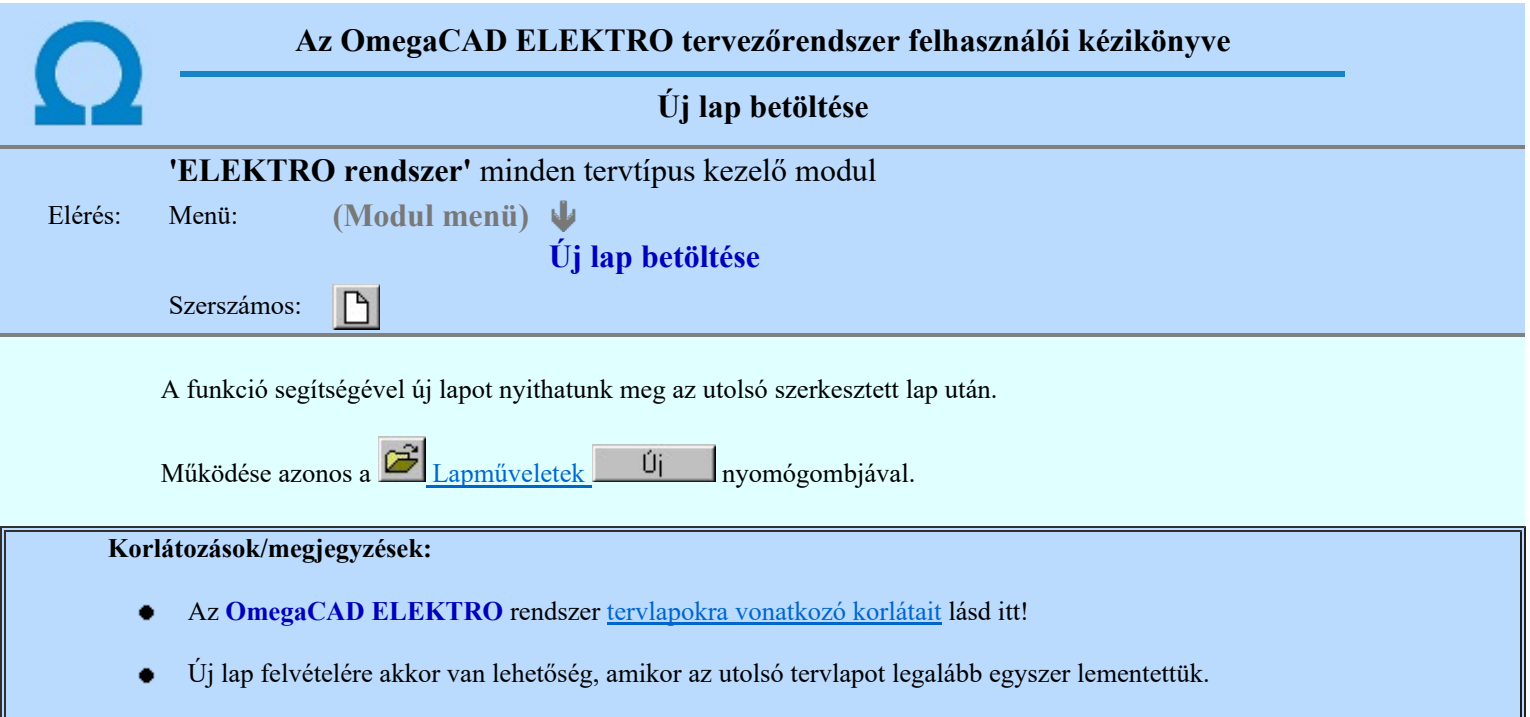

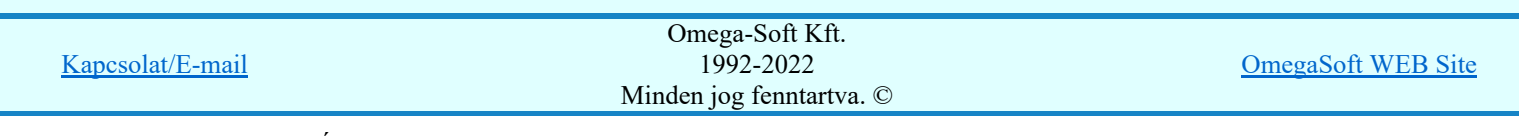

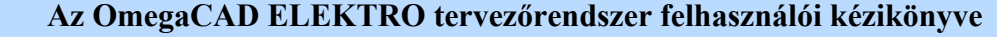

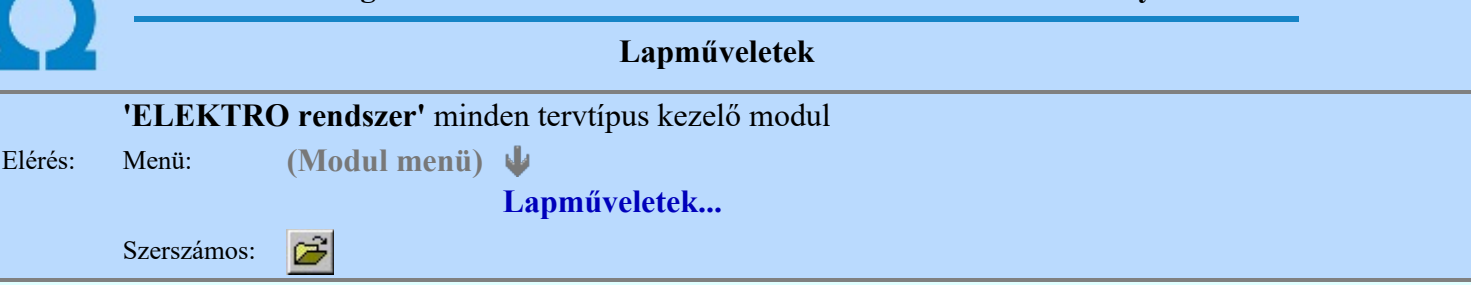

A parancsot indítva a tervlap kiválasztó dialógus ablak jelenik meg. Segítségével könnyen kiválaszthatjuk a kívánt tervlapot. A panelon az aktuális terv lapjainak listája és a lapokon elhelyezett tartalomjegyzék felirat(ok) láthatók. A betöltött tervlap kiemelt színnel jelenik meg.

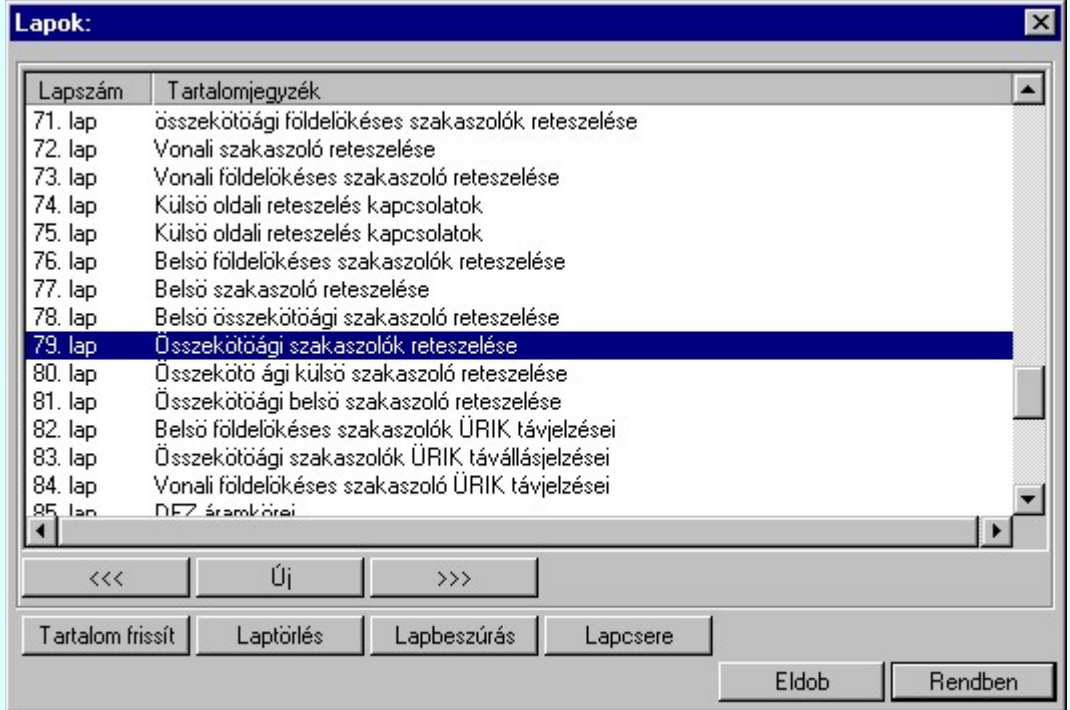

A funkció segítségével a tervlaplistáról úgy válthatunk az aktuálisan szerkesztett tervlapról egy másikra, hogy a tervlap listán kijelöljük a kívánt tervlapot és a

gomb megnyomásával lépünk ki. Rendben

> vagy a tervlapok lista soron végzett dupla egér kattintással a kijelöléssel együtt a kilépést végrehajtjuk.

## A 'lapműveletek' funkciói:

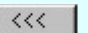

A funkció segítségével a terv előző lapját lehet betölteni. Az aktuális tervlapot a rendszer automatikusan menti. A mentés után a szerkesztési parancsok érvénytelenítési lehetősége megszűnik. Ha a terv első lapja az aktuális lap, akkor a parancs nem működik!

A működése azonos a menü **Az előző lap betöltése** funkcióval.

 $\rightarrow$   $>$ 

A funkció segítségével a terv **következő** lapját lehet betölteni. Az aktuális tervlapot a rendszer automatikusan menti. A gomb nem érvényes abban az esetben, ha új lap van érvényben. Csak az új lap mentése után van lehetőség megint új lapot kérni! A mentés után a szerkesztési parancsok érvénytelenítési lehetősége megszűnik.

A működése azonos a menü A következő lap betöltése funkcióval.

Úi

A parancs segítségével új lapot nyithatunk meg az utolsó szerkesztett lap után.

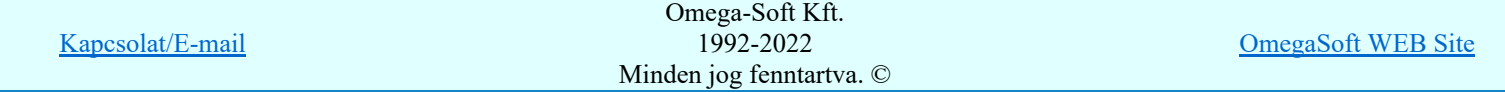

Felhasználói kézikönyv: Áramútterv fedőlap tervezés, működési blokkvázlat készítés 316. / 336.

#### Laptörlés

A parancs hatására a rendszer az aktuális lap tartalmát törli, a törölt lap mögötti lapokat átsorszámozza, és ennek megfelelően aktualizálja a lapok közötti összerendeléseket.

#### Fontos figyelmeztetés:

A lap törlés funkcióval a rendszer az aktuálisan szerkesztett tervlapot törli! Nem a tervlap listán kijelölt tervlapot.

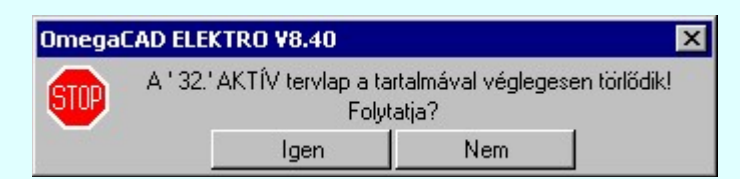

Erre a törlés végrehajtása előtt a rendszer megerősítési kérdés formájában is rákérdez! De a törlés végrehajtási után nincs visszavonási lehetőség!

#### Lapbeszúrás

A parancs segítségével a rendszer az aktuális lap elé a megadott számú üres tervlapot vesz fel, a beillesztett lap(ok) mögötti lapokat átsorszámozza, és ennek megfelelően aktualizálja a lapok közötti összerendeléseket.

#### Lapcsere

A parancs segítségével a rendszer az aktuális lap tartalmát kicseréli választott tervlap tartalmával, és ennek megfelelően aktualizálja a lapok közötti összerendeléseket.

#### Tartalom frissít

A parancs hatására a rendszer aktualizálja a listát a tervlapokon elhelyezett tartalomjegyzék feliratoknak megfelelően. A művelet végrehajtása lapok beszúrása és cseréje után automatikusan végrehajtódik!

#### Fontos figyelmeztetés:

Azokban az esetekben, amikor a lapművelet során valamely tervlap tartalma a fedő (első) lapról a folytató lapra kerül, akkor a tervlap grafikai elemek réteghez való rendelése megváltozhat, ha a fedő (első) lap és a folytató lap pecsétjének réteg kiosztása és az egyes rétegek megjelenítésének beállításai eltérnek!

Ha valamely réteg, amelyen elemek vannak, az áthelyezés utáni pecsétben nem létezik, vagy nem megjelenítettre van állítva, akkor az ezen elhelyezett elemek az áthelezett lapon nem lesznek láthatóak! Hasonlóan, ha egy rétegen elemek vannak, éz ez nem látható, de a művelet után látható rétegre kerül, akkor ezek az elemek már megjelennek majd a rajzon!

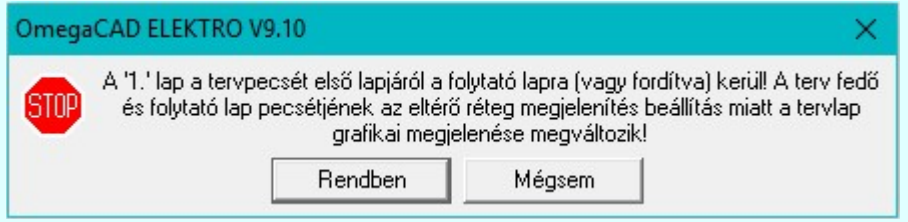

A figyelmeztetés csak akkor jelenik meg, ha vannak olyan réteg elemek, amelyeknek a megjenenése változhat!

Ha a figyelmeztetés megjelenik a rétegek ellenőrzését elvégezhetjük a végrehajtás előtt, vagy azután is a Réteg beállítások funkcióban! Itt, ebben a funkcióban a réteg listán az 'Aktív' oszlopban egy zöld · pont jelzi azt, ha a rétegen rajzi elem van elhelyezve! Ha a réteg nem látszik, akkor az azon lévő elemek nem jelennek meg a rajzon!

## **SUP Bontás!** Megjegyzések:

Ha valamely dokumentáció bármely tervlapján bontás/építés, vagy a terv jelölés van, akkor arról az OmegaCAD ELEKTRO rendszerben a következő állapotokban kapunk visszajelzést:

> A 'Lapok' funkció tervlap adatok listája kiegészül az Eltérés oszloppal. Ha van a tervlapok között olyan, amely tartalmaz bontás/építés jelölést, az kiemelten jelenik meg, az adatsor végén a bontás/építésre, vagy a terv jelölésre utaló felirattal.  $\left( \cdot \right)$  Bontás' [Gépi] jelölés van! , )

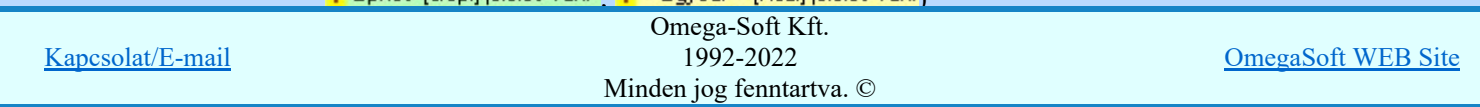

Felhasználói kézikönyv: Áramútterv fedőlap tervezés, működési blokkvázlat készítés 317. / 336.

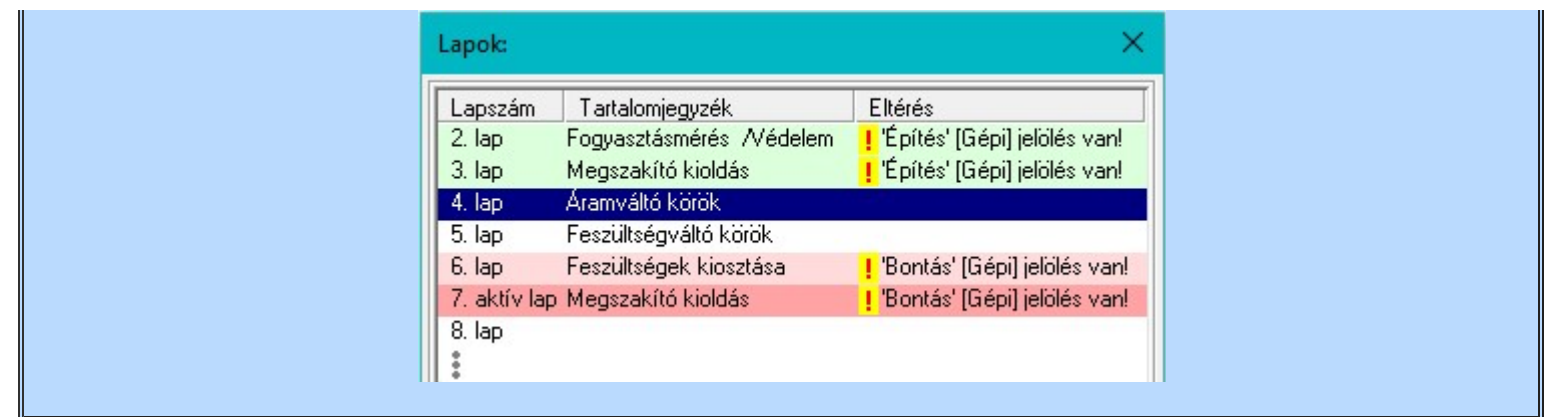

## Korlátozások/megjegyzések:

- Az OmegaCAD ELEKTRO rendszer tervlapokra vonatkozó korlátait lásd itt! ٠
- A Laptörlés, Lapbeszúrás, Lapcsere műveletek végrehajtása után nincs lehetőség az eredeti állapot visszaállítására.
- Új lap felvételére akkor van lehetőség, amikor az utolsó tervlapot legalább egyszer lementettük.
- A dialógus ablak átméretezhető. Az átméretezett értékeket a rendszer megőrzi!

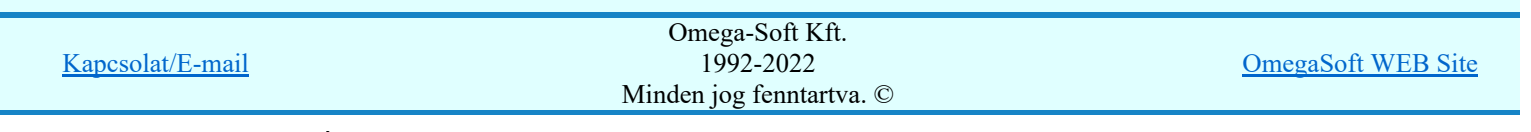

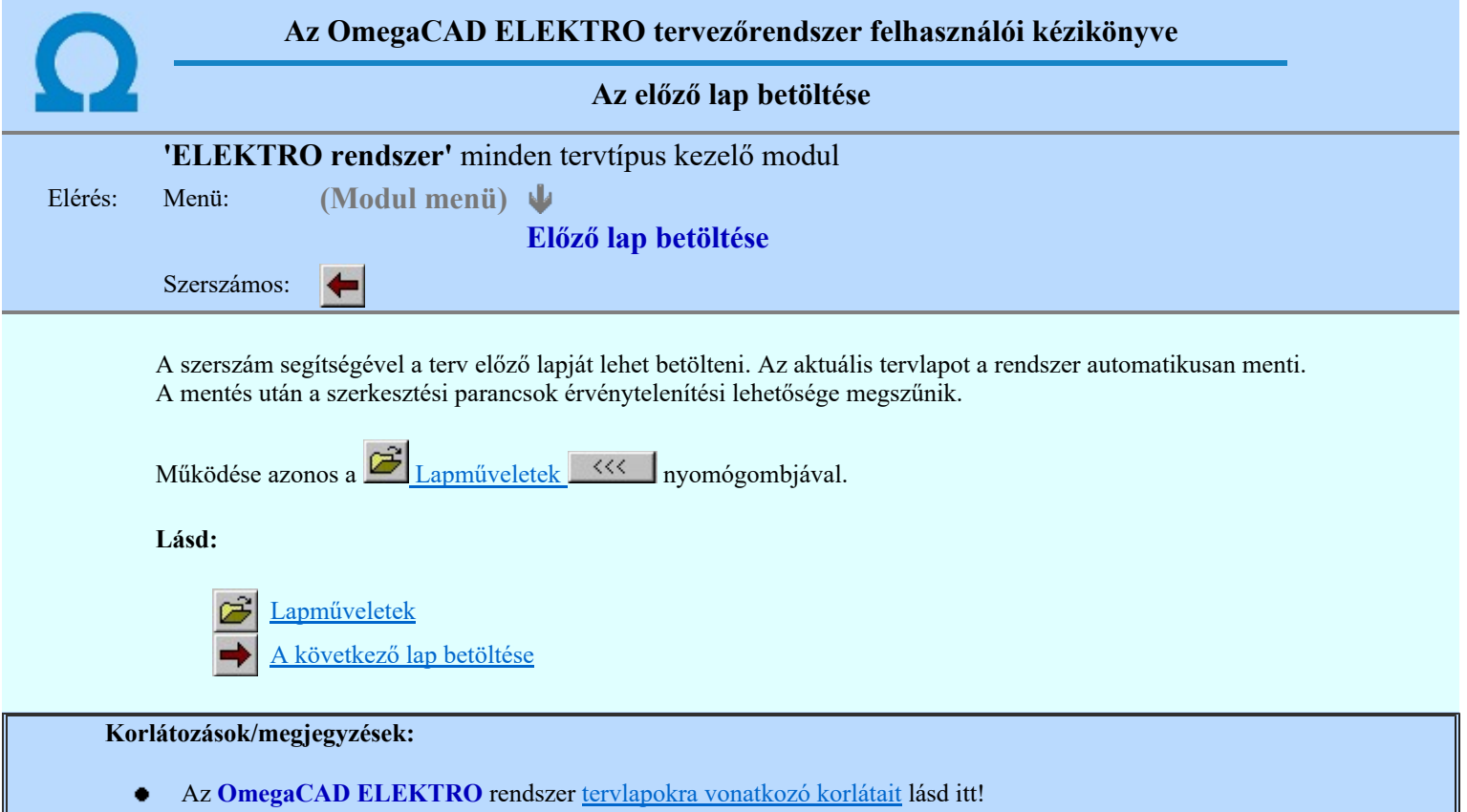

Ha a terv első lapja az aktuális lap, akkor a parancs nem működik!

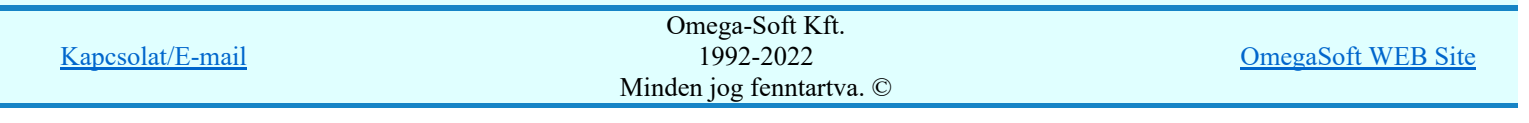

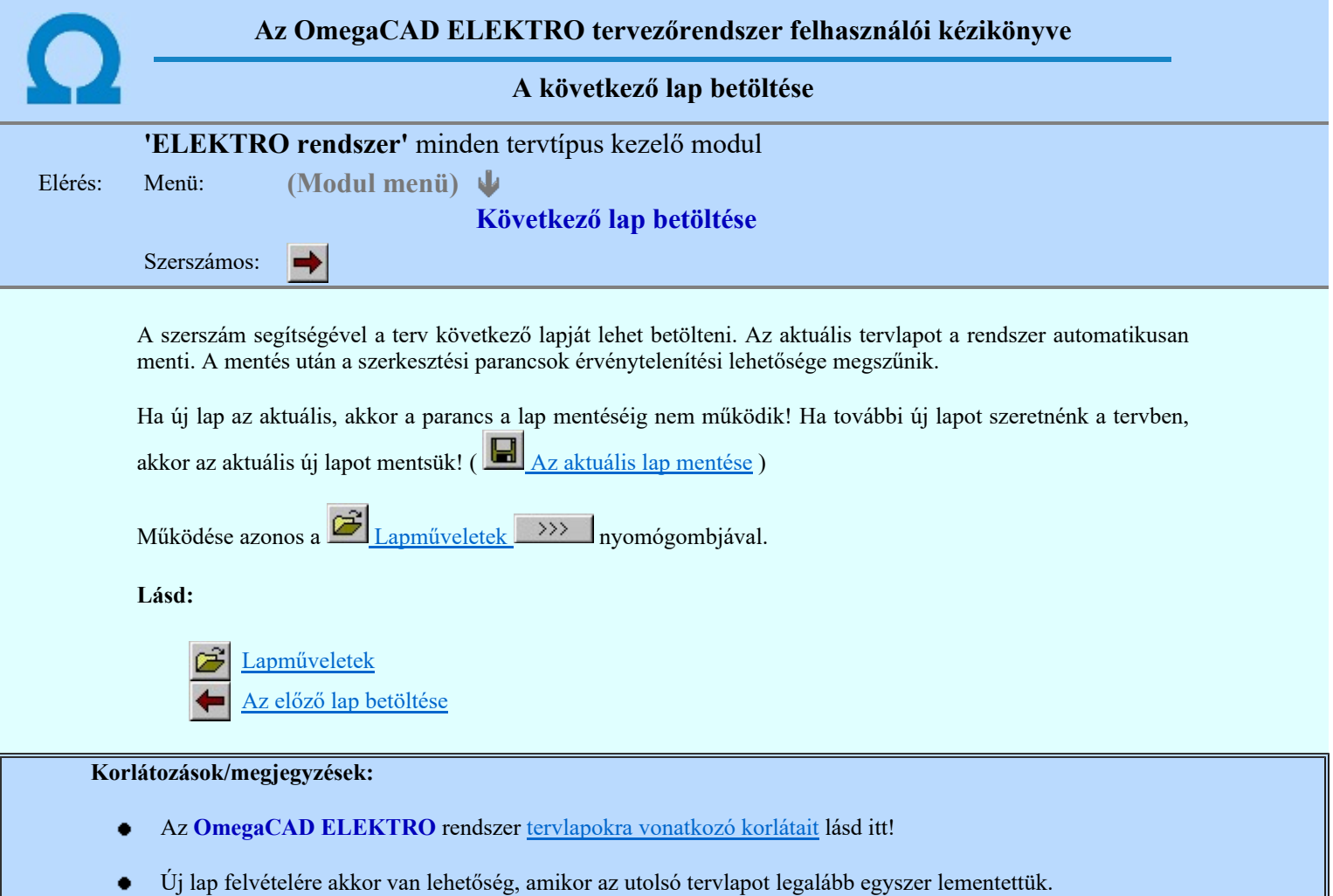

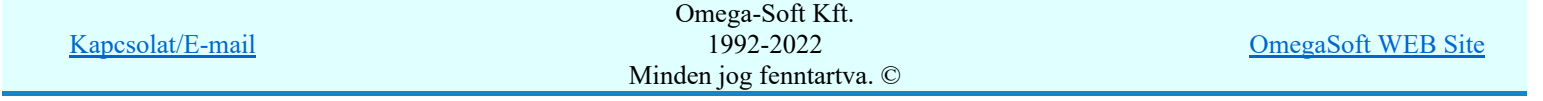

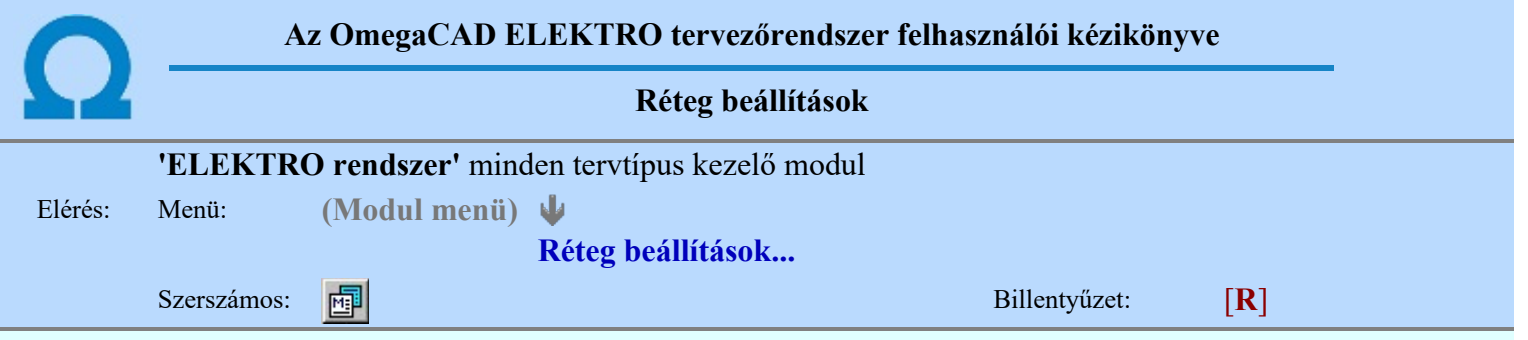

A funkció hívásakor megjelenik a 'Tervlap adatok beállítása' dialógus ablak. A különböző tervek lapjai valójában egymásra helyezett, átlátszó fóliákból, az ún. rétegekből állnak. A maximálisan 128 réteg lehetőséget ad a felhasználónak arra, hogy az egymástól eltérő jellegű információkat különböző rétegre helyezze. A rétegeknek három állapota létezik: az aktív, a látható és a nem látható. A grafikus szerkesztés eredménye mindig aktuális rétegre kerül, a módosítás jellegű műveletek (mozgatás, törlés, stb.) azonban az összes látható réteg tartalmára vonatkoznak. A következő adatokat lehet beállítani:

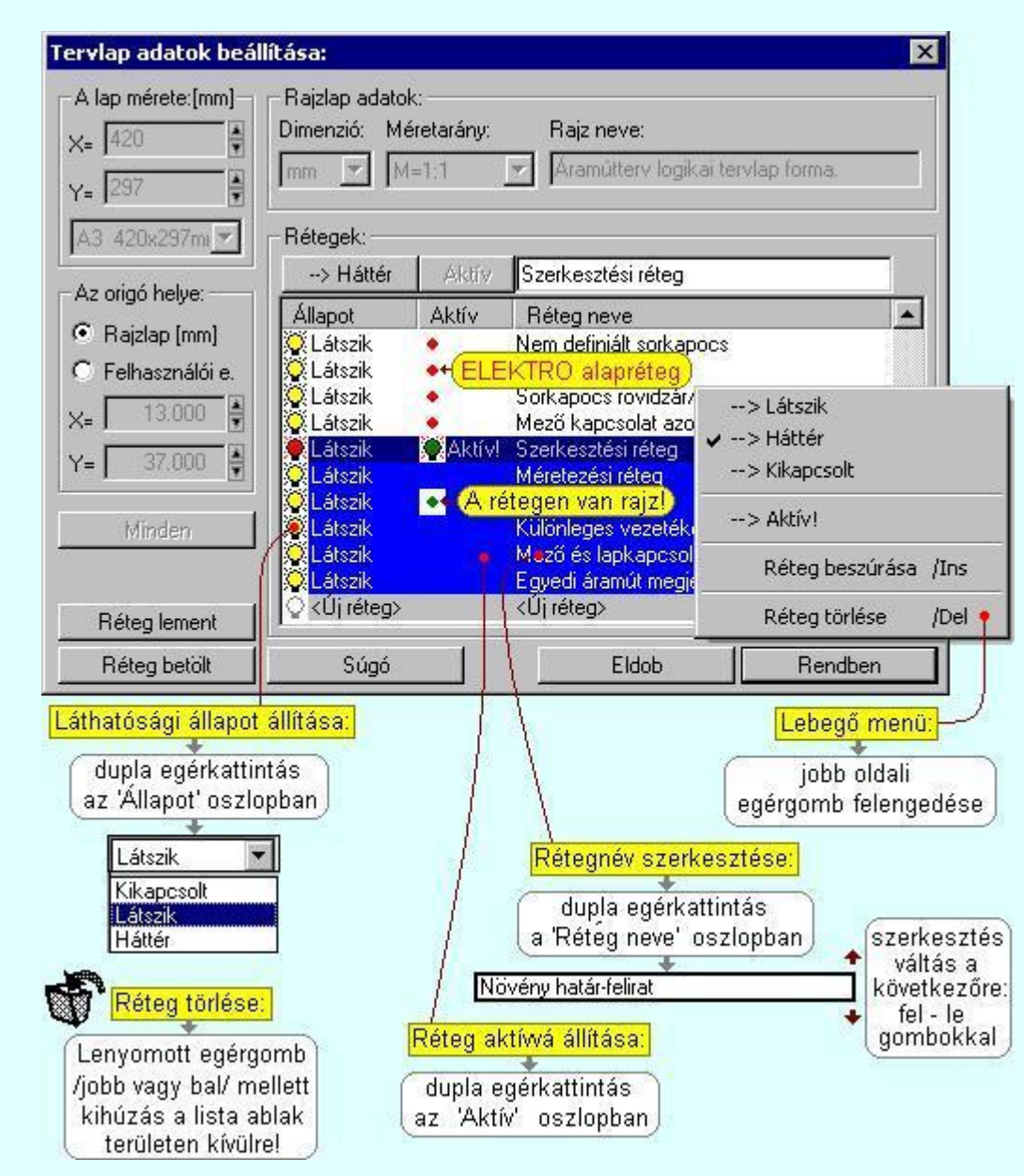

Valamennyi tervtípus esetén létezik két kitüntetett réteg, amelyen a rendszer a pecsét rajzolatot és pecsét azonosítókat tárolja. Ezek a rétegek a fejléc formátum azon információit tartalmazzák, amit a Tervlapok pecsét készítése során adtunk meg. Ezek az információk a rétegről a tervlapok kezelése modulokban nem törölhetők.

Az áramút terv több más kitüntetett réteget is tartalmaz, melyeken az egyes áramút tervi elemek (pl. készülékek kapcsok, sorkapocs rövidzárók, stb.) tárolódnak. Ezen rétegek kikapcsolása esetén a rajta elhelyezett elemek természetesen nem látszanak a rajzon.

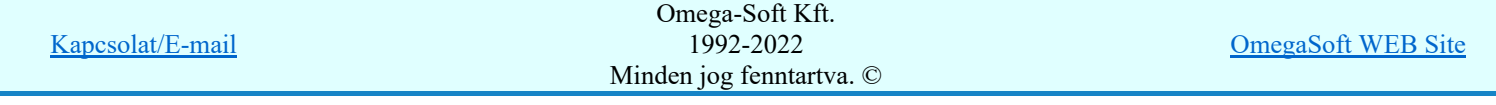

méretezés eredménye azonban csak akkor kerül a méretezési rétegre, ha a méretezés előtt ezt a réteget jelöltük ki aktívnak.

A rendszerben működő automatikus tervgeneráló modulok mindig a 'Rendszer generált réteg' -re készítik el a terveket. Ezek működése előtt nem kell és nem is lehet más réteget beállítani, amelyre dolgozzanak. Sőt erre a rétegre magunk ne helyezzünk el olyan rajzi részeket, melyeket egy esetleges újra generálás után is meg akarunk tartani. Ezt a réteget generáláskor a rendszer, mint egy korábbi generálás részeit törli!

#### 'A rajzlap adat megadás funkciói:'

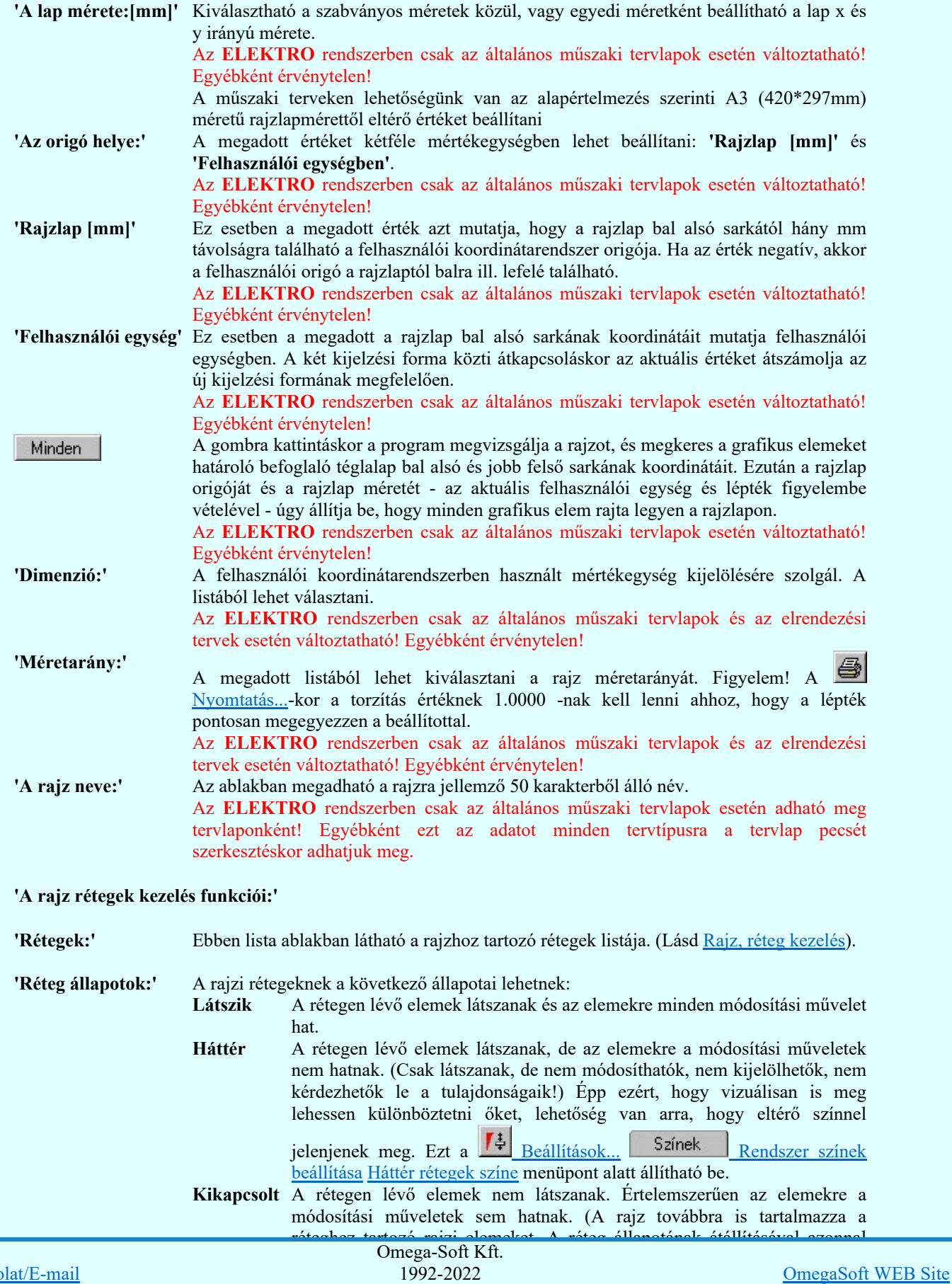

Minden jog fenntartva. ©

Felhasználói kézikönyv: Áramútterv fedőlap tervezés, működési blokkvázlat készítés 322. / 336.

Kapcso

elem! Az aktív réteg állítható a munkaterületen található Magasfeszültség 칙 Rétegek funkcióban is! 'Új réteg megadása:' A rajzi rétegek lista végén mindig megjelenik az «új réteg» adatsor. (Nem jelenik meg már ez az adatsor, ha a rajzon a lehetséges mind a 64 réteg már megadott!). Aktív! Szennuv <Üj réteg) Ha a listában az «új réteg» adatsort jelöljük meg, és megadjuk a réteg nevét, akkor a rendszer a réteg listára Látszik állapotban felveszi az új réteget. 'Réteg nevének A kijelölt réteg tulajdonságai a réteg lista feletti sávban megjelenik. A 'Réteg neve' módosítása:' oszlop fölötti szerkeszthető ablakban a kijelölt réteg neve található, melyben a név módosítható. Magasfeszültség-jelkulcs A réteg nevének módosítása elvégezhetjük a lista soron az 'Réteg neve' oszlopban végzett dupla egér kattintással is. Ekkor a réteg adatsor réteg név oszlopban a réteg neve szerkesztő ablakban jelenik meg, ahol módosíthatjuk a kijelölt réteg nevét. 1 Növény határ-felirat A réteg nevek módosítása során ebben a módban a következő réteg nevének módosításához a következő rétegre a fel-le  $\blacklozenge$  nyilakkal is áttérhetünk. Nem adhatunk meg a réteg listában azonos rétegneveket. Ha a réteg nevek módosítása közben két azonos név kerül megadásra, a rendszer hibajelzést ad, és visszaállítja a módosítás előtti nevet. OmegaCAD ELEKTRO V8.40 Ilyen 'Különleges vezetékek' nevű réteg már van! Ok Méase Ha ez a 'Tervlap adatok beállítása:' dialógus ablak bezárásakor történik, akkor Eldob gombbal az ablakban végzett összes módosítást is eldobjuk! 'Réteg állapot A kijelölt réteg tulajdonságai a réteg lista feletti sávban megjelenik. Az 'Állapot' oszlop átállítása:' fölötti gombon a kijelölt réteg következő állapota látható. Ha az állapot gombot megnyomjuk, akkor a réteg állapota erre vált. Az állapot gomb a következő állapot beállítására vált. --> Háttér --> Kikapcsolt --> Látszik Érvénytelen az állapot gomb, ha a kijelölt réteg aktív! Az aktív réteg állapota mindig Látszik kell legyen! Ezért az aktívnak kijelölt réteg állapota nem változtatható. Akkor is érvénytelen az állapot gomb, ha a kijelölt adatsor az «új réteg». Több réteget is kijelölhetünk a réteg állapot átállítására, ha az egérrel a kijelölendő réteg sorára való kattintással egy időben nyomva tartjuk a 'Ctrl' billentyű gombot is! A réteg lista egy tartományát jelölhetjük ki, ha az egérrel a kijelölendő réteg sorára való kattintással egy időben nyomva tartjuk a 'Shift' billentyű gombot is! Ekkor az előző egér kattintás és a legutolsó egér kattintás közötti réteg lesznek egyszerre kijelölve! A réteg állapot átállítását elvégezhetjük a lista soron az 'Állapot' oszlopban végzett dupla egér kattintással is, ekkor megjelenik a lehetséges állapotok legördülő listája, és a listából történő választással

Az így kijelölt rétegre kerül minden újonnan megszerkesztendő grafikus

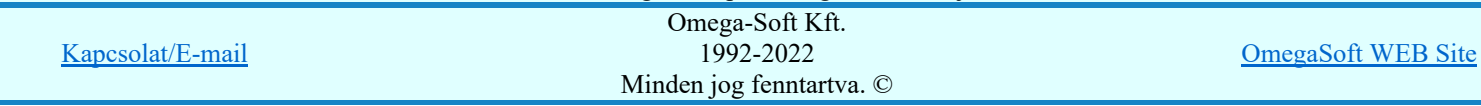

Felhasználói kézikönyv: Áramútterv fedőlap tervezés, működési blokkvázlat készítés 323. / 336.

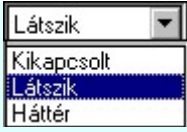

Nem működik ez a mód, ha a kijelölt réteg már aktív, vagy a kijelölt sor az «új réteg». Ekkor csak elutasító hangjelzés halható!

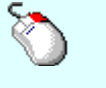

A réteg állapot átállítását elvégezhetjük a lista soron végzett jobb oldali egér gomb felengedésre előbukkanó lebegő menü használatával. Ekkor e legördülő menüben megjelennek a lehetséges állapotok, megjelölve benne az érvényes állapotot.

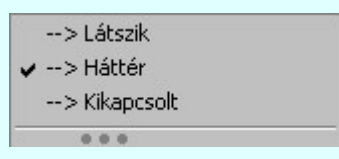

A menüből választva beállíthatjuk az új állapotot. Ha több réteg is ki van jelölve, akkor az átállítás minden kijelölt rétegre igaz lesz. Kivéve, ha a kijelöltek között van az aktív réteg is. Ennek az állapota nem állítható át! Mindegyik állapot érvénytelen a menüben, ha a kijelölt réteg már aktív, vagy a kijelölt sor az «új réteg»!

'Réteg aktívvá tétele:' A kijelölt réteg tulajdonságai a réteg lista feletti sávban megjelenik. Az 'Aktív' oszlop fölötti gomb megnyomásával a réteg kijelölhető aktívvá. Ha a réteg állapota az aktívvá tétel előtt nem Látszik állapotú volt, akkor a rendszer az aktívvá kijelöléssel együtt az állapotot is Látszik -ra állítja.

#### Aktív

Érvénytelen az aktív gomb, ha a kijelölt réteg már aktív! Akkor is érvénytelen az állapot gomb, ha a kijelölt adatsor az «új réteg».

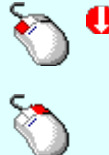

A kijelölt réteg aktívvá tételét elvégezhetjük a lista soron az 'Aktív' oszlopban végzett dupla egér kattintással is. Ha a réteg már aktív, akkor már csak elutasító hangjelzés halható!

A kijelölt réteg aktívvá tételét elvégezhetjük a lista soron végzett jobb oldali egér gomb felengedésre előbukkanó lebegő menü használatával. Ha a réteg még nem aktív, a legördülő menüben érvényesen megjelenik meg 'Aktív' menü.

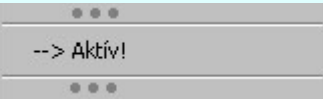

A menüből a 'Aktív' funkciót választva a kijelölt réteget aktívvá jelöljük ki.

'Réteg törlése:' A kijelölt réteg ebben a funkcióban csak akkor törölhető, ha még nincs rajta rajzi elem, továbbá a törlés feltétele az is, hogy a listában őt követő rétegeken se legyen rajzi elem!

> Ha a törlés ebben a funkcióban nem hajtható végre, akkor bármely réteget törölhetünk a 図

Réteg törlés/áthelyezés... funkcióban!

Az ELEKTRO rendszerben az egyes tervtípusokhoz alapértelmezésben rétegek vannak definiálva. Ezeket a rendszer a réteg listán az 'Aktív' oszlopban egy piros ponttal jelzi. Ezek a rétegek akkor sem törölhetők, ha nincs rajtuk grafikus elem!

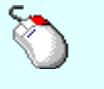

Ha a kijelölt réteg törölhető, akkor a réteg törlését elvégezhetjük a lista soron végzett jobb oldali egér gomb felengedésre előbukkanó lebegő menü használatával. Ha a réteg törölhető, a legördülő menüben érvényesen megjelenik meg 'Réteg törlése /Del' menü.

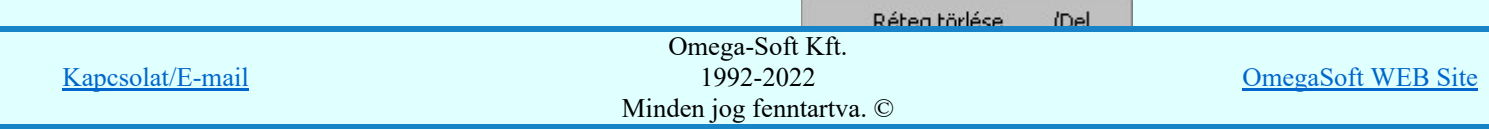

Felhasználói kézikönyv: Áramútterv fedőlap tervezés, működési blokkvázlat készítés 324. / 336.
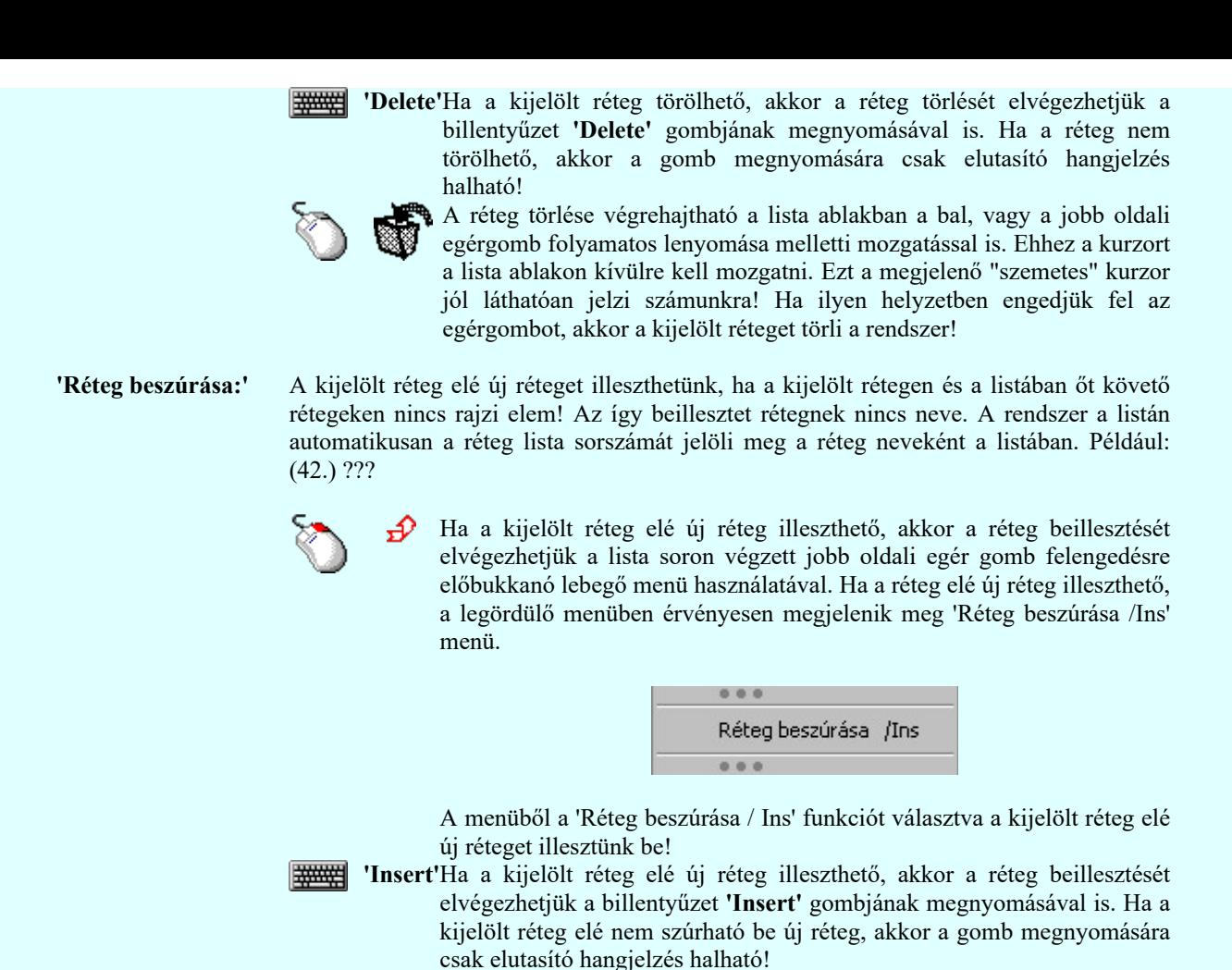

Réteg lement Réteg betölt

A gombra kattintáskor megjelenik a Réteg lement, ahol a rajz rétegei egy réteg fájlba menthetők. A gombra kattintáskor megjelenik a Réteg betölt ahol egy korábban elmentett rajz rétegei fűzhetők hozzá a most szerkesztés alatt álló rajz rétegeihez.

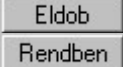

A gomb lenyomásával érvénytelenítheti a változtatásokat.

A gomb lenyomásával véglegesítheti az elvégzett beállításokat.

# Korlátozások/megjegyzések:

- Az OmegaCAD ELEKTRO rendszer az elvi terveken a A3-as méretű szabványos formátumot használja. Ezeken a tervtípusokon nincs lehetőség más lapméret beállítására.
- Az OmegaCAD ELEKTRO rendszer csak az elrendezési és általános műszaki terveken engedi meg a lapméretek beállítását, amelyek A4, A3, A2, A1 és A0-ás méretű szabványos formátumok lehetnek. A szabványostól eltérő rajzlap méreteit mm-ben kell megadni.
- Az OmegaCAD ELEKTRO rendszerben az egyes tervtípusokhoz alapértelmezésben rétegek vannak definiálva. Ezeket a rendszer a réteg listán az 'Aktív' oszlopban egy piros · ponttal jelzi. Ezek a rétegek akkor sem törölhetők, ha nincs rajtuk grafikus elem! Ezen rétegek elé így beszúrni sem lehet réteget!
- Az a réteg listán az 'Aktív' oszlopban egy zöld  $\bullet$  pont jelzi azt, ha a rétegen rajzi elem van elhelyezve! Ha a réteg nem látszik, akkor az azon lévő elemek nem jelennek meg rajzon!
- Az OmegaCAD ELEKTRO rendszer tervlap felépítésre vonatkozó korlátait lásd itt!

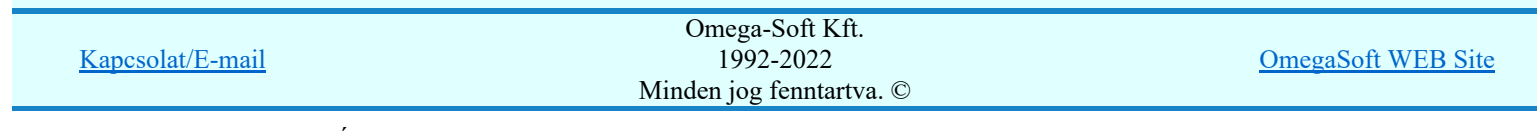

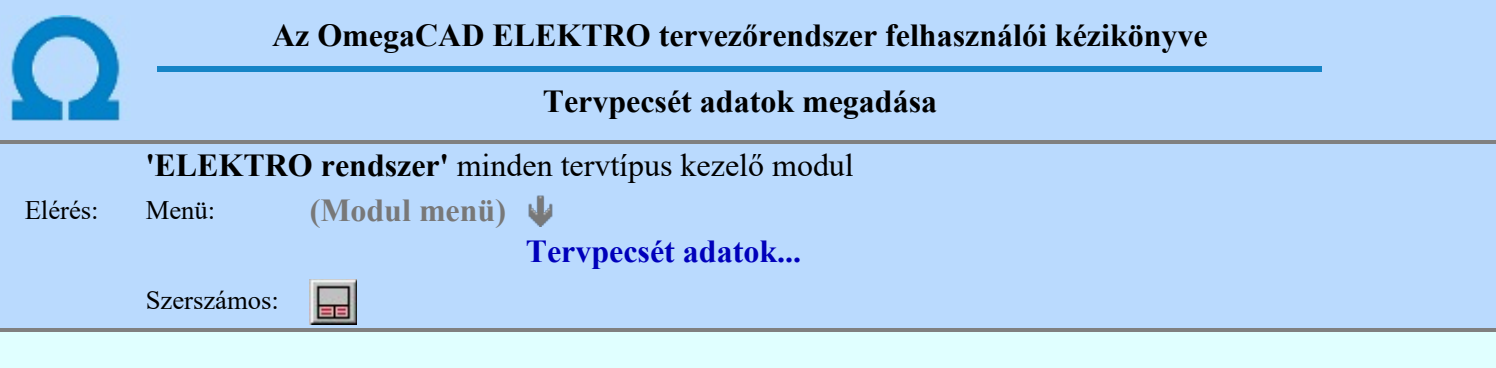

A törzsadatbázisban kialakított tervlap formátumok tartalmaznak automatikusan megjeleníthető adathelyeket (lásd. Tervlapok pecsét készítése ). A parancsot indítva ezen adathelyek közül azokat tölthetjük meg tartalommal, melyek kizárólag az aktuális tervre vonatkoznak.

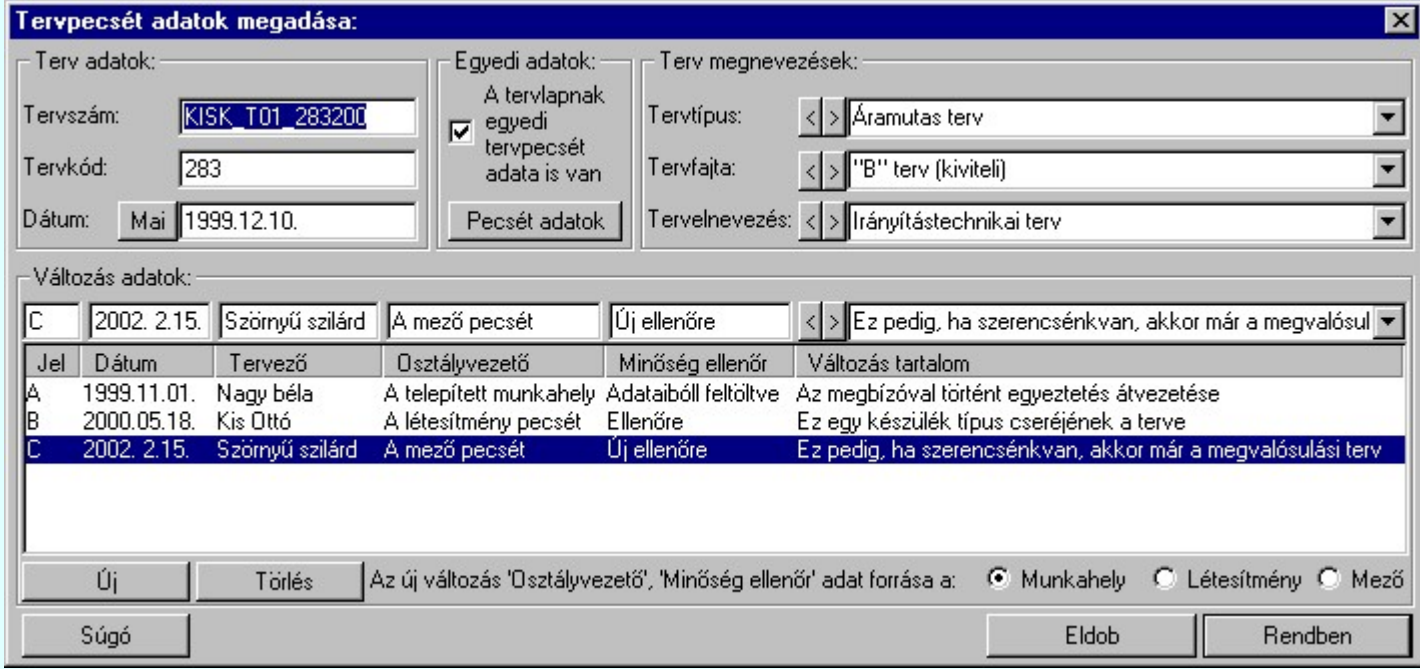

# 'Terv adatok:'

Az ablakrészben a terv száma, a terv kódja és első kiadásának dátuma adható meg.

# 'Terv megnevezések:'

Az ablakrész a terv típusa, fajtája és elnevezése változók értékeinek megadására, ill. kiválasztására szolgál. Az egyes ablakokat legördítve a rendszer által felkínált értékekből választhatunk.

Az adatbeviteli szerkesztő ablak mellett elhelyezett  $\sum$  gomb segítségével a felhasználó sablonba tárolhatjuk, S gomb segítségével a sablonból törölhetjük az ablak tartalmát! A s gomb segítségével a felhasználói sablonban eltárolt szövegekből választhatunk!

# 'Változás adatok:'

Az ablakrészben a tervben végrehajtott változások jelölésére használt adatok adhatók meg.

# Új változás sor létrehozása

Új változási adatsor adható meg a gomb megnyomásával. Az új változás jele a változási adatsorok számának megfelelő sorszámú ABC szerinti betűjel lesz.

A változási adatok csoportban a G Munkahely C Létesítmény C Mező rádió gombokkal az választható ki, hogy az új változási adatsorok "Osztályvezető" és a "Minőség ellenőr" adatok milyen forrásból legyenek kitöltve.

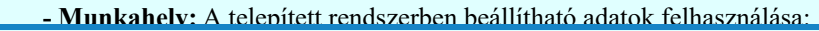

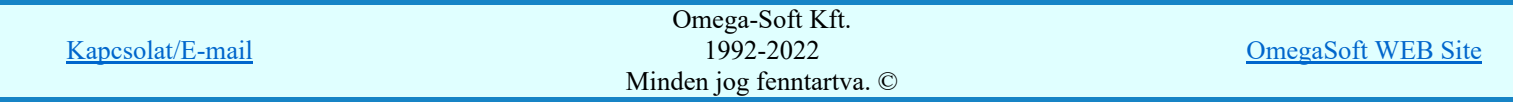

- Mező: A mező pecsét adatok felhasználása: Terv pecsétek mező adatai

# Változás törlése

Törlés

A gomb segítségével a kijelölt változási adatsor törölhető. Ha a törlést a gomb megnyomásával hajtjuk végre, akkor mindig van törlés megerősítési kérdés:

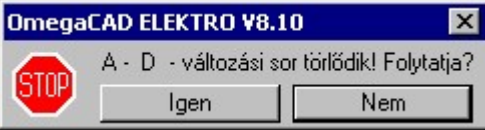

A törlés csak az **gendig**em gomb megnyomásával hajtódik végre.

'Delete'A változási adatsor törlését elvégezhetjük a billentyűzet 'Delete' gombjának megnyomásával is. Ekkor nincs törlési megerősítési kérdés!

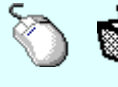

A változási adatsor törlése végrehajtható a lista ablakban a bal, vagy a jobb oldali egérgomb folyamatos lenyomása melletti mozgatással is. Ehhez a kurzort a lista ablakon kívülre kell mozgatni. Ezt a megjelenő "szemetes" kurzor jól láthatóan jelzi számunkra! Ha ilyen helyzetben engedjük fel az egérgombot, akkor a kijelölt változási adatsort törli a rendszer! Ebben az esetben nincs megerősítési kérdés!

# Változás adatok módosítása

Egy változás adatsorához tartozó adatok módosítása a kijelölt változáshoz tartozó, a lista fölött elhelyezkedő szerkesztő ablakban végezhető el.

A Változás tartalom adatbeviteli szerkesztő ablak mellett elhelyezett **[2]** gomb segítségével a felhasználó sablonba tárolhatjuk,  $\leq$  gomb segítségével a sablonból törölhetjük az ablak tartalmát! A  $\leq$  gomb segítségével a felhasználói sablonban eltárolt szövegekből választhatunk!

A módosítás elvégezhető a lista ablakban is a listasorban az adathoz tartozó hasábban elvégzett dupla egér kattintás után megjelenő szerkesztő ablakban. Ebből az ablakból szerkesztés után úgy léphetünk ki, hogy:

- Az egérrel egy másik adatsorra kattintunk, de a dupla kattintási időn belül nem kattintunk egyik adatsorra sem! Ekkor a kijelölés az új adatsorra kerül.
- Az 'Esc' billentyűt megnyomjuk. A kijelölés ezen az adatsoron marad. De a szerkesztő ablakban történt változások ekkor nem kerülnek rögzítésre.
- Az 'Enter' billentyűt megnyomjuk. A kijelölés, ha van még, azaz nem az utolsó adatsoron álltunk, a következő adatsorra kerül, és ezen az új adatsoron szintén ebben a szerkesztő ablakban végezhetjük az adatmegadást. Ha szükséges, a rendszer görgeti a lista ablakot. (Ha a lista ablak alján történik a szerkesztés.)
- A  $\blacklozenge$  lefelé nyíl billentyűt megnyomjuk. A működés ugyan az, mint az 'Enter' billentyű esetén.
- A  $\bigcap$  felfelé nyíl billentyűt megnyomjuk. A működés hasonló a  $\bigcup$  lefelé nyíl billentyű működéséhez, de a szerkesztő adatsor, ha van még, azaz nem az első adatsoron álltunk, az előző adatsorra ugrik, és ott folytathatjuk az adat megadást.

# 'Egyedi adatok:'

Az OmegaCAD ELEKTRO rendszerben a tervlapok pecsétjeiben az adatok több csoportban adhatók meg. Vannak olyan pecsét adatok, amelyek a létesítmény valamennyi tervlapjára érvényesek. Ilyenek a tervező, osztályvezető, vezetőtervező, ellenőr és még néhány fontos adat. Ezeket az adatokat a létesítményre közösen, csak egy helyen kell és lehet megadni a Terv pecsétek létesítmény adatai funkcióban. Ha a létesítményben mezőnként eltérőek a tervező és a hozzátartozó fő adatok, akkor ezeket az adatokat lehetőségünk van mezőnként megadni a Terv pecsétek mező adatai funkcióban. Ilyen esetben a mező terveihez megjelenő embléma formátumot a Mező tervlapok pecsét formátumának megváltoztatása funkcióval tudjuk beállítani.

Ha a tervezés során egy mezőben egyes tervlapokon nem csak egy tervező hoz létre tervlapot, akkor a

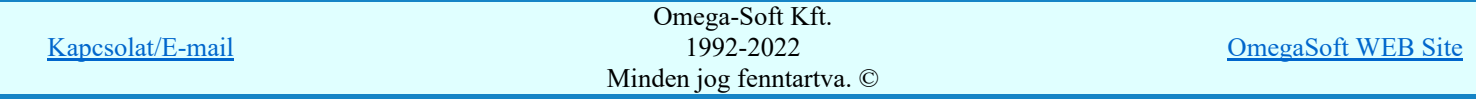

rekonstrukciót végző tervezővel. Hasonlóan lehet új tervlapokat felvenni az általános műszaki modulban is.

Ha arra van szükségünk, hogy a tervnek egyedi tervező és hozzátartozó adatai legyenek, akkor használjuk az alábbi beállításokat:

# A tervlapnak egyedi tervpecsét adata is van

Csak akkor érvényes, ha A tervlap egyedi tervpecsét adatainak megadása ablakrészben a létesítményi adatok helyén, vagy a mező adatok helyén megjelenés közül legalább az egyik be van kapcsolva!

Bekapcsolt állapota esetén a tervlapon az egyedi pecsét adatok fognak megjelenni.

A tervlap egyedi tervpecsét adatainak megadása Pecsét adatok

A funkcióban tudjuk a tervlaphoz tartozó egyedi pecsétadatokat megadni.

A 'Tervező' adata az egyedi pecsét adat létrehozásakor Az OmegaCAD ELEKTRO rendszer indítása során megadott névvel kerül kitöltésre, és nem változtatható meg amíg az egyedi pecsét adat érvényben van! Későbbi megváltoztatása csak úgy lehetséges, hogy az egyedi pecsét adatokat megszüntejük! Ez úgy lehetséges, hogy a 'A tervlap egyedi tervpecsét adatainak megadása' funkcióban mind a A 'létesítmény' adatok helyén' és a 'A 'mező' adatok helyén' kapcsolókat kikapcsoljuk, vagy itt a 'A tervlapnak egyedi tervpecsét adata is van' kapcsolót kikapcsoljuk. Majd ugyanitt újra megadjuk az egyedi pecsét adatokat!

# Lásd:

A tervlap egyedi tervpecsét adatainak megadása Pecsét adatok

# Lásd még:

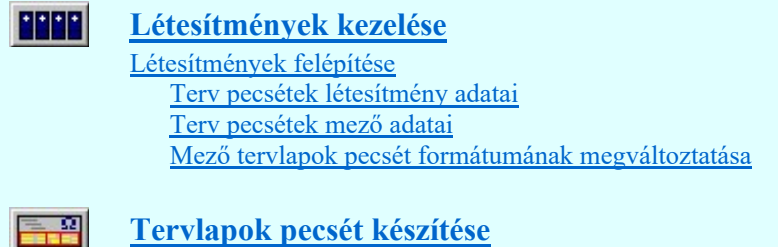

Korlátozások/megjegyzések:

Az OmegaCAD ELEKTRO rendszer pecsét adatokra vonatkozó korlátait lásd itt!

Pecsétadatok megadása / Pecsét felirat

- Az OmegaCAD ELEKTRO rendszerben az adatbeviteli szerkesztő ablak mellett elhelyezett  $\Box$  gomb segítségével a felhasználó sablonba tárolhatjuk, **S** gomb segítségével a sablonból törölhetjük az ablak tartalmát! A  $\blacksquare$  gomb segítségével a felhasználói sablonban eltárolt szövegekből választhatunk!
- A beállított felhasználói adatok a x:\V10x..\OmegaWin32\UserSettings\TervNevLista.ini állományban tárolódik.
- Ha egy tervlapnak egyedi tervpecsét adatokat adunk meg, és ennek megjelenését a tervlapon bekapcsoljuk, akkor a pecsétek létesítmény adatai és pecsétek mező adatai megváltoztatása esetén nem fog a tervlapnak az az egyedi pecsét adata megváltozni. Ezeknek a tervlapoknak a pecsét adatait mindaddig egyedileg kell kezelni, míg ezt a beállítást ki nem kapcsoljuk!

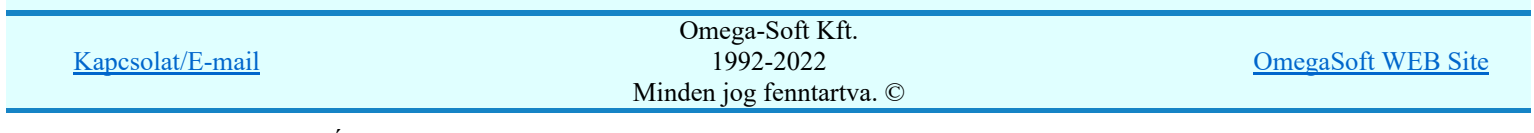

Felhasználói kézikönyv: Áramútterv fedőlap tervezés, működési blokkvázlat készítés 328. / 336.

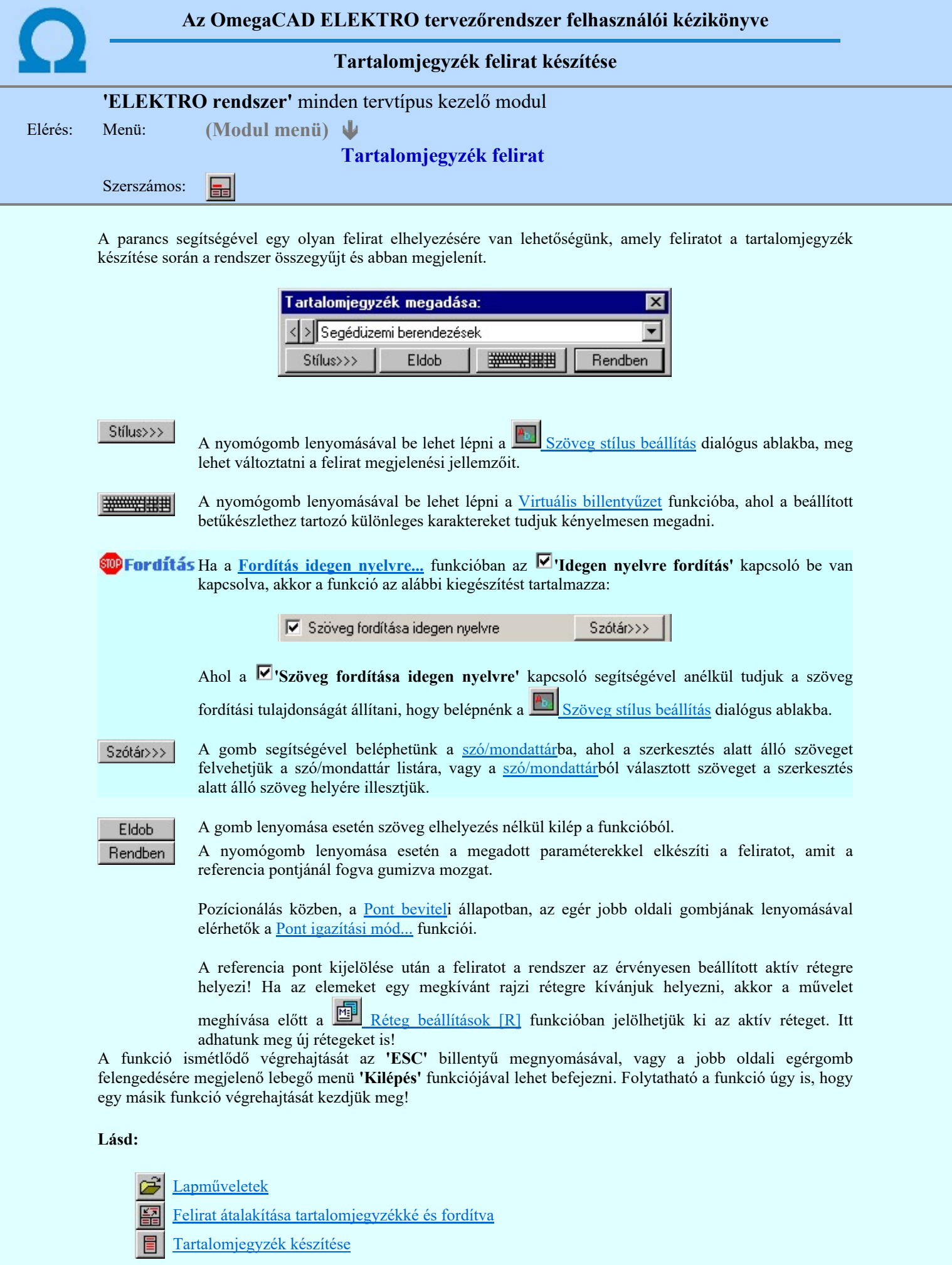

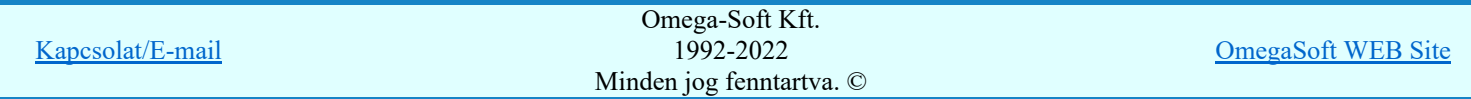

Az OmegaCAD ELEKTRO rendszerben az adatbeviteli szerkesztő ablak mellett elhelyezett **I** gomb segítségével a felhasználó sablonba tárolhatjuk, < gomb segítségével a sablonból törölhetjük az ablak tartalmát! A  $\blacksquare$  gomb segítségével a felhasználói sablonban eltárolt szövegekből választhatunk!

- A funkcióból nem kell kilépni, ha azt a terv egy másik lapján akarjuk folytatni. A tervlap váltást egyszerűen elvégezhetjük a  $\bigotimes_{\text{Az előző lap betöltése}} \bigotimes_{\text{Az következő lap betöltése funkciókkal.}}$
- Az így elhelyezett feliratok a grafikus alrendszer bármely funkciójával szerkeszthető!

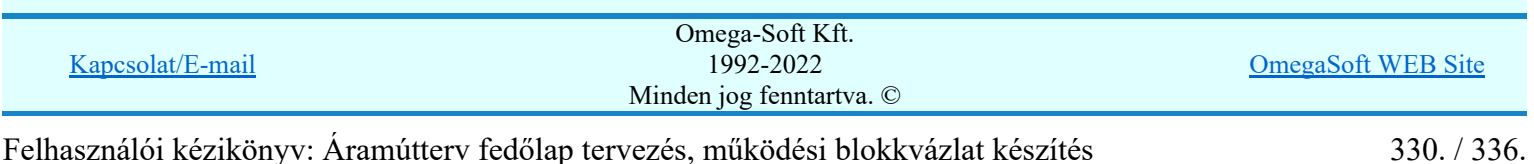

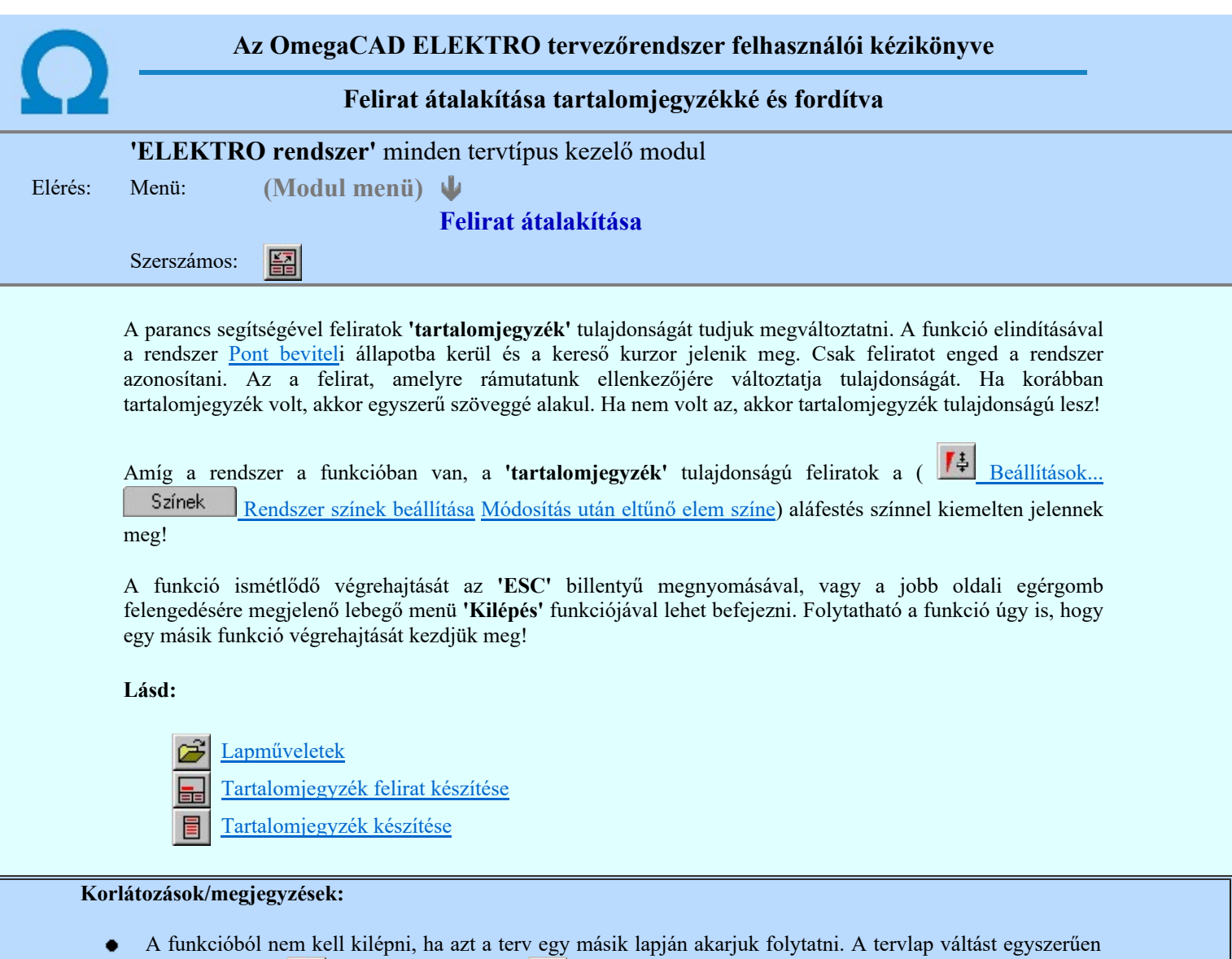

elvégezhetjük a  $\leftarrow$  Az előző lap betöltése  $\leftarrow$  A következő lap betöltése funkciókkal.

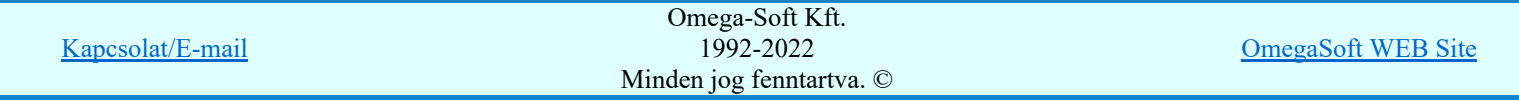

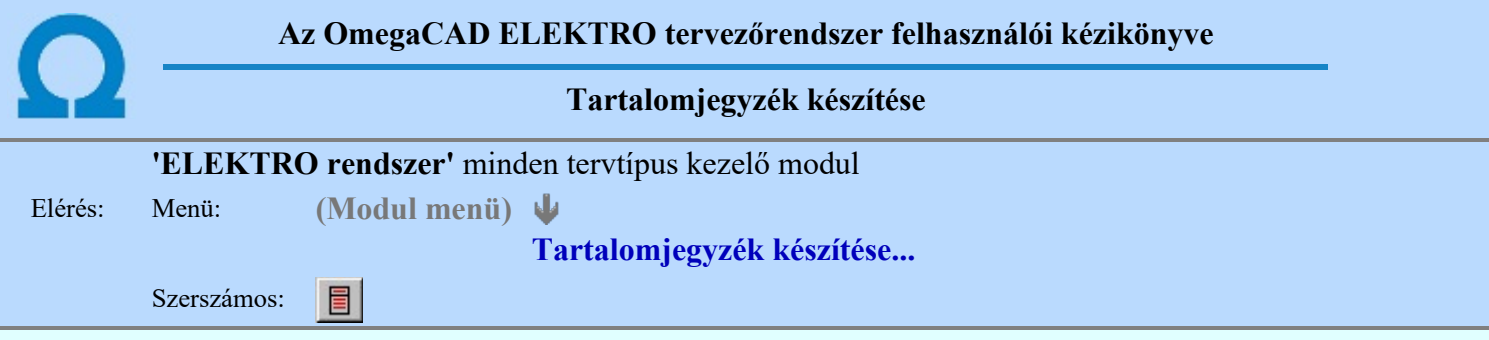

A parancs hatására a rendszer kigyűjti és listába rendezi a terven elhelyezett tartalomjegyzék feliratokat. Ezután a lista az aktuális tervlap kívánt részére helyezhető.

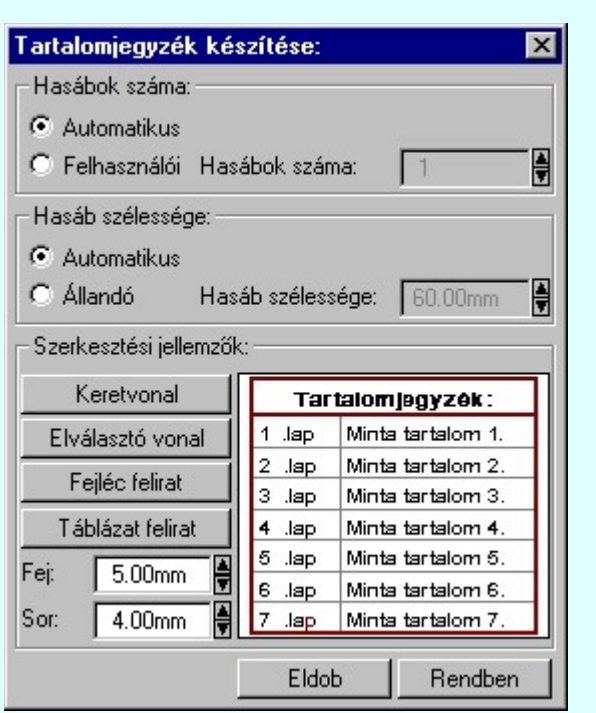

Tartalomjegyzék készítése általános tervező modulban.

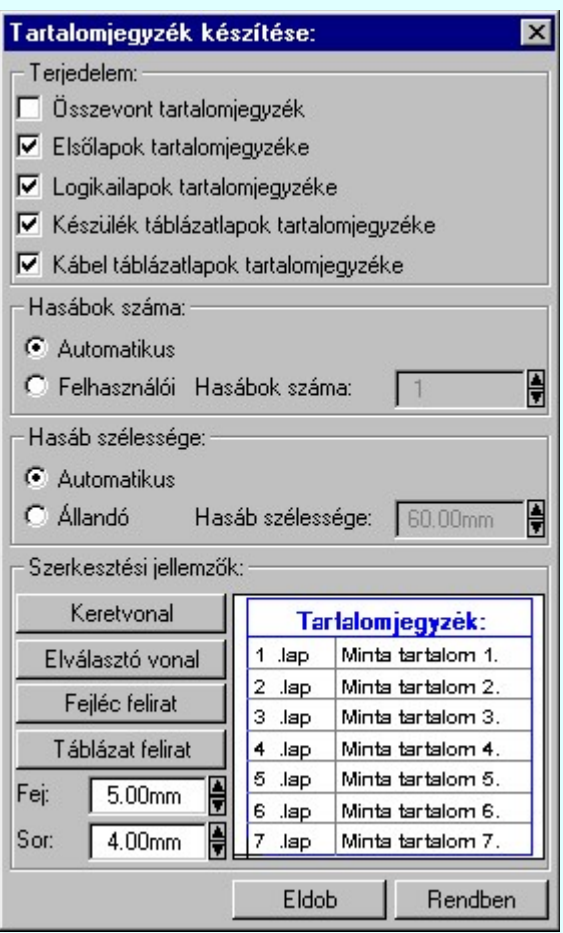

Tartalomjegyzék készítése az Áramútterv fedőlap tervezése modulban.

# 'Terjedelem:'

A csoportban kell beállítani, hogy a teljes áramút terv mely szekciójáról készítünk tartalomjegyzéket. Ez a beállítási csoport csak az Áramútterv fedőlaptervezése modulban működő tartalomjegyzék késszítésben van!

# $\Box$  Összevont tartalomjegyzék

Bekapcsolása esetén a rendszer az első lapokról, a logikai lapokról és összevontan a készülék és kábeltáblázat lapokról készít tartalomjegyzéket. Ha ezt bekapcsoljuk, más opció nem kapcsolható be.

### $\nabla$  Fedő lapok tartalomjegyzéke

Bekapcsolása esetén a rendszer a fedő lapokról készít tartalomjegyzéket. Ha ezt bekapcsoljuk az Összevont tartalomjegyzék nem kapcsolható be, de a többi áramút terv szekcióval együtt használható.

# $\nabla$  Logikai lapok tartalomjegyzéke

Bekapcsolása esetén a rendszer az áramút logikai lapokról készít tartalomjegyzéket. Ha ezt bekapcsoljuk az Összevont tartalomjegyzék nem kapcsolható be, de a többi áramút terv szekcióval együtt használható.

### $\nabla$  Készülék táblázat lapok tartalomjegyzéke

Bekapcsolása esetén a rendszer az áramút készülék táblázat lapokról készít tartalomjegyzéket. Ha

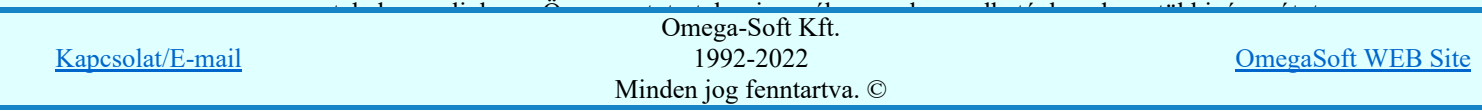

Felhasználói kézikönyv: Áramútterv fedőlap tervezés, működési blokkvázlat készítés 332. / 336.

Bekapcsolása esetén a rendszer az áramút kábel táblázat lapokról készít tartalomjegyzéket. Ha ezt bekapcsoljuk az Összevont tartalomjegyzék nem kapcsolható be, de a többi áramút terv szekcióval együtt használható.

# 'Hasábok száma:'

A csoportban a készítendő táblázat hasábjainak számát állítjuk be.

# **C** Automatikus

Ennek a beállításnak az esetén a rendszer a tervlap méretének megfelelően megválasztja az optimális hasábszámot.

# **C** Felhasználói

Ennek a beállításnak az esetén a hasábok száma a felhasználói beállítás szerinti lesz. A hasábok számát 1 és 5 között lehet megadni.

# 'Hasáb szélessége:'

A csoportban a készítendő táblázat hasáb szélességét állítjuk be.

# Automatikus

Ennek a beállításnak az esetén a rendszer a hasábban lévő feliratok hosszától függően számítja ki a hasáb szélességét.

### Állandó

Ennek a beállításnak az esetén a hasábok szélessége a felhasználói beállítás szerinti lesz.

### 'Szerkesztési jellemzők:'

A csoportban a készítendő táblázat vonalainak és feliratainak jellemzőt adjuk meg. Itt állítjuk be a sor magasságokat is.

### Keretvonal

A tartalomjegyzéket határoló vonal tulajdonságait állíthatjuk be. Megnyomása után a vonaljellemzők beállítása dialógus ablak jelenik meg. Lásd: (Vonal stílus beállítása)

### Elválasztó vonal

A tartalomjegyzék hasábjait és sorait elválasztó vonal tulajdonságait állíthatjuk be. Megnyomása után a vonaljellemzők beállítása dialógus ablak jelenik meg. Lásd: (Vonal stílus beállítása)

#### Fejléc felirat

A tartalomjegyzék fejlécében megjelenő 'Tartalomjegyzék:' felirat tulajdonságait állíthatjuk be. Megnyomása után a szöveg jellemzők beállítása dialógus ablak jelenik meg. Lásd: (Szöveg stílus beállítása)

# Táblázat felirat

A tartalomjegyzék adatsorainak felirat tulajdonságait állíthatjuk be. Megnyomása után a szöveg jellemzők beállítása dialógus ablak jelenik meg. Lásd: (Szöveg stílus beállítása)

# Fej:

A tartalomjegyzék fejléc sor magassága a rajzlapon [mm]-ben.

# Sor:

A tartalomjegyzék adat sor magassága a rajzlapon [mm]-ben.

Az aktuális beállításnak megfelelő tartalomjegyzék táblázat megjelenése a minta rajzban mindig látható.

Rendben A gomb megnyomásával a rendszer kigyűjti a tervlapokon elhelyezett tartalomjegyzék feliratokat, majd az elkészített táblázatot úsztatva elhelyezhetjük a rajzon.

# Lásd:

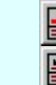

Tartalomjegyzék felirat készítése

Felirat átalakítása tartalomjegyzékké és fordítva

# Korlátozások/megjegyzések:

Ha megváltoztak a terv tartalomjegyzék feliratai, és újra elő kell állítani a tartalomjegyzék táblázatot, akkor a már meglévő táblázatot le kell törölni!

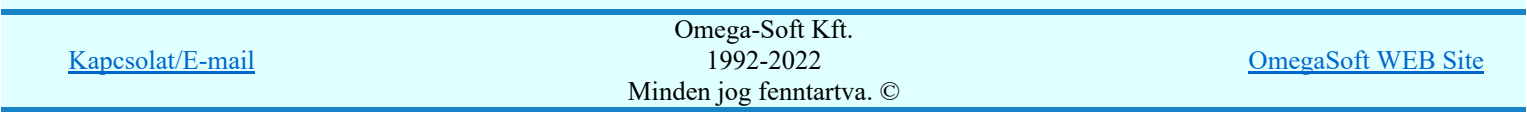

Felhasználói kézikönyv: Áramútterv fedőlap tervezés, működési blokkvázlat készítés 333. / 336.

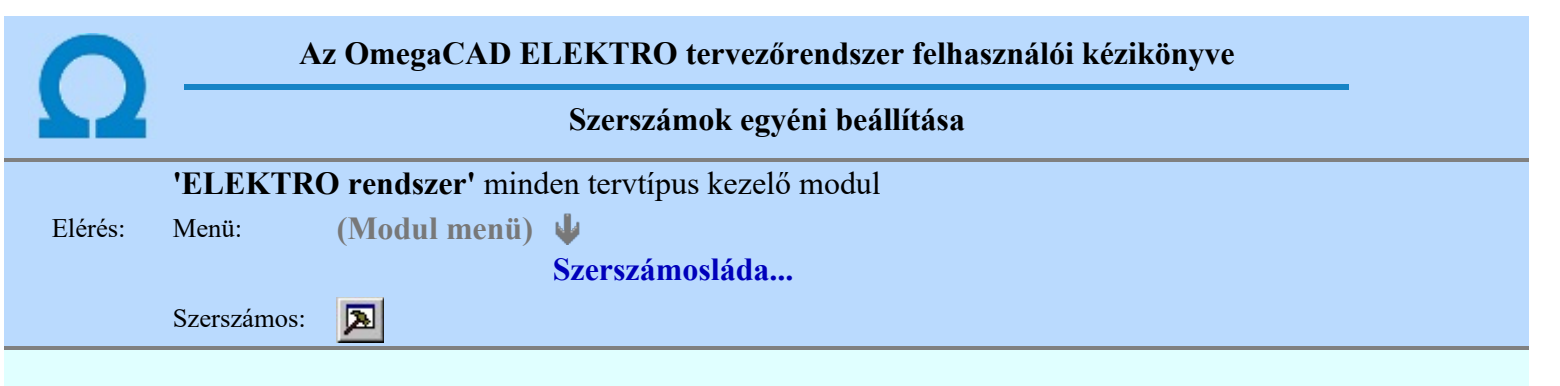

A rendszer a tervek előállítására számos eszközt kínál. Az egyes funkciók indíthatók a menüről, a gyorsító billentyűvel rendelkező funkciók a megfelelő billentyű kombinációval. A beépített ikon szerszámosban elhelyezett funkció az ikon megnyomásával is aktivizálható.

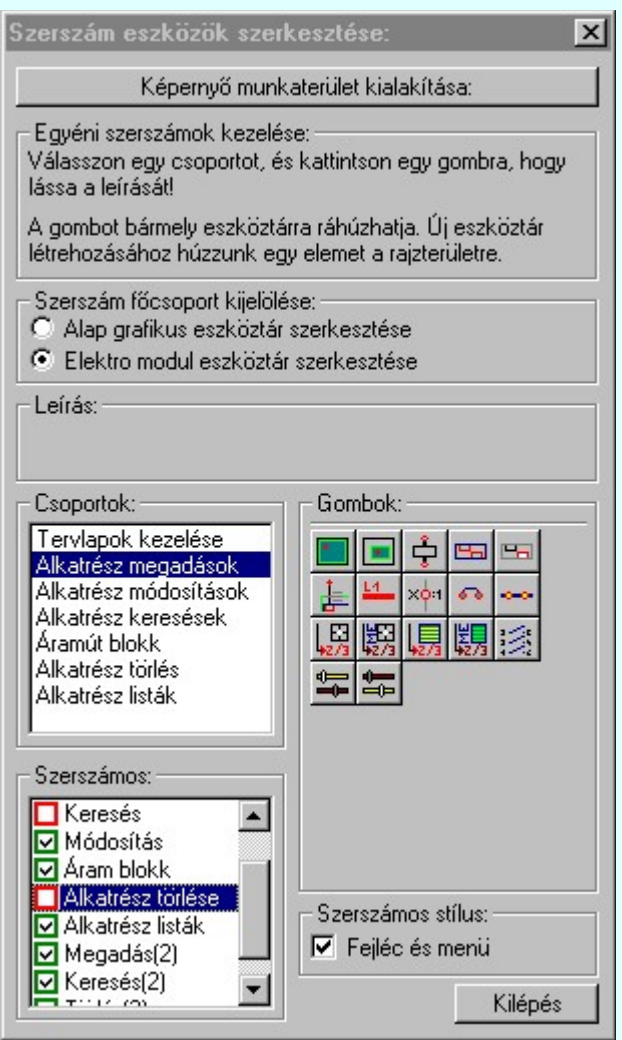

Az egyéni szerszámok használatával egy új lehetőség nyílik a rendszer még hatékonyabb használatára. A szerszámosban az egyes funkciókra jellemző kis ikonok helyezkednek el, melyeket szerszámnak nevezünk. A szerszám megnyomásával a funkció aktivizálódik. Ha a szerszámosra helyezzük az input fókuszt, (A fejléc az aktív ablak színével jelenik meg) és a kurzort rövid ideig a szerszám ikon fölött hagyjuk, akkor a szerszám funkcióját leíró rövid segítség jelenik meg.

A szerszámok csoportokba vannak foglalva. Az egyes csoportok tetszőlegesen áthelyezhetők, átméretezhetők, bezárhatók vagy megnyithatók. Az szerszámok a csoportokból törölhetők, más csoportba helyezhetők. Létrehozhatunk új, egyéni szerszámost is.

Az OmegaCAD ELEKTRO rendszerben alkalmazott szerszámos funkció abban tér el az általános rendszer szerszámos funkciójától, hogy itt minden modulnak önálló, a modulra jellemző funkciókból összeállított szerszámos készlete is van. Egyébként használata megegyezik az Egyéni szerszámok kezelésével.

Szerszám főcsoport kijelölése:

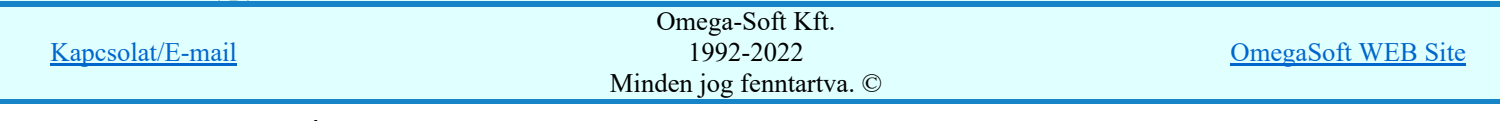

Felhasználói kézikönyv: Áramútterv fedőlap tervezés, működési blokkvázlat készítés 334. / 336.

Az OmegaCAD ELEKTRO rendszerben az alap grafikus eszköztár szerszámos ládák felépítése, elhelyezkedése a munkaterületen, fejléc ki/be-kapcsolt állapota minden ELEKTRO modulban megegyezik. A szerszámos ládák egy tulajdonsága kötődik ELEKTRO modulokhoz, mégpedig a megjelenik, nem jelenik meg állapota.

Ha a szerszámos szerkesztésekor nem vagyunk ELEKTRO modulban, akkor a megjelenik, nem jelenik meg állapot minden ELEKTRO modulra érvényes lesz.

Ha a szerszámos szerkesztésekor érvényes ELEKTRO modulban vagyunk, akkor a megjelenik, nem jelenik meg állapot csak az aktuális ELEKTRO modulra érvényes lesz.

# Elektro modul eszköztár szerkesztése

Ebben az állapotban az érvényes ELEKTRO modul szerszámos eszközöket állíthatjuk be.

Csak akkor lehet ezt az opciót beállítani, ha érvényes ELEKTRO modulban vagyunk. Kezelése megegyezik az Egyéni szerszámok kezelésével. Az így beállított modul szerszámok csak a modulban jelennek meg és csak itt használhatók!

A Képernyő munkaterület kialakítása segítségével a rendszer rajzi és szerszámos munkaterületét tudjuk egyéni igények szerint kialakítani.

# Korlátozások/megjegyzések:

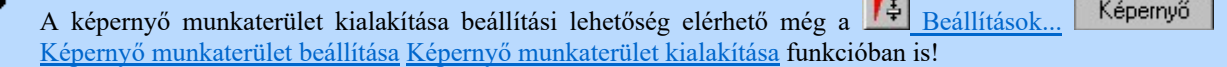

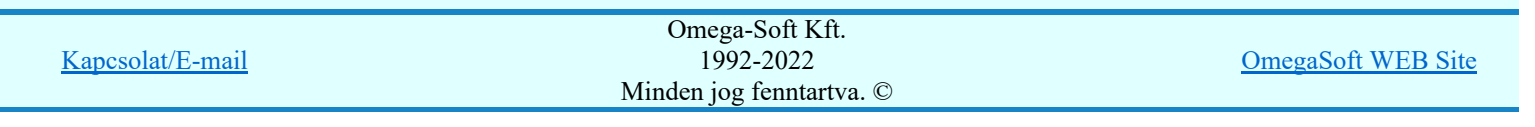

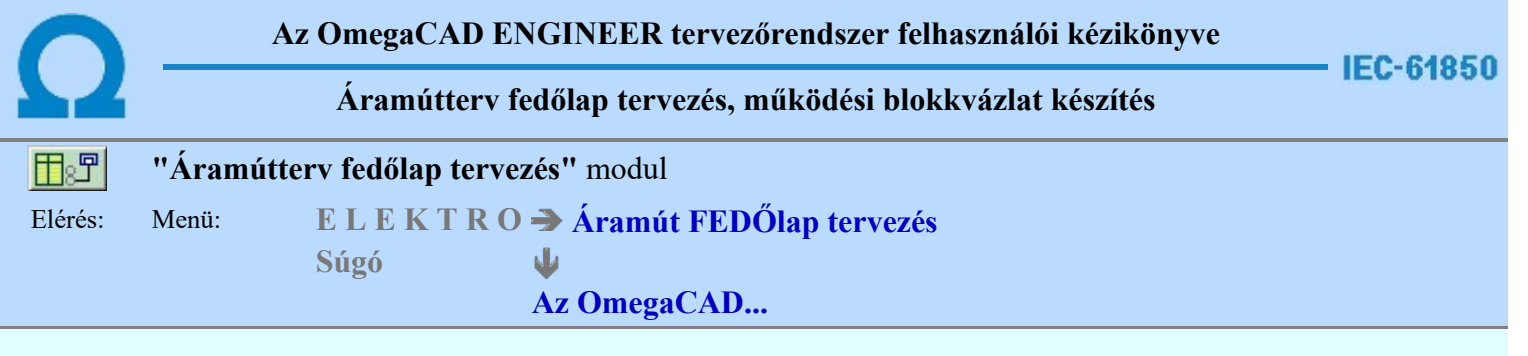

# OmegaCAD ENGINEER V10.0 rendszer OmegaCAD ENGINEER Áramútterv fedőlap, működési blokkvázlat készítés modul V9.20

2022. január 3.

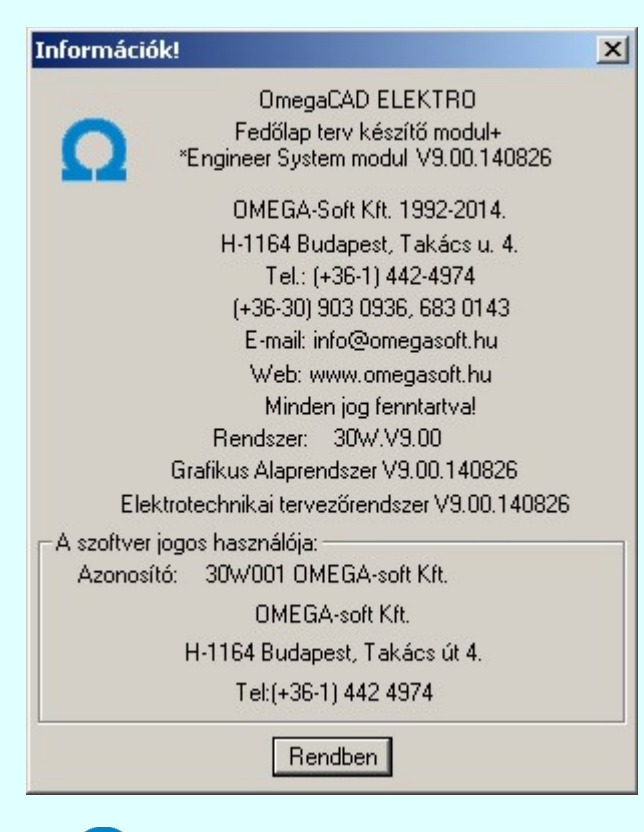

# Omega-Soft Kft.

# 1992. - 2022.

H-1133 Budapest, Bessenyei utca 8-10. Tel.: (+36 - 1) 662 4504 Mobil.: (+36-30) 9536 171 E-mail: omegasoft@omegasoft.hu Web: www.omegasoft.hu

Minden jog fenntartva!

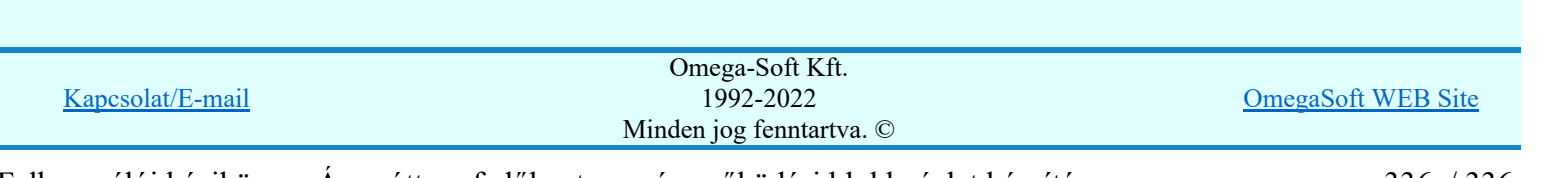